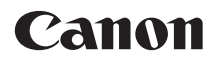

# **EOS 7D Mark II EOS 7D Mark II (G)**

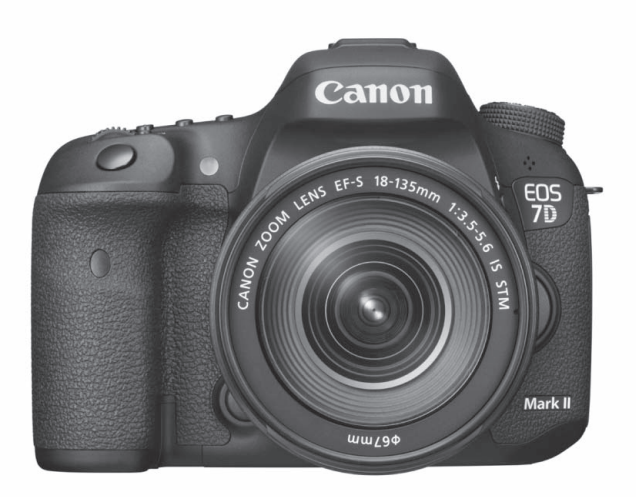

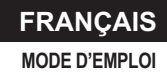

# <span id="page-1-0"></span>**Introduction**

L'EOS 7D Mark II (G) est un appareil photo numérique reflex à objectif interchangeable équipé d'un capteur CMOS aux détails fins d'environ 20,2 mégapixels, du processeur Dual DIGIC 6, d'une couverture de viseur d'environ 100 %, d'un système autofocus de grande précision et à grande vitesse doté de 65 collimateurs (Collimateur AF de type croisé : 65 max.). Il offre une prise de vue en continu d'environ 10,0 images par seconde, une prise de vue avec Visée par l'écran, un enregistrement vidéo Full-HD (Full High-Definition), un système autofocus double pixel à capteur CMOS et la fonction GPS.

## **Avant de commencer à prendre des photos, lisez impérativement ce qui suit**

Afin d'éviter les photos bâclées ou les accidents, lisez en premier les « Consignes de sécurité » (p. [526-](#page-525-0)[528](#page-527-0)) et les « Précautions d'utilisation » (p. [20](#page-19-0)-[21](#page-20-0)).

## **Consultez ce mode d'emploi tout en utilisant votre appareil photo pour vous familiariser avec ce dernier**

Tout en lisant ce mode d'emploi, procédez à des essais de prise de vue pour voir le résultat. Ceci vous aidera à mieux connaître votre appareil photo.

## **Essais de prise de vue avant utilisation et responsabilité**

Une fois les photos prises, affichez les images pour vérifier qu'elles ont bien été enregistrées. Canon ne peut être tenu responsable pour toute perte ou tout désagrément occasionné en cas de défectuosité de l'appareil ou de la carte mémoire faisant que les photos ne s'enregistrent pas ou que leur téléchargement est impossible sur un ordinateur.

## **Droits d'auteur**

La loi régissant les droits d'auteur de votre pays peut interdire l'utilisation des images que vous avez enregistrées de certaines personnes et de certains sujets à des fins autres que strictement personnelles. Notez également que la prise de vue lors de représentations ou d'expositions publiques peut être interdite, même à des fins strictement personnelles.

# <span id="page-2-0"></span>**Liste de vérification des éléments**

Avant de commencer, vérifiez qu'il ne manque aucun des accessoires ci-dessous parmi les éléments fournis avec votre appareil photo. Si un accessoire venait à manquer, contactez votre revendeur.

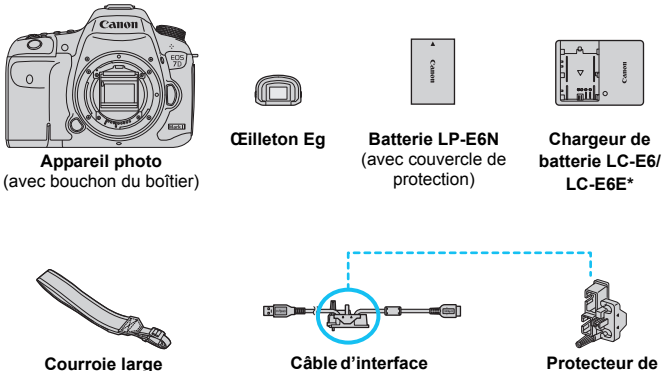

**câble**

\* Le chargeur de batterie LC-E6 ou LC-E6E est fourni. (Le LC-E6E est livré avec un cordon d'alimentation.)

**IFC-150U II**

- Les modes d'emploi et DVD/CD-ROM fournis sont répertoriés sur la page suivante.
- Si vous avez fait l'acquisition d'un kit d'objectifs, vérifiez que les objectifs sont inclus.
- Avec certains types de kit d'objectif, le mode d'emploi de l'objectif peut également être inclus.
- Veillez à ne perdre aucun des accessoires ci-dessus.

#### **Connexion à des périphériques externes**

Pour connecter l'appareil photo à un ordinateur ou une imprimante, utilisez le câble d'interface fourni ou un câble Canon. Lors du branchement d'un câble d'interface, utilisez également le protecteur de câble fourni (p. [34](#page-33-0)).

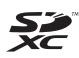

Dans ce mode d'emploi, « Carte CF » fait référence à une carte CompactFlash et « Carte SD » à une carte SD/SDHC/SDXC. « Carte » fait référence à toutes les cartes mémoire permettant d'enregistrer des images ou des vidéos.

\* **L'appareil est livré sans carte permettant l'enregistrement d'images/vidéos.** Vous devez l'acheter séparément.

# <span id="page-3-0"></span>**Mode d'emploi et DVD/CD-ROM**

Ce mode d'emploi comprend un manuel, un dépliant, des manuels PDF au format électronique (fournis sur le DVD-ROM).

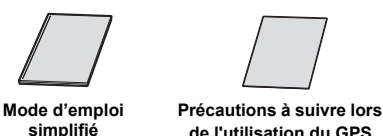

**de l'utilisation du GPS**

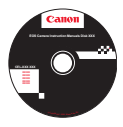

## **DVD-ROM EOS Camera Instruction Manuals Disk**

Contient les manuels électroniques au format PDF suivants :

- Mode d'emploi (version détaillée)
- Modes d'emploi des logiciels pour les logiciels fournis sur le CD-ROM EOS Solution Disk
- Vous trouverez les instructions pour consulter les modes d'emploi sur le DVD-ROM aux pages [532](#page-531-0)[-534.](#page-533-0)

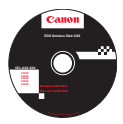

#### **EOS Solution Disk**

Contient divers logiciels. Pour connaître son contenu et en savoir plus sur la procédure d'installation, reportez-vous aux pages [537](#page-536-0)[-540.](#page-539-0)

# <span id="page-4-0"></span>**Cartes compatibles**

L'appareil photo peut utiliser les cartes suivantes quelle que soit leur capacité : **Si la carte est neuve ou a été formatée précédemment sur un autre appareil photo ou ordinateur, il est recommandé de la formater avec cet appareil photo** (p. [67](#page-66-0)).

- **Cartes CF** (CompactFlash)
	- \* Type I, compatible mode 7 UDMA.
- **Cartes mémoire SD/SDHC\*/SDXC\*** \* Cartes UHS-I prises en charge.

## **Cartes capables d'enregistrer des vidéos**

Pour enregistrer des vidéos, optez pour une carte de grande capacité ayant une vitesse de lecture/écriture rapide comme indiqué dans le tableau.

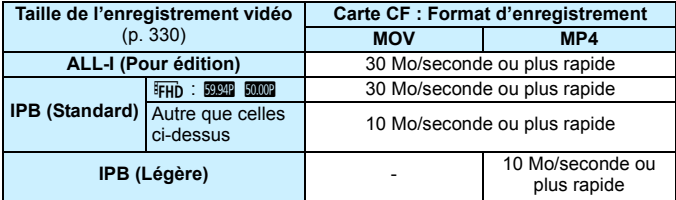

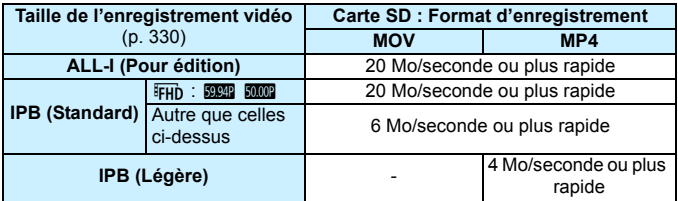

- Pour enregistrer des vidéos, si vous utilisez une carte dont la vitesse d'écriture est lente, l'enregistrement risque de ne pas s'effectuer correctement. En outre, si vous lisez une vidéo sur une carte dont la vitesse de lecture est lente, la vidéo risque de ne pas être lue correctement.
- Si vous souhaitez prendre des photos pendant que vous enregistrez une vidéo, il est nécessaire d'utiliser une carte encore plus rapide.
- **Pour vérifier la vitesse de lecture/écriture de la carte, consultez le** site Web du fabricant de la carte.

# <span id="page-5-0"></span>**Guide de démarrage rapide**

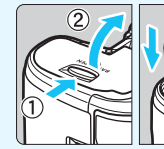

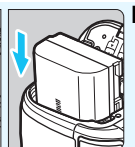

## **1 Insérez la batterie** (p. [40](#page-39-0))**.**

Pour charger la batterie, voir page [38.](#page-37-0)

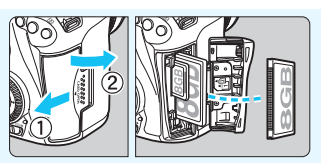

#### **2 Insérez la carte** (p. [41\)](#page-40-0)**.**

- L'emplacement à l'avant de l'appareil photo est destiné aux cartes CF, tandis que celui à l'arrière est destiné aux cartes SD.
- \* La prise de vue est possible avec une carte CF ou une carte SD insérée dans l'appareil photo.

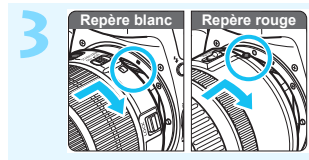

## **3 Montez l'objectif** (p. [50\)](#page-49-0)**.**

Alignez le repère de montage blanc ou rouge de l'objectif sur celui de l'appareil photo de même couleur.

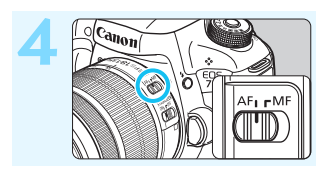

**4 Positionnez le sélecteur de mode de mise au point de l'objectif sur <**AF> (p. [50\)](#page-49-0).

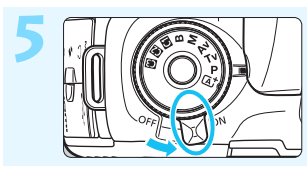

**5 Positionnez le commutateur**<br> **d'alimentation sur <ON>** (p. [45](#page-44-0)).

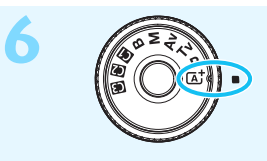

**6 Fout** en maintenant enfoncé le centre de la molette de sélection  $\overline{C}$ **des modes, placez-la sur <**A**> (Scène intelligente auto)** (p. [29\)](#page-28-0)**.**

> **Tous les réglages nécessaires de l'appareil** photo sont définis automatiquement.

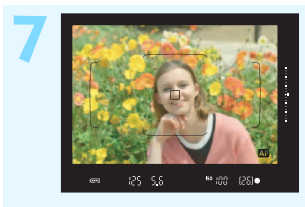

## **7 Effectuez la mise au point sur le sujet** (p. [55\)](#page-54-0)**.**

- Regardez dans le viseur et orientez le centre du viseur sur le sujet.
- Enfoncez le déclencheur à mi-course et l'appareil photo effectuera la mise au point sur le sujet.
- Au besoin, le flash intégré se relève.

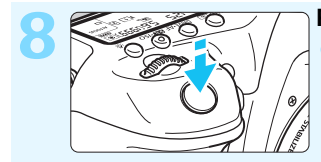

## **8 Prenez la photo** (p. [55\)](#page-54-0)**.**

Enfoncez le déclencheur à fond pour prendre la photo.

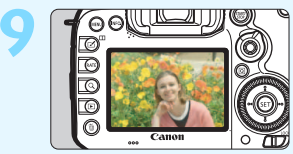

## **9 Vérifiez l'image.**

- L'image qui vient d'être capturée s'affiche pendant 2 secondes sur l'écran LCD. Pour afficher à nouveau une image, appuyez sur la touche  $\leq$   $\blacktriangleright$   $\geq$  (p. [354\)](#page-353-0).
- Pour prendre des photos tout en regardant l'écran LCD, voir « Prise de vue avec Visée par l'écran » (p. [285](#page-284-0)).
- Pour afficher les images capturées, voir « Lecture des images » (p. [354\)](#page-353-0).
- Pour effacer une image, voir « Effacement des images » (p. [392\)](#page-391-0).

# <span id="page-7-0"></span>**Conventions utilisées dans ce mode d'emploi**

## **Icônes utilisées dans ce mode d'emploi**

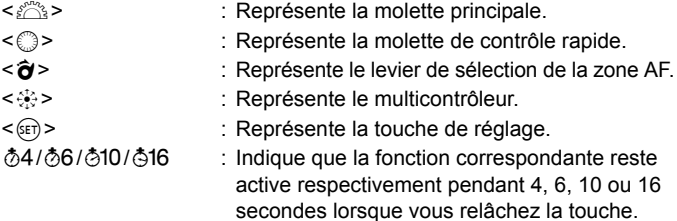

\* Dans ce mode d'emploi, les icônes et les repères représentant les touches, molettes et réglages de l'appareil correspondent aux icônes et aux repères figurant sur l'appareil et sur l'écran LCD.

#### **MENU** : Indique une fonction modifiable en appuyant sur la touche <MENU> pour modifier ses réglages.

- $\hat{x}$  : Si cette icône apparaît dans le coin supérieur droit d'une page, elle indique qu'une fonction est uniquement disponible dans le mode < $P$ >, < $Tv$ >, < $Av$ >, < $M$ > ou < $B$ >,
- (p. \*\*) : Numéros des pages de référence pour de plus amples informations.
- $\boldsymbol{\theta}$ : Avertissement pour prévenir les problèmes de prise de vue. Õ
	- : Informations complémentaires.
	- : Astuce ou conseil pour une meilleure prise de vue.
- 学 : Conseil de dépannage.

## **Suppositions de base**

- Toutes les opérations décrites dans ce mode d'emploi supposent que le commutateur d'alimentation est positionné sur  $\leq$ ON > et que le bouton <LOCK > est positionné à gauche (Verrouillage multifonction débloqué) (p. [45,](#page-44-1) [59](#page-58-0)).
- Il est supposé que tous les réglages des menus, les fonctions personnalisées, etc. sont définis par défaut.
- Les illustrations de ce mode d'emploi prennent comme exemple l'appareil photo équipé de l'objectif EF-S18-135mm f/3.5-5.6 IS STM.

# <span id="page-8-0"></span>**Chapitres**

**Les chapitres 1 et 2 décrivent les opérations de base de l'appareil et les procédures de prise de vue destinées aux utilisateurs débutants avec un appareil photo numérique reflex à objectif interchangeable.**

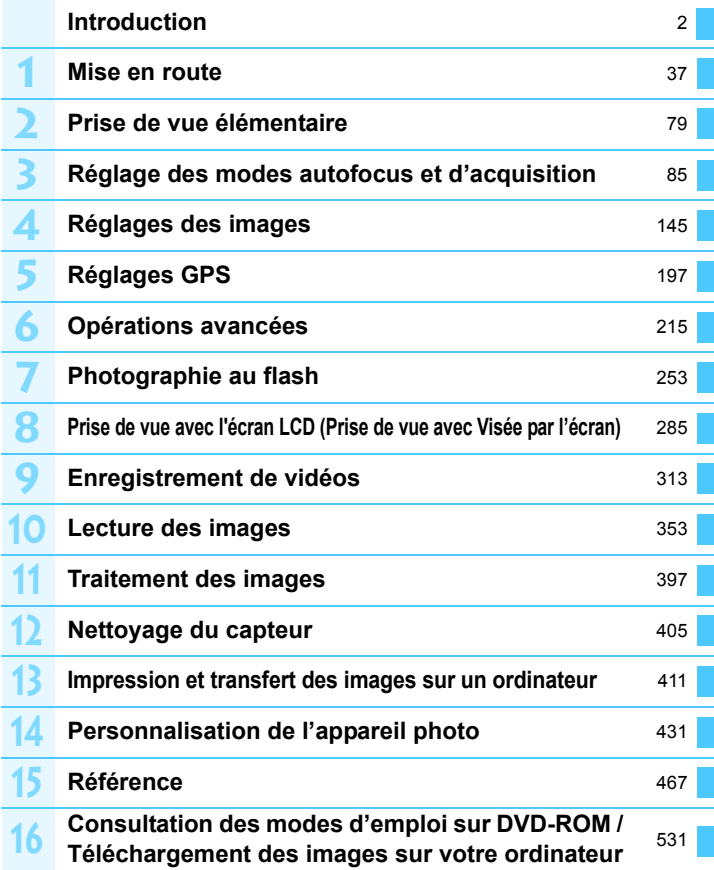

# **Table des matières**

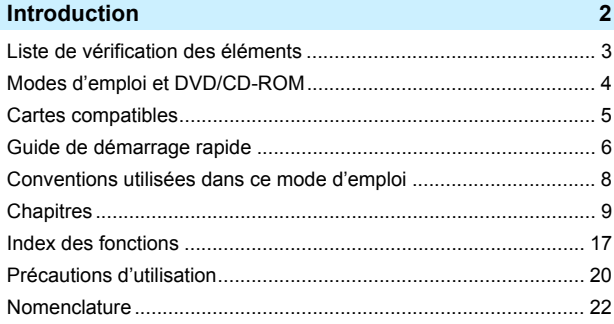

### **[Mise en route](#page-36-0) 37**

**1**

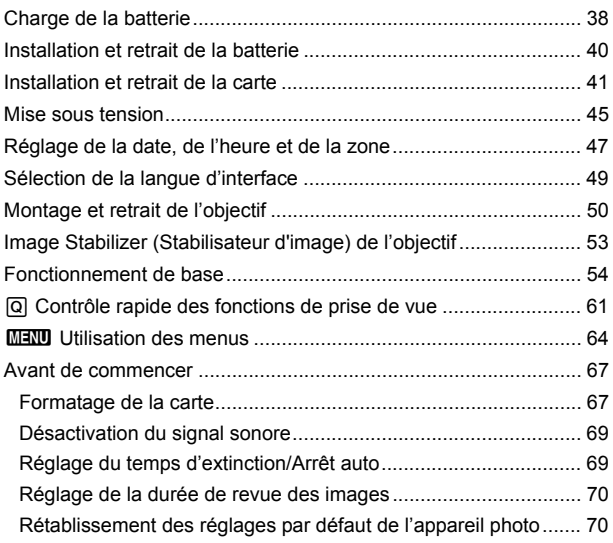

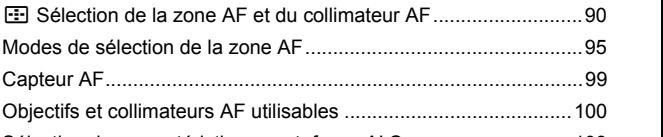

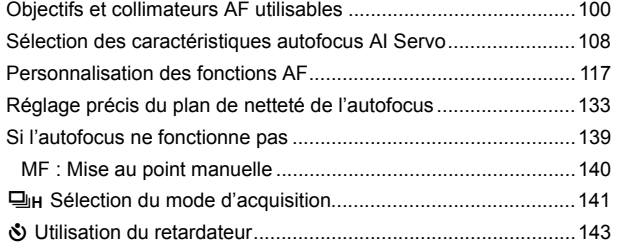

l [Affichage du quadrillage...........................................................74](#page-73-0) Q [Affichage du niveau électronique............................................75](#page-74-0) [Réglage de l'affichage des informations du viseur .........................77](#page-76-0)  [Aide ..........................................................................................78](#page-77-0)

**[Prise de vue élémentaire](#page-78-0) 79** A [Prise de vue entièrement automatique \(Scène intelligente auto\)...80](#page-79-0) A [Techniques d'automatisme total \(Scène intelligente auto\).......83](#page-82-0)

**[Réglage des modes autofocus et d'acquisition 85](#page-84-0)** f [: Sélection du fonctionnement de l'autofocus ...........................86](#page-85-0)

[Capteur AF......................................................................................99](#page-98-0)

**2**

**3**

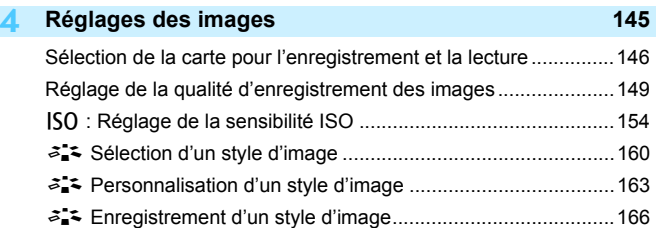

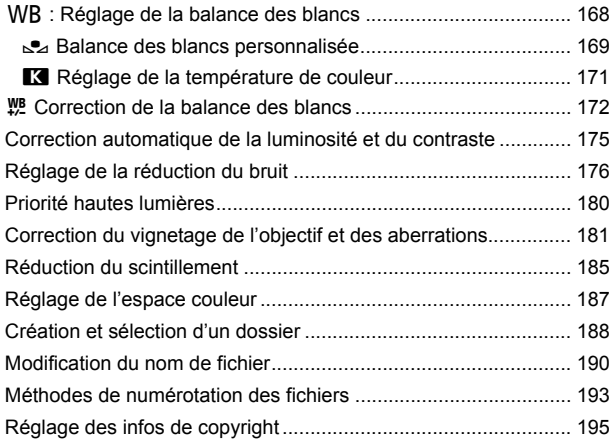

## **5 [Réglages GPS](#page-196-0) 197**

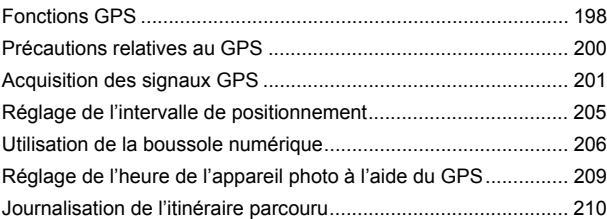

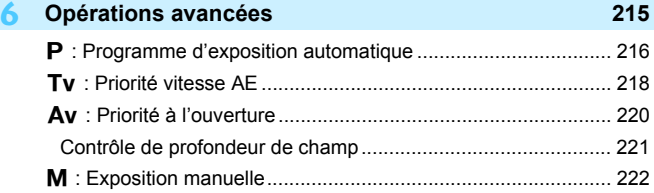

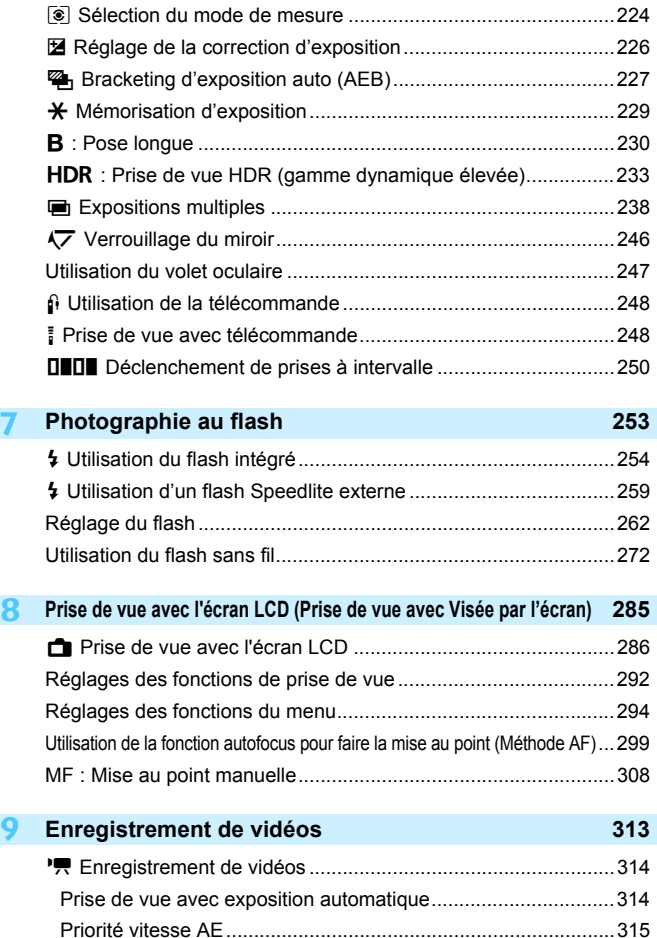

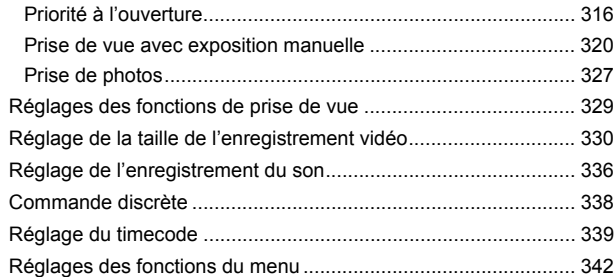

## **10 [Lecture des images](#page-352-0) 353**

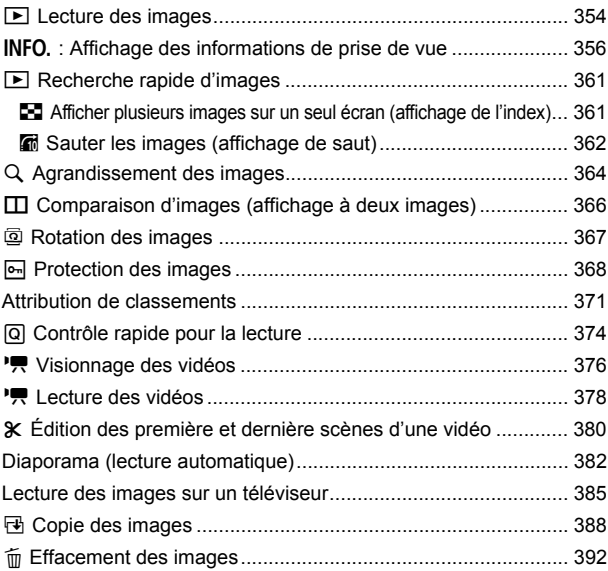

14

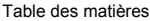

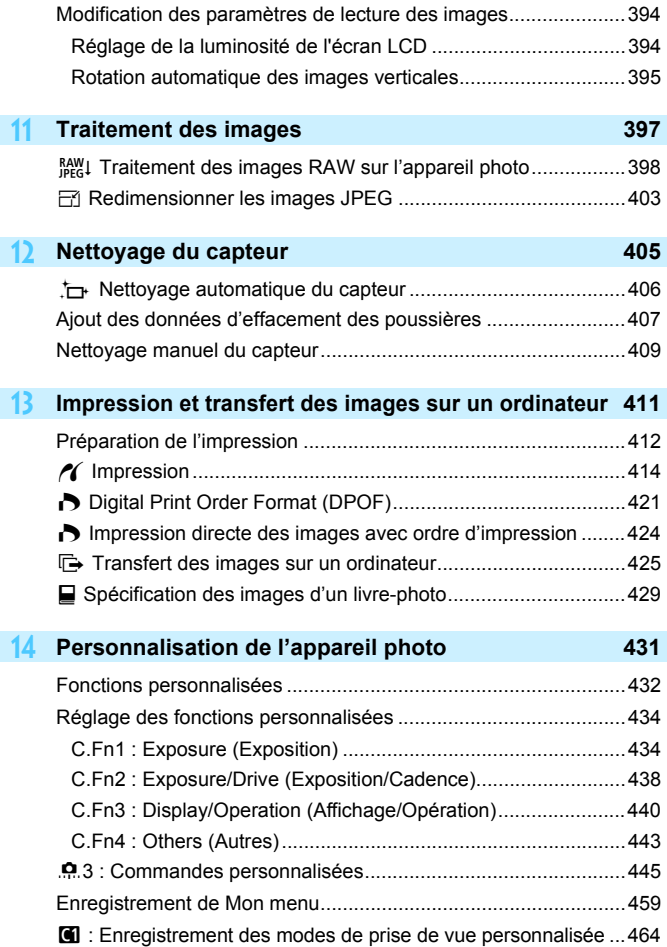

I

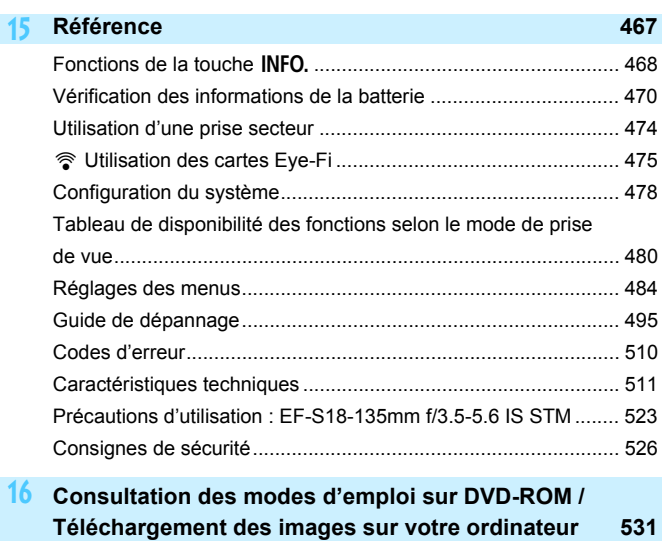

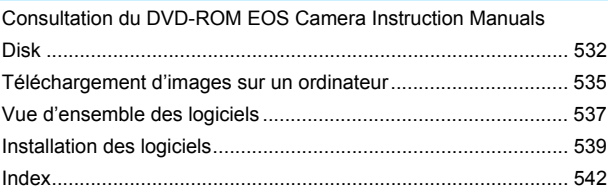

# <span id="page-16-0"></span>**Index des fonctions**

## **Alimentation**

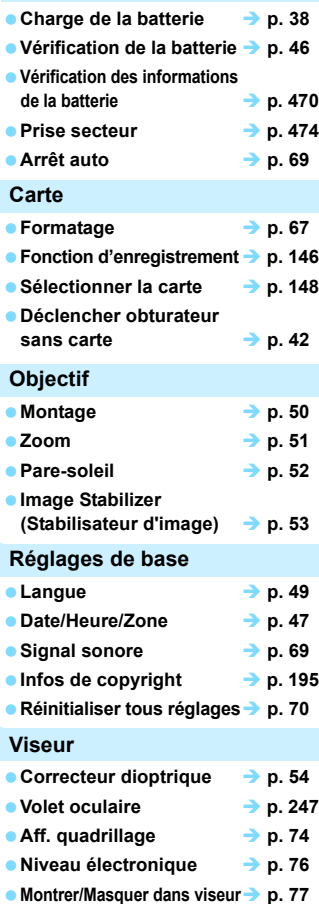

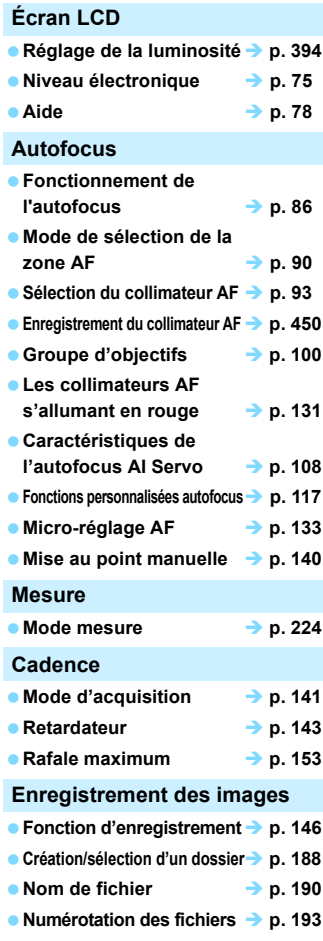

#### **Qualité d'image**

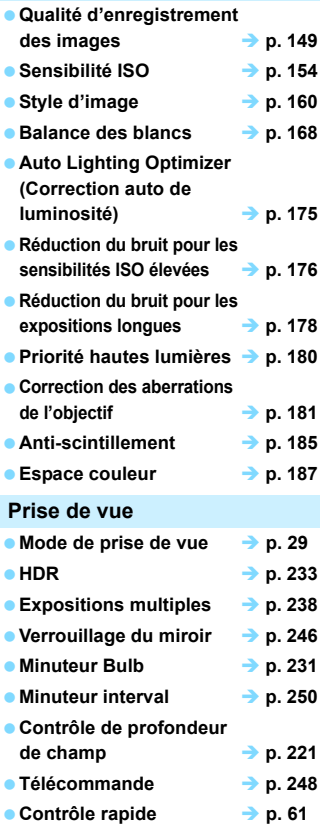

## **Correction d'exposition p. [226](#page-225-0) Correction d'exposition**   $\rightarrow$  **p. [223](#page-222-0) Bracketing d'exposition**  auto (AEB)  $\rightarrow$  p. [227](#page-226-0) ■ Mémorisation d'exposition → p. [229](#page-228-0) **■ Décalage de sécurité** → **p. [436](#page-435-0) GPS** ● GPS → p. [197](#page-196-0) **■ Boussole numérique** → p. [206](#page-205-0) ● Journalisation **→ p. [210](#page-209-0) Flash e** Flash intégré **→ p. [254](#page-253-0) Flash Speedlite externe p. [259](#page-258-0) Correction d'exposition au flash → p. [257](#page-256-0) Mémorisation d'exposition au flash p. [258](#page-257-0) Réglage des fonctions du flash p. [262](#page-261-0) e** Prise de vue sans fil → p. [272](#page-271-0) **Fonctions personnalisées du flash Speedlite externe p. [271](#page-270-0) Prise de vue avec Visée par l'écran Prise de vue avec Visée par l'écran → p. [285](#page-284-0)** ● Méthode AF → p. [299](#page-298-0)  $\bullet$  AF continu  $\rightarrow$  p. [294](#page-293-1) **Mise au point manuelle p. [308](#page-307-0) e** Ratio d'aspect → **p. [295](#page-294-0)**

**Exposition**

**Prise de vue VÉ silencieuse p. [297](#page-296-0)**

#### Index des fonctions

## **Enregistrement vidéo**

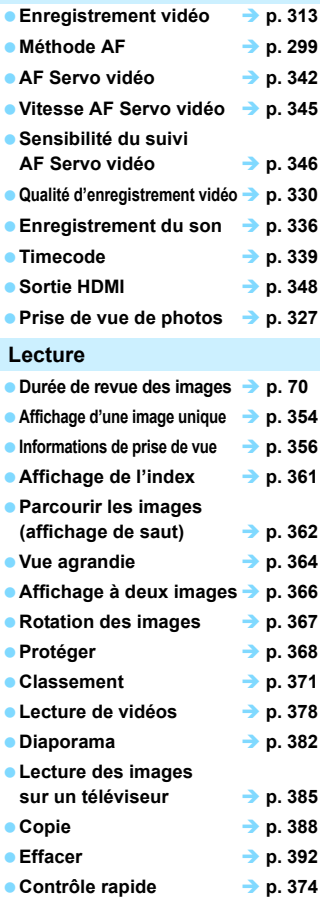

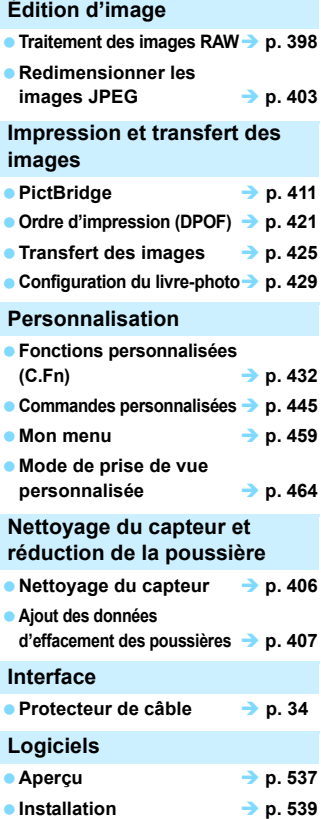

# <span id="page-19-0"></span>**Précautions d'utilisation**

#### **Précautions lors de l'utilisation**

- Cet appareil photo est un instrument de précision. Ne le faites pas tomber et ne lui faites pas subir de choc.
- L'appareil n'étant pas étanche, il ne doit pas être utilisé dans l'eau. S'il tombe accidentellement dans l'eau, contactez le Service Après-Vente Canon le plus proche dès que possible. S'il est mouillé, essuyez-le avec un chiffon propre et sec. S'il a été exposé à l'air marin, essuyez-le avec un chiffon humide bien essoré.
- Ne laissez pas l'appareil à proximité d'appareils émettant des champs magnétiques puissants, par exemple un aimant ou un moteur électrique. Évitez également d'utiliser ou de laisser l'appareil dans des endroits soumis à des ondes radio puissantes, par exemple des émetteurs de radiotélédiffusion. Les champs magnétiques puissants peuvent entraîner des dysfonctionnements de l'appareil et détruire les données d'image.
- N'exposez pas l'appareil photo à une chaleur excessive, par exemple au soleil, dans une voiture. Les hautes températures peuvent entraîner un mauvais fonctionnement de l'appareil photo.
- L'appareil renferme des circuits électroniques de précision. N'essayez jamais de le démonter.
- Ne bloquez pas le fonctionnement du miroir avec le doigt ou autre, sous peine de provoquer un dysfonctionnement.
- Utilisez une poire soufflante pour éliminer la poussière qui s'accumule sur l'objectif, le viseur, le miroir reflex et le verre de visée. Évitez de nettoyer le boîtier de l'appareil ou l'objectif avec des produits nettoyants à base de solvants organiques. Si vous n'arrivez pas à enlever la saleté, contactez le Service Après-Vente Canon le plus proche.
- Ne retirez pas le verre de visée à moins de le remplacer. Lors du remplacement du verre de visée, ne le touchez pas les mains nues. Utilisez plutôt l'outil dédié accompagnant le verre de visée interchangeable (vendu séparément).
- Ne touchez pas les contacts électriques de l'appareil avec les doigts. Ceci afin d'empêcher leur corrosion. La corrosion pourrait compromettre le bon fonctionnement de l'appareil.
- Si vous déplacez rapidement l'appareil d'un environnement froid à un endroit chaud, il risque de se former de la condensation sur l'appareil et sur les pièces internes. Pour éviter toute condensation, mettez l'appareil photo dans un sac en plastique hermétique et laissez-le se stabiliser à la température ambiante avant de le sortir du sac.
- N'utilisez pas l'appareil s'il présente des traces de condensation. Cela pourrait l'endommager. En cas de condensation, retirez l'objectif, la carte ainsi que la batterie et attendez que la condensation s'évapore avant d'utiliser l'appareil.
- Si vous ne prévoyez pas d'utiliser l'appareil pendant une longue période, retirez la batterie et rangez l'appareil dans un endroit frais, sec et bien ventilé. Lorsque vous n'utilisez pas l'appareil pendant une période prolongée, appuyez de temps en temps sur le déclencheur deux ou trois fois de suite, pour vous assurer qu'il fonctionne toujours.
- Évitez de ranger l'appareil photo dans des endroits où sont stockés des produits chimiques susceptibles de provoquer rouille et corrosion, par exemple dans un laboratoire.
- Lorsque l'appareil photo n'a pas été utilisé pendant une longue période, testez toutes ses fonctions avant de l'utiliser. Si vous n'avez pas utilisé l'appareil photo pendant un certain temps ou que vous prévoyez de faire très prochainement une série de photos importantes, lors d'un voyage à l'étranger par exemple, faites vérifier le fonctionnement de votre appareil auprès du Service Après-Vente Canon ou assurez-vous personnellement de son bon fonctionnement.
- Si vous utilisez la prise de vue en continu, la prise de vue avec Visée par l'écran ou l'enregistrement vidéo pendant une période prolongée, l'appareil photo peut devenir chaud. Il ne s'agit pas d'un dysfonctionnement.
- S'il y a une source lumineuse vive à l'intérieur ou à l'extérieur de la zone d'image, un phénomène d'images fantômes peut se produire.

#### **Panneau LCD et écran LCD**

- L'écran LCD fait appel à une technologie de haute précision avec plus de 99,99 % de pixels effectifs. Toutefois, il est possible qu'il y ait quelques pixels morts s'affichant uniquement en noir ou rouge, etc., dans le 0,01 % de pixels restants, voire moins. Les pixels morts ne sont pas le signe d'un mauvais fonctionnement. Ils sont sans effet sur les images enregistrées.
- Si vous laissez allumé l'écran LCD pendant une période prolongée, un marquage du phosphore à l'écran peut avoir lieu, c'est-à-dire qu'une image rémanente peut apparaître sur l'écran. Toutefois, ce phénomène ne dure pas et disparaît lorsque vous cessez d'utiliser l'appareil pendant quelques jours.
- L'affichage de l'écran LCD peut sembler lent à basse température, ou sombre à haute température. Il redevient normal à température ambiante.

#### **Cartes**

Pour protéger la carte et les données qui y sont enregistrées, prenez en considération les points suivants :

- Ne faites pas tomber, ni ne pliez ou mouillez la carte. Ne la soumettez pas à une force excessive, un choc physique ou des vibrations.
- Ne touchez pas les contacts électriques de la carte avec les doigts ou un objet métallique.
- Ne collez pas d'autocollants ou autre sur la carte.
- Évitez de conserver ou d'utiliser la carte à proximité de tout ce qui peut générer des champs magnétiques puissants tels que les téléviseurs, les haut-parleurs ou les aimants. Évitez également tout endroit chargé d'électricité statique.
- Ne laissez pas la carte au soleil ni près d'une source de chaleur.
- **Rangez la carte dans son boîtier.**
- Ne rangez pas la carte dans des endroits chauds, poussiéreux ou humides.

#### <span id="page-20-0"></span>**Objectif**

Lorsque vous retirez l'objectif de l'appareil, fixez le bouchon d'objectif et posez l'objectif avec sa monture orientée vers le haut pour éviter d'endommager sa surface et ses contacts électriques.

<span id="page-20-1"></span>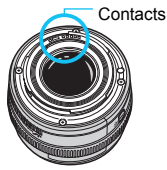

# <span id="page-21-0"></span>**Nomenclature**

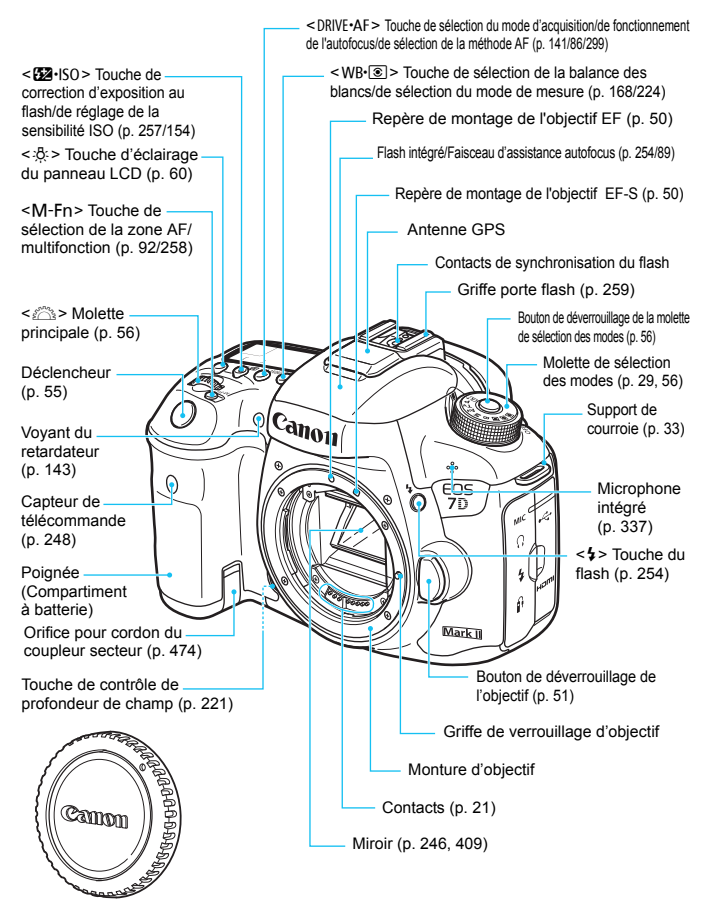

Bouchon du boîtier (p. [50](#page-49-1))

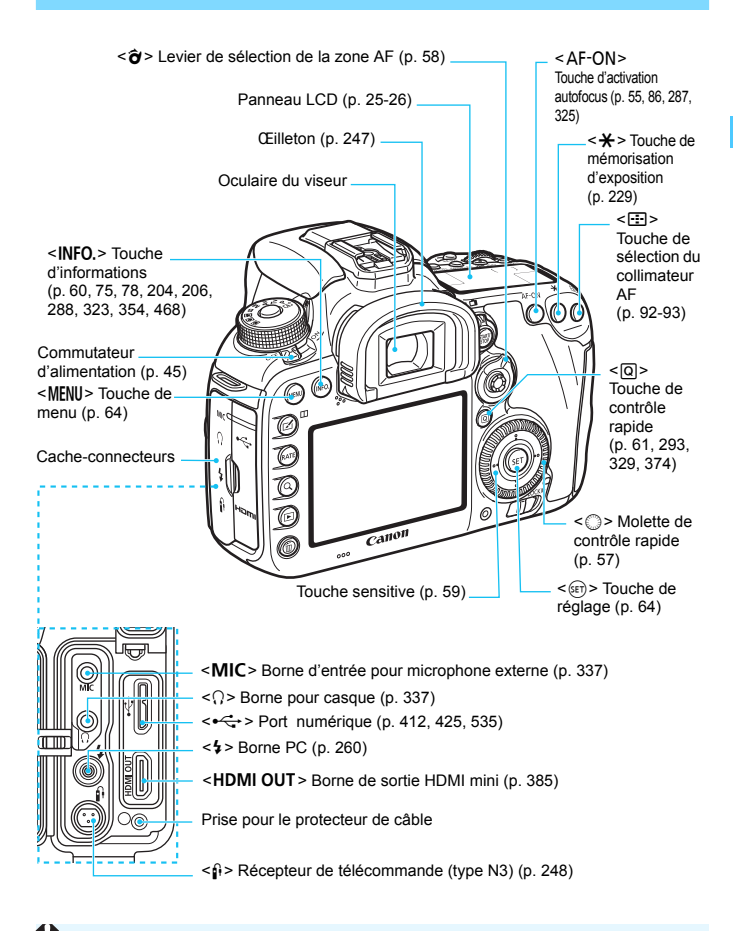

Lors du branchement du câble d'interface dans un port numérique, utilisez également le protecteur de câble fourni (p. [34](#page-33-0)).

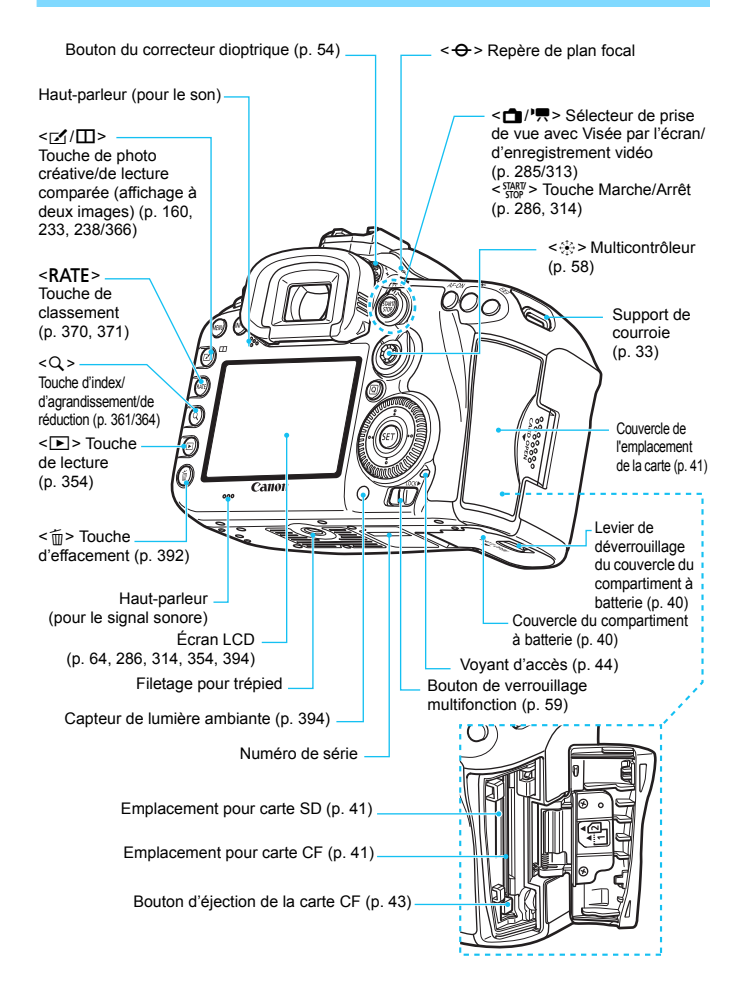

#### <span id="page-24-0"></span>**Panneau LCD**

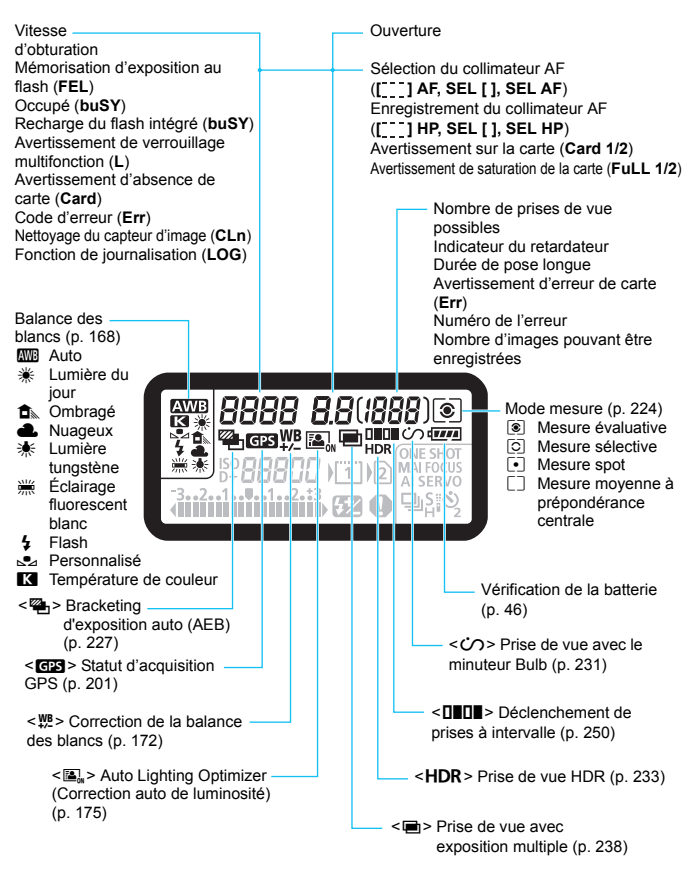

\* L'affichage n'indiquera que les réglages actuellement appliqués.

<span id="page-25-0"></span>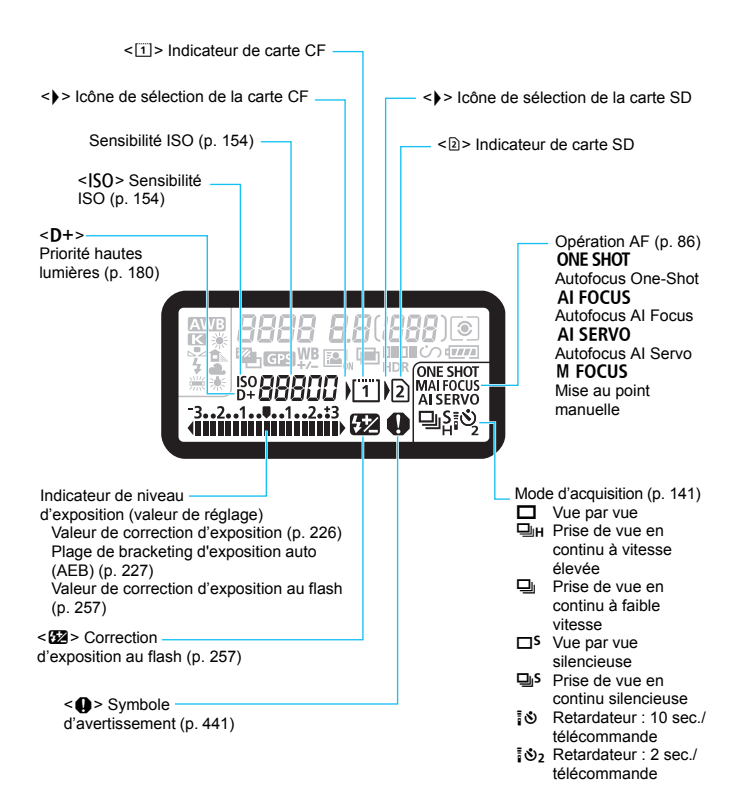

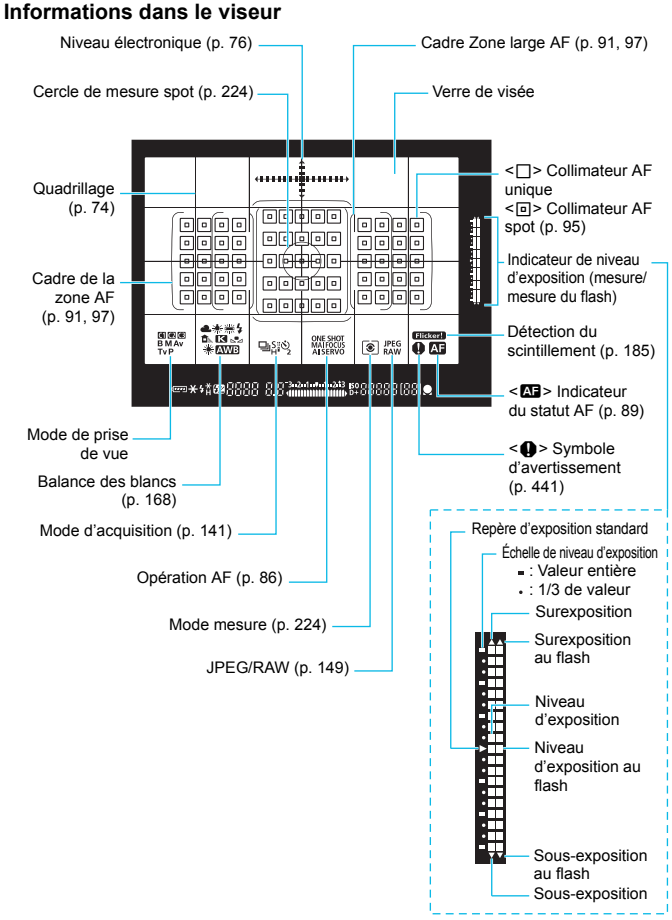

\* L'affichage n'indiquera que les réglages actuellement appliqués.

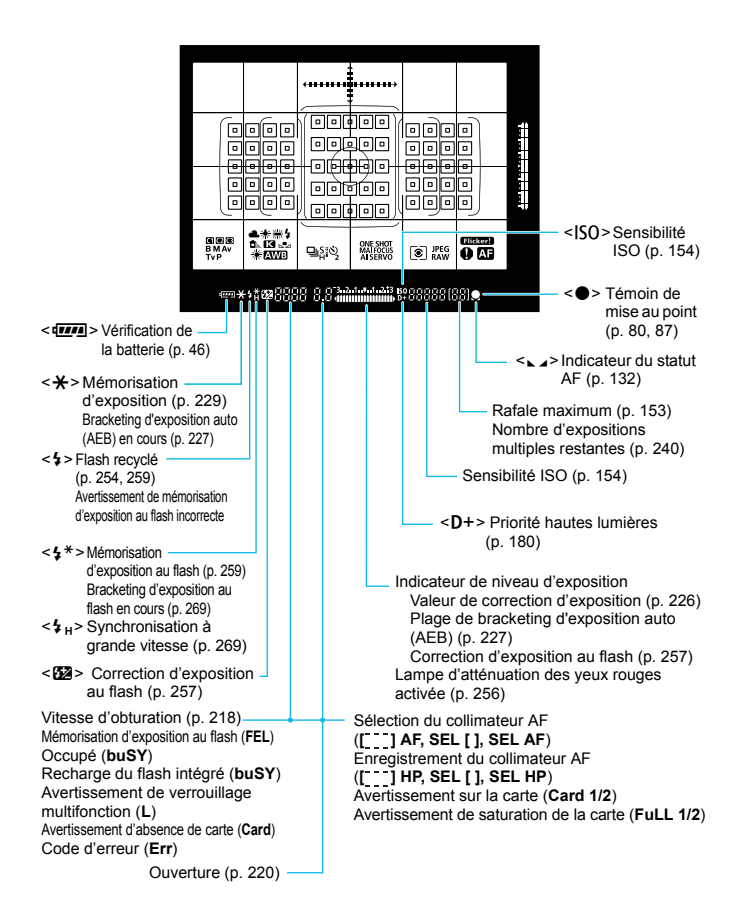

#### <span id="page-28-0"></span>**Molette de sélection des modes**

Vous permet de régler le mode de prise de vue. Tournez la molette de sélection des modes tout en maintenant enfoncé le centre de la molette (bouton de déverrouillage de la molette de sélection des modes).

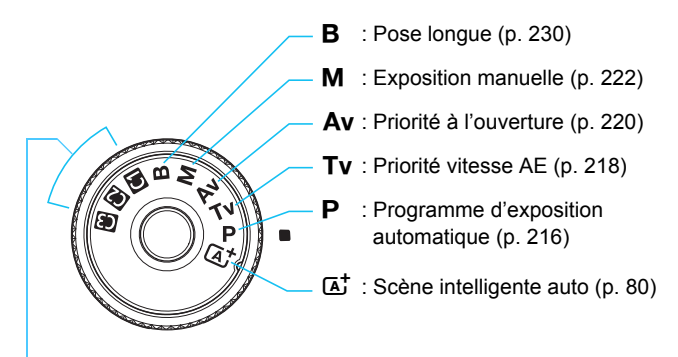

#### **Mode de prise de vue personnalisée**

Vous pouvez enregistrer le mode de prise de vue  $(P/TV/Av/M/$ B), le fonctionnement de l'autofocus, les réglages des menus, etc., dans les positions  $\blacksquare$ ,  $\blacksquare$ ,  $\blacksquare$  de la molette de sélection des modes (p. [464](#page-463-0)).

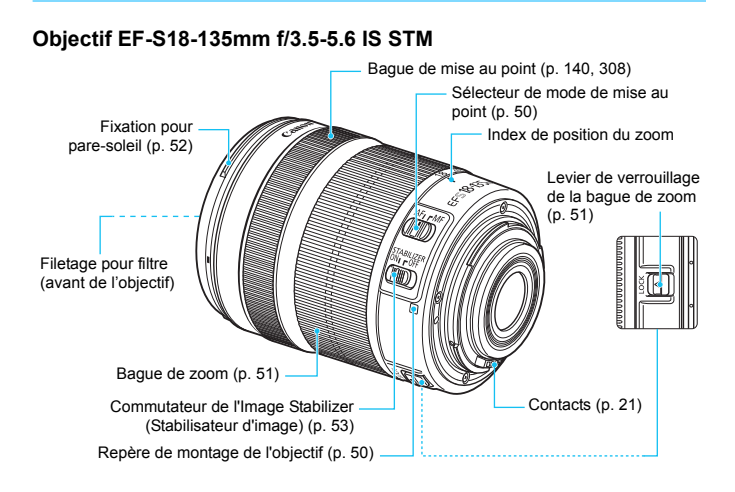

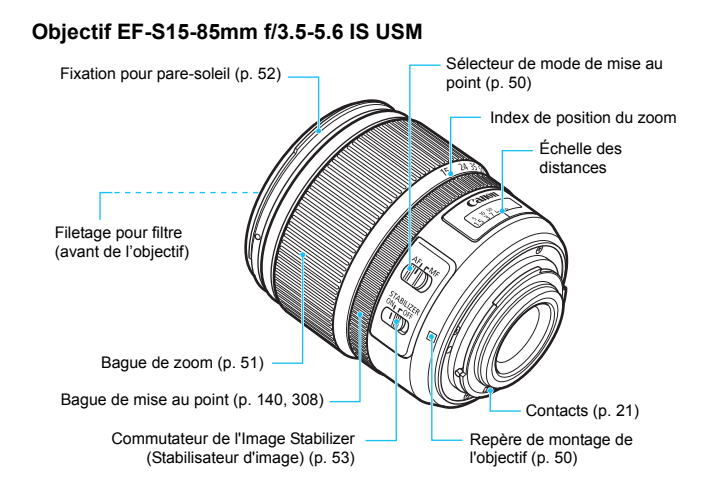

#### **Chargeur de batterie LC-E6**

Chargeur pour batterie LP-E6N/LP-E6 (p. [38\)](#page-37-0).

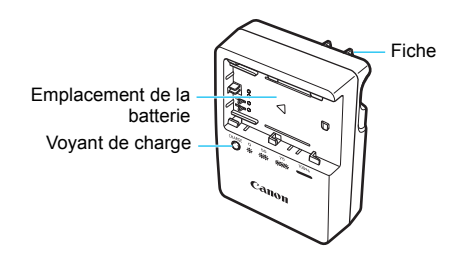

#### **CONSIGNES DE SÉCURITÉ IMPORTANTES - CONSERVEZ-LES. DANGER : POUR ÉVITER TOUT RISQUE D'INCENDIE ET D'ÉLECTROCUTION, RESPECTEZ SOIGNEUSEMENT CES INSTRUCTIONS.**

Si vous devez brancher le chargeur dans un pays autre que les États-Unis, utilisez un adaptateur en option conforme à la tension de la prise en question.

#### **Chargeur de batterie LC-E6E**

Chargeur pour batterie LP-E6N/LP-E6 (p. [38\)](#page-37-0).

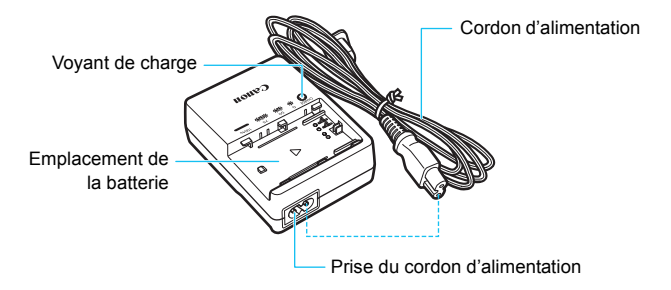

## <span id="page-32-0"></span>**Fixation de la courroie**

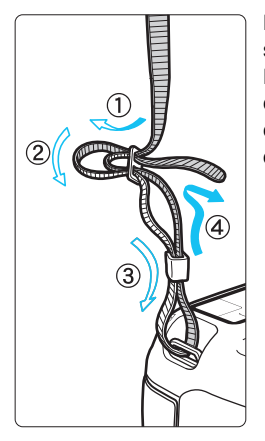

Passez l'extrémité de la courroie à travers le support de courroie de l'appareil par le bas. Ensuite, faites-la passer dans la boucle de la courroie de la manière illustrée. Tendez la courroie en tirant dessus et assurez-vous qu'elle est bien fixée.

 Le volet oculaire est également attaché à la courroie (p. [247\)](#page-246-0).

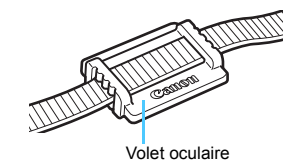

#### <span id="page-33-0"></span>**Utilisation du protecteur de câble**

Pour connecter l'appareil photo à un ordinateur, une imprimante ou un transmetteur sans fil, utilisez le câble d'interface fourni ou un câble Canon (illustré dans la Configuration du système à la page [478\)](#page-477-0). Lors du branchement du câble d'interface, utilisez également le protecteur de câble fourni. L'utilisation du protecteur de câble évite de débrancher par inadvertance le câble et d'endommager la borne.

**Utilisation du câble d'interface fourni et d'un câble HDMI d'origine (vendu séparément)**

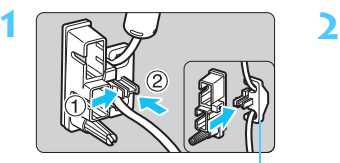

Serre-câbles

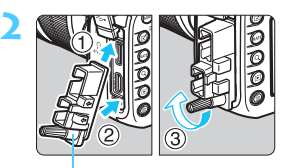

Protecteur de câble

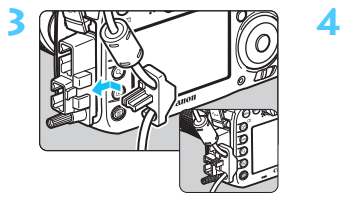

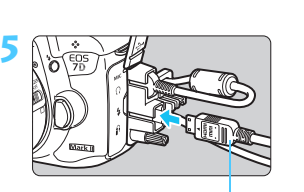

Câble HDMI (vendu séparément)

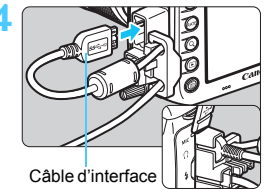

fourni

#### **Utilisation d'un câble d'interface d'origine (vendu séparément)**

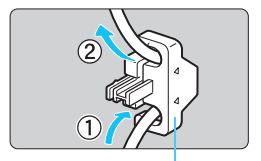

Serre-câbles

Si vous utilisez un câble d'interface d'origine (vendu séparément, p. [478](#page-477-0)), faites passer le câble par le serre-câbles avant de fixer le serre-câbles au protecteur de câble.

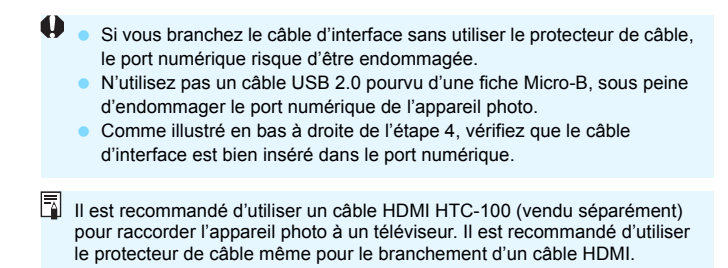

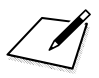
# **1**

# **Mise en route**

Ce chapitre décrit les étapes préalables à la prise de vue et le fonctionnement de base de l'appareil photo.

#### **Minimiser la poussière**

- Changez d'objectif rapidement dans un endroit peu poussiéreux.
- Fixez le bouchon du boîtier sur l'appareil photo lorsque vous le rangez sans son objectif.
- Retirez la poussière du bouchon du boîtier avant de le fixer.

## <span id="page-37-0"></span>**Charge de la batterie**

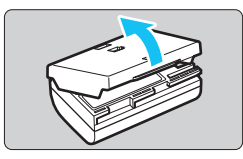

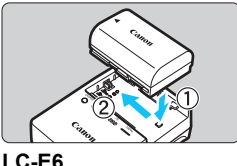

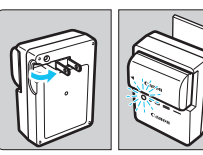

**LC-E6E**

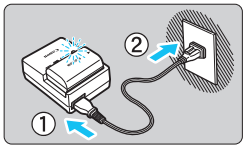

#### **1 Retirez le couvercle de protection.**

 Retirez le couvercle de protection fourni avec la batterie.

#### **2 Insérez la batterie.**

- Fixez la batterie bien en place sur le chargeur de batterie de la manière illustrée.
- Pour retirer la batterie, suivez la procédure ci-dessus dans l'ordre inverse.

#### **3 Rechargez la batterie. Pour LC-E6**

 Dégagez la fiche du chargeur de batterie comme indiqué par la flèche et branchez le chargeur de batterie sur une prise secteur.

#### **Pour LC-E6E**

- Raccordez le cordon d'alimentation au chargeur de batterie et branchez la fiche du cordon d'alimentation sur une prise secteur.
- La recharge commence automatiquement et le voyant de charge clignote en orange.

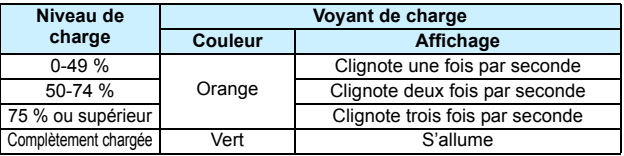

- **Il faut environ 2 heures et 30 minutes pour recharger une batterie totalement déchargée à température ambiante (23 °C / 73 °F).** Le temps nécessaire pour recharger la batterie varie considérablement selon la température ambiante et l'autonomie restante de la batterie.
- Pour des raisons de sécurité, la recharge à basse température (5 °C 10 °C / 41 °F - 50 °F) prend plus de temps (jusqu'à environ 4 heures).

#### **Conseils d'utilisation de la batterie et du chargeur de batterie**

- **La batterie n'est pas complètement chargée à l'achat.** Chargez la batterie avant utilisation.
- **Rechargez la batterie la veille de son utilisation ou le jour même.** Même lorsqu'elle est rangée, une batterie chargée se vide progressivement et sa capacité diminue.
- **Lorsque la recharge est terminée, détachez la batterie et débranchez le chargeur de batterie de la prise secteur.**
- **Vous pouvez fixer le couvercle dans un sens différent indiquant si la batterie a été rechargée ou non.** Si la batterie a été rechargée, fixez le couvercle de sorte que l'orifice en forme de batterie < $\Box$ > s'aligne sur l'autocollant bleu de la batterie. Si la batterie est épuisée, fixez le couvercle dans le sens inverse.

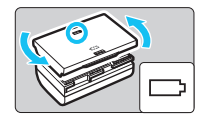

- **Retirez la batterie de l'appareil lorsque vous ne l'utilisez pas.** Si vous laissez la batterie dans l'appareil photo pendant une période prolongée, une faible quantité de courant est libérée, entraînant une décharge excessive et une diminution de l'autonomie de la batterie. Rangez la batterie avec son couvercle de protection en place. Le stockage d'une batterie complètement rechargée peut réduire ses performances.
- **Le chargeur de batterie peut également être utilisé dans un pays étranger.**

Le chargeur de batterie est compatible avec une source d'alimentation de 100 à 240 V CA 50/60 Hz. Au besoin, fixez une fiche adaptatrice en vente dans le commerce convenant au pays ou à la région correspondant. Ne fixez pas un transformateur de tension portable au chargeur de batterie. Ceci pourrait l'endommager.

 **Si la batterie s'épuise rapidement même après l'avoir complètement rechargée, c'est qu'elle a atteint la fin de sa durée de vie.** Vérifiez la performance de recharge de la batterie (p. [470](#page-469-0)) et achetez-en une neuve.

- $\bigoplus$  . Ne touchez pas la fiche du chargeur de batterie pendant environ 10 secondes après l'avoir débranchée.
	- Si la capacité restante de la batterie (p. [470\)](#page-469-0) est égale ou supérieure à 94 %, cette dernière ne sera pas rechargée.
	- Le chargeur de batterie ne peut pas charger des batteries autres que la batterie LP-E6N/LP-E6.

#### **Installation et retrait de la batterie**

Introduisez une batterie LP-E6N (ou LP-E6) complètement chargée dans l'appareil photo. Le viseur de l'appareil photo s'éclaircit lors de l'insertion d'une batterie et s'assombrit lors de son retrait.

#### **Installation de la batterie**

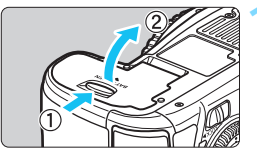

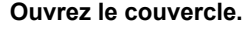

 Faites glisser le levier comme indiqué par les flèches et ouvrez le couvercle.

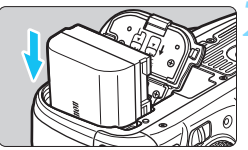

#### **2 Insérez la batterie.**

- Insérez l'extrémité dotée des contacts de batterie.
- **Insérez la batterie jusqu'au déclic.**

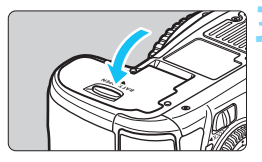

#### **3 Fermez le couvercle.**

 Fermez le couvercle en exerçant une légère pression.

Seule la batterie LP-E6N/LP-E6 est utilisable.

#### **Retrait de la batterie**

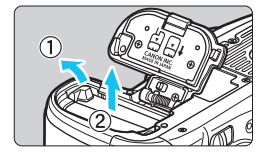

#### **Ouvrez le couvercle et retirez la batterie.**

- Appuyez sur le levier de verrouillage de la batterie comme indiqué par la flèche et retirez la batterie.
- Pour éviter un court-circuit des contacts de la batterie, pensez à fixer le couvercle de protection fourni (p. [38](#page-37-0)) sur la batterie.

#### **Installation et retrait de la carte**

Cet appareil photo accepte les cartes CF ou SD. **Il est possible d'enregistrer des images lorsqu'au moins une carte est insérée dans l'appareil photo.**

Si les deux types de carte sont insérés, vous pouvez choisir la carte sur laquelle seront enregistrées les images ou enregistrer simultanément les images sur les deux cartes (p. [146](#page-145-0)-[148](#page-147-0)).

**Si vous utilisez une carte SD, assurez-vous que le taquet de protection contre l'écriture de la carte est tourné vers le haut pour permettre l'écriture/effacement.**

#### **Installation de la carte**

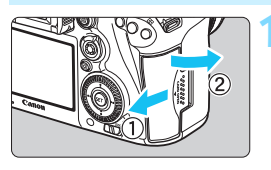

**1 Ouvrez le couvercle. Pour l'ouvrir, faites-le glisser comme** indiqué par les flèches.

**Carte CF**

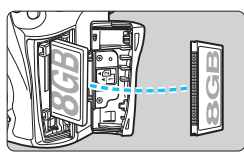

**Carte SD**

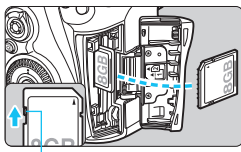

Taquet de protection contre l'écriture

#### **2 Insérez la carte.**

- L'emplacement à l'avant de l'appareil photo est destiné aux cartes CF, tandis que celui à l'arrière est destiné aux cartes SD.
- **Placez l'étiquette de la carte CF face à vous et insérez la carte dans l'appareil photo, l'extrémité avec des petits trous en premier. Si la carte est insérée à l'envers, cela risque d'endommager l'appareil photo.**
- Le bouton d'éjection de la carte CF sortira.
- **Avec l'étiquette de la carte SD vers vous, enfoncez la carte jusqu'au déclic.**

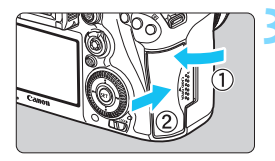

Icône de sélection de la carte possibles Nombre de prises de vue

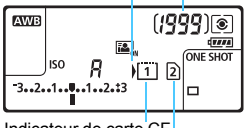

Indicateur de carte CF

Indicateur de carte SD

#### **3 Fermez le couvercle.**

- Fermez le couvercle et faites-le glisser comme indiqué par les flèches jusqu'au déclic.
- Lorsque le commutateur d'alimentation est positionné sur  $<$  ON  $>$  (p. [45](#page-44-0)), le nombre de prises de vue possibles et la ou les cartes insérées s'affichent sur le panneau LCD.

**Les images seront enregistrées sur la carte indiquée par l'icône de**  flèche < $\rightarrow$ .

L'appareil photo n'accepte pas les cartes CF de type II ou les cartes de type disque dur.

- 围 Vous pouvez également utiliser des cartes CF Ultra DMA (UDMA) avec l'appareil photo. Les cartes UDMA offrent une écriture des données plus rapide.
	- Les cartes mémoire SD/SDHC/SDXC sont prises en charge. Les cartes mémoire UHS-I SDHC ou SDXC sont également utilisables.
	- Le nombre de prises de vue possibles dépend de la capacité restante de la carte, de la qualité d'enregistrement des images, de la sensibilité ISO, etc.
	- Même s'il est possible de prendre 2 000 photos ou plus, l'indicateur n'affichera que jusqu'à 1999.
	- **Example 2** Le réglage de  $[\textbf{Q1} : \textbf{D} \text{\'e}$ clencher obturat. sans cartel sur [Désactiver] vous évitera d'oublier d'insérer une carte (p. [484](#page-483-0)).

#### **Retrait de la carte**

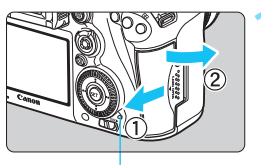

Voyant d'accès

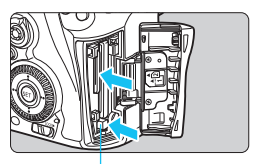

Bouton d'éjection de la carte CF

#### **1 Ouvrez le couvercle.**

- **Positionnez le commutateur** d'alimentation sur  $\leq$ OFF $\geq$ .
- **Vérifiez que le voyant d'accès est éteint, puis ouvrez le couvercle.**
- Si [**Enregistrement...**] s'affiche, refermez le couvercle.

#### **2 Retirez la carte.**

- **Pour retirer la carte CF, appuyez sur** le bouton d'éjection.
- **Poussez délicatement sur la carte** SD, puis relâchez pour la faire sortir. Ensuite retirez-la.
- **Retirez la carte, puis fermez le** couvercle.
- **T Le voyant d'accès s'allume ou clignote lorsque des données sont transférées sur la carte ou lorsque des images y sont enregistrées, lues ou effacées. Abstenez-vous d'ouvrir le couvercle de l'emplacement de la carte à ce moment-là. En outre, lorsque le voyant d'accès est allumé ou clignote, n'effectuez aucune des opérations suivantes. Vous risqueriez autrement d'endommager les données d'image, la carte ou l'appareil photo.**
	- **Retirer la carte.**
	- **Retirer la batterie.**
	- **Secouer et faire subir des chocs à l'appareil.**
	- Si la carte contient déjà des images enregistrées, la numérotation des images peut ne pas commencer à partir de 0001 (p. [193\)](#page-192-0).
	- Si un message d'erreur lié à la carte s'affiche sur l'écran LCD, retirez et réinsérez la carte. Si l'erreur persiste, utilisez une autre carte. Si vous pouvez transférer toutes les images de la carte sur un ordinateur, transférez-les en totalité, puis formatez la carte avec l'appareil photo (p. [67\)](#page-66-0). La carte sera peut-être alors de nouveau utilisable.
	- Ne touchez pas les contacts de la carte SD avec les doigts ou des objets métalliques. N'exposez pas les contacts à la poussière ou à l'eau. Si des salissures se collent sur les contacts, le contact peut être défectueux.
	- Les cartes multimédias (MMC) ne peuvent pas être utilisées (une erreur de la carte apparaîtra).

#### <span id="page-44-0"></span>**Mise sous tension**

**Si vous allumez l'appareil photo et que l'écran de réglage de la date/heure/zone apparaît, voir page [47](#page-46-0) pour régler la date, l'heure ou la zone.**

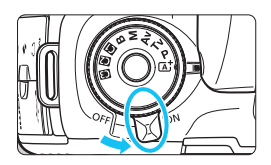

- $\leq$ ON $>$ : L'appareil est mis sous tension.
- $\leq$  OFF  $>$  : L'appareil est hors tension et ne fonctionne pas. Placez le commutateur sur cette position lorsque vous n'utilisez pas l'appareil.

#### **Nettoyage automatique du capteur**

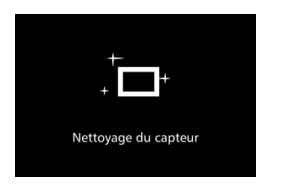

- Chaque fois que vous placez le commutateur d'alimentation sur <0N> ou <0FF>. le nettovage du capteur s'exécute automatiquement. (Un faible bruit peut se faire entendre.) Au cours du nettoyage du capteur, l'écran LCD affiche  $\leq$   $\Rightarrow$ .
- Même pendant le nettoyage du capteur, vous pouvez continuer à photographier en enfonçant le déclencheur à mi-course (p. [55\)](#page-54-0) pour arrêter le nettoyage du capteur et prendre une photo.
- Si vous placez le commutateur d'alimentation à plusieurs reprises et à court intervalle sur  $\langle ON \rangle / \langle OFF \rangle$ , l'icône  $\langle F \rangle$  peut ne pas s'afficher. Ceci est normal et n'est pas le signe d'un dysfonctionnement.

#### **MENU** Arrêt auto

- Afin d'économiser la batterie, l'appareil photo s'éteint automatiquement au bout d'une minute d'inactivité. Pour le rallumer, il suffit d'enfoncer le déclencheur à mi-course.
- Vous pouvez régler le délai avant l'arrêt auto avec [5**2 : Arrêt auto**] (p. [69](#page-68-0)).
- $\overline{\mathbb{R}}$  Si vous positionnez le commutateur d'alimentation sur < OFF > alors qu'une image est en cours d'enregistrement sur la carte, [**Enregistrement...**] s'affiche et l'appareil se met hors tension une fois l'enregistrement terminé.

#### z **Vérification du niveau de charge de la batterie**

Lorsque le commutateur d'alimentation est positionné sur  $\leq$ ON >, l'indicateur de niveau de charge de la batterie affiche l'un des six niveaux suivants. Une icône de batterie clignotant ( $\pm$ ) indique que la batterie est sur le point d'être épuisée.

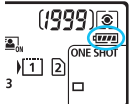

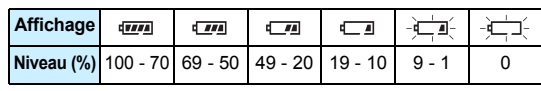

#### **Nombre de prises de vue possibles**

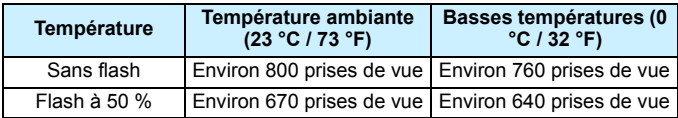

 Les chiffres ci-dessus sont basés sur une batterie LP-E6N complètement chargée, sans prise de vue avec Visée par l'écran et sur les normes d'essai de la CIPA (Camera & Imaging Products Association).

- **Prises de vue possibles avec la batterie grip BG-E16 (vendue séparément)** 
	- Avec deux batteries LP-E6N : environ le double de prises de vue possibles sans batterie grip.
	- Avec des piles alcalines de format AA/LR6 à température ambiante (23 °C / 73 °F) : environ 270 photos sans flash, environ 210 photos avec utilisation du flash à 50 %.
	- Si vous effectuez l'une des actions suivantes, la batterie se déchargera plus rapidement :
		- Enfoncer le déclencheur à mi-course pendant une période prolongée.
		- Activer fréquemment l'autofocus sans prendre de photo.
		- Utiliser l'Image Stabilizer (Stabilisateur d'image) de l'objectif.
		- Utiliser souvent l'écran LCD.
		- Le nombre de prises de vue possibles peut diminuer selon les conditions réelles de la prise de vue.
		- L'objectif fonctionne sur la batterie de l'appareil photo. Selon l'objectif utilisé, la batterie peut s'épuiser plus rapidement.
		- **Pour connaître le nombre de photos possibles en mode de prise de vue** avec Visée par l'écran, voir page [287](#page-286-0).
		- Reportez-vous au menu [5**3 : Info batterie**] pour vérifier plus précisément l'état de la batterie (p. [470](#page-469-0)).
		- Avec la Batterie grip BG-E16 (vendue séparément) chargée de piles format AA/ LR6, un indicateur à quatre niveaux s'affiche.  $([\Box \blacksquare \blacksquare] [\Box \blacksquare]$  ne s'affiche pas.)

ħ

#### <span id="page-46-0"></span>**MENU Réglage de la date, de l'heure et de la zone**

Lorsque vous allumez l'appareil photo pour la première fois ou si la date/heure/zone a été réinitialisée, l'écran de réglage de la date/heure/ zone apparaît. Suivez les étapes ci-dessous en vous assurant de régler en premier le fuseau horaire. Réglez l'appareil photo sur le fuseau horaire de l'endroit où vous vivez de sorte que, lorsque vous voyagez, il vous suffit de changer le réglage sur le fuseau horaire de votre destination et l'appareil photo réglera automatiquement la date/heure. **Notez que la date et l'heure ajoutées aux images enregistrées reposeront sur ce réglage. Veillez à régler correctement la date/heure.**

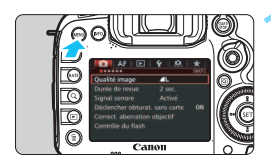

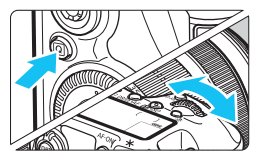

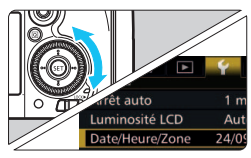

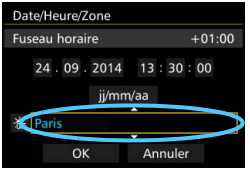

#### **1 Affichez l'écran du menu.**

Appuyez sur la touche <MFNU> pour afficher l'écran du menu.

#### **2 Dans l'onglet [**5**2], sélectionnez [Date/Heure/Zone].**

- Appuyez sur la touche  $\leq |\mathbb{Q}|$  et sélectionnez l'onglet [ $\blacklozenge$ ].
- Tournez la molette < $\frac{28}{3}$  pour sélectionner l'onglet [5**2**].
- $\bullet$  Tournez la molette  $\leq$  > pour sélectionner [**Date/Heure/Zone**], puis appuyez sur  $\leq$   $\sqrt{(3E+1)}$

#### **3 Réglez le fuseau horaire.**

- **[Londres] est réglé par défaut.**
- $\bullet$  Tournez la molette  $\leq$   $\circ$  > pour sélectionner [**Fuseau horaire**].
- Appuyez sur  $\leq$  (set) > pour afficher  $\leq$   $\Rightarrow$   $\geq$ .
- $\bullet$  Tournez la molette  $\leq$   $\circledcirc$  > pour sélectionner le fuseau horaire, puis appuyez sur  $\leq$   $($ s $\geq$  $)$  $\geq$ .

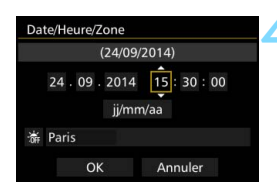

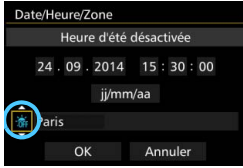

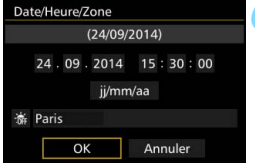

#### **4 Réglez la date et l'heure.**

- Tournez la molette  $\leq$   $\otimes$  > pour sélectionner le nombre.
- Appuyez sur < $(F)$  > pour afficher < $\dot{F}$  >.
- $\bullet$  Tournez la molette < $\circledR$  > pour sélectionner le réglage désiré, puis appuyez sur  $\leq$  ( $\epsilon$ F) > (revient à  $\leq$   $\equiv$   $>$ ).

#### **5 Réglez l'heure d'été.**

- Réglez-la, le cas échéant.
- Tournez la molette  $\leq$   $\otimes$  > pour sélectionner [ $\frac{1}{2}$ ].
- Appuyez sur < $(F)$  pour afficher < $\Rightarrow$ .
- Tournez la molette  $\leq$   $\infty$  pour sélectionner [ $\frac{1}{2}$ ], puis appuyez sur  $<$  (SET)  $>$ .
- Lorsque l'heure d'été est réglée sur [ $\div$ ], le réglage défini à l'étape 4 est avancé d'une heure. Si [ $\frac{1}{2}$ ] est réglé, l'heure d'été est annulée et ramenée une heure en arrière.

#### **6 Quittez le réglage.**

- Tournez la molette  $\leq$  > pour sélectionner [**OK**], puis appuyez sur  $<$  (SET)  $>$ .
- La date/heure/zone, ainsi que l'heure d'été sont réglées, et le menu réapparaît.

Les réglages de date/heure/zone risquent d'être réinitialisés lorsque l'appareil photo est rangé sans la batterie, lorsque la batterie est épuisée ou lorsque l'appareil photo est exposé à des températures en dessous de zéro pendant une période prolongée. Le cas échéant, réglez à nouveau la date/heure/zone.

- Après avoir modifié le fuseau horaire, vérifiez que les bonnes date et heure ont été réglées.
- Lorsque [**Synchro heure entre appareils**] est exécuté via le transmetteur sans fil, il est recommandé d'utiliser un autre EOS 7D Mark II. Si vous exécutez [**Synchro heure entre appareils**] avec différents modèles, il se peut que le fuseau horaire ou l'heure ne soient pas correctement réglés.

 $\boxed{5}$  . La date/heure réglée sera appliquée au moment où vous appuierez sur <GET) > à l'étape 6.

 À l'étape 3, l'heure affichée dans le coin supérieur droit de l'écran correspond au décalage horaire par rapport au Temps universel coordonné (UTC). Si vous ne voyez pas votre fuseau horaire, réglez-le en vous reportant à la différence avec UTC.

 L'heure peut être réglée au moyen de la fonction de réglage automatique de l'heure GPS (p. [209](#page-208-0)).

#### **MENU** Sélection de la langue d'interface

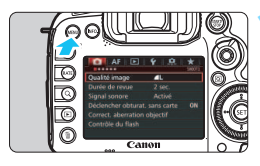

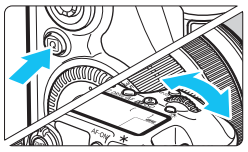

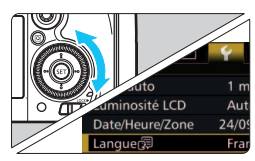

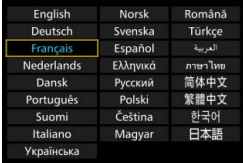

#### **1 Affichez l'écran du menu.**

Appuyez sur la touche <MENU> pour afficher l'écran du menu.

#### **2 Dans l'onglet [**5**2], sélectionnez [Langue**K**].**

- Appuyez sur la touche  $\leq |\Omega|$  et sélectionnez l'onglet [9].
- $\bullet$  Tournez la molette  $\leq$   $\leq$   $\geq$  pour sélectionner l'onglet [5**2**].
- $\bullet$  Tournez la molette  $\leq$   $\circ$  > pour sélectionner [**Langue**K], puis appuyez sur  $\leq$   $\sqrt{(3E+1)}$ .

#### **3 Réglez la langue souhaitée.**

- Tournez la molette < sell > pour sélectionner la langue, puis appuyez  $sur < 6F$ )
- La langue d'interface est modifiée.

#### **Montage et retrait de l'objectif**

L'appareil photo est compatible avec tous les objectifs EF et EF-S Canon. **L'appareil photo ne peut pas être utilisé avec les objectifs EF-M.**

#### **Montage de l'objectif**

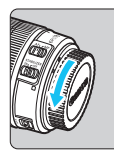

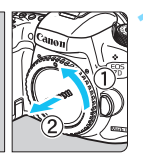

Repère blanc

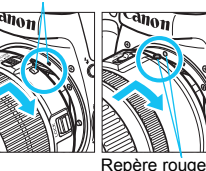

#### **1 Retirez les bouchons.**

 Retirez le bouchon arrière de l'objectif et le bouchon du boîtier en les tournant comme indiqué par les flèches.

#### **2 Montez l'objectif.**

 Alignez le repère de montage blanc ou rouge de l'objectif sur celui de l'appareil photo de même couleur. Tournez l'objectif dans le sens de la flèche jusqu'au déclic.

# **3 Positionnez le sélecteur de mode de mise au point de l'objectif sur <AF>.**

- <**AF**> signifie autofocus.
- <**MF**> signifie mise au point manuelle. La mise au point automatique ne fonctionnera pas.

#### **4 Enlevez le bouchon avant de l'objectif.**

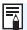

**Facteur de conversion des images** 

Comme la taille du capteur d'image est inférieure au format d'un film 35 mm, l'angle de champ d'un objectif monté sur l'appareil photo sera équivalent à celui d'un objectif avec environ 1,6x de la distance focale indiquée.

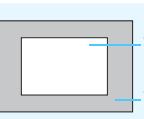

Taille du capteur d'image (Environ) (22,4 x 15,0 mm / 0,88 x 0,59 po.)

Taille de l'image 35 mm (36 x 24 mm / 1,42 x 0,94 po.)

#### **Zoom**

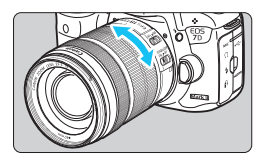

#### **Tournez manuellement la bague de zoom sur l'objectif.**

 Si vous souhaitez effectuer un zoom, faites-le avant la mise au point. Vous risquez de modifier la mise au point en tournant la bague de zoom après avoir effectué la mise au point.

#### **Retrait de l'objectif**

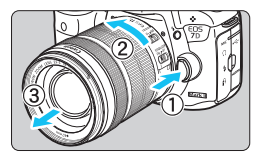

#### **Tout en appuyant sur le bouton de déverrouillage de l'objectif, tournez l'objectif comme indiqué par les flèches.**

- **Tournez l'objectif jusqu'à ce qu'il se** bloque, puis retirez-le.
- Une fois l'objectif retiré, fixez-y le bouchon arrière.

#### **À l'attention des détenteurs d'un objectif EF-S18-135mm f/3.5-5.6 IS STM :**

Il est possible d'empêcher l'objectif de se déployer lorsque vous le transportez. Placez la bague de zoom sur la position grand-angle 18 mm, puis faites glisser le levier de verrouillage de la bague de zoom sur <**LOCK**>. La bague de zoom ne peut être verrouillée que sur la position grand-angle.

- $\bigcirc$  Ne regardez jamais le soleil directement à travers un objectif. Ceci pourrait provoquer une perte de la vision.
	- **Lorsque vous fixez ou retirez un objectif, positionnez le commutateur** d'alimentation de l'appareil photo sur  $\leq$ OFF >.
	- Si la partie avant (bague de mise au point) de l'objectif tourne pendant la mise au point automatique, ne touchez pas la pièce en rotation.
	- **Si vous avez fait l'acquisition d'un kit d'objectif avec l'objectif EF-S18-135mm f/3.5-5.6 IS STM, voir « Précautions d'utilisation » à la page [523](#page-522-0).**

#### **Fixation d'un pare-soleil**

Un pare-soleil peut bloquer la lumière indésirable et empêcher la pluie, la neige, la poussière ou autre de se coller sur l'avant de l'objectif. Vous pouvez également fixer le pare-soleil à l'envers avant de ranger l'objectif dans un sac ou autre.

 **Si l'objectif et le pare-soleil sont pourvus d'un repère de montage**

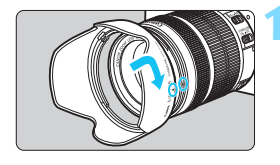

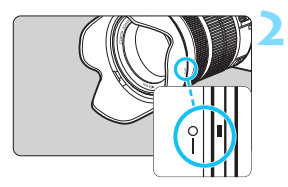

#### **1 Alignez les points rouges, puis tournez le pare-soleil dans le sens de la flèche.**

 Alignez les points rouges sur les bords du pare-soleil et de l'objectif et tournez le pare-soleil dans le sens de la flèche.

#### **2 Tournez le pare-soleil de la manière illustrée.**

 Tournez le pare-soleil dans le sens horaire jusqu'à ce qu'il se fixe bien en place.

- Si le pare-soleil n'est pas correctement fixé, il peut obstruer la périphérie de l'image, rendant l'image sombre.
- Pour retirer ou fixer le pare-soleil, tournez-le tout en le tenant par sa base. Si vous le tournez en le tenant par les bords, vous risquez de le déformer, ce qui l'empêchera de tourner.

#### **Image Stabilizer (Stabilisateur d'image) de l'objectif**

L'utilisation de l'Image Stabilizer (Stabilisateur d'image) intégré à un objectif IS permet de corriger le flou de bougé afin d'obtenir une photo plus nette. La marche à suivre décrite ici prend comme exemple l'objectif EF-S18-135mm f/3.5-5.6 IS STM.

\* IS signifie « Image Stabilizer » (stabilisateur d'image).

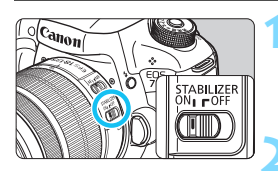

#### **Placez le commutateur IS sur < ON>.**

 Positionnez le commutateur d'alimentation de l'appareil photo sur  $<$   $\bigcap N$  >.

#### **2 Enfoncez le déclencheur à micourse.**

**L'Image Stabilizer (Stabilisateur** d'image) entre en fonctionnement.

#### **3 Prenez la photo.**

- **Lorsque l'image semble stable dans** le viseur, enfoncez le déclencheur à fond pour prendre la photo.
- $\bigoplus$  L'Image Stabilizer (Stabilisateur d'image) restera sans effet si le sujet bouge pendant l'exposition.
	- Pour les poses longues, placez le commutateur IS sur  $\leq$  OFF >, Si  $\leq$  ON > est réglé, un dysfonctionnement de l'Image Stabilizer (Stabilisateur d'image) peut se produire.
	- Il se peut que l'Image Stabilizer (Stabilisateur d'image) soit sans effet en cas de secousses trop fortes dues au tangage d'un bateau, par exemple.
- La e L'Image Stabilizer (Stabilisateur d'image) peut fonctionner avec le sélecteur de mode de mise au point de l'objectif positionné sur <**AF**> ou <**MF**>.
	- **Lorsque vous utilisez un trépied, vous pouvez prendre des photos avec le** commutateur IS placé sur < ON > sans aucun problème. Cependant, pour économiser la batterie, il est recommandé de placer le commutateur IS sur < OFF >.
	- L'Image Stabilizer (Stabilisateur d'image) est également efficace lorsque l'appareil photo est monté sur un monopied.
	- Avec l'EF-S18-135mm f/3.5-5.6 IS STM ou l'EF-S15-85mm f/3.5-5.6 IS USM, le mode Image Stabilizer (Stabilisateur d'image) peut changer automatiquement pour satisfaire aux conditions de prise de vue.

### **Fonctionnement de base**

#### **Réglage de la clarté du viseur**

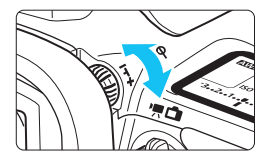

#### **Tournez le bouton du correcteur dioptrique.**

- Tournez le bouton vers la gauche ou la droite afin que les collimateurs AF du viseur deviennent nets.
- Si le bouton est difficile à tourner, retirez l'œilleton (p. [247\)](#page-246-0).

 $\boxed{5}$  Si le correcteur dioptrique de l'appareil photo ne permet toujours pas d'obtenir une image nette dans le viseur, il est recommandé d'utiliser des lentilles de correction dioptrique Eg (vendues séparément).

#### **Prise en main de l'appareil**

Pour obtenir des images nettes, immobilisez l'appareil afin d'éviter tout risque de flou de bougé.

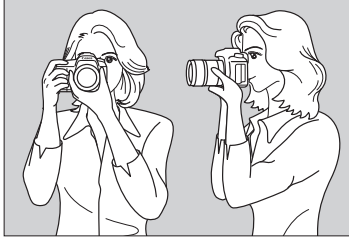

Prise de vue à l'horizontale Prise de vue à la verticale

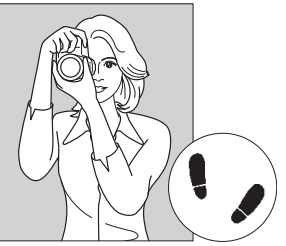

- 1. Placez fermement votre main droite autour de la poignée de l'appareil photo.
- 2. Tenez l'objectif par dessous avec la main gauche.
- 3. Reposez légèrement l'index de votre main droite sur le déclencheur.
- 4. Appuyez légèrement vos bras et vos coudes contre l'avant de votre corps.
- 5. Pour avoir un équilibre parfait, mettez un pied légèrement devant l'autre.
- 6. Appuyez l'appareil contre le visage et regardez dans le viseur.

Pour prendre des photos en regardant l'écran LCD, voir page [285.](#page-284-0)

#### **Déclencheur**

Le déclencheur possède deux positions. Vous pouvez l'enfoncer à micourse, puis l'enfoncer à fond.

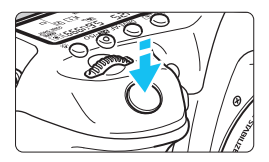

#### <span id="page-54-0"></span>**Enfoncement à mi-course**

Ceci active la mise au point automatique et le système d'exposition automatique qui règle la vitesse d'obturation et l'ouverture. Le réglage d'exposition (vitesse d'obturation et ouverture) s'affiche dans le viseur et sur le panneau LCD pendant 4 secondes (délai de mesure/ $\ddot{\lozenge}$ 4).

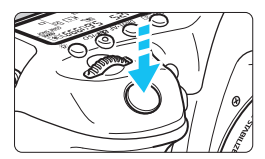

#### **Enfoncement à fond**

L'obturateur est déclenché et la photo est prise.

#### **Prévention des flous de bougé**

Le mouvement de l'appareil photo au moment de l'exposition en prise de vue à main levée s'appelle un flou de bougé. Cela peut produire des images floues. Pour éviter tout flou de bougé, prenez en considération les points suivants :

- Maintenez et immobilisez l'appareil photo comme illustré à la page précédente.
- Enfoncez le déclencheur à mi-course pour faire la mise au point automatique, puis enfoncez-le à fond lentement.
- Ħ Dans les modes de prise de vue < $P$ > < $Tv$ > < $Av$ > < $M$ > < $B$ >, une pression sur la touche < AF-ON> revient à enfoncer à mi-course le déclencheur.
	- Si vous enfoncez le déclencheur à fond sans l'enfoncer d'abord à mi-course ou si vous l'enfoncez à mi-course puis l'enfoncez immédiatement à fond, il s'écoulera un court laps de temps avant que l'appareil prenne la photo.
	- Même pendant l'affichage des menus, la lecture ou l'enregistrement des images, vous pouvez revenir à l'état prêt pour la prise de vue en enfonçant le déclencheur à mi-course.

#### **Molette de sélection des modes**

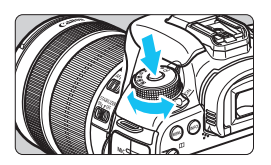

**Tournez la molette tout en maintenant enfoncé le bouton de déverrouillage au centre de la molette.**

Utilisez-la pour régler le mode de prise de vue.

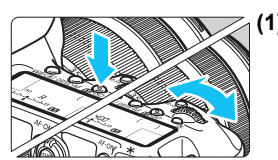

6 **Molette principale**

**(1) Après avoir enfoncé une touche, tournez la molette <**6**>.**

Lorsque vous appuyez sur une touche. par exemple, < WB $\cdot \circledast$  > < DRIVE $\cdot$ AF > < $\mathbb{Z}$ . SO>, sa fonction reste sélectionnée pendant 6 secondes (9). Dans cet intervalle, vous pouvez tourner la molette < $\frac{1}{2}$  > pour modifier le réglage. L'appareil photo est prêt à prendre une photo lorsque la sélection des fonctions est terminée ou que vous enfoncez à micourse le déclencheur.

- Cette molette permet de sélectionner ou régler le mode de mesure, le fonctionnement de l'autofocus, la sensibilité ISO, le collimateur AF, etc.
- 
- **(2) Tournez uniquement la molette <**6**>.** Tout en regardant dans le viseur ou sur le panneau LCD, tournez la molette s > pour modifier le réglage.
	- Cette molette permet de régler la vitesse d'obturation, l'ouverture, etc.

Les opérations en (1) sont possibles même avec le bouton <LOCK $\blacktriangleright$ > positionné à droite (verrouillage multifonction, p. [59\)](#page-58-0).

#### 5 **Molette de contrôle rapide**

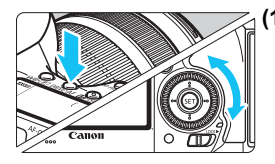

#### **(1) Après avoir enfoncé une touche, tournez la molette <**5**>.**

Lorsque vous appuyez sur une touche. par exemple, < WB $\cdot$  = > <DRIVE $\cdot$ AF > < $\mathbb{Z}$ . ISO >, sa fonction reste sélectionnée pendant 6 secondes (9). Dans cet intervalle, vous pouvez tourner la molette < se > pour modifier le réglage. L'appareil photo est prêt à prendre une photo lorsque la sélection des fonctions est terminée ou que vous enfoncez à micourse le déclencheur.

 Cette molette permet de sélectionner ou régler la balance des blancs, le mode d'acquisition, la correction d'exposition au flash, le collimateur AF, etc.

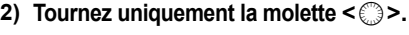

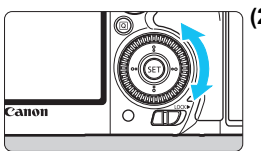

Tout en regardant dans le viseur ou sur le panneau LCD, tournez la molette <5> pour modifier le réglage.

**Cette molette permet de définir la** valeur de correction d'exposition, la valeur d'ouverture pour les expositions manuelles, etc.

#### p **Levier de sélection de la zone AF**

Le levier <  $\hat{\sigma}$  > peut être incliné vers la droite. Utilisez-le pour choisir le mode de sélection de la zone AF.

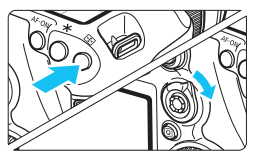

#### **Après avoir appuyé sur la touche <**S**>, inclinez <**p**>.**

Si vous appuyez sur la touche  $\leq$   $\geq$   $\geq$ , le mode de sélection de la zone AF et le collimateur AF deviendront sélectionnables pendant 6 secondes (9). Ensuite, lorsque vous inclinerez  $\leq \hat{\sigma}$  vers la droite dans ce laps de temps, vous pourrez modifier le mode de sélection de la zone AF.

 $\boxed{5}$  Vous pouvez également appuyer sur la touche < $\boxed{5}$  >, puis appuyer sur la touche <M-Fn> pour sélectionner le mode de sélection de la zone AF.

#### 9 **Multicontrôleur**

Le multicontrôleur < $\frac{2}{3}$ > se compose d'une touche à huit directions et d'un bouton central.

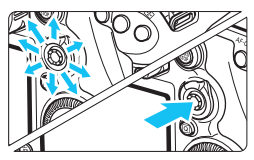

- Il permet de sélectionner le collimateur AF, de corriger la balance des blancs, de déplacer le collimateur AF ou le cadre d'agrandissement pendant la prise de vue avec Visée par l'écran, de parcourir les images lues en vue agrandie, d'utiliser l'écran de contrôle rapide, etc.
- Vous pouvez également l'utiliser pour sélectionner et régler des éléments du menu.
- Pour les menus et l'écran de contrôle rapide, le multicontrôleur ne fonctionne que dans le sens horizontal et vertical  $\langle \sqrt{V} \rangle \langle \sqrt{V} \rangle$ est inopérant en diagonale.

#### $\bigoplus$  **Touche sensitive**

Pendant l'enregistrement vidéo, la touche sensitive offre un moyen silencieux d'ajuster la vitesse d'obturation, l'ouverture, la correction d'exposition, la sensibilité ISO, le niveau d'enregistrement du son et le volume du casque (p. [338](#page-337-0)).

Cette fonction est opérante lorsque [ $\Box$ 5 : Cmde discrète] est réglé sur **[Activer**  $\mathbf{\Omega}$ **].** 

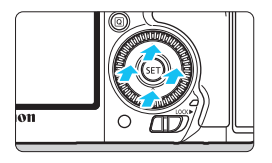

**Après avoir appuyé sur la touche <**Q**>, tapotez la bague interne de la molette <**5**> en haut, en bas, à gauche ou à droite.**

#### <span id="page-58-0"></span>**LOCK** Verrouillage multifonction

En réglant [8**3 : Verrouillage multifonction**] (p. [442](#page-441-0)) et en déplaçant le bouton <LOCK > vers la droite, vous pouvez empêcher la molette principale, la molette de contrôle rapide, le multicontrôleur et le levier de sélection de la zone AF de bouger et de modifier par inadvertance un réglage.

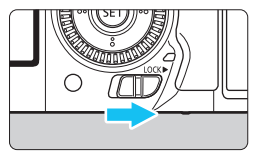

Bouton <LOCK > positionné à gauche : verrouillage dégagé Bouton < $\Omega$ CK $\blacktriangleright$  > positionné à droite : verrouillage engagé

 $\boxed{\frac{1}{2}}$  Si le bouton <LOCK > est positionné à droite et si vous essayez d'utiliser une des commandes de l'appareil photo verrouillées, <**L**> s'affiche dans le viseur et sur le panneau LCD. Sur l'affichage des réglages de prise de vue (p. [60\)](#page-59-0), [**LOCK**] s'affiche.

#### <span id="page-59-0"></span>U **Éclairage du panneau LCD**

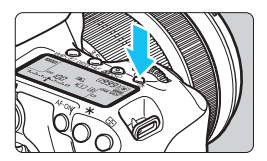

Activez (충6) ou désactivez l'éclairage du panneau LCD en appuyant sur la touche  $\leq 5$ . Pendant une pose longue. enfoncer à fond le déclencheur désactivera l'éclairage du panneau LCD.

#### **Affichage des réglages des fonctions de prise de vue**

Appuyez à plusieurs reprises sur la touche <INFO. > pour afficher les réglages des fonctions de prise de vue.

Lorsque les réglages des fonctions de prise de vue sont affichés, vous pouvez tourner la molette de sélection des modes pour voir les réglages pour chaque mode de prise de vue (p. [469\)](#page-468-0).

Appuyez sur la touche  $\leq |\Omega|$  pour activer le contrôle rapide des réglages des fonctions de prise de vue (p. [61\)](#page-60-0).

Pour désactiver l'affichage, appuyez à nouveau sur la touche  $\leq$  INFO,  $\geq$ .

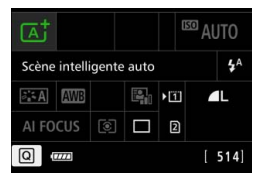

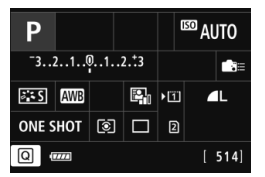

#### <span id="page-60-0"></span>Q**Contrôle rapide des fonctions de prise de vue**

Vous pouvez sélectionner et régler directement les fonctions de prise de vue affichées sur l'écran LCD. Il s'agit du contrôle rapide.

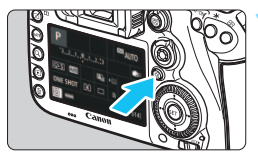

- **Appuyez sur la touche <** $\overline{Q}$  **> (** $\overset{\circ}{\circ}10$ **).**
- L'écran de contrôle rapide apparaît.

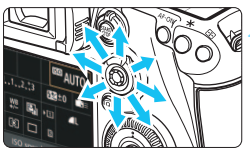

#### **2 Réglez les fonctions de votre choix.**

- Sélectionnez une fonction avec  $<\frac{5}{2}$
- Le réglage de la fonction sélectionnée s'affiche.
- $\bullet$  Tournez la molette  $\leq \text{mod} \leq s$ pour modifier le réglage.

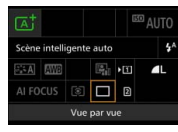

 $Mode < \sqrt{A}$  > **a Modes <** $P/Tv/Av/M/B$ **>** 

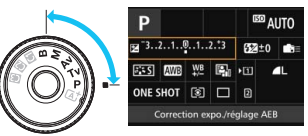

#### **3 Prenez la photo.**

- **Enfoncez le déclencheur à fond pour** prendre la photo.
- L'image capturée s'affiche.

**En mode <**  $\overline{A}$  >, vous pouvez uniquement sélectionner la fonction d'enregistrement et la carte, et régler la qualité d'enregistrement des images, le mode d'acquisition et le déclenchement du flash.

#### **Fonctions réglables depuis l'écran de contrôle rapide**

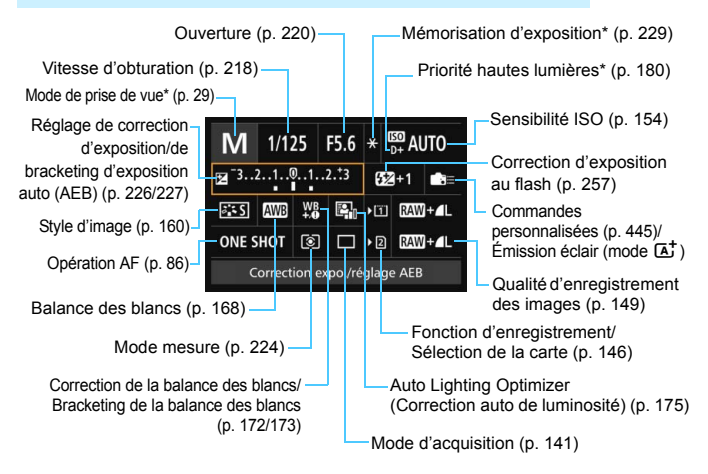

\* Les fonctions suivies d'un astérisque ne peuvent pas être réglées via l'écran de contrôle rapide.

#### **Écran de réglage des fonctions**

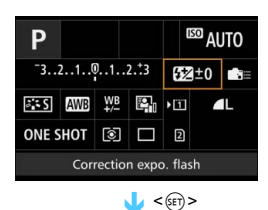

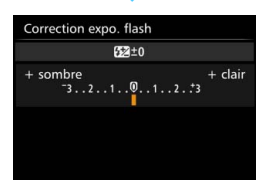

- Sélectionnez une fonction et appuyez sur < GET) >. L'écran de réglage de la fonction apparaît.
- Tournez la molette < $\mathcal{E}$ > ou <1> pour modifier certains réglages. Certaines fonctions sont réglables en appuyant sur la touche.
- Appuyez sur < $(F)$  pour valider le réglage et revenir à l'écran précédent.
- **Lorsque vous sélectionnez**  $\leq$ (p. [445](#page-444-0)) puis appuyez sur la touche <MENU>, l'écran précédent réapparaît.

#### **MENU** Utilisation des menus

Les menus vous permettent de définir différents réglages tels que la qualité d'enregistrement des images, la date et l'heure, etc.

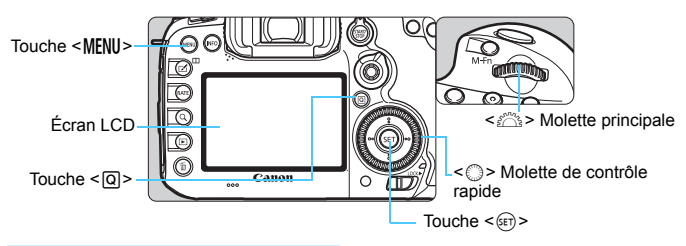

#### **Écran de menu du mode** A

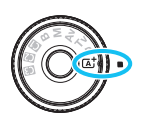

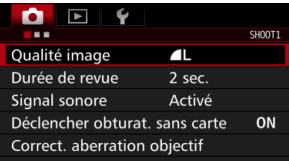

**\* Certains onglets et éléments du menu ne s'affichent pas en mode <**A**>.**

#### **Écran de menu du mode**  $P/Tv/Av/M/B$

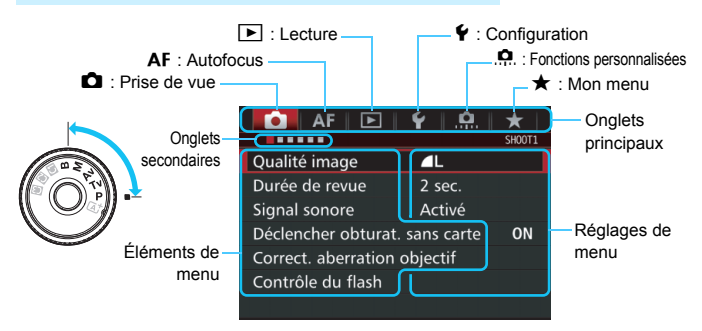

#### **Procédure de réglage des menus**

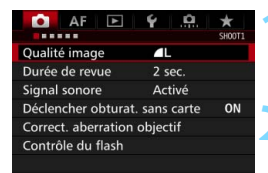

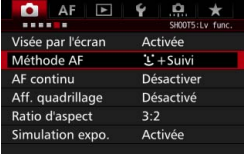

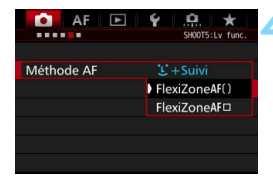

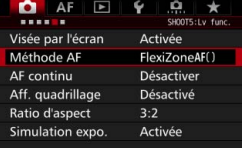

#### **1 Affichez l'écran du menu.**

Appuyez sur la touche <MFNII> pour afficher l'écran du menu.

#### **2 Sélectionnez un onglet.**

- Chaque fois que vous appuyez sur la touche  $\leq$   $\Omega$  >, l'onglet principal change.
- $\bullet$  Tournez la molette  $\leq$   $\leq$   $\leq$   $\leq$   $\leq$   $\cdot$   $\leq$   $\leq$   $\cdot$   $\leq$   $\leq$   $\leq$   $\leq$   $\leq$   $\leq$   $\leq$   $\leq$   $\leq$   $\leq$   $\leq$   $\leq$   $\leq$   $\leq$   $\leq$   $\leq$   $\leq$   $\leq$   $\leq$   $\leq$   $\leq$   $\leq$   $\leq$   $\leq$  sélectionner un onglet secondaire.
- **Par exemple, l'onglet [** $\Box$ **4] fait référence** à l'écran affiché lorsque le quatrième point «  $\blacksquare$  » à partir de la gauche de l'onglet  $\blacksquare$ (Prise de vue) est sélectionné.

#### **3 Sélectionnez l'élément désiré.**

Tournez la molette  $\leq$   $\otimes$  > pour sélectionner l'élément, puis appuyez  $sur < 6F$ )

#### **4 Sélectionnez le réglage.**

- Tournez la molette  $\leq$  > pour sélectionner le réglage de votre choix.
- **Le réglage actuel est indiqué en bleu.**

#### **5 Ajustez le réglage.**

Appuyez sur  $\leq$   $(F)$  pour le définir.

#### **6 Quittez le réglage.**

Appuyez sur la touche <MENU> pour quitter le menu et revenir à l'état prêt pour la prise de vue.

- 围 Les explications des fonctions des menus ci-après supposent que vous avez appuyé sur la touche <MENU> pour afficher l'écran des menus.
	- $\bullet$  Vous pouvez également utiliser < $\frac{1}{2}$  > pour commander et régler les fonctions du menu. (Sauf pour [3**1 : Effacer images**] et [5**1 : Formater la carte**].)
	- Pour annuler l'opération, appuyez sur la touche <MENU>.
	- Voir page [484](#page-483-0) pour en savoir plus sur chaque élément de menu.

#### **Éléments de menu grisés**

Exemple : lorsque la réduction du bruit multivues est réglée

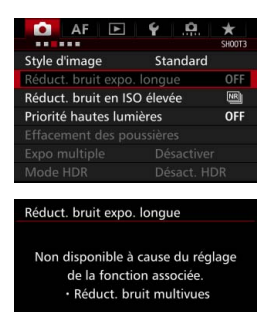

OK

Les éléments de menu grisés ne peuvent pas être réglés. L'élément de menu est grisé si un autre réglage de fonction est prioritaire.

Vous pouvez voir la fonction prioritaire en sélectionnant l'élément de menu grisé et en appuyant sur  $\leq$   $\leq$   $\leq$   $\geq$ . Si vous annulez le réglage de la fonction prioritaire, l'élément de menu grisé deviendra réglable.

Certains éléments de menu grisés n'afficheront pas la fonction prioritaire.

Avec [5**4 : Réinitialiser tous réglages**], vous pouvez ramener les fonctions de menu à leurs réglages par défaut (p. [70\)](#page-69-0).

#### <span id="page-66-0"></span>**Avant de commencer**

#### **MENU** Formatage de la carte

Si la carte est neuve ou a été formatée précédemment sur un autre appareil photo ou ordinateur, formatez-la sur cet appareil photo.

**Une fois la carte formatée, toutes les images et les données sur la carte sont effacées. Les images protégées étant également effacées, vérifiez qu'il n'y a rien que vous ne vouliez garder. Au besoin, transférez les images et les données sur un ordinateur ou un autre média avant de formater la carte.**

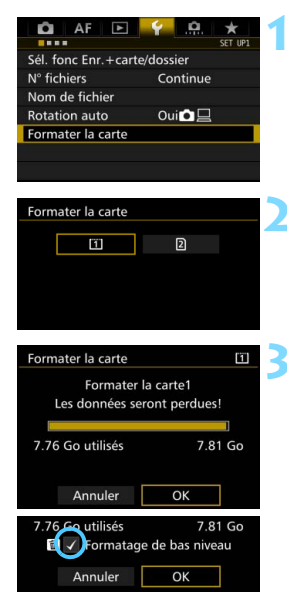

#### **1 Sélectionnez [Formater la carte].**

 Dans l'onglet [5**1**], sélectionnez [**Formater la carte**], puis appuyez sur  $<$  (SET)  $>$ .

#### **2 Sélectionnez la carte.**

- $\Box$  est la carte CF et  $\Box$  la carte SD.
- Sélectionnez la carte, puis appuyez  $sur < (F)$ .

#### **3 Sélectionnez [OK].**

- La carte est formatée.
- Lorsque vous sélectionnez [2], un formatage de bas niveau est possible (p. [68\)](#page-67-0).

Pour un formatage de bas niveau, appuyez sur la touche < m > de manière à cocher <√ > [**Formatage de bas niveau**], puis sélectionnez [**OK**].

#### <span id="page-67-0"></span>**Formatez la carte dans les cas suivants :**

- **La carte est neuve.**
- **La carte a été formatée sur un autre appareil photo ou sur un ordinateur.**
- **La carte est saturée d'images ou de données.**
- **Une erreur liée à la carte s'affiche** (p. [510\)](#page-509-0).

#### **Formatage de bas niveau**

- Procédez à un formatage de bas niveau si la vitesse de lecture ou d'écriture de la carte SD vous semble lente ou si vous souhaitez effacer la totalité des données sur la carte.
- Le formatage de bas niveau effaçant tous les secteurs enregistrables sur la carte SD, il dure un peu plus longtemps que le formatage normal.
- Vous pouvez arrêter le formatage de bas niveau en sélectionnant [**Annuler**]. Dans ce cas, un formatage normal sera effectué et vous pourrez utiliser la carte SD comme d'habitude.

- Une fois la carte formatée ou les données effacées, seules les informations de gestion des fichiers sont modifiées. Les données ne sont pas complètement effacées. Pensez-y lorsque vous vendez ou jetez la carte. Lorsque vous jetez la carte, procédez à un formatage de bas niveau ou détruisez-la physiquement pour prévenir toute divulgation des données personnelles.
	- **Avant d'utiliser une nouvelle carte Eye-Fi** (p. [475\)](#page-474-0)**, il est nécessaire d'installer le logiciel de la carte sur votre ordinateur. Ensuite, formatez la carte avec l'appareil photo.**
- 围 La capacité de la carte affichée sur l'écran de formatage de la carte peut être inférieure à celle indiquée sur la carte.
	- Ce périphérique intègre la technologie exFAT sous licence de Microsoft.

#### **MENU Désactivation du signal sonore**

Vous pouvez empêcher l'émission du signal sonore une fois la mise au point effectuée ou au cours du fonctionnement du retardateur.

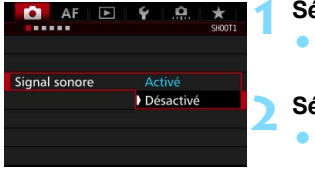

- **1 Sélectionnez [Signal sonore].**
- Dans l'onglet [z**1**], sélectionnez [**Signal sonore**], puis appuyez sur < $(s_{F})$ >.
- **2 Sélectionnez [Désactivé].**
	- Sélectionnez [**Désactivé**], puis appuyez sur  $\leq$   $\sqrt{(3E+1)}$
	- Le signal sonore ne retentira pas.

#### <span id="page-68-0"></span>3 **Réglage du délai avant l'arrêt/Arrêt auto**

Afin d'économiser la batterie, l'appareil photo s'éteint automatiquement lorsque la durée d'inactivité définie s'est écoulée. Le réglage par défaut est une minute, mais il est modifiable. Si vous ne souhaitez pas que l'appareil s'éteigne automatiquement, définissez cette option sur [**Désactiver**]. Après extinction de l'appareil, vous pouvez le rallumer en appuyant sur le déclencheur ou sur une autre touche.

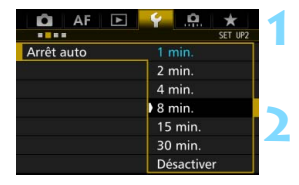

#### **1 Sélectionnez [Arrêt auto].**

 Dans l'onglet [5**2**], sélectionnez [Arrêt auto], puis appuyez sur < $(F)$ >.

#### **2 Définissez le délai souhaité.**

 Sélectionnez le réglage désiré, puis appuyez sur  $\leq$   $\left(\frac{1}{2}$  $\right)$   $\geq$ .

Même si [**Désactiver**] est réglé, l'écran LCD s'éteindra automatiquement au bout de 30 minutes pour économiser l'énergie. (L'appareil photo n'est pas mis hors tension.)

#### 3 **Réglage de la durée de revue des images**

Vous pouvez définir la durée d'affichage de l'image sur l'écran LCD juste après la prise de vue. Pour conserver l'image affichée, définissez [**Maintien**]. Pour ne pas afficher l'image, sélectionnez [**Arrêt**].

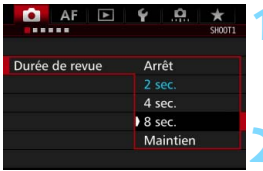

#### **1 Sélectionnez [Durée de revue].**

Dans l'onglet [ $\bigcirc$ 1], sélectionnez [**Durée de revue**], puis appuyez sur  $<$  (SET)  $>$ .

#### **2 Définissez la durée souhaitée.**

 Sélectionnez le réglage désiré, puis appuyez sur  $\leq$   $\sqrt{(3E)}$  >.

**Si [Maintien**] est sélectionné, les images s'affichent jusqu'à ce que le délai avant l'arrêt auto soit écoulé.

#### <span id="page-69-0"></span>**MENU** Rétablissement des réglages par défaut de l'appareil photo<sup>\*</sup>

Les réglages des fonctions de prise de vue de l'appareil photo et les réglages des menus peuvent être ramenés à leurs valeurs par défaut.

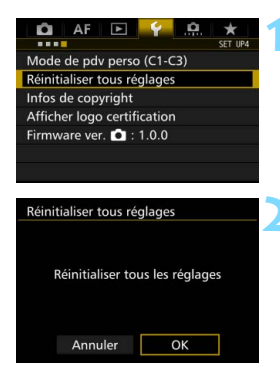

#### **1 Sélectionnez [Réinitialiser tous réglages].**

 Dans l'onglet [5**4**], sélectionnez [**Réinitialiser tous réglages**], puis appuyez sur  $\leq$   $\sqrt{(3E)}$  >.

#### **2 Sélectionnez [OK].**

Si vous effacez tous les réglages de l'appareil photo, l'appareil photo sera réinitialisé aux réglages par défaut des pages [71-](#page-70-0)[73.](#page-72-0)

#### <span id="page-70-0"></span>**Réglages des fonctions de prise de vue Réglages AF**

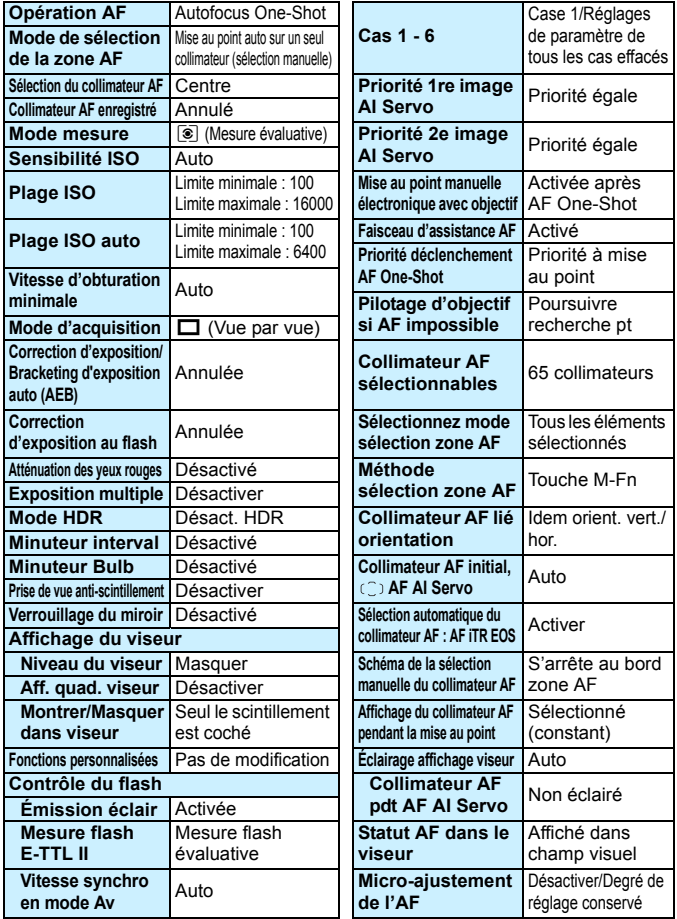

#### **Réglages d'enregistrement des images Réglages de l'appareil photo**

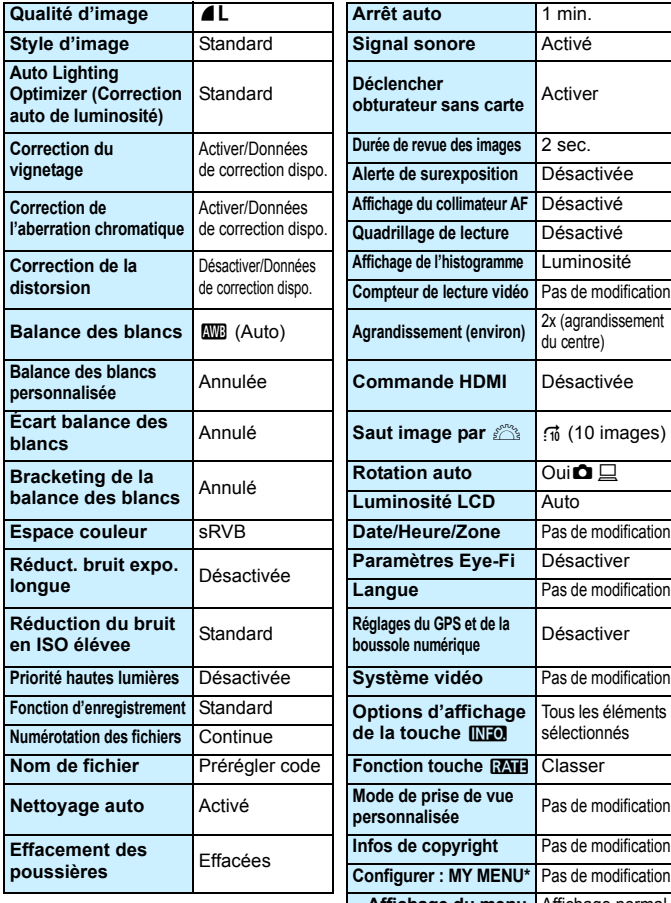

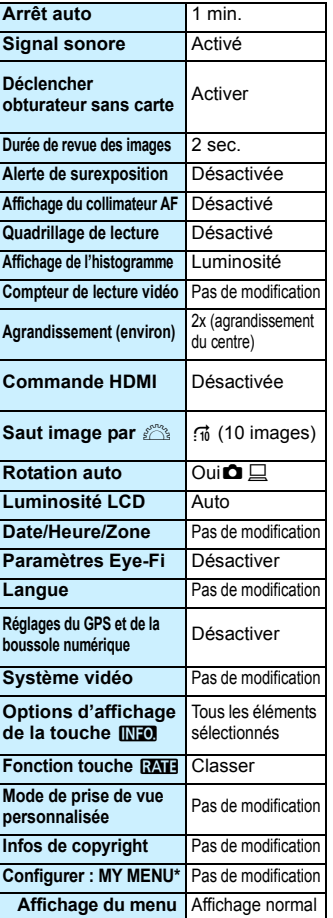
**Réglages de la prise de vue avec Visée par l'écran**

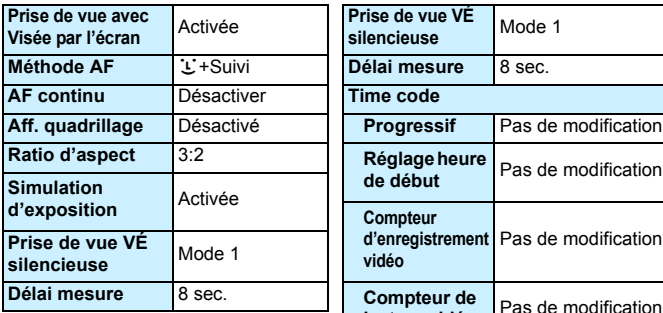

#### **Réglages de l'enregistrement vidéo**

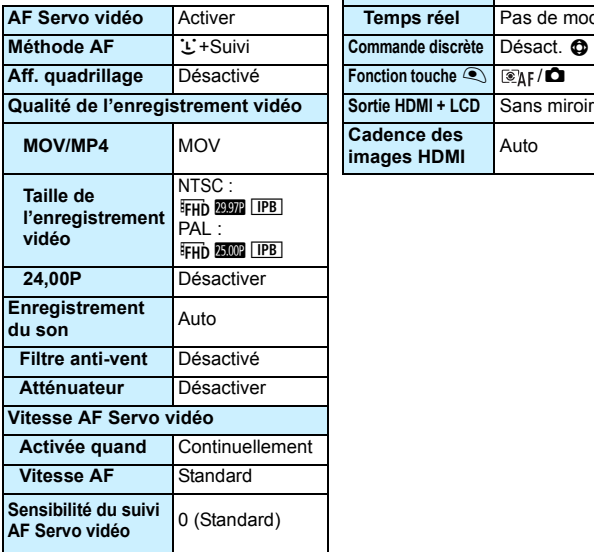

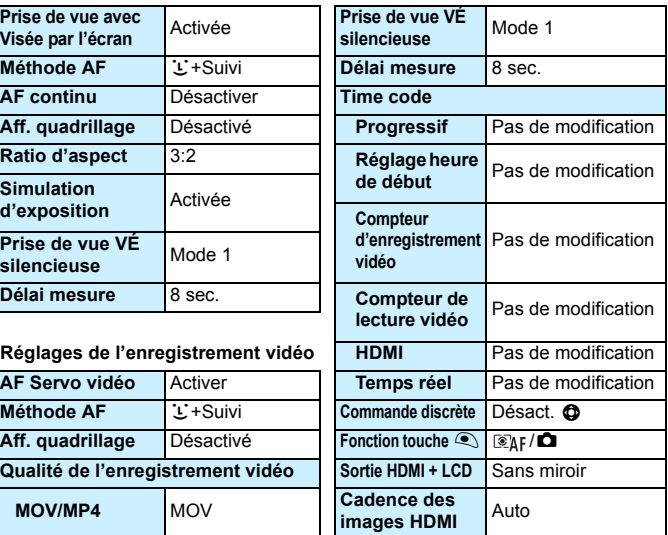

## l **Affichage du quadrillage**

Vous pouvez afficher un quadrillage dans le viseur pour vous aider à vérifier l'inclinaison de l'appareil photo ou cadrer la vue.

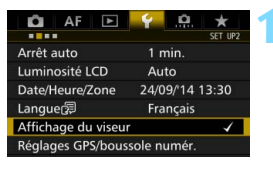

#### Affichage du viseur Niveau viseur Masquer Aff. quad. viseur **Désactiver** Montrer/Masquer dans viseur

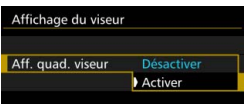

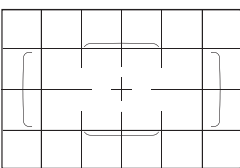

#### **1 Sélectionnez [Affichage du viseur].**

 Dans l'onglet [5**2**], sélectionnez [**Affichage du viseur**], puis appuyez  $\text{sur} < \text{(set)}$ .

#### **2 Sélectionnez [Aff. quad. viseur].**

#### **3 Sélectionnez [Activer].**

Lorsque vous quittez le menu, le quadrillage apparaît dans le viseur.

 $\boxed{5}$  Vous pouvez afficher un quadrillage sur l'écran LCD pendant la prise de vue avec Visée par l'écran et avant de démarrer l'enregistrement d'une vidéo (p. [295](#page-294-0), [344\)](#page-343-0).

## Q **Affichage du niveau électronique**

Vous pouvez afficher le niveau électronique sur l'écran LCD et dans le viseur pour aider à rectifier l'inclinaison de l'appareil photo.

#### **Affichage du niveau électronique sur l'écran LCD**

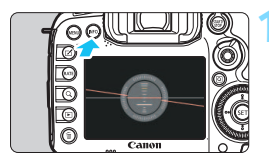

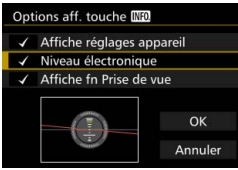

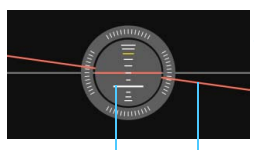

Niveau vertical Niveau horizontal

#### **Appuyez sur la touche <INFO.>.**

- Chaque fois que vous appuyez sur la touche <INFO, >, l'affichage de l'écran change.
- **Affichez le niveau électronique.**
- Si le niveau électronique n'apparaît pas, réglez [ $43:$  Options aff. **touche <b>M20** afin d'afficher le niveau électronique (p. [468](#page-467-0)).

#### **2 Vérifiez l'inclinaison de l'appareil photo.**

- **Les inclinaisons horizontale et** verticale sont affichées avec une précision d'un degré.
- Lorsque la ligne rouge devient verte, cela indique que l'inclinaison est presque correcte.

 Même lorsque l'inclinaison est corrigée, il peut exister une marge d'erreur d'environ ±1 °.

La marge d'erreur du niveau électronique est proportionnelle à l'inclinaison de l'appareil photo.

Pendant la prise de vue avec Visée par l'écran et avant d'enregistrer une vidéo (sauf avec  $\Sigma^+$ Suivi), vous pouvez également afficher le niveau électronique comme décrit ci-dessus.

#### **MENU** Affichage du niveau électronique dans le viseur

Un niveau électronique peut s'afficher dans le coin supérieur du viseur. Comme il peut être affiché pendant la prise de vue, vous pouvez corriger l'inclinaison de l'appareil photo pendant la prise de vue.

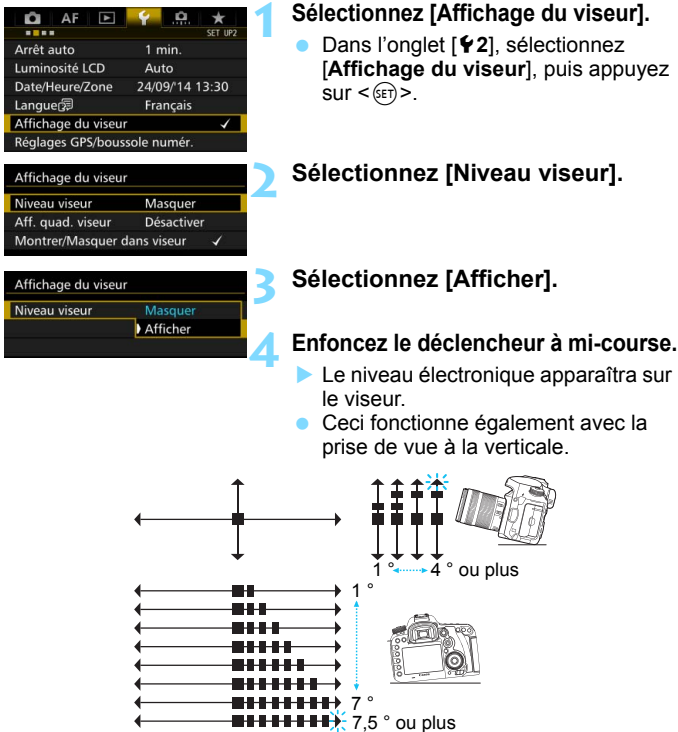

Même lorsque l'inclinaison est corrigée, il peut exister une marge d'erreur d'environ ±1 °.

## **MENU Réglage de l'affichage des informations du viseur**

Les réglages des fonctions de prise de vue (mode de prise de vue, balance des blancs, mode d'acquisition, fonctionnement de l'autofocus, mode de mesure, qualité d'image : JPEG/RAW, détection scintillement) peuvent s'afficher dans le viseur.

Par défaut, seul le réglage Détection scintillement est coché [ $\sqrt{}$ ].

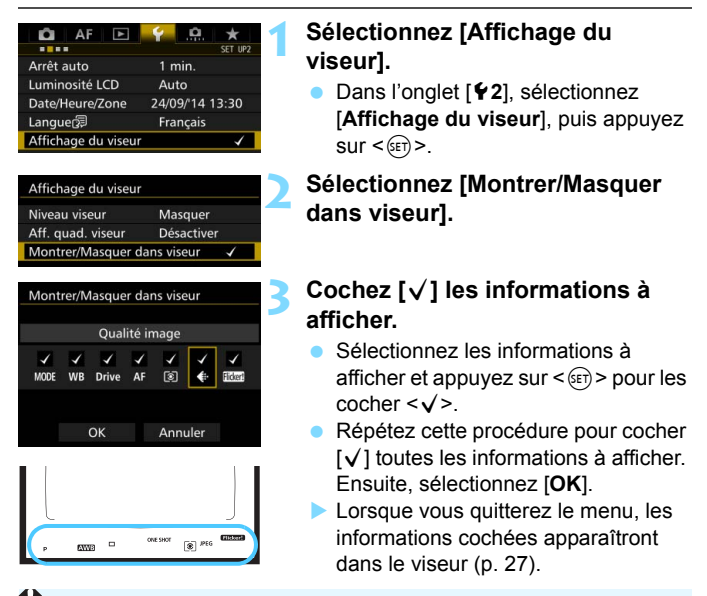

Si aucune carte n'est insérée dans l'appareil photo, la qualité d'enregistrement des images ne sera pas affichée dans le viseur.

Lorsque vous appuyez sur la touche <WB· $\circledast$ > ou <DRIVE·AF>, utilisez le sélecteur de mode de mise au point de l'objectif ou que vous utilisez un objectif pourvu d'une bague de mise au point manuelle électronique et que AF/MF change lorsque la bague de mise au point de l'objectif est tournée (p. [119](#page-118-0)), les informations respectives apparaîtront dans le viseur qu'elles soient cochées ou non.

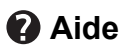

Lorsque [**INFO] Aide**] s'affiche en bas de l'écran du menu, il est possible d'afficher la description des fonctions (Aide). L'écran Aide s'affiche uniquement pendant que vous maintenez enfoncée la touche  $\leq$  INFO. $\geq$ . Si l'aide occupe plus d'un écran, une barre de défilement apparaît sur le bord droit. Pour faire défiler, maintenez la touche <INFO, > enfoncée et tournez la molette  $\leq$   $\geq$ .

**Exemple : [**2**1 : Case 2]**

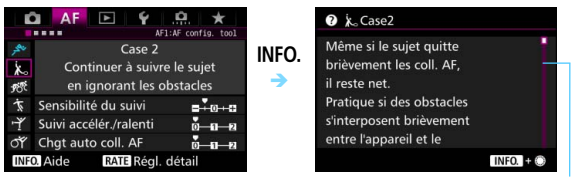

Barre de défilement

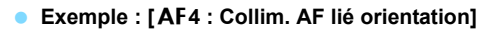

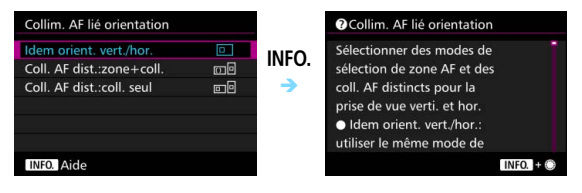

**Exemple : [**8**3 : Verrouillage multifonction]**

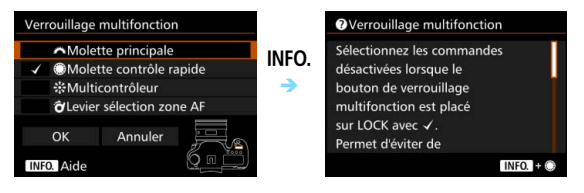

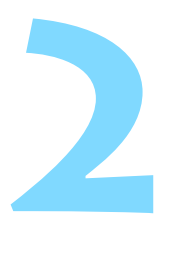

## **Prise de vue élémentaire**

Ce chapitre explique comment utiliser le mode  $\leq$   $\mathbb{A}^+$  > (Scène intelligente auto) de la molette de sélection des modes pour prendre facilement des photos.

En mode  $\leq$   $\mathbf{A}^+$  >, il vous suffit de pointer et photographier, et l'appareil photo effectue automatiquement tous les réglages (p. [480](#page-479-0)). En outre, pour éviter de rater une photo à la suite d'opérations erronées, les réglages de fonction de prise de vue avancée ne peuvent pas être modifiés.

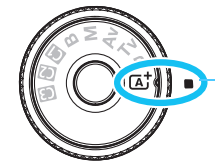

Scène intelligente auto

**Auto Lighting Optimizer (Correction auto de luminosité)** Dans le mode < $A^+$ >, l'Auto Lighting Optimizer (Correction auto de luminosité) (p. [175](#page-174-0)) ajustera automatiquement l'image afin d'obtenir une luminosité et un contraste optimaux. L'Auto Lighting Optimizer (Correction auto de luminosité) est également activé par défaut dans le mode < $P$ >, < $Tv$ > ou < $Av$ >.

## A **Prise de vue entièrement automatique (Scène intelligente auto)**

**<**A**> est un mode entièrement automatique. L'appareil photo analyse la scène et sélectionne automatiquement les réglages optimaux.** Même avec des sujets en mouvement, l'appareil photo continue automatiquement de faire la mise au point sur le sujet (p. [83\)](#page-82-0).

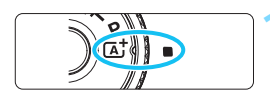

Cadre de la zone autofocus

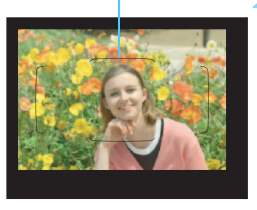

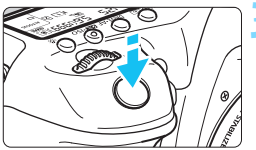

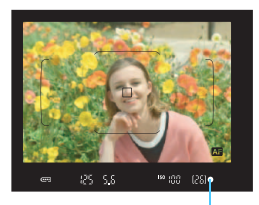

Témoin de mise au point

# **1** Positionnez la molette de<br>sélection des modes sur < $A^+$ >.

 Tournez la molette de sélection des modes tout en maintenant le bouton de déverrouillage central enfoncé.

#### **2 Placez le cadre de la zone AF sur le sujet.**

- Tous les collimateurs AF serviront pour la mise au point et l'appareil photo fera la mise au point sur l'objet le plus proche.
- Placez le centre du cadre de la zone AF sur le sujet pour faciliter la mise au point.

#### **3 Effectuez la mise au point sur le sujet.**

- Enfoncez le déclencheur à mi-course. La bague de mise au point de l'objectif tourne pour faire la mise au point.
- Pendant le fonctionnement de l'autofocus, < Alexandriche.
- Le collimateur AF participant à la mise au point s'affichera. Au même moment, le signal sonore retentira et le témoin de mise au point  $\leq$  > s'allumera.
- Sous un faible éclairage, le ou les collimateurs AF s'allument brièvement en rouge.
- Au besoin, le flash intégré se relève automatiquement.

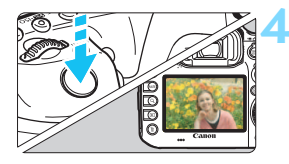

#### **4 Prenez la photo.**

- Enfoncez le déclencheur à fond pour prendre la photo.
- L'image capturée s'affiche pendant 2 secondes sur l'écran LCD.
- **Une fois la prise de vue terminée.** rabaissez manuellement le flash intégré.
- $\boxed{\frac{1}{4}}$  Le mode <  $\boxed{\frac{1}{4}}$  > rend les couleurs plus impressionnantes pour les scènes dans la nature, à l'extérieur et au coucher du soleil. Si vous n'avez pas obtenu les teintes de couleur souhaitées, changez le mode sur  $\langle P \rangle$ ,  $\langle Tw \rangle$ ,  $\langle Av \rangle$  ou  $\langle M \rangle$ . réglez un style d'image autre que  $\leq$   $\frac{3.4}{2}$ , puis reprenez la photo (p. [160\)](#page-159-0).

#### $\overline{\mathbf{2}}$ **FAQ**

**.** Le témoin de mise au point <  $\bullet$  > clignote et la mise au point **n'est pas effectuée.**

Placez le cadre de la zone AF sur une zone fortement contrastée, puis enfoncez le déclencheur à mi-course (p. [55\)](#page-54-0). Si vous êtes trop près du sujet, éloignez-vous et recommencez.

 **Une fois la mise au point effectuée, les collimateurs AF ne s'allument pas en rouge.**

Les collimateurs AF s'allument en rouge dans de faibles conditions d'éclairage.

- **Plusieurs collimateurs AF s'illuminent simultanément.** La mise au point a été obtenue sur tous ces collimateurs. Du moment que le collimateur AF qui se situe sur le sujet souhaité s'illumine, vous pouvez prendre la photo.
- **Le signal sonore continue à retentir faiblement. (Le témoin de**  mise au point < $\bullet$  > ne s'allume pas.)

Ceci indique que l'appareil photo continue d'effectuer la mise au point sur un sujet en mouvement. (Le témoin de mise au point  $\leq$  > ne s'allume pas.) Vous pouvez prendre des photos nettes d'un sujet en mouvement. Veuillez noter que le verrouillage de la mise au point (p. [83](#page-82-0)) est inopérant dans ce cas.

 **Enfoncer le déclencheur à mi-course ne permet pas de faire la mise au point sur le sujet.**

Si le sélecteur de mode de mise au point de l'objectif est positionné sur <**MF**> (mise au point manuelle), réglez-le sur <**AF**> (mise au point automatique).

**Le flash a été émis en plein jour.**

Le flash peut se déclencher pour un sujet en contre-jour afin d'éclaircir les zones sombres du sujet. Si vous ne voulez pas que le flash se déclenche, utilisez le contrôle rapide pour régler [**Émission éclair**] sur [ $\textcircled{3}$ ] (p. [61\)](#page-60-0).

- **Le flash s'est déclenché et la photo obtenue est très claire.** Éloignez-vous davantage du sujet et prenez la photo. Lorsque vous prenez des photos au flash, si le sujet est trop proche de l'appareil photo, il se peut que la photo obtenue soit très claire (surexposition).
- **Pour une scène faiblement éclairée, le flash intégré émet une série de flashes.**

Si vous enfoncez le déclencheur à mi-course, le flash intégré peut émettre une série de flashes pour aider à la mise au point automatique. C'est ce qu'on appelle le faisceau d'assistance autofocus (p. [89\)](#page-88-0). Sa portée effective est d'environ 4 mètres / 13,1 pieds. Le flash intégré émet un son lorsqu'il est émis en continu. Ceci est normal et n'est pas le signe d'un dysfonctionnement.

 **Après utilisation du flash, le bas de la photo est apparu anormalement sombre.**

L'ombre sur le barillet d'objectif a été capturée dans l'image, car le sujet était trop proche de l'appareil photo. Éloignez-vous davantage du sujet et prenez la photo. Si un pare-soleil est fixé à l'objectif, retirez-le avant de prendre une photo au flash.

## <span id="page-82-0"></span>A **Techniques d'automatisme total (Scène intelligente auto)**

#### **Recomposer l'image**

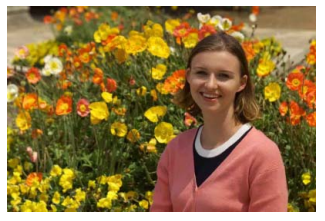

En fonction de la scène, positionnez le sujet vers la gauche ou la droite pour créer un arrière-plan équilibré et une bonne perspective. En mode  $\leq$   $\overline{A}^+$  >, si vous appuyez à mi-course sur le déclencheur pour faire la mise au point sur un sujet immobile, la mise au point sera verrouillée sur ce sujet. Recadrez la vue tout en maintenant enfoncé à mi-course le déclencheur, puis enfoncez complètement le déclencheur pour prendre la photo. C'est ce qu'on appelle le « verrouillage de la mise au point ».

#### **Photographier un sujet en mouvement**

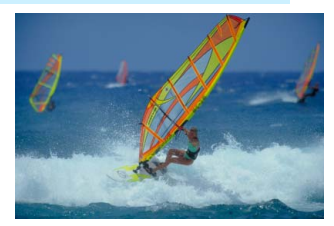

En mode  $\leq$   $\mathbb{A}^{+}$  >, si le sujet bouge (la distance par rapport à l'appareil photo change) pendant ou après la mise au point, le mode autofocus AI Servo s'active pour effectuer une mise au point continue sur le sujet. (Un léger signal sonore continu retentit.) Tant que vous maintenez le cadre de la zone AF placé sur le sujet tout en appuyant sur le déclencheur à mi-course, la mise au point sera continue. Enfoncez le déclencheur à fond pour prendre la photo.

#### A **Prise de vue avec Visée par l'écran**

Vous pouvez prendre des photos tout en regardant l'image sur l'écran LCD. Cette fonction est appelée « prise de vue avec Visée par l'écran ». Voir page [285](#page-284-0) pour plus de détails.

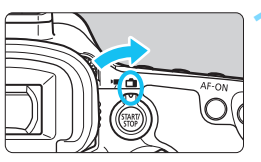

**1 Positionnez le sélecteur de prise de vue avec Visée par l'écran/ d'enregistrement vidéo sur <**A**>.**

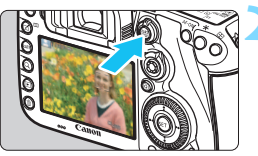

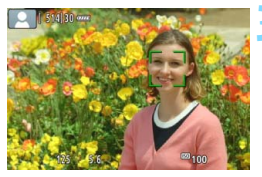

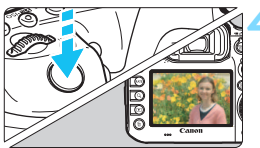

#### **2 Affichez l'image de Visée par l'écran sur l'écran LCD.**

- Appuyez sur la touche  $\leq$ <sup>574RT</sup> $\geq$ .
- L'image de Visée par l'écran apparaît sur l'écran LCD.

#### **3 Effectuez la mise au point sur le sujet.**

- Enfoncez le déclencheur à mi-course pour effectuer la mise au point.
- **Lorsque la mise au point est** effectuée, le collimateur AF devient vert et le signal sonore retentit.

#### **4 Prenez la photo.**

- Enfoncez le déclencheur à fond.
- La photo est prise et affichée sur l'écran LCD.
- Une fois l'affichage de la lecture terminé, l'appareil photo revient automatiquement en mode de prise de vue avec Visée par l'écran.
- Appuyez sur la touche  $\leq \frac{START}{STOP} >$  pour mettre fin à la prise de vue avec Visée par l'écran.

# **3 Réglage des modes autofocus et d'acquisition**

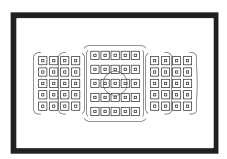

Les collimateurs AF sur le viseur sont agencés pour rendre la prise de vue AF adaptée à un large éventail de sujets et de scènes.

Vous pouvez également sélectionner le fonctionnement de l'autofocus et le mode d'acquisition convenant le mieux aux conditions de prise de vue et au sujet.

- Une icône  $\angle$  dans le coin supérieur droit du titre de la page indique qu'une fonction peut être utilisée uniquement dans ces modes : < $P$ > < $Tv$ > < $Av$ > < $M$ > < $B$ >.
- Dans le mode  $\leq$   $\mathbf{A}^+$  >, le fonctionnement de l'autofocus et le mode de sélection de la zone AF sont automatiquement réglés.

## **AF** : Sélection du fonctionnement de l'autofocus<sup>\*</sup>

Vous pouvez sélectionner les caractéristiques du fonctionnement de l'autofocus en fonction des conditions de prise de vue ou du sujet. Dans le mode  $\leq$   $\mathbb{A}^+$  >, « Autofocus AI Focus » est automatiquement réglé.

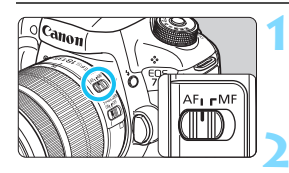

**1 Positionnez le sélecteur de mode de mise au point de l'objectif sur <AF>.**

**Réglez le mode <** $P$ **> < Tv > < Av >** <**M**> <**B**>.

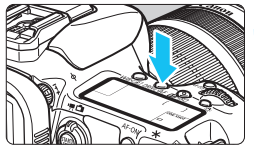

**Appuyez sur la touche <br/>
<b>SPDIVE:AF>.**  $(56)$ 

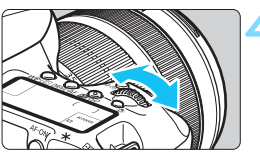

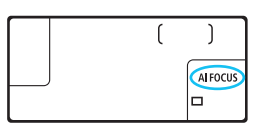

#### **4 Sélectionnez le fonctionnement de l'autofocus.**

 Tout en regardant sur le panneau LCD ou dans le viseur, tournez la molette < $\mathcal{E}^{\mathcal{P}}$ >

**ONE SHOT** : Autofocus One-Shot

AI FOCUS : Autofocus AI Focus

AI SERVO : Autofocus AI Servo

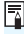

 $\boxed{\overline{5}}$  Dans le mode <P>, <Tv>, <Av>, <M> ou <B>, l'autofocus est également possible en appuyant sur la touche  $\leq$ AF-ON $\geq$ .

#### **Autofocus One-Shot pour les sujets immobiles**

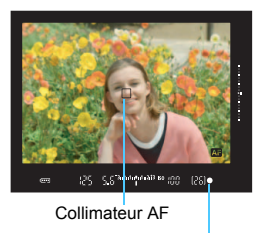

Témoin de mise au point

**Convient aux sujets immobiles. Lorsque vous enfoncez le déclencheur à mi-course, l'appareil photo effectue la mise au point une seule fois.**

- **Lorsque la mise au point est** effectuée, le collimateur AF ayant permis la mise au point s'affiche et le témoin de mise au point  $\leq$ s'allume également dans le viseur.
- Avec la mesure évaluative (p. [224\)](#page-223-0), le réglage d'exposition est défini au moment où la mise au point est effectuée.
- **Pendant que vous maintenez enfoncé le déclencheur à mi-course,** la mise au point est mémorisée. Vous pouvez ensuite recomposer la photo si vous le souhaitez.

- $\overline{\mathbb{R}}$  Si la mise au point ne peut pas être effectuée, le témoin de mise au point < $\bullet$  > clignote dans le viseur. Dans ce cas, vous ne pouvez pas prendre la photo, même si vous enfoncez à fond le déclencheur. Recomposez l'image et essayez d'effectuer à nouveau la mise au point ou consultez « Si l'autofocus ne fonctionne pas » (p. [139\)](#page-138-0).
	- Si [z**1 : Signal sonore**] est réglé sur [**Désactivé**], aucun signal sonore n'est émis après que la mise au point est effectuée.
	- Après avoir effectué la mise au point en mode autofocus One-Shot, vous pouvez verrouiller la mise au point sur un sujet et recomposer la scène. C'est ce qu'on appelle le « verrouillage de la mise au point ». Ce qui est pratique lorsque vous souhaitez faire la mise au point sur un sujet à la périphérie non couvert par le cadre de la zone AF.

#### **Autofocus AI Servo pour les sujets en mouvement**

**Ce fonctionnement de l'autofocus convient pour les sujets en mouvement dont la distance de mise au point change constamment. Pendant que vous maintenez enfoncé le déclencheur à mi-course, l'appareil photo continuera de faire la mise au point sur le sujet.**

- L'exposition est réglée au moment où la photo est prise.
- Lorsque le mode de sélection de la zone AF (p. [90\)](#page-89-0) est réglé sur l'autofocus par sélection automatique de 65 collimateurs, le suivi de la mise au point continuera tant que le cadre de la zone AF couvre le sujet.

 $\boxed{\frac{1}{2}}$  En mode autofocus AI Servo, aucun signal sonore n'est émis après que la mise au point est effectuée. En outre, le témoin de mise au point <  $\bullet$  > ne s'allume pas dans le viseur.

#### **Autofocus AI Focus pour changer automatiquement de fonctionnement de l'autofocus**

**Autofocus AI Focus fait automatiquement basculer le fonctionnement de l'autofocus d'autofocus One-Shot à autofocus AI Servo si un sujet immobile se met à bouger.**

- Une fois la mise au point effectuée sur le sujet avec la fonction autofocus One-Shot, si le sujet se met à bouger, l'appareil photo détecte le mouvement et bascule automatiquement le fonctionnement de l'autofocus sur autofocus AI Servo et démarre le suivi du sujet en mouvement.
- $\boxed{\frac{1}{2}}$  Après que la mise au point est effectuée avec autofocus AI Focus avec le fonctionnement Servo actif, un léger signal sonore continu retentit. Toutefois, le témoin de mise au point <  $\bullet$  > dans le viseur ne s'allume pas. Veuillez noter que dans ce cas, la mise au point n'est pas verrouillée.

#### **Indicateur de fonctionnement de l'autofocus**

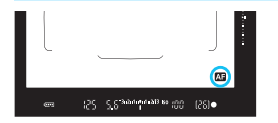

Lorsque vous enfoncez le déclencheur à micourse et que l'appareil photo fait la mise au point en mode autofocus, l'icône < Alexandre apparaît dans le coin inférieur droit du viseur. En mode autofocus One-Shot, l'icône apparaît également une fois la mise au point effectuée si vous enfoncez le déclencheur à mi-course.

 $\boxed{5}$  L'indicateur de fonctionnement de l'autofocus peut s'afficher en dehors de la zone d'image du viseur (p. [132\)](#page-131-0).

#### **Collimateurs AF s'allumant en rouge**

Les collimateurs AF s'allument en rouge dans de faibles conditions d'éclairage. En mode < $P$ >, < $Tv$ >, < $Av$ >, < $M$ > ou < $B$ >, vous pouvez régler que les collimateurs AF s'allument ou non en rouge (p. [131\)](#page-130-0).

#### <span id="page-88-0"></span>**Faisceau d'assistance autofocus avec le flash intégré**

Dans des conditions de faible éclairage, lorsque vous enfoncez le déclencheur à mi-course, le flash intégré peut émettre une brève rafale d'éclairs. Ceci éclaire le sujet pour faciliter la mise au point automatique.

- $\mathbf u$ **En mode < A<sup>+</sup> >, si [Émission éclair**] est réglé sur < **\$** >, le flash intégré n'émettra pas le faisceau d'assistance autofocus.
	- Le faisceau d'assistance autofocus n'est pas émis avec le fonctionnement de l'autofocus AI Servo.
	- Le flash intégré émet un son lorsqu'il est émis en continu. Ceci est normal et n'est pas le signe d'un dysfonctionnement.
- 凮 La portée effective du faisceau d'assistance autofocus émis par le flash intégré est d'environ 4 mètres/13,1 pieds.
	- $\bullet$  Dans le mode < $\mathsf{P}$ >, < $\mathsf{Tv}$ >, < $\mathsf{Av}$ >, < $\mathsf{M}$ > ou < $\mathsf{B}$ >, appuyez sur la touche  $\leq$   $\leq$  > pour faire sortir le flash intégré. Il déclenchera alors, au besoin, le faisceau d'assistance autofocus.

## <span id="page-89-0"></span>**EXECTED** Sélection de la zone AF et du collimateur AF<sup>\*</sup>

L'appareil photo comporte 65 collimateurs AF pour la mise au point automatique. Vous pouvez sélectionner le mode de sélection de la zone AF et le ou les collimateurs AF adaptés à la scène ou au sujet.

**Selon l'objectif fixé à l'appareil photo, le nombre de collimateurs AF utilisables et leur configuration diffèrent. Pour en savoir plus, voir « Objectifs et collimateurs AF utilisables » à la page [100](#page-99-0).**

#### **Mode de sélection de la zone AF**

 $0.0000$ lo o

 $0<sup>1</sup>$ 

Vous pouvez sélectionner un mode de sélection de la zone AF parmi les sept proposés. Voir page [92](#page-91-0) pour la procédure de réglage.

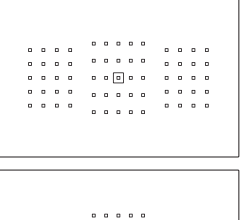

 $\begin{array}{ccccccccccccccccc} 0 & 0 & 0 & 0 & 0 & 0 \end{array}$ 

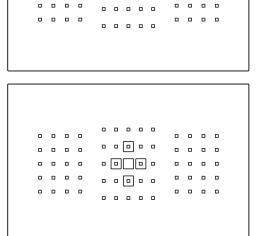

#### **Autofocus spot avec un seul collimateur (sélection manuelle)**

Pour une mise au point précise.

#### **Mise au point auto sur un seul collimateur (sélection manuelle)**

Sélectionnez un collimateur AF pour effectuer la mise au point.

#### **Extension du collimateur AF (sélection manuelle )**

Le collimateur AF sélectionné manuellement  $\leq$   $\Box$  > et quatre collimateurs AF adjacents <= > (en haut, en bas, à gauche et à droite) sont utilisés pour la mise au point.

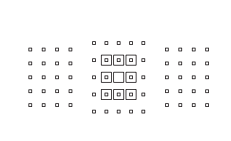

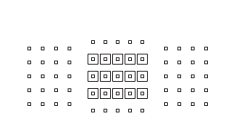

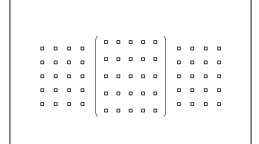

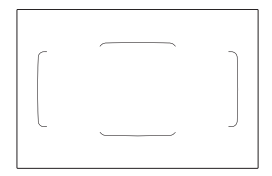

#### **Extension du collimateur AF (sélection manuelle, collimateurs environnants)**

Le collimateur AF sélectionné manuellement  $\leq$   $\Box$  > et les collimateurs AF environnants <e> sont utilisés pour la mise au point.

#### **Zone AF (sélection manuelle de zone)**

L'une des neuf zones est utilisée pour la mise au point.

#### **Zone large AF (sélection manuelle de zone)**

L'une des trois zones (gauche, centrale ou droite) est utilisée pour la mise au point.

#### **Autofocus par sélection automatique de 65 collimateurs**

Le cadre de la zone AF (zone AF complète) est utilisé pour la mise au point. **Ce mode est automatiquement réglé dans le mode <**A**>.**

#### <span id="page-91-0"></span>**Choix du mode de sélection de la zone AF**

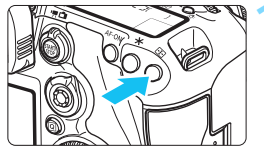

**Appuyez sur la touche <** $\text{F}$ **>.** ( $\text{\textcircled{\tiny 6}}$ )

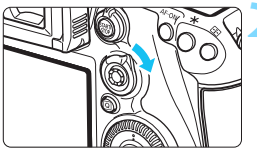

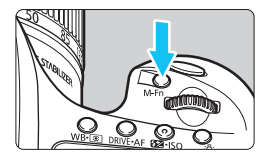

#### **2 Utilisez <**p**> ou la touche <**B**>.**

- **Regardez dans le viseur et utilisez** < $\hat{\sigma}$  > ou la touche <M-Fn>.
- Chaque fois que vous inclinez  $\leq \hat{\mathbf{\theta}}$ vers la droite, le mode de sélection de la zone AF change.
- Chaque fois que vous appuyez sur la touche <M-Fn>, le mode de sélection de la zone AF change.

**Avec [AF4 : Sél. mode sélection zone AF**], vous pouvez limiter les modes de sélection de la zone AF sélectionnables (p. [124\)](#page-123-0).

**■ Si vous réglez [AF4 : Méthode sélection zone AF] sur [<del>B]</del> → Molette principale**], vous pouvez sélectionner le mode de sélection de la zone AF en appuyant sur la touche <**ED**>, puis en tournant la molette < $\leq$ (p. [125](#page-124-0)).

凮

#### **Sélection manuelle du collimateur AF**

Vous pouvez sélectionner manuellement le collimateur ou la zone AF.

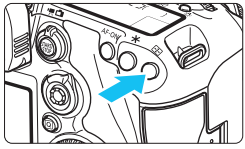

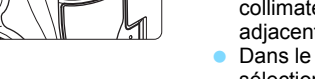

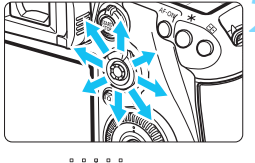

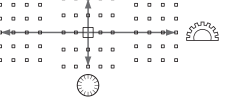

Ħ

### **Appuyez sur la touche <** $\boxed{\cdot}$ **.**

- Les collimateurs AF apparaîtront sur le viseur.
- Dans les modes d'extension du collimateur AF, les collimateurs AF adjacents sont également affichés.
- **Dans le mode Zone AF, la zone** sélectionnée est affichée.

#### **2 Sélectionnez un collimateur AF.**

- La sélection du collimateur AF se déplace dans le sens dans lequel vous inclinez  $\leq \frac{15}{25}$  >. Si vous appuyez tout droit sur <<>>  $\leq$  >, le collimateur AF central (ou la zone au centre) est sélectionné.
- Vous pouvez également sélectionner un collimateur AF horizontal en tournant la molette  $\langle\hat{\ell}\rangle$  > et un collimateur AF vertical en tournant la molette  $\leq$   $\otimes$  >.
- Dans le mode Zone AF, si vous tournez la molette < $\mathcal{E}^*$ > ou <1>, la zone change en boucle.

Avec [AF4 : Coll. AF init, (call AF AI Servo] réglé sur [Coll. AF (call init. **choisi**] (p. [127\)](#page-126-0), vous pouvez utiliser cette méthode pour sélectionner manuellement la position de début de l'autofocus AI Servo.

- C Lorsque vous appuyez sur la touche  $\leq \frac{\pi}{2}$ , le panneau LCD affiche les éléments suivants :
	- Autofocus par sélection automatique de 65 collimateurs, zone AF, zone large AF : [ ] AF
	- Autofocus spot avec un seul collimateur, mise au point auto sur un seul collimateur et extension du collimateur AF : **SEL** (Centré)/**SEL AF** (Décentré)
- **Avec [AF5 : Schéma sél. coll. AF manuel]**, vous pouvez choisir [**S'arrête au bord zone AF**] ou [**Continu**] (p. [129](#page-128-0)).

#### <span id="page-93-0"></span>**Indications sur l'affichage des collimateurs AF**

Si vous appuyez sur la touche < $\Xi$ >, les collimateurs AF de type croisé pour une mise au point automatique de grand précision s'allument. Les collimateurs AF clignotants sont sensibles aux lignes horizontales ou verticales. Voir pages [99](#page-98-0) à [103](#page-102-0) pour plus de détails.

#### **Enregistrement du collimateur AF**

Vous pouvez enregistrer un collimateur AF fréquemment utilisé sur l'appareil photo.

Lorsque vous utilisez la touche ou le levier réglé avec les écrans de réglages détaillés du menu [8**3 : Commandes personnalisées**] (p. [445\)](#page-444-0) pour [**Activation mesure et AF**], [**Passer à coll. AF enregistré**], [Coll. AF  $\rightleftarrows$  Coll. AF cent/enr], [Sélection directe coll. **AF**] ou [**Mémoriser/rappeler fonc. pdv**], vous pouvez passer instantanément du collimateur AF actuel au collimateur AF enregistré. Pour en savoir plus sur l'enregistrement du collimateur AF, voir page [450](#page-449-0).

## Modes de sélection de la zone  $AF^{\star}$

#### **Autofocus spot avec un seul collimateur (sélection manuelle)**

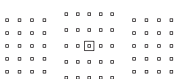

Pour une mise au point précise sur une zone plus étroite qu'avec la mise au point auto sur un seul collimateur (sélection manuelle). Sélectionnez un  $collimator$  AF  $\leq \text{m}$  > pour effectuer la mise au point. Utile pour une mise au point précise sur des sujets se chevauchant comme un animal dans une cage. Étant donné que l'autofocus spot avec un seul collimateur (sélection manuelle) couvre une très petite zone, la mise au point peut se révéler difficile pendant la prise de vue à main levée ou pour les sujets en mouvement.

#### **Mise au point auto sur un seul collimateur (sélection manuelle)**

Sélectionnez un collimateur  $AF < \Box$  pour la mise au point.  $\begin{array}{cccccccccccccc} a & a & a & a & a & a \end{array}$  $\begin{array}{ccc}\n\bullet & \bullet & \bullet & \bullet\n\end{array}$  $\begin{array}{cccccccccccccc} \circ & \circ & \circ & \circ & \circ & \circ \end{array}$  $\begin{array}{ccccccccccccccccc} \alpha & \alpha & \alpha & \alpha & \alpha & \alpha & \alpha \end{array}$  $\begin{array}{cccccccccccccc} \circ & \circ & \circ & \circ & \circ & \circ \end{array}$  $\begin{array}{cccccccccccccc} \bullet & \bullet & \bullet & \bullet & \bullet & \bullet \end{array}$ 

#### <span id="page-94-0"></span> **Extension du collimateur AF (sélection manuelle )**

Le collimateur AF sélectionné manuellement  $\leq$   $\Box$  > et les collimateurs AF adjacents  $\leq n$  (en haut, en bas, à gauche et à droite) sont utilisés pour la mise au point. Utile lorsqu'il est difficile de suivre un sujet en mouvement avec un seul collimateur AF.

Avec Autofocus AI Servo, le collimateur AF initial sélectionné manuellement < $\Box$ > doit d'abord effectuer le suivi de la mise au point du sujet. Toutefois, ce réglage surpasse la Zone AF pour la mise au point sur le sujet visé.

En mode autofocus One-Shot, lorsque la mise au point est obtenue avec des collimateurs AF d'assistance, ces derniers  $\leq \Box$  > s'affichent en même temps que le collimateur AF sélectionné manuellement  $\leq$   $\Box$  >.

 $-10000$  $\begin{array}{cccccccccc} 0 & 0 & \overline{\blacksquare} & 0 & 0 & 0 \end{array}$  $\cdot$  [a]  $\cdot$  [a]  $\cdot$ 

#### **Extension du collimateur AF (sélection manuelle, collimateurs environnants)**

Le collimateur AF sélectionné manuellement  $\leq$   $\Box$  > et les collimateurs AF environnants <=> sont utilisés pour la mise au point. L'extension du collimateur AF est plus grande qu'avec l'extension du collimateur AF (sélection manuelle  $\frac{1}{2}$ ), de sorte que la mise au point se fait sur une zone plus grande. Utile lorsqu'il est difficile de suivre un suiet en mouvement avec un seul collimateur AF.

Autofocus AI Servo et autofocus One-Shot fonctionnent de la même façon qu'avec le mode d'extension du collimateur AF (sélection manuelle  $\frac{1}{2}$ ) (p. [95](#page-94-0)).

丽 

#### **Zone AF (sélection manuelle de zone)**

La zone AF est divisée en neuf zones de mise au point. Tous les collimateurs AF dans la zone sélectionnée sont utilisés pour la sélection automatique du collimateur AF. Ce réglage surpasse la mise au point auto sur un seul collimateur ou l'extension du collimateur AF pour obtenir la mise au point et se révèle efficace pour les sujets en mouvement.

Toutefois, étant donné que la mise au point est plus susceptible de se faire sur le sujet le plus proche, il peut s'avérer plus difficile d'y parvenir sur un sujet spécifique qu'avec la mise au point auto sur un seul collimateur ou l'extension du collimateur AF.

La mise au point obtenue par le ou les collimateurs AF s'affiche sous la forme  $<\Box$ .

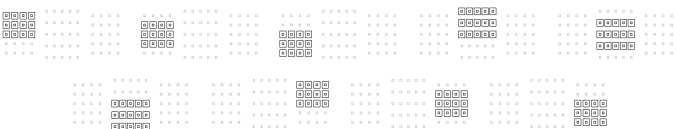

#### **Zone large AF (sélection manuelle de zone)**

La zone AF est divisée en trois zones de mise au point (gauche, centrale et droite). Étant donné que la zone de mise au point est plus grande qu'avec Zone AF, ce réglage convient mieux pour faire la mise au point sur le sujet. Étant donné que la sélection automatique des collimateurs AF est utilisée, ce réglage surpasse la mise au point auto sur un seul collimateur ou l'extension du collimateur AF pour obtenir la mise au point, ce qui le rend particulièrement efficace pour les sujets en mouvement.

Toutefois, étant donné que la mise au point est plus susceptible de se faire sur le sujet le plus proche, il peut s'avérer plus difficile d'y parvenir sur un sujet spécifique qu'avec la mise au point auto sur un seul collimateur. La mise au point obtenue par le ou les collimateurs AF s'affiche sous la forme  $<\Box$ .

#### **Autofocus par sélection automatique de 65 collimateurs**

Le cadre de la zone AF (zone AF complète) est utilisé pour la mise au point. Ce mode est automatiquement réglé dans le mode  $\leq$   $\sqrt{\mathbf{A}}$  >.

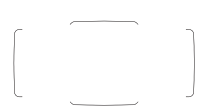

En mode autofocus One-Shot, si vous enfoncez le déclencheur à mi-course, le ou les collimateurs  $AF < \Box$ ayant effectué la mise au point s'affichent. Si plusieurs collimateurs AF s'affichent, cela signifie qu'ils ont tous effectué la mise au point. Ce mode a tendance à effectuer la mise au point sur le sujet le plus proche.

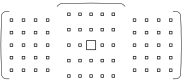

Avec autofocus AI Servo, vous pouvez régler la position de début de l'autofocus AI Servo avec [**Coll. AF init, AF AI Servo**] (p. [127\)](#page-126-0). Tant que le cadre de la zone AF peut suivre le sujet pendant la prise de vue, la mise au point se poursuit.

La mise au point obtenue par le ou les collimateurs AF s'affiche sous la forme  $\leq$   $\Box$ >.

- 0 Lorsque le mode autofocus AI Servo est réglé avec autofocus par sélection automatique de 65 collimateurs, Zone large AF (sélection manuelle de zone) ou Zone AF (sélection manuelle de zone), le collimateur AF actif  $\leq$   $\Box$ > changera constamment pour suivre le suiet. Toutefois, dans certaines conditions de prise de vue (lorsque le sujet est petit, par exemple), il peut ne pas être en mesure de suivre le sujet. Par ailleurs, à basse température, la réponse du suivi peut devenir plus lente.
	- Avec le mode autofocus spot avec un seul collimateur (sélection manuelle), la mise au point avec le faisceau d'assistance autofocus du flash Speedlite peut s'avérer difficile.
	- Si vous utilisez un collimateur AF périphérique ou un objectif grandangle, il peut s'avérer difficile d'effectuer la mise au point avec le faisceau d'assistance autofocus d'un flash Speedlite externe dédié EOS. Le cas échéant, utilisez un collimateur AF plus proche du centre.
	- Lorsque le ou les collimateurs AF s'allument, il se peut qu'une partie ou l'intégralité du viseur s'allume en rouge. Il s'agit d'une caractéristique de l'affichage des collimateurs AF (utilisant les cristaux liquides).
	- À basse température, l'affichage du collimateur AF peut être difficile à voir. Il s'agit d'une caractéristique de l'affichage des collimateurs AF (utilisant les cristaux liquides).
- 围 Avec [AF4 : Collim. AF lié orientation], vous pouvez régler séparément le mode de sélection de la zone AF + le collimateur AF (ou uniquement le collimateur AF) pour les orientations verticales et horizontales (p. [125\)](#page-124-1).
	- Avec [2**4 : Collim. AF sélectionnables**], vous pouvez modifier le nombre de collimateurs AF sélectionnables manuellement (p. [123\)](#page-122-0).

## <span id="page-98-0"></span>**Capteur AF**

Le capteur AF de l'appareil photo comporte 65 collimateurs AF. L'illustration cidessous indique la configuration du capteur AF correspondant à chaque collimateur AF. Avec les objectifs dont l'ouverture maximum est de f/2,8 ou plus, une mise au point automatique de grande précision est possible avec le collimateur AF central. **Selon l'objectif fixé à l'appareil photo, le nombre de collimateurs AF utilisables et la configuration AF diffèrent. Voir pages [100](#page-99-1) à [107](#page-106-0)  pour plus de détails.**

**Schéma** Mise au point de type croisé : f/5,6 verticale + f/5,6 horizontale

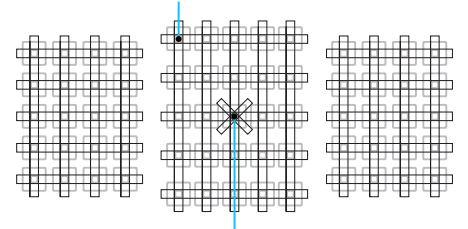

Mise au point de type croisé double : f/2,8 diagonale droite + f/2,8 diagonale gauche f/5,6 verticale + f/5,6 horizontale

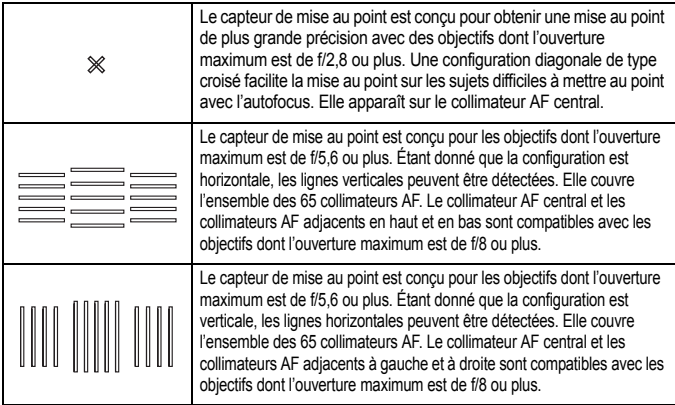

## <span id="page-99-0"></span>**Objectifs et collimateurs AF utilisables**

- Bien que l'appareil photo comporte 65 collimateurs AF, **le nombre de collimateurs AF utilisables et les configurations de mise au point diffèrent selon l'objectif. Les objectifs sont ainsi classés en sept groupes de A à G.**
	- **Lors de l'utilisation d'un objectif des groupes E à G, un nombre inférieur de collimateurs AF est utilisable.**
	- **Découvrez à quel groupe appartient chaque objectif aux pages [104](#page-103-0)- [107](#page-106-0). Vérifiez à quel groupe l'objectif que vous utilisez appartient.**
- Lorsque vous appuyez sur la touche <<sup>5</sup> >, les collimateurs AF indiqués par la marque  $\Box$  clignotent (les collimateurs AF  $\blacksquare / \blacksquare$  restent allumés). Voir page [94](#page-93-0) à propos de l'éclairage et du clignotement des collimateurs AF.
	- En ce qui concerne les nouveaux objectifs commercialisés après le début du lancement de l'EOS 7D Mark II au cours de la deuxième moitié de 2014, visitez le site Web de Canon pour savoir à quel groupe ils appartiennent.
	- Certains objectifs peuvent ne pas être disponibles dans certains pays ou régions.

#### <span id="page-99-1"></span>**Groupe A**

La mise au point automatique avec 65 collimateurs est possible. Tous les modes de sélection de la zone AF sont sélectionnables.

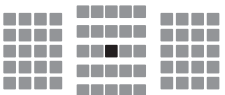

- **:** Collimateur AF de type croisé double. Le suivi du sujet est meilleur et la précision de mise au point supérieure par rapport aux autres collimateurs AF.
- **I**: Collimateur AF de type croisé. Le suivi du sujet est meilleur et une mise au point de grande précision est obtenue.

#### **Groupe B**

La mise au point automatique avec 65 collimateurs est possible. Tous les modes de sélection de la zone AF sont sélectionnables.

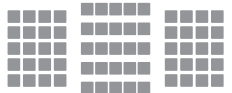

**I**: Collimateur AF de type croisé. Le suivi du sujet est meilleur et une mise au point de grande précision est obtenue.

#### **Groupe C**

La mise au point automatique avec 65 collimateurs est possible. Tous les modes de sélection de la zone AF sont sélectionnables.

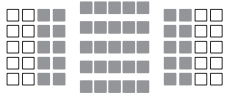

- : Collimateur AF de type croisé. Le suivi du sujet est meilleur et une mise au point de grande précision est obtenue.
- : Collimateurs AF sensibles aux lignes horizontales.

#### **Groupe D**

La mise au point automatique avec 65 collimateurs est possible. Tous les modes de sélection de la zone AF sont sélectionnables.

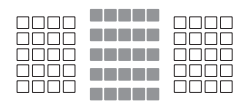

- **:** Collimateur AF de type croisé. Le suivi du sujet est meilleur et une mise au point de grande précision est obtenue.
- $\Box$  : Collimateurs AF sensibles aux lignes horizontales.

#### **Groupe E**

La mise au point automatique avec seulement 45 collimateurs est possible. (Pas possible avec l'ensemble des 65 collimateurs AF.) Tous les modes de sélection de la zone AF sont sélectionnables. Pendant la sélection automatique du collimateur AF, le cadre externe indiquant la zone AF (cadre de la zone AF) est différent de celui en mode autofocus par sélection automatique de 65 collimateurs.

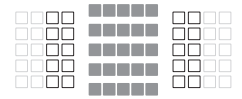

- **I**: Collimateur AF de type croisé. Le suivi du sujet est meilleur et une mise au point de grande précision est obtenue.
- $\Box$  : Collimateurs AF sensibles aux lignes horizontales.
- □ : Collimateurs AF désactivés (non affichés).

#### **Groupe F**

La mise au point automatique avec seulement 45 collimateurs est possible. (Pas possible avec l'ensemble des 65 collimateurs AF.) Tous les modes de sélection de la zone AF sont sélectionnables. Pendant la sélection automatique du collimateur AF, le cadre externe indiquant la zone AF (cadre de la zone AF) est différent de celui en mode autofocus par sélection automatique de 65 collimateurs.

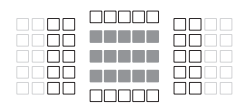

- **:** Collimateur AF de type croisé. Le suivi du sujet est meilleur et une mise au point de grande précision est obtenue.
- $\Box$ : Collimateurs AF sensibles aux lignes verticales (collimateurs AF dans une disposition horizontale en haut et en bas) ou aux lignes horizontales (collimateurs AF dans une disposition verticale à gauche et à droite).
- : Collimateurs AF désactivés (non affichés).

#### <span id="page-102-0"></span>**Groupe G**

L'autofocus est possible avec le collimateur AF central et les collimateurs AF adjacents en haut, en bas, à gauche et à droite. Seuls les modes de sélection de la zone AF suivants sont sélectionnables : mise au point auto sur un seul collimateur (sélection manuelle), autofocus spot avec un seul collimateur (sélection manuelle) et extension du collimateur AF (sélection manuelle  $\frac{1}{2}$ °).

Si un multiplicateur de focale est fixé à l'objectif et si l'ouverture maximale est f/8 (entre f/5,6 et f/8), l'autofocus sera possible.

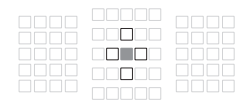

- **:** Collimateur AF de type croisé. Le suivi du sujet est meilleur et une mise au point de grande précision est obtenue.
- □: Collimateur AF sensible aux lignes verticales (collimateurs AF en haut et en bas adjacents au collimateur AF central) ou aux lignes horizontales (collimateurs AF gauche et droit adjacents au collimateur AF central). Non sélectionnable manuellement. Ne fonctionne que si « Extension du collimateur AF (sélection manuelle (• p•) » est sélectionné.
- □ : Collimateurs AF désactivés (non affichés).

 $\bullet$ Si l'ouverture maximale est plus petite que f/5,6 (le nombre d'ouverture maximum se situe entre f/5,6 et f/8), il se peut que la mise au point ne soit pas obtenue par autofocus lors de la prise de sujets faiblement contrastés ou mal éclairés.

- Si le multiplicateur de focale EF2x est monté sur l'objectif EF180mm f/3.5L Macro USM, l'autofocus n'est pas possible.
- Si l'ouverture maximale est plus petite que f/8 (le nombre d'ouverture maximum dépasse f/8), l'autofocus n'est pas possible pendant la prise de vue par le viseur.

#### <span id="page-103-0"></span>**Désignations des groupes d'objectifs**

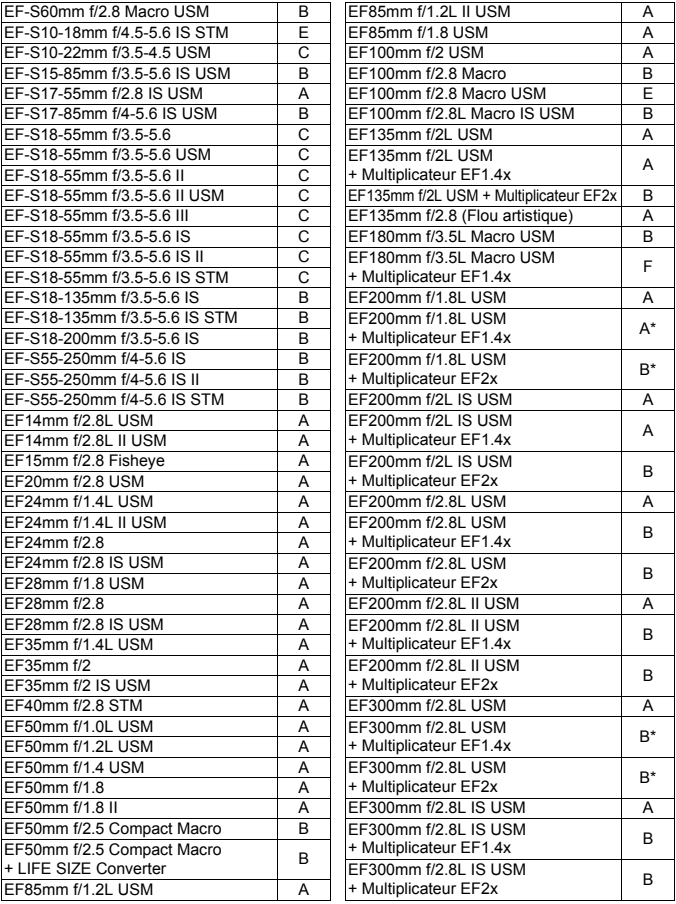

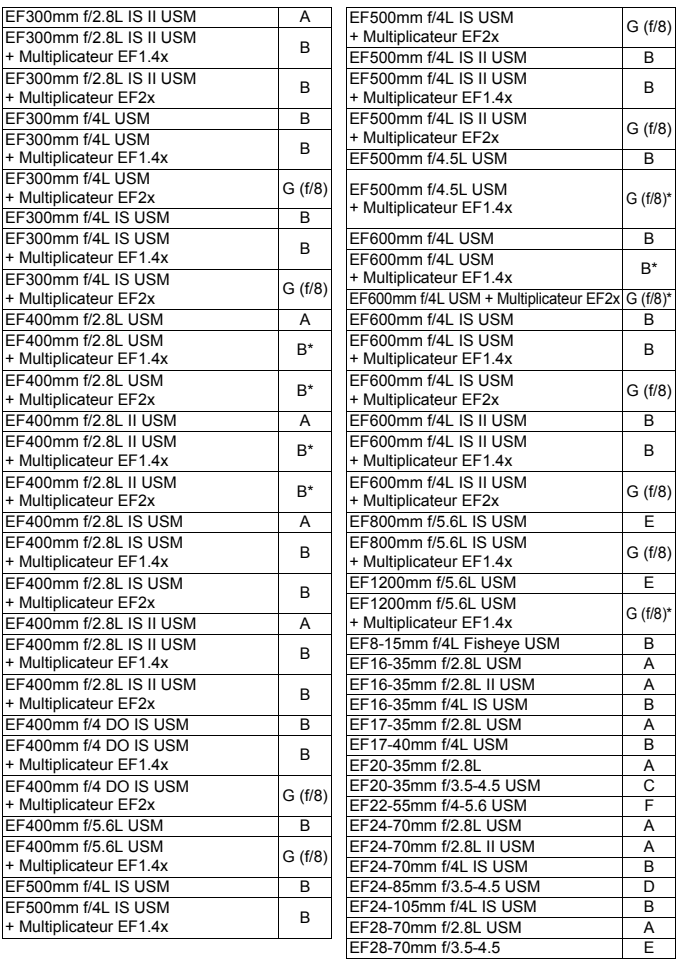

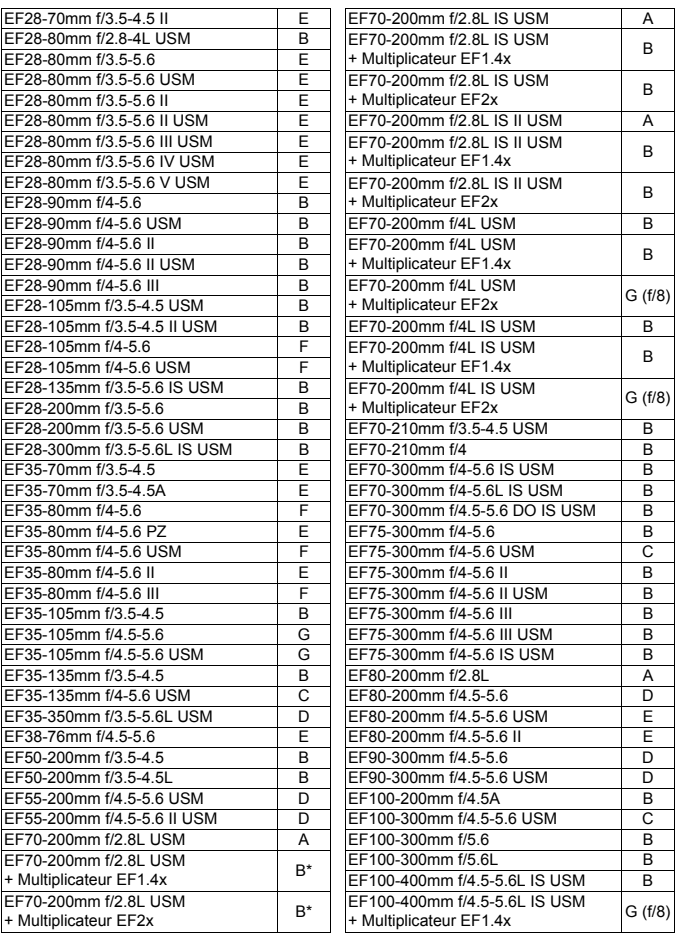

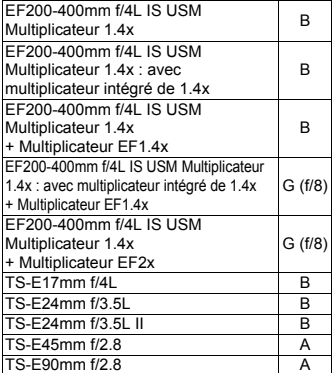

Lors de l'utilisation d'un objectif et d'un multiplicateur dans la combinaison suivie de \*, il peut être impossible d'obtenir une mise au point précise avec l'autofocus. Consultez le mode d'emploi de l'objectif ou du multiplicateur utilisé.

<span id="page-106-0"></span> $\boxed{3}$  Le « Multiplicateur EF1,4x » et le « Multiplicateur EF2x » s'appliquent à tous les modèles I/II/III (dans ce regroupement).

## **MENU Sélection des caractéristiques autofocus AI Servo**

Il est facile de régler subtilement le mode autofocus AI Servo en fonction d'un sujet ou d'une scène donnés en sélectionnant une option parmi les cas 1 à 6. Cette fonction est appelée « l'outil de configuration AF ».

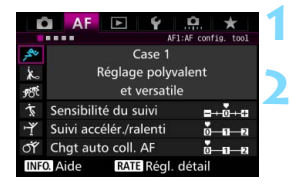

#### **12 1 1 Sélectionnez l'onglet** [AF1].

#### **2 Sélectionnez un cas.**

- Tournez la molette  $\leq$   $\otimes$  > pour sélectionner une icône de cas, puis appuyez sur  $\leq$   $(F)$  >.
- Le cas sélectionné est réglé. Le cas sélectionné est indiqué en bleu.

#### **Cas 1 à 6**

Comme expliqué aux pages [113](#page-112-0) à [115](#page-114-0), les cas 1 à 6 correspondent à six combinaisons de réglage de « sensibilité du suivi », de « suivi d'accélération/ ralentissement » et de « changement automatique de collimateur AF ». Reportez-vous au tableau ci-dessous pour sélectionner le cas applicable au sujet ou à la scène.

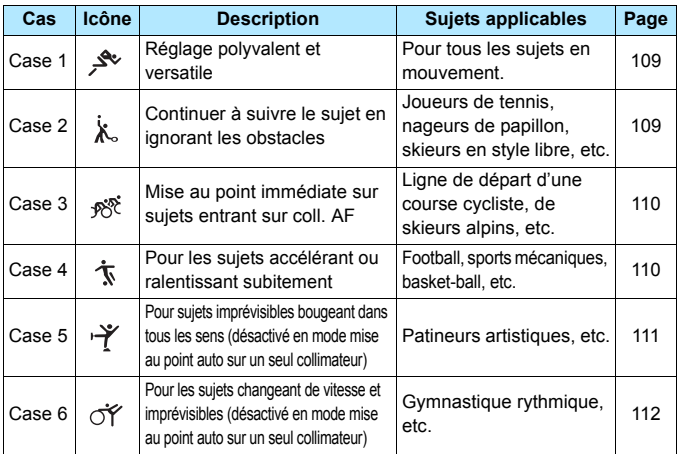
#### **Case 1 : Réglage polyvalent et versatile**

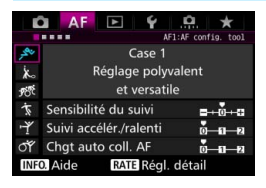

#### **Réglages par défaut**

- Sensibilité du suivi : 0
- Suivi accélér./ralenti : 0
- Chat auto coll. AF: 0

Réglage standard convenant à tous les sujets en mouvement. Fonctionne avec de nombreux sujets et scènes. Sélectionnez [**Case 2**] à [**Case 6**] dans les situations suivantes : Lorsqu'un obstacle traverse les collimateurs AF ou que le sujet a tendance à s'éloigner des collimateurs AF, lorsque vous souhaitez faire la mise au point sur un sujet apparaissant brusquement, lorsque la vitesse d'un sujet en mouvement change brusquement, ou lorsque le sujet bouge beaucoup horizontalement ou verticalement.

#### **Case 2 : Continuer à suivre le sujet en ignorant les obstacles**

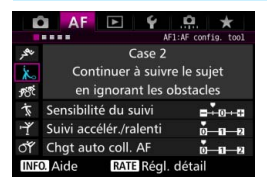

#### **Réglages par défaut**

- Sensibilité du suivi : Verrouillée : -1
- Suivi accélér./ralenti : 0
- Chgt auto coll. AF : 0

L'appareil photo essaiera de continuer à faire la mise au point sur le sujet même si un obstacle surgit dans les collimateurs AF ou si le sujet s'éloigne des collimateurs AF. Utile en présence d'un obstacle bloquant le sujet ou si vous ne souhaitez pas faire la mise au point sur l'arrière-plan.

 $\boxed{5}$  Si un obstacle s'interpose ou si le sujet s'éloigne des collimateurs AF pendant une période prolongée et le réglage par défaut est incapable de suivre le sujet visé, régler [**Sensibilité du suivi**] sur [**-2**] peut donner de meilleurs résultats (p. [113](#page-112-0)).

#### **Case 3 : Mise au point immédiate sur sujets entrant sur coll. AF**

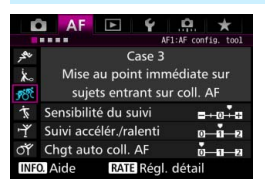

#### **Réglages par défaut**

- Sensibilité du suivi : Réceptive : +1
- Suivi accélér./ralenti : +1
- Chat auto coll. AF: 0

Lorsqu'un collimateur AF démarre le suivi du sujet, ce réglage permet à l'appareil photo de faire la mise au point sur des sujets consécutifs à différentes distances. Si un nouveau sujet apparaît devant le sujet visé, l'appareil photo démarre la mise au point sur le nouveau sujet. Également utile lorsque vous souhaitez toujours faire la mise au point sur le sujet le plus proche.

 $\boxed{5}$  Pour faire rapidement la mise au point sur un sujet apparaissant brusquement, régler [**Sensibilité du suivi**] sur [**+2**] peut donner de meilleurs résultats (p. [113](#page-112-0)).

#### **Case 4 : Pour les sujets accélérant ou ralentissant subitement**

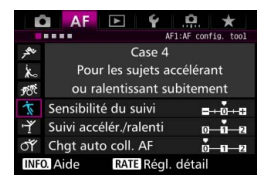

#### **Réglages par défaut**

- Sensibilité du suivi : 0
- Suivi accélér./ralenti : +1
- Chat auto coll. AF: 0

Destiné au suivi des sujets en mouvement dont la vitesse peut changer considérablement et brusquement. Utile pour les sujets aux mouvements brusques, accélérant brusquement, ralentissant brusquement ou s'arrêtant soudainement.

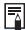

 $\boxed{5}$  Si le suiet est en mouvement et enclin à des changements de vitesse brusques et importants, régler [**Suivi accélér./ralenti**] sur [**+2**] peut donner de meilleurs résultats (p. [114\)](#page-113-0).

## **Case 5 : Pour sujets imprévisibles bougeant dans tous les sens (désactivé en mode mise au point auto sur un seul collimateur)**

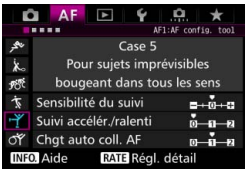

#### **Réglages par défaut**

- Sensibilité du suivi : 0
- Suivi accélér./ralenti : 0
- Chgt auto coll. AF : +1

Même si le sujet visé bouge beaucoup en haut, en bas, à gauche ou à droite, le collimateur AF change automatiquement pour faire le suivi de la mise au point sur le sujet. Utile pour photographier les sujets qui bougent beaucoup en haut, en bas, à gauche ou à droite. Ce réglage entre en vigueur lorsque le mode de sélection de la zone AF est réglé sur l'extension du collimateur AF (sélection manuelle  $\frac{1}{2}$ ), l'extension du collimateur AF (sélection manuelle, collimateurs environnants), Zone AF (sélection manuelle de zone), Zone large AF (sélection manuelle de zone) ou sur l'autofocus par sélection automatique de 65 collimateurs.

**Ce réglage n'est pas disponible avec l'autofocus spot avec un seul collimateur (sélection manuelle) et la mise au point auto sur un seul collimateur (sélection manuelle).**

 $\overline{\mathbb{S}}$  Si le suiet bouge encore plus en haut, en bas, à gauche ou à droite, régler [**Chgt auto coll. AF**] sur [**+2**] peut donner de meilleurs résultats (p. [115](#page-114-0)).

## **Case 6 : Pour les sujets changeant de vitesse et imprévisibles (désactivé en mode mise au point auto sur un seul collimateur)**

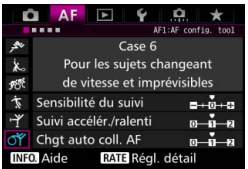

#### **Réglages par défaut**

- Sensibilité du suivi : 0
- Suivi accélér./ralenti : +1
- Chgt auto coll. AF : +1

Destiné au suivi des sujets en mouvement dont la vitesse peut changer considérablement et brusquement. De plus, si le sujet visé bouge beaucoup en haut, en bas, à gauche ou à droite rendant la mise au point difficile, le collimateur AF change automatiquement pour suivre le sujet.

Ce réglage entre en vigueur lorsque le mode de sélection de la zone AF est réglé sur l'extension du collimateur AF (sélection manuelle ), l'extension du collimateur AF (sélection manuelle, collimateurs environnants), Zone AF (sélection manuelle de la zone), Zone large AF (sélection manuelle de la zone) ou sur l'autofocus par sélection automatique de 65 collimateurs. **Ce réglage n'est pas disponible avec l'autofocus spot avec un seul collimateur (sélection manuelle) et la mise au point auto sur un seul collimateur (sélection manuelle).**

围

 Si le sujet est en mouvement et enclin à des changements de vitesse brusques et importants, régler [**Suivi accélér./ralenti**] sur [**+2**] peut donner de meilleurs résultats (p. [114](#page-113-0)).

 Si le sujet bouge encore plus en haut, en bas, à gauche ou à droite, régler [**Chgt auto coll. AF**] sur [**+2**] peut donner de meilleurs résultats (p. [115\)](#page-114-0).

## <span id="page-112-0"></span>**Paramètres**

#### **Sensibilité du suivi**

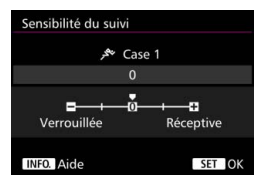

Règle la sensibilité de suivi du sujet dans le mode autofocus AI Servo lorsqu'un obstacle surgit dans les collimateurs AF ou lorsque les collimateurs AF s'éloignent du sujet.

**0**

Réglage par défaut. Convient en général aux sujets en mouvement.

#### **Verrouillée : -2 / Verrouillée : -1**

L'appareil photo essaiera de continuer à faire la mise au point sur le sujet même si un obstacle surgit dans les collimateurs AF ou si le sujet s'éloigne des collimateurs AF. Avec le réglage -2, l'appareil photo suit le sujet visé plus longtemps qu'avec le réglage -1. Cependant, si l'appareil photo fait la mise au point sur le mauvais sujet, le passage de la mise au point sur le sujet visé peut prendre un peu plus de temps.

#### **Réceptive : +2 / Réceptive : +1**

L'appareil photo peut faire la mise au point sur des sujets consécutifs à différentes distances, qui sont couverts par les collimateurs AF. Également utile lorsque vous souhaitez toujours faire la mise au point sur le sujet le plus proche. Le réglage +2 est plus réceptif pour la mise au point sur le sujet suivant que le réglage +1.

Cependant, l'appareil photo aura tendance à faire la mise au point sur le mauvais sujet.

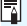

La fonction [**Sensibilité du suivi**] correspond à celle intitulée [**Sensibilité**  suivi en Ai Servo] sur l'EOS-1D Mark III/IV, l'EOS-1Ds Mark III et l'EOS 7D.

#### <span id="page-113-0"></span>**Suivi d'accélération/ralentissement**

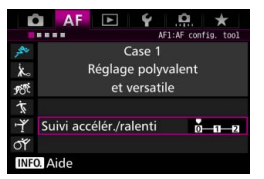

Vous permet de régler la sensibilité de suivi pour les sujets en mouvement dont la vitesse change brusquement et considérablement lorsqu'ils s'arrêtent ou démarrent brusquement, etc.

#### **0**

Convient aux sujets se déplaçant à une vitesse stable (variation minime de la vitesse de déplacement).

#### **+2 / +1**

Utile pour les sujets aux mouvements brusques, accélérant/ ralentissant brusquement ou s'arrêtant soudainement. Même si la vitesse du sujet en mouvement change brusquement et considérablement, l'appareil photo maintient la mise au point sur le sujet visé. Par exemple, pour un sujet se rapprochant, l'appareil photo a moins tendance à faire la mise au point derrière lui pour éviter un flou du sujet. Avec un sujet qui s'arrête brusquement, l'appareil photo a moins tendance à faire la mise au point devant lui. Le réglage +2 permet de mieux suivre les brusques changements de vitesse du sujet en mouvement qu'avec +1.

Cependant, étant donné que l'appareil photo est sensible aux mouvements les plus infimes du sujet, la mise au point peut être momentanément instable.

#### <span id="page-114-0"></span>**Changement automatique de collimateur AF**

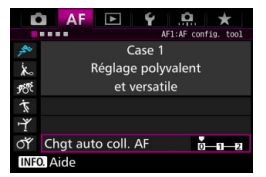

Vous permet de régler la sensibilité changeante des collimateurs AF à mesure qu'ils suivent le sujet bougeant beaucoup en haut, en bas, à gauche ou à droite.

Ce réglage entre en vigueur lorsque le mode de sélection de la zone AF est réglé sur l'extension du collimateur AF (sélection manuelle ), l'extension du collimateur AF (sélection manuelle, collimateurs environnants), Zone AF (sélection manuelle de zone), Zone large AF (sélection manuelle de zone) ou sur l'autofocus par sélection automatique de 65 collimateurs.

#### **0**

Réglage standard pour le changement progressif des collimateurs AF.

#### **+2 / +1**

Même si le sujet visé bouge beaucoup en haut, en bas, à gauche ou à droite et s'éloigne du collimateur AF, l'appareil photo bascule la mise au point sur les collimateurs AF voisins pour continuer la mise au point sur le sujet. L'appareil photo bascule sur le collimateur AF le plus apte à faire la mise au point sur le sujet d'après le mouvement incessant du sujet, le contraste, etc. Avec le réglage +2, l'appareil photo est plus susceptible de changer de collimateur AF qu'avec +1. Cependant, avec un objectif à grand-angle dont la profondeur de champ est large ou si le sujet est trop petit dans le cadre, l'appareil photo peut faire la mise au point avec le mauvais collimateur AF.

#### **Modification des réglages de paramètre des cas**

Vous pouvez ajuster manuellement les trois paramètres de chaque cas : 1. sensibilité du suivi, 2. suivi d'accélération/ralentissement et 3. changement automatique de collimateur AF.

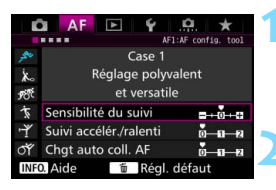

#### $\Delta$ F AF1:AF config. too! Case 1 Réglage polyvalent et versatile Suivi accélér./ralenti da p **INFO.** Aide

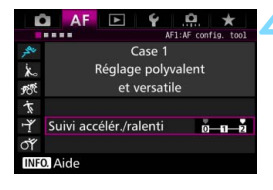

#### **1 Sélectionnez un cas.**

Tournez la molette  $\leq$   $\otimes$  > pour sélectionner l'icône du cas que vous souhaitez ajuster.

## **Appuyez sur la touche <RATE>.**

 Le cadre du paramètre sélectionné devient violet.

## **3 Sélectionnez le paramètre à ajuster.**

- Sélectionnez le paramètre à ajuster, puis appuyez sur  $\leq$   $\left(\frac{1}{2}\right)$  >.
- Si la fonction Sensibilité du suivi est sélectionnée, l'écran de réglage apparaît.

## **4 Effectuez le réglage.**

- Ajustez le réglage, puis appuyez sur  $<$  (SET)  $>$ .
- L'ajustement est sauvegardé.
- Le réglage par défaut est indiqué par le repère [<sup>p</sup>] gris clair.
- Appuyez sur la touche  $\leq$ RATE  $>$  pour revenir à l'écran de l'étape 1.
- $\overrightarrow{A}$  l'étape 2, si vous appuyez sur la touche < $\overrightarrow{RATE}$  >, puis appuyez sur la touche < $\overline{m}$ >, vous pouvez rétablir les réglages de paramètre 1, 2 et 3 cidessus pour chaque cas.
	- Vous pouvez également enregistrer les réglages de paramètre 1, 2 et 3 sur Mon menu (p. [459](#page-458-0)). Ce qui changera les réglages de cas sélectionnés.
	- Lors de la prise de vue avec un cas dont vous avez ajusté les paramètres, sélectionnez le cas ajusté, puis prenez la photo.

围

# **MENU** Personnalisation des fonctions AF<sup>\*</sup>

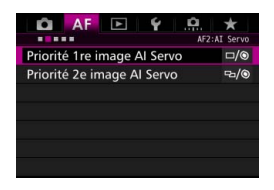

Avec les onglets de menu [AF2] à [AF5], vous pouvez régler les fonctions AF en fonction de vos préférences de prise de vue ou du sujet.

# 2**2 : AI Servo**

## **Priorité 1re image AI Servo**

Vous pouvez régler les caractéristiques de fonctionnement de l'autofocus et le moment de déclenchement de l'obturateur pour la première prise avec autofocus AI Servo.

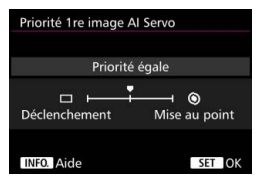

## **: Priorité égale**

La même priorité est donnée à la mise au point et au déclenchement de l'obturateur.

## **: Priorité au déclenchement**

Si vous appuyez sur le déclencheur, la photo est prise immédiatement, même si la mise au point n'est pas effectuée. Ceci se révèle pratique si vous souhaitez donner la priorité à la capture de l'image plutôt qu'à la mise au point.

#### **: Priorité à mise au point**

Si vous appuyez sur le déclencheur, la photo n'est pas prise tant que la mise au point n'est pas effectuée. Utile lorsque vous souhaitez effectuer la mise au point avant de capturer l'image.

#### **Priorité 2e image AI Servo**

Vous pouvez régler les caractéristiques de fonctionnement de l'autofocus et le moment de déclenchement de l'obturateur pendant la prise de vue en continu après la première prise avec autofocus AI Servo.

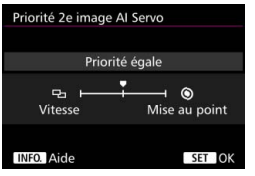

## **b** : Priorité égale

La même priorité est donnée à la mise au point et à la vitesse de la prise de vue en continu. Sous un faible éclairage ou avec des sujets à faible contraste, la vitesse de prise de vue peut diminuer.

#### **[b]**: Priorité vitesse de Pdv

La priorité est donnée à la vitesse de prise de vue en continu plutôt qu'à l'obtention de la mise au point.

#### **: Priorité à mise au point**

La priorité est donnée à la mise au point plutôt qu'à la vitesse de prise de vue en continu. La photo n'est pas prise tant que la mise au point n'a pas été effectuée.

Dans des conditions de prise de vue qui déclenchent la prise de vue antiscintillement (p. [185\)](#page-184-0), même si [**Priorité vitesse de Pdv**] est réglé, la vitesse de la prise de vue en continu peut devenir légèrement plus lente ou l'intervalle de prise de vue peut devenir irrégulier.

## 2**3 : One Shot**

#### **Mise au point manuelle électronique avec objectif**

EF-S10-18mm f/4.5-6.3 IS STM EF-S18-135mm f/3.5-5.6 IS STM

Avec les objectifs USM et STM suivants pourvus d'une bague de mise au point électronique, vous pouvez choisir d'utiliser ou non la mise au point manuelle électronique.

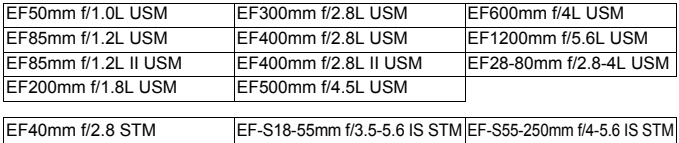

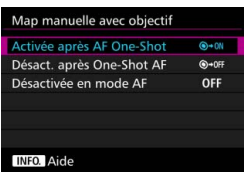

#### **: Activée après AF One-Shot**

Après le fonctionnement de l'autofocus, si vous maintenez enfoncé le déclencheur à mi-course, vous pouvez ajuster la mise au point manuellement.

#### **@\*OFF: Désact. après One-Shot AF**

Après le fonctionnement de l'autofocus, le réglage de la mise au point manuelle est désactivé.

#### **OFF : Désactivée en mode AF**

Lorsque le sélecteur de mode de mise au point de l'objectif est placé sur <**AF**>, la mise au point manuelle est désactivée.

#### **Faisceau d'assistance AF**

Active ou désactive le faisceau d'assistance autofocus émis par le flash intégré ou par un flash Speedlite externe dédié EOS.

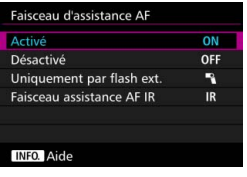

#### **ON : Activé**

Le faisceau d'assistance autofocus est émis au besoin.

#### **OFF : Désactivé**

Le faisceau d'assistance autofocus n'est pas émis. Empêche le faisceau d'assistance autofocus de gêner les autres.

#### **1** : Uniquement par flash ext.

Le faisceau d'assistance autofocus est émis au besoin uniquement si un flash Speedlite externe est utilisé. Le flash intégré au boîtier de l'appareil photo n'émettra pas le faisceau d'assistance autofocus.

## **IR : Faisceau assistance AF IR**

Lorsqu'un flash Speedlite externe est fixé à l'appareil, seul le faisceau d'assistance autofocus avec infrarouge est émis. Ce qui empêche l'émission de la lumière d'assistance autofocus sous la forme d'une rafale de petits flashes.

Avec un flash Speedlite de la série EX pourvu d'une lampe LED, celle-ci ne s'allumera pas automatiquement pour l'assistance autofocus.

Si la fonction personnalisée d'un flash Speedlite externe [**Faisceau d'assistance AF**] est réglée sur [**Désactivé**], le flash Speedlite n'émettra pas le faisceau d'assistance autofocus quel que soit ce réglage.

## **Priorité déclenchement AF One-Shot**

Vous pouvez régler les caractéristiques de fonctionnement de l'autofocus et le moment de déclenchement de l'obturateur pour autofocus One-Shot.

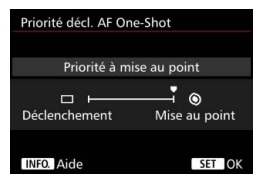

## **: Priorité à mise au point**

La photo n'est pas prise tant que la mise au point n'a pas été effectuée. Utile lorsque vous souhaitez effectuer la mise au point avant de prendre la photo.

## **: Priorité au déclenchement**

La priorité est donnée à la réalisation de la photo plutôt qu'à la mise au point. Ceci donne la priorité à la capture de la photo plutôt qu'à une mise au point correcte.

**Veuillez noter que la photo est prise même si la mise au point n'est pas effectuée.**

# 2**4**

## **Pilotage d'objectif si AF impossible**

Si la mise au point n'est pas obtenue avec l'autofocus, l'appareil photo peut continuer à chercher la mise au point correcte ou arrêter la recherche.

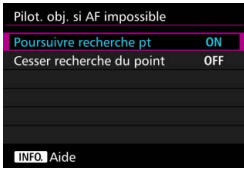

#### **ON : Poursuivre recherche pt**

Si la mise au point n'est pas obtenue avec l'autofocus, l'objectif recherche la mise au point correcte.

#### **OFF : Cesser recherche du point**

Si l'autofocus démarre et la mise au point est décalée ou ne peut être effectuée, l'objectif s'arrête. Ceci évite que l'objectif devienne complètement flou en raison de la recherche de la mise au point.

 $\boxed{3}$  Les super-téléobjectifs ou autres avec une large plage de commande de mise au point peuvent devenir complètement flous pendant la recherche de la mise au point et exiger plus de temps pour obtenir la mise au point la prochaine fois. Il est recommandé de régler [**Cesser recherche du point**].

## **Collimateurs AF sélectionnables**

Vous pouvez modifier le nombre de collimateurs AF sélectionnables manuellement. Si l'autofocus par sélection automatique de 65 collimateurs est réglé, le cadre de la zone AF (zone AF complète) sera utilisé pour l'autofocus indépendamment du réglage ci-dessous.

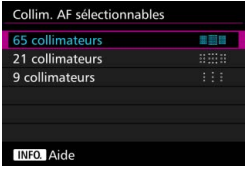

#### **: 65 collimateurs**

Les 65 collimateurs AF sont sélectionnables manuellement.

#### **: 21 collimateurs**

21 collimateurs AF principaux sont sélectionnables manuellement.

#### **: 9 collimateurs**

Neuf collimateurs AF principaux sont sélectionnables manuellement.

Avec un objectif des groupes E à G (p. [102](#page-101-0)-[103](#page-102-0)), le nombre de collimateurs AF sélectionnables manuellement sera moins important.

Ħ. Même avec des réglages autres que [**65 collimateurs**], Extension du collimateur AF (sélection manuelle . e.), Extension du collimateur AF (sélection manuelle, collimateurs environnants), Zone AF (sélection manuelle de zone) et Zone large AF (sélection manuelle de zone) sont toujours possibles.

Lorsque vous appuyez sur la touche <<a>S</a>, les collimateurs AF qui ne sont pas sélectionnables manuellement ne s'affichent pas dans le viseur.

#### **Sélectionner le mode de sélection de la zone AF**

Vous pouvez limiter les modes de sélection de la zone AF sélectionnables selon vos préférences de prise de vue. Sélectionnez le mode de sélection souhaité et appuyez sur  $\leq$   $\leq$   $\geq$  pour le cocher  $\leq$   $\checkmark$  >. Sélectionnez ensuite [**OK**] pour enregistrer le réglage.

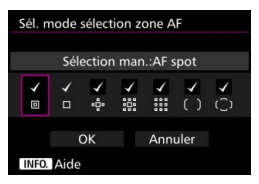

#### **: Sélection man.:AF spot**

Pour une mise au point précise avec une zone plus étroite que la mise au point auto sur un seul collimateur (sélection manuelle).

#### **: Sélect. man.:1 coll. AF**

L'un des collimateurs AF choisis par le réglage [**Collim. AF sélectionnables**] peut être sélectionné.

# **: Élargir zone AF:**

L'appareil photo fait la mise au point avec le collimateur AF sélectionné manuellement et les collimateurs AF adjacents (en haut, en bas, à gauche et à droite).

# **: Élargir zone AF:environs**

L'appareil photo fait la mise au point avec le collimateur AF sélectionné manuellement et les collimateurs AF environnants.

## **: Sélection man.:Zone AF**

La zone AF est divisée en neuf zones de mise au point.

## **: Sélection man.:Zone large AF**

La zone AF est divisée en trois zones de mise au point.

## **: Sélection auto:65 coll. AF**

Le cadre de la zone AF (zone AF complète) est utilisé pour la mise au point.

**↓** • La coche <√ > ne peut pas être retirée de [Sélect. man.:1 coll. AF]. Si l'objectif fixé appartient au groupe G (p. [103](#page-102-0)), vous pouvez uniquement sélectionner [**Sélection man.:AF spot**], [**Sélect. man.:1 coll. AF**] et [Élargir zone AF:  $\phi$ -].

#### **Méthode sélection zone AF**

Vous pouvez régler la méthode de changement du mode de sélection de la zone AF.

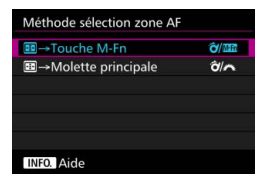

#### $\hat{\sigma}$ **/ Index** : **ED** → Touche M-Fn Après avoir appuyé sur la touche

<ED>, utilisez < $\hat{\sigma}$ > ou la touche <M-Fn> pour changer de mode de sélection de la zone AF.

p**/ :** S 9 **Molette principale**

Après avoir appuyé sur la touche <S>, utilisez <p> ou la molette <6> pour changer de mode de sélection de la zone AF.

**E** Lorsque la fonction [**E** → Molette principale] est réglée, utilisez le < $\frac{3}{2}$ > pour déplacer horizontalement le collimateur AF.

#### **Collimateur AF lié orientation**

Vous pouvez régler séparément le collimateur AF ou le mode de sélection de la zone AF + le collimateur AF pour la prise de vue verticale et la prise de vue horizontale.

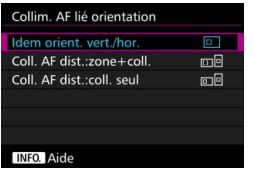

#### **: Idem orient. vert./hor.**

Les mêmes mode de sélection de la zone AF et collimateur AF sélectionné manuellement (ou zone) sont utilisés pour la prise de vue verticale et horizontale.

#### **: Coll. AF dist.:zone+coll.**

Le mode de sélection de la zone AF et le collimateur AF (ou zone) peuvent être réglés séparément pour chaque orientation de l'appareil photo (1. horizontal, 2. vertical avec la poignée de l'appareil photo en haut, 3. vertical avec la poignée de l'appareil photo en bas). Lorsque vous sélectionnez manuellement le mode de sélection de la zone AF et le collimateur AF (ou zone) pour chacune des trois orientations de l'appareil photo, ils sont réglés pour chaque orientation. Lorsque vous changez l'orientation de l'appareil photo pendant la prise de vue, celui-ci bascule sur le mode de sélection de la zone AF et le collimateur AF sélectionné manuellement (ou zone) réglés pour cette orientation.

#### **: Coll. AF dist.:coll. seul**

Le collimateur AF peut être réglé séparément pour chaque orientation de l'appareil photo (1. horizontal, 2. vertical avec la poignée de l'appareil photo en haut, 3. vertical avec la poignée de l'appareil photo en bas). Tout en utilisant le même mode de sélection de la zone AF, le collimateur AF changera automatiquement selon chaque orientation de l'appareil photo. Ceci fonctionne avec Sélection man.:AF spot, Sélect. man.:1 coll. AF, Élargir zone AF: et Élargir zone AF:environs.

Lorsque vous sélectionnez manuellement le collimateur AF pour chacune des trois orientations de l'appareil photo, il est enregistré pour chaque orientation. Pendant la prise de vue, le collimateur AF sélectionné manuellement changera avec chaque orientation de l'appareil photo. Même si vous réglez le mode de sélection de la zone AF sur Sélection man.:AF spot, Sélect. man.:1 coll. AF, Élargir zone AF: ou Élargir zone AF:environs, le collimateur AF réglé pour chaque orientation sera conservé.

Si vous réglez le mode de sélection de la zone AF sur Zone AF (sélection manuelle de zone) ou Zone large AF (sélection manuelle de zone), la zone changera avec chaque orientation de l'appareil photo.

- $\blacksquare$  Si vous ramenez les réglages de l'appareil photo à leur valeur par défaut (p. [70](#page-69-0)), le réglage sera [**Idem orient. vert./hor.**]. Par ailleurs, vos réglages pour les trois orientations de l'appareil photo (1, 2 et 3) seront effacés et celles-ci retourneront à Mise au point auto sur un seul collimateur (sélection manuelle) avec le collimateur AF central sélectionné.
	- Si vous réglez cette option et montez par la suite un objectif d'un groupe AF différent (p. [100](#page-99-0)[-103,](#page-102-0) particulièrement le groupe G), le réglage pourra être effacé.

#### **Collimateur AF initial, (2) Autofocus AI Servo**

Vous pouvez régler le collimateur AF de début de l'autofocus AI Servo lorsque le mode de sélection de la zone AF est réglé sur Sélection auto:65 coll. AF.

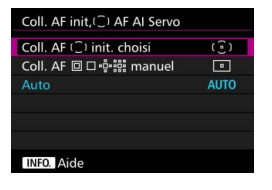

## **(** $\widehat{\cdot}$ **) : Coll. AF (** $\widehat{\cdot}$ **) init. choisi**

L'autofocus AI Servo commencera par le collimateur AF sélectionné manuellement lorsque le fonctionnement de l'autofocus est réglé sur autofocus AI Servo et que le mode de sélection de la zone AF est réglé sur Sélection auto:65 coll. AF.

# $\Box$  **: Coll. AF**  $\Box$  $\Box$  $\phi$ **<sup>2</sup>; manuel**

Si vous passez de Sélection man.:AF spot, Sélect. man.:1 coll. AF, Élargir zone AF: ou Élargir zone AF:environs à Sélection auto:65 coll. AF, l'autofocus AI Servo commencera par le collimateur AF qui a été sélectionné manuellement avant que le réglage ne soit modifié. Pratique si vous souhaitez que l'autofocus AI Servo commence par le collimateur AF qui a été sélectionné avant que le mode de sélection de la zone AF ne soit réglé sur Sélection auto:65 coll. AF. Après avoir réglé le mode de sélection de la zone AF sur Sélection auto:65 coll. AF avec [**Activation mesure et AF**] (p. [450](#page-449-0)), [**Passer à fonct. AF enregistrée**] (p. [452](#page-451-0)) ou [**Mémoriser/rappeler fonc. pdv**] (p. [457](#page-456-0)) du menu [8**3 : Commandes personnalisées**], vous pouvez appuyer sur la touche attribuée pendant Sélection man.:AF spot, Sélect. man.:1 coll. AF, Élargir zone AF: 8. ou Élargir zone AF: environs pour basculer sur Autofocus AI Servo avec Sélection auto:65 coll. AF au lieu du collimateur AF utilisé immédiatement avant.

#### **AUTO : Auto**

Le collimateur AF à partir duquel l'autofocus AI Servo commence est automatiquement réglé selon les conditions de prise de vue.

**E** Lorsque [Coll. AF **o** D · e-e-e manuel] est réglé, l'autofocus AI Servo commence par la zone correspondant au collimateur AF sélectionné manuellement, même si vous basculez le mode de sélection de la zone AF sur Zone AF (sélection manuelle de zone) ou Zone large AF (sélection manuelle de zone).

#### <span id="page-127-0"></span>**Sélection automatique du collimateur AF : AF iTR EOS**

AF iTR\* EOS effectue l'autofocus en reconnaissant les visages et les couleurs du sujet. AF iTR EOS fonctionne lorsque le mode de sélection de la zone AF est réglé sur Zone AF (sélection manuelle de zone), Zone large AF (sélection manuelle de zone) ou autofocus par sélection automatique de 65 collimateurs.

\* intelligent Tracking and Recognition (Suivi et reconnaissance intelligents) : le capteur de mesure reconnaît le sujet et les collimateurs AF le suivent.

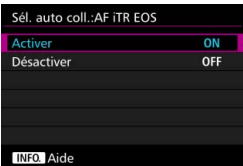

#### **ON : Activer**

Le collimateur AF est automatiquement sélectionné d'après non seulement les informations AF, mais également les visages et d'autres détails.

En mode autofocus AI Servo, l'appareil photo mémorise la couleur de l'emplacement où il a fait la mise au point en premier, puis continue à suivre et à faire la mise au point sur le sujet en changeant de collimateurs AF pour suivre cette couleur. Ce qui facilite le suivi du sujet par rapport à lorsque seulement des informations AF sont disponibles. En mode autofocus One-Shot, AF iTR EOS facilite la mise au point sur les personnes pour que vous puissiez donner la priorité à la composition.

#### **OFF : Désactiver**

Les collimateurs AF sont automatiquement sélectionnés d'après les informations AF seulement. (L'autofocus n'utilisera pas d'informations basées sur les visages, les couleurs du sujet et d'autres détails.)

- Si [**Activer**] est réglé, l'appareil photo tardera plus longtemps à faire la mise au point qu'avec [**Désactiver**].
	- Lorsque AF iTR EOS fonctionne, la vitesse maximum de la prise de vue en continu  $a$ vec < $\Box$ <sub>H</sub> > réglé sera d'environ 9,5 photos par seconde. En outre, dans de faibles conditions d'éclairage, la vitesse de la prise de vue en continu peut diminuer.
	- Même si vous avez réglé [**Activer**], le résultat escompté peut ne pas être obtenu selon les conditions de prise de vue et le sujet.
	- Sous un éclairage si faible que le flash émet automatiquement le faisceau d'assistance autofocus, les collimateurs AF sont automatiquement sélectionnés d'après les informations AF uniquement.
	- La détection de visage peut être inopérante si le visage est petit ou dans de faibles conditions d'éclairage.

# 2**5**

## **Schéma de la sélection manuelle du collimateur AF**

Pendant la sélection manuelle du collimateur AF, celle-ci peut s'arrêter au bord externe ou continuer jusqu'au côté opposé. Cette fonction est opérationnelle dans les modes de sélection de la zone AF autre que Zone AF (sélection manuelle de zone), Zone large AF (sélection manuelle de zone) et autofocus par sélection automatique de 65 collimateurs (fonctionne avec l'autofocus AI Servo).

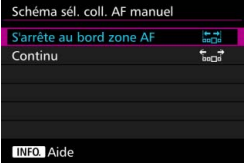

# **: S'arrête au bord zone AF**

Pratique si vous utilisez souvent un collimateur AF à la périphérie.

#### **: Continu**

Au lieu de s'arrêter au bord externe, la sélection du collimateur AF continue vers le côté opposé.

#### **Affichage du collimateur AF pendant la mise au point**

Vous pouvez choisir d'afficher ou non le ou les collimateurs AF dans les cas suivants : 1. Lors de la sélection du ou des collimateurs AF, 2. Lorsque l'appareil photo est prêt à photographier (avant le fonctionnement de l'autofocus), 3. Pendant le fonctionnement de l'autofocus et 4. Lorsque la mise au point est obtenue.

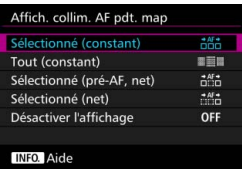

**itte: : Sélectionné (constant)** Le ou les collimateurs AF sélectionnés sont toujours affichés.

# **BUBI**: Tout (constant)

Tous les collimateurs AF sont toujours affichés.

## **: Sélectionné (pré-AF, net)**

Le ou les collimateurs AF sélectionnés sont affichés pour 1, 2 et 4.

#### **: Sélectionné (net)**

Le ou les collimateurs AF sélectionnés sont affichés pour 1 et 4, et lorsque l'autofocus démarre.

#### **OFF : Désactiver l'affichage**

Pour 2, 3 et 4, le ou les collimateurs AF sélectionnés ne sont pas affichés.

#### **Éclairage affichage viseur**

Vous pouvez définir si les collimateurs AF s'allumeront en rouge dans le viseur une fois la mise au point effectuée.

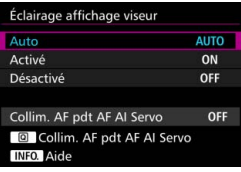

## **AUTO : Auto**

Les collimateurs AF s'allument automatiquement en rouge sous un faible éclairage.

#### **ON : Activé**

Les collimateurs AF s'allument en rouge quel que soit le niveau de la lumière ambiante.

#### **OFF : Désactivé**

Les collimateurs AF ne s'allument pas en rouge.

Si [**Auto**] ou [**Activé**] est réglé, vous pouvez définir si le collimateur AF s'allumera en rouge (clignote) lorsque vous appuyez sur la touche <Q> pendant l'autofocus AI Servo.

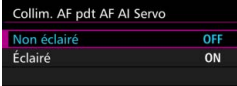

#### **OFF : Non éclairé**

Le collimateur AF ne s'allumera pas pendant l'autofocus AI Servo.

## **ON : Éclairé**

Les collimateurs AF utilisés pour la mise au point s'allument en rouge pendant l'autofocus AI Servo. Cette fonction est inopérante si [**Éclairage affichage viseur**] est réglé sur [**Désactivé**].

- 凮 Lorsque vous appuyez sur la touche  $\leq \frac{\sqrt{3}}{2}$  >, les collimateurs AF s'allument en rouge quel que soit ce réglage.
	- Le niveau électronique et le quadrillage dans le viseur et les informations réglées avec [**Montrer/Masquer dans viseur**] (p. [77](#page-76-0)) s'allumeront également en rouge.

#### **Statut AF dans le viseur**

L'icône de statut AF indiquant le fonctionnement de l'autofocus peut être affichée dans le champ visuel du viseur ou en dehors du champ visuel.

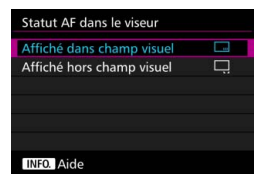

- $\Box$  : Affiché dans champ visuel L'icône du statut AF < **En >** est affichée dans le coin inférieur droit du champ visuel du viseur.
- **: Affiché hors champ visuel**

L'icône  $\leq$   $\blacktriangleright$   $\blacktriangleright$  s'affiche sous le témoin de mise au point  $\leq$   $\bullet$  > en dehors du champ visuel du viseur.

 $\boxed{\frac{1}{2}}$  L'icône de statut AF s'affiche pendant que vous appuyez sur le déclencheur à mi-course une fois la mise au point effectuée et pendant que vous maintenez enfoncée la touche  $\leq$  AF- $ON$  $>$ 

## **Micro-réglage AF**

Vous pouvez procéder à des réglages fins du plan de netteté de l'autofocus. Pour en savoir plus, voir « Réglage précis du plan de netteté de l'autofocus » à la page suivante.

# **MENU Réglage précis du plan de netteté de l'autofocus** \*

Le réglage précis du plan de netteté de l'autofocus est possible pour la prise de vue par le viseur. C'est ce qu'on appelle le « Micro-réglage AF ». Avant de procéder au réglage, lisez « Précautions relatives au micro-réglage AF » à la page [138.](#page-137-0)

**Normalement, il n'est pas nécessaire d'effectuer ce réglage. Effectuez-le uniquement si nécessaire. Veuillez noter qu'effectuer ce réglage peut empêcher d'obtenir une mise au point précise.**

#### **Ajuster Tous même valeur**

Réglez manuellement l'ajustement en effectuant le réglage, en photographiant, puis en vérifiant le résultat. Répétez ces étapes jusqu'à ce que l'ajustement approprié soit obtenu. Pendant l'autofocus, quel que soit l'objectif utilisé, le plan de netteté sera toujours décalé d'après la valeur ajustée.

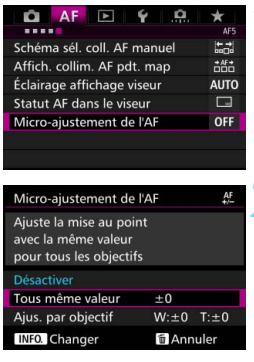

- **1 Sélectionnez [Micro-ajustement de l'AF].**
	- **Dans l'onglet [AF5], sélectionnez** [**Micro-ajustement de l'AF**], puis appuyez sur  $\leq$   $\sqrt{(3E+1)}$ .
- **2 Sélectionnez [Tous même valeur].**

**Appuyez sur la touche <INFO.>.**  L'écran [**Tous même valeur**] apparaît.

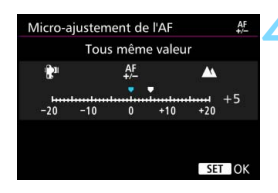

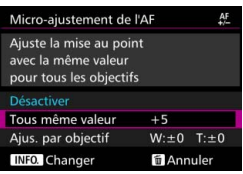

#### **4 Effectuez le réglage.**

- Renseignez le degré d'ajustement. La plage réglable est de ±20 paliers.
- Si vous réglez en direction de « : », le plan de netteté passe devant le plan de netteté standard.
- Si vous effectuez le réglage en direction de « + : », le plan de netteté passe derrière le plan de netteté standard.
- Une fois le réglage effectué, appuyez  $sur < 6F$ )
- Sélectionnez [**Tous même valeur**], puis appuyez sur  $\leq$   $\left(\frac{1}{2}\right)$  >.

# **5 Vérifiez le résultat du réglage.**

- **•** Prenez une photo et affichez l'image (p. [354\)](#page-353-0) pour vérifier le résultat du réglage.
- **Si la photo prise est mise au point** devant le plan visé, réglez en direction du côté « + : ». Si elle est mise au point derrière le plan visé, réglez en direction du côté « - : ».
- Au besoin, répétez le réglage.

Si [**Tous même valeur**] est sélectionné, le réglage autofocus distinct n'est pas possible pour les positions téléobjectif et grand-angle des objectifs à zoom.

## **Ajuster par objectif**

Vous pouvez procéder au réglage pour chaque objectif et enregistrer le réglage dans l'appareil photo. Vous pouvez enregistrer le réglage pour un maximum de 40 objectifs. Lorsque l'autofocus est réalisé avec un objectif dont le réglage est enregistré, le plan de netteté est toujours décalé d'après la valeur ajustée. Réglez manuellement l'ajustement en effectuant le réglage, en photographiant, puis en vérifiant le résultat. Répétez ces étapes jusqu'à ce que l'ajustement souhaité soit obtenu. Si vous utilisez un objectif à zoom, procédez au réglage pour les positions grand-angle (W) et téléobjectif (T).

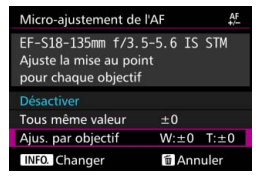

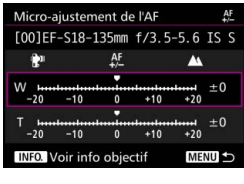

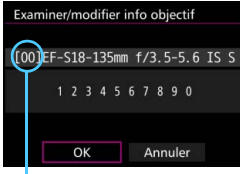

Numéro enregistré

# **1 Sélectionnez [Ajus. par objectif].**

# **Appuyez sur la touche <INFO.>.**

L'écran [**Ajus. par objectif**] apparaît.

#### **3 Vérifiez et modifiez les informations sur l'objectif. Vérifiez les informations sur l'objectif.**

- Appuyez sur la touche  $\leq$  INFO. $\geq$ .
- L'écran indique le nom de l'objectif et un numéro de série à 10 chiffres. Lorsque le numéro de série s'affiche, sélectionnez [**OK**] et allez à l'étape 4.
- Si le numéro de série de l'objectif ne peut pas être confirmé, « 0000000000 » s'affiche. Dans ce cas, saisissez le numéro en suivant les instructions de la page suivante.
- En ce qui concerne l'astérisque « \* » affiché devant les numéros de série de certains objectifs, voir la page suivante.

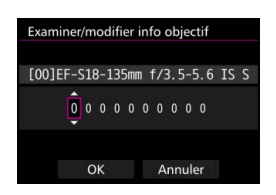

#### **Saisir le numéro de série**

- Sélectionnez le chiffre à saisir, puis appuyez sur < $(F)$  de sorte que < $\dot{\Box}$  > apparaisse.
- Saisissez le numéro, puis appuyez  $sur < (F)$ .
- Après avoir saisi tous les chiffres, sélectionnez [**OK**].

**Numéro de série de l'objectif**

- **À l'étape 3, si « \* » apparaît devant le numéro de série à 10 chiffres de l'objectif, vous ne pouvez enregistrer qu'une seule unité du même modèle d'objectif. Même si vous saisissez le numéro de série, « \* » reste affiché.**
- **Le numéro de série de l'objectif sur l'objectif peut être différent du numéro de série affiché à l'écran de l'étape 3. Il ne s'agit pas d'un dysfonctionnement.**
- Si le numéro de série de l'objectif comporte des lettres, saisissez uniquement les chiffres.
- Si le numéro de série de l'objectif comporte onze chiffres ou plus, saisissez uniquement les dix derniers chiffres.
- L'emplacement du numéro de série varie selon l'objectif.
- Certains objectifs peuvent ne pas avoir de numéro de série inscrit. Pour enregistrer un objectif n'ayant pas de numéro de série inscrit, saisissez n'importe quel numéro de série.

ħ

 Si [**Ajus. par objectif**] est sélectionné et si vous utilisez un multiplicateur de focale, le réglage est enregistré pour l'ensemble objectif-multiplicateur de focale. Si 40 objectifs ont déjà été enregistrés, un message apparaît. Lorsque vous sélectionnez un objectif dont l'enregistrement doit être effacé (écrasé), vous pouvez enregistrer un autre objectif.

#### Objectif à distance focale simple

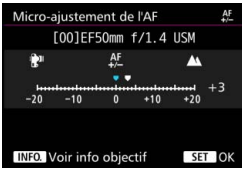

#### Objectif à zoom

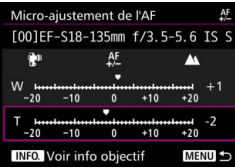

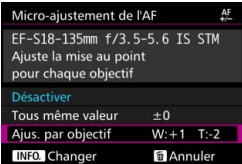

## **4 Effectuez le réglage.**

- Pour un objectif à zoom, sélectionnez la position grand-angle (W) ou téléobjectif (T). Si vous appuyez sur la touche  $\langle 6E \rangle$  >, le cadre violet s'éteint et le réglage est possible.
- Réglez le degré d'ajustement, puis appuyez sur < $(F)$ >. La plage réglable est de ±20 paliers.
- Si vous réglez en direction de « : », le plan de netteté passe devant le plan de netteté standard.
- Si vous effectuez le réglage en direction de «  $+$  :  $\triangle$  », le plan de netteté passe derrière le plan de netteté standard.
- **Pour un objectif à zoom, répétez** cette procédure et ajustez-le pour les positions grand-angle (W) et téléobjectif (T).
- **Une fois le réglage terminé, appuyez** sur la touche <MENU> pour revenir à l'écran de l'étape 1.
- Sélectionnez [**Ajus. par objectif**], puis appuyez sur  $\leq$   $\left(\frac{1}{2} + 1\right)$ .

## **5 Vérifiez le résultat du réglage.**

- **Prenez une photo et affichez l'image** (p. [354](#page-353-0)) pour vérifier le résultat du réglage.
- Si la photo prise est mise au point devant le plan visé, réglez en direction du côté « + : ▲ ». Si elle est mise au point derrière le plan visé, réglez en direction du côté « - : ».
- Au besoin, répétez le réglage.

Lors de la prise de vue avec la plage intermédiaire (distance focale) d'un objectif à zoom, le plan de netteté de l'autofocus est automatiquement corrigé en fonction des réglages faits pour les positions grand-angle et téléobjectif. Même si seule la position grand-angle ou téléobjectif a été réglée, une correction est automatiquement apportée à la plage intermédiaire.

#### **Effacement de tous les micro-réglages AF**

Lorsque [ **Annuler**] apparaît en bas de l'écran, si vous appuyez sur la touche < $\tilde{m}$  >, tous les réglages effectués pour [**Tous même valeur**] et [**Ajus. par objectif**] sont effacés.

# **Précautions relatives au micro-réglage AF**

- Le plan de netteté de l'autofocus varie légèrement en fonction des conditions du sujet, de la luminosité, de la position du zoom et des autres conditions de prise de vue. Par conséquent, même si vous exécutez le micro-réglage AF, la mise au point peut ne pas toujours être obtenue à la position adéquate.
- La valeur de réglage d'un palier dépend de l'ouverture maximum de l'objectif. Continuez d'effectuer des réglages, de photographier, puis de vérifier la mise au point à plusieurs reprises pour aiuster le plan de netteté de l'autofocus.
- L'ajustement ne sera pas appliqué à l'autofocus pendant la prise de vue avec Visée par l'écran ou l'enregistrement vidéo.
- Les ajustements seront conservés même si vous effacez tous les réglages de l'appareil photo (p. [70\)](#page-69-0). Néanmoins, le réglage sera, quant à lui, [**Désactiver**].

# **Remarques sur le micro-réglage AF**

- <span id="page-137-0"></span> Mieux vaut procéder au réglage à l'endroit où vous prendrez vos photos. Le réglage en sera d'autant plus précis.
- Il est recommandé d'utiliser un trépied lorsque vous procédez au réglage.
- Il est recommandé de photographier avec une qualité d'enregistrement des images de  $\triangle$  L pour pouvoir procéder à des ajustements.

# **Si l'autofocus ne fonctionne pas**

L'autofocus peut ne pas effectuer la mise au point (le témoin de mise au point < $\bullet$  > clignote dans le viseur) avec les sujets suivants :

# **Sujets sur lesquels il est difficile d'effectuer la mise au point**

- Sujets très insuffisamment contrastés (Exemple : ciels bleus, surfaces planes de couleur unie, etc.)
- Sujets très insuffisamment éclairés
- **Sujets en contre-jour violent ou avec forte réflexion** (Exemple : voitures à la carrosserie très réfléchissante, etc.)
- Sujets proches et éloignés cadrés près d'un collimateur AF (Exemple : animaux en cages, etc.)
- Sujets comme des points de lumière cadrés près d'un collimateur AF (Exemple : scènes de nuit, etc.)
- **•** Motifs répétitifs (Exemple : fenêtres d'immeuble, claviers d'ordinateur, etc.)

Dans ce cas, faites la mise au point en procédant de l'une des manières suivantes :

- (1) En mode autofocus One-Shot, effectuez la mise au point sur un objet situé à la même distance que le sujet et verrouillez la mise au point, puis recomposez la photo (p. [83](#page-82-0)).
- (2) Positionnez le sélecteur de mode de mise au point de l'objectif sur <**MF**> et faites la mise au point manuellement (p. [140\)](#page-139-0).

- $\boxed{5}$   $\bullet$  Selon le sujet, il suffit de recadrer légèrement la vue et de procéder à nouveau au fonctionnement de l'autofocus pour effectuer la mise au point.
	- **Les conditions rendant difficile la mise au point par autofocus pendant la** prise de vue avec Visée par l'écran ou l'enregistrement vidéo sont énumérées à la page [306](#page-305-0).

#### <span id="page-139-0"></span>**MF : Mise au point manuelle**

(1999 ।⊚।  $(777)$ 

FOCUS  $12M$ 

n

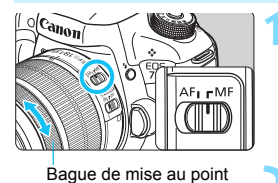

E.

**AWB** 

**ISO** 

 $3...2...1...1...1...2...13$ 

**1 Positionnez le sélecteur de mode de mise au point de l'objectif sur <MF>.**

► <M FOCUS> s'affiche sur le panneau LCD.

## **2 Effectuez la mise au point sur le sujet.**

**Effectuez la mise au point en tournant** la bague de mise au point de l'objectif jusqu'à ce que le sujet soit net dans le viseur.

围 Si vous enfoncez le déclencheur à mi-course pendant la mise au point manuelle, le témoin de mise au point <  $\bullet$  > s'allume une fois la mise au point effectuée.

 Avec l'autofocus par sélection automatique de 65 collimateurs, lorsque le collimateur AF central obtient la mise au point, le témoin de mise au  $point < \bullet >$  s'allume.

# o **Sélection du mode d'acquisition**

Vous avez le choix entre des modes d'acquisition vue par vue et en continu. Vous pouvez sélectionner le mode d'acquisition convenant à la scène ou au sujet.

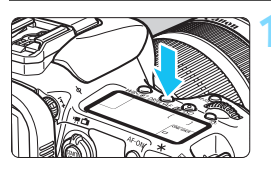

**Appuyez sur la touche <DRIVE AF>.**  $(56)$ 

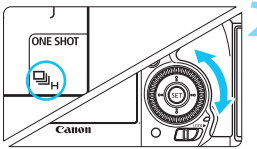

□ : Vue par vue

## **2 Sélectionnez le mode d'acquisition.**

**Tout en regardant sur le panneau** LCD ou dans le viseur, tournez la molette  $\leq$   $\geq$ .

Lorsque vous enfoncez à fond le déclencheur, une seule photo est prise.

o : **Prise de vue en continu à vitesse élevée** Pendant que vous maintenez complètement enfoncé le déclencheur, l'appareil photo continue de photographier à **environ 10,0 images par seconde maximum.** i : **Prise de vue en continu à faible vitesse** Pendant que vous maintenez complètement enfoncé le déclencheur, les photos sont prises à une vitesse d'**environ 3,0 images par seconde.** B : **Vue par vue silencieuse** Vue par vue avec moins de bruit de déclenchement que <u> pendant la prise de vue par le viseur. M : **Prise de vue en continu silencieuse**

Prise de vue en continu avec moins de bruit de déclenchement que <i> pendant la prise de vue par le viseur. La vitesse de prise de vue en continu sera d'**environ 4,0 images par seconde.**

Pendant la prise de vue avec Visée par l'écran et l'enregistrement vidéo, la prise de vue ne sera pas silencieuse même si  $\leq \square$ S > ou  $\leq \square$ S > est réglé.

#### Q : **Retardateur 10 sec./télécommande**

#### k: **Retardateur 2 sec./télécommande**

Pour la prise de vue par retardateur, voir la page [143](#page-142-0). Pour la prise de vue avec télécommande, voir la page [248](#page-247-0).

- u Lorsque AF iTR EOS fonctionne (p. [128\)](#page-127-0), la vitesse maximum de la prise de vue en continu avec  $\leq \Box_H$  > sera d'environ 9.5 images par seconde. En outre, dans de faibles conditions d'éclairage, la vitesse de la prise de vue en continu peut diminuer.
	- $\bullet$  Si < $\square$ <sup>5</sup> > ou < $\square$ <sup>5</sup> > est réglé, le laps de temps entre le moment où vous enfoncez complètement le déclencheur et le moment où la photo est prise sera légèrement plus long que standard.
	- Si vous exécutez la prise de vue en continu à vitesse élevée à basse température alors que le niveau de batterie restante est faible, la vitesse de la prise de vue en continu sera lente.
	- En fonctionnement de l'autofocus AI Servo, la vitesse de prise de vue en continu peut ralentir selon le sujet et l'objectif utilisé.
	- $\blacksquare$  : La vitesse de prise de vue en continu maximale d'environ 10 images par seconde est obtenue dans les conditions suivantes\* : vitesse d'obturation de 1/1000 seconde ou plus rapide, ouverture maximale (dépend de l'objectif), AF iTR EOS : OFF et prise de vue antiscintillement : Désactiver. La vitesse de la prise de vue en continu peut diminuer selon la vitesse d'obturation, l'ouverture, les conditions du sujet, la luminosité, l'objectif, l'utilisation du flash, la température, l'autonomie restante de la batterie, etc.
		- \* Avec le mode autofocus réglé sur autofocus One-Shot et l'Image Stabilizer (Stabilisateur d'image) désactivé lors de l'utilisation des objectifs suivants : EF300mm f/4L IS USM, EF28- 135mm f/3.5-5.6 IS USM, EF75-300mm f/4-5.6 IS USM, EF100-400mm f/4.5-5.6L IS USM.
	- Si [**Fonct. Enr.**] du menu [5**1 : Sél. fonc Enr.+carte/dossier**] est réglé sur [**Enr. séparément**] (p. [146](#page-145-0)) et si le réglage de la qualité d'enregistrement pour la carte CF [[1]] et pour la carte SD [[2] est différent, la rafale maximum (p. [151\)](#page-150-0) diminuera. Si la mémoire interne se sature pendant la prise de vue en continu, la vitesse de la prise de vue en continu peut baisser, car la prise de vue sera momentanément désactivée (p. [153\)](#page-152-0).

En sélectionnant [**.O. 2 : Vitesse p. de vue en rafale**] (p. [439\)](#page-438-0), vous pouvez régler manuellement la vitesse de la prise de vue en continu.

# <span id="page-142-0"></span>j **Utilisation du retardateur**

Si vous souhaitez apparaître sur la photo, utilisez le retardateur.

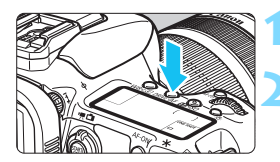

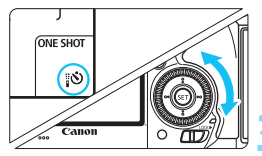

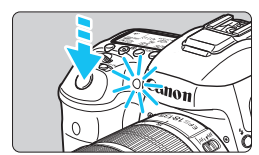

围

**Appuyez sur la touche <DRIVE AF>.**  $(66)$ 

# **2 Sélectionnez le retardateur.**

- Tout en regardant sur le panneau LCD ou dans le viseur, tournez la molette  $\leq$   $\geq$ .
	- Q : **Retardateur 10 sec.**
	- k: **Retardateur 2 sec.**

## **3 Prenez la photo.**

- Regardez dans le viseur, effectuez la mise au point sur le sujet, puis enfoncez le déclencheur à fond.
- Le voyant du retardateur, le signal sonore et l'affichage du compte à rebours (exprimé en secondes) sur le panneau LCD vous renseignent sur le fonctionnement du retardateur.
- Deux secondes avant que la photo ne soit prise, le voyant du retardateur s'allume et le signal sonore s'accélère.

Si vous n'avez pas l'intention de regarder dans le viseur lorsque vous enfoncez le déclencheur, fixez le volet oculaire (p. [247](#page-246-0)). Si un rayon de lumière parasite pénètre le viseur lorsque la photo est prise, l'exposition peut être modifiée.

- Le retardateur 2 secondes < $\dot{\mathbf{v}}$  > vous permet de photographier sans toucher l'appareil monté sur trépied. Ce qui évite le flou de bougé lors de la prise de vue de natures mortes ou pendant les expositions longues.
- Après avoir pris une photo avec le retardateur, il est recommandé d'afficher l'image (p. [354](#page-353-0)) pour vérifier la mise au point et l'exposition.
- **•** Pour vous prendre seul en photo avec le retardateur, utilisez le verrouillage de la mise au point (p. [83\)](#page-82-0) sur un objet situé à la distance à laquelle vous vous tiendrez.
- **P** Pour annuler le retardateur après son démarrage, appuyez sur la touche  $\leq$ DRIVE-AF $\geq$ .

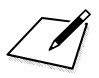
# **Réglages des images**

**4**

Ce chapitre décrit les réglages des fonctions liées aux images : qualité d'enregistrement des images, sensibilité ISO, style d'image, balance des blancs, Auto Lighting Optimizer (Correction auto de luminosité), réduction du bruit, priorité hautes lumières, correction des aberrations de l'objectif, prise de vue antiscintillement et d'autres fonctions.

Une icône  $\angle$  dans le coin supérieur droit d'une page de titre indique qu'une fonction peut être utilisée uniquement dans ces modes : < $P$ > < $Tv$ > < $Av$ > < $M$ > < $B$ >.

## <span id="page-145-0"></span>**MENU** Sélection de la carte pour l'enregistrement et la lecture

**Si une carte CF ou une carte SD est déjà insérée dans l'appareil photo, vous pouvez commencer à enregistrer les images capturées. Si une seule carte est insérée, il n'est pas nécessaire de suivre les procédures décrites aux pages [146](#page-145-0)[-148.](#page-147-0)**

Si vous insérez à la fois une carte CF et une carte SD, vous pouvez sélectionner la méthode d'enregistrement ainsi que la carte qui sera utilisée pour l'enregistrement et la lecture des images.

[[1]] indique la carte CF tandis que [2] indique la carte SD.

#### **Méthode d'enregistrement avec deux cartes insérées**

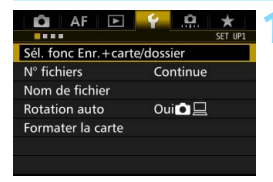

#### **1 Sélectionnez [Sél. fonc Enr.+carte/dossier].**

 Dans l'onglet [5**1**], sélectionnez [**Sél. fonc Enr.+carte/dossier**], puis appuyez sur  $\leq$   $(SET)$  >.

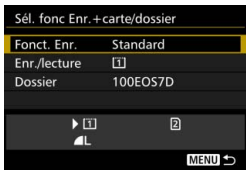

## **2 Sélectionnez [Fonct. Enr.].**

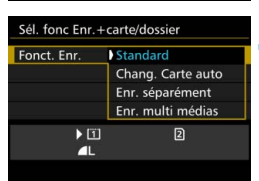

#### **3 Sélectionnez la méthode d'enregistrement.**

**Sélectionnez la méthode** d'enregistrement, puis appuyez sur  $<$  (SET) >.

#### **Standard**

Les images seront enregistrées sur la carte sélectionnée avec [**Enr./ lecture**].

#### **Chang. Carte auto**

Identique au réglage [**Standard**], mais si la carte est pleine, l'appareil photo bascule automatiquement sur l'autre carte pour enregistrer les images. Lorsque l'appareil photo change automatiquement de carte, un nouveau dossier est créé.

#### **Enr. séparément**

Vous pouvez régler la qualité d'enregistrement des images pour chaque carte (p. [149](#page-148-0)). Chaque image est enregistrée à la fois sur la carte CF et la carte SD selon la qualité d'enregistrement des images réglée. Vous pouvez librement régler la qualité d'enregistrement des images, par exemple sur  $\triangle$  L et  $\mathbb{R}\mathbb{W}$  ou S3 et M $\mathbb{R}\mathbb{W}$ .

#### **Enr. multi médias**

Chaque image est enregistrée à la fois sur la carte CF et la carte SD simultanément avec la même taille d'image. Vous pouvez également sélectionner RAW+JPEG.

- Si [**Enr. séparément**] est réglé et si des qualités d'enregistrement différentes sont définies pour la carte CF et la carte SD, la rafale maximum pour la prise de vue en continu diminuera (p. [151](#page-150-0)).
	- Même si [**Fonct. Enr.**] est réglé sur [**Enr. multi médias**], les vidéos ne peuvent pas être enregistrées à la fois sur la carte CF et sur la carte SD simultanément. Si [**Enr. séparément**] ou [**Enr. multi médias**] est réglé, la vidéo est enregistrée sur la carte sélectionnée pour [**Lecture**].

## **[Enr. séparément] et [Enr. multi médias]**

- Le même numéro de fichier est utilisé si vous enregistrez à la fois sur la carte CF et sur la carte SD.
- Le panneau LCD affiche le nombre de prises de vue possibles pour la carte sur laquelle il en reste le moins.
- Si l'une des cartes est pleine, [**Carte\* pleine**] s'affiche et la prise de vue est désactivée. Le cas échéant, remplacez la carte ou réglez [**Fonct. Enr.**] sur [**Standard**] ou [**Chang. Carte auto**], et sélectionnez la carte sur laquelle il reste de la place pour continuer la prise de vue.

#### <span id="page-147-0"></span>**Sélection de la carte CF ou SD pour l'enregistrement et la lecture**

Si [**Fonct. Enr.**] est réglé sur [**Standard**] ou [**Chang. Carte auto**], sélectionnez la carte pour l'enregistrement et la lecture des images. Si [**Fonct. Enr.**] est réglé sur [**Enr. séparément**] ou [**Enr. multi médias**], sélectionnez la carte pour la lecture des images.

#### **Standard / Chang. Carte auto**

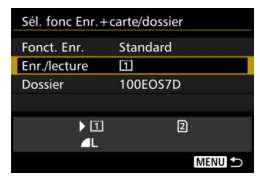

### **Sélectionnez [Enr./lecture].**

- Sélectionnez [**Enr./lecture**], puis appuyez sur  $\leq$   $(5E)$  >.
	- [1]: Enregistrez les images sur la carte CF et lisez-les depuis la carte CF.
	- 2 : Enregistrez les images sur la carte SD et lisez-les depuis la carte SD.
- Sélectionnez la carte, puis appuyez  $\text{sur} < \text{(se)}$ .

#### **Enr. séparément / Enr. multi médias**

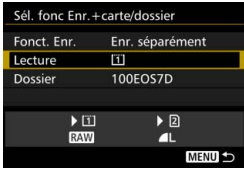

## **Sélectionnez [Lecture].**

- Sélectionnez [**Lecture**], puis appuyez  $sur < 6F$ )
	- [1]: Lisez les images de la carte CF.
	- g : Lisez les images de la carte SD.
- Sélectionnez la carte, puis appuyez  $sur < 6F$ )

## <span id="page-148-0"></span>**MENU Réglage de la qualité d'enregistrement des images**

Vous pouvez sélectionner le nombre de pixels et la qualité d'image. Vous disposez de huit réglages de qualité d'enregistrement des images JPEG :  $\triangle L$ ,  $\triangle L$ ,  $\triangle M$ ,  $\triangle M$ réglages de qualité d'image RAW :  $\frac{m}{m}$ , M $\frac{m}{m}$ , S $\frac{m}{m}$  (p. [152\)](#page-151-0).

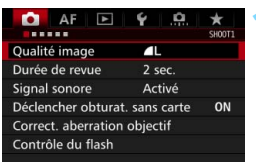

#### **Standard / Chang. Carte auto / Enr. multi médias**

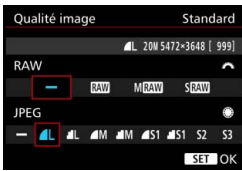

#### **Enr. séparément**

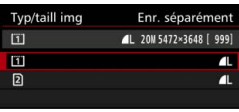

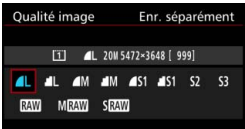

#### **1 Sélectionnez [Qualité image].**

**Dans l'onglet [** $\Box$ **1**], sélectionnez [**Qualité image**], puis appuyez sur  $<$  (SET)  $>$ .

#### **2 Sélectionnez la qualité d'enregistrement des images.**

- **Pour sélectionner la qualité RAW,** tournez la molette < $\langle \hat{\mathbb{S}} \rangle$ >. Pour sélectionner la qualité JPEG, tournez la molette  $\leq$   $\geq$ .
- **Dans le coin supérieur droit, les** chiffres « **\*\*M** (mégapixels) **\*\*\*\*x\*\*\*\*** » indiquent le nombre de pixels enregistrés et [**\*\*\***] représente le nombre de prises de vue possibles (affichées jusqu'à 9999).
- Appuyez sur  $\leq$   $\left( \text{er} \right)$  pour le définir.
- Sous [5**1 : Sél. fonc Enr.+carte/ dossier**], si [**Fonct. Enr.**] est réglé sur [**Enr. séparément**], sélectionnez une carte CF [[1]] ou une carte SD  $[2]$ , puis appuyez sur < $(SET)$ >.
- Sélectionnez la qualité d'enregistrement des images désirée, puis appuyez sur  $\leq$   $\left(\frac{1}{2} + 1\right)$ .

#### **Exemple de réglage de qualité d'enregistrement des images**

 $S<sub>3</sub>$ 

SET OK

**4L** uniquement Qualité image Standard L 20M 5472×3648 [ 999] RAW RAW MRAW SEAW JPEC О

ALL AM AM AS1 AS1 S2

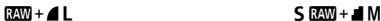

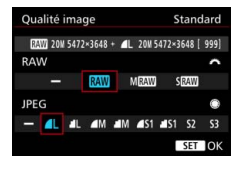

**RAW** uniquement

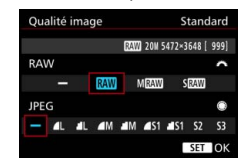

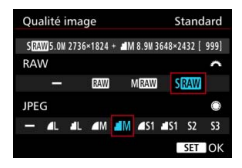

 $\boxed{3}$  Si [-] est réglé à la fois pour RAW et JPEG,  $\angle$  L sera réglé. Le nombre de prises de vue possibles s'affiche jusqu'à 1999 sur le panneau LCD.

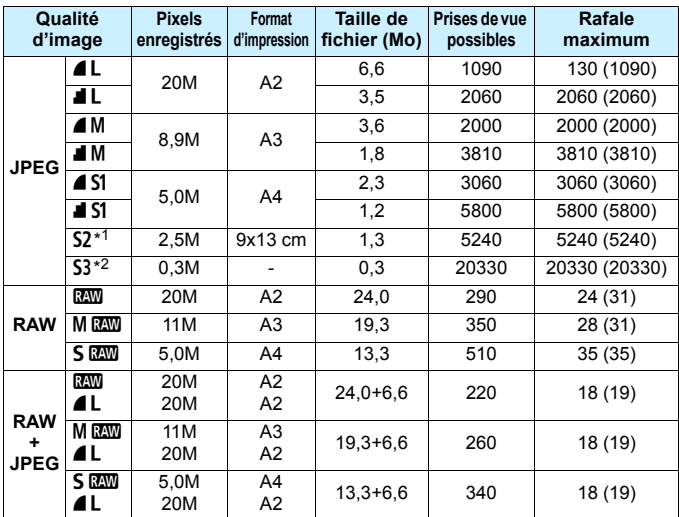

<span id="page-150-0"></span>**Guide des réglages de qualité d'enregistrement des images (Indicatif)**

\*1 : S2 convient à la lecture des images sur un cadre-photo numérique.

 $*2: S3$  convient à l'envoi d'images par e-mail ou à leur utilisation sur un site Web.

- **S2** et S3 correspondent à la qualité  $\triangle$  (Fine).
- La taille de fichier, le nombre de prises de vue possibles et la rafale maximum lors d'une prise de vue en continu sont basés sur les normes d'essai de Canon (ratio d'aspect de 3:2, 100 ISO et style d'image standard) avec une carte CF de 8 Go. **Ces chiffres dépendent du sujet, de la marque de la carte, du ratio d'aspect, de la sensibilité ISO, du style d'image, des fonctions personnalisées et d'autres réglages.**
- La rafale maximum s'applique à la prise de vue en continu à vitesse élevée < UH>. Les chiffres entre parenthèses s'appliquent à une carte CF Ultra DMA (UDMA) 7 d'après les normes d'essai de Canon.
- $\overline{1}$  Même si vous utilisez une carte UDMA, le témoin de rafale maximum ne change pas. La rafale maximum entre parenthèses dans le tableau s'applique à la place.

围 Si vous sélectionnez à la fois les options RAW et JPEG, la même image est enregistrée simultanément sur la carte, sous le format RAW et JPEG selon les qualités d'enregistrement d'image définies. Les deux images seront enregistrées sous le même numéro de fichier (extension de fichier .JPG pour l'image JPEG et extension de fichier .CR2 pour l'image RAW). Les icônes de qualité d'enregistrement des images sont les suivantes : 1 (RAW), M 22 (Moyenne RAW), S 22 (Petite RAW), JPEG (JPEG),  $\blacktriangle$  (Fine),  $\blacktriangleleft$  (Normale), L (Grande), M (Moyenne) et S (Petite).

#### <span id="page-151-0"></span>**Images RAW**

Une image RAW correspond aux données brutes émises par le capteur d'image et converties en données numériques. Elles sont enregistrées sur la carte telles quelles et vous pouvez sélectionner la qualité comme suit : RAW, MRAW ou SRAW.

Une image **1 peut être traitée avec** [1 **1** : Traitement des images **RAW**] (p. [398\)](#page-397-0) et sauvegardée en tant qu'image JPEG. (Les images MEN et SEN ne peuvent pas être traitées avec l'appareil photo.) Dans la mesure où RAW en elle-même ne sera pas modifiée, vous pouvez la traiter en lui appliquant différentes conditions de traitement afin de créer plusieurs images JPEG à partir de celle-ci. Vous pouvez utiliser Digital Photo Professional (logiciel EOS, p. [537\)](#page-536-0) pour traiter les images RAW. Vous pouvez procéder à différents réglages à votre guise et générer une image JPEG, TIFF ou autre intégrant ces réglages.

## **Logiciel de traitement des images RAW**

- Pour afficher des images RAW sur un ordinateur, il est recommandé d'utiliser le logiciel Digital Photo Professional (DPP, logiciel EOS).
- Les versions précédentes de DPP peuvent être incapables de traiter les images RAW prises avec cet appareil photo. Si une version antérieure de DPP est installée sur votre ordinateur, mettez-la à jour avec le CD-ROM EOS Solution Disk fourni avec l'appareil photo. (La version précédente sera écrasée.)
- Il se peut que les logiciels en vente dans le commerce ne puissent pas afficher les images RAW prises avec cet appareil photo. Pour des informations sur la compatibilité, consultez le fabricant des logiciels.

#### **Réglage qualité img à pression**

Avec les commandes personnalisées, vous pouvez attribuer la qualité d'enregistrement des images à la touche <M-Fn> ou la touche de contrôle de profondeur de champ, pour pouvoir basculer dessus momentanément. Si vous attribuez [**Réglage qualité img à pression**] ou [Qualité img à pression (tenue)] à la touche <M-Fn> ou à la touche de contrôle de profondeur de champ, vous pouvez rapidement basculer sur la qualité d'enregistrement des images souhaitée et photographier. Pour en savoir plus, voir Commandes personnalisées (p. [445\)](#page-444-0).

Dans [5**1 : Sél. fonc Enr.+carte/dossier**], si [**Fonct. Enr.**] est réglé sur [**Enr. séparément**], vous ne pouvez pas basculer sur le réglage de qualité d'image à pression.

#### **Rafale maximum pour la prise de vue en continu**

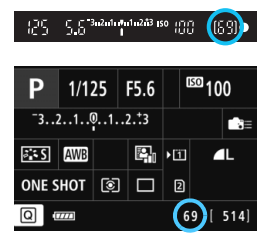

La rafale maximum approximative s'affiche à la fois dans le coin inférieur droit du viseur et sur l'écran de réglage des fonctions de prise de vue. Si la rafale maximum pour la prise de vue en continu est de 99 ou plus, « 99 » s'affichera.

La rafale maximum s'affiche même lorsqu'il n'y a pas de carte insérée dans l'appareil photo. Veillez à insérer une carte dans l'appareil photo avant de prendre des photos.

Si la rafale maximum s'affiche en tant que « **99** », cela indique que vous pouvez prendre 99 photos ou plus en continu. Si la rafale maximum chute à 98 ou moins et si la mémoire tampon interne est saturée, « **buSY** » apparaît dans le viseur et sur le panneau LCD. La prise de vue est alors provisoirement désactivée. Si vous arrêtez la prise de vue en continu, la rafale maximum augmente. Une fois toutes les images capturées enregistrées sur la carte, vous pouvez reprendre la prise de vue en continu et photographier jusqu'à la rafale maximum indiquée en page [151](#page-150-0).

## **ISO : Réglage de la sensibilité ISO**<sup>\*</sup>

Réglez une sensibilité ISO (sensibilité du capteur d'image à la lumière) convenant au niveau de la lumière ambiante. Avec le mode  $\leq$   $\mathbb{A}^+$  > sélectionné, la sensibilité ISO est automatiquement réglée (p. [156\)](#page-155-0). En ce qui concerne la sensibilité ISO pendant l'enregistrement vidéo, voir les pages [317](#page-316-0) et [321](#page-320-0).

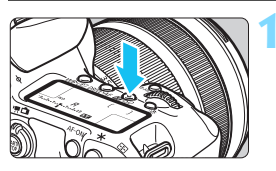

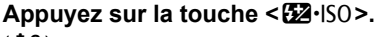

 $(66)$ 

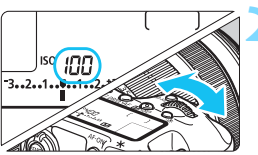

## **2 Réglez la sensibilité ISO.**

- Tout en regardant sur le panneau LCD ou dans le viseur, tournez la molette < $\mathcal{E}$
- La sensibilité ISO peut être réglée entre 100 ISO et 16000 ISO par paliers d'un tiers de valeur.
- « **A** » indique ISO auto. La sensibilité ISO est automatiquement réglée (p. [156\)](#page-155-0).

#### **Guide de sensibilité ISO**

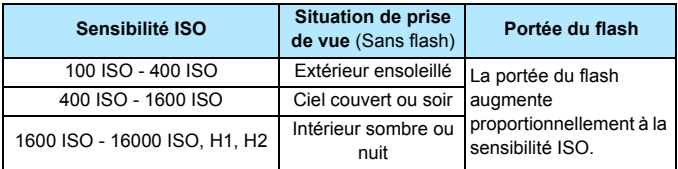

\* Une sensibilité ISO élevée produira des images au grain plus prononcé.

- Étant donné que H1 (équivalent à 25600 ISO) et H2 (équivalent à 51200 ISO) sont des réglages de sensibilité ISO élargis, du bruit (points de lumière, effet de bande, etc.) et des couleurs irrégulières seront plus visibles, et la résolution plus faible que d'habitude.
	- **Si [** $\Omega$ **3 : Priorité hautes lumières**] est réglé sur [**Activée**] (p. [180\)](#page-179-0), 100/125/160 ISO, H1 (équivalent à 25600 ISO) et H2 (équivalent à 51200 ISO) ne peuvent pas être sélectionnées.
	- La prise de vue à une température élevée peut produire des images semblant plus granuleuses. Les longues expositions peuvent également entraîner des couleurs irrégulières dans l'image.
	- Lorsque vous prenez des photos avec une sensibilité ISO élevée, du bruit (comme un effet de bande et des points de lumière) peut être perceptible.
	- **Lorsque vous photographiez dans des conditions produisant une** quantité importante de bruit, par exemple en combinant une sensibilité ISO élevée, une température élevée et une exposition longue, il se peut que les images ne soient pas enregistrées correctement.
	- Si vous utilisez une sensibilité ISO élevée et le flash pour photographier un sujet proche, il peut en résulter une surexposition.
	- Si vous réglez H2 (équivalent à 51200 ISO) et enregistrez une vidéo, la sensibilité ISO deviendra H1 (équivalent à 25600 ISO) avec l'enregistrement vidéo à exposition manuelle. Même si vous repassez sur la prise de photos, la sensibilité ISO ne revient pas à H2.
- 围 Sous [z**2 : Réglages de sensibilité ISO**], vous pouvez utiliser [**Plage ISO**] pour élargir la plage de sensibilité ISO réglable jusqu'à H2 (équivalent à 51200 ISO) (p. [157](#page-156-0)).
	- Même si [8**1 : Incréments de sensibilité ISO**] est réglé sur [**Valeur entière**], vous pouvez toujours sélectionner 16000 ISO.

#### <span id="page-155-0"></span>**ISO auto**

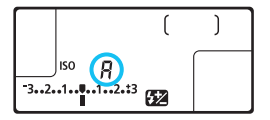

Si la sensibilité ISO est réglée sur « **A** » (Auto), la sensibilité ISO effectivement appliquée s'affichera lorsque vous enfoncez à mi-course le déclencheur. Comme indiqué ci-dessous, la sensibilité ISO est automatiquement réglée pour convenir au mode de prise de vue.

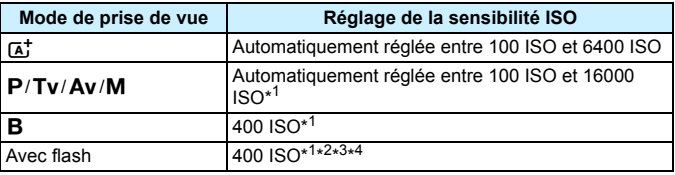

\*1 : La plage réelle de la sensibilité ISO dépend des réglages [**Minimum**] et [**Maximum**] définis dans [**Plage ISO auto**].

- \*2 : Si le flash d'appoint provoque une surexposition, la sensibilité ISO peut diminuer, jusqu'à un minimum de 100 ISO (sauf dans les modes  $\leq M$  > et  $\leq$ **B** $>$ ).
- $*3$  : Sauf en mode  $<\sqrt{4}$
- \*4 : En mode < $\mathbf{P}$ >, si le flash Speedlite externe est réglé comme flash indirect, la sensibilité ISO est automatiquement définie entre 400 et 1600 ISO.

## <span id="page-156-0"></span>3 **Réglage de la plage de sensibilité ISO réglable manuellement**

Vous pouvez régler la plage de sensibilité ISO réglable manuellement (limites minimum et maximum). Vous pouvez régler la limite minimum entre 100 ISO et H1 (équivalent à 25600 ISO) et la limite maximum entre 200 ISO et H2 (équivalent à 51200 ISO).

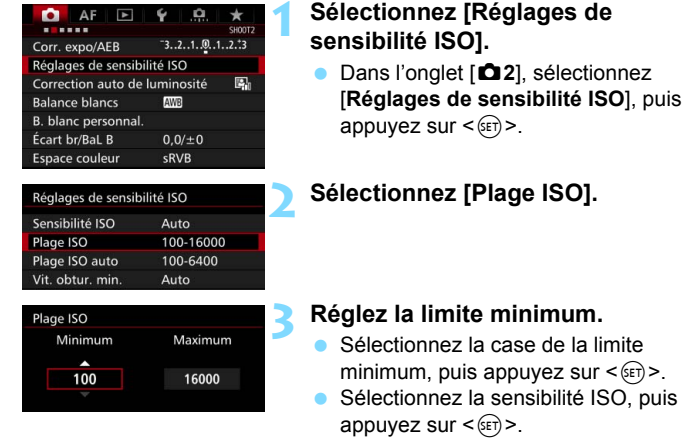

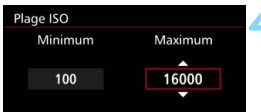

## **4 Réglez la limite maximum.**

- Sélectionnez la case de la limite maximum, puis appuyez sur  $\leq$   $\frac{1}{2}$ .
- Sélectionnez la sensibilité ISO, puis appuyez sur  $\leq$   $(5E)$  >.
- **5 Sélectionnez [OK].**

#### 3 **Réglage de la plage de sensibilité ISO pour ISO auto**

Vous pouvez régler la plage de sensibilité ISO automatique pour ISO auto entre 100 ISO et 16000 ISO. Vous pouvez régler la limite minimum entre 100 ISO et 12800 ISO et la limite maximum entre 200 ISO et 16000 ISO.

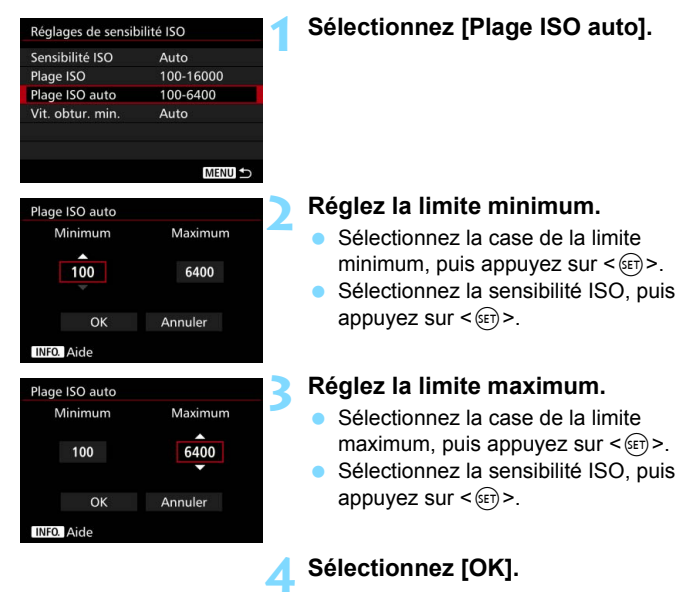

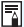

Les réglages [**Minimum**] et [**Maximum**] s'appliqueront également à la sensibilité ISO minimum et maximum du décalage de sécurité de la sensibilité ISO (p. [436](#page-435-0)).

#### 3 **Réglage de la vitesse d'obturation minimum pour ISO auto**

Vous pouvez régler la vitesse d'obturation minimum de sorte que la vitesse d'obturation réglée automatiquement ne soit pas trop lente lorsque ISO auto est réglé.

Ceci se révèle pratique en modes < $P$ > et < $Av$  > lorsque vous utilisez un objectif grand-angle pour photographier un sujet en mouvement ou lorsque vous utilisez un téléobjectif. Cela permet de réduire le flou de bougé et le flou des sujets.

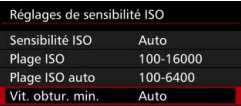

#### **Réglée automatiquement**

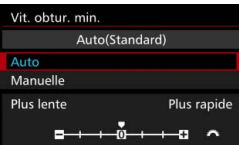

#### **Réglée manuellement**

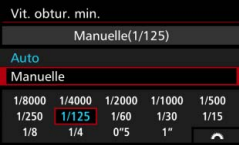

o

## **1 Sélectionnez [Vit. obtur. min.].**

### **2 Réglez la vitesse d'obturation minimum souhaitée.**

- Sélectionnez [**Auto**] ou [**Manuelle**].
- Si vous sélectionnez [**Auto**], tournez la molette <<br/>saler la pour régler la vitesse souhaitée (plus lente ou plus rapide) par rapport à la vitesse normale, puis appuyez sur  $\leq$   $\left(\frac{1}{2}\right)$  >.
- Si vous sélectionnez [**Manuelle**], tournez la molette < $\mathcal{E}^{\mathbb{R}}$ > pour sélectionner la vitesse d'obturation, puis appuyez sur  $\leq$   $\left(\sin\right)$  >.

 Si vous ne parvenez pas à obtenir une exposition correcte avec la limite maximum de sensibilité ISO réglée avec [**Plage ISO auto**], une vitesse d'obturation plus lente que [**Vit. obtur. min.**] sera réglée pour obtenir une exposition standard. Cette fonction ne sera pas appliquée à la prise de vue avec flash et à l'enregistrement vidéo.

Avec [**Auto : 0**] réglé, la vitesse d'obturation minimum sera la réciproque de la distance focale de l'objectif. Un incrément de [**Plus lente**] à [**Plus rapide**] est équivalent à un palier de la vitesse d'obturation.

## **a<sup>-</sup> Sélection d'un style d'image**<sup>★</sup>

En sélectionnant un style d'image, vous pouvez obtenir des caractéristiques d'image s'harmonisant avec votre expression photographique ou avec le sujet.

Le style d'image est automatiquement réglé sur [ $E = \frac{1}{2}$ ] (Auto) en mode  $$\overline{\Delta}$ :$ 

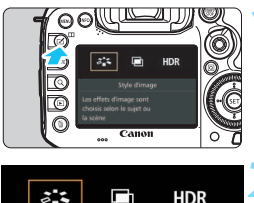

## **1 Appuyez sur la touche <**b**>.**

#### $\frac{1}{2}$ Ċ **HDR** Style d'image Les effets d'image sont choisis selon le sujet ou la scène

## **2 Sélectionnez [**A**].**

 L'écran de sélection du style d'image apparaît.

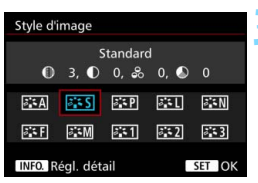

## **3 Sélectionnez un style d'image.**

Le style d'image est appliqué et l'appareil est prêt à prendre une photo.

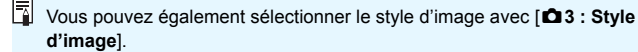

#### **Caractéristiques du style d'image**

#### D**Auto**

La teinte couleur sera automatiquement ajustée en fonction de la scène. Les couleurs seront éclatantes, en particulier pour le ciel bleu, la végétation et les couchers de soleil, et dans la nature, à l'extérieur ou au coucher du soleil.

Si la teinte couleur souhaitée n'est pas obtenue avec [Auto], utilisez un autre style d'image.

#### *<b>STS* Standard

L'image paraît éclatante, nette et lumineuse. Il s'agit d'un style d'image polyvalent convenant à la plupart des scènes.

#### Q**Portrait**

Pour des tons chair agréables. L'image paraît plus douce. Convient pour les portraits en gros-plan.

En changeant la [**Teinte couleur**] (p. [163](#page-162-0)), vous pouvez modifier les tons chair.

#### **FRI** Pavsage

Pour des bleus et des verts éclatants, ainsi que des images très nettes et lumineuses. Idéal pour des paysages saisissants.

#### **EEN Neutre**

Convient au traitement des images avec un ordinateur. Pour des images aux couleurs naturelles et adoucies.

#### U**Fidèle**

Convient au traitement des images avec un ordinateur. La couleur d'un sujet capturé à la lumière du soleil à une température de couleur de 5200 K sera ajustée pour correspondre à la couleur colorimétrique du sujet. Les images apparaîtront adoucies.

#### *দ*শে Monochrome

Crée des images en noir et blanc.

 $\bigoplus$  Les images en noir et blanc capturées au format JPEG ne peuvent pas être converties en images couleur. Si vous souhaitez prendre ultérieurement des photos en couleur, assurez-vous que le réglage [**Monochrome**] a été annulé.

 $\boxed{\frac{1}{2}}$  Vous pouvez afficher <  $\bigcirc$  > dans le viseur et sur le panneau LCD lorsque [**Monochrome**] est réglé (p. [441\)](#page-440-0).

#### W**Déf. ut. 1-3**

Vous pouvez enregistrer un style élémentaire tel que [**Portrait**], [**Paysage**], un fichier de style d'image, etc., et le configurer à votre guise (p. [166\)](#page-165-0). Les styles d'image définis par l'utilisateur qui n'ont pas été configurés ont les mêmes réglages que le style d'image [**Standard**].

#### **Symboles**

Les symboles de l'écran de sélection du style d'image indiquent les paramètres tels que [**Netteté**] et [**Contraste**]. Les chiffres indiquent les réglages des différents paramètres, comme [**Netteté**] et [**Contraste**], pour chaque style d'image.

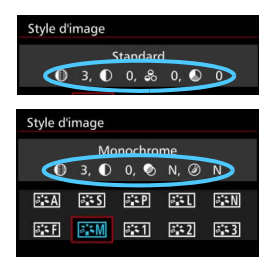

#### **Symboles**

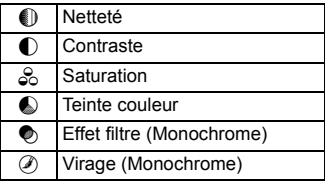

## <span id="page-162-0"></span>A **Personnalisation d'un style d'image**N

Vous pouvez personnaliser un style d'image en ajustant chaque paramètre individuellement, tel que [**Netteté**] et [**Contraste**]. Pour voir le résultat des effets, procédez à des essais de prise de vue. Pour personnaliser [**Monochrome**], voir page [165.](#page-164-0)

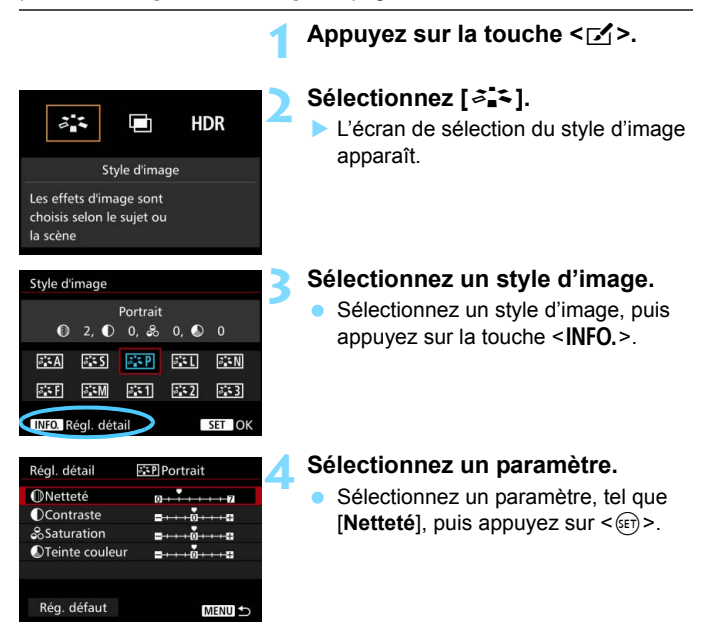

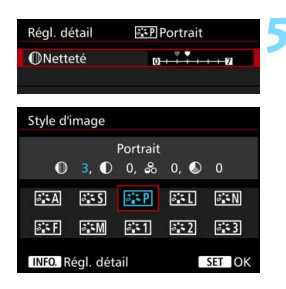

#### **5 Définissez le paramètre.**

- Ajustez le paramètre à votre guise, puis appuyez sur  $\leq$   $(n)$  >.
- Appuyez sur la touche <MENU> pour sauvegarder les paramètres ajustés. L'écran de sélection du style d'image réapparaît.
- Tout réglage de paramètre différent du réglage par défaut apparaît en bleu.

#### **Réglages et effets des paramètres**

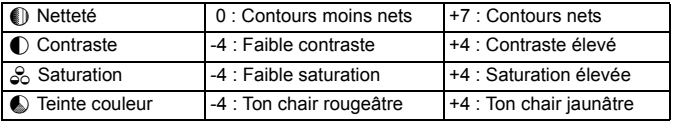

- 围 En sélectionnant [**Rég. défaut**] à l'étape 4, vous pouvez rétablir le style d'image correspondant à ses réglages de paramètre par défaut.
	- **Pour prendre des photos avec le style d'image que vous avez ajusté,** sélectionnez-le d'abord, puis photographiez.

#### <span id="page-164-0"></span>*<b>FIM* Réglage Monochrome

Avec Monochrome, outre les valeurs de [**Netteté**] et de [**Contraste**] tel qu'expliqué aux pages précédentes, vous pouvez également configurer [**Effet filtre**] et [**Virage**].

## k**Effet filtre**

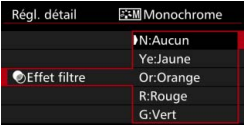

Avec un effet filtre appliqué à une image monochrome, vous pouvez faire se détacher davantage les nuages blancs ou les arbres verts.

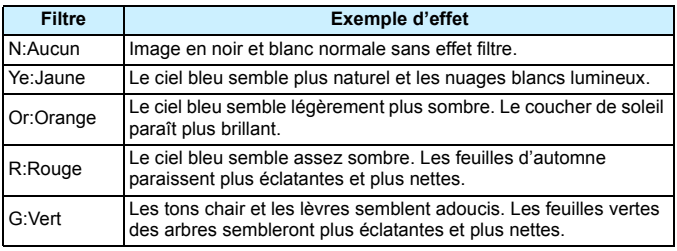

Augmenter le [Contraste] accentue l'effet du filtre.

## l**Virage**

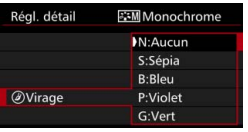

En appliquant un virage, vous pouvez créer une image monochrome dans cette couleur. Le virage peut rendre l'image plus spectaculaire. Les réglages suivants peuvent être définis : [**N:Aucun**], [**S:Sépia**], [**B:Bleu**], [**P:Violet**] ou [**G:Vert**].

## 166

## <span id="page-165-0"></span>A **Enregistrement d'un style d'image**N

Vous pouvez sélectionner un style d'image de base tel que [**Portrait**] ou [**Paysage**], ajuster ses paramètres à votre guise et l'enregistrer sous [**Déf. ut. 1**], [**Déf. ut. 2**] ou [**Déf. ut. 3**].

Vous pouvez créer plusieurs styles d'image avec des réglages différents pour les paramètres tels que la netteté et le contraste. Vous pouvez également définir les paramètres d'un style d'image enregistré sur l'appareil avec EOS Utility (logiciel EOS, p. [537](#page-536-1)).

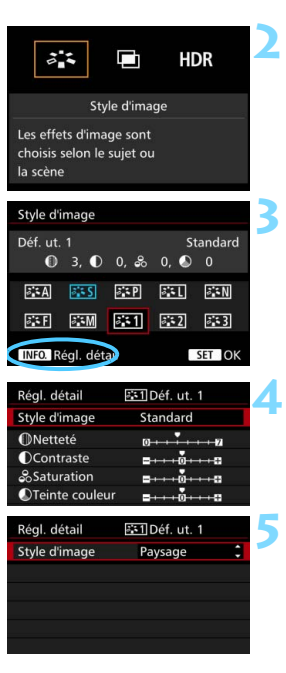

## **Appuyez sur la touche <** $\begin{bmatrix} 2 \\ 2 \end{bmatrix}$

## **2 Sélectionnez [**A**].**

 L'écran de sélection du style d'image apparaît.

## **3 Sélectionnez [Déf. ut. \*].**

 Sélectionnez [**Déf. ut. \***], puis appuyez sur la touche  $\leq$  **NFO**. $\geq$ .

## **Appuyez sur <** $(SET)$ >.

 Avec [**Style d'image**] sélectionné, appuyez sur  $\leq$   $\sqrt{(3E)}$  >.

## **5 Sélectionnez le style d'image de base.**

- Sélectionnez un style d'image de base, puis appuyez sur  $\leq$   $(5r)$  >.
- Pour ajuster les paramètres d'un style d'image enregistré sur l'appareil avec EOS Utility (logiciel EOS), sélectionnez le style d'image ici.

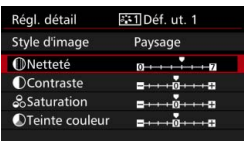

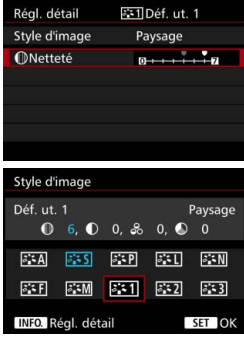

## **6 Sélectionnez un paramètre.**

 Sélectionnez un paramètre, tel que **[Netteté]**, puis appuyez sur < $(SET)$  >.

## **7 Définissez le paramètre.**

- Ajustez le paramètre à votre guise, puis appuyez sur  $\leq$   $\sqrt{(3+1)}$ . Pour des informations détaillées, consultez « Personnalisation d'un style d'image » (p. [163\)](#page-162-0).
- Appuyez sur la touche <MENU> pour enregistrer le style d'image modifié. L'écran de sélection du style d'image réapparaît.
- Le style d'image de base apparaît à droite de [**Déf. ut. \***].

- Si un style d'image a déjà été enregistré dans [**Déf. ut. \***], la modification du style d'image de base à l'étape 5 annule les réglages de paramètre du style d'image enregistré.
	- Si vous sélectionnez [**Réinitialiser tous réglages**] (p. [70](#page-69-0)), tous les réglages par défaut [**Déf. ut. \***] sont rétablis. Tout style d'image enregistré via EOS Utility (logiciel EOS) verra uniquement ses paramètres modifiés ramenés à leur valeur par défaut.
- **Pour prendre des photos avec le style d'image que vous avez ajusté,** sélectionnez le [**Déf. ut. \***] enregistré, puis photographiez.
	- En ce qui concerne l'enregistrement d'un fichier de style d'image sur l'appareil photo, reportez-vous au mode d'emploi de « EOS Utility » (p. [537\)](#page-536-1).

## WB : Réglage de la balance des blancs<sup>\*</sup>

La balance des blancs (WB) sert à rendre blanches les zones blanches. Généralement, le réglage < **WEED** > (Auto) permet d'obtenir la bonne balance des blancs. Si vous ne parvenez pas à obtenir des couleurs naturelles avec  $\leq N$ vous pouvez sélectionner la balance des blancs correspondant à la source lumineuse ou la régler manuellement en photographiant un objet blanc.  $\leq$   $\sqrt{A}$  > est automatiquement réglé dans le mode  $\leq$   $\sqrt{W}$  >

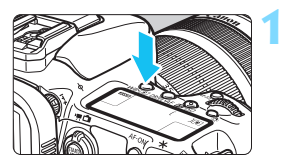

**Appuyez sur la touche <WB·** $\circledcirc$ **>.**  $(56)$ 

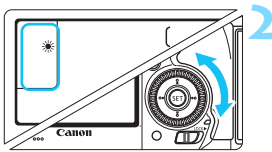

#### **2 Sélectionnez un réglage de balance des blancs.**

 Tout en regardant sur le panneau LCD ou dans le viseur, tournez la molette  $\leq$   $\geq$ .

(Environ)

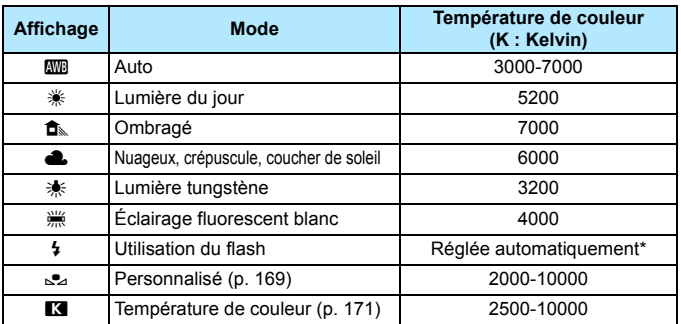

\* Applicable avec les flashes Speedlite pourvus d'une fonction de transmission de la température de couleur. À défaut, le réglage sera d'environ 6000 K.

Vous pouvez également régler cette option avec [z**2 : Balance blancs**].

#### **Balance des blancs**

Pour l'œil humain, un objet blanc semble blanc quel que soit le type d'éclairage. Avec un appareil photo numérique, il est possible d'ajuster la température de couleur avec un logiciel pour rendre blanches les zones blanches. Ce réglage sert de repère pour la correction des couleurs. Avec cette fonction, vous pouvez prendre des images avec des nuances de couleur naturelles.

#### <span id="page-168-0"></span>O **Balance des blancs personnalisée**

La balance des blancs personnalisée vous permet de régler manuellement la balance des blancs d'une source de lumière spécifique pour une meilleure précision. Effectuez ce réglage sous la source lumineuse que vous souhaitez réellement utiliser.

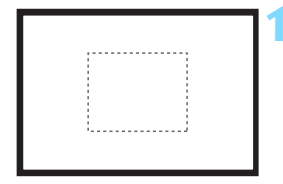

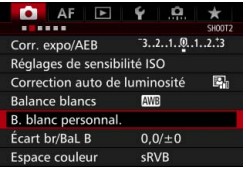

### **1 Photographiez un objet blanc.**

- Regardez dans le viseur et placez l'intégralité du cadre en pointillé (illustré) sur un objet blanc.
- **Procédez à la mise au point manuelle** et photographiez avec l'exposition normale définie pour l'objet blanc.
- Vous pouvez utiliser n'importe quel réglage de balance des blancs.

## **2 Sélectionnez [B. blanc personnal.].**

- Dans l'onglet [z**2**], sélectionnez [**B. blanc personnal.**], puis appuyez sur  $<$  (SET)  $>$ .
- L'écran de sélection de la balance des blancs personnalisée apparaît.

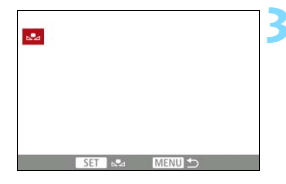

### **3 Importez les données de balance des blancs.**

- Tournez la molette  $\leq$  > pour sélectionner l'image capturée à l'étape 1, puis appuyez sur  $\leq$   $(5)$ .
- Sélectionnez [**OK**] sur l'écran de dialogue qui apparaît pour importer les données.
- Appuyez sur la touche <MENU> pour quitter le menu.

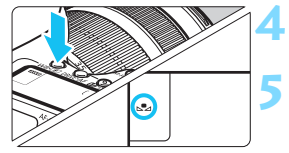

### **Appuyez sur la touche < WB·<sup>1</sup>**  $(56)$

## **5 Sélectionnez la balance des blancs personnalisée.**

- Tout en regardant sur le panneau LCD, tournez la molette  $\leq \text{OPT}$ sélectionner  $\leq_{\mathbb{R}}$ >.
- Si l'exposition obtenue à l'étape 1 diffère considérablement de l'exposition standard, il se peut que la balance des blancs ne soit pas correcte.
	- À l'étape 3, les images suivantes ne peuvent pas être sélectionnées : les images capturées alors que le style d'image est réglé sur [**Monochrome**], les images à exposition multiple et les images prises avec un autre appareil photo.
- 围 Pour obtenir une balance des blancs plus précise, utilisez une échelle de gris ou un réflecteur gris à 18 % (en vente dans le commerce) au lieu d'un objet blanc.
	- La balance des blancs personnelle enregistrée avec le logiciel EOS sera enregistrée dans < $\leq$  >. Les données de la balance des blancs personnelle enregistrée seront effacées si vous procédez aux opérations de l'étape 3.

#### <span id="page-170-0"></span>**EX** Réglage de la température de couleur

Vous pouvez définir numériquement la température de couleur de la balance des blancs. Ce réglage est destiné aux utilisateurs avancés.

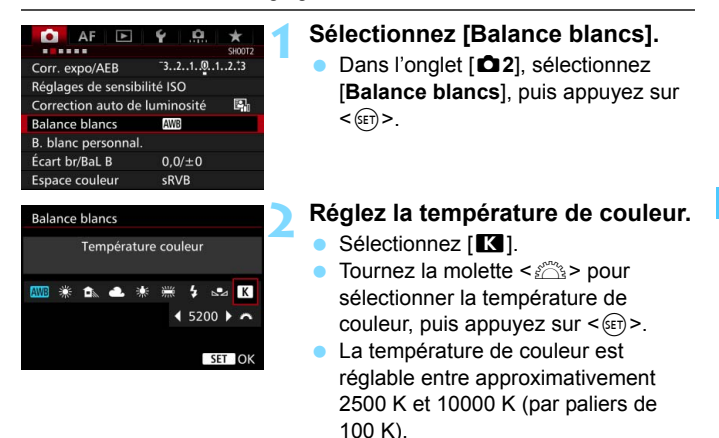

- 凮 Lors du réglage de la température de couleur pour une source de lumière artificielle, réglez la correction de la balance des blancs (magenta ou vert) en fonction de vos besoins.
	- Si vous réglez [**K]** sur la valeur obtenue à l'aide d'un appareil de mesure de température de couleur en vente dans le commerce, procédez à des prises de vue de test et réglez le paramètre afin de compenser la différence entre le relevé de température de couleur de l'appareil de mesure et celui de l'appareil photo.

## <sup>W</sup> Correction de la balance des blancs<sup>★</sup>

Vous pouvez rectifier la balance des blancs qui a été réglée. Le réglage aura le même effet que l'utilisation d'un filtre de conversion de température de couleur ou d'un filtre de correction de couleur en vente dans le commerce. Chaque couleur peut être corrigée sur neuf niveaux. Cette fonction est destinée aux utilisateurs avancés qui ont l'habitude d'utiliser des filtres de conversion de température de couleur ou de correction de couleur.

## **Correction de la balance des blancs**

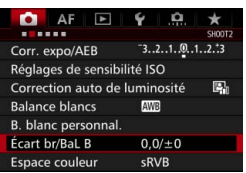

Exemple de réglage : A2, G1

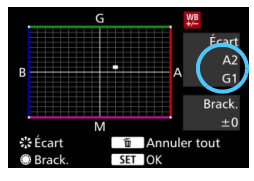

## **1 Sélectionnez [Écart br/BaL B].**

Dans l'onglet [**22**], sélectionnez [**Écart br/BaL B**], puis appuyez sur  $<$  (SET)  $>$ .

## **2 Définissez la correction de la balance des blancs.**

- Déplacez le repère « » à la position appropriée à l'aide de  $\leq$
- B signifie bleu, A ambre, M magenta et G vert. L'équilibre des couleurs de l'image sera corrigé en fonction de la couleur sélectionnée.
- Dans l'angle droit de l'écran. « **Écart** » indique le sens et le degré de la correction, respectivement.
- $\bullet$  Une pression sur la touche  $\leq$  m> annulera tous les réglages [**Écart br/ BaL B**].
- Appuyez sur  $\leq$   $(F)$  pour quitter le réglage.
- Pendant la correction de la balance des blancs, < $\mathcal{W}_{\mathbb{F}}$ > s'affiche sur le panneau LCD.  $\bullet$  Vous pouvez afficher < $\bullet$  > dans le viseur et sur le panneau LCD lorsque la correction de la balance des blancs est réglée (p. [441\)](#page-440-0).
- Un niveau de correction bleu/ambre est égal à environ 5 mireds pour un filtre de conversion de température de couleur. (Mired : unité de mesure indiquant la densité d'un filtre de conversion de température de couleur.)

围

#### **Bracketing auto de la balance des blancs**

Avec une seule prise de vue, trois images ayant des teintes de couleur différentes peuvent être enregistrées simultanément. Selon la température de couleur du réglage actuel de la balance des blancs, l'image aura un bracketing avec une dominante bleu/ambre ou magenta/vert. Cette opération porte le nom de bracketing de la balance des blancs. Le bracketing de la balance des blancs est possible sur ±3 niveaux par paliers de 1 valeur.

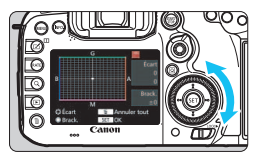

Biais B/A ±3 niveaux

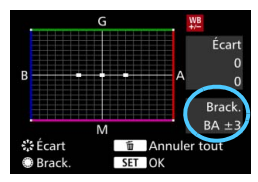

#### **Réglez la valeur de bracketing de la balance des blancs.**

 À l'étape 2 pour la « correction de la balance des blancs », lorsque vous tournez la molette < sette per le repère « » sur l'écran devient « » (3 points).

Tourner la molette vers la droite permet de régler le bracketing B/A et vers la gauche, le bracketing M/G.

- **► Sur la droite, « Brack, » indique la** direction du bracketing et le degré de correction.
- $\bullet$  Une pression sur la touche  $\leq$  m> annulera tous les réglages [**Écart br/ BaL B**].
- Appuyez sur  $\leq$   $($   $\epsilon$ Fr $)$  > pour quitter le réglage.

#### **Séquence de bracketing**

Le bracketing des images se fera dans l'ordre suivant : 1. Balance des blancs standard, 2. Dominante bleu (B) et 3. Dominante ambre (A) ou bien 1. Balance des blancs standard, 2. Dominante magenta (M) et 3. Dominante vert (G).

- Pendant le bracketing de la balance des blancs, la rafale maximum pour la prise de vue en continu diminue et le nombre de prises de vue possibles passe également à environ 1/3 du nombre normal.
	- **Comme trois images sont enregistrées pour une seule photo.** l'enregistrement de celle-ci sur la carte prend plus de temps.
- Ħ Vous pouvez également régler la correction de la balance des blancs et le bracketing d'exposition auto (AEB) avec le bracketing de la balance des blancs. Si vous réglez le bracketing d'exposition auto (AEB) avec le bracketing de la balance des blancs, un total de neuf images est enregistré par prise de vue.
	- Lorsque le bracketing de la balance des blancs est réglé, l'icône de la balance des blancs clignote.
	- Vous pouvez modifier le nombre de prises de vue pour le bracketing de la balance des blancs (p. [435\)](#page-434-0).
	- « **Brack.** » signifie bracketing.

## **MENU Correction automatique de la luminosité et du contraste**

Si l'image apparaît sombre ou le contraste faible, la luminosité et le contraste sont automatiquement corrigés. Cette fonction s'appelle Auto Lighting Optimizer (Correction auto de luminosité). Le réglage par défaut est [**Standard**]. Avec les images JPEG, la correction est appliquée lorsque l'image est capturée.

[**Standard**] est automatiquement réglé dans le mode < $A^+$ >.

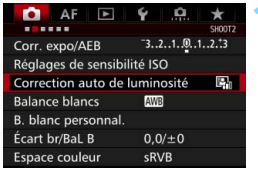

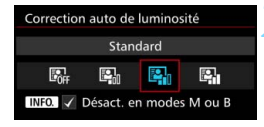

## **1 Sélectionnez [Auto Lighting Optimizer/Correction auto de luminosité].**

- Dans l'onglet [ $\Omega$ ], sélectionnez [**Auto Lighting Optimizer/ Correction auto de luminosité**], puis appuyez sur  $\leq$   $\left(\frac{1}{2} + 1\right)$ .
- **2 Sélectionnez le réglage.**
	- Sélectionnez le réglage désiré, puis appuyez sur  $\leq$   $\left(\frac{1}{2} + 1\right)$ .

## **3 Prenez la photo.**

 Si besoin, l'image est enregistrée avec la luminosité et le contraste corrigés.

 $\bigoplus$  Selon les conditions de prise de vue, le bruit peut augmenter. Si l'effet de l'Auto Lighting Optimizer (Correction auto de luminosité) est trop important et que l'image est trop claire, sélectionnez [**Faible**] ou [**Désactivée**].

- Si un réglage autre que [**Désactivée**] est sélectionné et que vous utilisez la correction d'exposition ou la correction d'exposition au flash pour assombrir l'exposition, il se peut que l'image paraisse toujours claire. Pour une exposition plus sombre, réglez cette fonction sur [**Désactivée**].
- Si [z**3 : Priorité hautes lumières**] est réglé sur [**Activée**], l'Auto Lighting Optimizer (Correction auto de luminosité) est automatiquement réglé sur [**Désactivée**].

 $\boxed{\frac{1}{3}}$  À l'étape 2, si vous appuyez sur la touche <INFO, > et décochez < $\sqrt{}$  > le réglage [**Désact. en modes M ou B**], [**Auto Lighting Optimizer/Correction auto de luminosité**l peut également être réglée dans les modes < M > et < B >.

## **MENU** Réglage de la réduction du bruit<sup>\*</sup>

### **Réduction du bruit en ISO élévee**

Cette fonction réduit le bruit généré sur l'image. Bien que la réduction du bruit soit appliquée à toutes les sensibilités ISO, elle se révèle particulièrement efficace à des sensibilités ISO élevées. À des sensibilités ISO minimes, le bruit dans les portions plus sombres de l'image (zones d'ombre) est davantage réduit.

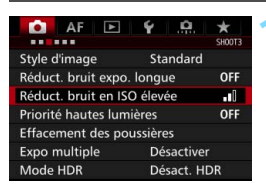

#### Réduct, bruit en ISO élevée Faible  $\mathbf{u}$ Standard a D ï Élevée al. Réduct. bruit multivues 画

## **1 Sélectionnez [Réduct. bruit en ISO élevée].**

 Dans l'onglet [z**3**], sélectionnez [**Réduct. bruit en ISO élevée**], puis appuyez sur  $\leq$   $\sqrt{(3E)}$  >.

## **2 Réglez le niveau.**

 Sélectionnez le niveau de réduction du bruit souhaité, puis appuyez sur  $<$  (SET) >.

#### **INFO.** Aide

#### M **: Réduction du bruit multivues**

Une réduction du bruit est appliquée avec une qualité d'image plus élevée que [**Élevée**]. Quatre photos sont prises continuellement, puis automatiquement alignées et fusionnées en une image JPEG pour donner une photo.

Si la qualité d'enregistrement des images est réglée sur RAW ou sur RAW+JPEG, vous ne pouvez pas régler [**Réduct. bruit multivues**].

## **3 Prenez la photo.**

 L'image est enregistrée avec la réduction du bruit appliquée.

Lorsque la réduction du bruit multivues est réglée, vous pouvez afficher < $\bigcirc$  > dans le viseur et sur le panneau LCD (p. [441\)](#page-440-0).

## **Précautions relatives au réglage de la réduction du bruit multivues**

- En cas de désalignement important sur l'image en raison du flou de bougé, l'effet de réduction du bruit peut être minime.
- Si vous tenez l'appareil photo en main, maintenez-le immobile pour empêcher le flou de bougé. L'utilisation d'un trépied est recommandée.
- Si vous photographiez un sujet en mouvement, celui-ci pourra laisser des images rémanentes.
- L'alignement des images peut ne pas fonctionner correctement avec des motifs répétitifs (treillis, rayures, etc.) ou des images monotones de tons uniformes.
- Si la luminosité du sujet change à mesure que les quatre photos consécutives sont prises, une exposition irrégulière peut affecter l'image.
- L'enregistrement de l'image sur la carte prendra plus de temps qu'avec la prise de vue normale. Pendant le traitement des images, « **buSY** » s'affiche dans le viseur et sur le panneau LCD et vous ne pouvez pas prendre une autre photo tant que le traitement n'est pas terminé.
- Vous ne pouvez pas utiliser le bracketing d'exposition auto (AEB) et le bracketing de la balance des blancs.
- L'option [**Distorsion**] sera automatiquement réglée sur [**Désactiver**].
- **Si [** $\bigcirc$ **3 : Réduct. bruit expo. longue], [** $\bigcirc$ **3 : Expo multiple], [** $\bigcirc$ **3 : Mode HDR**], le bracketing d'exposition auto (AEB) ou le bracketing de la balance des blancs est réglé, [**Réduct. bruit multivues**] ne peut pas être réglé.
- La prise de vue avec flash est impossible. Le faisceau d'assistance autofocus est émis selon le réglage [2**3 : Faisceau d'assistance AF**].
- Il n'est pas possible de régler [**Réduct. bruit multivues**] pour les poses longues et l'enregistrement vidéo.
- Le réglage basculera automatiquement sur [**Standard**] si vous réalisez l'une des actions suivantes : Placer le commutateur d'alimentation sur <2>, changer de batterie, remplacer la carte, sélectionner le mode de prise de vue < $A^+$  > ou < $B$  >, régler ou changer la qualité d'enregistrement des images sur RAW ou RAW+JPEG ou passer à l'enregistrement vidéo.

#### **Réduction du bruit pour les expositions longues**

La réduction du bruit est possible avec les images exposées pendant une seconde ou plus.

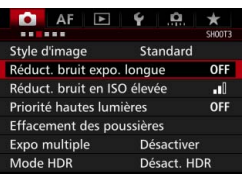

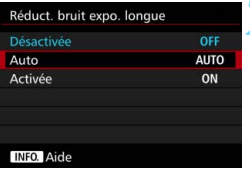

### **1 Sélectionnez [Réduct. bruit expo. longue].**

 Dans l'onglet [z**3**], sélectionnez [**Réduct. bruit expo. longue**], puis appuyez sur  $\leq$   $(SET)$  >.

## **2 Définissez le réglage désiré.**

 Sélectionnez le réglage désiré, puis appuyez sur  $\leq$   $\sqrt{(3E)}$  >.

#### **Auto**

La réduction du bruit s'effectue automatiquement pour les expositions d'une seconde ou plus si un bruit typique des longues expositions est détecté. Ce réglage [**Auto**] est effectif dans la plupart des cas.

#### **Activée**

La réduction du bruit s'effectue pour toutes les expositions d'une seconde ou plus. Le réglage [**Activée**] peut être capable de réduire le bruit impossible à détecter avec le réglage [**Auto**].

## **3 Prenez la photo.**

**L'image est enregistrée avec la** réduction du bruit appliquée.

- Avec [**Auto**] et [**Activée**], une fois la photo prise, le processus de réduction du bruit peut durer aussi longtemps que pour l'exposition. Pendant le processus de réduction du bruit, la prise de vue est toujours possible tant que le témoin de rafale maximum sur le viseur indique « 1 » ou plus.
	- Les images prises à une sensibilité ISO de 1600 ou plus peuvent sembler plus granuleuses avec le réglage [**Activée**] qu'avec les réglages [**Désactivée**] ou [**Auto**].
	- Avec [**Activée**], si vous photographiez en longue exposition avec l'image de Visée par l'écran activée, « **BUSY** » s'affiche pendant le processus de réduction du bruit. L'image de Visée par l'écran n'apparaît pas tant que la réduction du bruit n'est pas terminée. (Vous ne pouvez pas prendre d'autres photos.)

## <span id="page-179-0"></span>**MENU Priorité hautes lumières** \*

Vous pouvez réduire les zones de hautes lumières surexposées.

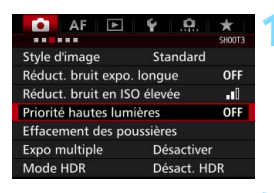

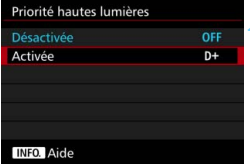

## **1 Sélectionnez [Priorité hautes lumières].**

Dans l'onglet [ $\bigcirc$ 3], sélectionnez [**Priorité hautes lumières**], puis appuyez sur  $\leq$   $\sqrt{(3E)}$  >.

## **2 Sélectionnez [Activée].**

 Les détails de hautes lumières sont améliorés. La gamme dynamique s'étend du gris standard de 18 % aux hautes lumières. La gradation entre les gris et les hautes lumières s'adoucit.

## **3 Prenez la photo.**

 L'image est enregistrée avec la priorité hautes lumières appliquée.

Lorsque [**Activée**] est réglé, le bruit peut légèrement augmenter.

Avec [**Activée**], la plage réglable se situe entre 200 ISO et 16000 ISO. Par ailleurs, l'icône  $\leq D+$  s'affichera sur le panneau LCD et dans le viseur lorsque la priorité aux hautes lumières est activée.
# **MENU Correction du vignetage de l'objectif et des aberrations**

Le vignetage périphérique se produit dans les objectifs dont les caractéristiques rendent les coins de l'image plus sombres. La frange de couleur le long du contour du sujet est appelée une aberration chromatique. Et la distorsion de l'image due aux caractéristiques de l'objectif est appelée distorsion. Ces aberrations de l'objectif et le vignetage peuvent être corrigés. Par défaut, le vignetage et la correction de l'aberration chromatique sont réglés sur [**Activer**] et la correction de la distorsion est réglée sur [**Désactiver**].

Si [**Données de correction indispo.**] est affiché, voir « Données de correction de l'objectif » à la page [183.](#page-182-0)

#### **Correction du vignetage**

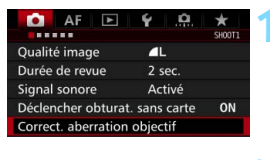

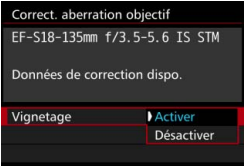

同

### **1 Sélectionnez [Correct. aberration objectif].**

**Dans l'onglet [** $\Box$ **1**], sélectionnez [**Correct. aberration objectif**], puis appuyez sur  $\leq$   $(SET)$  >.

#### **2 Sélectionnez le réglage.**

- Assurez-vous que [**Données de correction dispo.**] est affiché pour l'objectif monté sur l'appareil.
- Sélectionnez [**Vignetage**], puis appuyez sur  $\leq$   $\sqrt{\sin}$  >.
- Sélectionnez [**Activer**], puis appuyez  $sur < 6F$ )

#### **3 Prenez la photo.**

**L'image est enregistrée avec le** vignetage corrigé.

Du bruit peut apparaître sur les contours de l'image en fonction des conditions de prise de vue.

- Le degré de la correction appliquée sera inférieur au degré de correction maximum réglable avec Digital Photo Professional (logiciel EOS, p. [537\)](#page-536-0).
	- **Plus la sensibilité ISO est élevée, plus le degré de correction sera faible.**

#### **Correction de l'aberration chromatique**

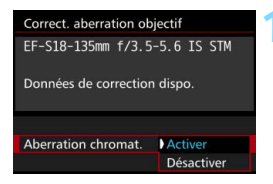

#### **1 Sélectionnez le réglage.**

- Assurez-vous que [**Données de correction dispo.**] est affiché pour l'objectif monté sur l'appareil.
- Sélectionnez [**Aberration chromat.**], puis appuyez sur  $\leq$   $\sqrt{\sqrt{5}}$ .
- Sélectionnez [**Activer**], puis appuyez  $\text{sur} < \text{(set)}$ .

#### **2 Prenez la photo.**

 L'image est enregistrée avec l'aberration chromatique corrigée.

#### **Correction de la distorsion**

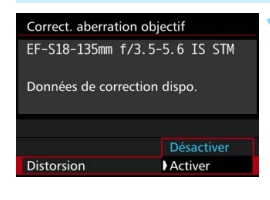

#### **1 Sélectionnez le réglage.**

- Assurez-vous que [**Données de correction dispo.**] est affiché pour l'objectif monté sur l'appareil.
- Sélectionnez [**Distorsion**], puis appuyez sur  $\leq$   $(F)$  >.
- Sélectionnez [**Activer**], puis appuyez  $sur < (F)$ .

### **2 Prenez la photo.**

 L'image est enregistrée avec la distorsion corrigée.

- $\bigoplus$  **Lorsque la correction de la distorsion est activée, l'appareil photo** enregistre une zone d'image plus étroite que celle vue par le viseur. (La périphérie de l'image sera légèrement coupée et la résolution légèrement réduite.)
	- Si vous réglez [**Distorsion**] sur [**Activer**], la rafale maximum (p. [153](#page-152-0)) pendant la prise de vue en continu diminue.
	- La distorsion ne sera pas corrigée si vous enregistrez une vidéo ou réglez le mode HDR, les expositions multiples ou la réduction du bruit multivues.
	- **L**'utilisation de la correction de la distorsion pendant la prise de vue avec Visée par l'écran affectera légèrement l'angle de champ.
	- Lorsque vous agrandissez l'image pendant la prise de vue avec Visée par l'écran, la correction de la distorsion n'est pas appliquée à l'image affichée. Par conséquent, si la périphérie de l'image est agrandie, une partie de la zone d'image qui ne sera pas enregistrée dans l'image réelle peut s'afficher.
	- Les données d'effacement des poussières (p. [407\)](#page-406-0) ne seront pas ajoutées aux images enregistrées avec la correction de la distorsion activée. En outre, le ou les collimateurs AF n'apparaîtront pas (p. [359](#page-358-0)) lorsque vous afficherez l'image.

#### <span id="page-182-0"></span>**Données de correction de l'objectif**

L'appareil photo contient déjà des données de correction du vignetage de l'objectif, des données de correction de l'aberration chromatique et des données de correction de la distorsion pour environ 30 objectifs. Si vous sélectionnez [**Activer**], la correction du vignetage, la correction de l'aberration chromatique et la correction de la distorsion seront automatiquement appliquées aux objectifs dont les données de correction ont été enregistrées dans l'appareil photo.

Avec EOS Utility (logiciel EOS), vous pouvez savoir quels objectifs ont leurs données de correction enregistrées dans l'appareil photo. Vous pouvez également enregistrer les données de correction d'autres objectifs. Pour en savoir plus, reportez-vous au PDF du mode d'emploi de « EOS Utility » (p. [537\)](#page-536-0) sur le DVD-ROM EOS Camera Instruction Manuals Disk.

# **Précautions relatives à la correction de l'objectif**

- La correction du vignetage, la correction de l'aberration chromatique et la correction de la distorsion ne peuvent pas être appliquées aux images JPEG déjà prises.
- Lorsque vous utilisez un objectif d'un fabricant autre que Canon, il est recommandé de régler les corrections sur [**Désactiver**], même si [**Données de correction dispo.**] est affiché.
- Si vous utilisez la vue agrandie pendant la prise de vue avec Visée par l'écran, la correction du vignetage, la correction de l'aberration chromatique et la correction de la distorsion ne seront pas reflétées sur l'image affichée à l'écran.
- Le degré de correction sera inférieur si l'objectif utilisé ne comporte pas d'informations de distance.

# **Remarques sur la correction de l'objectif**

- Si l'effet de la correction n'est pas clairement visible, agrandissez l'image après la prise de vue et vérifiez-la à nouveau.
- Les corrections peuvent être appliquées même avec un multiplicateur de focale ou un convertisseur de focale grandeur nature en place.
- Si les données de correction de l'objectif monté ne sont pas enregistrées dans l'appareil, la photo est prise comme si la correction était réglée sur [**Désactiver**].

# **MENU Réduction du scintillement**<sup>☆</sup>

Si vous photographiez une image avec une vitesse d'obturation rapide sous une source lumineuse comme une lampe fluorescente, le clignotement de la source lumineuse peut entraîner un scintillement et l'image peut être exposée inégalement à la verticale. Si la prise de vue en continu est utilisée dans ces conditions, il peut en résulter une exposition ou des couleurs inégales dans l'ensemble des images. Avec la prise de vue anti-scintillement, l'appareil photo détecte la fréquence du clignotement de la source lumineuse et prend la photo lorsque l'effet de scintillement sur l'exposition ou la couleur est minime.

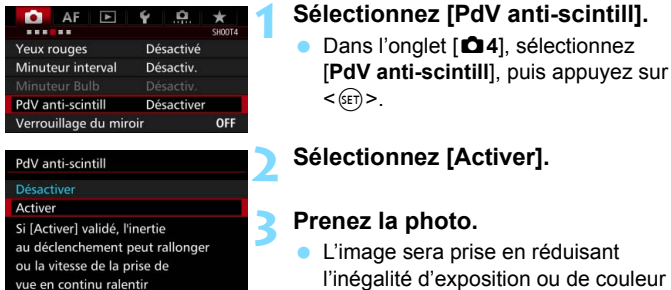

 Lorsque [**Activer**] est réglé et que vous photographiez sous une source lumineuse scintillante, l'inertie au déclenchement de l'obturateur peut devenir légèrement plus longue. En outre, la vitesse de la prise de vue en continu peut devenir légèrement plus lente, et l'intervalle de prise de vue irrégulier.

provoquée par le scintillement.

- Cette fonction est inopérante avec la prise de vue avec Visée par l'écran ou l'enregistrement vidéo.
- En mode  $\leq$  P  $>$  ou  $\leq$  Av  $>$ , si la vitesse d'obturation change pendant la prise de vue en continu ou si vous prenez plusieurs photos de la même scène à différentes vitesses d'obturation, la teinte couleur peut être inégale. Pour éviter des teintes de couleur inégales, utilisez le mode  $\leq$ T $\bar{v}$  > ou  $\leq$ M $>$  à une vitesse d'obturation fixe.
- La teinte couleur des images prises avec [**PdV anti-scintill**] réglé sur [**Activer**] peut sembler différente de lorsque [**Désactiver**] est réglé.
- Le scintillement à une fréquence autre que 100 Hz ou 120 Hz ne peut pas être détecté. En outre, si la fréquence de scintillement de la lumière change pendant la prise de vue en continu, les effets du scintillement ne peuvent pas être réduits.
- Si le sujet est devant un fond sombre ou en présence d'une lumière vive dans l'image, le scintillement peut ne pas être détecté.
	- Sous certains types spécifiques d'éclairage, l'appareil photo peut ne pas être en mesure de réduire les effets du scintillement même avec <Glicker > affiché
	- Selon la source lumineuse, le scintillement peut ne pas être détecté correctement.
	- $\bullet$  Si vous recadrez une vue, <  $\bullet$  distant > peut apparaître et disparaître par intermittence.
	- Selon les sources lumineuses ou les conditions de prise de vue, les résultats escomptés peuvent ne pas être obtenus même avec cette fonction.
	- Il est recommandé de faire des prises de vue de test.
	- **Si < Elicker >** ne s'affiche pas dans le viseur, cochez [Détection **scintillement**] dans [**Montrer/Masquer dans viseur**] (p. [77\)](#page-76-0). Lorsque l'appareil photo réduit les effets du scintillement quand vous photographiez, < Elleken > s'allumera. Sous une source lumineuse ne scintillant pas ou si aucun scintillement n'est détecté, < Flicker, > ne s'affichera pas.
	- Si [**Détection scintillement**] est coché et si [z**4 : PdV anti-scintill**] est réglé sur [**Désactiver**], la mesure sous une source lumineuse scintillante provoquera le clignotement de < **Eligiene** > dans le viseur à titre d'avertissement. Il est recommandé de régler [**Activer**] avant la prise de vue.
	- En mode < $A^+$  >, les effets de la lumière scintillante seront réduits lors de la prise de vue, mais < $\Box$  Ticker > ne s'affichera pas.
	- La prise de vue anti-scintillement fonctionne également avec le flash. Toutefois, les résultats escomptés peuvent ne pas être obtenus pendant la prise de vue avec flash sans fil.

围

# **MENU Réglage de l'espace couleur**<sup>\*</sup>

La variété des couleurs reproductibles s'appelle l'« espace couleur ». Avec cet appareil, vous pouvez définir l'espace couleur des images capturées sur sRVB ou Adobe RVB. Pour la prise de vue normale, sRVB est recommandé.

L'espace couleur est automatiquement réglé sur [**sRVB**] dans le mode  $<$  $(A<sup>+</sup>_{1}>$ .

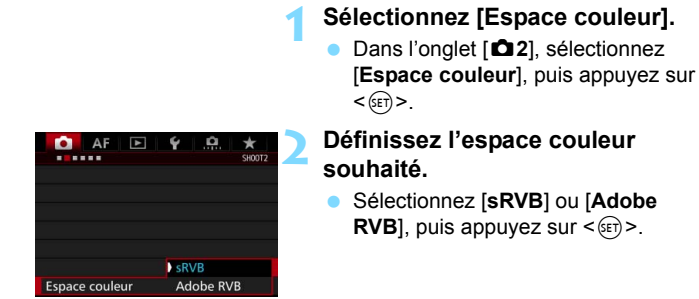

# **Adobe RVB**

Cet espace couleur est principalement utilisé pour l'impression commerciale et d'autres applications industrielles. Il n'est pas recommandé si vous n'êtes pas familiarisé avec le traitement des images, Adobe RVB et Design rule for Camera File System (système de format de fichiers propriétaire) 2.0 (Exif 2.21 ou supérieur). L'image apparaît très adoucie dans un environnement d'ordinateur sRVB et sur les imprimantes non compatibles avec Design rule for Camera File System 2.0 (Exif 2.21 ou supérieur). Son traitement logiciel sera donc nécessaire.

R Si la photo capturée a été prise dans l'espace couleur Adobe RVB, le premier caractère du nom de fichier est un trait de soulignement « \_ ». Le profil ICC n'est pas ajouté. Reportez-vous aux explications relatives au profil ICC dans le PDF du mode d'emploi du logiciel (p. [532\)](#page-531-0) sur le DVD-ROM.

# **MENU** Création et sélection d'un dossier

Vous pouvez créer et sélectionner à votre guise le dossier où vous souhaitez sauvegarder les images capturées.

Un dossier pour la sauvegarde des images capturées étant automatiquement créé, cette opération est facultative.

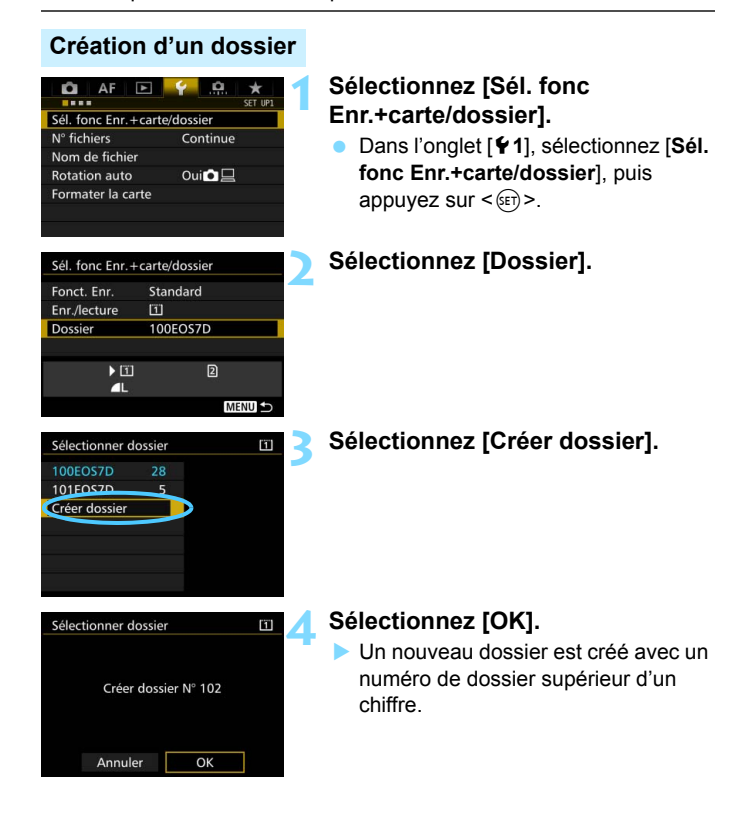

### **Sélection d'un dossier**

Nombre d'images dans le dossier Plus petit numéro de fichier

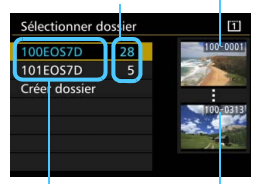

Nom de dossier Plus grand numéro de fichier

- Sélectionnez un dossier sur l'écran de sélection de dossiers, puis appuyez sur  $\leq$   $\sqrt{(3E+1)}$
- Le dossier où les images capturées seront sauvegardées est sélectionné.
- **Les images capturées par la suite** seront enregistrées dans le dossier sélectionné.

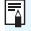

# **Dossiers**

Comme dans « **100EOS7D** » par exemple, le nom du dossier doit commencer par trois chiffres (numéro de dossier) suivis de cinq caractères alphanumériques. Un dossier peut contenir un maximum de 9999 images (numéro de fichier 0001 à 9999). Lorsqu'un dossier est plein, un nouveau dossier avec un numéro de dossier supérieur d'un chiffre est automatiquement créé. En outre, en cas de réinitialisation manuelle (p. [194\)](#page-193-0), un nouveau dossier est automatiquement créé. Des dossiers numérotés de 100 à 999 peuvent être créés.

#### **Création de dossiers avec un ordinateur**

Avec la carte ouverte sur l'écran, créez un nouveau dossier intitulé « **DCIM** ». Ouvrez le dossier DCIM et créez autant de dossiers que nécessaire pour sauvegarder et organiser vos images. Le nom du dossier doit suivre le format « **100ABC\_D** ». Les trois premiers chiffres correspondent au numéro de dossier, de 100 à 999. Les cinq derniers caractères peuvent combiner des lettres minuscules et majuscules de A à Z, des nombres et un caractère de soulignement « ». L'espace ne peut pas être utilisé. Veuillez également noter que deux noms de dossier ne peuvent pas partager le même numéro de dossier à trois chiffres (par exemple, « 100ABC\_D » et « 100W\_XYZ »), même si les cinq autres caractères restant de chaque nom sont différents.

# **MENU Modification du nom de fichier**

Le nom de fichier comporte quatre

caractères alphanumériques suivis d'un numéro d'image de quatre chiffres (Exemple) **BE3B0001.JPG**

(p. [193\)](#page-192-0) et de l'extension. Les quatre premiers caractères alphanumériques sont réglés en usine et propres à l'appareil photo. Vous pouvez toutefois les modifier.

Avec « Rég. utilisat1 », vous pouvez modifier et enregistrer les quatre caractères à votre guise. Avec « Rég. utilisat2 », si vous enregistrez trois caractères, le quatrième à partir de la gauche est automatiquement ajouté pour indiquer la taille d'image.

#### **Enregistrer ou modifier le nom de fichier**

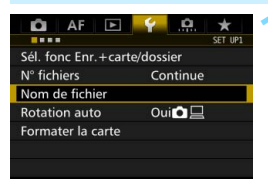

## **1 Sélectionnez [Nom de fichier].**

 Dans l'onglet [5**1**], sélectionnez [**Nom de fichier**], puis appuyez sur  $<$  (SET)  $>$ .

#### **2 Sélectionnez [Changer réglage**  Nom de fichier **utilisateur\*].** Nom de fichier BE3B Changer réglage utilisateur 1 Changer réglage utilisateur 2 Prérégler code BE3B Réa. utilisat1 IMG.

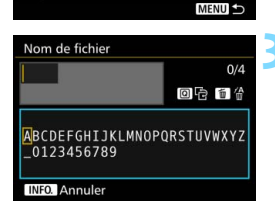

IMG + taille im.

## **3 Saisissez des caractères alphanumériques.**

- Pour Rég. utilisat1, saisissez quatre caractères. Pour Rég. utilisat2, saisissez trois caractères.
- Appuyez sur la touche  $\leq$  m $>$  pour effacer les caractères inutiles.
- Appuyez sur la touche <\a>
a>
cla La palette de texte est entourée d'un cadre de couleur et vous pouvez saisir le texte.

Rég. utilisat2

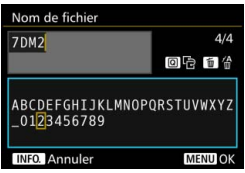

**Utilisez la molette <** $\textcircled{3}$  **> ou <** $\textcircled{3}$  **>** pour déplacer  $\Box$  et sélectionnez le caractère de votre choix. Appuyez ensuite sur  $\leq$   $(F)$  pour le saisir.

# **4 Quittez le réglage.**

- Après avoir saisi le nombre correct de caractères, appuyez sur la touche <M>, puis sélectionnez [**OK**].
- Le nom de fichier enregistré sera sauvegardé.

## **5 Sélectionnez le nom de fichier enregistré.**

- Sélectionnez [**Nom de fichier**], puis appuyez sur  $\leq$   $\sqrt{(3E+1)^2}$ .
- Sélectionnez le nom de fichier enregistré, puis appuyez sur < GET) >.
- Si Rég. utilisat2 est enregistré, sélectionnez « \*\*\* (les 3 caractères enregistrés) + taille im. ».

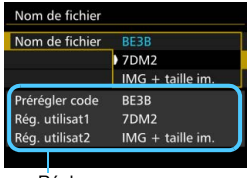

Réglages

Le premier caractère ne doit pas être un caractère de soulignement «  $\cdot$  ».

# **Rég. utilisat2**

Lorsque vous sélectionnez l'option « \*\*\* + taille im. » enregistrée avec Rég. utilisat2 et prenez des photos, le caractère de la qualité d'enregistrement des images est automatiquement ajouté comme quatrième caractère du nom de fichier à partir de la gauche. Les caractères de la qualité d'enregistrement des images ont la signification suivante :

« \*\*\***L** » = 73/83/1 « \*\*\***M** » = 74/84/41  $\frac{1}{2}$  \*\*\* S » = **4** S1/**4** S1/S BAW « \*\*\* T » = S2

« \*\*\***U** » = 53

Lorsque l'image est transférée à un ordinateur, le quatrième caractère ajouté automatiquement est aussi inclus. Vous pouvez alors connaître la taille de l'image sans avoir à ouvrir l'image. Vous pouvez reconnaître les images RAW ou JPEG en regardant l'extension.

- 围 Les images JPEG ont l'extension « .JPG », les images RAW « .CR2 » et les vidéos « .MOV » ou « .MP4 ».
	- Lorsque vous enregistrez une vidéo avec Rég. utilisat2, le quatrième caractère du nom de fichier est un caractère de soulignement « \_ ».

# <span id="page-192-0"></span>**MENU Méthodes de numérotation des fichiers**

Le numéro de fichier à quatre chiffres correspond au numéro d'image sur un rouleau de pellicule. Les images

#### (Exemple) **BE3B0001.JPG**

capturées se voient attribuer un numéro de fichier séquentiel allant de 0001 à 9999 et sont sauvegardées dans un dossier. Vous pouvez modifier la méthode d'attribution d'un numéro de fichier.

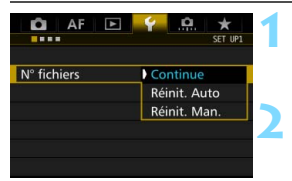

### **1 Sélectionnez [N° fichiers].**

 Dans l'onglet [5**1**], sélectionnez [**N° fichiers**], puis appuyez sur  $\leq$   $\sqrt{(n)}$  >.

#### **2 Sélectionnez la méthode de numérotation des fichiers.**

 Sélectionnez le réglage désiré, puis appuyez sur  $\leq$   $\sqrt{\frac{2}{5}}$ .

### **Continue**

**Poursuit la numérotation des fichiers dans l'ordre même après le remplacement de la carte ou la création d'un nouveau dossier.**

Même si vous remplacez la carte, créez un dossier ou changez de carte de destination (par exemple,  $[1] \rightarrow [2]$ ), la numérotation des fichiers se poursuit dans l'ordre jusqu'à 9999 pour les images sauvegardées. Cette option est pratique lorsque vous souhaitez sauvegarder les images numérotées entre 0001 et 9999 dans plusieurs cartes ou plusieurs dossiers dans un seul dossier sur votre ordinateur. Si la carte de remplacement ou le dossier existant comprend des images enregistrées précédemment, il se peut que la numérotation des fichiers des nouvelles images se poursuive à partir de la numérotation des fichiers des images présentes sur la carte ou dans le dossier. Si

vous souhaitez utiliser la numérotation continue des fichiers, il est recommandé d'utiliser à chaque fois une carte qui vient d'être formatée.

> **Numérotation des fichiers après remplacement de la carte**

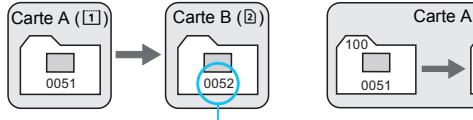

**Numérotation des fichiers après création d'un dossier**

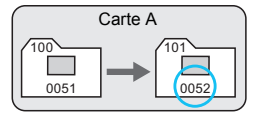

Le numéro de fichier suit le dernier numéro

#### <span id="page-193-0"></span>**Réinit. Auto**

#### **La numérotation des fichiers redémarre de 0001 à chaque remplacement de la carte ou création d'un nouveau dossier.**

Lorsque vous remplacez la carte, créez un dossier ou changez de carte de destination (par exemple,  $[1] \rightarrow [2]$ ), la numérotation des fichiers se poursuit dans l'ordre à partir de 0001 pour les images sauvegardées. Cette option est pratique lorsque vous souhaitez organiser les images par cartes ou dossiers. Si la carte de remplacement ou le dossier existant comprend des images enregistrées précédemment, il se peut que la numérotation des fichiers des nouvelles images se poursuive à partir de la numérotation des fichiers des images présentes sur la carte ou dans le dossier. Si vous souhaitez sauvegarder des images avec la numérotation des fichiers commençant à partir de 0001, utilisez à chaque fois une carte qui vient d'être formatée.

> **Numérotation des fichiers après remplacement de la carte**

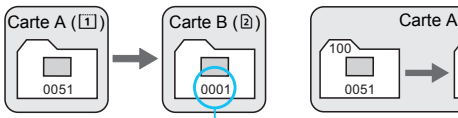

**Numérotation des fichiers après création d'un dossier**

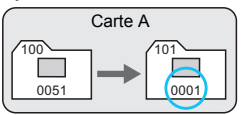

La numérotation des fichiers est réinitialisée

#### **Réinit. Man.**

#### **Ramène la numérotation des fichiers à 0001 ou démarre à partir du numéro de fichier 0001 dans un nouveau dossier.**

Lorsque vous réinitialisez manuellement la numérotation des fichiers, un nouveau dossier est automatiquement créé et la numérotation des fichiers des images sauvegardées dans ce dossier redémarre à partir de 0001.

Cette option est pratique lorsque vous souhaitez utiliser des dossiers différents pour les images prises hier et celles prises aujourd'hui, par exemple. Après la réinitialisation manuelle, la numérotation des fichiers revient à Continue ou Réinit. Auto. (Aucun écran de confirmation de réinitialisation manuelle ne s'affichera.)

Si le numéro de fichier dans le dossier 999 atteint 9999, la prise de vue ne sera pas possible, même si la carte a suffisamment de capacité de stockage. L'écran LCD affichera un message vous demandant de remplacer la carte. Remplacez la carte par une neuve.

# **MENU** Réglage des infos de copyright<sup>\*</sup>

Lorsque vous réglez les infos de copyright, elles sont enregistrées sur l'image sous la forme d'informations Exif.

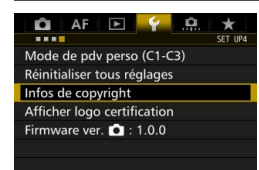

# **1 Sélectionnez [Infos de copyright].**

 Dans l'onglet [5**4**], sélectionnez [**Infos de copyright**], puis appuyez  $\text{sur} < \text{err}$ 

Infos de copyright

Afficher infos copyright

Saisir nom de l'auteur Saisir détails du copyright

Supprimer infos de copyright

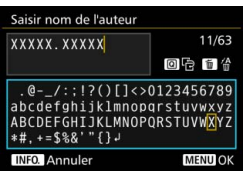

# **2 Sélectionnez l'option à régler.**

 Sélectionnez [**Saisir nom de l'auteur**] ou [**Saisir détails du**  copyright], puis appuyez sur < $(SET)$ >.

### **3 Saisissez le texte.**

- Appuyez sur la touche <\a> palette de texte est entourée d'un cadre de couleur et vous pouvez saisir le texte.
- Utilisez la molette < $\textcircled{\scriptsize\textsf{m}}$  > ou < $\textcircled{\scriptsize\textsf{m}}$  > pour déplacer  $\Box$  et sélectionnez le caractère de votre choix. Appuyez ensuite sur  $\leq$   $\sqrt{5}$  pour le saisir.
- Vous pouvez saisir 63 caractères maximum.
- Appuyez sur la touche  $\leq \widehat{m}$  pour effacer un caractère.
- Pour annuler la saisie de texte. appuyez sur la touche  $\leq$  INFO,  $\geq$ , puis sélectionnez [**OK**] sur l'écran de confirmation.

# **4 Quittez le réglage.**

- **Après avoir saisi le texte, appuyez** sur la touche <MENU>, puis sélectionnez [**OK**].
- Les informations sont sauvegardées.

#### **Vérification des infos de copyright**

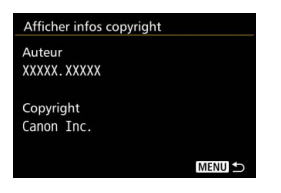

Sélectionnez [**Afficher infos copyright**] à l'étape 2 pour vérifier les informations [**Auteur**] et [**Copyright**] que vous avez saisies.

#### **Suppression des infos de copyright**

Sélectionnez [**Supprimer infos de copyright**] à l'étape 2 de la page précédente pour supprimer les informations [**Auteur**] et [**Copyright**].

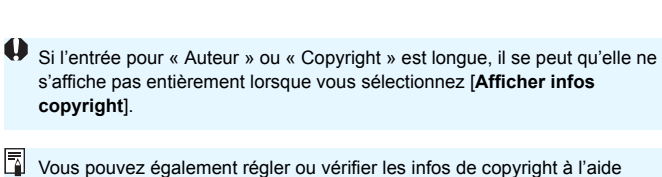

d'EOS Utility (logiciel EOS, p. [537\)](#page-536-1).

# **Réglages GPS**

**5**

Ce chapitre explique les réglages GPS intégrés à l'appareil photo. L'EOS 7D Mark II (G) peut recevoir les signaux de navigation satellite en provenance des satellites GPS (États-Unis), des satellites GLONASS (Russie) et du système QZSS (Quasi-Zenith Satellite System) « Michibiki » (Japon).

- La fonction GPS est réglée sur [**Désactiver**] par défaut.
- Ce manuel utilise le terme « GPS » en référence à la fonction de navigation satellite.

**Avec [GPS] réglé sur [Activer]** (p. [201\)](#page-200-0)**, l'appareil photo continuera de recevoir des signaux GPS à intervalles réguliers même après sa mise hors tension. La batterie s'épuisera de ce fait plus rapidement et le nombre de prises de vue possibles diminuera. Si vous ne pensez pas utiliser le GPS, il est recommandé de régler [GPS] sur [Désactiver].**

Si vous utilisez la fonction GPS, pensez à vérifier la région d'utilisation, et utilisez-la conformément aux lois et réglementations en vigueur dans le pays ou la région. Soyez particulièrement prudent lorsque vous utilisez le GPS à l'étranger.

# **Fonctions GPS**

#### **Géomarquage des images**

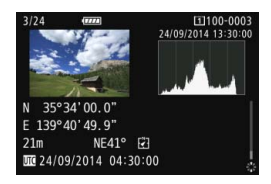

- Les informations de géomarquage\*1 (latitude, longitude, altitude) et le temps universel coordonné\*2 peuvent être ajoutés aux images.
- Il est possible d'ajouter la direction de prise de vue aux images en utilisant la boussole numérique (basée sur le nord magnétique).
- Ces informations peuvent être utilisées pour afficher l'emplacement de prise de vue et la direction de prise de vue sur une carte affichée sur un ordinateur.
- \*1 : Certaines conditions de voyage ou certains réglages GPS peuvent entraîner l'ajout d'informations de géomarquage erronées aux images.
- \*2 : Le Temps universel coordonné, abrégé en UTC, est globalement identique au Temps moyen de Greenwich.

#### **Journalisation de l'itinéraire parcouru**

Vous pouvez utiliser la fonction de journalisation GPS pour enregistrer automatiquement les informations sur l'emplacement de l'appareil photo à des intervalles prédéterminés. Ces informations de géomarquage peuvent être consultées sur une carte affichée sur l'ordinateur.

\* Certaines conditions de voyage, certains emplacements ou réglages GPS peuvent entraîner l'ajout d'informations de géomarquage erronées aux images.

### **Réglage de l'heure de l'appareil photo**

L'heure de l'appareil photo peut être réglée en utilisant les signaux GPS.

### **Visionnage des images et des informations sur une carte virtuelle**

Les emplacements de prise de vue et l'itinéraire parcouru peuvent être consultés sur une carte affichée sur un ordinateur au moyen de Map Utility (logiciel EOS, p. [538](#page-537-0)).

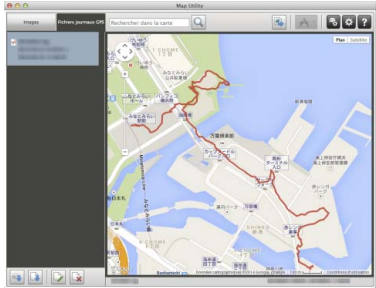

Données cartographiques ©2014 ZENRIN -

# **Précautions relatives au GPS**

Veuillez noter les points suivants lorsque vous utilisez la fonction GPS.

- Dans certains pays et régions, l'utilisation du GPS peut être limitée. Assurez-vous d'utiliser le GPS en conformité avec les lois et règlements de votre pays ou région. Soyez particulièrement prudent lorsque vous utilisez le GPS à l'étranger.
- Faites preuve de prudence avant d'utiliser les fonctions GPS dans des endroits où le fonctionnement d'appareils électroniques est limité.
- Vous pouvez être repéré ou identifié par des tiers grâce aux données d'emplacement de vos photos ou vidéos géomarquées. Soyez prudent lorsque vous partagez ces images ou vidéos géomarquées ou les fichiers journaux GPS avec des tiers, par exemple, lorsque vous les publiez en ligne sur des sites où de nombreuses personnes peuvent les voir.
- La réception du signal GPS peut prendre plus de temps dans certains cas.

# <span id="page-200-0"></span>**Acquisition des signaux GPS**

Pour acquérir les signaux GPS, il est nécessaire que l'appareil photo soit à l'extérieur sous un ciel dégagé. Dirigez le haut de l'appareil photo vers le ciel tout en éloignant vos mains ou autres du haut de l'appareil. Lorsque les conditions d'acquisition du signal sont bonnes, il faudra environ 30 à 60 secondes à l'appareil photo pour capter les signaux satellite GPS après avoir réglé [GPS] sur [Activer]. Vérifiez que [GB] est affiché sur le panneau LCD, puis photographiez.

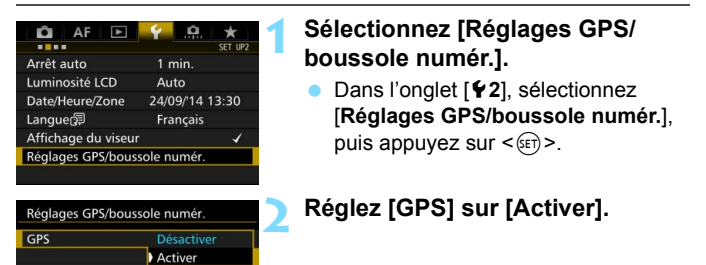

# **Statut de l'acquisition GPS**

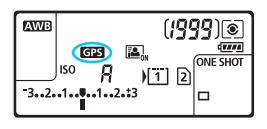

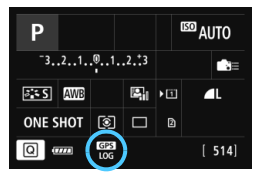

Le statut d'acquisition GPS est indiqué par l'icône [r] sur le panneau LCD et sur l'écran de réglage des fonctions de prise de vue.

#### r **constant : Signal acquis** r **clignotant : Signal pas encore acquis**

Si vous photographiez alors que l'icône [GB] est affichée, l'image est géomarquée.

- Si [**Activer**] est sélectionné, << **GEP** > restera affiché sur le panneau LCD même si vous placez le commutateur d'alimentation de l'appareil photo sur < OFF >, Par ailleurs, étant donné que l'appareil photo recevra des signaux GPS à intervalles réguliers, la batterie s'épuisera plus rapidement et le nombre de prises de vue possibles diminuera. Si vous prévoyez de ne pas utiliser l'appareil photo pendant une période prolongée, sélectionnez [**Désactiver**].
	- L'antenne GPS est intégrée autour de la griffe porte flash. Bien que le signal GPS puisse être obtenu avec un flash Speedlite externe monté sur la griffe porte flash, la sensibilité d'acquisition diminuera légèrement.
	- Le récepteur GPS GP-E2 (vendu séparément) ne peut pas être utilisé.

#### **Couverture GPS médiocre**

Dans les conditions suivantes, l'acquisition du signal satellite GPS ne se fera pas correctement. Par conséquent, les informations de géomarquage peuvent ne pas être enregistrées ou des informations de géomarquage erronées peuvent être enregistrées.

- À l'intérieur, sous terre, dans un tunnel ou en forêt, entre des immeubles ou dans une vallée.
- À proximité de lignes à haute tension ou de téléphones portables fonctionnant sur la bande 1,5 GHz.
- L'appareil photo est laissé dans un sac, etc.
- **Lors de voyages sur de longues distances.**
- **Lors d'un déplacement à travers des environnements différents.**
- Étant donné que les satellites GPS se déplacent à mesure que le temps passe, le mouvement du satellite peut affecter le géomarquage et provoquer l'absence ou l'inexactitude des informations de géomarquage même dans des conditions autres que celles ci-dessus. En outre, les informations de géomarquage peuvent également inclure l'itinéraire parcouru même si l'appareil photo n'a été utilisé que dans un seul endroit.

L'appareil photo peut recevoir des signaux GPS même dans le sens vertical.

## **Consultation des informations GPS**

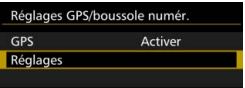

#### **1 Sélectionnez [Réglages].**

- Vérifiez que [**GPS**] est réglé sur [**Activer**].
- Sélectionnez [**Réglages**], puis appuyez sur  $\leq$   $\sqrt{(3ET)}$  >.

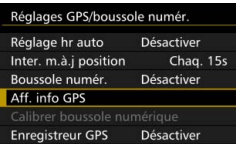

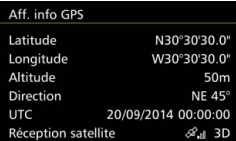

### **2 Sélectionnez [Aff. info GPS].**

 Des informations GPS détaillées s'affichent.

#### **3 Prenez la photo.**

**Les photos prises après l'acquisition** du signal GPS sont géomarquées.

En général, l'altitude n'est pas aussi précise que la latitude et la longitude en raison de la nature du GPS.

- **E**  $\bullet$  L'icône < $\mathcal{R}_{\bullet}$  | > indique les conditions du signal. Avec <3D> affiché, l'altitude peut également être enregistrée. Cependant, l'altitude ne peut pas être enregistrée si <2D> est affiché.
	- UTC (Temps universel coordonné) est globalement identique au Temps moyen de Greenwich.
	- Sur l'écran donné en exemple, la direction NE45° indique le nord-est 45°.

#### **Informations de géomarquage**

Affichez les images et appuyez sur la touche <INFO. > pour afficher l'écran des informations de prise de vue (p. [357](#page-356-0)). Ensuite, inclinez  $\langle\langle\frac{3}{2}\rangle\rangle$  en haut ou en bas pour vérifier les informations de géomarquage.

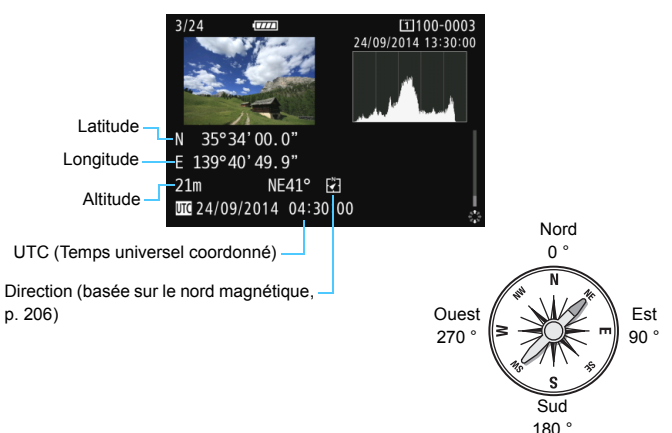

 Lorsque vous enregistrez une vidéo, les informations GPS au moment où vous avez commencé à filmer sont enregistrées. Veuillez noter que les conditions de réception du signal ne sont pas enregistrées.

 Les emplacements de prise de vue peuvent être consultés sur une carte affichée sur un ordinateur au moyen de Map Utility (logiciel EOS, p. [538\)](#page-537-0).

ħ

# <span id="page-204-0"></span>**Réglage de l'intervalle de positionnement**

L'intervalle (durée) de mise à jour des informations de géomarquage peut être réglé. Bien que la mise à jour des informations de géomarquage à des intervalles plus brefs les rende plus précises, le nombre de prises de vue possibles diminuera.

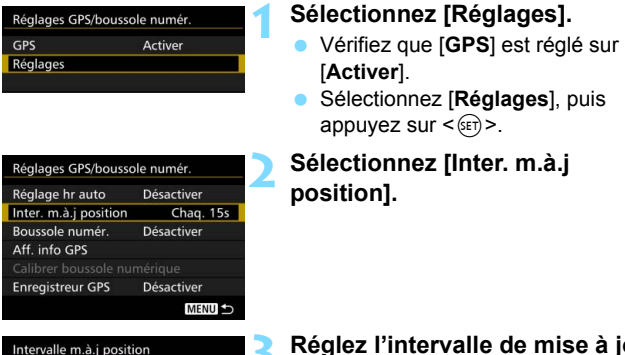

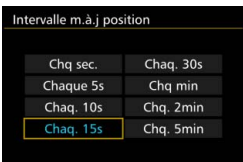

# **3 Réglez l'intervalle de mise à jour souhaité.**

 Sélectionnez l'intervalle de mise à jour souhaité, puis appuyez sur  $<$  (SET)  $>$ .

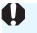

- **O** Plus l'intervalle est court, moins vous pouvez prendre de photos.
	- Si vous vous trouvez dans un endroit où les conditions d'acquisition GPS ne sont pas bonnes, le nombre de prises de vue possibles diminuera.
	- La nature du GPS peut provoquer certaines incohérences dans les intervalles de positionnement.

# <span id="page-205-0"></span>**Utilisation de la boussole numérique**

Les informations sur l'orientation de l'appareil photo (le sens dans lequel est tourné l'appareil photo) peuvent être ajoutées à l'image.

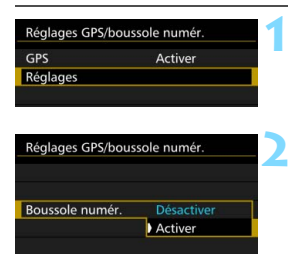

# **1 Sélectionnez [Réglages].**

- Vérifiez que [**GPS**] est réglé sur [**Activer**].
- Sélectionnez [**Réglages**], puis appuyez sur  $\leq$   $\sqrt{\sin 2}$ .

## **2 Réglez [Boussole numér.] sur [Activer].**

- Sélectionnez [**Boussole numér.**], puis appuyez sur  $\leq$   $\sqrt{(n+1)}$ .
- Sélectionnez [**Activer**], puis appuyez  $\text{sur} < \text{(set)}$ .
- Si l'écran [**Calibrer boussole numérique**] apparaît, exécutez les opérations des étapes 2 et 3 à la page [208.](#page-207-0)

# **Affichage de la boussole pendant la prise de vue**

L'orientation actuelle de l'appareil photo peut être affichée sur l'écran LCD.

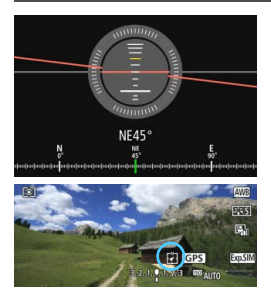

- Lorsque vous appuyez sur la touche <INFO .> pour afficher la boussole numérique, la direction sera affichée en bas de l'écran.
- Pendant la prise de vue avec Visée par l'écran et l'enregistrement vidéo, vous pouvez confirmer la direction au moyen de l'icône de flèche sur l'emplacement encerclé dans l'écran donné en exemple.

 Pendant la prise de vue en continu, si vous changez la direction de l'appareil photo ou inclinez l'appareil photo en haut ou en bas, les informations de direction correctes peuvent ne pas être enregistrées. Les informations de direction ne sont pas enregistrées sur le fichier iournal (p. [211\)](#page-210-0).

Étant donné que la boussole numérique utilise le géomagnétisme pour la détection de la direction, les directions correctes peuvent ne pas être obtenues ou le calibrage peut être impossible dans les environnements suivants.

- Dans ou à proximité de bâtiments (notamment les immeubles de bureau, les maisons construites en béton renforcé ou de maçonnerie et les centres commerciaux souterrains), dans des véhicules (notamment les voitures, les trains, les avions et les bateaux) ou dans les structures en métal, comme les ascenseurs
- À proximité de métaux (notamment les bureaux et meubles en acier), d'aimants permanents (notamment les bijoux magnétiques) ou d'appareils électroménagers (notamment les téléviseurs, les ordinateurs, les enceintes ou les téléphones portables)
- À proximité de lignes à haute tension (notamment les tours émettrices), lignes électriques aériennes (notamment celles alimentant les trains) ou installations métalliques (notamment les passerelles et les rambardes)
- À hautes latitudes

#### **Calibrage de la boussole numérique**

Pendant que vous utilisez la fonction GPS, si l'écran [**Calibrer boussole numérique**] apparaît ou si la direction indiquée semble douteuse, calibrez la boussole numérique comme suit. La boussole numérique doit être calibrée sur l'emplacement de prise de vue réel.

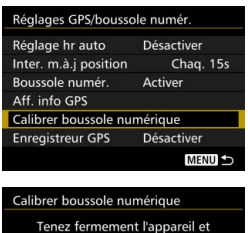

tournez-le en un arc d'au moins 180°, comme illustré

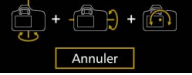

## **1 Sélectionnez [Calibrer boussole numérique].**

- Vérifiez que [**Boussole numér.**] est réglé sur [**Activer**].
- Sélectionnez [**Calibrer boussole**   $num$ **érique**], puis appuyez sur < $(F)$  >.
- L'appareil photo sera prêt pour le calibrage.

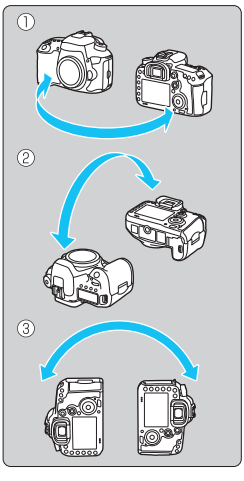

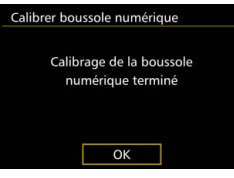

# **2 Bougez l'appareil photo.**

- (1) Bougez l'appareil photo à gauche et à droite d'au moins 180 °.
- (2) Inclinez l'appareil photo en haut et en bas d'au moins 180 °.
- (3) Faites pivoter l'appareil photo d'au moins 180<sup>°</sup>
- Prenez soin de ne pas faire tomber l'appareil photo.
- Les étapes (1), (2) et (3) peuvent être réalisées dans n'importe quel ordre. Continuez à bouger l'appareil photo jusqu'à ce que le calibrage soit terminé.
- Si la boussole n'est pas calibrée après ces mouvements, tournez votre corps à droite ou à gauche et bougez à nouveau l'appareil photo.

# <span id="page-207-0"></span>**3 Quittez le calibrage.**

- Une fois le calibrage terminé, un écran apparaît pour indiquer que le calibrage est terminé.
- Le calibrage est terminé en principe, même si le message d'achèvement apparaît alors que vous bougez encore l'appareil photo à l'étape 2.

Par mesure de sécurité, il est recommandé de retirer l'objectif de l'appareil photo avant de procéder au calibrage.

# **Réglage de l'heure de l'appareil photo à l'aide du GPS**

Les informations sur l'heure obtenues par les signaux GPS peuvent être définies dans l'appareil photo. La marge d'erreur est d'environ ±1 sec.

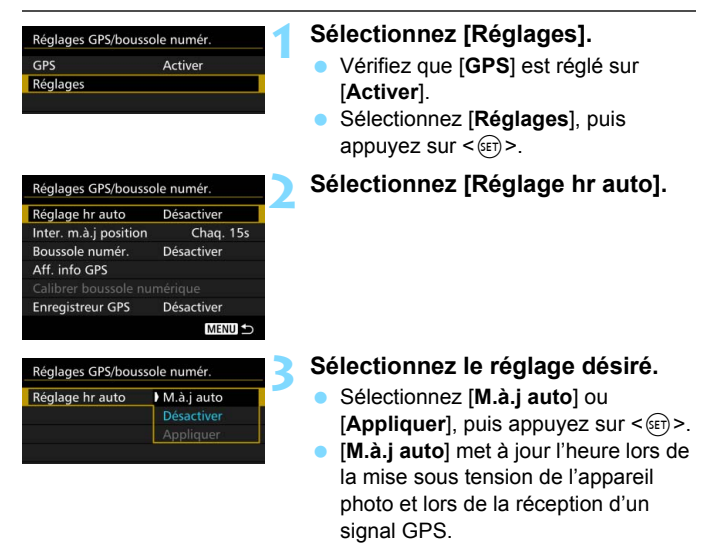

- $\bullet$  Si les signaux d'au moins cinq satellites GPS ne peuvent pas être acquis, l'heure ne pourra pas être mise à jour automatiquement. [**Appliquer**] sera estompé en gris et non sélectionnable.
	- Même si [**Appliquer**] est sélectionné, la mise à jour de l'heure peut ne pas être possible en raison d'un moment inopportun de l'acquisition du signal GPS.
	- Lorsque [**Réglage hr auto**] est réglé sur [**M.à.j auto**], la date ou l'heure ne peut pas être réglée manuellement avec [**Date/Heure/Zone**] sous l'onglet [5**2**].
	- Si vous utilisez le transmetteur sans fil WFT-E7 (Ver. 2/vendu séparément) et ne souhaitez pas changer l'heure après avoir exécuté [**Synchro heure entre appareils**], réglez [**Réglage hr auto**] sur [**Désactiver**] à l'étape 2.

# **Journalisation de l'itinéraire parcouru**

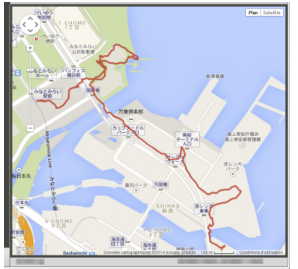

Si vous utilisez la fonction de journalisation GPS, les informations de géomarquage de l'itinéraire parcouru par l'appareil photo sont enregistrées automatiquement dans sa mémoire interne.

Les emplacements de prise de vue et l'itinéraire parcouru peuvent être consultés sur une carte affichée sur un ordinateur au moyen de Map Utility (logiciel EOS, p. [538\)](#page-537-0). Veuillez noter que la fonction de journalisation GPS continuera d'enregistrer des informations même lorsque l'appareil photo est éteint, y compris en cas d'arrêt auto.

Données cartographiques ©2014 ZENRIN -

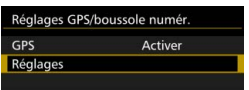

#### Réglages GPS/boussole numér. Réglage hr auto Désactiver Inter. m.à.j position Chag. 15s Boussole numér. Activer Aff. info GPS Calibrer boussole numérique **Enregistreur GPS** Désactiver **MENU Enregistreur GPS** Enr. position GPS Désactiver Activer

### **1 Sélectionnez [Réglages].**

- Vérifiez que [**GPS**] est réglé sur [**Activer**].
- Sélectionnez [**Réglages**], puis appuyez sur  $\leq$   $\sqrt{\sin 2}$ .

### **2 Sélectionnez [Enregistreur GPS].**

## **3 Réglez [Enr. position GPS] sur [Activer].**

- Sélectionnez [**Enr. position GPS**], puis appuyez sur  $\leq$   $\sqrt{\sqrt{5}}$ .
- Sélectionnez [**Activer**], puis appuyez  $sur <$  $(F)$  $>$ .

围 Lorsque la fonction de journalisation GPS est activée, l'icône [LOG] apparaît sur l'écran de réglage des fonctions de prise de vue (p. [201\)](#page-200-0). Lorsque vous placez le commutateur d'alimentation sur  $\leq$ OFF  $\geq$  ou lorsque l'arrêt auto entre en vigueur, < LOG > s'affiche sur le panneau LCD.

#### <span id="page-210-0"></span>**Fichiers journaux des informations de géomarquage**

Les informations de géomarquage pour l'itinéraire parcouru par l'appareil photo sont enregistrées aux intervalles prédéterminés avec [**Inter. m.à.j position**] (p. [205](#page-204-0)). Les données de journal sont sauvegardées dans la mémoire interne de l'appareil photo par date. Le tableau ci-dessous indique combien de jours de données peuvent être sauvegardés.

**Intervalle de mise à jour Données de journal Intervalle de mise à jour Données de journal Toutes les secondes** 4,1 jours **Toutes les 30 secondes** 100 jours **Toutes les 5 secondes** 20 jours **Toutes les minutes** 100 jours **Toutes les 10 secondes** 41 jours **Toutes les**<br>**10 secondes** 41 jours 2 minutes **2 minutes** 100 jours **Toutes les 15 secondes** 61 jours **Toutes les Toutes les**<br>5 minutes 100 jours

**Capacité des données de journal par intervalle de positionnement** (Environ)

\* En supposant 8 heures de données enregistrées par jour.

- Les données de journal sauvegardées dans la mémoire interne peuvent être transférées en tant que fichier journal vers une carte (p. [212\)](#page-211-0).
- Un fichier journal est créé pour chaque jour. Le nom du fichier journal comporte la date (AAAAMMJJ) et un nombre, par exemple, 14103100. Si le fuseau horaire change (p. [47\)](#page-46-0), un nouveau fichier journal est créé.
- Si la mémoire interne de l'appareil photo est pleine, les données de journal les plus anciennes seront écrasées par les données de journal les plus récentes.

#### **Consommation de la batterie pendant la journalisation**

Lorsque [**GPS**] est réglé sur [**Activer**], l'appareil photo continue de recevoir les signaux GPS à intervalles prédéterminés même pendant que l'appareil photo est hors tension. Ceci épuisera plus rapidement la batterie, réduisant le nombre de photos pouvant être prises. En outre, lorsque [**Enr. position GPS**] est réglé sur [**Activer**], des intervalles de mise à jour plus courts épuiseront plus rapidement la batterie. Lorsque vous ne voyagez pas ou lorsque les signaux GPS sont faibles, il est recommandé de régler [**GPS**] sur [**Désactiver**].

#### <span id="page-211-0"></span>**Téléchargement des données de journal vers un ordinateur**

Les données de journal dans la mémoire interne de l'appareil photo peuvent être téléchargées vers un ordinateur avec EOS Utility (logiciel EOS) ou téléchargées depuis une carte après avoir transféré les données sur la carte.

Lorsque vous utilisez Map Utility (logiciel EOS, p. [538](#page-537-0)) pour ouvrir un fichier journal sauvegardé sur votre ordinateur, l'itinéraire parcouru par l'appareil photo s'affiche sur une carte.

#### **Importation des données de journal au moyen du logiciel EOS**

Avec l'appareil photo connecté à un ordinateur via le câble d'interface fourni, vous pouvez télécharger les données de journal sur l'ordinateur avec EOS Utility (logiciel EOS). Pour en savoir plus, reportez-vous au PDF du mode d'emploi de « EOS Utility » sur le DVD-ROM.

#### **Transfert des données de journal sur une carte pour le téléchargement**

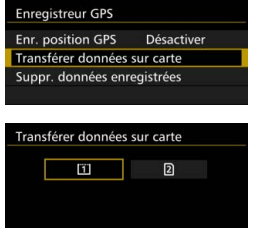

- Lorsque [**Transférer données sur carte**] est sélectionné, vous pouvez transférer les données de journal dans la mémoire interne en tant que fichiers journaux sur une carte CF [[1]] ou une carte SD [[2]. Veuillez noter que lorsque les fichiers journaux sont transférés sur une carte, ces données de journal sont effacées de façon permanente de la mémoire interne de l'appareil photo.
- Les fichiers journaux importés sur la carte seront stockés dans le dossier « GPS » du dossier « MISC ». L'extension est « .LOG ».
- Sélectionner [**Suppr. données enregistrées**] supprimera complètement les données de journal sauvegardées dans la mémoire interne. La suppression des données peut prendre environ une minute.
- Utilisez le câble d'interface fourni ou un câble Canon (p. [478](#page-477-0)). Lors du branchement du câble d'interface, utilisez le protecteur de câble fourni (p. [34\)](#page-33-0).
	- L'antenne GPS est située en haut du boîtier de l'appareil photo. Pour cette raison, même lorsque vous transportez l'appareil photo, comme dans un sac, essayez de maintenir le haut de l'appareil photo vers le haut et ne placez rien dessus.
	- Réglez la date et l'heure de l'appareil photo aussi précisément que possible. Par ailleurs, réglez le fuseau horaire et l'heure d'été corrects pour l'emplacement de prise de vue.
	- Étant donné que les informations de géomarquage, la date et l'heure sont constamment enregistrées même lorsque l'appareil photo est hors tension, la batterie se videra. Lorsque vous utiliserez à nouveau l'appareil photo, il se peut que le niveau de charge de la batterie soit déjà bas. Rechargez la batterie au besoin ou prévoyez une batterie de réserve chargée (vendue séparément).

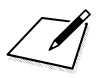

# **Opérations avancées**

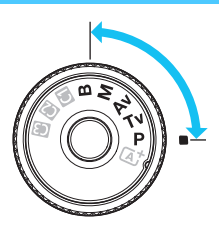

Dans les modes de prise de vue  $<$ P $>$  $<$ Tv $>$  $<$ Av $>$  $<$ M $>$  $\leq$ **B** $>$ , vous pouvez sélectionner la vitesse d'obturation, l'ouverture et d'autres réglages de l'appareil photo afin de modifier l'exposition et obtenir le résultat escompté.

**6**

- $\bullet$  Une icône  $\star$  dans le coin supérieur d'une page de titre indique qu'une fonction peut être utilisée uniquement dans  $ces$  modes :  $<$  $T$ **<b>v** $>$   $<$   $A$ **v** $>$   $<$   $M$  $>$   $<$   $B$  $>$ .
- Après avoir enfoncé le déclencheur à mi-course puis l'avoir relâché, les valeurs d'exposition resteront affichées sur le panneau LCD et dans le viseur pendant 4 secondes  $(\&04)$ .
- **Pour les fonctions réglables dans chaque mode de prise de** vue, voir la page [480.](#page-479-0)

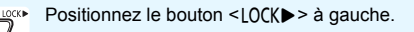

# d **: Programme d'exposition automatique**

L'appareil règle automatiquement la vitesse d'obturation et l'ouverture adaptées à la luminosité du sujet. Ce mode est appelé « programme d'exposition automatique ».

- $* **P**$  signifie « Program » (programme).
- \* AE signifie « Auto Exposure » (exposition automatique).

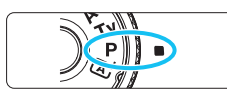

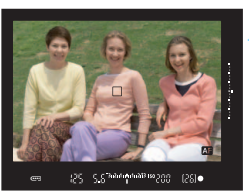

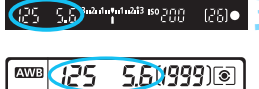

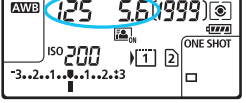

# **1 Positionnez la molette de**  sélection des modes sur <P>.

# **2 Effectuez la mise au point sur le sujet.**

- Regardez dans le viseur et orientez le collimateur AF sur le sujet. Ensuite, enfoncez le déclencheur à mi-course.
- Une fois la mise au point effectuée, le témoin de mise au point  $\leq$   $\blacktriangleright$  dans le viseur s'allume (en mode autofocus One-Shot).
- La vitesse d'obturation et l'ouverture sont calculées automatiquement et affichées dans le viseur et sur le panneau LCD.

# **3 Vérifiez l'affichage.**

 Une exposition standard sera obtenue à condition que la vitesse d'obturation et l'ouverture ne clignotent pas.

# **4 Prenez la photo.**

 Cadrez la vue et enfoncez le déclencheur à fond.
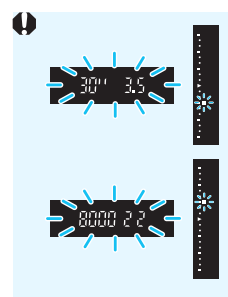

 Si une vitesse d'obturation de « **30"** » et le nombre-f inférieur clignotent, la photo sera sousexposée.

Augmentez la sensibilité ISO ou utilisez un flash.

 Si une vitesse d'obturation de « **8000** » et le nombre-f supérieur clignotent, la photo sera surexposée.

Diminuez la sensibilité ISO ou utilisez un filtre à densité neutre (vendu séparément) pour réduire la quantité de lumière pénétrant par l'objectif.

# $\boxed{3}$  Différences entre modes <**P**> et < $\boxed{4}$

En mode  $\leq$   $\mathbb{A}^+$  >, de nombreuses fonctions comme le fonctionnement de l'autofocus et le mode de mesure sont automatiquement réglées afin d'éviter de rater les photos. Les fonctions réglables par l'utilisateur sont limitées. Avec le mode  $\leq$ P >, seules la vitesse d'obturation et l'ouverture sont réglées automatiquement. Vous pouvez librement régler le fonctionnement de l'autofocus, le mode de mesure et d'autres fonctions (p. [480\)](#page-479-0).

#### **Décalage de programme**

- Le mode Programme d'exposition automatique vous permet de changer librement la combinaison de vitesse d'obturation et d'ouverture (Programme) déterminée automatiquement par l'appareil photo, tout en conservant la même exposition. Cette opération est appelée « décalage de programme ».
- **Pour changer de programme, enfoncez le déclencheur à mi-course, puis** tournez la molette < $\sin^2$  > iusqu'à l'affichage de la vitesse d'obturation ou de l'ouverture souhaitée.
- Le décalage de programme sera automatiquement annulé lorsque le délai de mesure ( $\ddot{\odot}4$ ) prend fin (l'affichage du réglage d'exposition s'éteint).
- Le décalage de programme ne peut pas être utilisé avec le flash.

# s **: Priorité vitesse AE**

Dans ce mode, vous réglez la vitesse d'obturation et l'appareil détermine automatiquement l'ouverture en vue d'obtenir l'exposition standard adaptée à la luminosité du sujet. Ce mode est appelé « exposition automatique avec priorité à la vitesse ». Une vitesse d'obturation plus rapide permet de figer l'action d'un sujet en mouvement. Alors qu'une vitesse d'obturation plus lente permet de créer un effet de flou donnant une impression de mouvement.

 $*$  < Tv > signifie « Time value » (valeur temporelle).

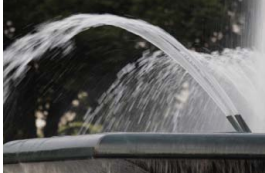

Mouvement flou (Vitesse d'obturation lente : 1/30 sec.)

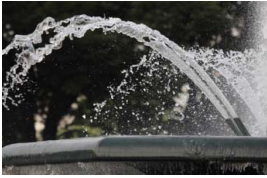

Action figée (Vitesse d'obturation rapide : 1/2000 sec.)

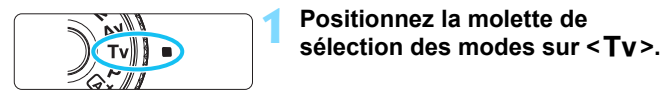

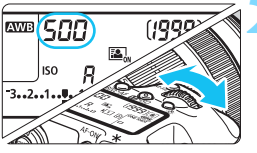

### **2 Réglez la vitesse d'obturation souhaitée.** Tout en regardant sur le panneau

LCD ou dans le viseur, tournez la molette <ണ്ട>.

# **3 Effectuez la mise au point sur le sujet.**

- **Enfoncez le déclencheur à mi-course.**
- **L'ouverture est réglée** automatiquement.

# **4 Vérifiez l'affichage du viseur, puis prenez une photo.**

 Tant que l'ouverture ne clignote pas, l'exposition est standard.

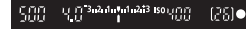

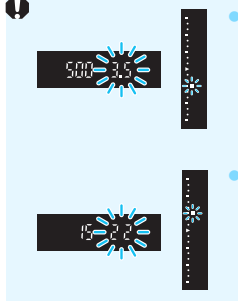

- Si le nombre-f inférieur clignote, la photo sera sous-exposée. Tournez la molette < $\ell \geq$  pour sélectionner une vitesse d'obturation plus lente jusqu'à ce que l'ouverture cesse de clignoter ou augmentez la sensibilité ISO.
- Si le nombre-f supérieur clignote, la photo sera surexposée.

Tournez la molette < $\frac{1}{2}$ > pour sélectionner une vitesse d'obturation plus rapide jusqu'à ce que l'ouverture cesse de clignoter ou réduisez la sensibilité ISO.

# **Affichage de la vitesse d'obturation**

Les vitesses d'obturation comprises entre « **8000** » et « **4** » représentent le dénominateur de la vitesse d'obturation fractionnelle. Par exemple, « **125** » indique 1/125e de seconde, « **0"5** » indique 0,5 seconde et « **15"** » 15 secondes.

# f **: Priorité à l'ouverture**

Dans ce mode, vous réglez l'ouverture souhaitée et l'appareil détermine automatiquement la vitesse d'obturation en vue d'obtenir l'exposition standard adaptée à la luminosité du sujet. Ce mode est appelé « exposition automatique avec priorité à l'ouverture ». Un nombre-f supérieur (une ouverture plus petite) permettra de faire la mise au point sur une plus grande zone du premier plan à l'arrière-plan. À l'inverse, un nombre-f inférieur (une ouverture plus grande) permettra de faire la mise au point sur une zone moins importante du premier plan à l'arrière-plan. \* < Av > signifie « Aperture value » (valeur d'ouverture).

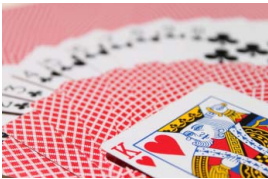

Arrière-plan flou (Avec un nombre-f d'ouverture faible : f/5,6)

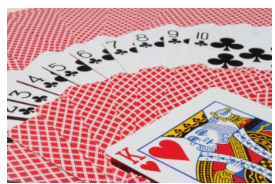

Premier plan et arrière-plan nets (Avec un nombre-f d'ouverture élevé : f/32)

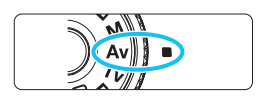

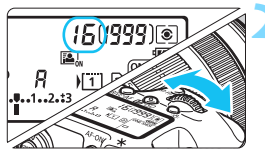

# **2 Réglez l'ouverture souhaitée.**

**1 Positionnez la molette de**  sélection des modes sur <Av>.

 Tout en regardant sur le panneau LCD ou dans le viseur, tournez la molette  $\langle\langle\langle\langle\rangle\rangle\rangle\rangle$ 

# **3 Effectuez la mise au point sur le sujet.**

- Enfoncez le déclencheur à mi-course.
- La vitesse d'obturation est définie automatiquement.

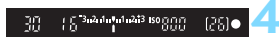

## **4 Vérifiez l'affichage du viseur, puis prenez une photo.**

 Tant que la vitesse d'obturation ne clignote pas, l'exposition est standard.

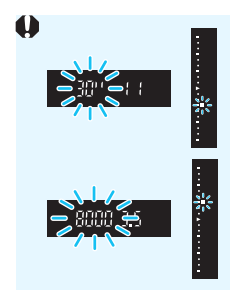

- Si la vitesse d'obturation de « **30"** » clignote, la photo sera sous-exposée. Tournez la molette < $\frac{1}{2}$  pour sélectionner une ouverture plus grande (un nombre-f inférieur) jusqu'à ce que le clignotement de la vitesse d'obturation cesse ou augmentez la sensibilité ISO.
- Si la vitesse d'obturation de « **8000** » clignote, la photo sera surexposée. Tournez la molette  $\leq$   $\leq$   $\geq$  pour sélectionner une ouverture plus petite (un nombre-f d'ouverture supérieur) jusqu'à ce que le clignotement de la vitesse
- d'obturation cesse ou diminuez la sensibilité ISO.

# **Affichage de l'ouverture**

Plus le nombre-f est élevé, plus l'ouverture est petite. Le nombre-f affiché varie selon l'objectif. Si aucun objectif n'est fixé à l'appareil photo, « **00** » s'affiche comme ouverture.

## Contrôle de profondeur de champ<sup>\*</sup>

La valeur d'ouverture (diaphragme) ne change qu'au moment où la photo est prise. Autrement, l'ouverture reste complète. Par conséquent, lorsque vous regardez la scène par le viseur ou sur l'écran LCD, la profondeur de champ semble étroite.

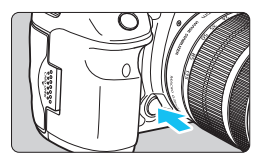

Appuyez sur la touche de contrôle de profondeur de champ pour redescendre à l'ouverture actuelle de l'objectif et vérifiez la profondeur de champ (plage de mise au point acceptable).

- Ħ Un nombre-f supérieur permettra de faire la mise au point sur une plus grande zone du premier plan à l'arrière-plan. Toutefois, le viseur aura l'air plus sombre.
	- Tout en regardant l'image de Visée par l'écran (p. [286](#page-285-0)), vous pouvez modifier l'ouverture et appuyer sur la touche de contrôle de profondeur de champ pour voir comment la profondeur de champ change.
	- L'exposition sera verrouillée (mémorisation d'exposition) tant que la touche de contrôle de profondeur de champ est enfoncée.

# a **: Exposition manuelle**

Dans ce mode, vous déterminez la vitesse d'obturation et l'ouverture selon vos besoins. Pour déterminer l'exposition, reportez-vous à l'indicateur de niveau d'exposition du viseur ou utilisez un posemètre en vente dans le commerce. Cette méthode est appelée « exposition manuelle ».

 $\leq$  M  $>$  signifie Manuelle.

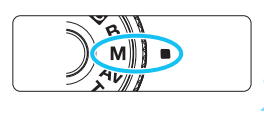

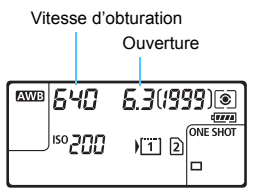

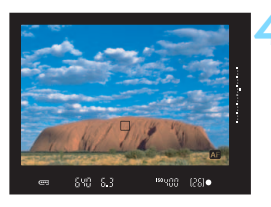

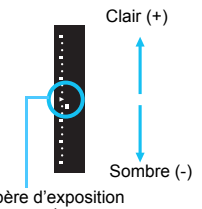

Repère d'exposition standard  $\leq$ 

# **1** Positionnez la molette de<br>sélection des modes sur <M>.

**2 Réglez la sensibilité ISO** (p. [154\)](#page-153-0)**.**

# **3 Réglez la vitesse d'obturation et l'ouverture.**

- **Pour régler la vitesse d'obturation.** tournez la molette  $\langle \hat{\ell}^m \rangle$ >
- Pour sélectionner la valeur d'ouverture, tournez la molette  $\leq$   $\otimes$  >.
- Si vous ne parvenez pas à les régler,  $positionnez$  le bouton < $LOCK$  > à gauche, puis tournez la molette  $\langle \xi \rangle^{\text{max}}$  > ou  $\langle \xi \rangle$  >.

# **4 Effectuez la mise au point sur le sujet.**

- Enfoncez le déclencheur à mi-course.
- Le réglage d'exposition s'affiche dans le viseur et sur le panneau LCD.
- Sur le côté droit du viseur, l'indicateur de niveau d'exposition < $\blacksquare$  > indique où se situe le niveau d'exposition actuelle par rapport au niveau d'exposition standard < $\blacktriangleright$  >.

## **5 Réglez l'exposition et prenez la photo.**

- Vérifiez l'indicateur de niveau d'exposition, puis définissez la vitesse d'obturation et l'ouverture de votre choix.
- Si le niveau d'exposition dépasse de ±3 paliers l'exposition standard, l'extrémité de l'indicateur de niveau d'exposition indiquera <▲> ou <▼>.

### <span id="page-222-0"></span>**Correction d'exposition avec ISO auto**

Si la sensibilité ISO est réglée sur **A** (AUTO), vous pouvez régler la correction d'exposition (p. [226](#page-225-0)) comme suit.

- [z**2 : Corr. expo/AEB**]
- Sous [8**3 : Commandes personnalisées**], utilisez [s **: Corr expo (tenir touche, tourn )** (p. [455](#page-454-0)) ou  $\vec{Q}$ : Corr expo (tenir **levier, tour )**] (p. [455](#page-454-1)).
- Contrôle rapide (p. [61\)](#page-60-0)

Réglez la valeur de correction d'exposition tout en vérifiant l'indicateur de niveau d'exposition en bas du viseur ou sur le panneau LCD.

 $\bullet$ Si ISO auto est réglé, le réglage de sensibilité ISO changera selon la vitesse d'obturation et l'ouverture afin d'obtenir une exposition standard. Par conséquent, il se peut que vous n'obteniez pas l'effet d'exposition souhaité. Le cas échéant, réglez la correction d'exposition.

- Si le flash est utilisé avec ISO auto réglé, la correction d'exposition ne sera pas appliquée même si une valeur de correction d'exposition est réglée.
- Ħ. Sous [ $\Omega$ 2 : Auto Lighting Optimizer/ $\Omega$ 2 : Correction auto de **luminosité**], si la case (<√>) [Désact. en modes M ou B] est décochée, l'Auto Lighting Optimizer (Correction auto de luminosité) peut être réglé dans le mode < $M$  > (p. [175\)](#page-174-0).
	- Avec ISO auto réglé, vous pouvez appuyer sur la touche  $\leq$   $\neq$  > pour verrouiller la sensibilité ISO.
	- Si vous appuyez sur la touche  $\leq$   $\neq$  > et recadrez la photo, vous pouvez voir la différence du niveau d'exposition sur l'indicateur de niveau d'exposition par rapport au moment où vous avez appuyé sur la touche <\*>.
	- $\bullet$  Si la correction d'exposition (p. [226\)](#page-225-0) était appliquée en mode < $\mathbf{P}$ >,  $\langle$  Ty  $>$  ou  $\langle$  Ay  $>$  puis que le mode de prise de vue bascule sur  $\langle M \rangle$  et que ISO auto est réglé, la valeur de correction d'exposition déjà réglée est maintenue.
	- Avec ISO auto réglé et [8**1 : Incréments de sensibilité ISO**] réglé sur [**1/2 valeur**], n'importe quelle correction d'exposition d'une demi-valeur sera mise en œuvre avec la sensibilité ISO (un tiers de valeur) et la vitesse d'obturation. Toutefois, la vitesse d'obturation affichée ne changera pas.

# <span id="page-223-0"></span> $\boxed{\circ}$  Sélection du mode de mesure  $^\star$

Vous avez le choix entre quatre méthodes pour mesurer la luminosité du sujet. Dans le mode < $A^+$ >, la mesure évaluative est automatiquement réglée.

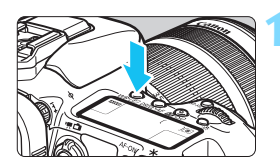

**Appuyez sur la touche < WB·** $\circledcirc$  **>.**  $(66)$ 

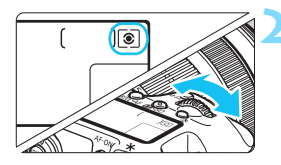

# **2 Sélectionnez le mode de mesure.**

- Tout en regardant sur le panneau LCD ou dans le viseur, tournez la molette <ണ്ട>.
	- q **: Mesure évaluative**
	- $\boxed{\circ}$  **: Mesure sélective**
	- r **: Mesure spot**
	- e **: Mesure moyenne à prépondérance centrale**

### q **Mesure évaluative**

Il s'agit d'un mode de mesure polyvalent qui convient même aux sujets en contre-jour. L'appareil photo règle automatiquement l'exposition convenant à la scène.

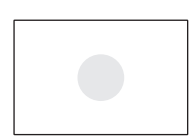

### w **Mesure sélective**

Effective lorsque l'arrière-plan est beaucoup plus clair que le sujet à cause du contre-jour, etc. La mesure sélective couvre environ 6 % du viseur au centre.

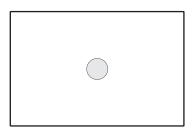

#### r **Mesure spot**

Choisissez ce mode pour mesurer un point spécifique du sujet ou de la scène. La mesure spot couvre environ 1,8 % du viseur au centre. Le cercle de mesure spot s'affichera sur le viseur.

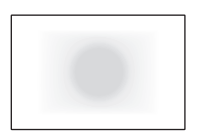

### e **Mesure moyenne à prépondérance centrale** Cette mesure est pondérée au centre, puis la

moyenne est calculée pour l'ensemble de la scène.

Ħ. Avec  $\circled{ }$  (mesure évaluative), le réglage d'exposition est verrouillé lorsque vous enfoncez le déclencheur à mi-course et la mise au point est effectuée. Dans les modes [cox] (mesure sélective),  $\lceil \cdot \rceil$  (mesure spot) et  $\Box$  (mesure moyenne à prépondérance centrale), l'exposition est réglée au moment où la photo est prise. (Si vous enfoncez le déclencheur à micourse, l'exposition n'est pas verrouillée.)

**Lorsque < •**  $\geq$  (mesure spot) est réglé, vous pouvez afficher <  $\bigcirc$  > dans le viseur et sur le panneau LCD (p. [441](#page-440-0)).

# <span id="page-225-0"></span> $\mathbf{\Sigma}$  Réglage de la correction d'exposition  $\mathbf{\hat{x}}$

La correction d'exposition peut rendre l'exposition standard définie par l'appareil photo plus claire (surexposition) ou plus sombre (sous-exposition).

La correction d'exposition peut être réglée dans les modes de prise de vue  $\leq P$  >.  $\langle Tv \rangle$  et  $\langle Av \rangle$ . Bien que vous puissiez régler la correction d'exposition à hauteur de ±5 valeurs par paliers d'1/3 de valeur, l'indicateur de correction d'exposition sur le panneau LCD et dans le viseur ne peut afficher le réglage que jusqu'à ±3 valeurs. Pour régler la correction d'exposition au-delà de ±3 valeurs, utilisez le contrôle rapide (p. [61](#page-60-0)) ou suivez les instructions pour [z**2 : Corr. expo/AEB**] sur la page suivante. Si le mode < $\blacksquare$  > avec ISO auto est réglé, voir page [223](#page-222-0) pour régler la correction d'exposition.

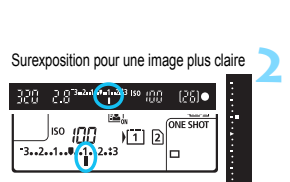

Sous-exposition pour une image plus sombre

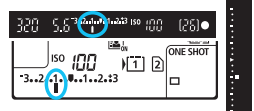

# **1 Vérifiez l'exposition.**

 Enfoncez le déclencheur à mi-course  $($  $\ddot{\odot}$ 4) et vérifiez l'indicateur de niveau d'exposition.

### **2 Réglez la valeur de correction d'exposition.**

- Tout en regardant sur le panneau LCD ou dans le viseur, tournez la molette  $\leq$   $\geq$ .
- Si vous ne parvenez pas à les régler, positionnez le bouton  $\leq$  LOCK $\blacktriangleright$  > à gauche, puis tournez la molette  $\leq$  >.

## **3 Prenez la photo.**

 Pour annuler la correction d'exposition, réglez l'indicateur de niveau d'exposition <1/N > sur le repère d'exposition standard  $\left(\langle \mathbf{\nabla} \rangle \cdot \mathbf{0} \mathbf{u} \times \mathbf{\nabla} \rangle \right)$ .

Si [ $\Omega$ <sub>2</sub> : Auto Lighting Optimizer/ $\Omega$ <sub>2</sub> : Correction auto de luminosité (p. [175](#page-174-0)) est placé sur un réglage autre que [**Désactivée**], il est possible que l'image paraisse claire même si une correction de sous-exposition pour une image plus sombre est réglée.

- La valeur de correction d'exposition demeure valable même après avoir positionné le commutateur d'alimentation sur  $\leq$ OFF $\geq$ .
- Après avoir réglé la valeur de correction d'exposition, vous pouvez empêcher la modification par inadvertance de la valeur de correction  $d'$ exposition en placant le bouton < $Q(K)$  vers la droite.
- Si la valeur de correction d'exposition dépasse ±3 valeurs, l'extrémité de l'indicateur de niveau d'exposition indique  $\langle \rangle / \triangle > 0$ u  $\langle \sqrt{\rangle} >$ .

同

# 227

# $\mathbb{Z}_1$  **Bracketing d'exposition auto (AEB)**  $\star$

En modifiant automatiquement la vitesse d'obturation ou l'ouverture, l'appareil prend une série de trois photos avec une exposition différente au sein de la plage réglée (jusqu'à ±3 valeurs par paliers d'1/3 de valeur). Cette fonction est appelée « AEB ».

\* AEB signifie « Auto Exposure Bracketing » (Bracketing d'exposition auto).

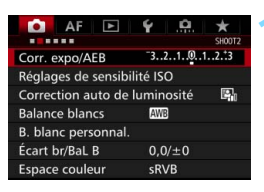

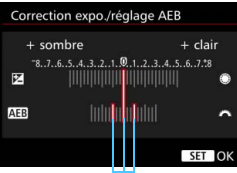

Plage de bracketing d'exposition auto (AEB)

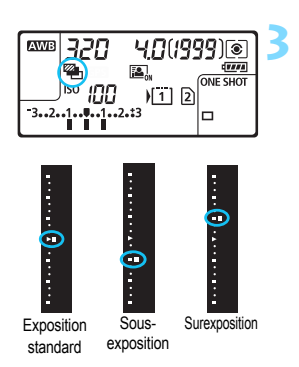

# **1 Sélectionnez [Corr. expo/AEB].**

Dans l'onglet [**22**], sélectionnez [**Corr. expo/AEB**], puis appuyez sur  $<$   $(SET)$   $>$ .

# **2 Réglez la plage du bracketing d'exposition auto (AEB).**

- Tournez la molette < $\frac{1}{2}$  > pour régler la plage du bracketing d'exposition auto (AEB). Si vous tournez  $\leq$   $\geq$ . vous pouvez régler la correction d'exposition.
- Appuyez sur  $\leq$  (ET) > pour la définir.
- Lorsque vous quittez le menu,  $\leq 4$  > et la plage du bracketing d'exposition auto (AEB) s'affichent sur le panneau LCD.

## **3 Prenez la photo.**

- Les trois photos sont prises selon le mode d'acquisition réglé et dans l'ordre suivant : exposition standard, sous-exposition et surexposition.
- Le bracketing d'exposition auto (AEB) n'est pas annulé automatiquement. Pour annuler le bracketing d'exposition auto (AEB), suivez l'étape 2 pour désactiver l'affichage de la plage du bracketing d'exposition auto (AEB).
- 围 Pendant la prise de vue avec bracketing d'exposition auto (AEB),  $\leq$   $\neq$  > dans le viseur et <<a>> sur le panneau LCD clignotent.
	- $\bullet$  Si le mode d'acquisition est réglé sur  $\leq$   $\Box$  > ou  $\leq$   $\Box$ <sup>5</sup> >, appuyez à trois reprises sur le déclencheur pour chaque prise. Lorsque  $\leq \Box_H$  $\geq$ ,  $\leq \Box_I$ ou <M> est réglé et que vous maintenez enfoncé à fond le déclencheur, les trois photos sont prises en continu, puis l'appareil photo s'arrête automatiquement. Lorsque < $\mathcal{S}$  > ou < $\mathcal{S}$  ou > est réglé, les trois photos seront prises en continu après un délai de 10 ou 2 secondes.
	- Vous pouvez régler le bracketing d'exposition auto (AEB) en association avec la correction d'exposition.
	- Si la plage du bracketing d'exposition auto (AEB) dépasse ±3 valeurs, l'extrémité de l'indicateur de niveau d'exposition indiquera  $\langle \rangle / \triangle > 0$ u  $\langle \rangle / \langle$  $\blacktriangledown$
	- Le bracketing d'exposition auto (AEB) ne peut pas être utilisé avec le flash, les poses longues ou lorsque [**Réduct. bruit multivues**] ou [**Mode HDR**] est réglé.
	- Le bracketing d'exposition auto (AEB) s'annule automatiquement lorsque le commutateur d'alimentation est placé sur  $\leq$ OFF $\geq$  ou lorsque le flash est prêt.

# $\mathbf{\hat{*}}$  Mémorisation d'exposition  $\mathbf{\hat{*}}$

Utilisez la mémorisation d'exposition lorsque la zone de mise au point est différente de la zone de mesure d'exposition ou lorsque vous souhaitez prendre plusieurs photos avec le même réglage d'exposition. Appuyez sur la touche  $\leq$   $\neq$  > pour mémoriser l'exposition, puis recomposez et prenez la photo. Cette fonction est appelée « mémorisation d'exposition ». Elle est efficace pour les sujets à contre-jour, etc.

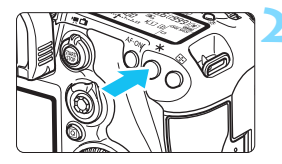

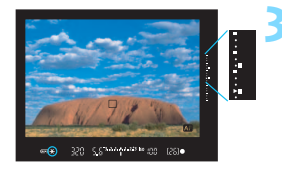

### **1 Effectuez la mise au point sur le sujet.**

- **Enfoncez le déclencheur à mi-course.** Le réglage d'exposition s'affiche.
- **Appuyez sur la touche <** $\angle X$ **>.** ( $\&phi4$ )
	- L'icône  $\leq$   $\neq$  > s'allume dans le viseur pour indiquer que le réglage d'exposition est mémorisé (mémorisation d'exposition).
- Chaque fois que vous appuyez sur la touche  $\leq$   $\frac{1}{2}$ , le réglage d'exposition actuel est mémorisé.
- **3 Recomposez l'image et prenez la photo.**
	- L'indicateur de niveau d'exposition sur la droite du viseur affiche le niveau d'exposition de la mémorisation d'exposition et le niveau d'exposition actuel en temps réel.
	- Si vous souhaitez conserver la mémorisation d'exposition pour les prises de vue suivantes, maintenez la touche < \* > enfoncée et appuyez sur le déclencheur pour prendre une autre photo.

# **Effets de la mémorisation d'exposition**

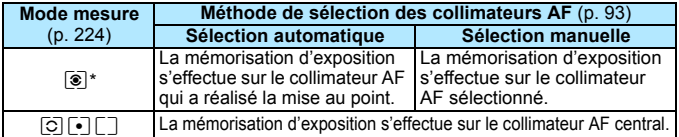

\* Lorsque le sélecteur de mode de mise au point de l'objectif est positionné sur <**MF**>, la mémorisation d'exposition s'effectue sur le collimateur AF central.

 $\boxed{\color{blue}\textcolor{blue}{\mathbf{I}}}$  La mémorisation d'exposition n'est pas possible avec les poses longues.

# F **: Pose longue**

Dans ce mode, l'obturateur reste ouvert tant que vous maintenez complètement enfoncé le déclencheur et se ferme lorsque vous le relâchez. C'est ce que l'on appelle « pose longue ». Utilisez les poses longues pour photographier des scènes de nuit, des feux d'artifice, le ciel et tout autre sujet qui nécessite une longue exposition.

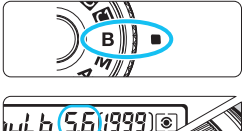

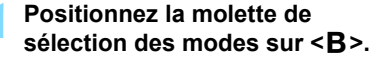

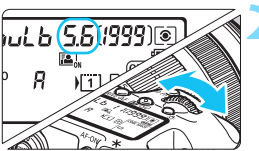

# **2 Réglez l'ouverture souhaitée.**

 Tout en regardant sur le panneau LCD ou dans le viseur, tournez la molette  $\langle \hat{\mathcal{L}} \rangle$  ou  $\langle \hat{\mathcal{L}} \rangle$  ou  $\langle \hat{\mathcal{L}} \rangle$ .

#### Temps d'exposition écoulé

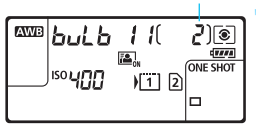

### **3 Prenez la photo.**

- L'exposition continuera tant que vous maintiendrez le déclencheur complètement enfoncé.
- Le temps d'exposition écoulé s'affiche sur le panneau LCD.

Les expositions longues produisent plus de bruit que d'habitude.

- Si ISO auto est réglé, la sensibilité ISO sera de 400 ISO (p. [156\)](#page-155-0).
- **Pour une pose longue, si vous utilisez à la fois le retardateur et le** verrouillage du miroir au lieu du minuteur Bulb, maintenez complètement enfoncé le déclencheur (retard du retardateur + durée de la pose longue). Si vous relâchez le déclencheur pendant le compte à rebours du retardateur, vous entendrez un bruit semblable au déclenchement, mais aucune photo ne sera prise. Si vous utilisez le minuteur Bulb dans les mêmes conditions de prise de vue, il n'est pas nécessaire de maintenir complètement enfoncé le déclencheur.
- Ne dirigez pas l'appareil photo vers une source lumineuse intense, par exemple le soleil par un jour ensoleillé ou une source lumineuse artificielle intense, sous peine d'endommager le capteur d'image ou les pièces internes de l'appareil photo.
- 围 Avec [ $\bigcirc$ 3 : Réduct. bruit expo. longue], vous pouvez réduire le bruit généré pendant les expositions longues (p. [178\)](#page-177-0).
	- **Pour les poses longues, il est recommandé d'utiliser un trépied et le** minuteur Bulb. L'utilisation du verrouillage du miroir (p. [246\)](#page-245-0) avec les poses longues est également possible.
	- Vous pouvez également photographier des poses longues avec la télécommande RS-80N3 ou la télécommande intervallomètre TC-80N3 (toutes deux vendues séparément, p. [248\)](#page-247-0).
	- Les photos en pose longue peuvent également être prises avec une télécommande RC-6 (vendue séparément, p. [248](#page-247-0)). Lorsque vous appuyez sur le bouton de transmission de la télécommande, la pose longue démarre immédiatement ou 2 secondes plus tard. Appuyez à nouveau sur le bouton pour arrêter la pose longue.

### **C**O Minuteur Bulb<sup>\*</sup>

Vous pouvez prédéfinir la durée d'exposition de la pose longue. Avec le minuteur Bulb, il n'est pas nécessaire de maintenir enfoncé le déclencheur pendant la pose longue. Ceci réduit le flou de bougé. Le minuteur Bulb peut être réglé uniquement dans le mode de prise de vue <**B** > (Bulb). Il ne peut pas être réglé (ou ne fonctionnera pas) dans un autre mode de prise de vue.

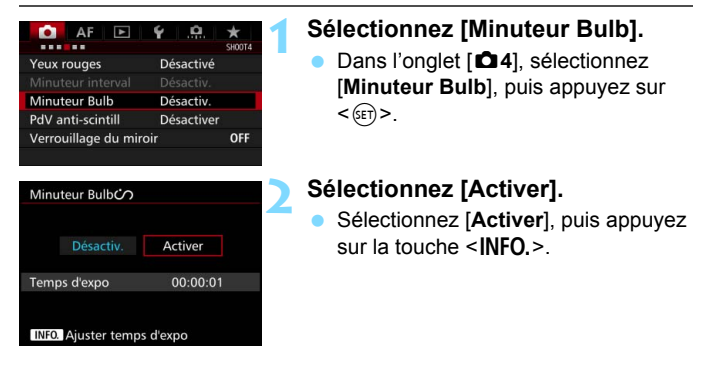

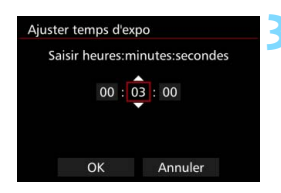

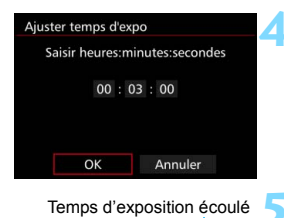

#### **WE but b** 1 II 15 IT®  $\bigcap$  dware **ONE SHOT ISO YOU**  $\sqrt{1}$  2 cl

# **3 Réglez la durée d'exposition souhaitée.**

- Sélectionnez l'heure, les minutes ou les secondes.
- Appuyez sur  $\leq$   $($   $\epsilon$  $\overline{r}$  $>$  pour afficher <ф>.
- Réglez le nombre souhaité, puis appuyez sur  $\leq$  ( $\epsilon$ Fr) > (revient à  $\leq$   $\equiv$   $>$ ).

# **4 Sélectionnez [OK].**

- La durée définie s'affiche sur l'écran du menu.
- S'affiche sur le panneau LCD.

### **5 Prenez la photo.**

- **Enfoncez complètement le** déclencheur, et la pose longue commencera et continuera jusqu'à ce que la durée définie soit écoulée.
- Pour annuler le réglage du minuteur, Minuteur Bulb sélectionnez [**Désactiv.**] à l'étape 2.

 Si vous enfoncez complètement le déclencheur alors que le minuteur Bulb fonctionne, la pose longue s'arrêtera.

 Si vous effectuez l'une des actions suivantes, le minuteur Bulb sera annulé (retourne à [**Désactiv.**]) : Placer le commutateur d'alimentation sur < OFF >, afficher l'écran d'enregistrement vidéo ou changer de mode de prise de vue depuis  $\leq$ **B** $>$ .

# **HDR** : Prise de vue HDR (gamme dynamique élevée)<sup> $\star$ </sup>

Les détails dans les ombres et les hautes lumières sont conservés, ce qui donne une gamme dynamique élevée de tons même avec les scènes fortement contrastées. La prise de vue HDR convient aux paysages et aux natures mortes.

**Avec la prise de vue HDR, trois images à différentes expositions (exposition standard, sous-exposition et surexposition) sont capturées pour chaque prise, puis fusionnées ensemble automatiquement. L'image HDR est enregistrée en tant qu'image JPEG.**

\* HDR signifie « High Dynamic Range » (gamme dynamique élevée).

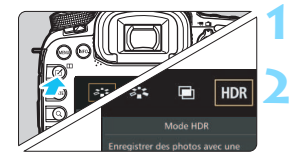

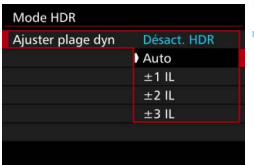

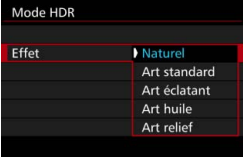

Ħ

## **1 Appuyez sur la touche <**b**>.**

# **2 Sélectionnez le mode HDR.**

- Sélectionnez [HDR], puis appuyez  $\text{sur} < \text{(se)}$ .
- L'écran du mode HDR apparaît.

## **3 Réglez [Ajuster plage dyn].**

- Sélectionnez le réglage de gamme dynamique désiré, puis appuyez sur  $<$  (SET)  $>$ .
- Si vous sélectionnez [**Auto**], la gamme dynamique est automatiquement réglée selon la plage tonale de l'ensemble de l'image.
- **La gamme dynamique augmente** proportionnellement au numéro.
- Pour quitter la prise de vue HDR, sélectionnez [**Désact. HDR**].

## **4 Réglez [Effet].**

● Sélectionnez l'effet désiré, puis appuyez sur  $\leq$   $(SET)$  >.

Vous pouvez également régler la prise de vue HDR avec [ $\triangle$ **3 : Mode HDR**].

### **Effets**

#### **Naturel**

Pour des images conservant une plage tonale ample où les détails dans les hautes lumières et les ombres seraient autrement perdus.

#### **Art standard**

Bien que les détails des hautes lumières et des ombres soient mieux conservés qu'avec [**Naturel**], le contraste est inférieur et la gradation adoucie pour que l'image ressemble à une peinture. Le contour du sujet aura des bords clairs (ou sombres).

### **Art éclatant**

Les couleurs sont plus saturées qu'avec [**Art standard**] et le faible contraste et la gradation adoucie créent un effet artistique graphique.

#### **Art huile**

Les couleurs sont les plus saturées, faisant ressortir le sujet et l'image ressemble à une peinture à l'huile.

#### **Art relief**

La saturation des couleurs, la luminosité, le contraste et la gradation diminuent pour que l'image semble mate. L'image semble délavée et ancienne. Le contour du sujet aura des bords clairs (ou sombres).

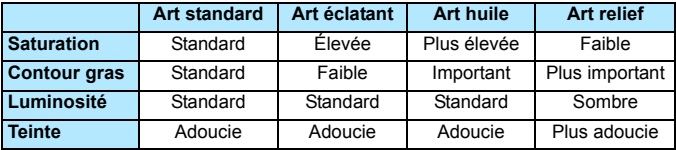

 $\boxed{1}$  Chaque effet est appliqué en se basant sur les caractéristiques du style d'image actuellement défini (p. [160](#page-159-0)).

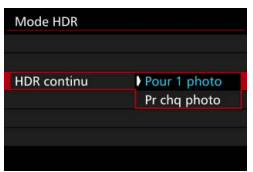

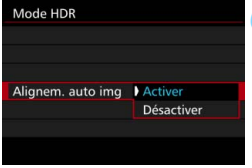

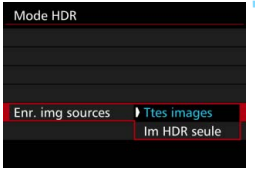

# **5 Réglez [HDR continu].**

- Sélectionnez [**Pour 1 photo**] ou [**Pr chq photo**], puis appuyez sur  $\leq$   $\left(\frac{1}{2}$  >.
- Avec [**Pour 1 photo**], la prise de vue HDR est automatiquement annulée une fois la prise de vue terminée.
- Avec [**Pr chq photo**], la prise de vue HDR continue jusqu'à ce que le réglage de l'étape 3 soit réglé sur [**Désact. HDR**].

# **6 Réglez [Alignem. auto img].**

**Pour la prise de vue à main levée,** sélectionnez [**Activer**]. Si vous utilisez un trépied, sélectionnez [**Désactiver**], puis appuyez sur  $<$  (SET)  $>$ .

# **7 Réglez les images à sauvegarder.**

- Pour sauvegarder les trois images et l'image HDR fusionnée, sélectionnez [**Ttes images**], puis appuyez sur  $<$   $(SET)$   $>$ .
- Pour sauvegarder uniquement l'image HDR, sélectionnez [**Im HDR**  seule], puis appuyez sur < $(F)$ >.

# **8 Prenez la photo.**

- La prise de vue HDR est possible avec la prise de vue par le viseur et la prise de vue avec Visée par l'écran.
- $\blacktriangleright$  < HDR > s'affiche sur le panneau LCD.
- **C** Lorsque vous enfoncez complètement le déclencheur, trois images consécutives sont capturées, et l'image HDR est enregistrée sur la carte.

 Si la qualité d'enregistrement des images est réglée sur RAW, l'image HDR est enregistrée avec une qualité de  $\blacktriangle$ L. Si la qualité d'enregistrement des images est réglée sur RAW+JPEG, l'image HDR est enregistrée avec une qualité JPEG.

- La prise de vue HDR n'est pas possible avec l'extension ISO (H1, H2). La prise de vue HDR est possible dans la plage comprise entre 100 ISO et 16000 ISO.
- Le flash ne se déclenchera pas en prise de vue HDR.
- Pendant la prise de vue HDR, [**Désactiver**] sera appliqué pour [**Distorsion**], [z**2 : Auto Lighting Optimizer/**z**2 : Correction auto de luminosité**], [z**3 : Priorité hautes lumières**] et [z**5 : Simulation expo.**].
- Le bracketing d'exposition auto (AEB) ne peut pas être réglé.
- Si vous photographiez un sujet se déplaçant, le mouvement du sujet laissera des images rémanentes.
- Avec la prise de vue HDR, trois images sont capturées avec des vitesses d'obturation différentes réglées automatiquement. Par conséquent, même dans les modes de prise de vue  $\langle Tv \rangle$  et  $\langle M \rangle$ , la vitesse d'obturation est décalée en fonction de la vitesse d'obturation réglée.
- **Pour éviter le flou de bougé, il est possible de régler une sensibilité ISO** élevée.
- Si vous photographiez des images HDR avec [**Alignem. auto img**] réglé sur [**Activer**], les informations d'affichage sur le collimateur AF (p. [359](#page-358-0)) et les données d'effacement des poussières (p. [407\)](#page-406-0) ne seront pas annexées à l'image.
	- Si vous faites une prise de vue HDR à main levée alors que [**Alignem. auto img**] est réglé sur [**Activer**], la périphérie de l'image sera légèrement coupée et la résolution légèrement diminuée. Par ailleurs, si les images ne peuvent pas être alignées correctement en raison d'un flou de bougé ou autre, l'alignement automatique de l'image peut rester sans effet. Veuillez noter que si vous photographiez avec des réglages d'exposition trop clairs ou trop foncés, l'alignement automatique des images peut ne pas fonctionner correctement.
	- Si vous effectuez la prise de vue HDR à main levée alors que [**Alignem. auto img**] est réglé sur [**Désactiver**], les trois images peuvent ne pas être correctement alignées et l'effet HDR être minime. L'utilisation d'un trépied est recommandée.
	- L'alignement automatique des images peut ne pas fonctionner correctement avec des motifs répétitifs (treillis, rayures, etc.) ou des images monotones de tons uniformes.
	- La gradation des couleurs du ciel ou de murs blancs peut ne pas être reproduite fidèlement. Du bruit, une exposition ou des couleurs irrégulières peuvent apparaître.
	- La prise de vue HDR sous un éclairage fluorescent ou LED peut provoquer la reproduction peu naturelle des couleurs des zones éclairées.
	- Avec la prise de vue HDR, les trois images sont fusionnées après que vous prenez la photo. Par conséquent, l'enregistrement de l'image HDR sur la carte dure plus longtemps qu'avec la prise de vue normale. Pendant le traitement des images, « **buSY** » s'affiche dans le viseur et sur le panneau LCD et vous ne pouvez pas prendre une autre photo tant que le traitement n'est pas terminé.
	- Si vous changez de mode de prise de vue ou basculez sur l'enregistrement vidéo après avoir réglé la prise de vue HDR, les réglages de prise de vue HDR peuvent être effacés (le réglage [**Ajuster plage dyn**] peut basculer sur [**Désact. HDR**]).

# **P** Expositions multiples  $*$

Vous pouvez photographier de deux à neuf expositions pour les fusionner en une image. Si vous photographiez des images à exposition multiple avec la prise de vue avec Visée par l'écran (p. [285](#page-284-0)), vous pouvez voir la manière dont les expositions simples sont fusionnées pendant la prise de vue.

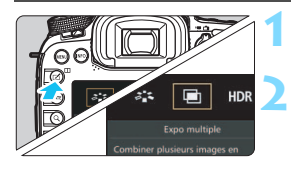

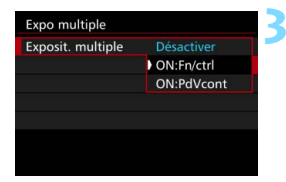

# **1 Appuyez sur la touche <**b**>.**

## **2 Sélectionnez l'exposition multiple.**

- Sélectionnez [■], puis appuyez sur  $<$  (SET)  $>$ .
- L'écran de réglage d'exposition multiple apparaît.

# **3 Réglez [Exposit. multiple].**

- Sélectionnez [**ON:Fn/ctrl**] ou [**ON:PdVcont**], puis appuyez sur  $\leq$  (SET)  $>$ .
- **Pour quitter la prise de vue avect** exposition multiple, sélectionnez [**Désactiver**].

#### **ON:Fn/ctrl (Priorité aux fonctions et aux commandes)** Pratique lorsque vous souhaitez photographier plusieurs expositions tout en vérifiant le résultat à mesure que vous continuez. Pendant la prise de vue en continu, la vitesse diminue considérablement.

### **ON:PdVcont (Priorité à la prise de vue en continu)**

Destiné à la prise de vue en continu avec exposition multiple pour un sujet en mouvement. La prise de vue en continu est possible, mais les opérations suivantes sont désactivées pendant la prise de vue : affichage du menu, affichage de la Visée par l'écran, revue des images après la capture d'images, lecture des images et annulation de la dernière image (p. [244](#page-243-0)).

Par ailleurs, seule l'image à exposition multiple sera sauvegardée. (Les expositions simples fusionnées dans l'image à exposition multiple ne sont pas sauvegardées.)

Vous pouvez également définir l'exposition multiple avec [ $\Box$ 3 : Expo multiple].

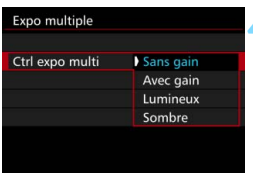

# **4 Réglez [Ctrl expo multi].**

 Sélectionnez la méthode de contrôle de l'exposition multiple souhaitée, puis appuyez sur  $\leq$   $\sqrt{\frac{2}{5}}$ .

#### **Sans gain**

L'exposition de chaque exposition simple est ajoutée de manière cumulative. D'après le [**Nb d'expositions**], réglez une correction d'exposition négative. Reportez-vous au guide élémentaire cidessous pour régler une correction d'exposition négative.

### **Guide de réglage de la correction d'exposition pour les expositions multiples**

Deux expositions : -1 palier, trois expositions : -1,5 palier, quatre expositions : -2 paliers

### **Avec gain**

D'après le [**Nb d'expositions**], une correction d'exposition négative est automatiquement réglée à mesure que vous photographiez plusieurs expositions. Si vous photographiez plusieurs expositions de la même scène, l'exposition de l'arrière-plan du sujet est automatiquement contrôlée pour obtenir une exposition standard.

#### **Lumineux/Sombre**

La luminosité (ou l'obscurité) de l'image de base et des images qui seront ajoutées est comparée au même point, puis les portions claires (ou sombres) sont laissées sur la photo. En fonction du chevauchement des couleurs, les couleurs peuvent être mélangées selon le taux de luminosité (ou d'obscurité) des images comparées.

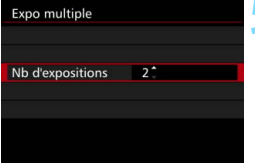

# **5 Réglez le [Nb d'expositions].**

- Sélectionnez le nombre d'expositions, puis appuyez sur  $<$  (SET)  $>$ .
- Vous pouvez le régler entre 2 et 9 expositions.

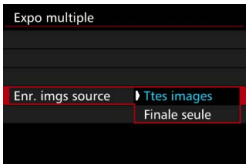

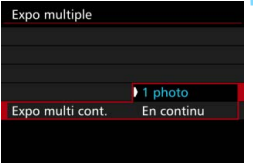

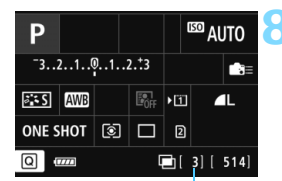

Nombre d'expositions restantes

# **6 Réglez les images à sauvegarder.**

- Pour sauvegarder toutes les expositions simples et l'image à exposition multiple fusionnée, sélectionnez [**Ttes images**], puis appuyez sur  $\leq$  (set) >.
- Pour ne sauvegarder que l'image à exposition multiple fusionnée, sélectionnez [**Finale seule**], puis appuyez sur  $\leq$   $(5E)$  >.

# **7 Réglez [Expo multi cont.].**

- Sélectionnez [**1 photo**] ou [**En continu**], puis appuyez sur < $(F)$ >.
- Avec [**1 photo**], la prise de vue avec exposition multiple est automatiquement annulée une fois la prise de vue terminée.
- Avec [**En continu**], la prise de vue avec exposition multiple continue jusqu'à ce que le réglage de l'étape 3 soit réglé sur [**Désactiver**].

## **8 Prenez la première exposition.**

- **Lorsque [ON:Fn/ctrl] est réglé.** l'image capturée s'affiche.
- ▶ L'icône <■> clignote.
- Le nombre d'expositions restantes s'affiche entre [ ] dans le viseur ou sur l'écran.
- Appuyez sur la touche  $\leq$   $\blacktriangleright$  > pour voir l'image capturée (p. [244\)](#page-243-0).

## **9 Photographiez les expositions suivantes.**

- **Lorsque [ON:Fn/ctrl] est réglé,** l'image à exposition multiple fusionnée s'affiche.
- Avec la prise de vue avec Visée par l'écran, les images à exposition multiple fusionnées jusqu'ici s'affichent. En appuyant sur la touche  $\leq$  INFO,  $\geq$ , vous pouvez afficher uniquement l'image de Visée par l'écran.
- Après avoir photographié le nombre défini d'expositions, la prise de vue avec exposition multiple cesse. Avec la prise de vue en continu, après avoir terminé de photographier le nombre défini d'expositions en maintenant enfoncé le déclencheur, la prise de vue s'arrête.
- La qualité d'enregistrement des images, la sensibilité ISO, le style d'image, la réduction du bruit en ISO élévee et l'espace couleur, etc. réglés pour la première exposition simple sont également réglés pour les expositions suivantes.
	- [z**5 : Ratio d'aspect**] sera fixé à 3:2.
	- Pendant la prise de vue avec exposition multiple, [**Désactiver**] est appliqué pour [z**1 : Correct. aberration objectif**], [z**2 : Auto**  Lighting Optimizer/ $\Omega$ 2 : Correction auto de luminosité] et [ $\Omega$ 3 : **Priorité hautes lumières**].
	- Si [z**3 : Style d'image**] est réglé sur [**Auto**], [**Standard**] est appliqué pour la prise de vue.
	- Si [**ON:Fn/ctrl**] et [**Sans gain**] sont réglés, l'image affichée pendant la prise de vue peut sembler parasitée. Cependant, lorsque vous cessez de photographier le nombre défini d'expositions, la réduction du bruit est appliquée et l'image à exposition multiple finale semble moins parasitée.
	- Si vous utilisez la prise de vue avec Visée par l'écran alors que [**ON:PdVcont**] est réglé, la fonction de Visée par l'écran s'arrête automatiquement après la première prise. À partir de la deuxième prise, photographiez tout en regardant dans le viseur.

Avec [ON:Fn/ctrl] réglé, vous pouvez appuyer sur la touche <**E**> pour voir les expositions multiples prises jusqu'ici ou supprimer la dernière exposition simple (p. [244](#page-243-0)).

- Avec les expositions multiples, plus les expositions sont nombreuses et plus le bruit, les couleurs irrégulières et l'effet de bande sont visibles. D'autre part, étant donné que le bruit augmente à une sensibilité ISO élevée, il est recommandé de photographier à une sensibilité ISO faible.
	- Si [**Sans gain**] est réglé, le traitement de l'image après les expositions multiples prend du temps. (Le voyant d'accès s'allume plus longtemps que d'habitude.)
	- Si vous utilisez la prise de vue avec Visée par l'écran alors que [**ON:Fn/ ctrl**] et [**Sans gain**] sont tous deux réglés, la fonction de Visée par l'écran s'arrête automatiquement lorsque la prise de vue avec exposition multiple cesse.
	- À l'étape 9, la luminosité et le bruit de l'image à exposition multiple affichée pendant la prise de vue avec Visée par l'écran sont différents de l'image à exposition multiple finale enregistrée.
	- Si [**ON:PdVcont**] est réglé, relâchez le déclencheur après avoir photographié le nombre défini d'expositions.
	- $\bullet$  Si le commutateur d'alimentation est positionné sur  $\leq$ OFF $\geq$ , si la batterie est remplacée ou si vous basculez sur l'enregistrement vidéo, la prise de vue avec exposition multiple sera annulée.
	- Si vous permutez le mode de prise de vue sur  $\leq$   $\sqrt{\frac{1}{N}}$  > ou  $\leq$   $\frac{1}{N}$ / $\approx$   $\frac{1}{N}$ pendant la prise de vue, la prise de vue avec exposition multiple cesse.
	- Si vous raccordez l'appareil photo à un ordinateur ou une imprimante, la prise de vue avec exposition multiple ne sera pas possible. Si, pendant la prise de vue, vous raccordez l'appareil photo à un ordinateur ou une imprimante, la prise de vue avec exposition multiple cessera.

### <span id="page-242-0"></span>**Fusion de plusieurs expositions avec une image enregistrée sur la carte**

Vous pouvez sélectionner une image enregistrée sur la carte comme première exposition simple. L'original de l'image sélectionnée reste intact. **Vous ne pouvez sélectionner que des images** 1**.** Vous ne pouvez pas sélectionner les images MEXII/SEXIII ou JPEG.

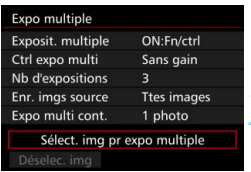

### **1 Sélectionnez [Sélect. img pr expo multiple].**

Les images sur la carte s'affichent.

#### **2 Sélectionnez une image.**

- $\bullet$  Tournez la molette  $\leq$   $\circledcirc$  > pour sélectionner l'image à utiliser comme première exposition  $simple$ , puis appuyez sur  $\leq$   $\leq$   $\leq$   $\geq$ .
- Sélectionnez [**OK**]. Le numéro de fichier de l'image
	- sélectionnée s'affiche en bas de l'écran.

### **3 Prenez la photo.**

**Lorsque vous sélectionnez la première** image, le nombre d'expositions restantes tel que défini avec [**Nb d'expositions**] diminue d'un chiffre. Par exemple, si le [**Nb d'expositions**] est 3, vous pouvez photographier deux expositions.

 Les images suivantes ne peuvent pas être sélectionnées comme première exposition simple : Images prises avec [z**3 : Priorité hautes lumières**] réglé sur [**Activée**], images dont le [**Ratio d'aspect**] est réglé sur une autre option que [**3:2**] (p. [295\)](#page-294-0) et les images comportant des informations de recadrage (p. [443](#page-442-0)).

- [**Désactiver**] sera appliqué pour [z**1 : Correct. aberration objectif**], [z**2 : Auto Lighting Optimizer/**z**2 : Correction auto de luminosité**] et [ $\bigcirc$ 3 : Priorité hautes lumières] quels que soient les réglages de l'image RAW sélectionnée comme première exposition simple.
- La sensibilité ISO, le style d'image, la réduction du bruit en ISO élévee et l'espace couleur, etc. réglés pour la première image **1 m** sont également appliqués pour les images suivantes.
- **Si**  $\overline{123}$  **: Style d'image**l est Auto pour l'image RAW sélectionnée comme première exposition simple, Standard sera appliqué pour la prise de vue.
- Vous ne pouvez pas sélectionner une image prise avec un autre appareil photo.
- 围 Vous pouvez également sélectionner une image DNM à exposition multiple comme première exposition simple.
	- Si vous sélectionnez [**Déselec. img**], l'image sélectionnée est annulée.

## <span id="page-243-0"></span>**Vérification et suppression des expositions multiples pendant la prise de vue**

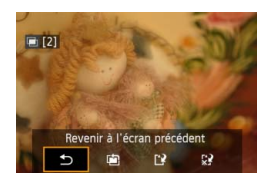

Lorsque [**ON:Fn/ctrl**] est réglé et que vous n'avez pas terminé de photographier le nombre défini d'expositions, vous pouvez appuyer sur la touche  $\leq$   $\blacktriangleright$  pour voir l'image à exposition multiple fusionnée jusqu'ici. Vous pouvez vérifier à quoi elle ressemble et l'exposition. (Impossible si [**ON:PdVcont**] est réglé.) Si vous appuyez sur la touche  $\leq$  m $>$ , les opérations possibles pendant la prise de vue avec exposition multiple s'affichent.

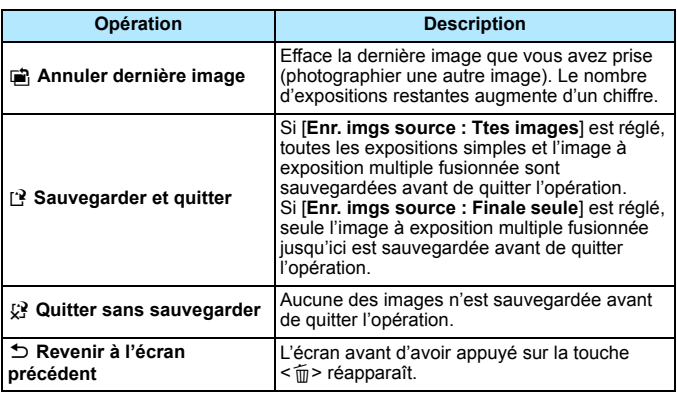

Pendant la prise de vue avec exposition multiple, vous ne pouvez lire que les images à exposition multiple.

#### **FAQ** 2

 **Y a-t-il des restrictions quant à la qualité d'enregistrement des images ?** Tous les réglages de qualité d'enregistrement des images JPEG peuvent être sélectionnés. Si MRI ou SRI est réglé, l'image à exposition multiple fusionnée sera une image **12.00**.

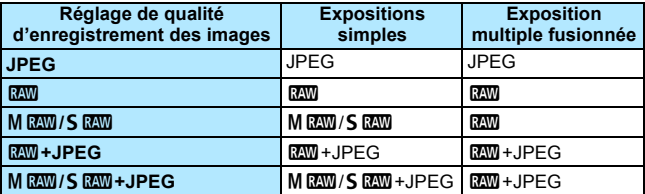

- **Puis-je fusionner les images enregistrées sur la carte ?** Avec [**Sélect. img pr expo multiple**], vous pouvez sélectionner la première exposition simple parmi les images enregistrées sur la carte (p. [243\)](#page-242-0). Veuillez noter que vous ne pouvez pas fusionner plusieurs images déjà enregistrées sur la carte.
- **Les expositions multiples sont-elles possibles avec la prise de vue avec Visée par l'écran ?**

Avec [**ON:Fn/ctrl**] réglé, vous pouvez photographier plusieurs expositions avec la prise de vue avec Visée par l'écran (p. [285\)](#page-284-0). Veuillez noter que [z**5 : Ratio d'aspect**] sera fixé à [**3:2**].

#### **Quels numéros de fichier sont utilisés pour sauvegarder les expositions multiples fusionnées ?**

Si toutes les images sont définies pour être sauvegardées, le numéro de fichier d'image à exposition multiple fusionnée est le numéro de série venant après le numéro de fichier de la dernière exposition simple utilisée pour créer l'image à exposition multiple fusionnée.

#### **L'arrêt auto est-il appliqué pendant la prise de vue avec exposition multiple ?**

Tant que [5**2 : Arrêt auto**] est réglé sur une autre option que [**Désactiver**], l'appareil photo s'éteint automatiquement au bout de 30 minutes d'inactivité. Si l'arrêt auto est appliqué, la prise de vue avec exposition multiple cesse et les réglages de l'exposition multiple sont annulés. Avant que la prise de vue avec exposition multiple démarre, l'arrêt auto est appliqué conformément au réglage sur l'appareil photo, et les réglages de l'exposition multiple sont annulés.

# <span id="page-245-0"></span>**27 Verrouillage du miroir**<sup>\*</sup>

<del>、</del>

Bien que la prise de vue par retardateur ou une télécommande puisse empêcher le flou de bougé, l'utilisation du verrouillage du miroir pour empêcher les vibrations de l'appareil (choc du miroir) peut également aider lorsque vous utilisez un super-téléobjectif ou que vous photographiez en gros-plan (macrophotographie).

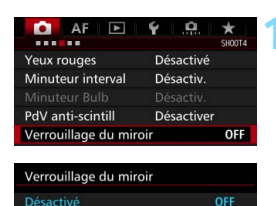

Activé

## **1 Réglez [Verrouillage du miroir] sur [Activé].**

- Dans l'onglet [ $\Box$ 4], sélectionnez [**Verrouillage du miroir**], puis appuyez sur  $\leq$   $(n)$ .
- Sélectionnez [**Activé**], puis appuyez  $sur < 6F$ )

## **2 Effectuez la mise au point sur le sujet, puis enfoncez le déclencheur à fond.**

Le miroir se relève.

- **3 Enfoncez à nouveau le déclencheur à fond.**
	- La photo est prise et le miroir se rabaisse.

 Sous un éclairage très violent, par exemple au bord de la mer ou sur une piste de ski par beau temps, prenez la photo dès que le miroir s'est verrouillé.

- Ne dirigez pas l'appareil directement vers le soleil. La chaleur du soleil peut brûler et endommager les rideaux de l'obturateur.
- **Pendant le verrouillage du miroir, les réglages des fonctions de prise de** vue et les opérations du menu, etc. sont désactivés.
- $\boxed{5}$  . Même si le mode d'acquisition est réglé sur la prise de vue en continu, une seule photo peut être prise.
	- Vous pouvez également utiliser le retardateur ou le minuteur Bulb avec le verrouillage du miroir.
	- Si 30 secondes s'écoulent après le verrouillage du miroir, il se rabaisse automatiquement. Si vous enfoncez le déclencheur à fond, le miroir se verrouille une nouvelle fois.
	- **Pour le verrouillage du miroir, il est recommandé d'utiliser un trépied et** une télécommande RS-80N3 (vendus séparément) ou la télécommande intervallomètre TC-80N3 (vendue séparément) (p. [248](#page-247-0)).
	- Vous pouvez également utiliser la télécommande (vendue séparément, p. [248](#page-247-0)). Il est recommandé de régler la télécommande avec un retard de 2 secondes.

# <span id="page-246-0"></span>**Utilisation du volet oculaire**

Lorsque vous utilisez le retardateur, la pose longue ou une télécommande et ne regardez pas dans le viseur, un rayon de lumière parasite pénétrant le viseur peut rendre l'image plus sombre. Pour éviter ce genre de problème, utilisez le volet oculaire (p. [33](#page-32-0)) fixé sur la courroie de l'appareil photo.

Il n'est pas nécessaire de fixer le volet oculaire pendant la prise de vue avec Visée par l'écran et l'enregistrement vidéo.

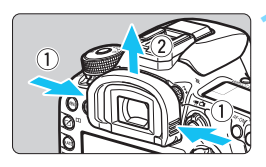

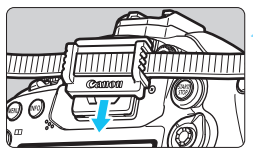

### **1 Retirez l'œilleton.**

 Tout en tenant les deux côtés de l'œilleton, faites-le glisser vers le haut pour le retirer.

### **2 Fixez le volet oculaire.**

- Faites glisser le volet oculaire vers le bas dans la rainure pour le fixer.
- ▶ Une fois la prise de vue terminée. enlevez le volet oculaire et fixez l'œilleton.

# F **Utilisation de la télécommande**

Vous pouvez raccorder la télécommande RS-80N3 (vendue séparément), la télécommande intervallomètre TC-80N3 (vendue séparément) ou tout autre accessoire EOS doté d'un récepteur de type N3 à l'appareil photo et l'utiliser pour prendre des photos (p. [478](#page-477-0)). Pour utiliser l'accessoire, reportez-vous à son mode d'emploi.

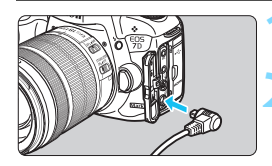

# **1 Ouvrez le cache-connecteurs.**

### **2 Branchez la fiche sur le récepteur de télécommande.**

- Branchez la fiche comme illustré.
- **Pour débrancher la fiche, saisissez la** partie argentée de la fiche et tirez.

# <span id="page-247-0"></span>R **Prise de vue avec télécommande**

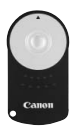

Grâce à la télécommande RC-6 (vendue séparément), vous pouvez prendre des photos jusqu'à environ 5 mètres/16,4 pieds de distance devant l'appareil. Vous pouvez photographier sur-lechamp ou avec un retard de 2 secondes. Vous pouvez également utiliser la télécommande RC-1 ou RC-5.

- **1 Effectuez la mise au point sur le sujet.**
- **2 Positionnez le sélecteur de mode de mise au point de l'objectif sur <MF>.**
	- Vous pouvez également prendre des photos avec  $\leq$   $\angle$   $\angle$  F  $\geq$ .

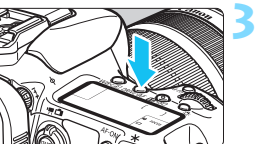

**Appuyez sur la touche <DRIVE AF>.**  $(66)$ 

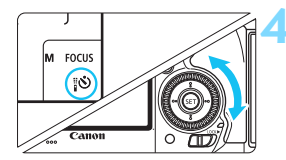

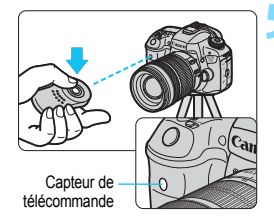

### **4 Sélectionnez le retardateur.**

 Tout en regardant le panneau LCD ou par le viseur, tournez la molette < selectionner <**selection** < selectionner <  $<\frac{1}{2}8$ .

### **5 Appuyez sur le bouton de transmission de la télécommande.**

- Dirigez la télécommande vers le capteur de télécommande sur l'appareil photo et appuyez sur le bouton de transmission.
- Le voyant du retardateur s'allume et la photo est prise.

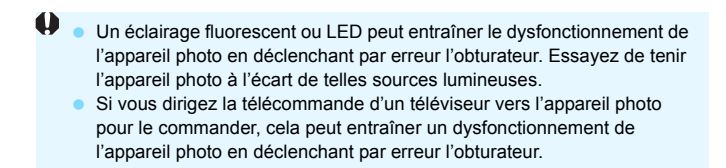

 $\boxed{5}$  La prise de vue par télécommande est également possible avec les appareils comme un flash Speedlite de la série EX pourvu d'une fonction de déclenchement à distance.

# **DHOH** Déclenchement de prises à intervalle

Le minuteur d'intervalles vous permet de régler l'intervalle de prise de vue et le nombre de photos. L'appareil photo répètera automatiquement la prise d'une photo à l'intervalle défini jusqu'à ce que le nombre de photos prédéterminé soit pris.

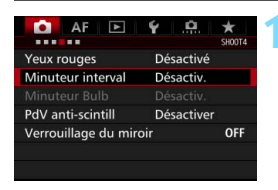

Activer

 $00:00:10$ 

 $00:03:00$ 10

Annuler

 $10$ Mettre hors tension l'appareil arrêtera le minuteur intervalle **INFO.** Ajust. interval/photos Ajust. interval/photos

Minuteur intervalleDDI Désactiv

Intervalle

Intervalle

Nb de prises

Nb de prises

# **1 Sélectionnez [Minuteur interval].**

Sous l'onglet [ $\Omega$ 4] (onglet [ $\Omega$ 2] dans <A>), sélectionnez [**Minuteur**   $interval$ , puis appuyez sur  $\leq$   $\left( \text{cm} \right)$  >.

## **2 Sélectionnez [Activer].**

 Sélectionnez [**Activer**], puis appuyez  $\text{sur}$  la touche  $\text{SINFO}$ .

# **3 Réglez l'intervalle et le nombre de photos.**

- Sélectionnez l'heure, les minutes, les secondes ou le nombre de photos.
- Appuyez sur  $\leq$  ( $\epsilon$ ) > pour afficher <c)>.
- Réglez le nombre souhaité, puis appuyez sur < $\varepsilon(r)$  (revient à < $\Box$ ).

### **Intervalle**

OK

Réglable de [**00:00:01**] à [**99:59:59**].

### **Nb de prises**

Réglable de [**01**] à [**99**]. Si vous réglez [**00**], l'appareil photo continuera la prise de vue jusqu'à ce que vous arrêtiez le minuteur d'intervalles.

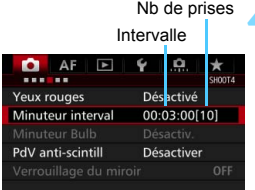

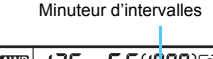

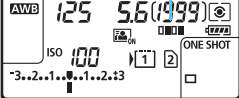

# **4 Sélectionnez [OK].**

- Les réglages du minuteur d'intervalles s'afficheront sur l'écran du menu.
- $\triangleright$  <  $\blacksquare$  = s'affiche sur le panneau LCD.

### **5 Prenez la photo.**

- La prise de vue commencera selon les réglages du minuteur d'intervalles.
- **Pendant le déclenchement de prises**  $\land$  intervalle,  $\leq$   $\blacksquare$   $\blacksquare$   $\geq$  clignotera.
- Une fois le nombre prédéterminé de photos prises, le déclenchement de prises à intervalle s'arrêtera et sera automatiquement annulé.
- **L'utilisation d'un trépied est recommandée.** 
	- Il est recommandé de faire des prises de vue de test.
	- Après le début du déclenchement de prises à intervalle, vous pouvez toujours enfoncer complètement le déclencheur pour prendre une photo comme à l'habitude. Toutefois, à partir de 5 secondes avant le déclenchement de prises à intervalle suivant, les réglages des fonctions de prise de vue, les opérations de menu, la lecture des images et d'autres opérations seront suspendus, et l'appareil photo sera prêt à photographier.
	- Si une photo est prise ou une image est traitée au prochain déclenchement de prises à intervalle, celui-ci sera annulé. Le nombre d'images par minuteur d'intervalles capturées sera inférieur au nombre prédéterminé de photos.
	- Le déclenchement de prises à intervalle peut être associé au bracketing d'exposition auto (AEB), au bracketing de la balance des blancs, aux expositions multiples et au mode HDR.
	- Vous pouvez arrêter le déclenchement de prises à intervalle en sélectionnant [**Désactiv.**] ou en plaçant le commutateur d'alimentation  $sur <$  OFF $>$ .
- $\bullet$  Si le sélecteur de mode de mise au point de l'objectif est positionné sur <**AF**>, l'appareil photo ne se déclenchera pas tant que la mise au point n'est pas obtenue. Il est recommandé de sélectionner <**MF**> et de faire manuellement la mise au point en premier.
	- La prise de vue avec Visée par l'écran, l'enregistrement vidéo, les poses longues ou le verrouillage du miroir ne peuvent pas être exécutés avec le déclenchement de prises à intervalle.
	- Pendant le déclenchement de prises à intervalle, l'arrêt auto n'entre pas en vigueur. Pour le déclenchement prolongé de prises à intervalle, l'utilisation du kit adaptateur secteur ACK-E6 (vendu séparément) pour alimenter l'appareil photo est recommandée.
	- Si une exposition longue ou une vitesse d'obturation plus longue que l'intervalle de prise de vue est réglée, l'appareil photo ne pourra pas photographier à l'intervalle défini. L'appareil photo prendra donc moins de photos que le nombre défini pour le déclenchement de prises à intervalle. Par ailleurs, le nombre de prises peut diminuer lorsque la vitesse d'obturation et l'intervalle de prise de vue sont presque identiques ou proches.
	- Si la durée d'enregistrement de la carte est plus longue que l'intervalle de prise de vue défini, en raison des performances de la carte ou des réglages de prise de vue, etc., l'appareil photo risque de ne pas se déclencher à l'intervalle de prise de vue défini.
	- Si vous utilisez le flash avec le déclenchement de prises à intervalle, réglez un intervalle plus long que le temps de recharge du flash. Autrement, si l'intervalle est trop court, le flash risque de ne pas être émis.
	- Si l'intervalle de prise de vue est trop court, l'appareil photo risque de ne pas prendre de photos ou de capturer une image sans faire la mise au point automatique.
	- Le déclenchement de prises à intervalle sera annulé et ramené sur [**Désactiv.**] si vous effectuez l'une des actions suivantes : Positionner le commutateur d'alimentation sur < OFF >, afficher l'écran de Visée par l'écran ou d'enregistrement vidéo, régler le mode de prise de vue sur  $\leq$ B > ou un mode de prise de vue personnalisé ou encore utiliser EOS Utility (logiciel EOS, p. [537](#page-536-0)).
	- Après le début du déclenchement de prises à intervalle, il n'est pas possible d'utiliser la prise de vue par télécommande (p. [248\)](#page-247-0) ou la prise de vue à déclenchement à distance avec un flash Speedlite externe dédié EOS.
	- **Pendant le déclenchement de prises à intervalle, si vous dégagez votre** œil de l'oculaire du viseur, fixez le volet oculaire (p. [247](#page-246-0)). Un rayon de lumière parasite pénétrant le viseur peut fausser l'exposition.
# **Photographie au flash**

**7**

Ce chapitre explique comment photographier avec le flash intégré et des flashes Speedlite externes (série EX, vendus séparément), comment configurer les réglages de flash avec l'écran du menu de l'appareil photo et comment utiliser le flash intégré pour la prise de vue avec flash sans fil.

- Il est impossible d'utiliser le flash avec l'enregistrement vidéo. Il ne se déclenchera pas.
	- Le bracketing d'exposition auto (AEB) ne peut pas être utilisé avec le flash.

# D **Utilisation du flash intégré**

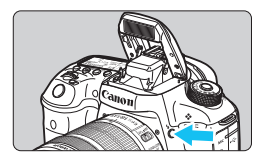

Dans les modes < $P$ > < $T$ v > < $Av$  > < $M$  >  $\leq$ B >, il vous suffit d'appuyer sur la touche  $\leq$ b > pour relever le flash intégré pour la photographie avec flash. Avant la prise de vue, vérifiez que [ $\frac{1}{2}$ ] s'affiche dans le viseur. Après la prise de vue, repoussez manuellement le flash intégré jusqu'à ce qu'il se verrouille en place.

En mode < $\overline{\mathbf{A}}^+$ >, le flash intégré se relèvera et se déclenchera automatiquement dans de faibles conditions d'éclairage ou en contre-jour. Vous pouvez activer ou désactiver le déclenchement du flash.

Le tableau ci-dessous indique les réglages de vitesse d'obturation et d'ouverture qui seront utilisés avec le flash.

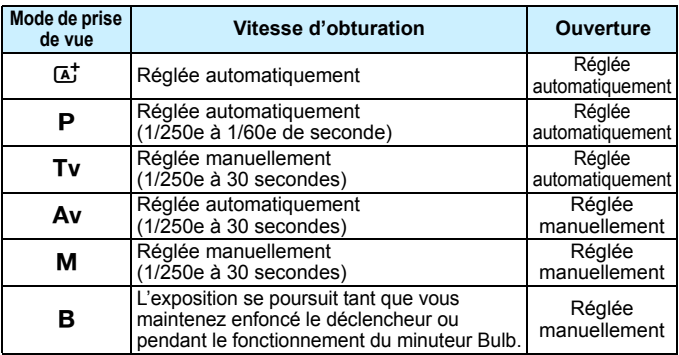

**Photographie avec flash dans le mode <Av>**<br>**Photographie avec flash dans de confecte la puis** 

Pour obtenir une exposition avec flash correcte, la puissance du flash est réglée automatiquement (exposition au flash automatique) pour correspondre à l'ouverture définie manuellement. La vitesse d'obturation se réglera automatiquement entre 1/250 et 30 secondes pour convenir à la luminosité de la scène.

Dans de faibles conditions d'éclairage, le sujet principal est exposé avec le flash automatique et l'arrière-plan est exposé avec une vitesse d'obturation lente réglée automatiquement. Le sujet et l'arrière-plan apparaissent correctement exposés (synchronisation automatique du flash à vitesse lente). Si vous tenez l'appareil photo en main, maintenez-le immobile pour empêcher le flou de bougé. L'utilisation d'un trépied est recommandée.

Pour empêcher une vitesse d'obturation lente, sous [ $\Box$ 1 : Contrôle du flash], réglez [**Vitesse synchro en mode Av**] sur [**1/250-1/60sec. auto**] ou [**1/250sec. (fixe)**] (p. [263\)](#page-262-0).

#### **Portée efficace du flash intégré**

(Approx. en mètres/pieds)

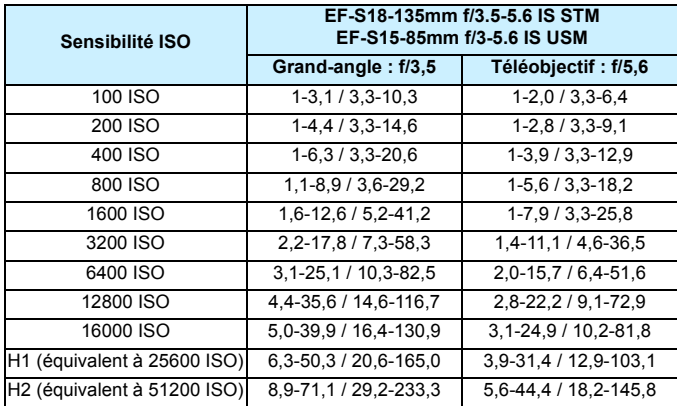

- $\bigoplus$  . Lorsque vous utilisez le flash intégré, retirez le pare-soleil et éloignezvous d'au moins 1 mètre/3,3 pieds du sujet.
	- Si un pare-soleil est fixé ou si le sujet est trop proche, le flash intégré sera bloqué et le bas de la photo risque d'être sombre.
	- Ne procédez pas à la photographie avec flash lorsque le flash intégré est maintenu enfoncé manuellement ou n'est pas complètement relevé pour une raison ou une autre.
- $\overline{S}$  Si vous utilisez un super-téléobjectif ou un objectif à grande ouverture et que le bas de la photo est sombre, il est recommandé d'utiliser un flash Speedlite externe (vendu séparément, p. [259\)](#page-258-0).

## **MENU** Atténuation des yeux rouges

L'utilisation de la lampe d'atténuation des yeux rouges lors de la prise d'une photo au flash peut réduire le phénomène des yeux rouges.

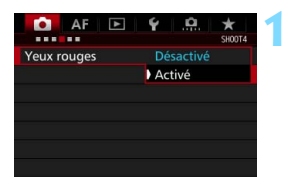

# **1 Sélectionnez [Yeux rouges].**

Sous l'onglet [ $\bigcirc$ 41 (onglet [ $\bigcirc$ 21 dans <A>), sélectionnez [**Yeux rouges**], puis appuyez sur  $\leq$   $(F)$  >.

# **2 Sélectionnez [Activé].**

 Pour la photographie avec flash, lorsque vous enfoncez le déclencheur à mi-course, la lampe d'atténuation des yeux rouges est émise.

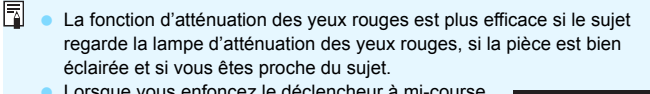

 Lorsque vous enfoncez le déclencheur à mi-course, l'affichage en bas du viseur rétrécit et disparaît. Pour des résultats optimaux, prenez la photo une fois que l'affichage a disparu.

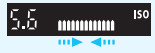

 L'efficacité de la fonction d'atténuation des yeux rouges varie selon les sujets.

# <span id="page-256-0"></span>**12** Correction d'exposition au flash<sup>\*</sup>

Réglez la correction d'exposition au flash si l'exposition au flash du sujet n'est pas celle que vous attendiez. La correction d'exposition au flash peut être réglée jusqu'à ±3 valeurs, par paliers d'1/3 de valeur.

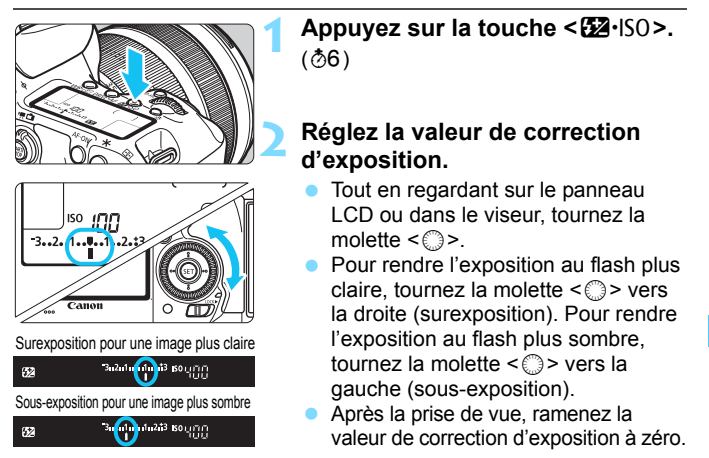

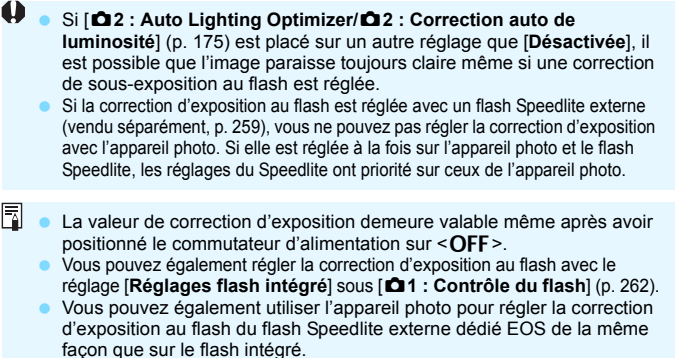

# <span id="page-257-0"></span> $\mathbf{\hat{*}}$  Mémorisation d'exposition au flash<sup>\*</sup>

La mémorisation d'exposition au flash (FE) obtient et mémorise l'exposition au flash adéquate pour la portion désirée de l'image.

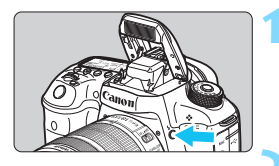

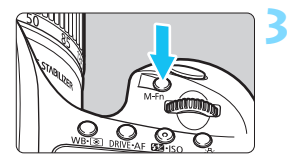

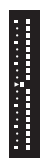

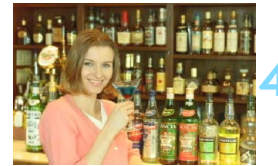

# **Appuyez sur la touche <?>.**

- Le flash intégré se relève.
- Enfoncez le déclencheur à mi-course et vérifiez dans le viseur que l'icône  $\leq$  5 est allumée.

# **2 Effectuez la mise au point sur le sujet.**

# **Appuyez sur la touche <M-Fn>. (\$16)**

- Dirigez le centre du viseur sur le sujet pour lequel vous voulez mémoriser l'exposition au flash, puis appuyez  $s$ ur la touche  $$
- Le flash émet un pré-flash et la puissance nécessaire du flash est calculée et conservée en mémoire.
- **Dans le viseur, « FEL** » s'affiche un instant et  $\leq$   $\frac{1}{2}$   $\geq$  s'allume. En outre, l'indicateur de niveau d'exposition au flash s'affiche comme illustré à gauche.
- Chaque fois que vous appuyez sur la touche <M-Fn>, un pré-flash est déclenché, puis la puissance du flash est calculée et conservée en mémoire.

#### **4 Prenez la photo.**

- Cadrez la vue et enfoncez le déclencheur à fond.
- Le flash est émis lorsque la photo est prise.
- Si le sujet est trop éloigné et se trouve au-delà de la portée efficace du flash, l'icône  $\leq$  > clignotera. Rapprochez-vous du sujet et répétez les étapes 2 à 4.
	- La mémorisation d'exposition au flash n'est pas possible avec la prise de vue avec Visée par l'écran.

# <span id="page-258-0"></span>D **Utilisation d'un flash Speedlite externe**

# **Flashes Speedlite de la série EX dédiés EOS**

La photographie au flash avec les flashes Speedlite de la série EX (vendus séparément) est aussi facile qu'avec le flash intégré.

**Pour de plus amples détails, reportez-vous au mode d'emploi du flash Speedlite de la série EX.** Cet appareil est un appareil photo de type A pouvant utiliser toutes les fonctions des flashes Speedlite de la série EX.

Voir pages [262](#page-261-0) à [271](#page-270-0) pour régler les fonctions du flash et les fonctions personnalisées du flash avec le menu de l'appareil.

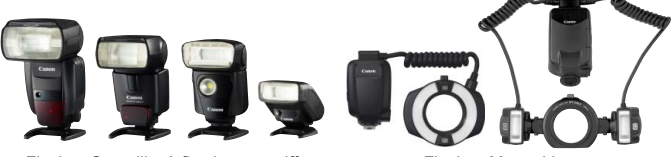

Flashes Speedlite à fixation sur griffe Flashes Macro Lite porte flash

#### **Correction d'exposition au flash**

Réglez cette option de la même manière que pour le flash intégré. Voir page [257.](#page-256-0)

#### **Mémorisation d'exposition au flash**

La procédure de réglage est pratiquement la même que pour le flash intégré. Voir page [258.](#page-257-0)

 $\overline{\mathbb{B}}$  Si vous rencontrez des difficultés pour faire la mise au point avec l'autofocus, le flash Speedlite externe dédié EOS émettra automatiquement le faisceau d'assistance autofocus si nécessaire.

## **Flashes Speedlite Canon autres que ceux de la série EX**

 **Avec un flash Speedlite de la série EZ/E/EG/ML/TL réglé sur le mode flash automatique TTL ou A-TTL, le flash ne peut être émis qu'à pleine puissance.**

Réglez le mode de prise de vue de l'appareil photo sur  $\leq M$ (exposition manuelle) ou  $\leq$  Av > (priorité à l'ouverture) et réglez l'ouverture avant la prise de vue.

**.** Lorsque vous utilisez un flash Speedlite offrant un mode flash manuel, prenez la photo dans ce mode.

#### **Flashes autres que Canon**

#### **Vitesse de synchronisation**

L'appareil peut être synchrone avec des flashes compacts autres que Canon à des vitesses de 1/250e de seconde et plus lentes. Avec de grands flashes de studio, pensez à tester la synchronisation du flash avant de photographier à une vitesse de synchronisation réglée entre environ 1/60e de seconde et 1/30e de seconde. La durée de ces flashes est plus longue que celle de flashes compacts et dépend du modèle.

#### **Borne PC**

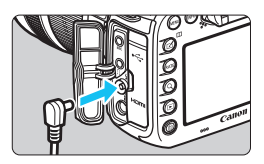

- La borne PC de l'appareil photo peut être utilisée avec les flashes munis d'un cordon de synchronisation. La borne PC est filetée pour éviter toute déconnexion accidentelle.
- La borne PC de l'appareil photo est dépourvue de polarité. Vous pouvez raccorder n'importe quel cordon de synchronisation indépendamment de sa polarité.

**Précautions à prendre lors de la prise de vue avec Visée par l'écran** Si vous utilisez un flash autre que Canon pour la prise de vue avec Visée par l'écran, réglez [z**6 : Pdv VÉ silen.**] sur [**Désactivé**] (p. [297\)](#page-296-0). Le flash ne se déclenchera pas si cette option est placée sur [**Mode 1**] ou [**Mode 2**].

- Si l'appareil est utilisé avec un flash ou un accessoire de flash dédié d'une autre marque, l'appareil risque de ne pas fonctionner correctement.
	- Ne raccordez pas la borne PC de l'appareil photo à un flash avec une tension de sortie de 250 V ou plus.
	- Ne fixez pas un flash à haute tension sur la griffe porte flash de l'appareil. Il pourrait ne pas se déclencher.

 $\boxed{\color{blue}{5}}$  Vous pouvez utiliser simultanément un flash monté sur la griffe porte flash de l'appareil et un flash raccordé à la borne PC.

# <span id="page-261-0"></span>**MENU Réglage du flash**<sup>\*</sup>

Avec le flash intégré ou un flash Speedlite externe de la série EX compatible avec les réglages de fonction du flash, vous pouvez utiliser l'écran de menu de l'appareil photo pour régler les fonctions du flash et les fonctions personnalisées du flash Speedlite externe.

**Si vous utilisez un flash Speedlite externe, fixez-le sur l'appareil photo et allumez-le avant de régler les fonctions du flash.** Pour en savoir plus sur les fonctions de flash du flash Speedlite externe, reportez-vous au mode d'emploi l'accompagnant.

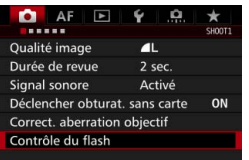

Contrôle du flash Émission éclair

Mesure F-TTL II

Réglages flash intégré Réglage fonct, flash externe Réglages C.Fn flash externe Réinit. réglages

Vitesse synchro en mode Av

# **1 Sélectionnez [Contrôle du flash].**

- Dans l'onglet [ $\bigcirc$ 11], sélectionnez [**Contrôle du flash**], puis appuyez  $\text{sur} < \text{(set)}$
- **L'écran Contrôle du flash apparaît.**

# **2 Sélectionnez l'élément désiré.**

 Sélectionnez l'élément à régler, puis appuyez sur  $\leq$   $\sqrt{(3E)}$  >.

# **Déclenchement du flash**

Activée

Évaluative

**AUTO** 

MENU

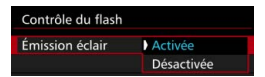

Pour activer la photographie avec flash, sélectionnez [**Activée**]. Pour activer uniquement le faisceau d'assistance autofocus, sélectionnez [**Désactivée**].

# **Système de mesure E-TTL II du flash**

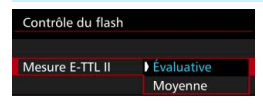

Pour des expositions au flash normales, placez cette option sur [**Évaluative**]. Si [**Moyenne**] est sélectionné, l'exposition au flash est calculée selon une moyenne pour l'ensemble de la zone mesurée. Selon la scène, la correction d'exposition au flash peut être nécessaire. Ce réglage est destiné aux utilisateurs avancés.

# <span id="page-262-0"></span>**Vitesse de synchronisation du flash en mode Av**

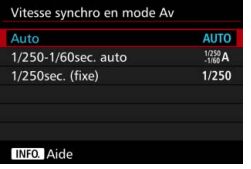

Vous pouvez régler la vitesse de synchronisation du flash pour la photographie au flash dans le mode d'exposition automatique avec priorité à l'ouverture  $(Av)$ .

#### **AllTO** · Auto

La vitesse de synchronisation du flash se réglera automatiquement entre 1/250e de seconde et 30 secondes pour convenir à la luminosité de la scène. La synchronisation à grande vitesse est également possible avec un flash Speedlite externe.

#### **•**  $\frac{1/250}{1/60}$  **4 : 1/250-1/60 sec. auto**

Empêche le réglage d'une vitesse de synchronisation lente dans des conditions de faible éclairage. Ce réglage est utile pour éviter le flou du sujet et le flou de bougé. Néanmoins, même si l'exposition du sujet avec le flash sera correcte, l'arrière-plan peut paraître sombre.

#### **• 1/250 : 1/250 sec. (fixe)**

La vitesse de synchronisation du flash est fixée à 1/250e de seconde. Ceci évite plus efficacement le flou de sujet et le flou de bougé qu'avec [**1/250-1/60sec. auto**]. Cependant, sous un faible éclairage, l'arrière-plan du sujet paraîtra plus sombre qu'avec [**1/250-1/60sec. auto**].

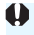

Si [**1/250-1/60sec. auto**] ou [**1/250sec. (fixe)**] est réglé, la synchronisation à grande vitesse n'est pas possible en mode < $Av$ > avec le flash Speedlite externe.

## **Affichage direct de l'écran de réglage des fonctions du flash**

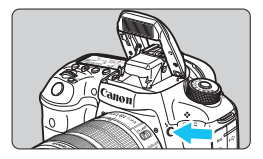

Lorsque vous utilisez le flash intégré ou un flash Speedlite externe de la série EX compatible avec le réglage des fonctions du flash, vous pouvez appuyer sur la touche  $\leq$  > pour afficher directement l'écran [**Réglages flash intégré**] ou [**Réglage fonct. flash externe**] sans afficher d'abord l'écran de menu.

#### **Avec le flash intégré**

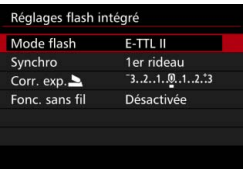

#### **Appuyez deux fois sur la touche**   $<$  4>.

- **Appuyez à nouveau sur la touche** pour relever le flash intégré.
- Appuyez à nouveau sur la touche pour afficher l'écran [**Réglages flash intégré**].

#### **Avec le flash Speedlite externe**

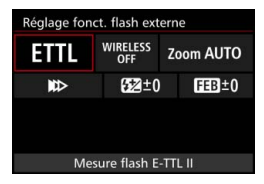

# Appuyez sur la touche < $\frac{1}{2}$ .

- Avec le flash Speedlite externe allumé, appuyez sur la touche  $\lt\frac{1}{2}$ pour afficher l'écran [**Réglage fonct. flash externe**].
- Lorsque vous appuyez sur la touche < $\frac{1}{2}$  pour afficher l'écran de réglage des fonctions du flash, vous ne pouvez pas régler [**Émission éclair**], [**Mesure E-TTL II**] ou [**Vitesse synchro en mode Av**]. Réglez ces fonctions avec [ $\bigcirc$ 1 : Contrôle du flash] à la place.
	- Si [**Émission éclair**] est réglé sur [**Désactivée**] et si vous appuyez sur la touche < $\frac{1}{2}$ >. l'écran **[Contrôle du flash**] apparaît (p. [262](#page-261-0)).

# **Réglages du flash intégré**

#### **Mode flash**

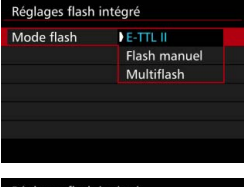

Réglages flash intégré Mode flash Flash manuel Puiss, flash  $1/4$  .  $1/2$  .  $1/1$ Synchro 1er rideau Fonc. sans fil Désactivée

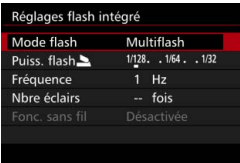

En règle générale, placez cette option sur [**E-TTL II**]. Ceci permet la prise de vue avec exposition automatique avec le flash intégré.

Pour régler manuellement le niveau de puissance du flash, sélectionnez [**Flash manuel**].

Sélectionnez [**Puiss. flash**], puis réglez le niveau de puissance du flash entre 1/1 et 1/128 (par paliers d'un tiers de valeur) avant la prise de vue. Ce mode est destiné aux utilisateurs confirmés.

Avec [**Multiflash**] sélectionné, vous pouvez utiliser une vitesse d'obturation lente pour capturer plusieurs moments d'un sujet en mouvement dans une image.

Commencez par régler [**Puiss. flash**2], [**Fréquence**] et [**Nbre éclairs**], puis photographiez. Ce mode est destiné aux utilisateurs confirmés.

- Afin d'éviter la dégradation du flash en raison d'une surchauffe, n'utilisez pas le Multiflash plus de dix fois de suite. Si vous utilisez le Multiflash 10 fois de suite, laissez-le refroidir pendant au moins 10 minutes avant de l'utiliser à nouveau.
- Le flash sera émis à 1/128 1/4 pour le Multiflash.

#### **Mode de synchronisation**

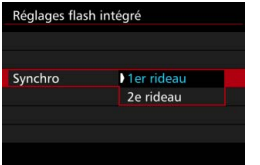

En règle générale, placez cette option sur [**1er rideau**] de sorte que le flash se déclenche juste après le début de l'exposition.

Si [**2e rideau**] est sélectionné, le flash se déclenchera juste avant que l'obturateur se ferme. En association à une vitesse d'obturation lente, cette fonction vous permet de créer une traînée de lumière, comme celle des phares de voiture la nuit avec une apparence naturelle. Avec la synchronisation sur le deuxième rideau, deux flashes sont déclenchés : une fois lorsque vous enfoncez le déclencheur à fond et une autre fois juste avant la fin de l'exposition.

#### **Correction d'exposition au flash** 2

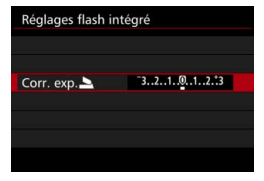

**Fonctions sans fil**

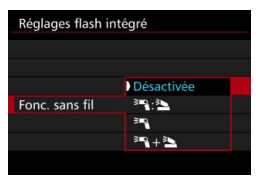

La correction d'exposition au flash peut être réglée jusqu'à ±3 valeurs, par paliers d'1/3 de valeur.

Avec la photographie avec flash sans fil (via transmission optique), vous pouvez utiliser le flash intégré pour commander sans fil des flashes Speedlite externes. Pour en savoir plus, voir « Utilisation du flash sans fil » à la page [272.](#page-271-0)

Lorsque vous utilisez la synchronisation sur le deuxième rideau, réglez la vitesse d'obturation sur 1/25e de seconde ou inférieure. Si la vitesse d'obturation est 1/30e de seconde ou plus rapide, la synchronisation sur le premier rideau est automatiquement appliquée même si [**2e rideau**] est réglé.

# **Réglages des fonctions du flash externe**

#### **L'affichage de l'écran et les options de réglage dépendent du flash Speedlite externe, du mode flash actuel, des réglages des fonctions personnalisées du flash Speedlite, etc.**

Pour connaître les fonctions offertes par votre flash Speedlite (vendu séparément), consultez son mode d'emploi.

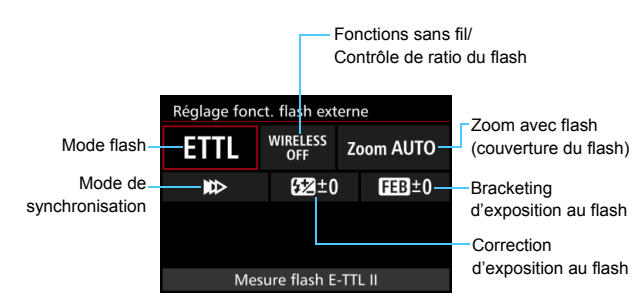

# **Exemple d'affichage**

#### **Mode flash**

Vous pouvez sélectionner le mode flash convenant à vos besoins.

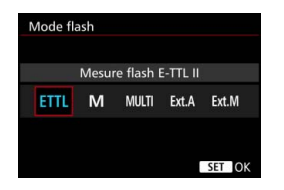

[**Mesure flash E-TTL II**] est le mode standard des flashes Speedlite de la série EX pour la prise de vue automatique avec flash.

[**Flash manuel**] vous permet de régler vous-même le [**Niveau de puissance flash**] du flash Speedlite.

Pour les autres modes de flash, consultez le mode d'emploi d'un flash Speedlite compatible avec les fonctions.

#### **Fonctions sans fil / Contrôle de ratio du flash**

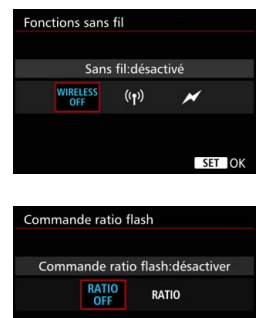

La prise de vue avec flash (multiple) sans fil est possible avec la transmission radio ou optique.

Pour en savoir plus sur le flash sans fil, consultez le mode d'emploi d'un flash Speedlite compatible avec la prise de vue avec flash sans fil.

Avec un flash macro (MR-14EX II, etc.) compatible avec les réglages de fonction du flash externe, vous pouvez régler le ratio de flash entre les tubes flash ou les têtes de flash A et B, ou encore utiliser le flash sans fil avec les flashes asservis. Reportez-vous au mode d'emploi du flash macro pour en savoir plus sur le contrôle de ratio du flash.

#### **Zoom avec flash (couverture du flash)**

SET OK

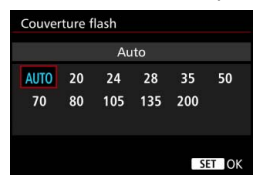

Avec les flashes Speedlite pourvus d'une tête de flash zoom, vous pouvez régler la couverture du flash. En règle générale, réglez cette option sur [**AUTO**] pour que l'appareil photo règle automatiquement la couverture du flash en fonction de la focale de l'objectif.

#### **Mode de synchronisation**

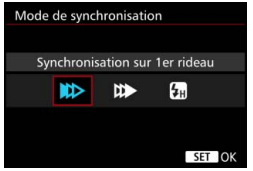

En règle générale, placez cette option sur [**Synchronisation sur 1er rideau**] de sorte que le flash se déclenche juste après le début de l'exposition.

Si [**Synchronisation sur 2e rideau**] est sélectionné, le flash se déclenchera juste avant que l'obturateur se ferme. En association à une vitesse d'obturation lente, cette fonction vous permet de créer une traînée de lumière, comme celle des phares de voiture la nuit avec une apparence naturelle. Avec la synchronisation sur le deuxième rideau, deux flashes sont déclenchés : une fois lorsque vous enfoncez le déclencheur à fond et une autre fois juste avant la fin de l'exposition. Si [**Synchronisation haute vitesse**] est réglé, le flash peut être utilisé avec toutes les vitesses d'obturation. Cela s'avère particulièrement pratique pour les portraits avec flash d'appoint lorsque vous souhaitez donner la priorité au réglage d'ouverture.

#### **Correction d'exposition au flash**

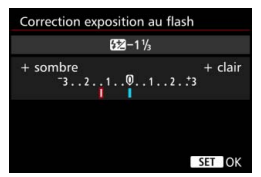

La correction d'exposition au flash peut être réglée jusqu'à ±3 valeurs, par paliers d'1/3 de valeur. Pour en savoir plus, reportez-vous au mode d'emploi du flash Speedlite.

#### **Bracketing d'exposition au flash**

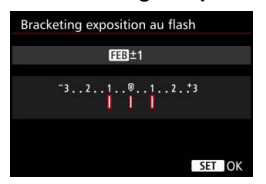

Trois photos sont prises alors que la puissance du flash est automatiquement modifiée.

Pour en savoir plus, consultez le mode d'emploi d'un flash Speedlite pourvu du bracketing d'exposition au flash.

Lorsque vous utilisez la synchronisation sur le deuxième rideau, réglez la vitesse d'obturation sur 1/25e de seconde ou inférieure. Si la vitesse d'obturation est 1/30e de seconde ou plus rapide, la synchronisation sur le premier rideau est automatiquement appliquée même si [**Synchronisation sur 2e rideau**] est réglé.

- ħ Avec un flash Speedlite de la série EX non compatible avec les réglages de fonction du flash, vous ne pouvez régler que les options suivantes : [**Émission éclair**], [**Mesure E-TTL II**] et [**Correction exposition au flash**] sous [**Réglage fonct. flash externe**]. ([**Mode de synchronisation**] peut également être réglé avec certains flashes Speedlite de la série EX.)
	- Si la correction d'exposition au flash est réglée avec un flash Speedlite externe, vous ne pouvez pas régler la correction d'exposition au flash avec l'appareil photo. Si elle est réglée à la fois sur l'appareil photo et le flash Speedlite externe, les réglages du Speedlite ont priorité sur ceux de l'appareil photo.

## **Réglages des fonctions personnalisées du flash Speedlite externe**

Pour en savoir plus sur les fonctions personnalisées du flash Speedlite externe (vendu séparément), reportez-vous au mode d'emploi l'accompagnant.

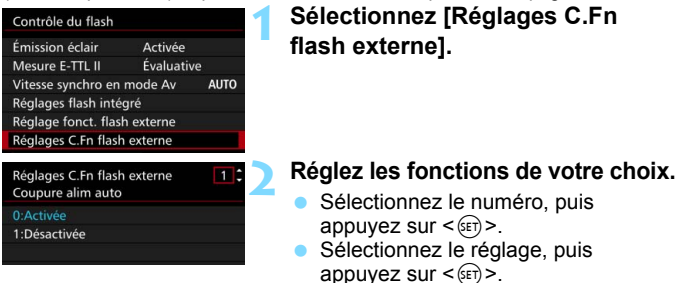

Avec un flash Speedlite de la série EX, si la fonction personnalisée [**Mode mesure flash**] est réglée sur [**Mesure flash TTL**] (flash automatique), le flash Speedlite se déclenche toujours à pleine puissance.

# <span id="page-270-0"></span>**Réinitialiser réglages**

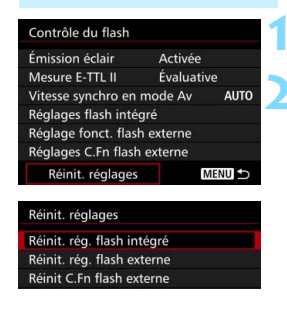

# **1 Sélectionnez [Réinit. réglages].**

#### **2 Sélectionnez les réglages à réinitialiser.**

- Sélectionnez [**Réinit. rég. flash intégré**], [**Réinit. rég. flash externe**] ou [**Réinit C.Fn flash externe**], puis appuyez sur  $\leq$   $\left(\frac{1}{2}$ .
- Dans la boîte de dialogue de confirmation, sélectionnez [**OK**]. Alors les réglages du flash ou les réglages de fonction personnalisée seront tous supprimés.

 $\boxed{5}$  Les fonctions personnelles du flash Speedlite (P.Fn) ne peuvent pas être réglées ou annulées avec l'écran [**Contrôle du flash**] de l'appareil photo. Réglez-les avec le flash Speedlite.

# <span id="page-271-0"></span>Utilisation du flash sans fil<sup>\*</sup>

Le flash intégré de l'appareil photo peut fonctionner en tant que flash maître pour les flashes Speedlite externes de la série EX de Canon ayant une fonction de flash asservi sans fil. Il peut activer sans fil le déclenchement du ou des flashes Speedlite via une transmission optique. Veillez à lire la section sur la photographie avec flash sans fil (transmission optique) dans le mode d'emploi du flash Speedlite.

# **Réglages et position du flash asservi**

Consultez le mode d'emploi de votre flash Speedlite (flash asservi) et réglez-le comme suit. Les réglages autres que ceux présentés cidessous pour la commande du flash asservi peuvent tous être effectués sur l'appareil photo. Vous pouvez utiliser et commander ensemble différents types de flash asservi.

- **(1) Réglez le flash Speedlite externe comme flash asservi.**
- **(2) Réglez le canal de transmission du flash Speedlite externe sur le même canal que celui réglé sur l'appareil photo.**\* 1
- **(3) Pour le contrôle de ratio du flash, réglez le groupe de flashes du flash asservi.**
- **(4) Positionnez l'appareil photo, ainsi que le ou les flashes asservis dans la plage indiquée ci-dessous.**
- **(5) Placez le capteur sans fil du flash asservi en face de l'appareil photo.**\* 2

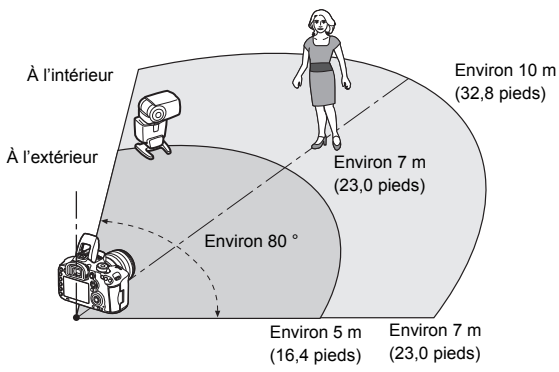

Exemple de configuration pour flash sans fil

- \*1 : Si le flash Speedlite n'a pas une fonction de réglage du canal de transmission, il opère indépendamment du canal réglé sur l'appareil photo.
- \*2 : Dans de petites pièces, le flash asservi peut fonctionner même si son capteur sans fil n'est pas face à l'appareil photo. Les signaux sans fil de l'appareil photo peuvent se réfléchir sur les murs et être captés par le flash asservi. Si vous utilisez un flash Speedlite de la série EX pourvu d'une tête de flash fixe et d'un capteur sans fil, assurez-vous qu'il se déclenche quand vous prenez des photos.

#### **Annulation de l'arrêt auto du flash asservi**

Pour annuler l'arrêt auto du flash asservi, appuyez sur la touche <M-Fn> de l'appareil photo.

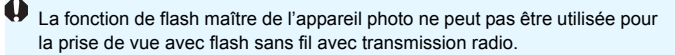

#### **Configurations de la prise de vue avec flash sans fil**

Le tableau ci-dessous indique les configurations possibles pour la prise de vue avec flash sans fil. Choisissez une configuration adaptée au sujet, aux conditions de prise de vue, au nombre de flashes Speedlite externes que vous utilisez, etc.

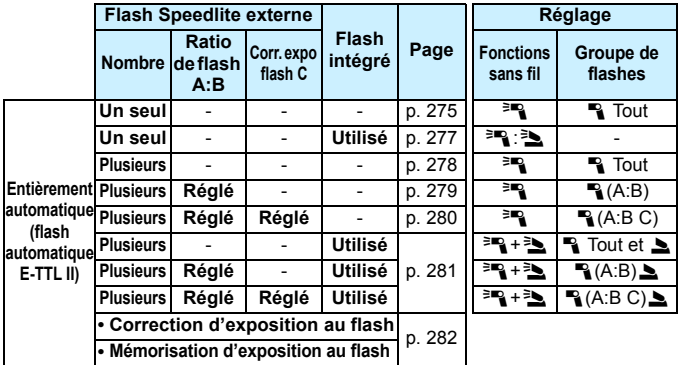

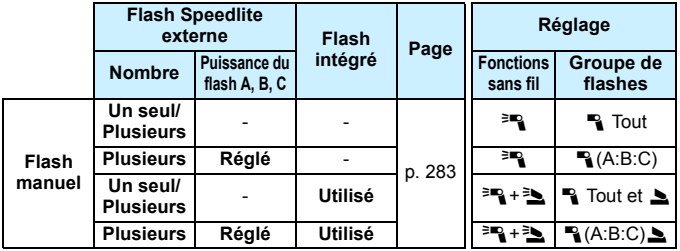

**Même si le flash intégré est désactivé dans les réglages de l'appareil photo, il se déclenchera quand même afin de commander le flash asservi via la transmission optique.** Il se peut donc que le flash émis pour commander le flash asservi apparaisse sur l'image selon les conditions de prise de vue.

# <span id="page-274-0"></span>**Prise de vue entièrement automatique avec un flash Speedlite externe**

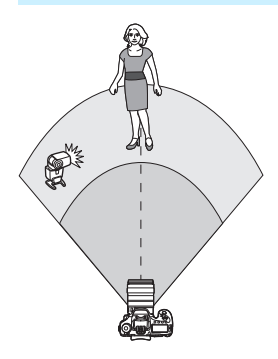

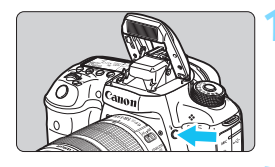

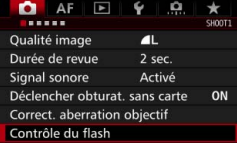

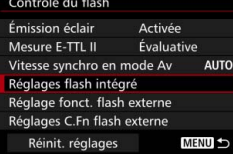

Ce schéma présente la configuration la plus simple pour la prise de vue avec flash sans fil entièrement automatique avec un seul flash Speedlite externe. **Les étapes 1 à 4 et 6 s'appliquent à toutes les prises de vue avec flash sans fil. Par conséquent, ces étapes sont omises dans les autres configurations pour flash sans fil expliquées dans les pages ci-après.** Sur les écrans de menu, les icônes <<sup>3</sup> / <sup>2</sup> > représentent le flash Speedlite externe et les icônes <3/2> représentent le flash intégré.

# **1 Appuyez sur la touche <**I**> pour faire sortir le flash intégré.**

 Pensez à faire sortir le flash intégré avant d'utiliser la prise de vue avec flash sans fil.

# **2 Sélectionnez [Contrôle du flash].**

Dans l'onglet [ $\bigcirc$ **1**], sélectionnez [**Contrôle du flash**].

# **3 Sélectionnez [Réglages flash intégré].**

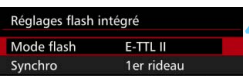

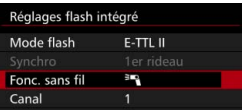

 $E-TTL$  II

H,

Réglages flash intégré Mode flash

Fonc. sans fil

Canal

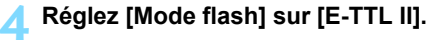

**5 Réglez [Fonc. sans fil] sur [**0**].**

# **6 Réglez [Canal].**

 Réglez le canal (1 à 4) sur celui du flash asservi.

# **7 Réglez [Groupe flashs] sur [**1**Tout].**

**Le flash asservi peut être réglé sur** n'importe quel groupe de flashes (A, B ou C).

# **8 Effectuez un flash test.**

- Vérifiez que le flash asservi est prêt à se déclencher, puis pendant l'affichage de l'écran [**Réglages flash intégré**], appuyez sur la touche  $\leq$  INFO. $\geq$ .
- Le flash asservi est déclenché.

# **9 Prenez la photo.**

- Réglez l'appareil photo et prenez la photo de la même façon que pour une prise de vue avec flash normale.
- **Pour arrêter la prise de vue avec** flash sans fil, réglez [**Fonc. sans fil**] sur [**Désactivée**].

Il est recommandé de régler [**Mesure E-TTL II**] sur [**Évaluative**].

La prise de vue avec multiflash sans fil est impossible.

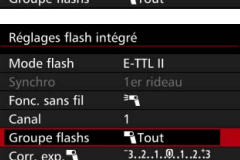

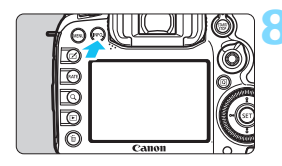

ħ

# <span id="page-276-0"></span>**Prise de vue entièrement automatique avec un flash Speedlite externe et le flash intégré**

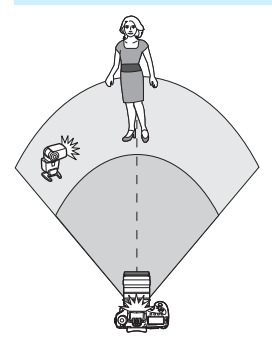

Il s'agit de la prise de vue avec flash sans fil entièrement automatique avec un flash Speedlite externe et le flash intégré.

Vous pouvez modifier la valeur de ratio du flash entre le flash Speedlite externe et le flash intégré pour ajuster l'apparence des ombres sur le sujet.

**1 Réglez [Fonc. sans fil] sur [**0**:**3**].**

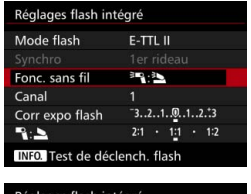

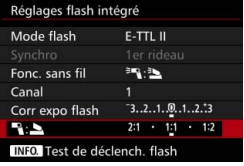

## **2 Réglez la valeur de ratio du flash souhaité et prenez la photo.**

- Sélectionnez [٩: b] et réglez la valeur de ratio du flash entre 8:1 et 1:1. Il n'est pas possible de régler une valeur de ratio du flash à la droite de  $1:1$
- 凮 Si le flash intégré n'émet pas une lumière suffisante, réglez une sensibilité ISO plus élevée (p. [154\)](#page-153-0).
	- La valeur de ratio du flash de 8:1 à 1:1 est équivalente à des valeurs de diaphragme de 3:1 à 1:1 (paliers d'une demie valeur).

#### <span id="page-277-0"></span>**Prise de vue entièrement automatique avec plusieurs flashes Speedlite externes**

Plusieurs flashes Speedlite asservis peuvent être utilisés comme un seul flash ou séparés en groupes asservis avec une valeur de ratio du flash réglable. Les réglages de base sont présentés ci-dessous. Modifiez le réglage [**Groupe flashs**] pour photographier en utilisant différentes configurations pour flash sans fil avec plusieurs flashes Speedlite.

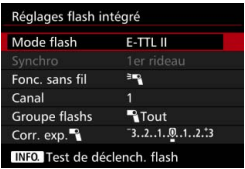

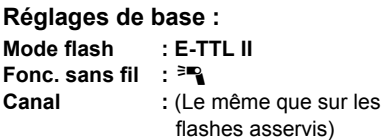

## <span id="page-277-1"></span> **[**1**Tout] Utilisation de plusieurs flashes Speedlite asservis comme un seul flash**

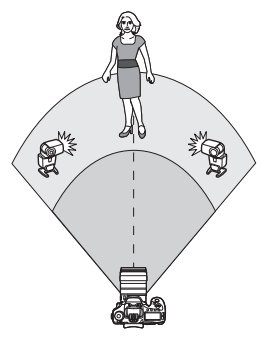

Pratique pour obtenir une puissance de flash élevée. Tous les flashes asservis se déclencheront à la même puissance et seront commandés en vue d'obtenir une exposition standard. Peu importe dans quel groupe de flashes (A, B ou C) se trouvent les flashes

asservis, ils se déclencheront comme un seul groupe.

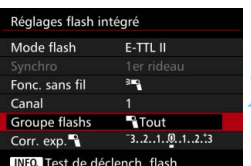

**1 Réglez [Groupe flashs] sur [**1**Tout].**

**2 Prenez la photo.**

#### <span id="page-278-0"></span>**[**1**(A:B)] Plusieurs flashes asservis en plusieurs groupes**

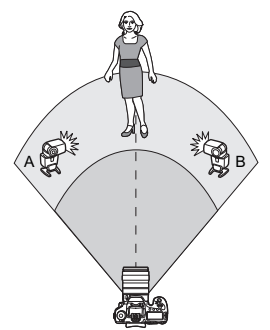

Vous pouvez séparer les flashes asservis en deux groupes A et B, puis modifiez la valeur de ratio du flash afin d'obtenir l'effet d'éclairage souhaité. Reportez-vous au mode d'emploi du flash Speedlite et réglez un flash asservi pour le groupe de flashes A et l'autre flash pour le groupe de flashes B. Ensuite, installez les flashes Speedlite comme illustré.

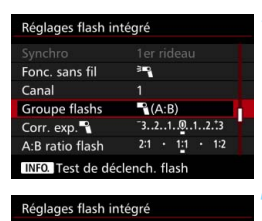

1er rideau

 $\bigotimes$ (A:B)

 $-3...2...1...0...1...2...3$ 

21 1 1 1 2 1 2 1

闽

# **1 Réglez [Groupe flashs] sur [**1**(A:B)].**

**2 Réglez le ratio de flash A:B et photographiez.**

 Sélectionnez [**A:B ratio flash**] et réglez la valeur de ratio du flash.

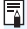

Fonc. sans fil

Corr.  $exp.$ 

A:B ratio flash

INFO. Test de déclench. flash

Canal **Groupe flashs** 

 $\boxed{3}$  La valeur de ratio du flash de 8:1 à 1:1 à 1:8 est équivalente à des valeurs de diaphragme de 3:1 à 1:1 à 1:3 (paliers d'une demie valeur).

#### <span id="page-279-0"></span>**[**1**(A:B C)] Plusieurs flashes asservis en plusieurs groupes**

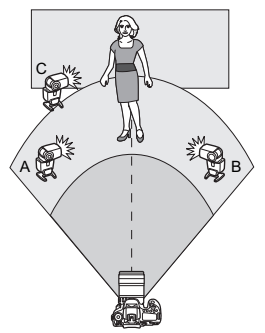

Il s'agit d'une variante de la configuration [1**(A:B)**]. Cette configuration permet que le groupe C élimine les ombres sur l'arrière-plan créées par les groupes A et B.

Reportez-vous au mode d'emploi du flash Speedlite et réglez trois flashes asservis pour les groupes de flashes A, B ou C, respectivement. Installez les flashes Speedlite comme illustré.

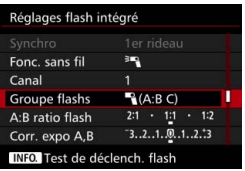

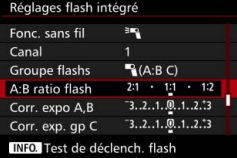

# **1 Placez [Groupe flashs] sur [**1**(A:B C)].**

**2 Réglez le ratio de flash A:B et la valeur de correction d'exposition au flash pour C, puis photographiez.**

- Sélectionnez [**A:B ratio flash**] et réglez la valeur de ratio du flash.
- Sélectionnez [**Corr. exp. gp C**] et réglez la valeur de correction d'exposition au flash.

 Si [**Groupe flashs**] est réglé sur [1**(A:B)**], les flashes asservis du groupe de flashes C ne se déclencheront pas.

 L'image peut être surexposée si le groupe de flashes C est dirigé vers le sujet principal.

围

# <span id="page-280-0"></span>**Prise de vue entièrement automatique avec le flash intégré et plusieurs flashes Speedlite externes**

Il est également possible d'ajouter le flash intégré à la prise de vue avec flash sans fil expliquée aux pages [278](#page-277-1)[-280](#page-279-0).

Les réglages de base sont présentés ci-dessous. Modifiez le réglage [**Groupe flashs**] pour photographier en utilisant différentes configurations pour flash sans fil avec plusieurs flashes Speedlite complétés par le flash intégré.

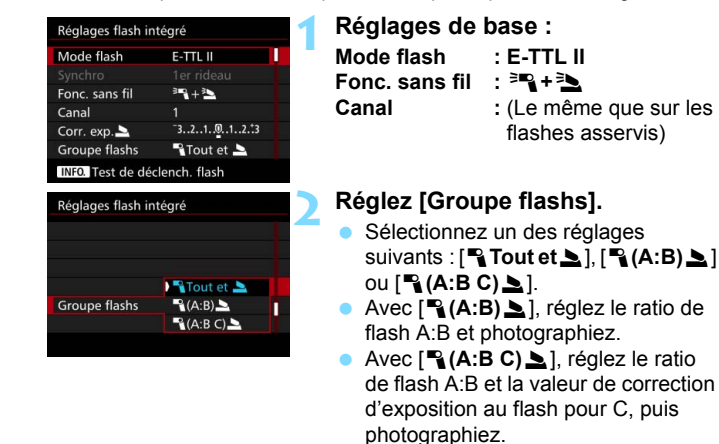

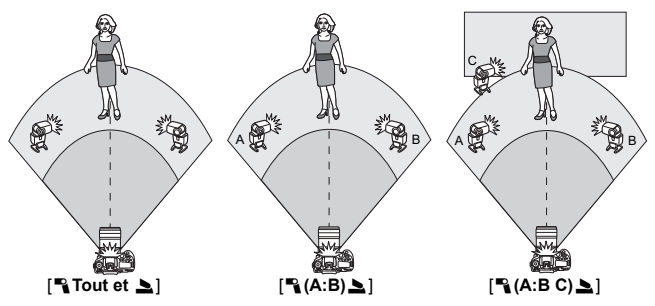

#### <span id="page-281-0"></span>**Prise de vue avec flash sans fil créative**

#### **Correction d'exposition au flash**

Lorsque [**Mode flash**] est placé sur [**E-TTL II**], la correction d'exposition au flash peut être réglée. Les paramètres de correction d'exposition au flash réglables (voir ci-dessous) varient selon les options [**Fonc. sans fil**] et [**Groupe flashs**].

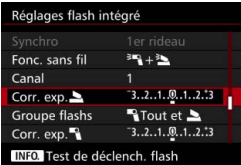

#### **Correction d'exposition au flash**

La correction d'exposition au flash est appliquée au flash intégré et à tous les flashes Speedlite externes.

#### **Corr. exp.** 2

La correction d'exposition au flash est appliquée au flash intégré.

#### **Corr. exp.** 1

La correction d'exposition au flash est appliquée à tous les flashes Speedlite externes.

#### **Corr. expo A, B**

La correction d'exposition au flash est appliquée aux groupes A et B.

#### **Corr. exp. gp C**

La correction d'exposition au flash est appliquée au groupe C.

#### **Mémorisation d'exposition au flash**

Si [**Mode flash**] est réglé sur [**E-TTL II**], vous pouvez appuyer sur la touche <M-Fn> pour exécuter la mémorisation d'exposition au flash (p. [258](#page-257-0)).

#### <span id="page-282-0"></span>**Réglage manuel de la puissance du flash pour la prise de vue avec flash sans fil**

Avec [**Mode flash**] réglé sur [**Flash manuel**], l'exposition au flash peut être réglée manuellement. Les paramètres de puissance de flash réglables ([**Puiss. flash**1], [**Puiss. groupe A**], etc.) varient selon l'option [**Fonc. sans fil**] (voir ci-dessous).

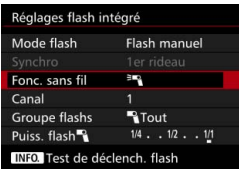

#### **Fonc. sans fil :** 0

- **Groupe flashs : <sup>12</sup> Tout** Le réglage de puissance du flash manuel est appliqué à tous les flashes Speedlite externes.
- **Groupe flashs :** 1**(A:B:C)** Vous pouvez diviser les flashes asservis en groupes A, B et C, et régler la puissance du flash séparément pour chaque groupe.

**Fonc. sans fil :** 0**+**3

**Groupe flashs : <sup>1</sup> Tout et**  $\geq$ Vous pouvez régler la puissance du flash séparément pour le ou les flashes Speedlite externes et le flash intégré.

# **■ Groupe flashs :**  $\mathbb{P}_{\mathbf{i}}(A:B:C)$

Vous pouvez diviser les flashes asservis en groupes A, B et C, et régler la puissance du flash séparément pour chaque groupe. Vous pouvez également régler la puissance du flash pour le flash intégré.

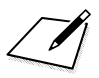

# **Prise de vue avec l'écran LCD 8 (Prise de vue avec Visée par l'écran)**

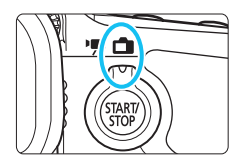

Vous pouvez prendre des photos tout en regardant l'écran LCD de l'appareil. Cette fonction est appelée « prise de vue avec Visée par l'écran ».

La prise de vue avec Visée par l'écran est activée en positionnant le sélecteur de prise de vue avec Visée par l'écran/d'enregistrement vidéo sur  $\leq \blacksquare$ .

 Si vous tenez l'appareil photo et prenez la photo tout en regardant l'écran LCD, les images risquent d'être floues en raison du flou de bougé. L'utilisation d'un trépied est recommandée.

# **Prise de vue avec Visée par l'écran à distance**

Avec EOS Utility (logiciel EOS, p. [537](#page-536-0)) installé sur votre ordinateur, vous pouvez raccorder l'appareil photo à l'ordinateur et prendre des photos à distance tout en regardant l'écran de l'ordinateur. Pour en savoir plus, reportez-vous au PDF du mode d'emploi du logiciel (p. [532\)](#page-531-0) sur le DVD-ROM.

# A **Prise de vue avec l'écran LCD**

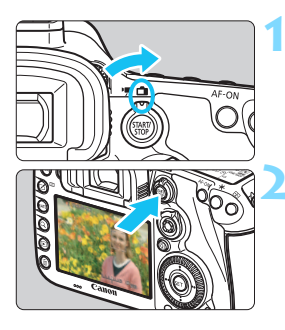

**1 Positionnez le sélecteur de prise de vue avec Visée par l'écran/ d'enregistrement vidéo sur <**A**>.**

# **2 Affichez l'image de Visée par l'écran.**

- Appuyez sur la touche  $<\frac{START}{CTOP}$  >.
- L'image de Visée par l'écran apparaît sur l'écran LCD.
- L'image de Visée par l'écran reflètera fidèlement le degré de luminosité de l'image réelle que vous capturez.

# **3 Effectuez la mise au point sur le sujet.**

 Lorsque vous enfoncez le déclencheur à mi-course, l'appareil photo effectue la mise au point selon la méthode AF sélectionnée (p. [299](#page-298-0)).

# **4 Prenez la photo.**

- Enfoncez le déclencheur à fond.
- La photo est prise et affichée sur l'écran LCD.
- Une fois l'affichage de la lecture terminé, l'appareil photo revient automatiquement en mode de prise de vue avec Visée par l'écran.
- Appuyez sur la touche  $\leq \frac{\sqrt{3}}{500}$  > pour quitter la prise de vue avec Visée par l'écran.
- 围 Le champ visuel de l'image est d'environ 100 % (avec la qualité d'enregistrement des images réglée sur JPEG  $\blacksquare$ L).
	- **Dans le mode de prise de vue <** $P$ **> <** $Tv$  **<** $Av$  **> <** $M$  **> <** $B$  **>, vous** pouvez vérifier la profondeur de champ en appuyant sur la touche de contrôle de profondeur de champ.
	- **Pendant la prise de vue en continu, l'exposition définie pour la première** image s'applique également aux images suivantes.
	- Vous pouvez également utiliser une télécommande (vendue séparément, p. [248\)](#page-247-0) en mode de prise de vue avec Visée par l'écran.

#### **Activation de la prise de vue avec Visée par l'écran**

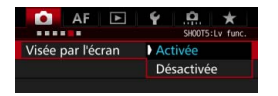

 $\mathbf{u}$ 

6

Réglez [z**5 : Visée par l'écran**] (onglet [z**3**] dans <A>) sur [**Activée**].

#### **Nombre de photos possibles avec la prise de vue avec Visée par l'écran**

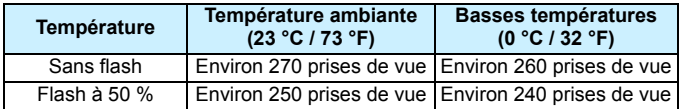

**Les chiffres ci-dessus sont basés sur une batterie LP-E6N complètement chargée** et les normes d'essai de la CIPA (Camera & Imaging Products Association).

 Avec une batterie LP-E6N complètement chargée, la prise de vue avec Visée par l'écran est possible sans interruption pendant environ 2 h 20 min. à température ambiante (23 °C / 73 °F) , ou pendant environ 2 h 10 min. à basse température (0 °C/32 °F).

 Ne dirigez pas l'appareil photo vers une source lumineuse intense, par exemple le soleil par un jour ensoleillé ou une source lumineuse artificielle intense, sous peine d'endommager le capteur d'image ou les pièces internes de l'appareil photo.

 **Vous trouverez des mises en garde générales sur la prise de vue avec Visée par l'écran aux pages [310](#page-309-0)-[311.](#page-310-0)**

La mise au point est également possible en appuyant sur la touche  $\leq$ AF-ON $\geq$ .

- Lors de l'utilisation du flash, deux bruits de déclenchement de l'obturateur se font entendre, mais une seule photo est prise. Par ailleurs, le temps nécessaire pour prendre la photo après avoir enfoncé complètement le déclencheur est légèrement plus long que lors de la prise de vue par le viseur.
- Si l'appareil photo n'est pas utilisé pendant une période prolongée, il s'éteint automatiquement au bout du temps réglé dans [5**2 : Arrêt auto**] (p. [69\)](#page-68-0). Si [5**2 : Arrêt auto**] est réglé sur [**Désactiver**], la prise de vue avec Visée par l'écran s'arrêtera automatiquement au bout de 30 minutes (l'appareil photo reste sous tension).
- Avec le câble HDMI HTC-100 (vendu séparément), vous pouvez afficher l'image de Visée par l'écran sur un écran de téléviseur (p. [385\)](#page-384-0). Veuillez noter qu'aucun son ne sera émis. Si l'image n'apparaît pas sur l'écran du téléviseur, réglez [5**3 : Système vidéo**] correctement sur [**Pour NTSC**] ou [**Pour PAL**] (selon le système vidéo de votre téléviseur).

# **Affichage des informations**

Chaque fois que vous appuyez sur la touche <INFO.>, l'affichage des informations change.

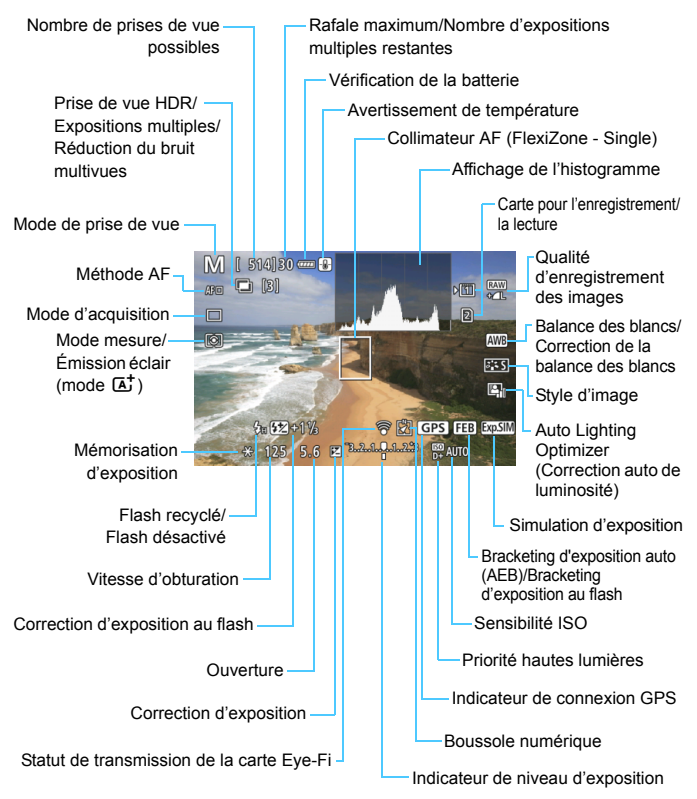
L'histogramme peut être affiché lorsque [ $\Delta$ 5 : Simulation expo. : **Activée**] (p. [296\)](#page-295-0) est réglé.

围

- Pour afficher le niveau électronique, appuyez sur la touche <INFO.> (p. [75\)](#page-74-0). Veuillez noter que si la méthode AF est réglée sur [u**+Suivi**] ou que l'appareil photo est raccordé à un téléviseur au moyen d'un câble HDMI, le niveau électronique ne pourra pas être affiché.
- Lorsque < $\sqrt{2}$  Lorsque < $\sqrt{2}$  s'affiche en blanc, cela indique que la luminosité de l'image de Visée par l'écran est proche de celle qu'aura l'image prise.
- Si <2000 × Cliquote, cela indique que l'image de Visée par l'écran est affichée avec une luminosité différente du résultat de la prise de vue réelle en raison de faibles conditions d'éclairage ou d'un éclairage violent. L'image réelle enregistrée reflétera néanmoins le réglage d'exposition. Veuillez noter que le bruit peut être plus perceptible que sur l'image réellement enregistrée.
- Si la réduction du bruit multivues, la pose longue ou le flash est utilisé, l'icône < $\sqrt{2}$  = et l'histogramme seront estompés en gris (à titre indicatif). Il se peut que l'histogramme ne s'affiche pas correctement sous un éclairage faible ou fort.

#### **Ne tenez pas l'appareil photo dans la même position pendant une période prolongée.**

Même si l'appareil photo ne semble pas trop chaud, un contact prolongé avec la même partie du boîtier peut provoquer une rougeur de la peau, des ampoules ou des brûlures superficielles. Il est recommandé aux personnes ayant des problèmes de circulation ou une peau très sensible d'utiliser un trépied. Cette consigne s'applique également lors de l'utilisation de l'appareil photo dans un endroit très chaud.

#### **Icônes de scène**

Dans le mode de prise de vue < $A^+$ >, l'appareil photo détecte le type de scène et règle tout automatiquement selon la scène. Le type de scène détecté est indiqué dans le coin supérieur gauche de l'écran. Pour certaines scènes ou conditions de prise de vue, l'icône affichée peut ne pas correspondre à la scène réelle.

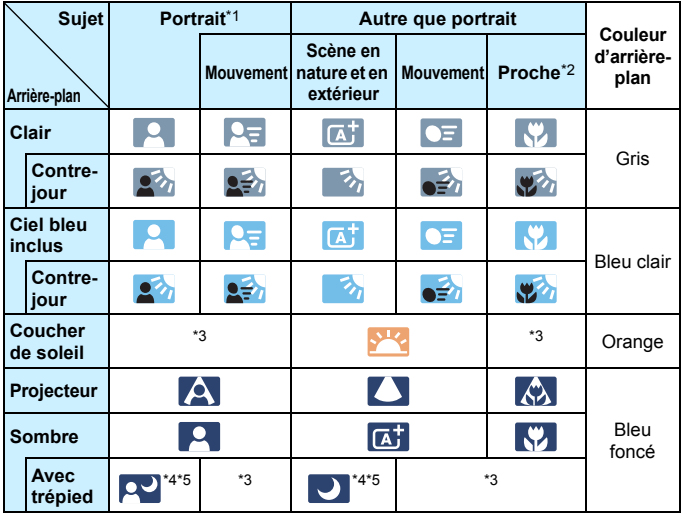

- \*1 : S'affiche uniquement lorsque la méthode AF est réglée sur [**i**+Suivi]. Si une autre méthode AF est réglée, l'icône « Autre que portrait » s'affiche même si une personne est détectée.
- \*2 : S'affiche lorsque l'objectif monté comporte des informations sur la distance. Avec un tube-allonge ou un objectif pour gros-plan, il se peut que l'icône affichée ne corresponde pas à la scène réelle.
- \*3 : L'icône adaptée à la scène détectée s'affiche.
- \*4 : S'affiche lorsque toutes les conditions suivantes s'appliquent : La scène de prise de vue est sombre, c'est une scène de nuit et l'appareil photo est monté sur un trépied.
- \*5 : S'affiche avec l'un des objectifs ci-dessous :
	-
	- EF-S18-55mm f/3.5-5.6 IS II EF-S55-250mm f/4-5.6 IS II
	-
	- EF300mm f/2.8L IS II USM EF400mm f/2.8L IS II USM
	- Les objectifs avec Image Stabilizer (Stabilisateur d'image) commercialisés en 2012 ou ultérieurement.
- \*4+\*5 : Si les conditions de \*4 et \*5 sont satisfaites, la vitesse d'obturation ralentira.

#### **Simulation de l'image finale**

La simulation de l'image finale montre les résultats des réglages actuels du style d'image, de la balance des blancs et d'autres fonctions sur l'image de Visée par l'écran pour vous permettre de voir à quoi ressemblera l'image capturée.

L'image de Visée par l'écran montrera automatiquement les effets des réglages répertoriés ci-dessous.

#### **Simulation de l'image finale pendant la prise de vue avec Visée par l'écran**

- Style d'image
	- \* Tous les réglages, comme la netteté, le contraste, la saturation des couleurs et la teinte couleur, seront reflétés.
- Balance des blancs
- Correction de la balance des blancs
- Mode mesure
- Exposition (avec [z**5 : Simulation expo. : Activée**] réglée)
- Contrôle de profondeur de champ (avec la touche de contrôle de profondeur de champ ON)
- **Auto Lighting Optimizer (Correction auto de luminosité)**
- Correction du vignetage
- **Correction de l'aberration chromatique**
- Correction de la distorsion
- **Priorité hautes lumières**
- Ratio d'aspect (confirmation de la zone d'image)

 $\mathbb{F}_{\mathbb{R}}$  Vous trouverez des mises en garde sur la correction de la distorsion pendant la prise de vue avec Visée par l'écran à la page [183](#page-182-0).

## **Réglages des fonctions de prise de vue**

#### **Réglages WB/@/DRIVE/AF/@/ISO/2=**

Avec l'image de Visée par l'écran affichée, si vous appuyez sur la touche <WB·3>, <DRIVE·AF>, <2019-150> ou < $\leq$  >, l'écran de réglage apparaît sur l'écran LCD. Vous pouvez alors utiliser la molette < $\mathcal{E}^{\infty}$ >> ou <  $\textcircled{3}$  > pour régler la fonction de prise de vue correspondante.

 $\bullet$  Si vous appuyez sur la touche <WB $\cdot \circledast$  > puis sur la touche <INFO, >, vous pouvez régler l'écart de la balance des blancs et le bracketing de la balance des blancs.

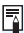

 $\boxed{5}$  I orsque vous réglez  $\boxed{5}$  (mesure sélective) ou  $\boxed{•}$  (mesure spot), un cercle de mesure s'affiche au centre.

#### Q **Contrôle rapide**

Dans les modes <**P**> <**Tv**> <**Av**> <**M**> <**B**> <**B**>, la méthode AF, le **mode d'acquisition**, le mode de mesure, la **carte d'enregistrement/ de lecture et la qualité d'image**, la balance des blancs, le style d'image et l'Auto Lighting Optimizer (Correction auto de luminosité) peuvent être réglés.

**En mode <**A**>, vous pouvez régler les éléments en gras et le déclenchement du flash.**

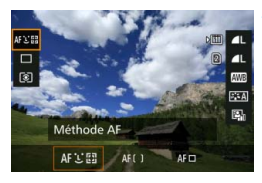

**1 Appuyez sur la touche <**Q**<sup>&</sup>gt;** (7)**.**

Les fonctions réglables s'affichent.

- **2 Sélectionnez une fonction et réglez-la.**
	- Sélectionnez une fonction avec  $<$   $\leftrightarrow$
	- Le réglage de la fonction sélectionnée s'affiche sur l'écran.
	- Tournez la molette < $\mathcal{E}$ > ou <1> pour la régler.
	- **Pour régler la qualité** d'enregistrement des images RAW, appuyez sur  $\leq$   $\left(\frac{1}{2}$ .
	- Pour sélectionner la carte d'enregistrement/de lecture, les paramètres Écart/bracketing balance des blancs ou Style d'image, appuyez sur la touche  $\leq$ INFO. $\geq$ .
	- Appuyez sur < $(F)$  pour valider le réglage et revenir à la prise de vue avec Visée par l'écran.

## <span id="page-293-0"></span>**MENU Réglages des fonctions du menu**

#### **05**

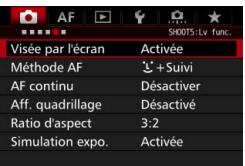

Lorsque le sélecteur de prise de vue avec Visée par l'écran/d'enregistrement vidéo est placé sur < $\Box$ >, les options de menu de la prise de vue avec Visée par l'écran apparaissent sous les onglets [z**5**] et [z**6**] (onglet [z**3**] dans  $\overline{5}$   $\times$   $\overline{4}$   $\overline{2}$ ).

**Les fonctions réglables sur cet écran de menu ne s'appliquent qu'à la prise de vue avec Visée par l'écran. Elles ne fonctionnent pas avec la prise de vue par le viseur (les réglages deviennent invalides).**

#### **Prise de vue avec Visée par l'écran** Vous pouvez régler la prise de vue avec Visée par l'écran sur [**Activée**] ou [**Désactivée**].

#### **Méthode AF** Vous pouvez sélectionner [u**+Suivi**], [**FlexiZone - Multi**] ou [**FlexiZone - Single**]. Voir pages [299-](#page-298-0)[307](#page-306-0) pour la méthode AF.

#### **AF continu**

#### Le réglage par défaut est [**Désactiver**].

L'appareil photo parvient à une mise au point grossière sur le sujet en continu. Ceci accélère l'obtention de la mise au point lorsque vous enfoncez le déclencheur à mi-course. Si [**Activer**] est réglé, l'objectif fonctionne constamment et épuise plus rapidement la batterie. Ce qui réduit le nombre de prises de vue possibles en raison d'une autonomie réduite de la batterie.

Si vous souhaitez régler le sélecteur de mode de mise au point sur <**MF**> pendant AF continu, commencez par arrêter la prise de vue avec Visée par l'écran.

#### **Aff. quadrillage**

Avec  $[3x3 \n\pm]$  ou  $[6x4 \n\pm]$ , vous pouvez afficher un quadrillage pour vous aider à stabiliser l'appareil photo à la verticale ou à l'horizontale. En outre, avec [**3x3+diag** n], le quadrillage est affiché avec des lignes diagonales pour vous aider à cadrer avec un meilleur équilibre en alignant les intersections sur le sujet.

#### **Ratio d'aspect**  $*$

Le ratio d'aspect de l'image peut être réglé sur [**3:2**], [**4:3**], [**16:9**] ou [1:1]. La zone entourant l'image de Visée par l'écran est masquée en noir lorsque l'un des ratios d'aspect suivants est réglé : [**4:3**] [**16:9**] [**1:1**].

Les images JPEG seront sauvegardées avec le ratio d'aspect défini. Les images RAW seront toujours sauvegardées avec le ratio d'aspect [**3:2**]. Étant donné que les informations du ratio d'aspect sont annexées à l'image RAW, celle-ci peut être générée dans le ratio d'aspect défini lorsque vous la traitez avec l'appareil photo ou le logiciel EOS. Lorsque vous affichez les images RAW sur l'appareil photo, les lignes du ratio d'aspect s'affichent pour montrer la zone d'image.

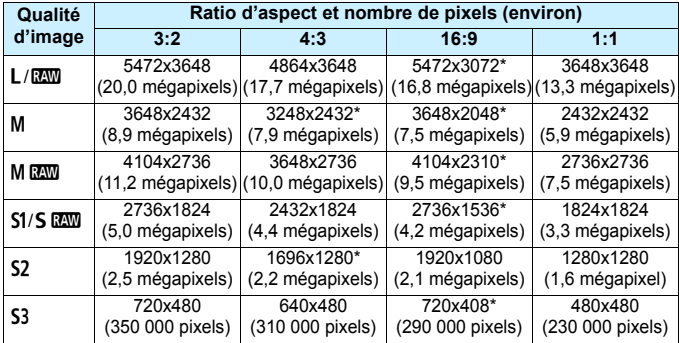

- Les réglages de la qualité d'enregistrement des images suivis d'un astérisque ne correspondent pas exactement au ratio d'aspect respectif.
	- Les zones de l'image enregistrée des ratios d'aspect suivis d'un astérisque peuvent être légèrement différentes de ce qui est affiché. Vérifiez les images capturées sur l'écran LCD lors de la prise de vue.
	- Si vous utilisez un autre appareil pour imprimer directement des images prises avec cet appareil dans un ratio d'aspect de 1:1, il se peut que les images ne s'impriment pas correctement.

#### <span id="page-295-0"></span>**Simulation d'exposition**  $\star$

La simulation d'exposition permet d'afficher et de simuler la luminosité de l'image réelle (exposition).

• Activée *(EDSIN)* 

La luminosité de l'image affichée sera proche de la luminosité réelle (exposition) de l'image obtenue. Si vous réglez la correction d'exposition, la luminosité de l'image changera en conséquence.

#### • Pendant **[%]** (**EDIR**/EQSIM)

L'image est affichée en principe avec une luminosité standard afin de faciliter le visualisation de l'image de Visée par l'écran. L'image est affichée avec une luminosité (exposition) proche de la luminosité réelle de l'image produite uniquement pendant que vous maintenez enfoncée la touche de contrôle de profondeur de champ.

#### **• Désactivée** (E)

L'image est affichée avec une luminosité standard afin de faciliter la visualisation de l'image de Visée par l'écran. Même si vous avez réglé la correction d'exposition, l'image est affichée avec une luminosité standard.

#### $\overline{\mathbf{O}}$  6<sup> $\star$ </sup>

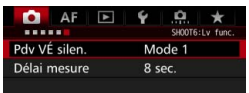

#### **Prise de vue VÉ silencieuse** $^{\star}$

#### **• Mode 1**

Vous pouvez supprimer le bruit de l'appareil photo pendant la prise de vue. La prise de vue en continu est également possible. Si < $\Box$ н> est réglé, vous pouvez photographier à une vitesse de prise de vue en continu maximale d'environ 10,0 im/s.

#### **• Mode 2**

Lorsque vous enfoncez à fond le déclencheur, une seule photo est prise. Tant que vous maintenez enfoncé le déclencheur, l'appareil photo cesse de fonctionner. Ensuite, lorsque vous relâchez le déclencheur à mi-course, l'appareil photo se remet à fonctionner. Le bruit de prise de vue est de ce fait réduit. Même si la prise de vue en continu est sélectionnée, une seule photo est prise dans ce mode.

#### **• Désactivé**

Veillez à régler cette option sur [**Désactivé**] si vous utilisez un objectif TS-E (autre que ceux répertoriés en ci-dessous) **pour décaler ou incliner l'objectif** ou si vous utilisez un tube-allonge. Si [**Mode 1**] ou [**Mode 2**] est réglé, l'exposition standard peut ne pas être obtenue ou une exposition irrégulière peut se produire.

- Si vous utilisez [**Mode 1**] avec la prise de vue en continu, le réglage [**Désactivé**] sera appliqué à la deuxième prise et aux suivantes.
	- Lorsque vous photographiez avec le flash, le réglage [**Désactivé**] est appliqué indépendamment du réglage [**Pdv VÉ silen.**]. (Le déclenchement silencieux ne peut pas être exécuté.)
	- **Lorsque vous utilisez un flash autre que Canon, placez cette option sur** [**Désactivé**]. Le flash ne se déclenchera pas si cette option est placée sur [**Mode 1**] ou [**Mode 2**].

 Si [**Mode 2**] est réglé et si vous utilisez une télécommande (p. [248\)](#page-247-0), le fonctionnement est identique à celui du [**Mode 1**].

Avec un objectif TS-E17mm f/4L ou TS-E24mm f/3.5L II, vous pouvez utiliser [**Mode 1**] ou [**Mode 2**].

#### **Délai mesure**<sup>\*</sup>

Vous pouvez modifier la durée d'affichage de l'exposition (durée de la mémorisation d'exposition).

La prise de vue avec Visée par l'écran s'arrête si vous effectuez l'une des opérations suivantes. Appuyez sur la touche  $\leq^{\text{SARIV}}_{\text{GPO}}$  pour reprendre la prise de vue avec Visée par l'écran.

• Sélectionnez [z**3 : Effacement des poussières**], [5**3 : Nettoyage du capteur**], [5**4 : Réinitialiser tous réglages**] ou [5**4 : Firmware ver.**].

#### <span id="page-298-1"></span><span id="page-298-0"></span>**Utilisation de la fonction autofocus pour faire la mise au point (Méthode AF)**

#### **Changements de la vitesse de l'autofocus selon la méthode de contrôle de l'autofocus**

Pendant la prise de vue avec Visée par l'écran et l'enregistrement vidéo, la méthode de contrôle de l'autofocus utilisée (détection phase-différence avec le capteur d'image ou détection du contraste) changera automatiquement selon l'objectif et la fonction utilisés, comme la vue agrandie. Ceci peut considérablement affecter la vitesse de l'autofocus, et l'appareil photo peut avoir besoin de plus de temps pour faire la mise au point (la détection phase-différence permet généralement une mise au point autofocus plus rapide). Pour en savoir plus, consultez le site Web de Canon.

#### **Sélection de la méthode AF**

Vous pouvez sélectionner une méthode AF convenant aux conditions de prise de vue et à votre sujet. Les méthodes autofocus suivantes sont proposées : [ $\ddot{L}$  (visage)+Suivi] (p. [300](#page-299-0)), [FlexiZone - Multi] (p. [302](#page-301-0)) et [**FlexiZone - Single**] (p. [304](#page-303-0)).

Pour une plus grande précision, positionnez le sélecteur de mode de mise au point de l'objectif sur <**MF**>, agrandissez l'image et effectuez manuellement la mise au point (p. [308\)](#page-307-0).

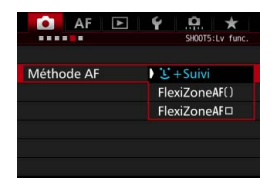

#### **Sélectionnez la méthode AF.**

- Sous l'onglet [z**5**] (onglet [z**3**] dans < $A^+$ >), sélectionnez [Méthode **AF**].
- Sélectionnez la méthode AF désirée, puis appuyez sur  $\leq$   $\left(\frac{1}{2}$ .
- Pendant l'affichage de l'image de Visée par l'écran, vous pouvez appuyer sur la touche <DRIVE.AF> pour sélectionner la méthode AF.

#### <span id="page-299-0"></span>**U** (visage)+Suivi : AFUE

L'appareil photo détecte et fait la mise au point sur les visages humains. Si un visage bouge, le collimateur  $AF <$ :  $\ge$  se déplace également pour le suivre.

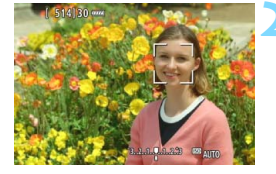

#### **1 Affichez l'image de Visée par l'écran.**

- Appuyez sur la touche  $\leq \frac{\text{STARY}}{\text{SDP}}$ .
- L'image de Visée par l'écran apparaît sur l'écran LCD.

#### **2 Sélectionnez un collimateur AF.**

- Lorsqu'un visage est détecté, le cadre < : > apparaît sur le visage sur lequel la mise au point sera effectuée.
- Si plusieurs visages sont détectés, << >> s'affiche. Utilisez << >> pour déplacer le cadre  $\leq \frac{1}{2}$  > sur le visage sur lequel vous souhaitez faire la mise au point.
- Si aucun visage n'est détecté, l'appareil photo basculera sur FlexiZone - Multi pour la sélection automatique (p. [302](#page-301-0)).

#### **3 Effectuez la mise au point sur le sujet.**

- Enfoncez le déclencheur à mi-course pour effectuer la mise au point.
- Lorsque la mise au point est effectuée, le collimateur AF devient vert et le signal sonore retentit.
- Si la mise au point n'est pas effectuée, le collimateur AF devient orange.

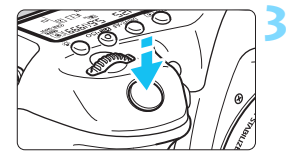

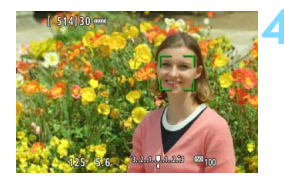

#### **4 Prenez la photo.**

 Vérifiez la mise au point et l'exposition, puis enfoncez le déclencheur à fond pour prendre la photo (p. [286\)](#page-285-0).

#### **Mise au point sur un sujet autre qu'un visage humain**

Appuyez sur  $\leq \frac{25}{50}$  > ou  $\leq$  (er) >, et le cadre AF  $\leq \frac{1}{50}$  apparaîtra au centre. Ensuite, utilisez < $\frac{35}{2}$  > pour déplacer le cadre AF sur le suiet de votre choix. Une fois que le cadre AF a obtenu la mise au point, il suivra le sujet même si celui-ci bouge ou si vous recadrez la vue.

- Si le visage du sujet est considérablement flou, la détection de visage ne sera pas possible. Vous pouvez y remédier en réglant [ $\bigcirc$  5 : AF **continu**] sur [**Activer**].
	- Il se peut qu'un objet autre qu'un visage humain soit détecté comme visage.
	- La détection de visage est inopérante si le visage est très petit ou très grand sur l'image, trop clair ou trop sombre ou encore partiellement masqué.
	- $\bullet$  Il se peut que  $\leq$   $\geq$  ne recouvre qu'une portion du visage.
- 围. La mise au point automatique étant impossible avec un visage détecté près du contour de l'image, < > est grisé. Si vous enfoncez le déclencheur à mi-course dans cette situation, le sujet est mis au point selon la méthode FlexiZone - Multi avec sélection automatique.
	- $\bullet$  La forme du cadre AF  $\leq$   $\geq$  dépend de la taille et de la forme du sujet.

#### <span id="page-301-0"></span>**FlexiZone - Multi** · AF()

Vous pouvez faire la mise au point sur une zone élargie avec un maximum de 31 collimateurs AF (sélection automatique). Cette large zone peut également être divisée en 9 zones pour la mise au point (sélection de zone).

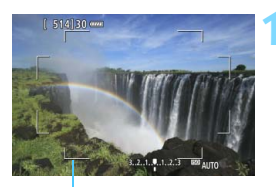

Cadre de la zone

# $[514]30$  cm

Cadre de l'espace

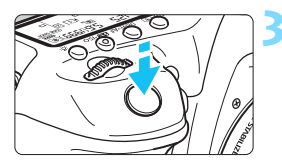

#### **1 Affichez l'image de Visée par l'écran.**

- Appuyez sur la touche  $\leq \frac{57AP}{5CP}$ .
- L'image de Visée par l'écran apparaît sur l'écran LCD.

#### **2** Sélectionnez le collimateur AF. <sup>★</sup>

- Appuyez sur  $\leq \frac{5}{2}$  > ou  $\leq$  GET) > pour basculer entre la sélection automatique et la sélection de zone. Dans le mode  $\leq$   $\mathbf{A}^+$  >, la sélection automatique est automatiquement définie.
- Utilisez <<sup>5</sup> > pour sélectionner la zone. Pour revenir à la zone centrale, appuyez à nouveau sur  $\leq \frac{4}{2}$  > ou  $<$  (SET)  $>$ .

#### **3 Effectuez la mise au point sur le sujet.**

- **Placez le collimateur AF sur le sujet** et enfoncez le déclencheur à micourse.
- **Lorsque la mise au point est** effectuée, le collimateur AF devient vert et le signal sonore retentit.
- Si la mise au point n'est pas effectuée. le cadre de la zone devient orange.

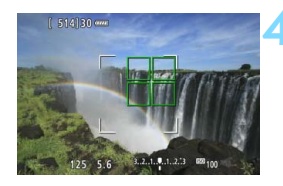

#### **4 Prenez la photo.**

 Vérifiez la mise au point et l'exposition, puis enfoncez le déclencheur à fond pour prendre la photo (p. [286\)](#page-285-0).

- Si l'appareil photo ne fait pas la mise au point sur le sujet cible souhaité avec la sélection automatique du collimateur AF, sélectionnez une zone ou réglez la méthode AF sur [**FlexiZone - Single**] et recommencez la mise au point.
	- Selon le [ $\Omega$ **5 : Ratio d'aspect**], le nombre de collimateurs AF varie. Avec [**3:2**], il y aura 31 collimateurs AF. Avec [**4:3**] et [**1:1**], il y aura 25 collimateurs AF. Et avec [**16:9**], 21 collimateurs AF. En outre, avec [**16:9**], il y aura trois zones.
	- Pour l'enregistrement vidéo, il y aura 21 collimateurs AF (ou 25 collimateurs AF si [**640x480**] est réglé) et trois zones (ou neuf zones si [**640x480**] est réglé).

#### <span id="page-303-0"></span>**FlexiZone - Single :** d

L'appareil photo fait la mise au point avec un seul collimateur AF. Ceci est pratique pour faire la mise au point sur un sujet particulier.

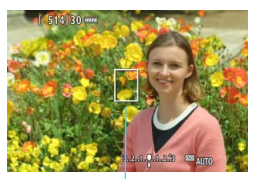

Collimateur AF

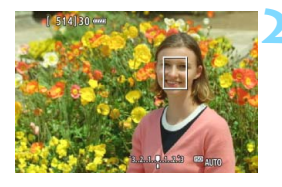

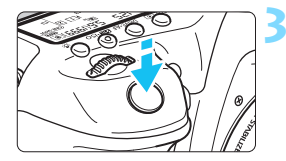

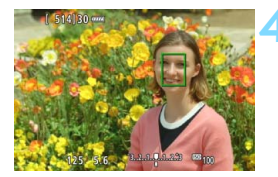

#### **1 Affichez l'image de Visée par l'écran.**

- Appuyez sur la touche  $\leq \frac{START}{C} >$ .
- L'image de Visée par l'écran apparaît sur l'écran LCD.
- Le collimateur AF  $\leq$   $\mid$  > apparaît.
- Pendant l'enregistrement vidéo, si [**AF Servo vidéo**] est réglé sur [**Activer**], le collimateur AF s'affiche dans une taille plus grande.

#### **2 Déplacez le collimateur AF.**

- Utilisez < $\frac{2}{2}$  > pour déplacer le collimateur AF sur la zone où vous souhaitez effectuer la mise au point. (Il ne peut pas être déplacé vers le bord de l'écran.)
- Si vous appuyez sur  $\langle\langle\cdot\rangle\rangle$  > ou  $\langle\langle\cdot\rangle\rangle$ , le collimateur AF reviendra au centre de l'écran.

#### **3 Effectuez la mise au point sur le sujet.**

- Placez le collimateur AF sur le sujet et enfoncez le déclencheur à micourse.
- Lorsque la mise au point est effectuée, le collimateur AF devient vert et le signal sonore retentit.
- Si la mise au point n'est pas effectuée. le collimateur AF devient orange.

#### **4 Prenez la photo.**

 Vérifiez la mise au point et l'exposition, puis enfoncez le déclencheur à fond pour prendre la photo (p. [286](#page-285-0)).

#### **Remarques sur l'autofocus**

#### **Fonctionnement de l'autofocus**

- Même lorsque la mise au point est effectuée, si vous enfoncez à nouveau le déclencheur à mi-course, elle s'effectue une nouvelle fois.
- La luminosité de l'image peut varier pendant et après l'utilisation du fonctionnement de l'autofocus.
- Si la source lumineuse change pendant que l'image de Visée par l'écran est affichée, il se peut que l'écran scintille et que la mise au point soit difficile. Le cas échéant, quittez la prise de vue avec Visée par l'écran et effectuez la mise au point automatique sous la source lumineuse réelle.
- **Si [U+Suivi]** est réglé, la vue agrandie n'est pas disponible.
- Lorsque [**FlexiZone Multi**] est réglé et que vous appuyez sur la touche < Q >, le centre de la zone sélectionnée (ou le centre de l'image avec sélection automatique) est agrandi.
- Avec [**FlexiZone Single**] réglé, si vous appuyez sur la touche <u>, la zone couverte par le collimateur AF est agrandie. Si vous enfoncez à mi-course le déclencheur, la mise au point sera effectuée pendant que la vue agrandie est affichée. Si la mise au point s'avère difficile avec la vue agrandie, revenez à l'affichage normal et utilisez la fonction autofocus. Notez que la vitesse de l'autofocus peut être différente en vue normale et en vue agrandie.
- Si vous agrandissez la vue après la mise au point avec [**FlexiZone Multi**] ou [**FlexiZone - Single**] dans la vue normale, une mise au point précise risque de ne pas être obtenue.
- En vue agrandie, l'autofocus par détection du contraste sera appliqué indépendamment de l'objectif utilisé. La vitesse de l'autofocus deviendra donc plus lente.
	- En vue agrandie, AF continu (p. [294\)](#page-293-0) ne sera pas exécuté.
	- En vue agrandie, l'image s'affichera sans que soit appliquée la correction de la distorsion.

#### **Conditions de prise de vue compliquant la mise au point**

- Sujets à faible contraste comme le ciel bleu, des surfaces planes unies ou lorsque les détails des hautes lumières ou des ombres sont perdus.
- **Sujets insuffisamment éclairés.**
- Rayures et autres motifs où le contraste est uniquement dans le sens horizontal.
- Sujets ayant des motifs répétitifs (fenêtres de gratte-ciel, claviers d'ordinateur, etc.).
- **Lignes fines et contours du sujet.**
- Sous une source lumineuse dont la luminosité, la couleur ou le motif ne cesse de changer.
- Scènes nocturnes ou points de lumière.
- Sous un éclairage fluorescent ou LED lorsque l'image scintille.
- **Sujets minuscules.**
- Sujets au bord de la photo.
- **Sujets réfléchissant fortement la lumière.**
- Sujets proches et distants recouverts par les collimateurs AF (comme un animal dans une cage).
- Sujets continuellement en mouvement empêchant l'immobilité du collimateur AF en raison d'un flou de bougé ou flou du sujet.
- Sujet s'approchant ou s'éloignant de l'appareil photo.
- Lors de l'autofocus avec un sujet extrêmement flou.
- **•** Prise d'une photo en flou artistique avec un objectif à portrait.
- **Utilisation d'un filtre pour effet spécial.**
- Du bruit (points, effet de bande, etc.) apparaît à l'écran pendant l'autofocus.
- <span id="page-306-0"></span> $\blacksquare$  Si vous ne parvenez pas à effectuer la mise au point par autofocus, placez le sélecteur de mode de mise au point de l'objectif sur <**MF**> et faites manuellement la mise au point.
	- Si vous photographiez le sujet à la périphérie et qu'il est légèrement flou, dirigez le collimateur AF central ou la zone sur le sujet à mettre au point, refaites la mise au point, puis prenez la photo.
	- Le faisceau d'assistance autofocus ne sera pas émis. Toutefois, si un flash Speedlite de la série EX (vendu séparément) pourvu d'une lampe LED est utilisé, celle-ci s'allumera pour l'assistance autofocus si nécessaire.
	- **Pendant la vue agrandie, le flou de bougé peut rendre la mise au point** plus difficile. L'utilisation d'un trépied est recommandée.

## <span id="page-307-0"></span>**MF : Mise au point manuelle**

Vous pouvez agrandir l'image et effectuer manuellement une mise au point (MF) précise.

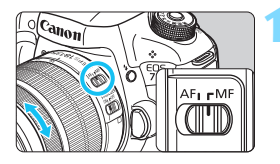

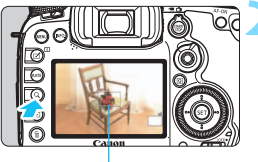

Cadre d'agrandissement

#### **1 Positionnez le sélecteur de mode de mise au point de l'objectif sur <MF>.**

 Tournez la bague de mise au point de l'objectif pour effectuer grossièrement la mise au point.

#### **2 Affichez le cadre d'agrandissement.**

- Appuyez sur la touche  $Q > 0$
- Le cadre d'agrandissement apparaît.

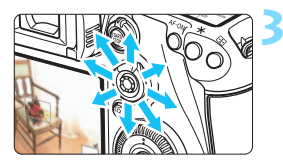

#### **3 Déplacez le cadre d'agrandissement.**

- Déplacez le cadre d'agrandissement sur la zone que vous souhaitez mettre au point avec  $\leq$  $\gg$  >.
- Si vous appuyez sur  $\leq \frac{25}{27}$  >, le cadre d'agrandissement reviendra au centre de l'écran.

#### **4 Agrandissez l'image.**

 Chaque fois que vous appuyez sur la touche  $<\,Q>$ . l'agrandissement à l'intérieur du cadre change comme suit :

 $\rightarrow$  Vue normale  $\rightarrow$  1x  $\rightarrow$  5x  $\rightarrow$  10x-

 Pendant la vue agrandie, vous pouvez utiliser  $\leq \frac{2}{32}$  pour parcourir l'image agrandie.

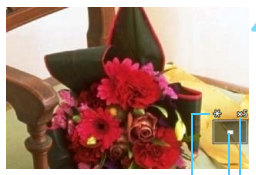

Mémorisation d'exposition Emplacement de la zone agrandie Agrandissement (environ)

#### **5 Effectuez la mise au point manuellement.**

- **Tout en regardant l'image agrandie,** tournez la bague de mise au point de l'objectif pour effectuer la mise au point.
- **Après avoir effectué la mise au point,** appuyez</u> sur la touche  $< Q$  > pour revenir à la vue normale.

#### <span id="page-308-0"></span>**6 Prenez la photo.**

 Vérifiez l'exposition, puis enfoncez à fond le déclencheur pour prendre la photo (p. [286\)](#page-285-0).

#### <span id="page-309-0"></span>**Mises en garde générales sur la prise de vue avec Visée par l'écran Qualité d'image**

- Lorsque vous prenez des photos avec une sensibilité ISO élevée, du bruit (comme un effet de bande et des points de lumière) peut être perceptible.
- Si vous photographiez à une température élevée, du bruit et des couleurs irrégulières peuvent apparaître sur l'image.
- Si la prise de vue avec Visée par l'écran est utilisée continuellement pendant une période prolongée, la température interne de l'appareil photo peut s'élever et la qualité d'image se détériorer. Quittez toujours la prise de vue avec Visée par l'écran lorsque vous ne photographiez pas.
- Si vous photographiez une exposition longue alors que la température interne de l'appareil photo est élevée, la qualité d'image peut se détériorer. Quittez la prise de vue avec Visée par l'écran et patientez quelques minutes avant de reprendre la prise de vue.

#### **À propos des icônes d'avertissement de température interne blanche**   $\leq$ <sup>E</sup>> et rouge  $\leq$ <sup>E</sup>

- Si la température interne de l'appareil photo augmente en raison de l'utilisation prolongée de la prise de vue avec Visée par l'écran ou sous une température ambiante élevée, une icône blanche < $\mathbb{E}$  > ou rouge < $\mathbb{E}$  > apparaît.
- L'icône blanche <  $\blacksquare$  > indique que la qualité d'image des photos sera détériorée. Nous vous recommandons de quitter provisoirement la prise de vue avec Visée par l'écran et de laisser l'appareil photo refroidir avant de reprendre la prise de vue.
- C L'icône rouge < III > indique que la prise de vue avec Visée par l'écran sera bientôt automatiquement arrêtée. Si cela se produit, vous ne pourrez pas prendre de photo tant que la température interne de l'appareil photo n'aura pas diminué. Quittez la prise de vue avec Visée par l'écran ou mettez l'appareil photo hors tension pour lui laisser le temps de refroidir.
- L'utilisation de la prise de vue avec Visée par l'écran à une température élevée pendant une période prolongée provoquera l'apparition prématurée de l'icône < $\mathbb{R}$  > ou < $\mathbb{R}$  >. Lorsque vous ne prenez pas de photos, éteignez l'appareil photo.
- Si la température interne de l'appareil photo est élevée, la qualité des images prises à une sensibilité ISO élevée ou en exposition longue peut se détériorer avant même que l'icône blanche < $\blacksquare$  > s'affiche.

#### **Résultats de la prise de vue**

- Pendant la vue agrandie, la vitesse d'obturation et l'ouverture s'affichent en rouge. Si vous prenez la photo en vue agrandie, l'exposition risque de ne pas correspondre à ce que vous souhaitiez. Revenez à la vue normale avant de prendre la photo.
- Même si vous prenez la photo en vue agrandie, l'image sera capturée dans la plage de vue normale.

#### <span id="page-310-0"></span>**Mises en garde générales sur la prise de vue avec Visée par l'écran Image de Visée par l'écran**

- Sous un éclairage faible ou fort, il se peut que l'image de Visée par l'écran ne reflète pas la luminosité de l'image capturée.
- Même si une sensibilité ISO faible est réglée, sous un faible éclairage, il se peut que du bruit soit visible sur l'image de Visée par l'écran affichée. Cependant, lorsque vous photographiez, un bruit minime affecte l'image enregistrée. (La qualité d'image de l'image de Visée par l'écran est différente de celle de l'image enregistrée.)
- Si la source de lumière (éclairage) au sein de l'image change, l'écran risque de scintiller. Le cas échéant, quittez la prise de vue avec Visée par l'écran et reprenez la prise de vue sous la source lumineuse réelle.
- Si vous dirigez l'appareil photo dans une autre direction, la luminosité correcte de l'image de Visée par l'écran peut être momentanément perdue. Attendez que le niveau de luminosité se stabilise avant de prendre une photo.
- En cas de source lumineuse extrêmement forte sur l'image, il se peut que la portion claire de l'image apparaisse noire sur l'écran LCD. L'image capturée affichera néanmoins correctement cette portion.
- Si vous placez [ $\blacklozenge$  : Luminosité LCD] sur un réglage clair sous un faible éclairage, un bruit ou des couleurs irrégulières peuvent affecter l'image de Visée par l'écran. Toutefois, le bruit ou les couleurs irrégulières ne seront pas enregistrés sur l'image capturée.
- Lorsque vous agrandissez l'image, sa netteté peut paraître plus prononcée que sur l'image réelle.

#### **Fonctions personnalisées**

Pendant la prise de vue avec Visée par l'écran, certaines fonctions personnalisées seront inopérantes (les réglages deviennent invalides). Voir pages [432](#page-431-0) à [433](#page-432-0) pour plus de détails.

#### **Objectif et flash**

- La fonction de préréglage de la mise au point est disponible pour la prise de vue avec Visée par l'écran uniquement si vous utilisez un (super) téléobjectif pourvu du mode de préréglage de la mise au point, disponible depuis le deuxième semestre 2011.
- La mémorisation d'exposition au flash ne fonctionne pas si le flash intégré est utilisé. La mémorisation d'exposition au flash et l'éclairage pilote du flash sont impossibles si vous utilisez un flash Speedlite externe.

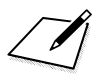

## **9 Enregistrement de vidéos**

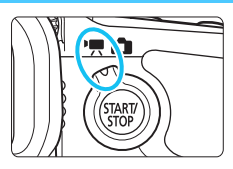

L'enregistrement vidéo est activé en positionnant le sélecteur de prise de vue avec Visée par l'écran/d'enregistrement vidéo sur  $\langle \mathbf{R} \rangle$ .

- Pour connaître les cartes pouvant enregistrer des vidéos, voir page [5](#page-4-0).
- Si vous tenez l'appareil photo à main levée et enregistrez des vidéos, elles risquent d'être floues en raison du flou de bougé. L'utilisation d'un trépied est recommandée.

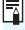

### **Full HD 1080**

Full HD 1080 indique la compatibilité avec la Haute Définition comportant 1080 pixels verticaux (lignes de balayage).

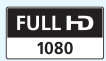

## <span id="page-313-0"></span>**• Enregistrement de vidéos**

#### <span id="page-313-1"></span>**/ Prise de vue avec exposition automatique**

Lorsque le mode de prise de vue est réglé sur  $\langle \mathbf{A}^{\dagger} \rangle$ ,  $\langle \mathbf{P} \rangle$  ou  $\langle \mathbf{B} \rangle$ , le contrôle de l'exposition automatique s'active selon la luminosité actuelle de la scène. Le contrôle de l'exposition est identique pour tous les modes de prise de vue.

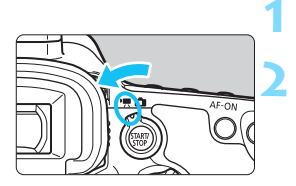

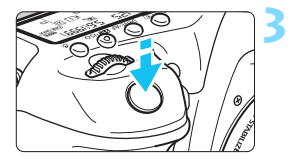

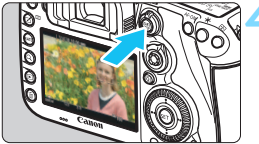

Enregistrement de vidéos en cours

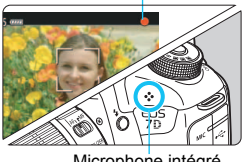

Microphone intégré

## **1** Positionnez la molette de sélection des modes sur < $\overline{A}$ <sup>+</sup> >, < $\overline{P}$  > ou < $\overline{B}$  >.

**2 Positionnez le sélecteur de prise de vue avec Visée par l'écran/** d'enregistrement vidéo sur <'只>.

Le miroir reflex émet un bruit, puis l'image apparaît sur l'écran LCD.

#### **3 Effectuez la mise au point sur le sujet.**

- Avant d'enregistrer une vidéo, faites la mise au point manuellement ou automatiquement (p. [299-](#page-298-1)[309\)](#page-308-0).
- Lorsque vous enfoncez le déclencheur à mi-course, l'appareil photo effectue la mise au point selon la méthode AF sélectionnée.

#### **4 Enregistrez la vidéo.**

- Appuyez sur la touche  $<sub>stop</sub><sup>STARY</sup>$  > pour</sub> commencer à enregistrer.
- Le symbole «  $\bullet$  » s'affiche dans le coin supérieur droit de l'écran pendant que vous enregistrez.
- Le son est enregistré par le microphone intégré de l'appareil photo.
- Pour arrêter d'enregistrer la vidéo, appuyez à nouveau sur la touche  $<$ START/ $>$ .

#### **Priorité vitesse AE**

Lorsque le mode de prise de vue est  $\leq$ T $v$  >, vous pouvez manuellement régler la vitesse d'obturation pour l'enregistrement vidéo. La sensibilité ISO et l'ouverture sont automatiquement réglées selon la luminosité pour obtenir une exposition standard.

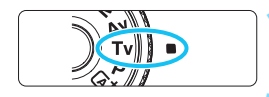

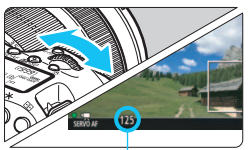

Vitesse d'obturation

## **1** Positionnez la molette de<br>sélection des modes sur <Tv>.

**2 Positionnez le sélecteur de prise de vue avec Visée par l'écran/** d'enregistrement vidéo sur <'只>. **3 Réglez la vitesse d'obturation souhaitée.**

**Tout en regardant sur l'écran LCD,** tournez la molette  $\langle \hat{\ell}^* \rangle$  | es vitesses d'obturation réglables dépendent de la cadence d'enregistrement des images.

• 29.97P 25.00P 24.00P 23.98P :

1/4000 sec. - 1/30 sec.

•  $59.99$   $50.00$  : 1/4000 sec. - 1/60 sec.

#### **4 Faites la mise au point et enregistrez la vidéo.**

 La procédure est identique à celle des étapes 3 et 4 pour « Prise de vue avec exposition automatique » (p. [314\)](#page-313-0).

 Il n'est pas recommandé de modifier la vitesse d'obturation pendant l'enregistrement vidéo, car les changements d'exposition seront enregistrés.

- Il est recommandé d'utiliser une vitesse d'obturation de 1/30e à 1/125e de seconde pour enregistrer une vidéo d'un sujet en mouvement. Plus la vitesse d'obturation est rapide et moins les mouvements du sujet auront l'air fluides.
- Si vous modifiez la vitesse d'obturation pendant que vous enregistrez sous un éclairage fluorescent ou LED, un scintillement d'image peut être enregistré.

#### **Priorité à l'ouverture**

Lorsque le mode de prise de vue est  $\langle Av \rangle$ , vous pouvez manuellement régler l'ouverture pour l'enregistrement vidéo. La sensibilité ISO et la vitesse d'obturation sont automatiquement réglées selon la luminosité pour obtenir une exposition standard.

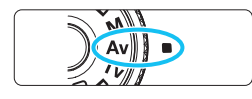

- **1 Positionnez la molette de**   $s$ élection des modes sur  $\langle \Delta v \rangle$ .
- **2 Positionnez le sélecteur de prise de vue avec Visée par l'écran/** d'enregistrement vidéo sur <',,

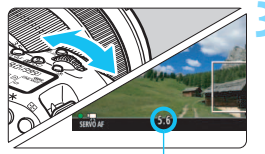

#### **3 Réglez l'ouverture souhaitée.**

 Tout en regardant sur l'écran LCD, tournez la molette  $\langle \hat{\ell}^m \rangle$ 

**Ouverture** 

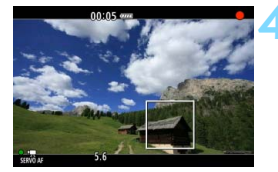

#### **4 Faites la mise au point et enregistrez la vidéo.**

 La procédure est identique à celle des étapes 3 et 4 pour « Prise de vue avec exposition automatique » (p. [314\)](#page-313-1).

Il n'est pas recommandé de modifier la valeur d'ouverture pendant l'enregistrement vidéo, car des variations de l'exposition, dues au pilotage de l'ouverture de l'objectif, seront enregistrées.

#### Sensibilité ISO en mode < $A^+$ >

En mode < $A^+$ >, la sensibilité ISO est automatiquement réglée entre 100 ISO et 16000 ISO.

#### Sensibilité ISO dans les modes <P>, <Tv>, <Av> et <B>

- La sensibilité ISO est automatiquement réglée entre 100 ISO et 16000 ISO.
- Sous [ $\Omega$ **<sub>2</sub>** : Réglages de sensibilité ISO] (p. [157](#page-156-0)), si vous placez le réglage [**Maximum**] de [**Plage ISO**] sur [**H1 (25600)**] en mode  $\langle P \rangle$ ,  $\langle Av \rangle$  ou  $\langle B \rangle$ , la plage ISO auto est élargie à H1 (équivalent à 25600 ISO). Même si vous réglez [**Maximum**] et [**Minimum**] sur une plage plus étroite que la plage ISO par défaut (100 ISO - 16000 ISO), le réglage n'entrera pas en vigueur.
- **Si [** $\Omega$ **3 : Priorité hautes lumières**] est réglé sur [Activée] (p. [180\)](#page-179-0), la plage ISO automatique sera comprise entre 200 et 16000 ISO.
- Sous  $[① 2:$  Réglages de sensibilité ISO], [Plage ISO auto] et [Vit. **obtur. min.**] ne peuvent pas être réglés (p. [158-](#page-157-0)[159\)](#page-158-0) pour l'enregistrement vidéo. Par ailleurs, [**Plage ISO**] ne peut pas être réglé dans le mode  $\leq TV$ .

Pour [**Plage ISO**], si [**Maximum**] est réglé sur [**H2 (51200)**] et si vous passez de la prise de photos à l'enregistrement vidéo, le maximum pour la plage ISO automatique pour l'enregistrement vidéo sera H1 (équivalent à 25600 ISO, sauf en modes < $A^+$  > et <  $T$ v >). Elle ne peut pas être élargie à 51200 ISO.

#### Remarques pour les modes < $A^+$ >, < P>, < Tv>, < Av> et < B >

- $\bullet$  En mode  $\leq$   $\mathbb{A}^+$  >. l'icône de scène pour la scène détectée par l'appareil photo s'affiche dans le coin supérieur gauche de l'écran (p. [319\)](#page-318-0).
- Vous pouvez verrouiller l'exposition (mémorisation d'exposition) en appuyant sur la touche < $\angle\star$  > (sauf en mode < $\overline{A}$ , p. [229](#page-228-0)). Le réglage de l'exposition est affiché pendant la durée déterminée par [z**6 : Délai mesure**]. Vous pouvez annuler la mémorisation d'exposition appliquée pendant l'enregistrement vidéo en appuyant sur la touche <**ED>**. (Le réglage de mémorisation d'exposition est conservé jusqu'à ce que vous appuviez sur la touche  $\leq$   $\equiv$   $>$ .)
- Vous pouvez régler la correction d'exposition jusqu'à ±3 paliers en positionnant le bouton <LOCK > à gauche et en tournant la molette  $\leq$   $\leq$  > (sauf dans le mode  $\leq$   $\overline{A}$ <sup>+</sup> $>$ ).
- Si vous enfoncez le déclencheur à mi-course, la sensibilité ISO et la vitesse d'obturation s'affichent en bas de l'écran. Il s'agit du réglage d'exposition pour la prise de vue d'une photo (p. [323](#page-322-0)). Le réglage d'exposition pour l'enregistrement vidéo ne s'affiche pas. Veuillez noter que le réglage d'exposition pour l'enregistrement vidéo peut être différent de celui pour la prise de photos.
- Dans les modes < $A^+$ >, < $\mathbf{P}$ > et < $\mathbf{B}$ >, la vitesse d'obturation et l'ouverture ne seront pas enregistrées dans les informations Exif de la vidéo.

#### **Utilisation d'un flash Speedlite de la série EX (vendu séparément) pourvu d'une lampe LED**

Pendant l'enregistrement vidéo dans les modes  $\leq$   $\mathbb{A}^+$ >,  $\leq$   $\mathbb{P}$ >,  $\leq$   $\mathbb{T}$ **v**>,  $\leq$  Av > et  $\leq$  B >, cet appareil photo prend en charge la fonction allumant automatiquement la lampe LED du flash Speedlite dans de faibles conditions d'éclairage. **Pour de plus amples détails, reportez-vous au mode d'emploi du flash Speedlite de la série EX.**

#### <span id="page-318-0"></span>**Icônes de scène**

Pendant l'enregistrement vidéo en mode < $A^+$ >, une icône représentant la scène détectée par l'appareil photo s'affichera et la prise de vue sera adaptée à cette scène. Pour certaines scènes ou conditions de prise de vue, l'icône affichée peut ne pas correspondre à la scène réelle.

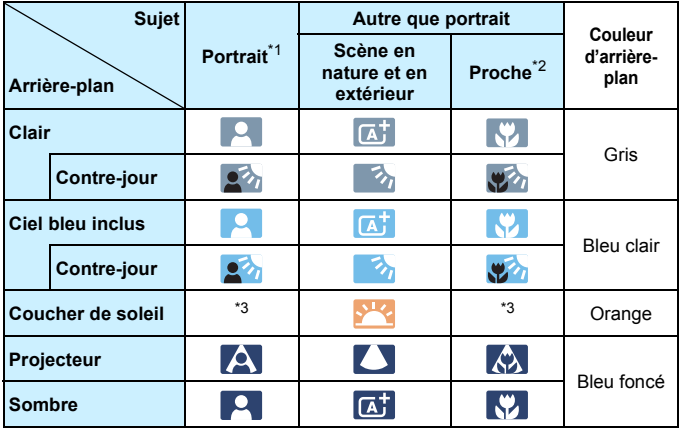

- \*1 : S'affiche uniquement lorsque la méthode AF est réglée sur [ $\ddot{L}$ +**Suivi**]. Si une autre méthode AF est réglée, l'icône « Autre que portrait » s'affiche même si une personne est détectée.
- \*2 : S'affiche lorsque l'objectif monté comporte des informations sur la distance. Avec un tube-allonge ou un objectif pour gros-plan, il se peut que l'icône affichée ne corresponde pas à la scène réelle.
- \*3 : L'icône adaptée à la scène détectée s'affiche.

#### **Prise de vue avec exposition manuelle**

Vous pouvez régler manuellement la vitesse d'obturation, l'ouverture et la sensibilité ISO pour l'enregistrement vidéo. L'utilisation de l'exposition manuelle pour enregistrer des vidéos est réservée aux utilisateurs avancés.

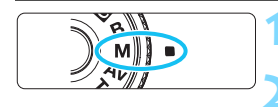

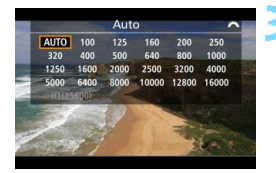

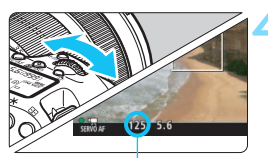

Vitesse d'obturation

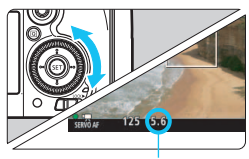

**Ouverture** 

## **1** Positionnez la molette de<br>sélection des modes sur <M>.

**2 Positionnez le sélecteur de prise de vue avec Visée par l'écran/** d'enregistrement vidéo sur <',,

#### **3 Réglez la sensibilité ISO.**

- Appuyez sur la touche  $\leq 2$   $\leq 0$  >.
- L'écran de réglage de la sensibilité ISO apparaît sur l'écran LCD.
- Tournez la molette  $\leq$   $\approx$   $\approx$  pour régler la sensibilité ISO.
- **Pour en savoir plus sur la sensibilité** ISO, voir la page suivante.

#### **4 Réglez la vitesse d'obturation et l'ouverture.**

- Enfoncez le déclencheur à mi-course et vérifiez l'indicateur de niveau d'exposition.
- **Pour régler la vitesse d'obturation,** tournez la molette < $\frac{1}{2}$ >. Les vitesses d'obturation réglables dépendent de la cadence d'enregistrement des images.
	- 29.97P 25.00P 24.00P 23.98P :

1/4000 sec. - 1/30 sec.

- $59.94$   $50.00$   $\degree$  : 1/4000 sec. 1/60 sec.
- Pour sélectionner la valeur d'ouverture, tournez la molette  $\leq \text{ s}$ .
- Si vous ne parvenez pas à les régler.  $positionnez$  le bouton < $OCK$   $\rightarrow$  à gauche, puis tournez la molette  $\langle \xi_{\text{max}}^{max} \rangle$  ou  $\langle \xi_{\text{max}}^{max} \rangle$

#### **5 Faites la mise au point et enregistrez la vidéo.**

**La procédure est identique à celle** des étapes 3 et 4 pour « Prise de vue avec exposition automatique » (p. [314](#page-313-1)).

#### **Sensibilité ISO en mode <M>>**

- Avec [**Auto**] (**A**), la sensibilité ISO est automatiquement réglée entre 100 ISO et 16000 ISO. Sous [z**2 : Réglages de sensibilité ISO**], si vous placez le réglage [**Maximum**] de [**Plage ISO**] sur [**H1 (25600)**] (p. [157\)](#page-156-0), la plage ISO automatique ne s'élargira pas au H1 maximum. Même si vous réglez [**Maximum**] et [**Minimum**] sur une plage plus étroite que la plage ISO par défaut (100 ISO - 16000 ISO), le réglage n'entrera pas en vigueur.
- Vous pouvez régler manuellement la sensibilité ISO entre 100 ISO et 16000 ISO par palier d'un tiers de valeur. Sous [z**2 : Réglages de sensibilité ISO**], si vous placez le réglage [**Maximum**] de [**Plage ISO**] sur [**H1 (25600)**], le maximum pour la plage de réglage de la sensibilité ISO manuelle sera élargi à H1 (équivalent à 25600 ISO). Vous pouvez également régler [**Maximum**] et [**Minimum**] à une plage plus étroite que la plage par défaut (100 ISO - 16000 ISO).
- Si [ $\Omega$ 3 : Priorité hautes lumières] est réglé sur [Activée] (p. [180\)](#page-179-0), la plage de réglage ISO auto ou manuel sera de 200 ISO à 16000 ISO.
- Sous [ $\Omega$ **<sub>2</sub>** : Réglages de sensibilité ISO], [Plage ISO auto] et [Vit. **obtur. min.**] ne peuvent pas être réglés (p. [158-](#page-157-0)[159\)](#page-158-0) pour l'enregistrement vidéo.
- Sous [**Plage ISO**], si [**Maximum**] est réglé sur [**H2 (51200)**] et si vous passez de la prise de photos à l'enregistrement vidéo, la sensibilité ISO maximum pour la plage ISO manuelle pendant l'enregistrement vidéo sera H1 (équivalent à 25600 ISO). Elle ne peut pas être élargie à 51200 ISO.
	- Il n'est pas recommandé de modifier la vitesse d'obturation ou la valeur d'ouverture pendant l'enregistrement vidéo, car les changements d'exposition seront enregistrés.
	- Il est recommandé d'utiliser une vitesse d'obturation de 1/30e à 1/125e de seconde pour enregistrer une vidéo d'un sujet en mouvement. Plus la vitesse d'obturation est rapide et moins les mouvements du sujet auront l'air fluides.
	- Si vous modifiez la vitesse d'obturation pendant que vous enregistrez sous un éclairage fluorescent ou LED, un scintillement d'image peut être enregistré.
- 围 Sous [8**3 : Commandes personnalisées**], si [s **: Corr expo(tenir touche, tourn**  $\mathcal{L}$ )] est réglé (p. [455\)](#page-454-0), vous pouvez régler la correction d'exposition pendant le réglage de ISO auto.
	- Avec ISO auto réglé, vous pouvez appuyer sur la touche  $\leq$   $\neq$  > pour verrouiller la sensibilité ISO.
	- Si vous appuyez sur la touche  $\leq$   $\neq$  >, puis recadrez la photo, vous pouvez voir la différence du niveau d'exposition sur l'indicateur de niveau d'exposition (p. [323\)](#page-322-1) par rapport au moment où vous avez appuyé sur la touche  $\leq$  $\bigstar$  >.
	- En appuyant sur la touche <INFO.>, vous pouvez afficher l'histogramme.

#### <span id="page-322-0"></span>**Affichage des informations**

Chaque fois que vous appuyez sur la touche  $\leq$  INFO  $\geq$ , l'affichage des informations change.

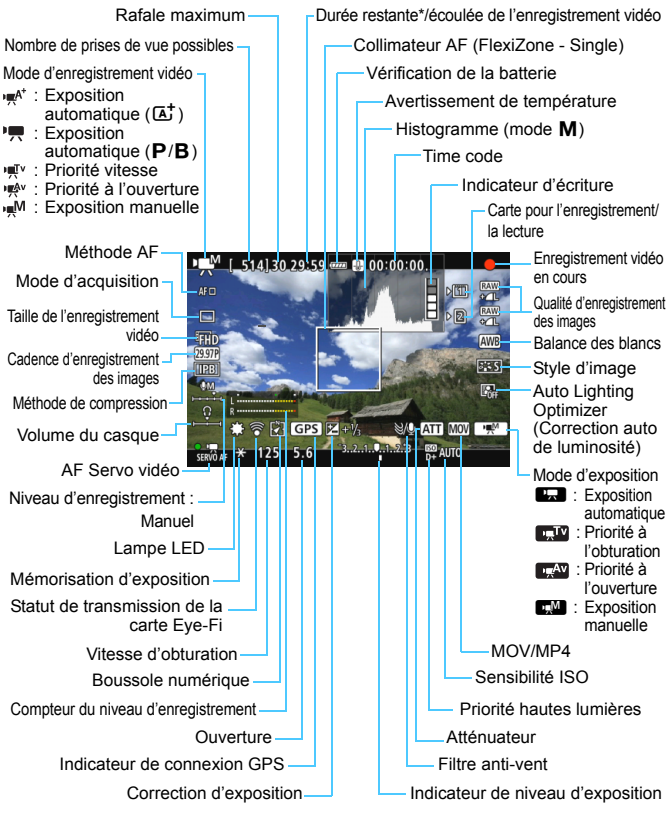

<span id="page-322-1"></span>\* S'applique à un seul clip vidéo.

- 围 Pour afficher le niveau électronique, appuyez sur la touche <INFO.> (p. [75\)](#page-74-0).
	- Veuillez noter que si la méthode AF est réglée sur [**i**+Suivi] ou que l'appareil photo est raccordé à un téléviseur au moyen d'un câble HDMI (p. [385](#page-384-0)), le niveau électronique ne pourra pas être affiché.
	- Le niveau électronique ne peut pas être affiché pendant l'enregistrement vidéo. (Lorsque vous commencez à enregistrer une vidéo, le niveau électronique disparaît.)
	- Lorsque l'enregistrement vidéo débute, la durée restante de l'enregistrement vidéo est remplacée par la durée écoulée.

## **Précautions relatives à l'enregistrement vidéo**

- Ne dirigez pas l'appareil photo vers une source lumineuse intense, par exemple le soleil par un jour ensoleillé ou une source lumineuse artificielle intense, sous peine d'endommager le capteur d'image ou les pièces internes de l'appareil photo.
- Sous [5**1 : Sél. fonc Enr.+carte/dossier**], même si [**Fonct. Enr.**] est réglé sur [**Enr. multi médias**] (p. [147](#page-146-0)), la vidéo ne peut pas être enregistrée à la fois sur la carte CF [f] et la carte SD [g]. Si [**Enr. séparément**] ou [**Enr. multi médias**] est réglé, la vidéo est enregistrée sur la carte sélectionnée pour [**Lecture**].
- Si <Q> est réglé et que la sensibilité ISO ou la valeur d'ouverture est modifiée pendant l'enregistrement vidéo, la balance des blancs peut aussi être modifiée.
- Si vous enregistrez une vidéo sous un éclairage fluorescent ou LED, l'image vidéo risque de scintiller.
- Il est déconseillé de zoomer l'objectif pendant l'enregistrement vidéo. Zoomer l'objectif peut provoquer des variations de l'exposition à enregistrer que l'ouverture maximale de l'objectif change ou pas.
- Pendant l'enregistrement vidéo, vous ne pouvez pas agrandir l'image même si vous appuyez sur la touche  $\leq Q$ .
- Prenez garde de ne pas recouvrir le microphone intégré (p. [314\)](#page-313-0) avec le doigt ou autre.
- [**Réduct. bruit multivues**] (p. [176\)](#page-175-0) et [**Distorsion**] (p. [182](#page-181-0)) ne peuvent pas être réglés. (Ils ne fonctionneront pas.)
- Si vous branchez ou débranchez le câble HDMI pendant l'enregistrement vidéo, celui-ci prend fin.
- **Vous trouverez des mises en garde générales sur l'enregistrement vidéo aux pages [351](#page-350-0)-[352](#page-351-0).**
- **Lisez également, au besoin, les mises en garde générales sur la prise de vue avec Visée par l'écran aux pages [310-](#page-309-0)[311](#page-310-0).**
# **Remarques sur l'enregistrement vidéo**

- <span id="page-324-0"></span> Les réglages relatifs à la vidéo sont sous les onglets [z**4**] et [z**5**] (p. [342](#page-341-0)). En mode < $A^{\dagger}$  >, vous les trouverez sous les onglets  $[\hat{\mathbf{\Omega}}\hat{\mathbf{2}}]$  et  $[\hat{\mathbf{\Omega}}\hat{\mathbf{3}}]$ .
- Un fichier vidéo est enregistré chaque fois que vous enregistrez une vidéo. Si la taille de fichier dépasse 4 Go, un nouveau fichier est créé tous les 4 Go supplémentaires (environ).
- Le champ visuel de l'image vidéo est d'environ 100 % (lorsque la taille de l'enregistrement vidéo est réglée sur FFHD).
- La mise au point de l'image est également possible en appuyant sur la touche  $\leq$  AF-ON $\geq$ .
- **Sous [立5 : Fonct. touche A], si [@AF/'興] [@/'興] est sélectionné,** vous pouvez enfoncer complètement le déclencheur pour lancer ou arrêter l'enregistrement vidéo (p. [348\)](#page-347-0).
- Le son est enregistré en mono par le microphone intégré de l'appareil photo (p. [314](#page-313-0)).
- La plupart des microphones externes (en vente dans le commerce) pourvus d'une mini-fiche de 3,5 mm de diamètre peuvent être utilisés.
- En utilisant le câble HDMI HTC-100 (vendu séparément), vous pouvez afficher la vidéo sur un écran de téléviseur (p. [385](#page-384-0)). Si l'image n'apparaît pas sur l'écran du téléviseur, vérifiez si [5**3 : Système vidéo**] est correctement réglé sur [**Pour NTSC**] ou [**Pour PAL**] (selon le système vidéo de votre téléviseur).
- En branchant un casque stéréo (en vente dans le commerce) pourvu d'une mini-fiche de 3,5 mm de diamètre sur la borne pour casque de l'appareil photo (p. [23](#page-22-0)), vous pouvez écouter le son pendant l'enregistrement vidéo.
- Vous pouvez utiliser la télécommande RC-6 (vendue séparément, p. [248\)](#page-247-0) pour lancer et arrêter l'enregistrement vidéo si le mode d'acquisition est <Q> ou <k>. Placez le sélecteur de délai de prise de vue sur <**2**> (délai de 2 secondes), puis appuyez sur le bouton de transmission. Si vous placez  $l$ e sélecteur sur  $\leq$  > (prise de vue immédiate), la prise de photos s'activera.
- Avec une batterie LP-E6N complètement chargée, la durée totale de l'enregistrement vidéo est la suivante : à 23 °C / 73 °F : environ 1 h 40 min., à 0 °C / 32 °F : environ 1 h 30 min.
- La fonction de préréglage de la mise au point est disponible pour l'enregistrement vidéo si vous utilisez un (super) téléobjectif pourvu du mode de préréglage de la mise au point, disponible depuis le deuxième semestre 2011.

#### **Ne tenez pas l'appareil photo dans la même position pendant une période prolongée.**

Même si l'appareil photo ne semble pas trop chaud, un contact prolongé avec la même partie du boîtier peut provoquer une rougeur de la peau, des ampoules ou des brûlures superficielles. Il est recommandé aux personnes ayant des problèmes de circulation ou une peau très sensible d'utiliser un trépied. Cette consigne s'applique également lors de l'utilisation de l'appareil photo dans un endroit très chaud.

#### **Simulation de l'image finale**

La simulation de l'image finale montre les résultats des réglages actuels du style d'image, de la balance des blancs et d'autres fonctions sur l'image pour vous permettre de voir à quoi ressemblera l'image capturée.

Pendant l'enregistrement vidéo, l'image affichée montrera automatiquement les effets des réglages répertoriés ci-dessous.

#### **Simulation de l'image finale pour l'enregistrement vidéo**

- Style d'image
	- \* Tous les réglages, comme la netteté, le contraste, la saturation des couleurs et la teinte couleur, seront reflétés.
- Balance des blancs
- Correction de la balance des blancs
- **Exposition**
- Contrôle de profondeur de champ
- **Auto Lighting Optimizer (Correction auto de luminosité)**
- Correction du vignetage
- Correction de l'aberration chromatique
- **Priorité hautes lumières**

#### <span id="page-326-0"></span>**Prise de photos**

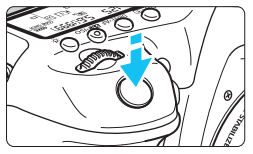

Pendant que vous enregistrez une vidéo, vous pouvez également prendre une photo en enfonçant le déclencheur à fond.

#### **Prise de photos pendant l'enregistrement vidéo**

- Si vous prenez une photo pendant l'enregistrement vidéo, la vidéo enregistrera un passage immobile d'environ une seconde.
- La photo prise est enregistrée sur la carte et l'enregistrement vidéo reprend automatiquement lorsque l'image de Visée par l'écran s'affiche.
- La vidéo et la photo sont enregistrées sur la carte sous forme de fichiers distincts.
- Sous [5**1 : Sél. fonc Enr.+carte/dossier**], si [**Fonct. Enr.**] (p. [146\)](#page-145-0) est réglé sur [**Standard**] ou [**Chang. Carte auto**], les vidéos et photos sont enregistrées sur la même carte. Si [**Enr. séparément**] ou [**Enr. multi médias**] est réglé, les vidéos sont enregistrées sur la carte sélectionnée pour [**Lecture**] (p. [148](#page-147-0)). Les photos sont enregistrées selon la qualité d'enregistrement des images réglée pour la carte correspondante.
- Les fonctions propres à la prise de photos sont indiquées ci-dessous. Les autres fonctions sont identiques à celles de l'enregistrement vidéo.

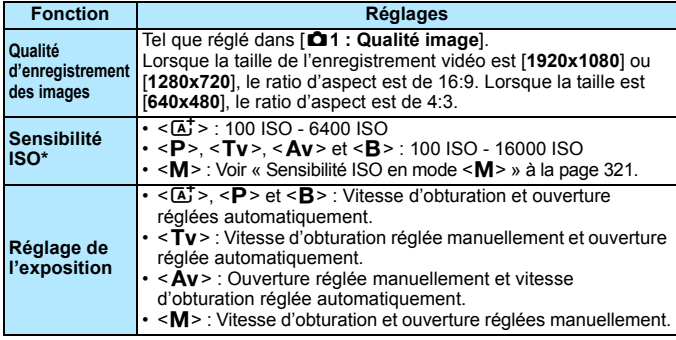

\* Si la priorité hautes lumières est réglée, la plage ISO commence à partir de 200 ISO.

- Si Fin **Form** (59.94 im/s) ou **Find** (50.00 im/s) est réglé, ou si **[** $\bullet$ **5 :** Fonct. touche  $\textcircled{1}$  est réglé sur  $\textcircled{2}$ <sub>[</sub> $\textcircled{1}$ ], vous ne pourrez pas prendre de photos.
	- La prise de photos pendant l'enregistrement vidéo aura une couverture d'environ 99 % avec FHD ou HD, et d'environ 98 % avec VGA (lorsque la qualité d'enregistrement des images est réglée sur JPEG  $\triangle$ L).
	- Le bracketing d'exposition auto (AEB) ne peut être utilisé.
	- Même si un flash est utilisé, il ne se déclenchera pas.
	- La prise de photos en continu est possible pendant l'enregistrement vidéo. Cependant, les images capturées ne s'afficheront pas à l'écran. Selon la qualité d'enregistrement des images pour les photos, le nombre de photos prises pendant la prise de vue en continu, les performances de la carte, etc., l'enregistrement vidéo peut s'arrêter automatiquement.
	- L'autofocus est possible pendant l'enregistrement vidéo. Toutefois, les phénomènes suivants peuvent se produire :
		- La mise au point peut devenir momentanément décalée.
		- La luminosité de la vidéo enregistrée peut changer.
		- La vidéo enregistrée peut se figer momentanément.
		- La vidéo peut enregistrer le bruit de fonctionnement de l'objectif.
		- Si la mise au point ne peut être obtenue, vous ne pourrez pas prendre de photos.
- $\overline{\phantom{a}}$  Une correction d'exposition jusqu'à ±3 paliers peut être appliquée pour la prise de photos pendant l'enregistrement vidéo.
	- Si vous souhaitez prendre des photos en continu pendant l'enregistrement vidéo, il est recommandé d'utiliser une carte à grande vitesse. Il est également recommandé de régler une qualité d'enregistrement des images plus petite pour les photos et de prendre moins de photos en continu.
	- Vous pouvez prendre des photos dans tous les modes d'acquisition.
	- Il est possible de régler le retardateur avant de commencer à enregistrer une vidéo. Pendant l'enregistrement vidéo, l'appareil photo bascule sur le mode vue par vue.

# <span id="page-328-0"></span>**Réglages des fonctions de prise de vue**

# **Réglages** B**/**R**/**f**/**i**/**A

Si vous appuyez sur la touche < WB $\cdot \circledast$  >, <DRIVE $\cdot$ AF >, < $\circledast$  -ISO > ou <b> pendant que l'image est affichée sur l'écran LCD, l'écran de réglage apparaît sur l'écran LCD. Vous pouvez alors utiliser la molette < $\leq$  > ou <  $\geq$  > pour régler la fonction correspondante.

- **•** Pendant la prise de vue avec exposition manuelle (p. [320\)](#page-319-0), vous pouvez appuyer sur la touche < $\mathbb{Z}$ ·ISO > pour régler la sensibilité ISO.
- Si vous appuyez sur la touche < WB $\cdot$   $\otimes$  > puis sur la touche < INFO, >. vous pouvez régler l'écart de la balance des blancs et le bracketing de la balance des blancs.
- Veuillez noter que les options suivantes ne peuvent pas être réglées :  $\leq$   $\geq$  mode mesure,  $\leq$   $\frac{1}{2}$  > correction d'exposition au flash,  $\leq$  HDR > mode HDR et  $\leq$   $\blacksquare$  > expositions multiples.

#### Q **Contrôle rapide**

Dans les modes <**P**>, <**Tv**>, <**Av**>, <**M**> et <**B**>, la méthode AF, le **mode d'acquisition**, la **taille de l'enregistrement vidéo**, le niveau d'enregistrement (réglé manuellement uniquement), le **volume** (casque), la **carte d'enregistrement/de lecture et la qualité d'image** (photos), la balance des blancs, le style d'image et l'Auto Lighting Optimizer (Correction auto de luminosité) peuvent être réglés.

**Dans le mode <**A**>, seules les fonctions en gras ci-dessus**  peuvent être réglées.

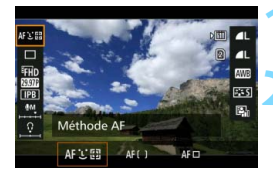

**Appuyez sur la touche <** $\boxed{Q}$  **> (** $\textcircled{3}10$ **).** Les fonctions réglables s'affichent.

#### **2 Sélectionnez une fonction et réglez-la.**

- Sélectionnez une fonction avec  $\leq \frac{25}{25}$  >.
- Le réglage de la fonction sélectionnée s'affiche sur l'écran.
- $\bullet$  Tournez la molette  $\leq$   $\leq$   $\geq$  ou  $\leq$   $\circ$   $\geq$ pour la régler.
- **Pour régler la taille de l'enregistrement** vidéo ou pour régler la qualité d'image sur RAW, appuyez sur  $\leq$   $\left(\frac{1}{2} + 1\right)$ .
- Pour sélectionner la carte d'enregistrement/de lecture, les paramètres Écart/bracketing balance des blancs ou Style d'image, appuyez sur la touche  $\leq$ INFO. $\geq$ .
- Si vous appuyez sur  $\leq$   $\left( \frac{1}{2} \right)$  >, l'appareil photo retournera à l'enregistrement vidéo.

# <span id="page-329-0"></span>3 **Réglage de la taille de l'enregistrement vidéo**

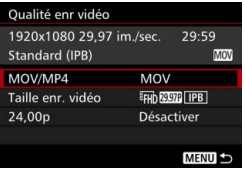

Avec [z**4 : Qualité enr vidéo**] (onglet  $\left[\bigcirc 2\right]$  dans  $\leq$   $\left[\overline{4}\right]$  >), vous pouvez régler le format de l'enregistrement vidéo, la taille de l'enregistrement vidéo (taille, cadence d'enregistrement des images, méthode de compression) et d'autres fonctions. La cadence d'enregistrement des images affichées sur l'écran [**Taille enr. vidéo**] change automatiquement selon le réglage [5**3 : Système vidéo**] (p. [491](#page-490-0)).

#### **MOV/MP4**

Vous pouvez sélectionner le format d'enregistrement de la vidéo.

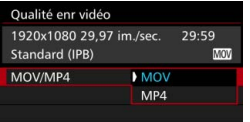

#### **MOV MOV**

La vidéo est enregistrée au format MOV (extension de fichier : « .MOV »). Pratique pour l'édition sur un ordinateur.

#### **MP4**

La vidéo est enregistrée au format MP4 (extension de fichier : « .MP4 »). Ce format est compatible avec un plus large éventail de systèmes de lecture que le format MOV.

#### **Taille de l'enregistrement vidéo**

Vous pouvez sélectionner la taille de la vidéo, la cadence d'enregistrement des images et la méthode de compression.

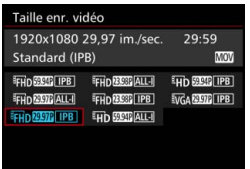

 **Taille d'image** L**1920x1080** Qualité d'enregistrement Full-HD (Full High-Definition). Le ratio d'aspect est de 16:9. w**1280x720** Qualité d'enregistrement HD (High-Definition). Le ratio d'aspect est de 16:9.

#### *<u>WGA</u>* 640x480

Qualité d'enregistrement de définition standard. Le ratio d'aspect est de 4:3.

 **Cadence d'enregistrement des images** (im/s : images par seconde)

#### 6**29,97 im/s** / 8**59,94 im/s**

Pour les régions dont le format TV est NTSC (Amérique du Nord, Japon, Corée du sud, Mexique, etc.).

#### 5**25,00 im/s** / 7**50,00 im/s**

Pour les régions dont le format TV est PAL (Europe, Russie, Chine, Australie, etc.).

#### 4**23,98 im/s** / B**24,00 im/s**

Principalement pour les films. Pour en savoir plus sur **2007**, voir page [333.](#page-332-0)

- Les vidéos enregistrées à la cadence FHD 5999 (59,94 im/s) ou 5000 (50,00 im/s) peuvent ne pas être lues correctement sur d'autres appareils en raison de la lourde charge de traitement des données pendant la lecture.
- $\vert \overline{\cdot} \vert$  La cadence d'enregistrement des images affichées sur l'écran de taille de l'enregistrement vidéo varie selon que [5**3 : Système vidéo**] est réglé sur [**Pour NTSC**] ou [**Pour PAL**].

#### **Méthode de compression**

**ALL-I** (Pour édition/I seulement)

Une image à la fois est comprimée pour l'enregistrement. Bien que la taille de fichier soit plus grande qu'avec IPB (Standard) et IPB (Légère), la vidéo est mieux adaptée à l'édition.

#### **IPB** (Standard)

Plusieurs images à la fois sont comprimées de manière efficace pour l'enregistrement. Étant donné que la taille du fichier est plus petite qu'avec ALL-I (Pour édition), vous pouvez filmer pendant plus longtemps (avec la même carte).

#### **IPB** (Légère)

Sélectionnable lorsque le format d'enregistrement vidéo est réglé sur [**MP4**]. La vidéo est enregistrée à un débit binaire plus bas qu'avec IPB (Standard), entraînant une taille de fichier plus petite et offrant une compatibilité avec un éventail plus important de systèmes de lecture. Parmi les trois méthodes disponibles, cette méthode permet la durée d'enregistrement vidéo totale possible la plus longue sur une carte d'une capacité donnée.

Si Film DECO (59,94 im/s) ou 2009 (50,00 im/s) est réglé, certaines fonctions ne seront pas disponibles.

- AF Servo vidéo sera inopérant.
- L'autofocus par détection du contraste sera appliqué. (La mise au point peut prendre plus de temps que d'habitude.)
- Il n'est pas possible de prendre des photos.
- Si vous modifiez le réglage [5**3 : Système vidéo**], réglez à nouveau la taille de l'enregistrement vidéo.

#### <span id="page-332-0"></span>**24,00p**

Enregistre la vidéo à une cadence d'enregistrement des images de 24,00 im/s. S'applique à la qualité Full-HD.

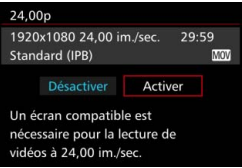

Si [**Activer**] est réglé, la vidéo est enregistrée en FHD **2009** ALL-I ou  $EFD$  24.00P  $E$  PB

Si vous avez réglé [**Taille enr. vidéo**] puis [**24,00p**] sur [**Activer**], réglez à nouveau [**Taille enr. vidéo**].

# **Précautions pour [24,00p : Activer]**

- [5**3 : Système vidéo**] ne peut pas être réglé.
- [5**3 : Cadence des images HDMI**] (p. [350](#page-349-0)) ne peut pas être réglé. La vidéo sera émise à 1080/24,00p via HDMI. Si vous raccordez l'appareil photo à un téléviseur ou autre non compatible avec le signal 1080/ 24,00p via HDMI, il se peut que la vidéo n'apparaisse pas.
- Si vous revenez sur [Désactiver], [♥3 : Cadence des images HDMI] sera réglé sur [**Auto**].
- Même si vous revenez sur [**Désactiver**], la taille de l'enregistrement vidéo ne reviendra pas à l'originale. Sélectionnez à nouveau la taille de l'enregistrement vidéo.

#### **Durée totale d'enregistrement vidéo et taille de fichier par minute**

#### **Au format MOV** (Environ)

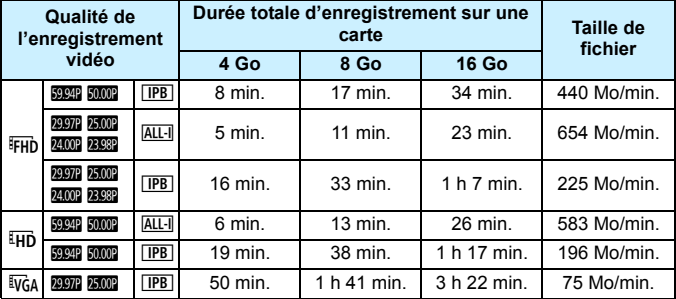

#### **Au format MP4** (Environ)

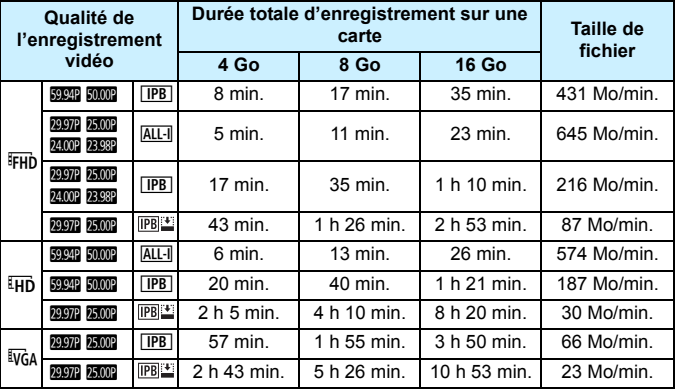

 $\bigoplus$  L'augmentation de la température interne de l'appareil photo peut faire que l'enregistrement vidéo s'arrête avant la durée d'enregistrement maximum indiquée dans le tableau (p. [351](#page-350-0)).

#### **Fichiers vidéo dépassant 4 Go**

Même si vous enregistrez une vidéo dépassant 4 Go, vous pouvez continuer à enregistrer sans interruption.

Pendant l'enregistrement vidéo, environ 30 secondes avant que la vidéo atteigne la taille de fichier de 4 Go, l'affichage de la durée de prise de vue écoulée ou du timecode se met à clignoter sur l'écran de l'enregistrement vidéo. Si vous continuez à enregistrer jusqu'à ce que la taille de fichier dépasse 4 Go, un nouveau fichier vidéo est automatiquement créé et la durée de prise de vue écoulée ou le timecode cesse de clignoter.

Lors de la lecture de la vidéo, il vous faudra lire chaque fichier vidéo séparément. Les fichiers vidéo ne peuvent pas être lus automatiquement à la suite. Une fois la lecture vidéo terminée, sélectionnez la prochaine vidéo et lisez-la.

#### **Limite de durée de l'enregistrement vidéo**

La durée d'enregistrement maximum d'un clip vidéo est de 29 minutes 59 secondes. Si la durée de l'enregistrement vidéo atteint 29 minutes 59 secondes, l'enregistrement vidéo s'arrête automatiquement. Appuyez sur la touche  $\leq \frac{START}{STAP}$  > pour recommencer à enregistrer. (Un nouveau fichier vidéo est enregistré.)

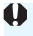

Lorsque vous enregistrez des vidéos, si la taille du fichier dépasse 4 Go, « **buSY** » s'affiche sur le panneau LCD pendant un instant. La prise de photos n'est pas possible pendant que « **buSY** » est affiché à l'écran.

# <span id="page-335-0"></span>**MENU Réglage de l'enregistrement du son**

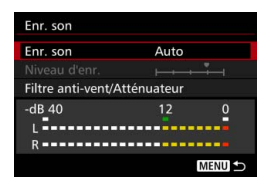

Vous pouvez enregistrer des vidéos tout en enregistrant le son avec le microphone mono intégré ou un microphone stéréo externe (en vente dans le commerce). Vous pouvez également ajuster librement le niveau d'enregistrement du son. Les réglages d'enregistrement du son se trouvent sous [ $\Box$ 4 : Enr. son] (onglet  $\left[\bigcirc 2\right]$  dans  $\leq$   $\left(\bigcirc 1\right)$  >).

#### **Enregistrement du son/Niveau d'enregistrement du son**

- **Auto** : Le niveau d'enregistrement du son est ajusté automatiquement. Le contrôle automatique du niveau fonctionne automatiquement en réponse au niveau sonore.
- **Manuel** : Pour utilisateurs avancés. Vous pouvez ajuster le niveau d'enregistrement du son selon 64 niveaux. Sélectionnez [**Niveau d'enr.**] et consultez le compteur du niveau tout en tournant la molette < se > pour régler le niveau d'enregistrement du son. Tout en regardant l'indicateur de retenue de crête (3 secondes), procédez au réglage de sorte que le compteur du niveau illumine quelquefois le repère « 12 » (-12 dB) à droite pour les sons les plus forts. S'il dépasse « 0 », le son sera déformé.
- **Désactivé** : Le son n'est pas enregistré. Par ailleurs, aucun son ne sera émis via la sortie HDMI (p. [348](#page-347-1)).

#### **Filtre anti-vent/Atténuateur**

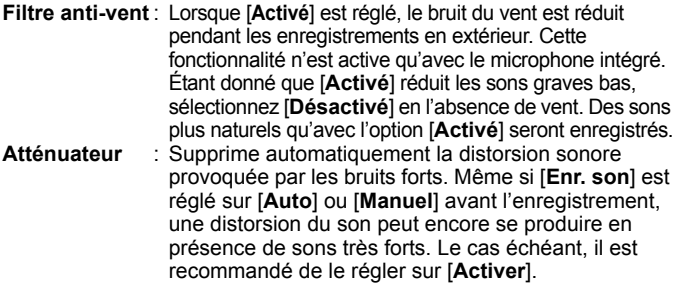

#### **Utilisation d'un microphone**

En principe, le microphone intégré enregistre le son en mono. L'enregistrement stéréo du son est également possible en raccordant un microphone stéréo externe (en vente dans le commerce) équipé d'une fiche stéréo miniature (φ3,5 mm) à la borne d'entrée pour microphone externe de l'appareil photo (p. [23\)](#page-22-1).

#### **Utilisation du casque**

En branchant un casque stéréo (en vente dans le commerce) pourvu d'une mini-fiche de 3,5 mm de diamètre sur la borne pour casque de l'appareil photo (p. [23\)](#page-22-0), vous pouvez écouter le son pendant l'enregistrement vidéo. Si vous utilisez un microphone stéréo externe (en vente dans le commerce), vous pouvez écouter le son en stéréo. Pour régler le volume sonore du casque, appuyez sur la touche < $\overline{Q}$  > et sélectionnez < $\overline{Q}$  >. Ensuite, tournez < $\overline{c}$  > pour ajuster (p. [329](#page-328-0)).

Vous pouvez également utiliser le casque pendant la lecture vidéo.

Lorsque vous utilisez le casque pour écouter le son, la réduction du bruit ne sera pas appliquée à la sortie du casque. Pour cette raison, ce que vous entendrez sera différent du son réellement enregistré avec la vidéo.

- En mode <A>, [**Enr. son**] peut être réglé sur [**Activé**] ou [**Désactivé**]. Si [**Activé**] est réglé, le niveau d'enregistrement du son est ajusté automatiquement (comme avec [**Auto**]), mais la fonction de filtre antivent reste sans effet.
	- **·** Lorsque l'appareil photo est raccordé à un téléviseur avec le câble HDMI, le son est également émis (sauf si [**Enr. son**] est réglé sur [**Désactivé**]). Si le son en provenance du téléviseur entraîne un effet de Larsen, éloignez davantage l'appareil photo du téléviseur ou baissez le volume sonore du téléviseur.
	- Vous pouvez également régler le volume du casque en appuyant sur la touche  $\leq$   $\overline{Q}$  >, puis en maintenant enfoncée la touche  $\leq$  **RATE** > et en inclinant  $\overline{\left\langle \cdot \right\rangle}$  en haut ou en bas.
	- L'équilibre du volume sonore entre L (gauche) et R (droite) n'est pas réglable.
	- Le son est enregistré à un taux d'échantillonnage de 48 kHz/16 bits.
	- **Si** [ $\Omega$ 5 : Cmde discrète] est réglé sur [Activer  $\Omega$ ] (p. [338\)](#page-337-0), vous pouvez régler le niveau d'enregistrement du son avec la touche sensitive  $\leq$   $\circ$  pour moins de bruit de fonctionnement pendant l'enregistrement vidéo.

# <span id="page-337-0"></span>3 **Commande discrète**

Vous pouvez modifier les réglages de la sensibilité ISO, le niveau d'enregistrement du son, etc., sans faire trop de bruit pendant que vous enregistrez une vidéo.

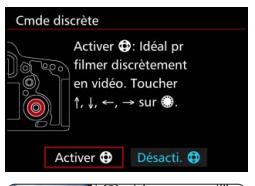

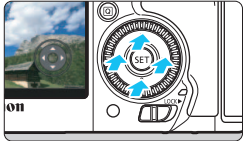

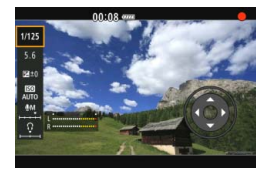

Avec [ $\Omega$ 5 : Cmde discrète] (onglet [z**3**] dans <A>) réglé sur [**Activer**  $\bigcirc$ 1, vous pouvez utiliser la touche sensitive  $\leq$   $\bullet$  > sur la baque interne de la molette de contrôle rapide.

Vous pouvez simplement toucher le haut, le bas, la gauche ou la droite de < $\bigcirc$  > pour le fonctionnement silencieux. Pendant l'enregistrement vidéo, vous pouvez appuyer sur la touche  $\leq$   $\Omega$  > pour afficher l'écran de contrôle rapide et changer les fonctions ci-dessous avec  $\leq \bigcirc$ .

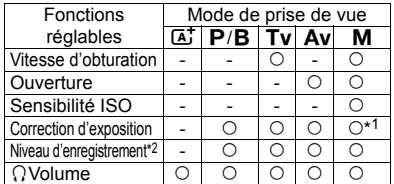

\*1 : Avec ISO auto réglé.

\*2 : Avec [**Enr. son : Manuel**] réglé.

- Si [ $\Omega$ 5 : Cmde discrète] est réglé sur [Activer  $\Omega$ ], vous ne pouvez pas modifier les réglages de Contrôle rapide avec la molette de contrôle rapide <5> pendant l'enregistrement vidéo.
	- Même si vous modifiez silencieusement l'ouverture avec  $\leq \mathbf{0}$  >, la vidéo enregistre néanmoins le son d'ouverture de l'objectif.

 $\bullet$  La présence d'eau ou de poussière sur < $\bullet$  > peut entraîner un problème de fonctionnement tactile. Le cas échéant, utilisez un chiffon propre pour nettoyer le < $\bigcirc$  >. Si cela ne donne toujours pas de résultats, patientez un instant et réessayez.

 $\|\overline{\cdot}\|$  Avant d'enregistrer une vidéo, vous pouvez utiliser < $\bigoplus$ > avec le réglage [**Niveau d'enr.**] pour ajuster le niveau de l'enregistrement du son.

<span id="page-338-0"></span>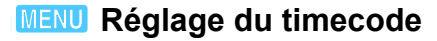

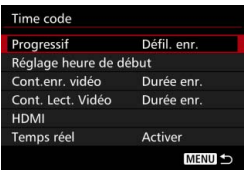

Le timecode correspond à une référence temporelle enregistrée automatiquement pour synchroniser la vidéo pendant l'enregistrement vidéo. Il est toujours enregistré dans les unités suivantes : heures, minutes, secondes et images. Il s'utilise principalement pendant l'édition vidéo.

Utilisez [ $\Omega$ 5 : Time code] (onglet [ $\Omega$ 3] dans  $\leq$   $(A^+)$  pour régler le timecode.

#### **Progressif**

- **Défil. enr.** : Le timecode est déclenché uniquement lorsque vous enregistrez une vidéo. Le timecode continuera dans l'ordre de capture des fichiers vidéo.
- **Défil. libre** : Le timecode est déclenché que vous enregistriez une vidéo ou non.

#### **Réglage heure de début**

Vous pouvez régler l'heure de début du timecode.

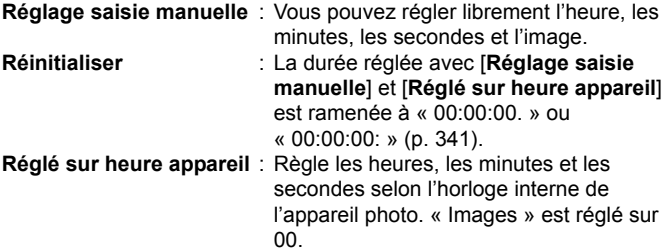

- Si vous prenez des photos pendant l'enregistrement vidéo, il y aura un écart entre la durée actuelle et le timecode.
	- Si [**Défil. libre**] est réglé et si vous changez l'heure, le fuseau horaire ou l'heure d'été (p. [47\)](#page-46-0), le timecode en sera affecté.
	- Si vous utilisez un appareil photo différent pour lire une vidéo MP4 enregistrée avec cet appareil photo, le timecode peut ne pas s'afficher correctement.

#### **Compteur d'enregistrement vidéo**

Vous pouvez sélectionner ce qui s'affichera sur l'écran d'enregistrement vidéo.

- **Durée enr.** : Indique la durée écoulée depuis le début de l'enregistrement vidéo.
- **Time code** : Indique le timecode pendant l'enregistrement vidéo.

#### **Compteur de lecture vidéo**

Vous pouvez sélectionner ce qui s'affichera sur l'écran de lecture vidéo.

- **Durée enr.** : Affiche la durée d'enregistrement et la durée de lecture pendant la lecture vidéo.
- **Time code** : Affiche le timecode pendant la lecture vidéo.

#### **Avec [Time code] réglé :**

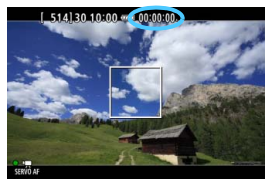

**Pendant l'enregistrement vidéo**

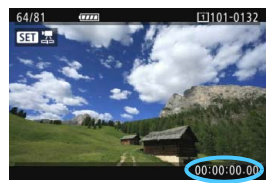

**Pendant la lecture vidéo**

- **Quel que soit le réglage [Cont.enr. vidéo]**, le timecode est toujours enregistré sur le fichier vidéo.
	- Le réglage **[Cont. Lect. Vidéo**] sous **[□5 : Time code**] change de pair avec le réglage [x**3 : Cont. Lect. Vidéo**]. Si vous modifiez l'un des réglages, l'autre changera automatiquement.
	- Les « images » ne sont pas affichées pour l'enregistrement vidéo ou pendant la lecture vidéo.

#### <span id="page-340-2"></span>**HDMI**

#### <span id="page-340-1"></span>**Timecode**

Le timecode peut être ajouté à une vidéo émise via HDMI (p. [350](#page-349-0)). **Activer** : Ajoute un timecode à une vidéo sur la sortie HDMI. **Désactiver** : Le timecode n'est pas annexé à la vidéo de la sortie HDMI.

#### **Commande d'enregistrement**

Lorsque vous enregistrez une vidéo émise depuis la sortie HDMI sur un enregistreur externe, le début/arrêt de l'enregistrement vidéo de l'appareil photo peut se synchroniser avec l'enregistrement de cet enregistreur externe.

- **Activer** : Synchronisez le début/arrêt de l'enregistrement de l'enregistreur externe avec le début/arrêt de l'enregistrement vidéo de l'appareil photo.
- **Désactiver** : Commandez le début/arrêt de l'enregistrement de l'appareil externe depuis l'enregistreur externe.

Pour savoir si votre enregistreur externe est compatible avec le [**Time code**] ou la [**Commande enreg.**], consultez le fabricant.

#### <span id="page-340-0"></span>**Temps réel**

Si le réglage de cadence d'enregistrement des images est **2002** (29,97) im/s) ou  $\frac{1}{2}$  (59,94 im/s), le nombre d'images du timecode entraîne un écart entre la durée actuelle et le timecode. Cet écart peut être corrigé automatiquement. Cette fonction de correction s'appelle « Temps réel ».

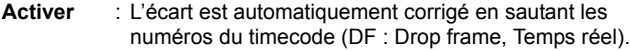

**Désactiver** : L'écart n'est pas corrigé (NDF : Non-drop frame, à savoir timecode 30 im/s).

Le timecode s'affiche comme suit :

Activer (DF) : 00:00:00. (Durée de lecture : 00:00:00.00) Désactiver (NDF) : 00:00:00: (Durée de lecture : 00:00:00:00)

 $\overline{S}$  Si la cadence d'enregistrement des images est  $\overline{BSS}$  (23,98 im/s),  $\overline{BSS}$  (24,00 im/s),  $\frac{1}{25}$ (25,00 im/s) ou  $\frac{5}{2}$ (50,00 im/s), l'option Temps réel n'est pas utilisée. (Si **BBB**/**BIOB** est réglé ou si [ $\blacklozenge$  3 : Système vidéo] est réglé sur [**Pour PAL**], [**Temps réel**] ne s'affichera pas.)

# <span id="page-341-0"></span>3 **Réglages des fonctions du menu**

#### z**4**

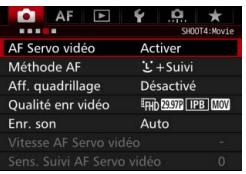

Lorsque le sélecteur de prise de vue avec Visée par l'écran/d'enregistrement vidéo est placé sur < $\overline{R}$  >, les options de menu de l'enregistrement vidéo apparaissent sous les onglets [z**4**] et [z**5**] (les onglets [z**2**] [z**3**] dans  $\overline{5}$   $\overline{4}$   $\overline{5}$ ).

#### **AF Servo vidéo**

Pendant l'enregistrement vidéo, l'appareil photo fait continuellement la mise au point sur le sujet. Le réglage par défaut est [**Activer**].

#### **Lorsque [Activer] est réglé :**

- L'appareil photo fait la mise au point sur le sujet en continu même lorsque vous n'enfoncez pas le déclencheur à mi-course.
- Étant donné que cela entraîne continuellement l'objectif, la batterie s'épuise et la durée d'enregistrement vidéo totale possible est réduite (p. [325\)](#page-324-0).
- Avec certains objectifs, le bruit de fonctionnement de l'objectif pendant la mise au point peut être enregistré. Le cas échéant, utilisez un microphone externe (en vente dans le commerce) pour diminuer le bruit de fonctionnement de l'objectif dans la vidéo. En outre, l'utilisation d'un objectif EF-S18-135mm f/3.5-5.6 IS STM diminuera le bruit de fonctionnement de l'objectif.
- Si vous souhaitez positionner le sélecteur de mode de mise au point sur <**MF**> pendant AF Servo vidéo, commencez par positionner le sélecteur de prise de vue avec Visée par l'écran/ d'enregistrement vidéo sur  $\leq$   $\blacksquare$  >.

Si FHD 2020 (59,94 im/s) ou 2000 (50,00 im/s) est réglé, AF Servo vidéo sera inopérant. Par ailleurs, étant donné que la détection du contraste est utilisée pour le contrôle de l'autofocus, la mise au point peut prendre plus de temps.

- Si vous souhaitez maintenir la mise au point sur un endroit spécifique ou si vous ne voulez pas enregistrer le bruit de fonctionnement de l'objectif, vous pouvez arrêter provisoirement l'AF Servo vidéo comme suit. Lorsque vous arrêtez AF Servo vidéo, le collimateur AF devient gris. Lorsque vous effectuez les mêmes étapes ci-dessous, AF Servo vidéo reprend.
	- Appuyez sur la touche  $<$  \$>.
	- Sous [8**3 : Commandes personnalisées**], si une touche se voit attribuer [**Arrêt AF**], vous pouvez suspendre AF Servo vidéo pendant que vous maintenez enfoncée cette touche. Lorsque vous relâchez la touche, AF Servo vidéo reprend.
- Lorsque AF Servo vidéo est suspendu, si vous revenez à l'enregistrement vidéo après avoir appuyé sur la touche <MENU> ou <图>, avoir changé de méthode AF ou effectué d'autres opérations, AF Servo vidéo reprendra automatiquement.

#### **Lorsque [Désactiver] est réglé :**

• Enfoncez le déclencheur à mi-course ou appuyez sur la touche < AF-ON > pour faire la mise au point.

#### **Méthode AF**

Les méthodes AF sont identiques à celles décrites aux pages [299](#page-298-0)- [307](#page-306-0). Vous pouvez sélectionner [u**+Suivi**], [**FlexiZone - Multi**] ou [**FlexiZone - Single**].

# **Précautions lorsque [AF Servo vidéo] est réglé sur [Activer]**

#### **Conditions de prise de vue compliquant la mise au point**

- Un sujet se déplaçant rapidement s'approchant ou s'éloignant de l'appareil photo.
- Un sujet se déplaçant à une distance proche devant l'appareil photo.
- Voir également « Conditions de prise de vue compliquant la mise au point » à la page [306.](#page-305-0)
- AF Servo vidéo sera suspendu pendant le zoom ou la vue agrandie.
- Pendant l'enregistrement vidéo, si un sujet s'approche ou s'éloigne, ou si l'appareil photo est déplacé verticalement ou horizontalement (panoramique), l'image vidéo enregistrée peut momentanément s'élargir ou se contracter (modification de l'agrandissement de l'image).

#### **Aff. quadrillage**

Avec  $[3x3 \n\pm]$  ou  $[6x4 \n\pm]$ , vous pouvez afficher un quadrillage pour vous aider à stabiliser l'appareil photo à la verticale ou à l'horizontale. En outre, avec [**3x3+diag** n], le quadrillage est affiché avec des lignes diagonales pour vous aider à cadrer avec un meilleur équilibre en alignant les intersections sur le sujet. Veuillez noter que le quadrillage ne s'affiche pas pendant l'enregistrement vidéo.

#### **Qualité de l'enregistrement vidéo**

Vous pouvez régler le format d'enregistrement vidéo (MOV ou MP4), la taille de l'enregistrement vidéo et 24,00p. Voir page [330](#page-329-0) pour plus de détails.

#### **Enregistrement du son**

Vous pouvez définir les réglages d'enregistrement du son. Voir page [336](#page-335-0) pour plus de détails.

#### Vitesse AF Servo vidéo<sup>\*</sup>

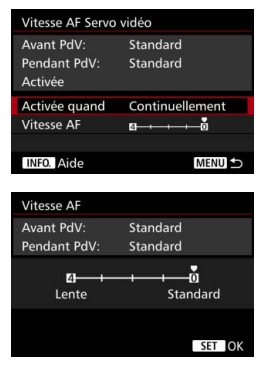

Vous pouvez régler la vitesse de l'autofocus pour AF Servo vidéo et ses conditions de fonctionnement. Cette fonction est sélectionnable lorsque [**AF Servo vidéo**] est réglé sur [**Activer**] et [**Méthode AF**] sur [**FlexiZone - Single**]. De plus, la fonction est uniquement activée si vous utilisez un objectif compatible avec la transition lente de la mise au point pendant l'enregistrement vidéo\*.

**Activée quand** : **[Continuellement**] règle la vitesse du réglage AF pour qu'elle soit tout le temps active pour l'enregistrement vidéo (avant et pendant l'enregistrement vidéo). [**Pendant la PdV**] règle la vitesse du réglage AF pour qu'elle soit active uniquement pendant l'enregistrement vidéo.

**Vitesse AF** : Vous pouvez régler la vitesse du réglage AF (vitesse de transition de la mise au point) entre cinq niveaux, de standard à lente, pour obtenir l'effet souhaité.

#### **\* Objectifs prenant en charge la transition lente de la mise au point pendant l'enregistrement vidéo**

Les objectifs USM commercialisés en 2009 ou après et les objectifs STM (par exemple, les objectifs EF-S 18-135mm f/3.5-5.6 IS STM) prennent en charge la transition lente de la mise au point pendant l'enregistrement vidéo. Pour en savoir plus, consultez le site Web de Canon.

Si FHD 2020 (59,94 im/s) ou 2000 (50,00 im/s) est réglé, AF Servo vidéo sera inopérant, et les réglages ci-dessus ne seront donc pas disponibles.

Si [**Méthode AF**] est réglé sur [u**+Suivi**] ou [**FlexiZone - Multi**], la vitesse du réglage AF sera équivalente au réglage [**Standard**].

#### Sensibilité du suivi AF Servo vidéo<sup>\*</sup>

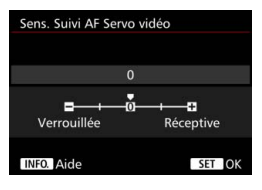

Vous pouvez modifier la sensibilité de suivi d'AF Servo vidéo entre cinq niveaux. Ceci affecte la réaction de la sensibilité du suivi autofocus lorsque le collimateur AF perd le sujet pendant le panoramique ou lorsqu'un obstacle surgit dans les collimateurs AF, par exemple.

Cette fonction est disponible lorsque [**AF Servo vidéo**] est réglé sur [**Activer**] et [**Méthode AF**] sur [**FlexiZone - Single**].

#### **Verrouillée : -2 / Verrouillée : -1**

Ce réglage fait que l'appareil photo est moins enclin à suivre un sujet différent si le collimateur AF perd le sujet initial. Le réglage -2 fait que l'appareil photo est moins enclin à suivre un sujet différent que le réglage -1. Ceci est efficace lorsque vous voulez empêcher les collimateurs AF de suivre brusquement quelque chose ne correspondant pas au sujet voulu pendant le panoramique ou lorsqu'un obstacle surgit dans les collimateurs AF.

#### **Réceptive : +2 / Réceptive : +1**

Ce qui fait que l'appareil photo est plus susceptible de suivre un sujet recouvrant le collimateur AF. Le réglage +2 fait que le collimateur AF est plus réceptif que le réglage +1. Ceci est efficace lorsque vous voulez continuer à suivre un sujet en mouvement alors que sa distance par rapport à l'appareil photo change ou pour faire rapidement la mise au point sur un autre sujet.

Si FHD 2009 (59,94 im/s) ou 2009 (50,00 im/s) est réglé, AF Servo vidéo sera inopérant, et les réglages ci-dessus ne seront donc pas disponibles.

Si [**Méthode AF**] est réglé sur [u**+Suivi**] ou [**FlexiZone - Multi**], la sensibilité de suivi sera équivalente au réglage [**0**].

# **05**

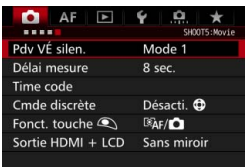

#### **Prise de vue VÉ silencieuse**<sup>\*</sup>

Cette fonction s'applique à la prise de photos. Voir page [297](#page-296-0) pour plus de détails.

#### **•** Délai mesure<sup>\*</sup>

Vous pouvez modifier la durée d'affichage de l'exposition (durée de la mémorisation d'exposition).

#### **Time code**

Vous pouvez définir le timecode. Voir pages [339](#page-338-0) à [341](#page-340-1) pour plus de détails.

#### **Commande discrète**

Avec [Activer  $\bigcirc$ ] réglé, vous pouvez utiliser la touche sensitive < $\bigcirc$  > et l'écran de contrôle rapide pour modifier silencieusement les réglages pendant l'enregistrement vidéo. Voir page [338](#page-337-0) pour plus de détails.

#### <span id="page-347-0"></span>**Fonction touche**

Vous pouvez régler les fonctions exécutées en enfonçant le déclencheur à mi-course ou à fond pendant l'enregistrement vidéo.

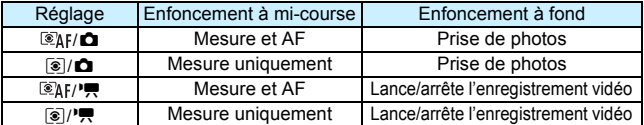

Si  $\overline{\text{Si}(\mathbb{Q}_h f/\mathbb{R})}$  ou  $\overline{\text{[}}\mathbb{Q}/\mathbb{R}\text{]}$  est réglé, outre la pression sur la touche  $<sub>50</sub><sub>50</sub>$ s  $>$ , vous pouvez lancer/arrêter l'enregistrement vidéo en</sub> enfonçant complètement le déclencheur ou en utilisant la télécommande RS-80N3 ou la télécommande intervallomètre TC-80N3 (toutes deux vendues séparément, p. [248\)](#page-247-1). Toutefois, avec [ **/**k] ou [q**/**k] réglé, la prise de photos (p. [327\)](#page-326-0) n'est pas possible.

Pendant l'enregistrement vidéo, le réglage [Fonct. touche **4**] a priorité sur n'importe quelle fonction attribuée au déclencheur avec [ $\bullet$  3 : **Commandes personnalisées**].

#### <span id="page-347-1"></span>**Sortie HDMI + LCD**

Permet d'enregistrer une vidéo HDMI sur un enregistreur externe. Le réglage par défaut est [**Sans miroir**].

#### **[Sans miroir]**

- Lorsque la sortie HDMI est activée, l'écran LCD de l'appareil photo s'éteint.
- Les informations de prise de vue, le collimateur AF et d'autres détails sont superposés sur la vidéo de la sortie HDMI. Toutefois, tout en regardant un moniteur externe raccordé à un enregistreur externe, vous pouvez appuyer sur la touche <INFO, > pour changer de sortie sans superposition des informations.
- Si vous ne raccordez pas la sortie HDMI à un appareil externe et regardez uniquement la sortie sur l'écran LCD de l'appareil photo, vous ne pourrez pas procéder aux réglages pour la sortie sans superposition des  $informations$  même en appuyant sur la touche  $\leq$  INFO. $\geq$ .
- Lors de l'enregistrement d'une vidéo sans superposition des informations, utilisez un moniteur externe pour confirmer que les informations de prise de vue, le collimateur AF et d'autres détails ne s'affichent pas (confirmez que la vidéo est émise sans superposition des informations) avant l'enregistrement.

#### **[Miroir]**

- La vidéo s'affiche sur l'écran LCD et via la sortie HDMI simultanément.
- La vidéo de la sortie HDMI ne montre pas les informations de prise de vue, le cadre AF et d'autres détails (sortie sans superposition des informations).

Si vous ne touchez pas l'appareil photo pendant plus de 30 minutes durant la sortie HDMI, sélectionnez [**Sans miroir**] et réglez [5**2 : Arrêt auto**] sur [**Désactiver**] (p. [69](#page-68-0)).

- Si la vidéo HDMI est émise sans superposition des informations, la capacité restante de la carte, l'autonomie restante de la batterie, l'avertissement de température interne (p. [351\)](#page-350-0) et d'autres avertissements ne s'afficheront pas sur l'écran du périphérique de sortie HDMI. Redoublez de précaution si [**Sans miroir**] est réglé. Si [**Miroir**] est réglé, vous pouvez vérifier les avertissements sur l'écran LCD de l'appareil photo.
	- Lorsque vous n'enregistrez pas de vidéos, l'appareil photo s'éteint automatiquement après que le temps de [5**2 : Arrêt auto**] s'écoule. Si [**Miroir**] est sélectionné et si [5**2 : Arrêt auto**] est réglé sur [**Désactiver**], la sortie HDMI est désactivée (l'enregistrement vidéo s'arrête) si vous ne touchez pas l'appareil photo pendant 30 minutes.
	- Même avec [**Miroir**] réglé, si vous affichez une image ou un menu, la vidéo HDMI ne sera pas affichée.
	- Évitez de prendre des photos (p. [327\)](#page-326-0) pendant l'enregistrement de la sortie HDMI sur un enregistreur externe. Certains enregistreurs externes peuvent ne pas synchroniser le timecode ou le son avec les images vidéo, ou peuvent produire des interférences audio, ce qui fait que la vidéo n'est pas enregistrée comme prévu.
	- Selon l'environnement de visionnage, la luminosité de la vidéo enregistrée avec l'appareil photo peut sembler différente de celle de la vidéo de la sortie HDMI enregistrée sur un enregistreur externe.
- 6. En appuyant sur la touche  $\leq$  INFO,  $\geq$ , vous pouvez changer les informations affichées.
	- Un timecode peut être ajouté à la vidéo de la sortie HDMI (p. [341](#page-340-2)).
	- La sortie HDMI émettra également du son (sauf si [**Enr. son**] est réglé sur [**Désactivé**]).

#### 5**3**

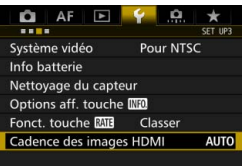

#### <span id="page-349-0"></span>**Cadence des images HDMI**

Pour la sortie HDMI, vous pouvez régler la cadence d'enregistrement des images sur [**Auto**], [**59,94i**]/[**50,00i**], [**59,94p**]/ [**50,00p**] ou [**23,98p**]. Réglez une cadence d'enregistrement des images compatible avec l'enregistreur externe en vente dans le commerce que vous utiliserez pour enregistrer la vidéo via la sortie HDMI.

- La cadence d'enregistrement des images ne peut pas être réglée si [**24,00p**] pour [z**4 : Qualité enr vidéo**] est réglé sur [**Activer**].
- R. Les cadences d'enregistrement des images dépendent du réglage [ $\blacklozenge$ 3 : **Système vidéo**]. Si la vidéo n'apparaît pas sur le périphérique de sortie HDMI, réglez [5**3 : Système vidéo**] correctement sur [**Pour NTSC**] ou [**Pour PAL**] (selon le système vidéo de votre périphérique de sortie).
	- Si la cadence d'enregistrement des images réglée manuellement n'est pas compatible avec l'enregistreur externe, celle-ci sera réglée automatiquement.
	- Si [**59,94i**] ou [**59,94p**] de [5**3 : Cadence des images HDMI**] est réglé de pair avec la taille de l'enregistrement vidéo 2009 (23,98 im/s), la vidéo sera convertie via le 2:3 pulldown.

#### <span id="page-350-0"></span>**Mises en garde générales sur l'enregistrement vidéo À propos des icônes d'avertissement de température interne blanche**   $\leq$ <sup>E</sup> > et rouge  $\leq$  E<sup>2</sup>

- Si la température interne de l'appareil photo augmente en raison de l'utilisation prolongée de l'enregistrement vidéo ou sous une température ambiante élevée, une icône blanche <图> ou rouge <圖> apparaîtra.
- L'icône blanche <  $\overline{3}$  > indique que la qualité d'image des photos sera détériorée. Il est recommandé d'arrêter la prise de photos pendant un moment et de laisser l'appareil photo refroidir. Étant donné que la qualité d'image vidéo est à peine affectée, vous pouvez toujours enregistrer des vidéos.
- L'icône rouge < <sub>5</sub> > indique que l'enregistrement vidéo sera bientôt automatiquement arrêté. Si cela se produit, vous ne pourrez pas enregistrer de vidéo tant que la température interne de l'appareil photo n'aura pas diminué. Mettez l'appareil photo hors tension pour lui laisser le temps de refroidir.
- L'enregistrement vidéo à une température élevée pendant une période prolongée provoquera l'apparition prématurée de l'icône  $\leq 20$  > ou  $\leq 20$  >. Lorsque vous ne prenez pas de photos, éteignez l'appareil photo.

#### **Enregistrement et qualité d'image**

- Si un objectif à Image Stabilizer (Stabilisateur d'image) est monté sur l'appareil photo et si vous placez le commutateur de l'Image Stabilizer (Stabilisateur d'image) (IS) sur < ON >, l'Image Stabilizer (Stabilisateur d'image) fonctionnera continuellement même si vous n'enfoncez pas le déclencheur à mi-course. L'Image Stabilizer (Stabilisateur d'image) est gourmand en batterie et la durée totale de l'enregistrement vidéo ou le nombre de prises de vue possibles peut diminuer. Si vous utilisez un trépied ou si l'Image Stabilizer (Stabilisateur d'image) n'est pas nécessaire, il est recommandé de placer le commutateur IS sur  $\leq$ OFF $\geq$ .
- Le microphone intégré de l'appareil photo capture également le bruit de fonctionnement de l'appareil. Utilisez un microphone externe (en vente dans le commerce) pour diminuer le bruit de fonctionnement de l'appareil photo dans la vidéo.
- Ne raccordez rien d'autre qu'un microphone externe à la borne d'entrée pour microphone externe de l'appareil.
- Avec la prise de vue avec exposition automatique ou l'exposition automatique avec priorité vitesse AE, si la luminosité change pendant l'enregistrement vidéo, la vidéo peut se figer provisoirement. Le cas échéant, enregistrez les vidéos avec exposition automatique avec priorité à l'ouverture ou exposition manuelle.
- En cas de source lumineuse extrêmement forte sur l'image, il se peut que la portion claire de l'image apparaisse noire sur l'écran LCD. La vidéo sera enregistrée presque exactement comme elle apparaît sur l'écran LCD.
- Sous un faible éclairage, un bruit ou des couleurs irrégulières peuvent affecter l'image. La vidéo sera enregistrée presque exactement comme elle apparaît sur l'écran LCD.
- Si vous lisez une vidéo avec un autre appareil, la qualité audio ou vidéo peut se détériorer ou la lecture peut être impossible (même si l'appareil prend en charge le format MOV/MP4).

#### **Mises en garde générales sur l'enregistrement vidéo Enregistrement et qualité d'image**

 Si vous utilisez une carte dont la vitesse d'écriture est lente, un indicateur à 5 niveaux peut apparaître sur la droite de l'écran pendant l'enregistrement vidéo. Il indique la quantité de données non encore écrites sur la carte (capacité restante de la mémoire tampon interne). Plus la carte est lente, plus l'indicateur affiche de niveaux. Lorsque l'indicateur est saturé, l'enregistrement vidéo s'arrête automatiquement.

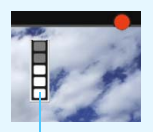

Indicateur

Si la vitesse d'écriture de la carte est rapide, soit l'indicateur n'apparaît pas, soit le niveau (s'il est affiché) augmente à peine. Commencez par enregistrer quelques vidéos d'essai pour voir si la vitesse d'écriture de la carte est suffisamment rapide.

- Si l'indicateur indique que la carte est pleine et si l'enregistrement vidéo s'arrête automatiquement, il se peut que le son à la fin de la vidéo ne soit pas correctement enregistré.
- Si la vitesse d'écriture de la carte ralentit (en raison de la fragmentation) et si l'indicateur apparaît, le formatage de la carte CF (p. [67\)](#page-66-0) ou le formatage de bas niveau de la carte SD (p. [67-](#page-66-0)[68\)](#page-67-0) peut résoudre le problème.

#### **Prise de photos pendant l'enregistrement vidéo**

 En ce qui concerne la qualité d'image des photos, voir « Qualité d'image » à la page [310](#page-309-0).

# **10**

# **Lecture des images**

Ce chapitre explique comment visionner ou effacer des photos et des vidéos, comment les afficher sur un écran de téléviseur, et présente d'autres fonctions liées à la lecture.

#### **Images prises et sauvegardées à l'aide d'un autre appareil**

Il est possible que l'appareil photo n'affiche pas correctement les images qui ont été capturées sur un autre appareil photo, éditées sur un ordinateur ou dont le nom de fichier a été modifié.

# <span id="page-353-0"></span>x **Lecture des images**

#### **Affichage d'une image unique**

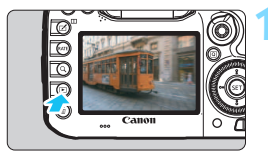

#### **1 Affichez l'image.**

- Appuyez sur la touche  $\leq$   $\blacktriangleright$   $\geq$ .
- La dernière image capturée ou lue apparaît.

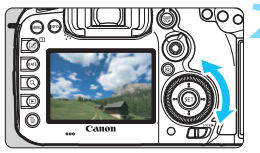

#### **2 Sélectionnez une image.**

- Pour lire des images en commençant par la dernière image capturée, tournez la molette  $\leq$   $\otimes$  > dans le sens anti-horaire. Pour lire des images en commençant par la première image capturée, tournez la molette dans le sens horaire.
- Chaque fois que vous appuyez sur la touche <INFO.>, l'affichage des informations change.

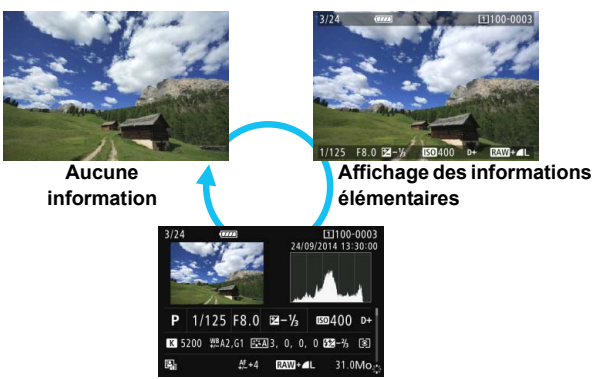

**Affichage des informations de prise de vue**

#### **3 Quittez le mode de lecture d'images.**

Appuyez sur la touche  $\leq$   $\blacktriangleright$  > pour quitter la lecture des images et revenir à l'état prêt pour la prise de vue.

#### **Affichage des informations de prise de vue**

Avec l'écran des informations de prise de vue affiché (p. [354](#page-353-0)), vous pouvez incliner  $\leq$   $\frac{3}{2}$  > en haut ou en bas pour changer les informations de prise de vue affichées en bas de l'écran comme suit. Voir pages [357](#page-356-0)  à [358](#page-357-0) pour plus de détails.

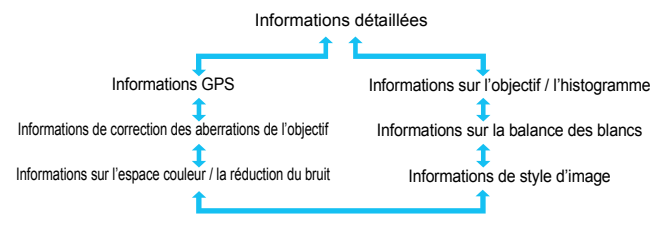

#### 3 **Aff. quadrillage**

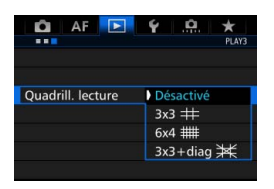

En modes d'affichage d'une image unique et d'affichage à deux images (p. [366\)](#page-365-0), vous pouvez superposer le quadrillage sur l'affichage de l'image. Avec [**E**] **3 : Quadrill. lecture**], vous pouvez sélectionner  $[3x3 \nleftrightarrow ]$ ,  $[6x4 \nleftrightarrow ]$ **ou** [3x3+diag  $*$ ].

Cette fonction est pratique pour vérifier l'inclinaison verticale ou horizontale de l'image, ainsi que le cadrage.

 $\boxed{5}$  Le quadrillage ne s'affiche pas pendant la lecture vidéo.

# **INFO.: Affichage des informations de prise de vue**

#### **Exemple d'informations pour les photos**

#### **Affichage des informations élémentaires**

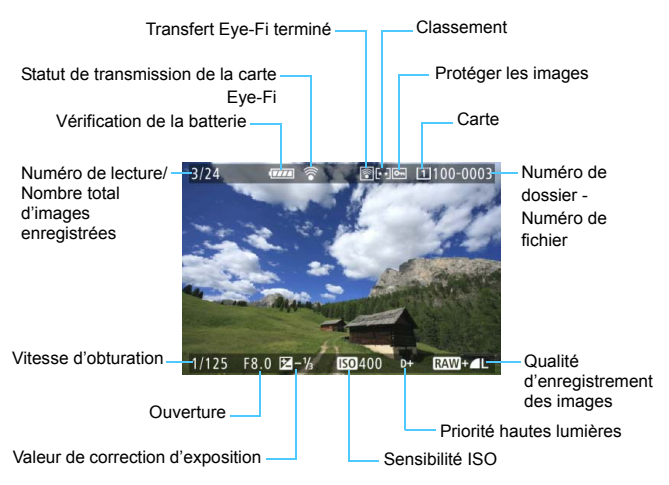

#### <span id="page-356-0"></span> **Affichage des informations de prise de vue • Informations détaillées**

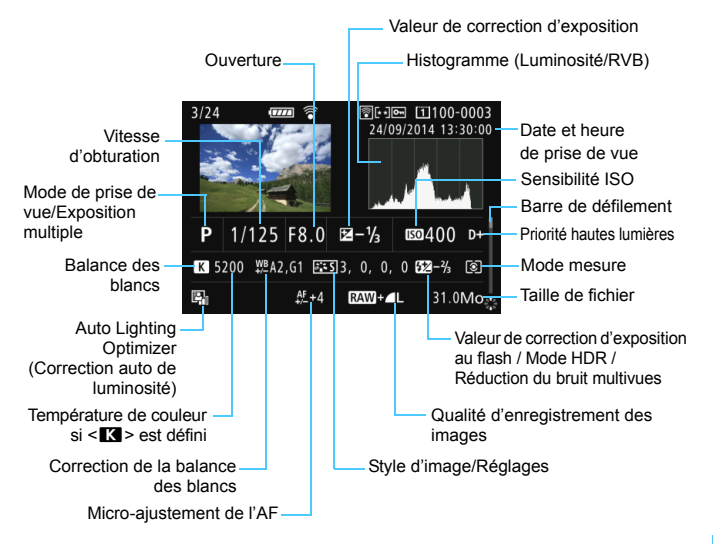

- \* Lorsque vous prenez des photos avec une qualité d'image RAW+JPEG, la taille du fichier d'image RAW s'affiche.
- \* Pendant la photographie avec flash sans correction d'exposition au flash,  $\leq 2$ s'affiche.
- \* <**HDR** > et la valeur de réglage de la gamme dynamique s'affichent pour les images prises en mode HDR.
- $* **F** > s'$ affiche pour les photos à exposition multiple.
- \* <
Ightharror s'affiche pour les images prises avec la réduction du bruit multivues.
- \* Pour les photos prises pendant l'enregistrement vidéo,  $\leq$ E> s'affiche.
- \* Pour les images développées avec la fonction de traitement RAW de l'appareil photo ou redimensionnées</u>, puis sauvegardées, < $\square$ > s'affiche.

Si l'image a été prise par un autre appareil photo, certaines informations de prise de vue peuvent ne pas s'afficher.

<span id="page-357-0"></span>**• Informations sur l'objectif/l'histogramme**

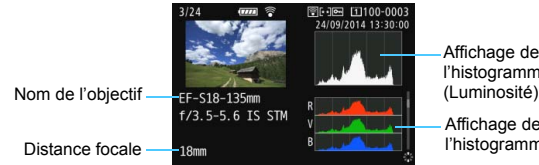

Affichage de l'histogramme

Affichage de l'histogramme (RVB)

**• Informations sur la balance des blancs • Informations de style d'image**

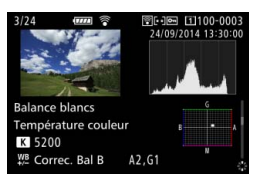

**• Informations sur l'espace couleur / la réduction du bruit**

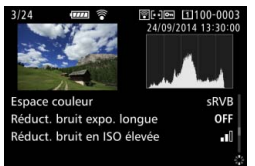

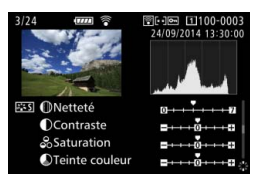

**• Informations de correction des aberrations de l'objectif**

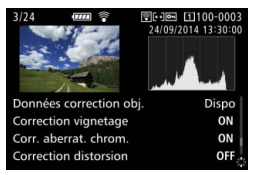

#### **• Informations GPS**

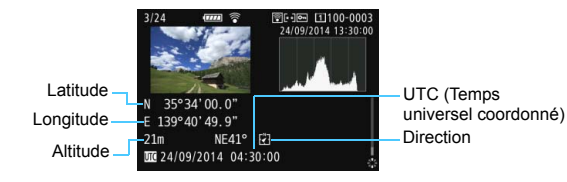

 $\overline{\mathbb{S}}$  Si aucune information GPS n'a été enregistrée pour l'image, l'écran des informations GPS ne s'affichera pas.

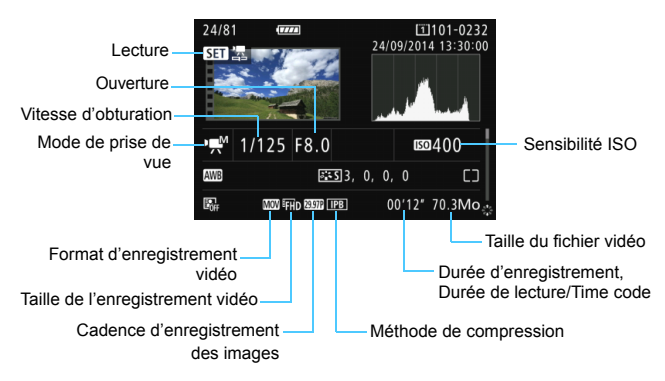

#### **Exemple d'affichage des informations sur la vidéo**

- \* Modes <<<sub>
<sup>\*</sup></sub> Modes <
<sup>\*</sup>
\* Modes <
<sup>\*</sup>
\* Modes <
\* et <
\* et <
\* et <
\* et <
\* et <
\* et <
\* et <
\* et <
\* et <
\* et <
\* et <
\* et <
\* et <
\* et <
\* et <
\* et <
\* et <
\* et <
\* et <
\* et <
\* et <
\* et <
\* et <
\* et <
\* sensibilité ISO ne s'affichent pas.
- \* Mode <
wiv> : L'ouverture et la sensibilité ISO ne s'affichent pas.
- \* Mode < water : La vitesse d'obturation et la sensibilité ISO ne s'affichent pas.
- \* Mode <**waller + ISO** auto : La sensibilité ISO ne s'affiche pas.

#### **Alerte de surexposition**

Lorsque [3**3 : Alerte surex.**] est placé sur [**Activée**], les zones surexposées clignotent. Pour obtenir une image plus détaillée dans les zones surexposées clignotantes, réglez la correction d'exposition sur une valeur négative et prenez à nouveau la photo.

#### **Affichage du collimateur AF**

Lorsque [3**3 : Aff. Collim AF**] est réglé sur [**Activé**], le collimateur AF qui a effectué la mise au point apparaît en rouge. Si vous avez opté pour la sélection automatique du collimateur AF, plusieurs collimateurs AF peuvent être affichés.

#### **Histogramme**

L'histogramme de luminosité indique la distribution du niveau d'exposition et la luminosité générale. L'affichage de l'histogramme RVB permet de vérifier la saturation et la gradation des couleurs. Vous pouvez changer d'affichage avec [3**3 : Histogramme**].

#### **Affichage [Luminosité]**

Cet histogramme est un graphique qui indique la distribution du niveau de luminosité de l'image. L'axe horizontal indique le niveau de luminosité (plus sombre à gauche et plus clair à droite), tandis que l'axe vertical indique le nombre de pixels existant pour chaque niveau de luminosité. Plus il y a de pixels vers la gauche, plus l'image est sombre. Plus il y a de pixels vers la droite, plus l'image est claire. Si le nombre de pixels sur la gauche est trop élevé, les détails d'ombre sont perdus. Si le nombre de pixels sur la droite est trop élevé, les détails en pleine lumière sont perdus. La gradation

**Exemples d'histogrammes**

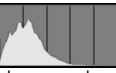

Image sombre

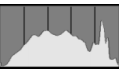

Luminosité normale

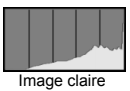

intermédiaire est reproduite. En vérifiant l'image et son histogramme de luminosité, vous pouvez déterminer la tendance du niveau d'exposition ainsi que la gradation générale.

#### **Affichage [RVB]**

Cet histogramme est un graphique qui indique la distribution du niveau de luminosité de chaque couleur primaire dans l'image (RVB ou rouge, vert et bleu). L'axe horizontal indique le niveau de luminosité de la couleur (plus sombre à gauche et plus clair à droite), tandis que l'axe vertical indique le nombre de pixels existant pour chaque niveau de luminosité de la couleur. Plus il y a de pixels vers la gauche, plus l'image est sombre et moins la couleur est marquante. Plus il y a de pixels vers la droite, plus l'image est claire et plus la couleur est dense. Si le nombre de pixels sur la gauche est trop élevé, les informations des couleurs respectives manquent. Si le nombre de pixels sur la droite est trop élevé, la couleur sera trop saturée sans aucune gradation.

En vérifiant l'histogramme RVB de l'image, vous pouvez voir les conditions de saturation et gradation de la couleur, ainsi que la tendance de la balance des blancs.
# <span id="page-360-0"></span>**E** Recherche rapide d'images

#### <span id="page-360-1"></span>**H** Afficher plusieurs images sur un seul écran (affichage de l'index)

Vous pouvez rechercher rapidement des images grâce à l'affichage de l'index présentant 4, 9, 36 ou 100 images sur un écran.

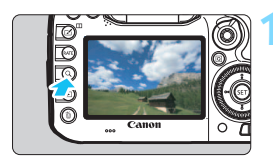

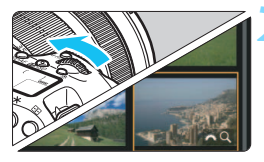

#### Appuyez sur la touche  $<\,Q>$ .

- Pendant la lecture des images ou lorsque l'appareil photo est prêt à photographier, appuyez</u> sur la touche  $Q$ .
- **If**  $[64]$  s'affiche dans le coin inférieur droit de l'écran.

#### **2 Affichez l'index.**

- Tournez la molette < $\langle \hat{\cdot} \rangle$  > dans le sens anti-horaire.
- L'affichage de l'index à 4 images apparaît. L'image sélectionnée est mise en surbrillance avec un cadre orange.
- Si vous tournez davantage la molette <<<<<<<<<>>
dans le sens anti-horaire, l'affichage passera de 9 à 36 et à 100 images. Si vous tournez la molette dans le sens horaire, il passera de 100, 36, 9, 4 images à l'affichage d'une image unique.

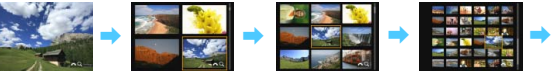

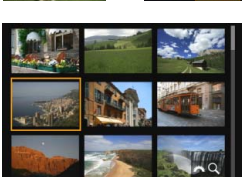

#### **3 Sélectionnez une image.**

- Tournez la molette < se > pour déplacer le cadre orange et sélectionner l'image.
- Appuyez sur la touche  $< Q$  > pour désactiver l'icône [ $\mathbb{Z}^n$ ], puis tournez la molette < $\leq$  > pour passer à l'écran suivant ou à l'image précédente.
- Appuyez sur < $(F)$  dans l'affichage de l'index pour afficher l'image sélectionnée dans l'affichage d'une image unique.

#### I **Sauter les images (affichage de saut)**

Dans l'affichage d'une image unique, vous pouvez tourner la molette s pour sauter en avant ou en arrière entre les images selon la méthode de saut sélectionnée.

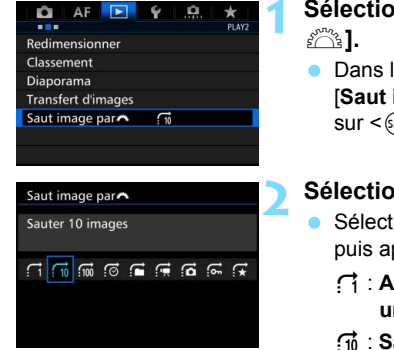

# **1 Sélectionnez [Saut image par**

 Dans l'onglet [3**2**], sélectionnez [**Saut image par**6], puis appuyez  $sur <$  $(F)$ 

#### **2 Sélectionnez la méthode de saut.**

- Sélectionnez la méthode de saut, puis appuyez sur  $\leq$   $(5F)$  >.
	- d : **Afficher les images une par une**
	- e : **Sauter 10 images**
	- **fm: Sauter 100 images**
	- g : **Affichage par date**
	- **h** : Affichage par dossier
	- i : **Afficher les vidéos seulement**
	- j : **Afficher les photos seulement**
	- P : **Afficher les images protégées seulement**
	- **k** : Affichage par classement **d'image** (p. [371](#page-370-0)) Tournez la molette <6> pour sélectionner.

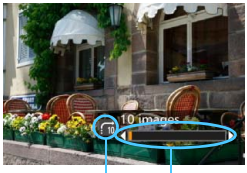

Position de lecture Méthode de saut

#### **3 Parcourez les images par sauts.**

- Appuyez sur la touche  $\leq$   $\blacktriangleright$  > pour lire les images.
- **En mode d'affichage d'une image** unique, tournez la molette < $\mathcal{E}$
- Vous pouvez naviguer d'après la méthode sélectionnée.

- **Pour rechercher des images par date de prise de vue, sélectionnez** [**Date**].
	- Pour rechercher des images par dossier, sélectionnez [**Dossier**].
	- Si la carte contient à la fois des vidéos et des photos, sélectionnez [**Vidéos**] ou [**Photos**] pour afficher l'une ou l'autre.
	- Si aucune image ne correspond au réglage [**Protéger**] ou [**Classement**], vous ne pourrez pas parcourir les images avec la molette < $\leq$ .

# u **Agrandissement des images**

Vous pouvez agrandir une image capturée d'environ 1,5x à 10x sur l'écran LCD.

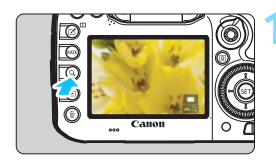

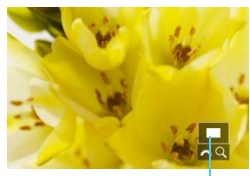

Emplacement de la zone agrandie

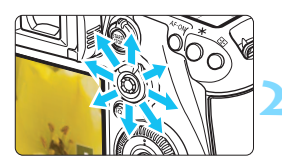

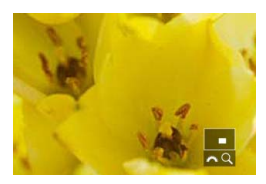

#### **1 Agrandissez l'image.**

- L'image peut être agrandie comme suit : 1. Pendant la lecture des images (affichage d'une image unique), 2. Pendant la revue des images après la capture d'images, et 3. Depuis l'état prêt pour la prise de vue.
- Appuyez</u> sur la touche  $<\,Q>$ .
- La vue agrandie apparaît. La zone d'agrandissement et [ $\mathbb{R}$ <sup>3</sup> Q ] s'affichent dans le coin inférieur droit de l'écran.
- L'agrandissement de l'image augmente à mesure que vous tournez la molette <6> dans le sens horaire. Vous pouvez agrandir l'image jusqu'à 10x.
- L'agrandissement de l'image diminue à mesure que vous tournez la molette <6> dans le sens anti-horaire. Dans le cas de 1 et 3 uniquement, si vous tournez la molette davantage, l'affichage de l'index apparaîtra (p. [361](#page-360-0)).

#### **2 Parcourez l'image.**

- Parcourez l'image agrandie à l'aide  $de \leq \frac{5}{2}$ .
- Pour quitter la vue agrandie, appuyez sur la touche  $\leq Q$  > ou  $\leq$   $\blacktriangleright$  >. L'affichage d'une image unique est rétabli.
- 围 Dans le cas de 1 et 3 uniquement, vous pouvez tourner la molette < set > pour voir une autre image alors que l'agrandissement est conservé.
	- Il n'est pas possible d'agrandir une vidéo.

#### **MENU Réglages d'agrandissement**

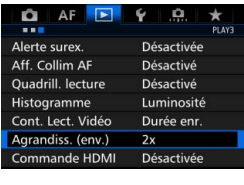

Sous l'onglet [3**3**], lorsque vous sélectionnez [**Agrandiss. (env.)**], vous pouvez régler l'agrandissement de départ et la position initiale pour la vue agrandie.

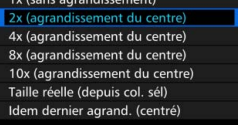

Agrandiss. (env.)

#### **1x (sans agrandissement)**

L'image n'est pas agrandie. La vue agrandie commence avec l'affichage d'une image unique.

#### **2x, 4x, 8x, 10x (agrandissement du centre)**

La vue agrandie débute au centre de l'image selon l'agrandissement sélectionné.

#### **Taille réelle (depuis col. sél)**

Les pixels de l'image enregistrée s'affichent à environ 100 %. La vue agrandie commence sur le collimateur AF ayant obtenu la mise au point. Si la photo a été prise avec la mise au point manuelle, la vue agrandie commence au centre de l'image.

#### **Idem dernier agrand. (centré)**

L'agrandissement correspond à celui affiché lorsque vous avez quitté la vue agrandie avec la touche  $\leq$   $\blacktriangleright$  > ou  $\leq$  Q >. La vue agrandie commence au centre de l'image.

**E** Pour les images prises avec [**U+Suivi**] ou [**FlexiZone - Single**] (p. [299\)](#page-298-0) ou avec [**Distorsion**] réglé sur [**Activer**] (p. [182\)](#page-181-0), la vue agrandie commence au centre de l'image même si [**Taille réelle (depuis col. sél)**] est réglé.

# <span id="page-365-0"></span>X **Comparaison d'images (affichage à deux images)**

Vous pouvez comparer deux images côte à côte sur l'écran LCD. Dans l'affichage à deux images, vous pouvez utiliser la vue agrandie ou l'affichage de saut, ainsi que protéger, attribuer un classement ou supprimer les images.

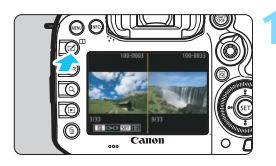

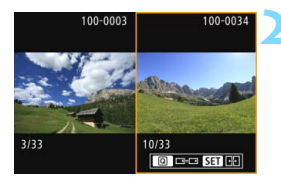

#### **1 Réglez l'affichage à deux images.**

- Pendant la lecture des images, appuyez sur la touche  $\leq \overline{m}$ .
- L'affichage de l'index à deux images apparaît. L'image actuellement sélectionnée est entourée avec un cadre orange.

#### **2 Sélectionnez les images à comparer.**

- Si vous appuyez sur  $\leq$   $($   $\epsilon$  $)$  >, le cadre orange passe d'une image à l'autre.
- Tournez la molette  $\leq$  > pour sélectionner une image.
- Répétez cette procédure pour sélectionner l'autre image à comparer.
- Si les images gauche et droite sont identiques, l'icône [o] apparaîtra dans le coin supérieur gauche des deux images.
- En appuyant sur la touche  $\leq |\Omega|$   $>$ , vous pouvez régler le même agrandissement et la même zone d'agrandissement pour les deux images. (Les réglages de l'agrandissement correspondent à ceux de l'image non mise en surbrillance avec un cadre orange.)
- En maintenant la touche  $\leq$   $\blacktriangleright$  >, vous pouvez afficher l'image mise en surbrillance avec un cadre orange comme image unique.
- Appuyez sur la touche  $\leq \Box$  pour revenir à l'affichage initial.
- En appuyant sur la touche <INFO. >, vous pouvez changer les informations affichées.
	- Vous ne pouvez pas lire de vidéos en mode d'affichage à deux images.

围

# b **Rotation des images**

Vous pouvez faire pivoter l'image affichée dans le sens de votre choix.

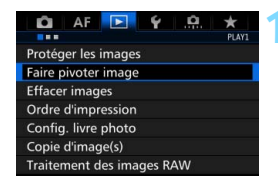

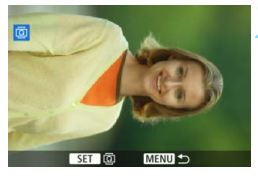

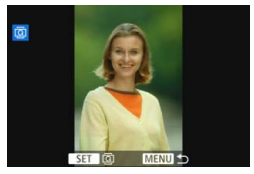

同

#### **1 Sélectionnez [Faire pivoter image].**

 Dans l'onglet [3**1**], sélectionnez [**Faire pivoter image**], puis appuyez  $sur < 6F$ )

#### **2 Sélectionnez une image.**

- Tournez la molette  $\leq$   $\otimes$  > pour sélectionner l'image à faire pivoter.
- **Vous pouvez également sélectionner** une image dans l'affichage de l'index (p. [361](#page-360-0)).

#### **3 Faites pivoter l'image.**

- Chaque fois que vous appuyez sur  $\leq$ ( $\sqrt{3}$ FT) >, l'image pivote dans le sens horaire comme suit : 90 $\degree$   $\rightarrow$  270 $\degree$   $\rightarrow$  $0^{\circ}$
- Pour faire pivoter une autre image, répétez les étapes 2 et 3.

- Si vous avez défini [5**1 : Rotation auto**] sur [**Oui**zD] (p. [395](#page-394-0)) avant de prendre des photos verticales, il ne sera pas nécessaire de faire pivoter les images comme indiqué ci-dessus.
- Si l'image pivotée n'apparaît pas selon l'orientation pivotée pendant la lecture des images, réglez [**41 : Rotation auto**] sur [Oui**立**旦].
- Il est impossible de faire pivoter une vidéo.

# <span id="page-367-0"></span>K **Protection des images**

Protéger une image permet d'éviter son effacement accidentel.

#### **MENU** Protection d'une image unique

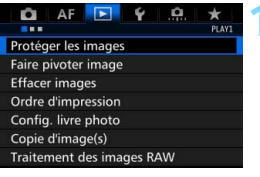

#### **1 Sélectionnez [Protéger les images].**

 Dans l'onglet [3**1**], sélectionnez [**Protéger les images**], puis appuyez  $\text{sur} < \text{(set)}$ 

#### O-Protéger les images m Sélectionner les images Toutes les images du dossier Déprotéger ttes im. du dossier Toutes les images de la carte Déprotéger ttes im. de la carte **MENU**

#### **2 Sélectionnez [Sélectionner les images].**

Une image s'affiche.

#### **3 Sélectionnez une image.**

- Tournez la molette  $\leq$   $\otimes$  > pour sélectionner l'image à protéger.
- Vous pouvez également sélectionner une image ou une vidéo à partir de l'affichage de l'index (p. [361\)](#page-360-1).

#### **4 Protégez l'image.**

- Appuyez sur  $\leq$   $\sqrt{\sin}$  pour protéger l'image sélectionnée. L'icône <M> apparaîtra en haut de l'écran.
- Pour annuler la protection d'image, appuyez à nouveau sur  $\leq$   $($  $L'icône  $\sqrt{m}$  > disparaît.$
- Pour protéger une autre image, répétez les étapes 3 et 4.

# Icône de protection d'image

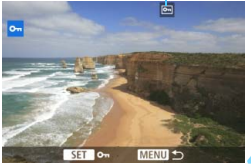

#### **MENU Protection de toutes les images dans un dossier ou sur une carte**

Vous pouvez protéger toutes les images dans un dossier ou sur une carte en une seule opération.

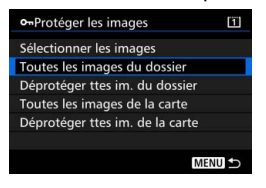

Lorsque vous sélectionnez [**Toutes les images du dossier**] ou [**Toutes les images de la cartel sous [** $\blacktriangleright$ **]1 : Protéger les images**], toutes les images dans le dossier ou sur la carte seront protégées.

Pour annuler la protection des images, sélectionnez [**Déprotéger ttes im. du dossier**] ou [**Déprotéger ttes im. de la carte**].

#### **Lorsque vous formatez la carte** (p. [67](#page-66-0))**, les images protégées sont également effacées.**

- **E** . Les vidéos peuvent également être protégées.
	- Une image protégée ne peut pas être effacée par la fonction d'effacement de l'appareil photo. Pour effacer une image protégée, vous devez d'abord annuler la protection.
	- Si vous effacez toutes les images (p. [393](#page-392-0)), seules les images protégées sont conservées. Cela peut être utile si vous souhaitez effacer toutes les images superflues simultanément.
	- Lorsque [**Toutes les images de la carte**] ou [**Déprotéger ttes im. de la carte**] est sélectionné, les images seront protégées ou déprotégées sur la carte sélectionnée pour [**Enr./lecture**] ou [**Lecture**] sous [5**1 : Sél. fonc Enr.+carte/dossier**].

#### **Protéger les images avec la touche <RATE>**

Pendant la lecture des images, vous pouvez utiliser la touche <RATE> pour protéger une image.

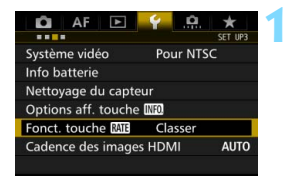

Fonct, touche **ME** Classer Protéger

#### **1 Sélectionnez [Fonct. touche RATE**].

 Dans l'onglet [5**3**], sélectionnez [Fonct. touche **MI]**, puis appuyez  $sur <$  $(F)$ 

#### **2 Sélectionnez [Protéger].**

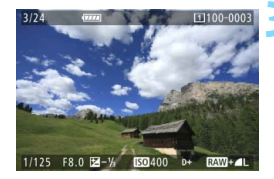

# $\Box$

#### **3 Sélectionnez une image.**

- Appuyez sur la touche  $\leq$   $\blacktriangleright$   $\blacktriangleright$  pour lire les images.
- Tournez la molette  $\leq$  > pour sélectionner l'image à protéger.
- Vous pouvez également sélectionner une image ou une vidéo à partir de l'affichage de l'index (p. [361\)](#page-360-0).

#### **4 Protégez l'image.**

- Lorsque vous appuyez sur la touche <RATE>, l'image sera protégée et l'icône <<sub>[예</sub>> apparaîtra.
- Pour annuler la protection d'image, appuyez à nouveau sur la touche <RATE>. L'icône <c > disparaît.

## <span id="page-370-0"></span>**Attribution de classements**

Vous pouvez classer les images (photos et vidéos) selon cinq marques de classement : [x]/[x]/[x]/[x]/[x]. Cette fonction est appelée classement.

#### **Attribuer un classement aux images avec la touche <RATE>**

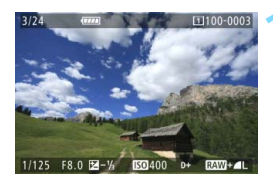

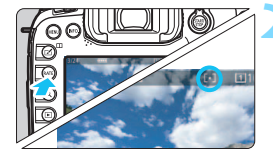

#### **1 Sélectionnez une image.**

- **Pendant la lecture des images,** tournez la molette  $\leq$   $\otimes$  > pour sélectionner l'image ou la vidéo à classer.
- **Vous pouvez également sélectionner** une image ou une vidéo à partir de l'affichage de l'index (p. [361](#page-360-0)).

#### **2 Attribuez un classement à l'image.**

- Chaque fois que vous appuyez sur la touche <RATE>, la marque de classement change : [\*]/[\*]/[\*]/[\*\*]/ [*x*]/Aucune.
- **Pour classer une autre image,** répétez les étapes 1 et 2.

- Si [5**3 : Fonct. touche** m] est réglé sur [**Protéger**], réglez-le sur [**Classer**].
	- **Si vous appuyez sur la touche <**  $\overline{Q}$  **> avec [Classer] sélectionné dans** [ $63$  : Fonct. touche **MIE**], vous pouvez attribuer les marques de classement sélectionnables lorsque vous appuyez sur la touche  $<$ RATE $>$ .

#### **MWD Attribution de classements avec le Menu**

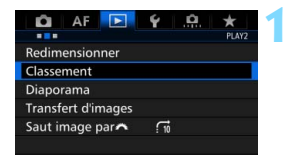

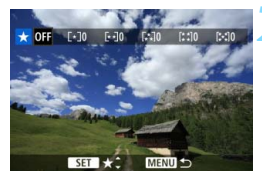

#### **1 Sélectionnez [Classement].**

 Dans l'onglet [3**2**], sélectionnez [**Classement**], puis appuyez sur  $<$  (SET)  $>$ .

#### **2 Sélectionnez une image.**

- Tournez la molette  $\leq$   $\otimes$  > pour sélectionner l'image ou la vidéo à classer.
- Si vous appuyez</u> sur la touche < Q > et tournez la molette < $\mathcal{E}^{\text{max}}$ > dans le sens anti-horaire, vous pouvez sélectionner une image depuis un affichage à trois images. Pour revenir à l'affichage d'une image unique, tournez la molette  $\langle\langle\hat{\rangle}\rangle$  dans le sens horaire.

#### **3 Attribuez un classement à l'image.**

- Appuyez sur  $\leq$   $(F)$  et un cadre bleu apparaîtra comme illustré sur la capture d'écran.
- Tournez la molette  $\leq$   $\otimes$  > pour sélectionner un classement, puis appuyez sur  $\leq$   $\left(\frac{1}{2}$ .
- Le nombre total d'images classées sera compté et affiché pour chaque classement.
- Pour classer une autre image, répétez les étapes 2 et 3.

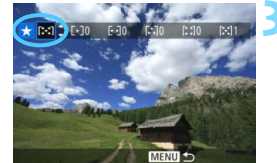

Un total de 999 images maximum d'un classement donné peut être affiché. En présence de plus de 999 images avec un classement spécifique, [**###**] s'affichera.

## **Comment tirer parti des classements**

- Avec [3**2 : Saut image par**6], vous ne pouvez afficher que les images ayant le classement spécifié.
- **•** [ $\blacktriangleright$ ] **2** : **Diaporama**] vous permet de visionner uniquement les images ayant un classement spécifique.
- Digital Photo Professional (logiciel EOS, p. [537\)](#page-536-0) vous permet de sélectionner uniquement l'image ayant un classement spécifique (photos uniquement).
- Sous Windows 8.1, Windows 8, Windows 7 ou Windows Vista, vous pouvez consulter le classement de chaque fichier au sein de l'affichage des informations de fichier ou dans le visionneur d'image fourni (photos uniquement).

# Q **Contrôle rapide pour la lecture**

Vous pouvez appuyer sur la touche  $\leq |\overline{Q}|$  pendant la lecture pour régler les éléments suivants : [o<del>n</del> : Protéger les images], [**a** : Faire pivoter  $\mathsf{image}$ ,  $\mathsf{f} \star \mathsf{c}$  : Classement],  $\mathsf{f}^{\text{RAW}}_{\text{neg}}$  : Traitement des images RAW (images RAW uniquement)], [E1]: Redimensionner (image JPEG uniquement)], [ow : Alerte surexposition],  $[\cdot]_{\delta N}$  : Affichage collimateur **AF**] et [ $\vec{m}$  : **Saut image par**  $\hat{m}$ ].

Pour les vidéos, **seules les fonctions en caractère gras ci-dessus**  peuvent être réglées.

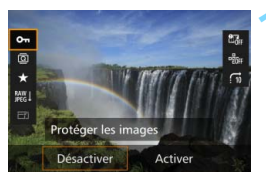

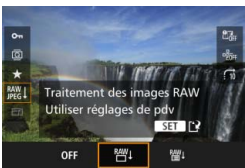

#### **1 Appuyez sur la touche <**Q**>.**

- Pendant la lecture des images, appuyez sur la touche  $\leq |\overline{Q}|$ .
- Les options de contrôle rapide apparaissent.

#### **2 Sélectionnez un élément et réglez-le.**

- Inclinez  $\leq$  $\frac{55}{2}$  en haut ou en bas pour sélectionner une fonction.
- Le réglage de la fonction sélectionnée s'affiche dans la partie inférieure de l'écran.
- $\bullet$  Tournez la molette < $\circledast$  > pour le régler.
- Pour le traitement des images RAW et le redimensionnement, appuyez  $sur < 0$  > et réglez la fonction. Pour en savoir plus, voir page [398](#page-397-0) pour le traitement des images RAW et page [403](#page-402-0) pour le redimensionnement. Pour annuler, appuyez sur la touche  $<$ MFNII $>$ .

#### **3 Quittez le réglage.**

 Pour quitter l'écran de contrôle rapide, appuyez sur la touche  $\leq$   $\Omega$  >. Pour faire pivoter une image, réglez [5**1 : Rotation auto**] sur [**Oui**zD]. Si  $[41:$  **Rotation auto**] est réglé sur  $[Oui]$ ] ou [**Désactivée**], le réglage  $[③]$ **Faire pivoter image**] sera enregistré avec l'image, mais l'appareil photo ne fera pas pivoter l'image affichée.

- 围 Si vous appuyez sur la touche  $\leq |\overline{Q}|$  avec l'index affiché, l'affichage d'une image unique est rétabli et l'écran de contrôle rapide apparaît. Si vous appuyez à nouveau sur la touche  $\leq |\overline{Q}|$  >, l'affichage de l'index réapparaît.
	- **Pour les images prises avec un autre appareil photo, les options** sélectionnables peuvent être restreintes.

# **'只 Visionnage des vidéos**

Vous pouvez lire les vidéos avec les trois méthodes suivantes :

#### Lecture sur un téléviseur (p. [385\)](#page-384-0)

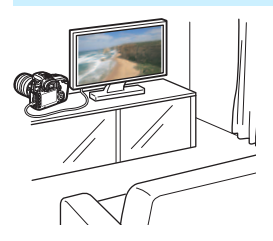

En raccordant l'appareil photo à un téléviseur avec un câble HDMI HTC-100 (vendu séparément), vous pouvez lire les photos et les vidéos de l'appareil photo sur le téléviseur.

- Étant donné que les enregistreurs à disque dur ne disposent pas d'un port d'entrée HDMI, il n'est pas possible de raccorder l'appareil photo à un enregistreur à disque dur au moyen d'un câble HDMI.
	- Même si l'appareil photo est raccordé à un enregistreur à disque dur au moyen d'un câble USB, les vidéos et photos ne pourront pas être lues ou sauvegardées.

#### Lecture sur l'écran LCD de l'appareil photo (p. [378-](#page-377-0)[379\)](#page-378-0)

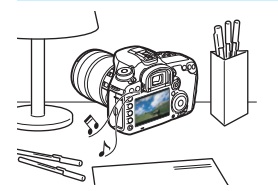

Vous pouvez visionner les vidéos sur l'écran LCD de l'appareil photo. Vous pouvez également couper la première et la dernière scène d'une vidéo, et lire les photos et les vidéos sur la carte sous la forme d'un diaporama automatique.

Une vidéo éditée sur un ordinateur ne peut pas être réécrite sur la carte et visionnée avec l'appareil photo.

#### **Lecture et édition sur un ordinateur** (p. [537](#page-536-1))

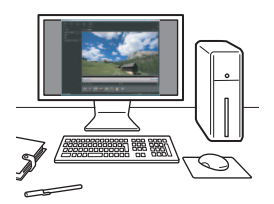

Les fichiers vidéo enregistrés sur la carte peuvent être transférés sur un ordinateur et visionnés avec ImageBrowser EX (logiciel EOS).

- Pour que la vidéo soit lue sans problème sur un ordinateur, utilisez un ordinateur offrant des performances élevées. Pour connaître les exigences matérielles de l'ordinateur pour ImageBrowser EX, reportez-vous au Guide d'utilisation d'ImageBrowser EX (PDF).
- $\boxed{5}$  Si vous souhaitez utiliser un logiciel en vente dans le commerce pour lire ou éditer les vidéos, assurez-vous qu'il est compatible avec les fichiers MOV ou MP4. Pour en savoir plus sur les logiciels en vente dans le commerce, contactez le fabricant de logiciels.

# <span id="page-377-0"></span>**• Lecture des vidéos**

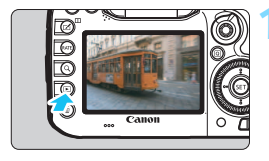

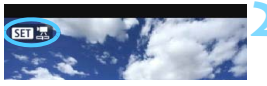

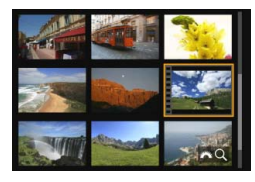

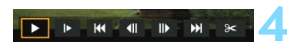

Haut-parleur (pour le son)

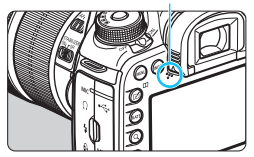

#### **1 Affichez l'image.**

Appuyez sur la touche  $\leq$   $\blacktriangleright$  > pour afficher une image.

#### **2 Sélectionnez une vidéo.**

- Tournez la molette  $\leq$   $\otimes$  > pour sélectionner la vidéo à visionner.
- Avec l'affichage d'une image unique, l'icône < $\overline{\text{S1}}$   $\overline{\text{R}}$  > dans l'angle supérieur gauche indique une vidéo.
- Sur l'affichage de l'index, les perforations sur le contour gauche d'une vignette indiquent une vidéo. **Étant donné qu'il est impossible de lire les vidéos depuis l'affichage de l'index, appuyez sur <**0**> pour passer à l'affichage d'une image unique.**
- **3 Dans l'affichage d'une image unique, appuyez sur <** $(SET)$ **>.** 
	- Le panneau de lecture vidéo apparaît en bas de l'écran.

#### **4 Lisez la vidéo.**

- Sélectionnez [ $\blacktriangleright$ ] (Lire), puis appuvez  $\text{sur} < \text{(set)}$ .
- La lecture de la vidéo commence
- Vous pouvez suspendre la lecture vidéo en appuyant sur  $\leq$   $\frac{\sqrt{2}}{2}$ .
- Vous pouvez régler le volume sonore pendant la lecture vidéo en tournant la molette  $\langle \hat{z}^{\text{max}} \rangle$
- Pour en savoir plus sur la procédure de lecture, voir la page suivante.
- Avant d'écouter le son d'une vidéo par le casque, baissez le volume pour éviter d'endommager votre ouïe.
	- **Il se peut que l'appareil photo ne soit pas en mesure de lire les vidéos** enregistrées avec un autre appareil photo.

#### <span id="page-378-0"></span>**Panneau de lecture vidéo**

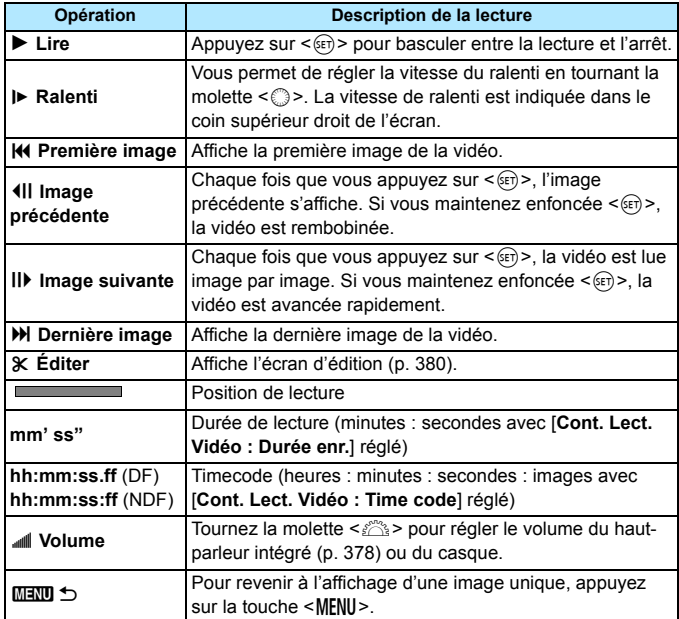

围 Avec une batterie LP-E6N complètement chargée, la durée de lecture continue à température ambiante (23 °C / 73 °F) est d'environ 3 h 20 min. En branchant un casque (en vente dans le commerce) pourvu d'une mini-fiche stéréo de 3,5 mm de diamètre sur la borne pour casque de

- l'appareil photo (p. [23](#page-22-0)), vous pouvez écouter le son de la vidéo (p. [337\)](#page-336-0). Si vous raccordez l'appareil photo à un téléviseur pour visionner une vidéo (p. [385](#page-384-0)), ajustez le volume sonore sur le téléviseur. (Si vous tournez la molette < $\frac{1}{2}$ >, le volume sonore ne sera pas modifié.) En présence d'un effet de Larsen, éloignez davantage l'appareil photo du téléviseur ou baissez le volume sonore du téléviseur.
- Si vous avez pris une photo pendant que vous enregistriez une vidéo, la photo est affichée durant une seconde environ, lors de la lecture vidéo.

# <span id="page-379-0"></span>X **Édition des première et dernière scènes d'une vidéo**

Vous pouvez couper les première et dernière scènes d'une vidéo par paliers d'environ 1 seconde.

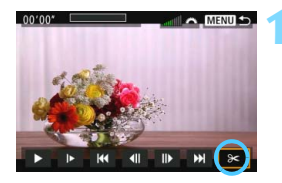

#### **1 Sélectionnez [**X**] sur l'écran de lecture vidéo.**

Le panneau d'édition vidéo s'affiche en bas de l'écran.

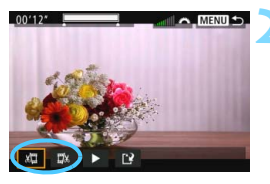

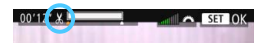

#### **2 Indiquez la portion à couper.**

- Sélectionnez [  $\sqrt{2}$ ] (couper le début) ou  $\left[\frac{m}{2}\right]$  (couper la fin), puis appuyez  $sur < 6F$ )
- Inclinez < $\frac{4}{2}$  > vers la gauche ou la droite pour voir les images précédentes ou suivantes. Si vous maintenez enfoncée la touche, les images avanceront ou reculeront rapidement. Tournez la molette  $\leq$  > pour la lecture image par image.
- Après avoir décidé quelle partie couper, appuyez sur  $\leq$   $(n)$  >. La portion mise en surbrillance en gris en haut de l'écran correspond à ce qui restera.

#### **3 Vérifiez la vidéo éditée.**

- Sélectionnez [▶] et appuyez sur  $\leq$  GET) > pour visionner la vidéo éditée.
- Pour modifier l'édition, revenez à l'étape 2.
- Pour annuler l'édition, appuyez sur la touche <MENU>, puis sélectionnez [**OK**] sur l'écran de confirmation.

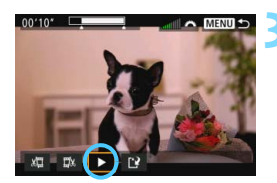

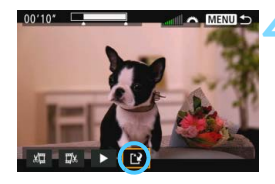

#### **4 Sauvegardez la vidéo éditée.**

- Sélectionnez  $[i]$ , puis appuyez sur  $<$  (SET)  $>$ .
- L'écran de sauvegarde apparaît.
- **Pour sauvegarder la vidéo éditée en** tant que nouveau fichier, sélectionnez [**Nouv. fichier**]. Pour la sauvegarder en écrasant le fichier vidéo original, sélectionnez [**Écraser**], puis appuyez  $sur < 6F$ )

Sur l'écran de confirmation. sélectionnez [**OK**] pour sauvegarder la vidéo éditée et revenir à l'écran de lecture vidéo.

- Étant donné que l'édition est effectuée par paliers d'une seconde environ (position indiquée par [ $\&$ ] en haut de l'écran), la position réelle d'édition de la vidéo peut être différente de la position spécifiée.
	- S'il n'y a pas assez d'espace libre sur la carte, [**Nouv. fichier**] ne sera pas disponible.
	- **Lorsque le niveau de charge de la batterie est bas, l'édition d'une vidéo** est impossible. Utilisez une batterie complètement chargée.
	- Les vidéos enregistrées avec un autre appareil photo risquent de ne pas pouvoir être éditées avec cet appareil.

# **MENU** Diaporama (lecture automatique)

Vous pouvez visionner les images enregistrées sur la carte en tant que diaporama automatique.

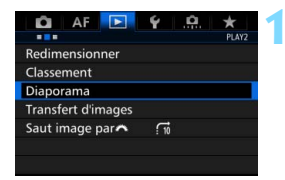

#### Nombre d'images à lire

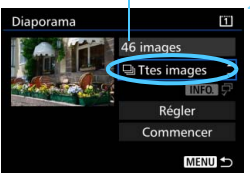

#### **1 Sélectionnez [Diaporama].**

 Dans l'onglet [3**2**], sélectionnez [**Diaporama**], puis appuyez sur  $<$  (SET)  $>$ .

#### **2 Sélectionnez les images à lire.**

 Sélectionnez l'option désirée sur l'écran, puis appuyez sur  $\leq$   $($ ET $)$  $>$ .

#### **Ttes images/Vidéos/Photos/Protéger**

 Sélectionnez un des réglages suivants : [j**Ttes images**] [k**Vidéos**] [z**Photos**] [O<sub>T</sub> Protéger]. Appuyez ensuite sur

 $<$  (SET) >.

#### **Date/Dossier/Classement**

- Sélectionnez un des réglages suivants : [i**Date**] [n**Dossier**] [9**Classement**].
- Quand  $\leq$  MH<sub>2</sub>  $\sqrt{P}$  > est mis en surbrillance, appuyez sur la touche  $\leq$  INFO.  $>$ .
- Sélectionnez le réglage désiré, puis appuyez sur  $\leq$   $\sqrt{\epsilon}$ ) >.

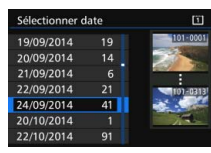

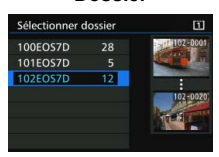

#### **Date Dossier Classement**

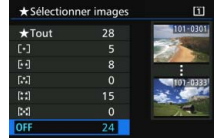

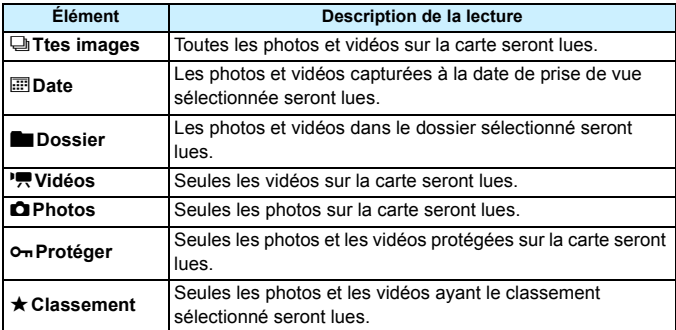

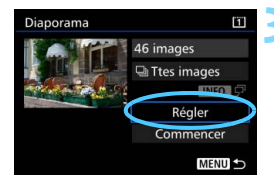

#### **3 Configurez [Régler] à votre guise.**

- Sélectionnez [**Régler**], puis appuyez  $sur < 6F$ )
- Configurez les réglages [**Durée d'affichage**] et [**Répéter**] pour les photos.
- **Une fois les réglages terminés,** appuyez sur la touche <MENU>.

#### **Durée d'affichage Répéter** Diaporama Durée d'affichage  $1$  sec.  $2$  sec. 3 sec. 5 sec. 10 sec. 20 sec.

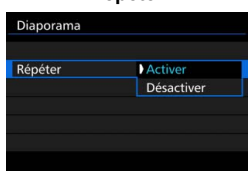

Lorsque [**Ttes images**] est sélectionné, les images sur la carte sélectionnée pour [**Enr./lecture**] ou [**Lecture**] sous [5**1 : Sél. fonc Enr.+carte/dossier**] seront lues.

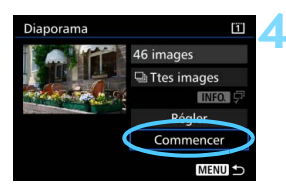

#### **4 Lancez le diaporama.**

- Sélectionnez [**Commencer**], puis appuyez sur  $\leq$   $(SET)$  >.
- Après l'affichage du message [**Chargement de l'image...**], le diaporama commence.

#### **5 Quittez le diaporama.**

Appuyez sur la touche <MENU> pour quitter le diaporama et revenir à l'écran de réglage.

- 围 Pour suspendre le diaporama, appuyez sur  $\leq$   $\leq$   $\leq$   $\geq$   $\geq$  Pendant la pause, l'indicateur [II] apparaît dans l'angle supérieur gauche de l'image. Appuyez à nouveau sur  $\leq$   $($   $\epsilon$  $)$  > pour reprendre le diaporama.
	- Pendant la lecture automatique, vous pouvez appuyer sur la touche <INFO .> pour modifier le format d'affichage des photos (p. [354](#page-353-0)).
	- **Pendant la lecture vidéo, vous pouvez ajuster le volume sonore en** tournant la molette  $\langle \hat{m} \rangle$
	- Pendant la lecture automatique ou la pause, vous pouvez tourner la molette  $\leq$  > pour passer à une autre image.
	- **Pendant la lecture automatique, l'arrêt auto n'entre pas en viqueur.**
	- La durée d'affichage peut varier selon l'image.
	- **Pour voir le diaporama sur un téléviseur, voir page [385](#page-384-0).**

# <span id="page-384-0"></span>**Lecture des images sur un téléviseur**

En raccordant l'appareil photo à un téléviseur avec un câble HDMI (vendu séparément), vous pouvez lire les photos et les vidéos de l'appareil photo sur le téléviseur. Pour le câble HDMI, il est recommandé d'utiliser le câble HDMI HTC-100 (vendu séparément). Si l'image n'apparaît pas sur l'écran du téléviseur, réglez [ $\blacklozenge$ 3 : **Système vidéo**] correctement sur [**Pour NTSC**] ou [**Pour PAL**] (selon

le système vidéo de votre téléviseur).

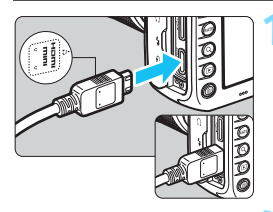

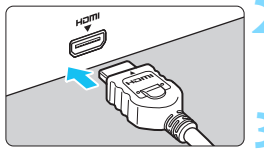

# Canor

#### **1 Branchez le câble HDMI sur l'appareil photo.**

Insérez la fiche avec le logo <**△HDMI MINI**> tourné vers l'avant de l'appareil photo dans la borne  $\leq$ **HDMI OUT** $\geq$ .

#### **2 Branchez le câble HDMI sur le téléviseur.**

- Branchez le câble HDMI sur le port d'entrée HDMI du téléviseur.
- **3 Allumez le téléviseur et réglez l'entrée vidéo du téléviseur pour sélectionner le port raccordé.**
- **4 Positionnez le commutateur d'alimentation de l'appareil photo sur <0N>.**

## **Appuyez sur la touche <** $\blacktriangleright$  **>.**

- L'image apparaît sur l'écran du téléviseur. (Rien ne s'affiche sur l'écran LCD de l'appareil photo.)
- **Les images apparaissent** automatiquement avec la résolution optimale du téléviseur.
- $\bullet$  En appuyant sur la touche <INFO.>, vous pouvez changer de format d'affichage.
- Pour lire des vidéos, voir page [378](#page-377-0).
- Ajustez le volume sonore de la vidéo avec le téléviseur. Le volume sonore ne peut pas être réglé sur l'appareil photo.
	- Avant de brancher ou débrancher le câble entre l'appareil photo et le téléviseur, éteignez-les.
	- Selon le téléviseur, certaines portions de l'image affichée peuvent être coupées.
	- $\bullet$  Ne raccordez la sortie d'aucun autre appareil à la borne <HDMI OUT> de l'appareil photo. Ceci pourrait provoquer un dysfonctionnement.
	- Il se peut que certains téléviseurs ne soient pas en mesure d'afficher les vidéos capturées.

#### **Utilisation des téléviseurs HDMI CEC**

Si un téléviseur compatible HDMI CEC\* est raccordé à l'appareil photo au moyen d'un câble HDMI, il est possible d'utiliser la télécommande du téléviseur pour les opérations de lecture.

\* Fonction du standard HDMI permettant aux appareils HDMI de se commander mutuellement pour que vous puissiez les commander avec une seule télécommande.

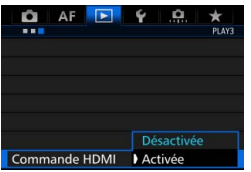

#### **1 Réglez [Commande HDMI] sur [Activée].**

- Dans l'onglet [3**3**], sélectionnez [**Commande HDMI**], puis appuyez  $sur <$  $(F)$  $>$ .
- Sélectionnez [**Activée**], puis appuyez  $sur < (F)$ .

## **2 Connectez l'appareil photo à un téléviseur.**

- Utilisez un câble HDMI pour raccorder l'appareil photo au téléviseur.
- **L'entrée du téléviseur passera** automatiquement au port HDMI raccordé à l'appareil photo. Si elle ne change pas automatiquement, utilisez la télécommande du téléviseur pour sélectionner le port d'entrée HDMI sur lequel le câble est branché.

#### **Appuyez sur la touche <** $\square$ **> de l'appareil photo.**

 Une image apparaît sur l'écran du téléviseur et vous pouvez utiliser la télécommande du téléviseur pour lire les images.

#### **4 Sélectionnez une image.**

 Pointez la télécommande vers le téléviseur et appuyez sur la touche  $\leftarrow$ / $\rightarrow$  pour sélectionner une image.

#### **5 Appuyez sur la touche OK de la télécommande.**

- Le menu apparaît et vous pouvez procéder aux opérations de lecture indiquées à gauche.
- Appuyez sur la touche  $\leftarrow/\rightarrow$  de la télécommande pour sélectionner l'option souhaitée, puis sur la touche OK. Pour un diaporama, appuyez sur la touche 1/1 pour sélectionner une option, puis appuyez sur la touche OK.
- Si vous sélectionnez [**Retour**] et que vous appuyez sur la touche OK, le menu disparaît et vous pouvez utiliser la touche  $\leftarrow/\rightarrow$  pour sélectionner une image.

Pendant l'affichage à deux images (p. [366\)](#page-365-0), la lecture avec la télécommande du téléviseur n'est pas possible. Pour utiliser la télécommande du téléviseur pour la lecture, appuyez d'abord sur la touche  $\leq$   $\Box$  > pour revenir à l'affichage d'une image unique.

- Avec certains téléviseurs, il est nécessaire d'activer d'abord la connexion HDMI CEC. Pour en savoir plus, reportez-vous au mode d'emploi du téléviseur.
	- Il se peut que certains téléviseurs, même ceux compatibles HDMI CEC, ne fonctionnent pas correctement. Le cas échéant, réglez [**■3** : **Commande HDMI**] sur [**Désactivée**] et utilisez l'appareil photo pour commander les opérations de lecture.

#### **Menu de lecture des photos** Æ

**INFO** 

#### **Menu de lecture des vidéos**

- **INFO**
- ↰ : Retour
- 鼺 : Index 9 images
- 县 : Lire vidéo
- $\oplus$ : Diaporama
- : Afficher les infos de prise de vue
- তি৷ : Rotation

围

# a **Copie des images**

Les images enregistrées sur une carte peuvent être copiées sur l'autre carte.

#### **MENU** Copie d'une image unique

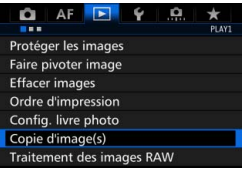

#### **H**Copie d'image(s)  $[1]$ Source  $\boxed{2}$ 7.22 Go Esp dispc Sél image Sél **La** Toutes **MENU**

Plus petit numéro de fichier

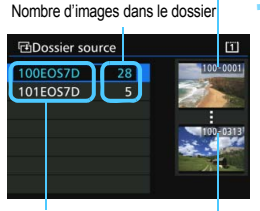

Nom de dossier Plus grand numéro de fichier

#### **1 Sélectionnez [Copie d'image(s)].**

Dans l'onglet [<sup>51</sup>], sélectionnez [**Copie d'image(s)**], puis appuyez sur  $<$  (SET)  $>$ .

#### **2 Sélectionnez [Sél image].**

- Vérifiez la source de copie et le numéro des cartes de destination, ainsi que la capacité restante.
- Sélectionnez [**Sél image**], puis appuyez sur  $\leq$   $(5E)$  >.

#### **3 Sélectionnez le dossier.**

- Sélectionnez le dossier qui contient l'image que vous souhaitez copier, puis appuyez sur  $\leq$  GET) >.
- Vérifiez les images affichées sur la droite pour sélectionner le dossier souhaité.
- Les images dans le dossier sélectionné s'affichent.

La source de copie est la carte sélectionnée pour [**Enr./lecture**] ou [**Lecture**] sous [5**1 : Sél. fonc Enr.+carte/dossier**].

Nombre total d'images sélectionnées

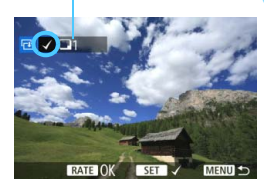

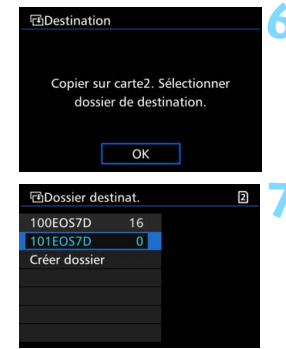

#### **4 Sélectionnez les images à copier.**

- Tournez la molette  $\leq$  > pour sélectionner une image à copier, puis appuyez sur  $\leq$   $\left(\frac{1}{2}$ .
- $\blacktriangleright$  L'icône  $\lceil \sqrt{\ } \rceil$  apparaît dans l'angle supérieur gauche de l'écran.
- Si vous appuyez sur la touche  $<\,Q>$ et tournez la molette < $\mathcal{E}$  > dans le sens anti-horaire, vous pouvez sélectionner une image depuis un affichage à trois images. Pour revenir à l'affichage d'une image unique, tournez la molette < $\mathbb{R}^n$ > dans le sens horaire.
- **Pour sélectionner d'autres images à** copier, répétez l'étape 4.

#### **Appuyez sur la touche <RATE>.**

 Après avoir sélectionné toutes les images à copier, appuyez sur la touche <RATE>.

#### **6 Sélectionnez [OK].**

 Vérifiez la carte sur laquelle les images seront copiées, puis sélectionnez [**OK**].

#### **7 Sélectionnez le dossier de destination.**

- Sélectionnez le dossier cible dans lequel vous souhaitez copier les images, puis appuyez sur  $\leq$   $\sqrt{5}$ .
- **Pour créer un nouveau dossier.** sélectionnez [**Créer dossier**].

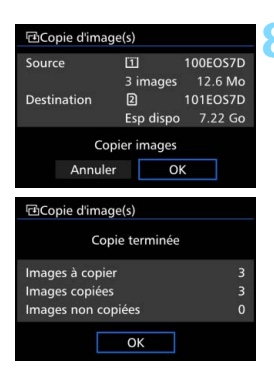

#### **8 Sélectionnez [OK].**

- Vérifiez les informations de la carte source et de la carte de destination, puis sélectionnez [**OK**].
- La copie commence et la progression s'affiche.
- Une fois la copie terminée, le résultat s'affiche. Sélectionnez [**OK**] pour revenir à l'écran de l'étape 2.

#### **MENU** Copie de toutes les images dans un dossier ou sur une carte

Vous pouvez copier toutes les images dans un dossier ou sur une carte en une seule opération.

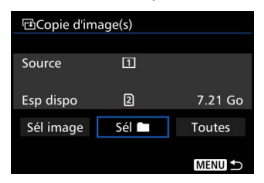

Sous [x**1 : Copie d'image(s)**], lorsque vous sélectionnez [Sél **numeral**] ou [Toutes], vous pouvez copier toutes les images dans le dossier ou sur une carte.

 Le nom de fichier de l'image copiée est identique à celui de l'image source.

围

 Si [**Sél image**] est réglé, vous ne pourrez pas copier des images dans plusieurs dossiers en une seule opération. Sélectionnez les images dans chaque dossier pour les copier dossier par dossier.

- Si une image est copiée sur un dossier/une carte de destination contenant une image avec le même numéro de fichier, les éléments suivants s'affichent : [**Sauter l'image et continuer**], [**Remplacer l'image existante**] et [**Annuler la copie**]. Sélectionnez la méthode de copie, puis appuyez sur  $\leq$   $\sqrt{\text{sn}}$  >.
	- [**Sauter l'image et continuer**] : Les images dans le dossier source ayant le même numéro de fichier que les images dans le dossier de destination sont sautées et ne sont pas copiées.
	- [**Remplacer l'image existante**] : Les images dans le dossier de destination ayant le même numéro de fichier que les images sources (y compris les images protégées) sont écrasées.

Si une image avec un ordre d'impression (p. [421\)](#page-420-0) est écrasée, vous devrez redonner l'ordre d'impression.

- Les informations d'ordre d'impression de l'image, les informations de transfert de l'image et les informations de commande de livre-photo ne sont pas conservées lorsque l'image est copiée.
- Il est impossible de prendre des photos pendant la copie. Sélectionnez [**Annuler**] avant la prise de vue.

# L **Effacement des images**

Vous pouvez choisir de sélectionner et d'effacer les images inutiles une par une ou de les effacer par lot. Les images protégées (p. [368\)](#page-367-0) ne seront pas effacées.

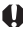

**Une image effacée ne peut plus être récupérée. Assurez-vous que vous n'avez plus besoin de l'image avant de l'effacer. La protection d'une image importante empêche tout effacement accidentel de celle-ci. Effacer une image RAW+JPEG effacera à la fois les images RAW et JPEG.**

#### **Effacement d'une image unique**

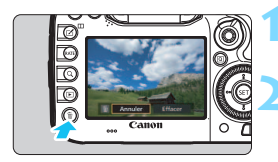

**1 Procédez à la lecture de l'image à effacer.**

#### **2 Appuyez sur la touche <**L**>.**

Le menu Effacer apparaît.

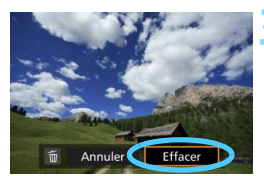

#### **3 Effacez l'image.**

 Sélectionnez [**Effacer**], puis appuyez sur < GET) >. L'image affichée sera effacée.

Si vous réglez [8**4 : Option Effacer par défaut**] sur [**[Effacer] sélectionné**], l'effacement des images sera plus rapide (p. [444\)](#page-443-0).

#### 3 **Sélection [**X**] d'images à effacer par lot**

Si vous cochez  $\langle \sqrt{\rangle}$  les images à effacer, vous pouvez effacer plusieurs images en une seule opération.

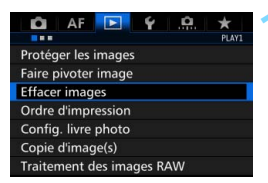

#### **1 Sélectionnez [Effacer images].**

 Dans l'onglet [3**1**], sélectionnez [**Effacer images**], puis appuyez sur  $<$  (SET) >.

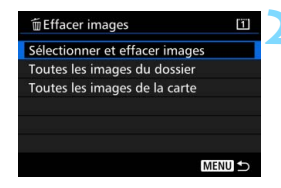

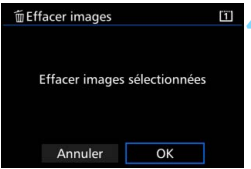

#### **2 Sélectionnez [Sélectionner et effacer images].**

- Une image s'affiche.
- $\bullet$  Si vous appuyez sur la touche  $\leq Q > e$ t tournez la molette  $\leq$   $\leq$ anti-horaire, vous pouvez sélectionner une image depuis un affichage à trois images. Pour revenir à l'affichage d'une image unique, tournez la molette  $\leq$   $\leq$   $\leq$   $\leq$   $\leq$  dans le sens horaire.

#### **3 Sélectionnez les images à effacer.**

- Tournez la molette < 
se > pour sélectionner l'image à effacer, puis appuyez sur  $\langle \overline{\text{se}} \rangle$ >.
- $\blacktriangleright$  Une coche  $\lceil \sqrt{\ } \rceil$  apparaît dans le coin supérieur gauche de l'écran.
- **Pour sélectionner d'autres images à** effacer, répétez l'étape 3.

#### **4 Effacez l'image.**

- Appuyez sur la touche  $\leq \frac{\pi}{2}$ , puis appuyez sur [**OK**].
- Les images sélectionnées seront effacées en un lot.

#### <span id="page-392-0"></span>**MENU Effacement de toutes les images dans un dossier ou sur une carte**

Vous pouvez effacer toutes les images dans un dossier ou sur une carte en une seule opération. Lorsque [3**1 : Effacer images**] est réglé sur [**Toutes les images du dossier**] ou [**Toutes les images de la carte**], toutes les images dans le dossier ou sur la carte sont effacées.

围 Pour effacer toutes les images, y compris les images protégées, formatez la carte (p. [67\)](#page-66-0).

 Lorsque [**Toutes les images de la carte**] est sélectionné, les images sur la carte sélectionnée pour [**Enr./lecture**] ou [**Lecture**] sous [5**1 : Sél. fonc Enr.+carte/dossier**] seront effacées.

## **Modification des paramètres de lecture des images**

#### 3 **Réglage de la luminosité de l'écran LCD**

La luminosité de l'écran LCD est automatiquement ajustée pour un visionnement optimal selon le niveau de la lumière ambiante. Vous pouvez également sélectionner le degré de luminosité du réglage automatique (plus clair ou plus foncé) ou bien ajuster manuellement la luminosité.

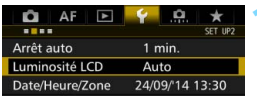

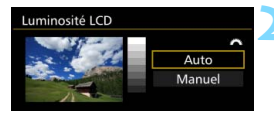

#### **1 Sélectionnez [Luminosité LCD].**

 Dans l'onglet [5**2**], sélectionnez [**Luminosité LCD**], puis appuyez sur  $<$  (SET) >.

#### **2 Sélectionnez [Auto] ou [Manuel].**

Tournez la molette < $\frac{1}{2}$ > pour sélectionner.

#### **3 Réglez la luminosité.**

- **En vous reportant à l'échelle de gris.** tournez la molette  $\leq$   $\mathbb{S}$  > puis appuyez sur  $\leq$  (set)  $>$ .
- L'option [**Auto**] propose trois niveaux de réglage et l'option [**Manuel**] sept niveaux.

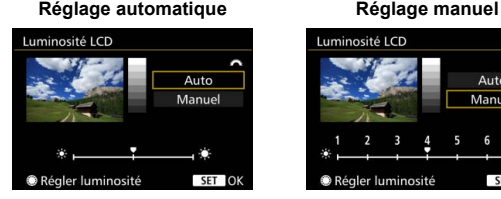

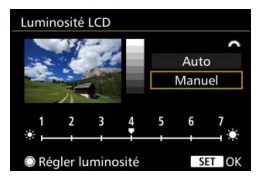

Pendant le réglage de [**Auto**], prenez garde de ne pas obstruer avec le doigt ou autre le capteur rond de lumière ambiante (p. [24](#page-23-0)) dans le coin inférieur gauche de la molette de contrôle rapide.

- 围 Pour vérifier l'exposition de l'image, il est recommandé de consulter l'histogramme (p. [360\)](#page-359-0).
	- Pendant la lecture, si vous appuyez sur la touche  $\leq$   $\frac{1}{2}$ . l'écran de l'étape 2 s'affichera.

#### <span id="page-394-0"></span>3 **Rotation automatique des images verticales**

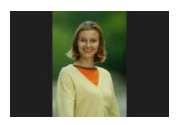

Les images verticales pivotent automatiquement afin d'être affichées verticalement plutôt qu'horizontalement sur l'écran LCD de l'appareil photo et sur l'ordinateur. Vous pouvez modifier le réglage pour cette fonction.

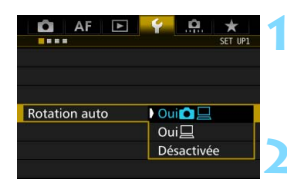

#### **1 Sélectionnez [Rotation auto].**

**Dans l'onglet [**1], sélectionnez [**Rotation auto**], puis appuyez sur  $<$  (SET)  $>$ .

#### **2 Réglez la rotation automatique.**

 Sélectionnez le réglage désiré, puis appuyez sur  $\leq$   $\sqrt{(3E+1)}$ 

#### **OuiQ**<sub>□</sub>

L'image verticale pivote automatiquement pendant la lecture à la fois sur l'écran LCD de l'appareil photo et sur l'ordinateur.

 $\bullet$  Oui $\Box$ 

围

L'image verticale ne pivote automatiquement que sur l'ordinateur.

#### **Désactivée**

L'image verticale ne pivote pas automatiquement.

 $\bigcup$  La rotation automatique ne fonctionnera pas avec les images verticales capturées avec Rotation auto réglé sur [**Désactivée**]. Elles ne pivoteront pas même si vous placez ultérieurement le réglage sur [**Oui**] pour la lecture.

- L'image verticale n'est pas pivotée automatiquement pour la revue des images juste après la prise de vue.
	- Si vous prenez une image verticale alors que l'appareil photo est dirigé vers le haut ou vers le bas, il est possible que l'image ne pivote pas automatiquement pour la lecture.
	- Si l'image verticale ne pivote pas automatiquement sur l'écran de l'ordinateur, cela indique que le logiciel utilisé est dans l'incapacité de faire pivoter l'image. Nous recommandons d'utiliser le logiciel EOS.

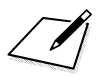
# **11**

# **Traitement des images**

Vous pouvez traiter les images RAW avec l'appareil photo ou redimensionner (réduire la résolution) les images JPEG.

Une icône  $\star$  dans le coin supérieur d'une page de titre indique qu'une fonction peut être utilisée uniquement dans ces modes : < $P$ > < $T$ v > < $Av$  > < $M$  > < $B$  >.

- L'appareil photo peut ne pas être en mesure de traiter les images prises avec un autre appareil photo.
	- Le traitement des images tel que décrit dans ce chapitre ne peut être exécuté tant que l'appareil photo est raccordé à un ordinateur via le câble d'interface.

# <span id="page-397-0"></span>RAWL Traitement des images RAW sur l'appareil photo<sup>\*</sup>

Vous pouvez traiter les images **12.00** sur l'appareil photo et les sauvegarder en tant qu'images JPEG. Étant donné que l'image RAW en elle-même n'est pas modifiée, vous pouvez appliquer différentes conditions de traitement afin de créer plusieurs images JPEG à partir de celle-ci.

Notez que les images MRXV et SRXV ne peuvent pas être traitées sur l'appareil photo. Utilisez le programme Digital Photo Professional (logiciel EOS, p. [537\)](#page-536-0) pour traiter ces images.

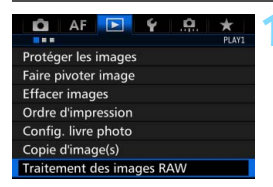

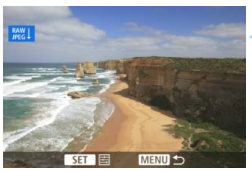

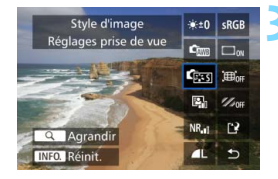

#### **1 Sélectionnez [Traitement des images RAW].**

- Dans l'onglet [<sup>51</sup>], sélectionnez [**Traitement des images RAW**], puis appuyez sur  $\leq$   $(n)$  >.
- $\blacktriangleright$  Les images  $\mathbb{Z}$  s'affichent.

#### **2 Sélectionnez une image.**

- Tournez la molette  $\leq$  > pour sélectionner l'image que vous souhaitez traiter.
- Si vous appuyez sur la touche  $< Q > e$ t tournez la molette  $\langle\hat{\xi}\rangle^m$  > dans le sens anti-horaire, vous pouvez sélectionner une image depuis l'affichage de l'index.

#### **3 Traitez l'image.**

- Appuyez sur  $\leq$   $(F)$  pour faire apparaître les options de traitement RAW (p. [400\)](#page-399-0).
- Utilisez  $\leq$  $\geq$  > pour sélectionner une option, puis tournez la molette  $\leq$  > pour la régler.
- **L'image affichée reflète le « Réglage** de la luminosité », la « Balance des blancs » et d'autres ajustements des réglages.
- Pour revenir aux paramètres de l'image au moment de la prise de vue, appuyez sur la touche  $\leq$  INFO.  $\geq$ .

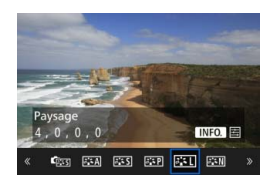

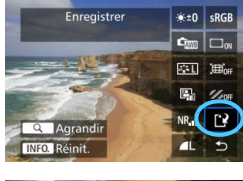

#### Sauvegarder un nouveau fichier Annuler OK

#### **Affichage de l'écran de réglage**

Appuyez sur  $\leq$   $(F)$  pour afficher l'écran de réglage. Tournez la molette <5> ou <6> pour modifier le réglage. Appuyez sur  $\leq$   $(F)$  pour valider le réglage et revenir à l'écran précédent.

#### **4 Sauvegardez l'image.**

- Sélectionnez [[Net] (Enregistrer), puis appuyez sur  $\leq$   $\sqrt{(3E+1)^2}$ .
- Sélectionnez [**OK**] pour sauvegarder l'image.
- Vérifiez le dossier de destination et le numéro du fichier d'image, puis sélectionnez [**OK**].
- **Pour traiter une autre image, répétez** les étapes 2 à 4.

#### <span id="page-398-0"></span>**Vue agrandie**

Vous pouvez agrandir l'image en appuyant sur la touche  $Q > a$  l'étape 3. L'agrandissement varie selon le nombre de pixels pour l'option [**Qualité image**] réglée dans [**Traitement des images RAW**]. Vous pouvez parcourir l'image agrandie à l'aide de < $\frac{35}{2}$ >.

Pour annuler la vue agrandie, appuyez à nouveau sur la touche < Q >.

#### **Images avec réglages du ratio d'aspect**

Les images prises avec le ratio d'aspect (p. [404](#page-403-0)) réglé sur [**4:3**], [**16:9**] ou [**1:1**] s'afficheront avec des lignes indiquant la zone d'image. Les images JPEG générées à partir d'images RAW seront sauvegardées dans le ratio d'aspect défini.

#### <span id="page-399-0"></span>**Options de traitement des images RAW**

- **Réglage de la luminosité** Vous pouvez ajuster la luminosité de l'image jusqu'à ±1 valeur par palier d'un tiers de valeur. L'image affichée reflétera l'effet du réglage.
- **Cm** Balance des blancs (p. [168](#page-167-0)) Vous pouvez sélectionner la balance des blancs. Si vous sélectionnez [**K]** et appuyez sur la touche <**INFO**, >, vous pouvez régler la température de couleur. L'image affichée reflétera l'effet du réglage.
- **<sup>6</sup> Style d'image** (p. [160\)](#page-159-0) Vous pouvez sélectionner le style d'image. En appuyant sur la touche <INFO, >, vous pouvez régler la netteté et d'autres paramètres. L'image affichée reflétera l'effet du réglage.
- **Auto Lighting Optimizer (Correction auto de luminosité)** (p. [175\)](#page-174-0) Vous pouvez régler l'Auto Lighting Optimizer (Correction auto de luminosité). L'image affichée reflétera l'effet du réglage.
- **NR**<sub>d</sub> Réduction du bruit en ISO élévee (p. [176](#page-175-0)) Vous pouvez régler la réduction du bruit pour les sensibilités ISO élevées. L'image affichée reflétera l'effet du réglage. Si l'effet est presque imperceptible, agrandissez l'image (p. [399](#page-398-0)).
- *I***L Qualité d'image** (p. [149\)](#page-148-0) Vous pouvez régler la qualité d'image lors de la génération d'une image au format JPEG.

#### **•** *sRGB* **Espace couleur** (p. [187](#page-186-0))

Vous pouvez sélectionner sRVB ou Adobe RVB. Étant donné que l'écran LCD de l'appareil photo n'est pas compatible avec Adobe RVB, l'image ne semblera pas très différente lors de la sélection de l'un ou l'autre des espaces couleur.

#### **• Correction du vignetage** (p. [181](#page-180-0))

Si vous sélectionnez [**Activer**], l'image corrigée s'affiche. Si l'effet est presque imperceptible, agrandissez l'image (p. [399](#page-398-0)) et vérifiez les quatre coins. La correction du vignetage appliquée à l'appareil photo sera moins prononcée qu'avec le programme Digital Photo Professional (logiciel EOS) et pourra être moins visible. Le cas échéant, utilisez Digital Photo Professional pour appliquer la correction du vignetage.

#### **EXOFF Correction de la distorsion (p. [182](#page-181-0))**

La distorsion de l'image due aux caractéristiques de l'objectif peut être corrigée. Si vous sélectionnez [**Activer**], l'image corrigée s'affiche. Le contour de l'image sera recadré sur l'image corrigée. La résolution de l'image pouvant sembler légèrement inférieure, utilisez le paramètre netteté du style d'image pour effectuer des ajustements si nécessaire.

**•**  $\frac{1}{20}$  **Correction de l'aberration chromatique** (p. [182](#page-181-1)) Les aberrations chromatiques (frange de couleur le long du contour du sujet) dues aux caractéristiques de l'objectif peuvent être corrigées. Si vous sélectionnez [**Activer**], l'image corrigée s'affiche. Si l'effet est presque imperceptible, agrandissez l'image (p. [399\)](#page-398-0).

#### **Correction du vignetage, correction de la distorsion et correction de l'aberration chromatique**

Pour procéder à la correction du vignetage, la correction de la distorsion et la correction de l'aberration chromatique sur l'appareil photo, les données de correction de l'objectif utilisé doivent être enregistrées sur l'appareil. Si les données de correction de l'objectif ne sont pas enregistrées sur l'appareil photo, utilisez EOS Utility (logiciel EOS, p. [537](#page-536-1)) pour les enregistrer.

 Le traitement des images RAW dans l'appareil photo ne donnera pas le même résultat que le traitement des images RAW avec Digital Photo Professional.

 Si vous traitez des images avec [**Distorsion**] réglé sur [**Activer**], les informations d'affichage sur le collimateur AF (p. [359](#page-358-0)) et les données d'effacement des poussières (p. [407\)](#page-406-0) ne seront pas annexées à l'image.

# S **Redimensionner les images JPEG**

Vous pouvez redimensionner une image JPEG pour diminuer le nombre de pixels et la sauvegarder en tant que nouvelle image. Seules les images JPEG L/M/S1/S2 peuvent être redimensionnées. Il est **impossible de redimensionner les images JPEG S3 et RAW.** 

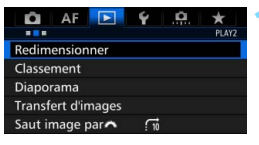

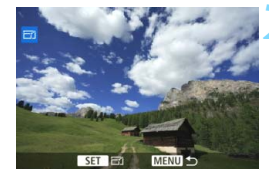

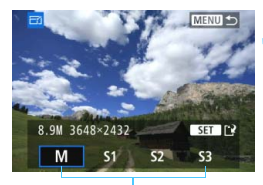

Tailles cible

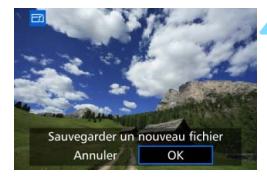

#### **1 Sélectionnez [Redimensionner].**

- Dans l'onglet [3**2**], sélectionnez [**Redimensionner**], puis appuyez sur  $<$  (SET)  $>$ .
- Une image s'affiche.

#### **2 Sélectionnez une image.**

- Tournez la molette  $\leq$   $\otimes$  > pour sélectionner l'image que vous souhaitez redimensionner.
- $\bullet$  Si vous appuyez sur la touche  $\leq Q > e$ t tournez la molette  $\leq$   $\leq$   $\approx$  dans le sens anti-horaire, vous pouvez sélectionner une image depuis l'affichage de l'index.

#### **3 Sélectionnez la taille d'image désirée.**

- Appuyez sur  $\leq$  ( $\epsilon$ ) > pour afficher les tailles d'image.
- Sélectionnez la taille d'image souhaitée, puis appuyez sur  $\leq$   $\sqrt{\epsilon}$ ) >.

#### **4 Sauvegardez l'image.**

- Sélectionnez [**OK**] pour sauvegarder l'image redimensionnée.
- Vérifiez le dossier de destination et le numéro du fichier d'image, puis sélectionnez [**OK**].
- Pour redimensionner une autre image, répétez les étapes 2 à 4.

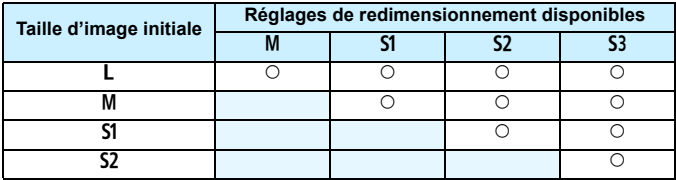

#### **Options de redimensionnement d'après la taille d'image d'origine**

#### <span id="page-403-0"></span>**Tailles d'image**

Les tailles d'image par ratio d'aspect sont indiquées dans le tableau cidessous. Les chiffres de la qualité d'enregistrement des images suivis d'un astérisque ne correspondent pas exactement au ratio d'aspect. L'image sera légèrement recadrée.

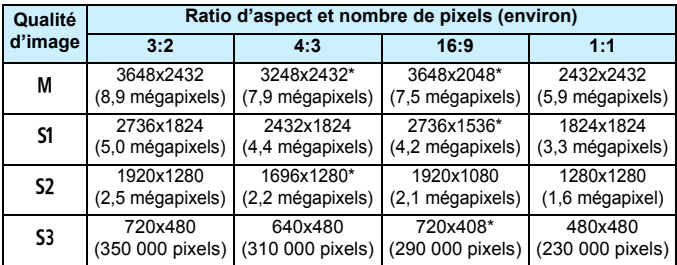

# **12**

# **Nettoyage du capteur**

L'appareil photo comprend une unité de capteur autonettoyante pour secouer automatiquement la poussière collée sur la couche avant (filtre passe-bas) du capteur d'image.

Les données d'effacement des poussières peuvent également être ajoutées à l'image de sorte que les taches de poussière restantes puissent être automatiquement effacées par Digital Photo Professional (logiciel EOS, p. [537](#page-536-0)).

#### **Taches se collant à l'avant du capteur**

Outre la poussière extérieure qui s'infiltre dans l'appareil, dans de rares cas, le lubrifiant des pièces internes de l'appareil peut adhérer à l'avant du capteur. Si des taches sont toujours visibles après le nettoyage automatique du capteur, nous vous recommandons de confier son nettoyage à un Service Après-Vente Canon.

 $\boxed{\color{blue}\blacksquare}$  Même au cours du fonctionnement de l'unité de capteur autonettoyante, vous pouvez enfoncer le déclencheur à mi-course pour interrompre le nettoyage et prendre des photos immédiatement.

# f **Nettoyage automatique du capteur**

Chaque fois que vous positionnez le commutateur d'alimentation sur  $\langle$  ON  $>$  ou  $\langle$  OFF  $>$  l'unité de capteur auto-nettoyante s'active automatiquement pour secouer la poussière ayant adhéré à la surface du capteur. En principe, vous n'avez pas besoin de prêter attention à cette opération. Toutefois, vous pouvez choisir de procéder au nettoyage du capteur manuellement ou bien de le désactiver.

#### **Nettoyage immédiat du capteur**

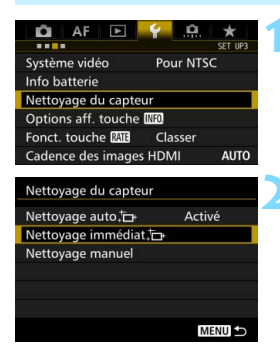

#### **1 Sélectionnez [Nettoyage du capteur].**

 Dans l'onglet [5**3**], sélectionnez [**Nettoyage du capteur**], puis appuyez sur  $\leq$   $\sqrt{\sin 2}$ .

#### **2 Sélectionnez [Nettoyage immédiat**  $f$ <sub>+</sub> 1.

- Sélectionnez [**Nettoyage immédiat**  $\leftarrow$ ], puis appuyez sur < $(SF)$  >.
- Sélectionnez [**OK**].
- L'écran indiquera que le nettoyage du capteur est en cours. (Un faible bruit peut se faire entendre.) Même si un bruit de déclenchement de l'obturateur se fait entendre, aucune image n'est prise.
- Pour des résultats optimaux, procédez au nettoyage du capteur avec l'appareil photo posé droit et stable sur une table ou toute autre surface plane.
	- Même si vous répétez le nettoyage du capteur, le résultat ne s'améliorera pas énormément. Immédiatement après avoir terminé le nettoyage du capteur, l'option [**Nettoyage immédiat**  $\leftarrow$ ] demeure temporairement désactivée.

#### **Désactivation du nettoyage automatique du capteur**

- **A** l'étape 2, sélectionnez **[Nettoyage auto** for ] et réglez-le sur [**Désactivé**].
- Le nettoyage du capteur ne sera plus effectué lorsque vous positionnerez le commutateur d'alimentation sur  $\langle ON \rangle$  ou  $\langle OFF \rangle$ .

 $\boxed{7}$ 

### **MENU** Ajout des données d'effacement des poussières<sup>\*</sup>

En principe, l'unité de capteur auto-nettoyante élimine la majorité de la poussière pouvant être visible sur les images capturées. Toutefois, s'il arrive qu'une poussière visible persiste, vous pouvez ajouter des données d'effacement des poussières à l'image pour effacer ultérieurement les taches de poussière. Les données d'effacement des poussières sont utilisées par le programme Digital Photo Professional (logiciel EOS, p. [537](#page-536-0)) pour effacer automatiquement les taches de poussière.

#### **Préparatifs**

- Préparez un objet blanc uni, une feuille de papier par exemple.
- Réglez la distance focale de l'objectif sur 50 mm ou plus.
- Placez le sélecteur de mode de mise au point de l'objectif sur <**MF**> et réglez la mise au point sur l'infini (∞). Si l'objectif ne comprend pas d'échelle des distances, faites pivoter l'appareil photo pour qu'il soit tourné vers vous et tournez complètement la bague de mise au point dans le sens horaire.

#### <span id="page-406-0"></span>**Obtention des données d'effacement des poussières**

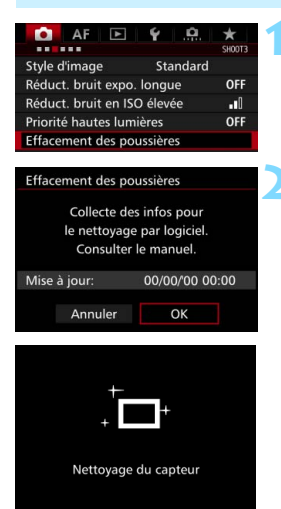

#### **1 Sélectionnez [Effacement des poussières].**

Dans l'onglet [ $\bigcirc$ **3**], sélectionnez [**Effacement des poussières**], puis  $appuvez sur <$ 

#### **2 Sélectionnez [OK].**

 Une fois le nettoyage automatique du capteur effectué, un message apparaît. Même si un bruit de déclenchement de l'obturateur se fait entendre pendant le nettoyage, aucune image n'est prise.

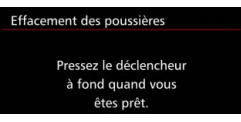

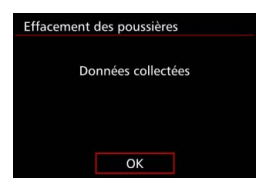

#### **3 Photographiez un objet tout blanc.**

- Placez-vous à une distance de 20 cm 30 cm (0,7 pied - 1,0 pied) d'un objet complètement blanc sans motif qui remplit l'ensemble du viseur et prenez la photo.
- La photo est prise en mode de priorité à l'ouverture à une ouverture de f/22.
- **Etant donné que l'image ne sera pas** sauvegardée, les données peuvent être collectées sans qu'une carte ne soit insérée dans l'appareil photo.
- Lorsque la photo est prise, l'appareil commence à recueillir les données d'effacement des poussières. Quand les données d'effacement des poussières ont été collectées, un message apparaît.
- Si les données ne sont pas obtenues correctement, un message d'erreur apparaît. Procédez comme indiqué dans « Préparatifs » à la page précédente, puis sélectionnez [**OK**]. Prenez à nouveau la photo.

#### **Effacement des poussières**

Une fois collectées, les données d'effacement des poussières sont attachées à toute image JPEG et RAW capturée par la suite. Il est recommandé de mettre à jour les données d'effacement des poussières en collectant à nouveau les données avant une prise de vue importante. Pour en savoir plus sur l'utilisation de Digital Photo Professional (logiciel EOS, p. [537\)](#page-536-0) pour effacer les taches de poussière, voir le PDF du mode d'emploi du logiciel sur le DVD-ROM (p. [532\)](#page-531-0). Les données d'effacement des poussières ajoutées à l'image sont infimes et n'affectent pratiquement pas la taille du fichier d'image.

Utilisez toujours un objet complètement blanc, une feuille neuve de papier blanc par exemple. Si l'objet comporte des motifs ou des dessins, ils peuvent être considérés comme de la poussière et la précision d'effacement des poussières par le logiciel EOS en sera affectée.

## **MENU** Nettovage manuel du capteur<sup>\*</sup>

Il est possible d'éliminer manuellement avec une poire soufflante en vente dans le commerce ou autre la poussière qui n'a pu être retirée par le nettoyage automatique du capteur. Avant de nettoyer le capteur, détachez l'objectif de l'appareil photo.

**Le capteur d'image est extrêmement délicat. Si le capteur doit être nettoyé directement, il est recommandé de confier cette tâche au Service Après-Vente Canon.**

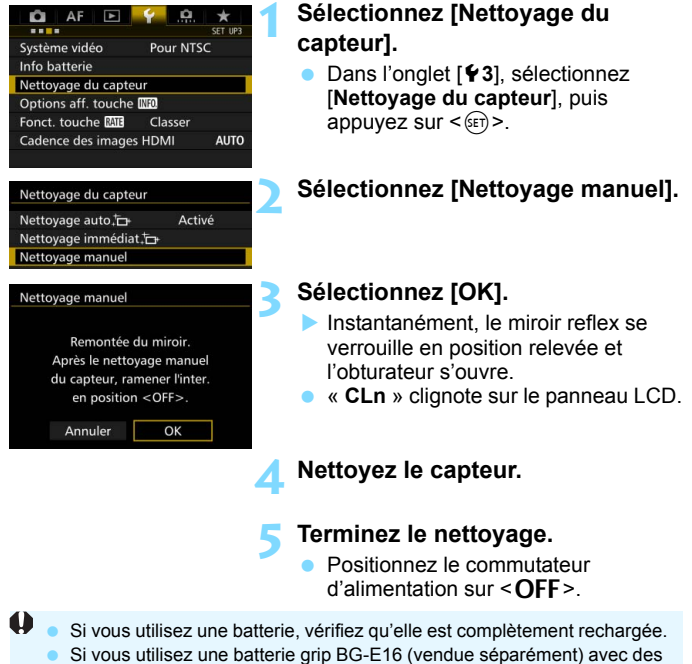

piles AA/LR6, le nettoyage manuel du capteur ne sera pas possible.

 $\boxed{\color{blue}{\textbf{N}}}$  L'utilisation du kit adaptateur secteur ACK-E6 (vendu séparément) est recommandée pour l'alimentation.

- **Lorsque vous nettoyez le capteur, n'effectuez aucune des opérations suivantes. Si l'alimentation est interrompue, l'obturateur se referme, ce qui risque d'endommager les rideaux de l'obturateur et le capteur d'image.**
	- Positionner le commutateur d'alimentation sur < OFF>.
	- **Retirer ou insérer la batterie.**
	- La surface du capteur d'image est extrêmement délicate. Nettoyez le capteur avec soin.
	- Utilisez une poire soufflante simple sans brosse. Vous pourriez rayer le capteur.
	- N'introduisez pas l'extrémité de la poire soufflante dans l'appareil plus loin que la monture d'objectif. Si l'alimentation est interrompue, l'obturateur se referme, ce qui risque d'endommager les rideaux ou le miroir reflex.
	- N'utilisez jamais d'air ou de gaz sous pression pour nettoyer le capteur. La pression risquerait d'endommager le capteur et l'aérosol pourrait le geler et le rayer.
	- Si le niveau de charge de la batterie diminue pendant que vous nettoyez le capteur, un signal sonore d'avertissement est émis. Arrêtez de nettoyer le capteur.
	- Si vous ne parvenez pas à retirer une tache avec une poire soufflante, nous vous recommandons de confier le nettoyage du capteur à un Service Après-Vente Canon.

# **13 Impression et transfert des images sur un ordinateur**

#### <span id="page-410-0"></span>**Impression** (p. [414](#page-413-0))

Vous pouvez connecter l'appareil directement à une imprimante et imprimer les photos enregistrées sur la carte. L'appareil photo est conforme «  $\mathcal N$  PictBridge », norme mondiale d'impression directe.

 **Digital Print Order Format (DPOF)** (p. [421\)](#page-420-0) DPOF (Digital Print Order Format) vous permet d'imprimer des images enregistrées sur la carte d'après vos instructions d'impression, à savoir la sélection des images, la quantité à imprimer, etc. Vous pouvez imprimer plusieurs images par lot ou donner un ordre d'impression à un magasin photo.

 **Transfert des images à un ordinateur** (p. [425](#page-424-0)) Vous pouvez raccorder l'appareil photo à un ordinateur et utiliser l'appareil photo pour transférer les images enregistrées sur la carte vers l'ordinateur.

 **Spécification des images d'un livre-photo** (p. [429\)](#page-428-0) Vous pouvez spécifier les images sur la carte que vous souhaitez imprimer dans un livre-photo.

# <span id="page-411-0"></span>**Préparation de l'impression**

**La procédure pour l'impression directe peut être entièrement effectuée sur l'appareil photo** en regardant l'écran LCD.

#### **Connexion de l'appareil photo à une imprimante**

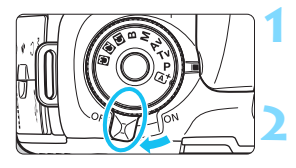

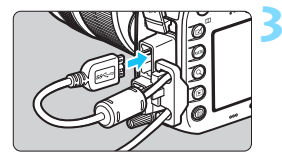

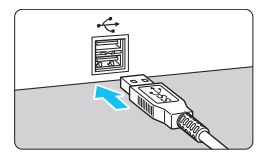

#### **1 Positionnez le commutateur d'alimentation de l'appareil photo sur <0FF>.**

#### **2 Configurez l'imprimante.**

 Pour plus d'informations, reportezvous au mode d'emploi de l'imprimante.

#### **3 Raccordez l'appareil photo à une imprimante.**

- Utilisez le câble d'interface fourni avec l'appareil photo.
- Lors du raccordement du câble à l'appareil photo, utilisez le protecteur de câble (p. [34\)](#page-33-0). Connectez le câble au port numérique avec l'icône <ss<  $\infty$  > de la fiche faisant face à l'arrière de l'appareil photo.
- **Pour connecter l'appareil photo à** l'imprimante, reportez-vous au mode d'emploi de l'imprimante.

**4 Mettez l'imprimante sous tension.**

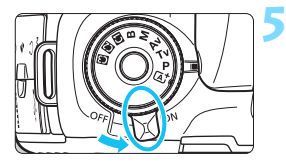

#### **5 Positionnez le commutateur d'alimentation de l'appareil photo sur <0N>.**

Certaines imprimantes peuvent émettre un signal sonore.

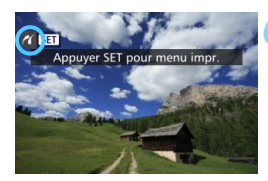

#### **6 Affichez l'image.**

- Appuyez sur la touche  $\leq$   $\blacktriangleright$   $\geq$ .
- L'image apparaît avec l'icône  $\leq$  / dans le coin supérieur gauche de l'écran pour indiquer que l'appareil photo est connecté à une imprimante.

#### Vérifiez que l'imprimante comporte un port de raccordement PictBridge.

- Utilisez le câble d'interface fourni ou un câble Canon (p. [478](#page-477-0)). Lors du branchement du câble d'interface, utilisez le protecteur de câble fourni (p. [34\)](#page-33-0).
- Il est impossible d'imprimer les vidéos.
- L'appareil photo ne peut pas être utilisé avec des imprimantes uniquement conformes CP Direct ou Bubble Jet Direct.
- Si, à l'étape 5, un long signal sonore retentit, il y a un problème avec l'imprimante. Résolvez le problème indiqué dans le message d'erreur (p. [420\)](#page-419-0).
- L'impression n'est pas possible si la réduction du bruit multivues ou le mode HDR est réglé.
- R. Vous pouvez également imprimer les images RAW prises avec cet appareil photo.
	- Si vous utilisez une batterie pour alimenter l'appareil photo, assurezvous qu'elle est complètement chargée. Si votre batterie est complètement chargée, vous pouvez imprimer pendant environ 3 heures.
	- Avant de débrancher le câble, éteignez d'abord l'appareil photo et l'imprimante. Tenez la fiche (pas le cordon) pour débrancher le câble.
	- Pour l'impression directe, l'utilisation du kit adaptateur secteur ACK-E6 (vendu séparément) pour alimenter l'appareil photo est recommandée.

# <span id="page-413-0"></span>*M* Impression

**L'affichage à l'écran et les options de réglage varient d'une imprimante à l'autre.** Certains réglages peuvent ne pas être disponibles. Pour plus d'informations, reportez-vous au mode d'emploi de l'imprimante.

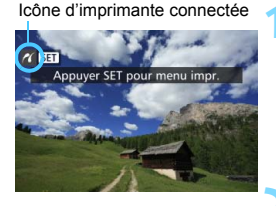

#### **1 Sélectionnez l'image à imprimer.**

- Vérifiez que l'icône  $\leq$   $\epsilon$  > s'affiche dans l'angle supérieur gauche de l'écran LCD.
- Tournez la molette  $\leq$  > pour sélectionner l'image à imprimer.

#### **2 Appuyez sur <**0**>.**

 L'écran des paramètres d'impression apparaît.

#### **Écran des paramètres d'impression**

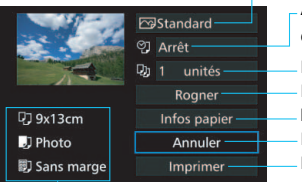

Définit les effets d'impression (p. [416](#page-415-0)).

Active ou désactive l'impression de la date ou du numéro de fichier (p. [417](#page-416-0)).

Définit le nombre de copies à imprimer (p. [417](#page-416-1)). Règle la zone d'impression (p. [419\)](#page-418-0).

Définit la taille de papier, le type de papier et la mise en forme (p. [415\)](#page-414-0). Revient à l'écran de l'étape 1.

Lance l'impression.

Les paramètres de la taille de papier, du type de papier et de la mise en forme que vous avez définis s'affichent.

**\* Selon l'imprimante, certains réglages tels que l'impression de la date et du numéro de fichier, et le recadrage peuvent ne pas être sélectionnables.**

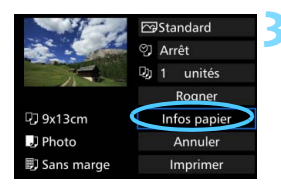

#### **3 Sélectionnez [Infos papier].**

L'écran Infos papier apparaît.

#### <span id="page-414-0"></span>Q **Définition de la taille de papier**

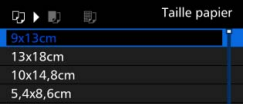

- Sélectionnez la taille de papier chargé dans l'imprimante, puis appuyez sur  $\leq$   $\sqrt{\sin}$  >.
- **L'écran Type papier apparaît.**

#### **D** Définition du type de papier

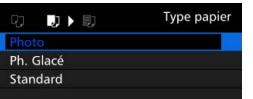

- Sélectionnez le type de papier chargé dans l'imprimante, puis appuyez sur  $<$  (SET)  $>$ .
- **L'écran Mise en forme apparaît.**

#### U **Définition de la mise en forme**

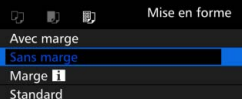

- Sélectionnez la mise en forme, puis appuyez sur  $\leq$   $\sqrt{(3E+1)}$
- L'écran des paramètres d'impression réapparaît.

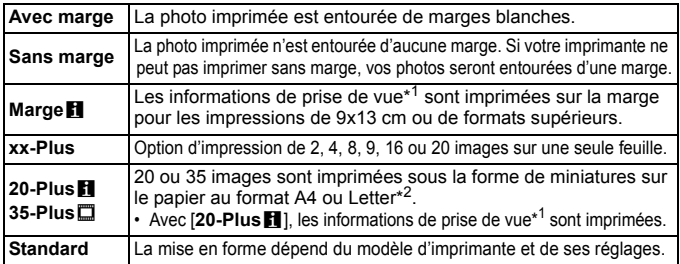

\*1 : À partir des données Exif, le nom de l'appareil, le nom de l'objectif, le mode de prise de vue, la vitesse d'obturation, l'ouverture, la valeur de correction d'exposition, la sensibilité ISO, la balance des blancs etc., sont imprimés.

\*2 : Après avoir commandé les impressions avec « Digital Print Order Format (DPOF) » (p. [421\)](#page-420-0), il est recommandé d'imprimer en suivant les indications d'« Impression directe des images avec ordre d'impression » (p. [424](#page-423-0)).

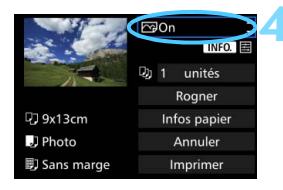

#### <span id="page-415-0"></span>**4 Définissez les effets d'impression.**

- Réglez-les, le cas échéant. Si vous n'avez pas besoin de définir d'effets d'impression, passez à l'étape 5.
- **Le contenu affiché à l'écran peut varier d'une imprimante à l'autre.**
- Sélectionnez le réglage, puis appuyez sur  $\leq$   $\sqrt{(3E+1)}$
- Sélectionnez l'effet d'impression désiré, puis appuyez sur  $\leq$   $\left( \infty \right)$  >.
- $\bullet$  Si les icônes < $\overline{N}$  $\overline{N}$  $\overline{N}$   $\overline{m}$  > s'illuminent, vous pouvez également ajuster les effets d'impression (p. [418\)](#page-417-0).

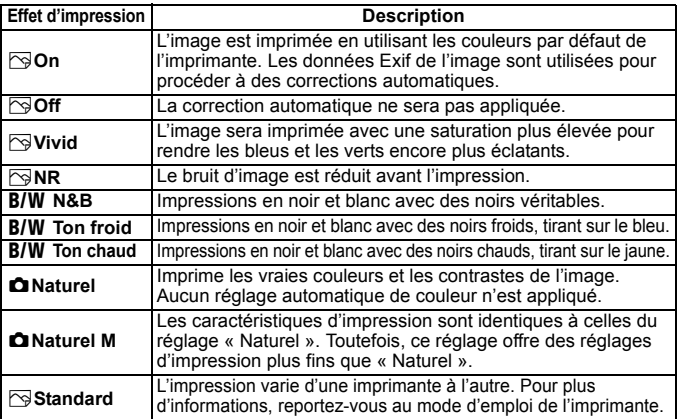

\* **Lorsque vous modifiez les effets d'impression, ces modifications se reflètent sur l'image affichée dans le coin supérieur gauche de l'écran. Notez que l'image imprimée peut sembler légèrement différente de l'image affichée, laquelle n'est qu'une simple approximation. Ceci s'applique également aux réglages de [Luminosité] et [Régl. niveaux] à la page [418](#page-417-0).**

Lors d'une impression grand format d'une image RAW ou RAW+JPEG, il est recommandé d'imprimer une image JPEG  $\blacktriangle$  L créée à partir du traitement d'une image RAW (p. [398](#page-397-0)) ou d'imprimer via Digital Photo Professional (logiciel EOS, p. [537\)](#page-536-0).

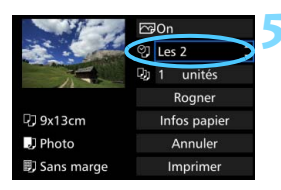

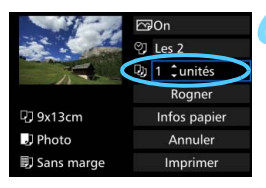

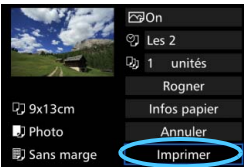

#### <span id="page-416-0"></span>**5 Réglez l'impression de la date et du numéro de fichier.**

- Réglez-les, le cas échéant.
- Sélectionnez < $\heartsuit$ >, puis appuyez sur  $<$  (SET)  $>$ .
- Réglez les réglages d'impression à votre guise, puis appuyez sur  $\leq$   $\sqrt{\epsilon}$ )>.

#### <span id="page-416-1"></span>**6 Définissez le nombre de copies.**

- Réglez-le, le cas échéant.
- $\bullet$  Sélectionnez < $\square$ >, puis appuyez sur  $<$   $(SET)$   $>$ .
- Sélectionnez le nombre de copies, puis appuyez sur  $\leq$   $\left(\frac{1}{2}\right)$  >.

#### **7 Lancez l'impression.**

 Sélectionnez [**Imprimer**], puis appuyez sur  $\leq$   $\frac{1}{2}$ .

- 同 Le paramètre [**Standard**] pour les effets d'impression et autres options correspond aux paramètres par défaut de l'imprimante, tels qu'ils ont été déterminés par son fabricant. Pour connaître les paramètres [**Standard**] de l'imprimante, reportez-vous à son mode d'emploi.
	- Selon la taille de fichier d'image et la qualité d'enregistrement des images, il peut s'écouler un certain temps avant que l'impression ne commence lorsque vous avez sélectionné [**Imprimer**].
	- Si la correction d'inclinaison de l'image (p. [419\)](#page-418-0) est appliquée, l'impression de l'image peut prendre plus de temps.
	- **Pour arrêter l'impression, appuyez sur**  $\leq$  $(\text{sr})$  **> lorsque [Stop] est affiché,** puis sélectionnez [**OK**].
	- Si vous sélectionnez [5**4 : Réinitialiser tous réglages**] (p. [70\)](#page-69-0), ceci restaurera tous les réglages par défaut.

#### <span id="page-417-0"></span>e **Réglage des effets d'impression**

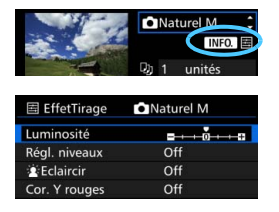

À l'étape 4 de la page [416](#page-415-0), sélectionnez un effet d'impression. Lorsque les icônes < $\blacksquare$   $\blacksquare$  > s'illuminent, vous pouvez appuyer sur la touche <INFO. >. Vous pouvez ensuite ajuster les effets d'impression. Les éléments ajustables ou affichables dépendent de la sélection faite à l'étape 4.

#### **Luminosité**

La luminosité de l'image peut être ajustée.

#### **Régl. niveaux**

Lorsque vous sélectionnez [**Manuel**], vous pouvez modifier la distribution de l'histogramme et ajuster la luminosité et le

contraste de l'image. Avec l'écran Régl. niveaux affiché, appuyez sur la touche  $\leq$ INFO  $\geq$  pour changer la position de < $\bullet$  >. Tournez la molette < $\textcircled{\scriptsize\textsf{m}}$ >

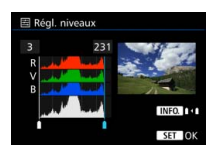

pour régler à votre guise le niveau des ombres (0 à 127) ou le niveau des hautes lumières (128 à 255).

#### **kEclaircir**

Efficace lorsque le contre-jour assombrit le visage du sujet. Lorsque [**On**] est sélectionné, le visage est illuminé pour l'impression.

#### **Cor. Y rouges**

Efficace pour les images avec flash lorsque le sujet a les yeux rouges. Lorsque [**On**] est sélectionné, l'effet yeux rouges est corrigé pour l'impression.

 $\overline{\mathbb{R}}$ 

**Example 2 Eclaircir**] et [**Cor. Y rouges**] ne se reflèteront pas sur l'écran.

- Lorsque [**Régl. détail**] est sélectionné, vous pouvez ajuster le [**Contraste**], la [**Saturation**], la [**Teinte coul.**] et la [**Bal. couleur**]. Pour ajuster la [**Bal. couleur**], utilisez < $\frac{6}{3}$ >. B signifie bleu, A ambre, M magenta et G vert. L'équilibre des couleurs de l'image sera corrigé en fonction de la couleur sélectionnée.
- Si vous sélectionnez [**Remise à 0**], tous les réglages d'effet d'impression sont rétablis aux réglages par défaut.

#### <span id="page-418-0"></span>**Recadrage de l'image**

Correction d'inclinaison

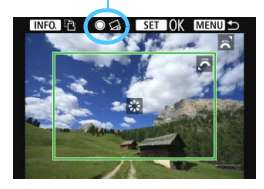

Vous pouvez recadrer l'image et imprimer uniquement une version agrandie de la zone recadrée comme si l'image avait été recomposée. **Réglez le recadrage juste avant l'impression.** Si vous modifiez les réglages d'impression après avoir réglé le recadrage, vous devrez peut-être régler à nouveau le recadrage avant l'impression.

#### **1 Dans l'écran des paramètres d'impression, sélectionnez [Rogner].**

#### **2 Réglez la taille, la position et le ratio d'aspect du cadre de recadrage.**

La zone d'image située dans le cadre de recadrage est imprimée. Le ratio d'aspect du cadre de recadrage peut être modifié dans [**Infos papier**].

#### **Modification de la taille du cadre de recadrage**

Tournez la molette < $\frac{1}{2}$ > pour changer la taille du cadre de recadrage. Plus le cadre de recadrage est petit, plus l'image sera agrandie pour l'impression.

#### **Déplacement du cadre de recadrage**

Déplacez le cadre sur l'image verticalement ou horizontalement à l'aide de < $\frac{35}{2}$ >. Déplacez le cadre de recadrage sur la zone de l'image souhaitée.

#### **Changement de l'orientation du cadre de recadrage**

Si vous appuyez sur la touche <INFO, >, le cadre de recadrage permute entre l'orientation verticale et horizontale. Ceci vous permettra d'obtenir une impression verticale d'une image horizontale.

#### **Correction d'inclinaison de l'image**

En tournant la molette  $\leq$  >, vous pouvez incliner l'image entre -10 et +10 degrés par paliers de 0,5 degré. Lorsque vous ajustez l'inclinaison de l'image. l'icône  $\langle \heartsuit \rangle$  sur l'écran devient bleue.

#### **5** Appuyez sur <  $(n)$  > pour quitter le recadrage.

L'écran des paramètres d'impression réapparaît.

Vous pouvez vérifier la zone d'image recadrée dans le coin supérieur gauche de l'écran des paramètres d'impression.

- Si le ratio d'aspect de l'image diffère de celui du papier d'impression, il se peut que l'image soit considérablement recadrée lorsque vous l'imprimez en tant qu'impression sans marge. Si l'image est recadrée, l'impression peut sembler plus granuleuse en raison du nombre inférieur de pixels.
	- Si vous imprimez les informations de prise de vue sur une image prise à une sensibilité ISO élargie (H1 ou H2), la sensibilité ISO correcte peut ne pas être imprimée.
	- Selon l'imprimante utilisée, la zone d'image recadrée peut ne pas s'imprimer comme indiqué.
	- **Plus le cadre de recadrage est petit, plus l'image semble granuleuse sur** l'impression.
	- Vérifiez l'écran LCD de l'appareil photo tout en recadrant l'image. Si vous regardez l'image à partir d'un écran de téléviseur, le cadre de recadrage risque de ne pas s'afficher correctement.

#### **Gestion des erreurs d'imprimante**

<span id="page-419-1"></span>Si l'impression ne reprend pas après avoir résolu une erreur d'imprimante (manque encre, manque papier, etc.) et après avoir sélectionné [**Continuer**], utilisez les boutons de l'imprimante pour la reprendre. Pour plus d'informations sur la reprise de l'impression, reportez-vous au mode d'emploi de l'imprimante.

#### <span id="page-419-0"></span>**Messages d'erreur**

Si une erreur se produit pendant l'impression, un message d'erreur s'affiche sur l'écran LCD de l'appareil photo. Appuyez sur  $\leq$   $\leq$   $\leq$   $\geq$  pour arrêter l'impression. Une fois le problème résolu, relancez l'impression. Pour plus d'informations sur la résolution des problèmes d'impression, reportez-vous au mode d'emploi de l'imprimante.

#### **Erreur papier**

Vérifiez si vous avez correctement chargé le papier dans l'imprimante.

#### **Erreur encre**

Vérifiez le niveau d'encre de l'imprimante et le collecteur d'encre.

#### **Erreur matériel**

Recherchez un problème qui n'est pas lié à l'encre ou au papier.

#### **Erreur fichier**

L'image sélectionnée ne peut pas être imprimée via PictBridge. Il est possible que vous ne puissiez pas imprimer des images prises avec un autre appareil photo ou modifiées sur ordinateur.

# <span id="page-420-0"></span>W **Digital Print Order Format (DPOF)**

Vous pouvez définir le type d'impression, l'impression de la date et du numéro de fichier. Les paramètres d'impression s'appliquent à toutes les images DPOF. (Ils ne peuvent pas être définis différemment pour chaque image.)

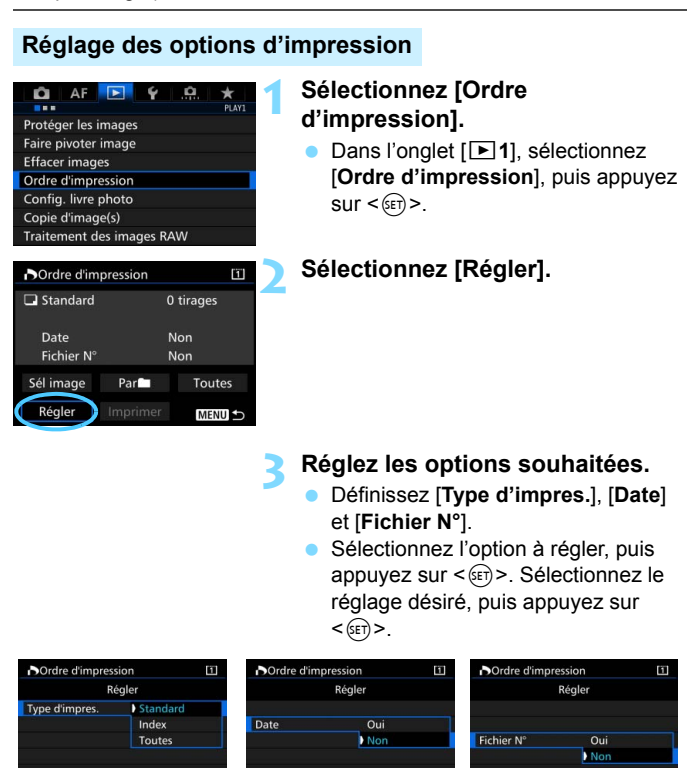

**Type d'impres. Date Fichier N°**

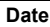

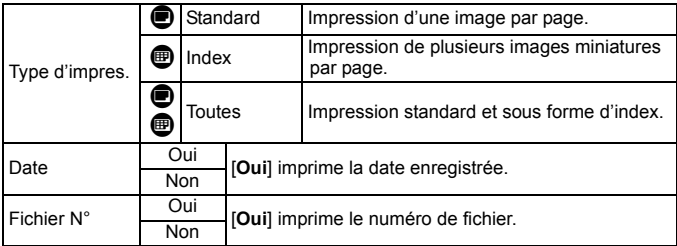

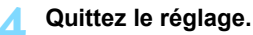

- Appuyez sur la touche <MENU>.
- L'écran d'ordre d'impression réapparaît.
- Ensuite, sélectionnez [**Sél image**], [**Par**n] ou [**Toutes**] pour ordonner les images à imprimer.
- Les images RAW et les vidéos ne peuvent pas faire l'objet d'un ordre d'impression. Vous pouvez imprimer les images RAW avec PictBridge (p. [411\)](#page-410-0).
	- Même si [**Date**] et [**Fichier N°**] sont réglés sur [**Oui**], il se peut que la date ou le numéro de fichier ne soit pas imprimé en fonction du réglage du type d'impression et du modèle d'imprimante.
	- Si vous avez sélectionné une impression de type [**Index**], [**Date**] et [**Fichier N°**] ne peuvent pas être définis sur [**Oui**] simultanément.
	- Si vous imprimez avec DPOF, utilisez la carte avec laquelle vous avez défini les réglages de l'ordre d'impression. L'impression avec le DPOF ne fonctionnera pas si vous extrayez les images de la carte pour les imprimer.
	- Certaines imprimantes compatibles DPOF et certains magasins photos risquent de ne pas pouvoir imprimer les images comme vous l'avez spécifié. Consultez le mode d'emploi de l'imprimante avant l'impression ou vérifiez auprès de votre magasin photo la compatibilité lors de la commande d'impressions.
	- N'indiquez pas un nouvel ordre d'impression pour une carte qui contient des images dont l'ordre d'impression a été réglé avec un appareil photo différent. L'ordre d'impression peut être remplacé. Par ailleurs, l'ordre d'impression peut ne pas être possible selon le type d'image.

#### **Ordre d'impression**

#### **Sél image**

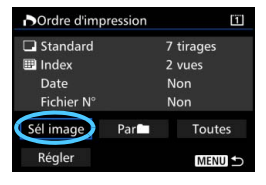

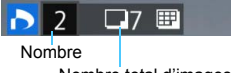

Nombre total d'images sélectionnées

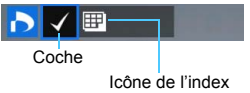

#### **Par**n

Sélectionnez et ordonnez une par une les images.

Si vous appuyez sur la touche  $< Q > e t$  tournez la molette < $\frac{1}{2}$  > dans le sens anti-horaire, vous pouvez sélectionner une image depuis un affichage à trois images. Pour revenir à l'affichage d'une image unique, tournez la molette < $\frac{1}{2}$  ans le sens horaire. Appuyez sur la touche <MENU > pour sauvegarder l'ordre d'impression sur la carte.

#### **Standard / Toutes**

Appuyez sur < $(F)$  pour donner un ordre d'impression pour une copie de l'image affichée. En tournant la molette  $\leq$  >, vous pouvez régler le nombre de copies à imprimer jusqu'à 99.

#### **Index**

Appuyez sur < $(F)$  > pour cocher la case [X]. L'image sera incluse dans l'impression de l'index.

Sélectionnez [**Marquer tout le dossier**], puis sélectionnez le dossier. Un ordre d'impression pour une copie de toutes les images dans le dossier est donné. Si vous sélectionnez [**Réinitialiser tout le dossier**] et un dossier, l'ordre d'impression sera annulé pour toutes les images dans ce dossier.

#### **Toutes**

O

Si vous sélectionnez [**Marquer toute la carte**], une copie de toutes les images sur la carte sera ordonnée pour l'impression. Si vous sélectionnez [**Réinitialiser toute la carte**], l'ordre d'impression pour toutes les images sur la carte sera annulé.

 Notez que les images RAW et les vidéos ne figureront pas dans l'ordre d'impression, même si vous sélectionnez [**Par**n] ou [**Toutes**].

 Si vous utilisez une imprimante PictBridge, n'imprimez pas plus de 400 images par ordre d'impression. Si vous spécifiez un nombre supérieur, il est possible qu'aucune image ne soit imprimée.

## <span id="page-423-0"></span>W **Impression directe des images avec ordre d'impression**

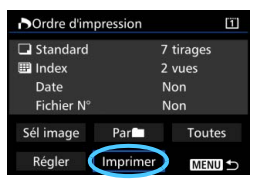

Avec une imprimante PictBridge, il est facile d'imprimer des images avec DPOF.

#### **1 Préparez l'impression.**

Voir page [412](#page-411-0).

Procédez comme indiqué dans « Connexion de l'appareil photo à une imprimante » jusqu'à l'étape 5.

#### **2 Dans l'onglet [**3**1], sélectionnez [Ordre d'impression].**

#### **3 Sélectionnez [Imprimer].**

[**Imprimer**] ne s'affiche que si l'appareil photo est connecté à une imprimante et si l'impression est possible.

#### **4 Réglez le paramètre [Infos papier]** (p. [414\)](#page-413-0)**.**

Réglez les effets d'impression (p. [416\)](#page-415-0) au besoin.

#### **5 Sélectionnez [OK].**

- Avant d'imprimer, pensez à indiquer la taille de papier.
	- Certaines imprimantes ne peuvent pas imprimer le numéro de fichier.
	- Si vous avez sélectionné l'option [**Avec marge**], il est possible que certaines imprimantes impriment la date sur la marge.
	- En fonction de l'imprimante, si la date est imprimée sur un arrière-plan clair ou sur une marge, elle peut être à peine visible.
	- Dans [**Régl. niveaux**], [**Manuel**] ne peut pas être sélectionné.
- 围 Si vous avez interrompu l'impression et que vous souhaitez la reprendre, sélectionnez [**Reprise**]. Notez que l'imprimante ne reprend pas l'impression si l'une des situations suivantes se présente :
	- Vous avez changé l'ordre d'impression ou supprimé des images avec ordre d'impression avant de reprendre l'impression.
	- Lors du réglage de l'index, vous avez modifié les Infos papier avant de reprendre l'impression.
	- La capacité restante de la carte était faible lorsque vous avez suspendu l'impression.
	- Si un problème survient pendant l'impression, voir page [420](#page-419-1).

# <span id="page-424-0"></span>d **Transfert des images sur un ordinateur**

Vous pouvez raccorder l'appareil photo à un ordinateur et utiliser l'appareil photo pour transférer les images sur la carte vers l'ordinateur. Cette fonction est appelée transfert direct des images.

#### **Le transfert direct des images peut être exécuté avec l'appareil photo en regardant l'écran LCD.**

Les images transférées sur l'ordinateur seront sauvegardées dans le dossier [**Images**] ou [**Mes images**] et organisées dans des dossiers par date de prise de vue.

**Avant de raccorder l'appareil photo à un ordinateur, installez le logiciel EOS fourni sur le CD-ROM EOS Solution Disk sur l'ordinateur.** Pour connaître la procédure d'installation du logiciel EOS, voir page [539.](#page-538-0)

#### **Préparatif pour le transfert des images**

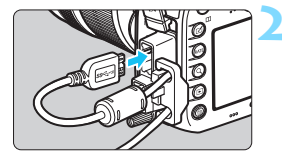

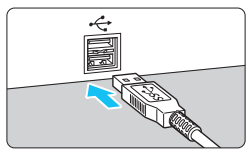

# **1 Positionnez le commutateur d'alimentation de l'appareil photo sur <0FF>.**

#### **2 Raccordez l'appareil photo à un ordinateur.**

- **Utilisez le câble d'interface fourni** avec l'appareil photo.
- Lors du raccordement du câble à l'appareil photo, utilisez le protecteur de câble (p. [34](#page-33-0)). Connectez le câble au port numérique avec l'icône < > de la fiche faisant face à l'arrière de l'appareil photo.
- Branchez la fiche du cordon dans la borne USB de l'ordinateur.

Utilisez le câble d'interface fourni ou un câble Canon (p. [478\)](#page-477-0). Lors du branchement du câble d'interface, utilisez le protecteur de câble fourni (p. [34\)](#page-33-0).

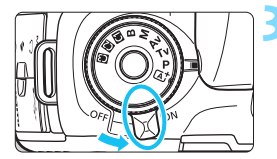

#### **3 Positionnez le commutateur d'alimentation de l'appareil photo sur <0N>.**

- Lorsque l'ordinateur affiche un écran permettant de sélectionner le programme, sélectionnez [**EOS Utility**].
- **L'écran d'EOS Utility apparaît sur** l'ordinateur.
- **Une fois que l'écran d'EOS Utility apparaît, n'utilisez pas EOS Utility.**  Si un autre écran que la fenêtre principale d'EOS Utility apparaît, [**Transfert direct**] de l'étape 5 à la page [428](#page-427-0) ne s'affiche pas. (La fonction de transfert des images n'est pas disponible.)
- 围 Si l'écran d'EOS Utility n'apparaît pas, reportez-vous au PDF du mode d'emploi du logiciel (DVD-ROM, p. [532](#page-531-0)).
	- Avant de débrancher le câble, éteignez d'abord l'appareil photo. Tenez la fiche (pas le cordon) pour débrancher le câble.

#### <span id="page-425-0"></span>**MENU** Transfert des images RAW+JPEG

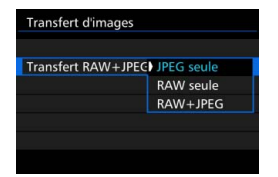

Pour les images RAW+JPEG, vous pouvez spécifier les images qui seront transférées.

Sur la page suivante à l'étape 2, sélectionnez [**Transfert RAW+JPEG**] et sélectionnez l'image à transférer : [**JPEG seule**], [**RAW seule**] ou [**RAW+JPEG**].

#### **MENU** Sélection des images à transférer

#### **Sél image**

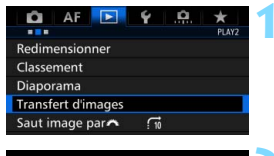

#### **Transfert d'images** Sél./transf. Image Transfert RAW+JPEG JPEG seule

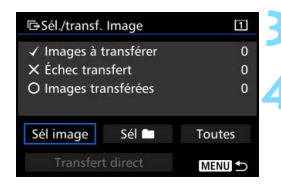

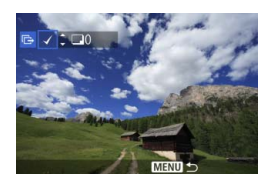

同

#### **1 Sélectionnez [Transfert d'images].**

 Dans l'onglet [3**2**], sélectionnez [**Transfert d'images**], puis appuyez  $sur < (F)$ .

#### **2 Sélectionnez [Sél./transf. Image].**

#### **3 Sélectionnez [Sél image].**

#### **4 Sélectionnez les images à transférer.**

- Tournez la molette  $\leq$   $\otimes$  > pour sélectionner l'image à transférer, puis appuyez sur  $\leq$   $\sqrt{(3E+1)}$ .
- $\bullet$  Tournez la molette  $\leq$  > pour afficher la [X] sur le coin supérieur gauche de l'écran, puis appuyez sur  $\leq$   $(\mathrm{F})$  >.
- $\bullet$  Si vous appuyez sur la touche  $\leq Q > e$ t tournez la molette  $\leq$   $\leq$   $\leq$   $\leq$   $\leq$   $\leq$  ans le sens anti-horaire, vous pouvez sélectionner une image depuis un affichage à trois images. Pour revenir à l'affichage d'une image unique, tournez la molette <6> dans le sens horaire.
- **Pour sélectionner d'autres images à** transférer, répétez l'étape 4.

 Avec [**Sél image**] sélectionné, vous pouvez vérifier le statut de transfert de l'image sur le coin supérieur gauche de l'écran : Pas de coche : Non sélectionné.  $\sqrt{\frac{1}{2}}$ : Sélectionné pour le transfert.  $\times$  : Échec du transfert.  $\circ$  : Réussite du transfert.

 Les procédures pour [**Transfert RAW+JPEG**] (p. [426\)](#page-425-0) et les étapes 1 à 4 ci-dessus peuvent également être effectuées même si l'appareil photo n'est pas raccordé à un ordinateur.

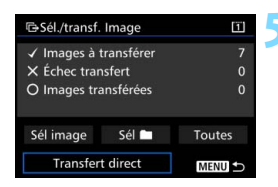

#### <span id="page-427-0"></span>**5 Transférez l'image.**

- Vérifiez que la fenêtre principale d'EOS Utility s'affiche sur l'écran de l'ordinateur.
- Sélectionnez [**Transfert direct**], puis appuyez sur  $\leq$   $\sqrt{(3E)}$  >.
- Sur l'écran de confirmation, sélectionnez [**OK**] ; les images seront transférées sur l'ordinateur.
- Les images sélectionnées avec [**Sél**<sup>1</sup>] et [**Toutes**] peuvent également être transférées de cette façon.

#### **Sél** n

Sélectionnez [Sél<sup>m</sup>] et [Dossier images non transf.]. Lorsque vous sélectionnez un dossier, toutes les images de ce dossier qui n'ont pas encore été transférées sur l'ordinateur sont sélectionnées. Si vous sélectionnez [**Dossier images échec transf.**], les images du dossier sélectionné dont le transfert a échoué seront sélectionnées.

Si vous sélectionnez [**Réinit. hist transf. dossier**], l'historique du transfert des images du dossier sélectionné sera effacé. Après avoir effacé l'historique du transfert, vous pouvez sélectionner [**Dossier images non transf.**] et transférer à nouveau toutes les images du dossier.

#### **Toutes**

Si [**Toutes**] est sélectionné et si vous sélectionnez [**Images carte non transférées**], toutes les images sur la carte qui n'ont pas encore été transférées sur un ordinateur seront sélectionnées. Pour une description de [**Images carte échec transf.**] et [**Réinit.**  histo transf. Cartel, voir « Sél **noting** » ci-dessus.

 $\bullet$ 

 Si un autre écran que la fenêtre principale d'EOS Utility apparaît sur l'ordinateur, [**Transfert direct**] ne s'affiche pas.

- **Pendant le transfert des images, certaines options de menu ne peuvent** pas être utilisées.
- ħ Vous pouvez également transférer des vidéos.
	- Un maximum de 9 999 images peuvent être transférées par lot.
	- La prise de vue est possible pendant le transfert des images.

# <span id="page-428-0"></span>p **Spécification des images d'un livre-photo**

Vous pouvez spécifier un nombre maximum de 998 images à imprimer dans un livre-photo. Lorsque vous utilisez EOS Utility (logiciel EOS) pour transférer les images sur un ordinateur, les images spécifiées sont copiées sur un dossier spécial. Cette fonction est pratique pour passer des commandes en ligne de livres-photos.

#### **Spécification d'une image à la fois**

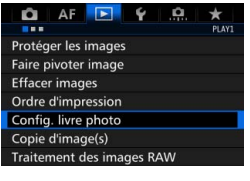

#### **1 Sélectionnez [Config. livre photo].**

● Dans l'onglet [**E**]1], sélectionnez [**Config. livre photo**], puis appuyez  $sur <$  $(F)$ .

#### **2 Sélectionnez [Sélectionner les images].**

#### Réinitialiser tout le dossier Toutes les images de la carte Réinitialiser toute la carte **MENU**

Config. livre photo Nbre images:0 Sélectionner les images Toutes les images du dossier

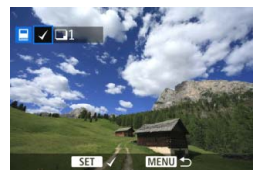

#### **3 Sélectionnez l'image à spécifier.**

- $\bullet$  Tournez la molette  $\leq$   $\circ$  > pour sélectionner l'image à spécifier, puis appuyez sur  $\leq$   $\left(\frac{1}{2}$ .
- Si vous appuyez sur la touche  $<\,Q>$ et tournez la molette < $\frac{1}{2}$ > dans le sens anti-horaire, vous pouvez sélectionner une image depuis un affichage à trois images. Pour revenir à l'affichage d'une image unique, tournez la molette < $\mathbb{R}^n$ > dans le sens horaire.
- **Pour sélectionner d'autres images à** transférer, répétez l'étape 3. Le nombre d'images spécifiées s'affichera.

#### **Spécification de toutes les images dans un dossier ou sur une carte**

Vous pouvez spécifier toutes les images dans un dossier ou sur une carte en une seule opération.

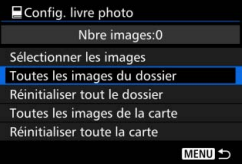

Lorsque [x**1 : Config. livre photo**] est réglé sur [**Toutes les images du dossier**] ou [**Toutes les images de la carte**], toutes les images dans le dossier ou sur la carte sont spécifiées.

Pour annuler la protection des images, sélectionnez [**Réinitialiser tout le dossier**] ou [**Réinitialiser toute la carte**].

 $\bigoplus$  Les images RAW et les vidéos ne peuvent pas être spécifiées. Ne spécifiez pas les images déjà spécifiées pour un livre-photo sur un autre appareil photo pour un autre livre-photo avec cet appareil. Les réglages du livre-photo peuvent être écrasés.

# **14 Personnalisation de l'appareil photo**

Vous pouvez personnaliser différentes fonctions de l'appareil photo selon vos préférences de prise de vue avec les fonctions personnalisées.

Par ailleurs, les réglages actuels de l'appareil photo peuvent être sauvegardés sous les positions  $\leq 4$ <**W** > << **E** > de la molette de sélection des modes. Les fonctions expliquées dans ce chapitre peuvent être réglées et utilisées dans les modes de prise de vue suivants :  $\langle P \rangle \langle T_V \rangle \langle Av \rangle \langle M \rangle \langle B \rangle$ .

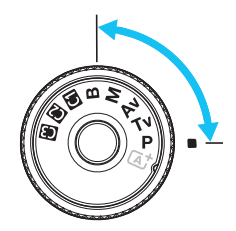

## **MENU** Fonctions personnalisées<sup>\*</sup>

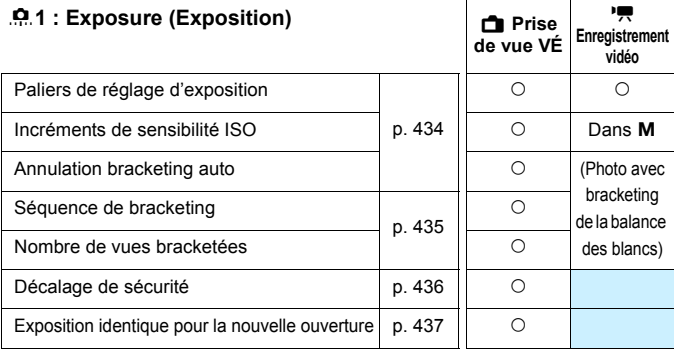

#### 8**2 : Exposure/Drive (Exposition/Cadence)**

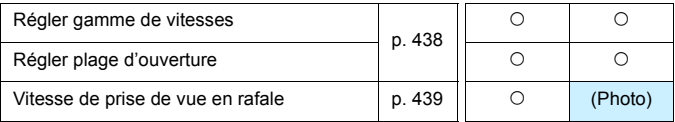

 $\boxed{\color{blue}\textcolor{blue}{\blacksquare}}$  Les fonctions personnalisées grisées sont inopérantes pendant la prise de vue avec Visée par l'écran (VÉ) ou l'enregistrement vidéo. (Les réglages sont désactivés.)
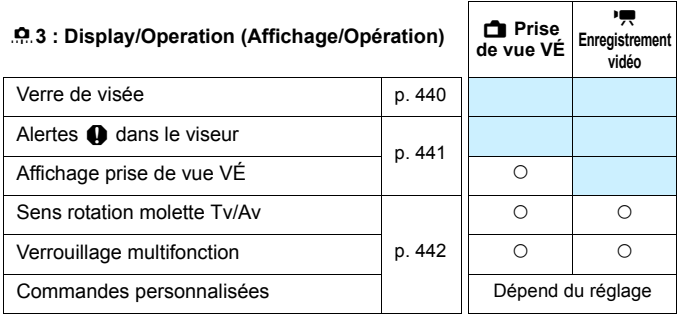

#### 8**4 : Others (Autres)**

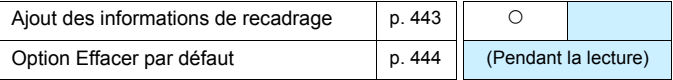

#### 8**5 : Clear (Réinitialiser)**

Si vous sélectionnez [8**5 : Réinitialiser toutes C.Fn.**], les réglages de fonction personnalisée seront tous effacés.

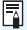

Même si [8**5 : Réinitialiser toutes C.Fn**] est exécuté, les réglages pour [8**3 : Verre de visée**] et [8**3 : Commandes personnalisées**] restent inchangés.

## **MENU Réglage des fonctions personnalisées** \*

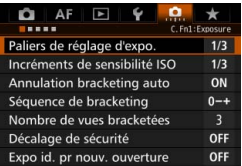

Sous l'onglet [.**0**.], vous pouvez personnaliser différentes fonctions de l'appareil photo selon vos préférences de prise de vue. Tout réglage différent du réglage par défaut apparaît en bleu.

## **C.Fn1 : Exposure (Exposition)**

## **Paliers de réglage d'exposition**

#### **1/3 : 1/3 de valeur**

#### **1/2 : 1/2 valeur**

Définit des paliers d'une demie valeur pour la vitesse d'obturation, l'ouverture, la correction d'exposition, le bracketing d'exposition auto (AEB), la correction d'exposition au flash, etc. Ce qui vous permet de contrôler l'exposition par paliers plus espacés que par paliers d'un tiers de valeur.

Lorsque [1/2 valeur] est réglé, le niveau d'exposition est affiché comme indiqué ci-dessous.

 $\zeta$   $\zeta$  3-2-4  $\zeta$   $\zeta$   $\zeta$   $\zeta$  3-3  $\zeta$  3.50  $\zeta$   $\zeta$   $\zeta$  $[25]$ o

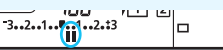

## **Incréments de sensibilité ISO**

#### **1/3 : 1/3 de valeur**

#### **1/1 : Valeur entière**

Même si [**Valeur entière**] est réglé, vous pouvez régler 16000 ISO.

## **Annulation bracketing auto**

#### **ON : Oui**

Lorsque vous positionnez le commutateur d'alimentation sur < $\text{OFF}$  >, les réglages de bracketing d'exposition auto (AEB) et de bracketing de la balance des blancs sont annulés. Le bracketing d'exposition auto (AEB) est également annulé lorsque le flash est prêt à se déclencher ou si vous basculez sur l'enregistrement vidéo.

## **OFF : Non**

Les réglages de bracketing d'exposition auto (AEB) et de bracketing de la balance des blancs ne sont pas annulés, même si vous positionnez le commutateur d'alimentation sur  $\leq$ OFF >. (Si le flash est prêt à se déclencher ou si vous basculez sur l'enregistrement vidéo, le bracketing d'exposition auto (AEB) est provisoirement annulé, mais la valeur de bracketing d'exposition auto (AEB) est conservée.)

## **Séquence de bracketing**

L'ordre de prise de vue du bracketing d'exposition auto (AEB) et l'ordre de bracketing de la balance des blancs peuvent être modifiés.

**0-+ : 0, -, + -0+ : -, 0, + +0- : +, 0, -**

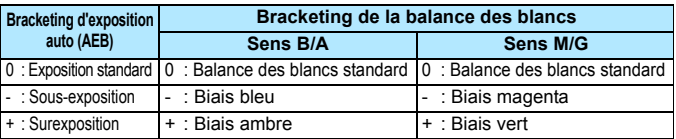

## **Nombre de vues bracketées**

Le nombre de photos prises avec le bracketing d'exposition auto (AEB) et le bracketing de la balance des blancs peut être modifié des 3 prises par défaut à 2, 5 ou 7 prises.

Lorsque [**Séquence de bracketing : 0, -, +**] est réglé, les photos sont prises avec bracketing comme indiqué dans le tableau suivant.

- **3 : 3 vues**
- **2 : 2 vues**
- **5 : 5 vues**
- **7 : 7 vues**

(Paliers de valeur entière)

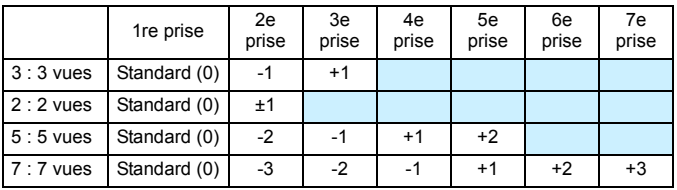

Si [**2 vues**] est réglé, vous pouvez sélectionner le côté + ou - lors du réglage de la plage de bracketing d'exposition auto (AEB). Le réglage du bracketing de la balance des blancs entraînera une sous-exposition dans le sens B/A ou M/G.

## **Décalage de sécurité**

#### **OFF : Désactivé**

#### **Tv/Av : Vitesse obtur./ouverture**

Cette fonction s'applique dans les modes de priorité vitesse AE  $(Tv)$  et de priorité à l'ouverture ( $Av$ ). Si la luminosité du sujet change et si l'exposition standard ne peut pas être obtenue dans la plage d'exposition automatique, l'appareil photo change automatiquement le réglage sélectionné manuellement pour obtenir une exposition standard.

## **ISO : Sensibilité ISO**

Cette fonction est disponible en modes de programme d'exposition automatique  $(P)$ , de priorité vitesse AE ( $Tv$ ), et de priorité à l'ouverture ( $Av$ ). Si la luminosité du sujet change et si l'exposition standard ne peut pas être obtenue dans la plage d'exposition automatique, l'appareil photo change automatiquement la sensibilité ISO réglée manuellement pour obtenir une exposition standard.

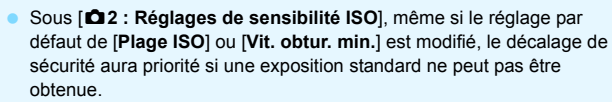

 Les sensibilités ISO minimum et maximum du décalage de sécurité utilisant la sensibilité ISO seront déterminées par le réglage [**Plage ISO auto**] (p. [158](#page-157-0)). Toutefois, si la sensibilité ISO réglée manuellement dépasse la [**Plage ISO auto**], le décalage de sécurité entre en vigueur selon la sensibilité ISO réglée manuellement.

 Le décalage de sécurité entre en vigueur au besoin même si le flash est utilisé.

围

## **Exposition identique pour la nouvelle ouverture**

Si le mode  $\leq M$  > (prise de vue avec exposition manuelle) est réglé et si la sensibilité ISO est réglée manuellement (autre que ISO auto), le nombre-f d'ouverture maximum peut devenir un nombre plus élevé (plus petite ouverture) si vous faites l'une des actions suivantes : 1. Changer d'objectif, 2. Fixer ou retirer un multiplicateur ou 3. Utiliser un objectif zoom dont le nombre-f d'ouverture maximum change. Si vous photographiez ensuite avec le réglage d'exposition tel quel, l'image sera sous-exposée en fonction du changement du nombre-f d'ouverture maximum pour un nombre plus élevé. Toutefois, en modifiant automatiquement la sensibilité ISO ou la vitesse d'obturation (Tv), vous pouvez obtenir la même exposition que celle obtenue avant de procéder à 1, 2 ou 3.

#### **OFF : Désactiver**

Les changements automatiques apportés aux réglages pour conserver l'exposition spécifiée ne seront pas appliqués. La sensibilité ISO, la vitesse d'obturation et l'ouverture déjà définies seront utilisées pour la prise de vue. Si vous procédez à 1, 2 ou 3 et que le nombre-f d'ouverture maximum augmente, réglez la sensibilité ISO et la vitesse d'obturation avant la prise de vue.

#### **ISO : Sensibilité ISO**

Si vous procédez à 1, 2 ou 3, la sensibilité ISO augmentera automatiquement pour compenser l'augmentation du nombre-f d'ouverture maximum. La même exposition que celle obtenue avant de procéder à 1, 2 ou 3 est donc obtenue.

#### **Tv : Vitesse d'obturation**

Si vous procédez à 1, 2 ou 3, une vitesse d'obturation plus lente sera automatiquement réglée pour compenser l'augmentation du nombre-f d'ouverture maximum. La même exposition que celle obtenue avant de procéder à 1, 2 ou 3 est donc obtenue.

- Cette fonction est inopérante avec les objectifs macro dont le nombre-f d'ouverture actuelle change lorsque l'agrandissement change.
	- Cette fonction n'est pas disponible avec les vidéos.
	- Si [**Vitesse d'obturation**] est réglé et si l'exposition ne peut pas être conservée dans la plage définie avec [8**2 : Régler gamme de vitesses**], la vitesse d'obturation ne changera pas automatiquement.
	- Si [**Sensibilité ISO**] est réglé et si l'exposition ne peut pas être conservée dans la plage définie avec [**Plage ISO**], la sensibilité ISO ne changera pas automatiquement.
	- Si vous procédez à 1, 2 ou 3 et que l'appareil photo s'éteint (le commutateur d'alimentation est positionné sur  $\leq$ OFF >, etc.) alors que l'exposition est conservée, l'exposition cible sera mise à jour à l'exposition au moment de l'extinction de l'appareil photo.
- 围 Cette fonction sert également avec les changements au nombre-f le plus élevé (ouverture minimum).
	- Si vous réglez [**Sensibilité ISO**] ou [**Vitesse d'obturation**], procédez à 1, 2 ou 3, puis annulez 1, 2 ou 3 sans changer manuellement la sensibilité ISO, la vitesse d'obturation ou l'ouverture, pour que l'appareil photo retourne à son état d'origine, le réglage de l'exposition d'origine sera rétabli.
	- Si [**Sensibilité ISO**] est réglé et si la sensibilité ISO devient une sensibilité ISO élargie, la vitesse d'obturation peut changer pour conserver l'exposition.

## **C.Fn2 : Exposure/Drive (Exposition/Cadence)**

## **Régler gamme de vitesses**

Vous pouvez régler la plage de la vitesse d'obturation. Dans les modes <**Tv**> <**M**>, vous pouvez régler manuellement la vitesse d'obturation dans la plage de vitesse d'obturation définie. Dans les modes  $\langle P \rangle$  < $\triangle$ v >, la vitesse d'obturation est automatiquement réglée dans la plage de vitesse d'obturation définie.

#### **Vitesse la plus rapide**

Vous pouvez la régler entre 1/8000e seconde et 15 secondes. **Vitesse la plus lente**

Vous pouvez la régler entre 30 secondes et 1/4000e seconde.

#### **Régler plage d'ouverture**

Vous pouvez régler la plage d'ouverture. Dans les modes <  $Av$  > < M > <F>, vous pouvez régler manuellement l'ouverture dans la plage d'ouverture définie. Dans les modes  $\langle P \rangle \langle T_V \rangle$ , l'ouverture est automatiquement réglée dans la plage d'ouverture définie.

#### **Ouverture mini (f/ max)**

Vous pouvez la régler entre f/91 et f/1,4.

#### **Ouverture maxi (f/ min)**

Vous pouvez la régler entre f/1,0 et f/64.

 $\boxed{5}$  La plage d'ouverture réglable varie selon les ouvertures maximale et minimale de l'objectif.

## **Vitesse de prise de vue en rafale**

Vous pouvez régler la vitesse de la prise de vue en continu pour la prise de vue en continu à vitesse élevée <**□**н>, la prise de vue en continu à faible vitesse < $\Box$ > et la prise de vue en continu silencieuse  $<\Box$  S  $>$ 

#### **Haute vitesse**

Vous pouvez la régler entre 2 et 10 photos par seconde (im/s). **Vitesse normale**

Vous pouvez la régler entre 1 et 9 photos par seconde (im/s). **PdV cont. silenc.**

Vous pouvez la régler entre 1 et 4 photos par seconde (im/s).

Si [z**4 : PdV anti-scintill**] (p. [185\)](#page-184-0) est réglé sur [**Activer**] ou si AF iTR EOS (p. [128\)](#page-127-0) est réglé sur [**Activer**], il se peut que l'appareil photo ne soit pas en mesure de photographier à la vitesse de prise de vue en continu réglée.

## **C.Fn3 : Display/Operation (Affichage/Opération)**

## <span id="page-439-0"></span> **Verre de visée**

Vous pouvez opter pour un verre de visée en option (vendu séparément) selon vos besoins de prise de vue.

**Si vous changez le verre de visée, veillez à modifier ce réglage pour qu'il corresponde au type du verre de visée, afin d'obtenir l'exposition correcte.**

#### **Std. : Eh-A**

Verre standard fourni avec l'appareil photo. Verre de visée dépoli de précision standard.

## **Eh-S : Eh-S**

Le verre de visée dépoli de grande précision permet de distinguer plus facilement le point focal qu'avec le verre de visée dépoli de précision Eh-A standard. Il est idéal pour les objectifs rapides dont l'ouverture maximale est de f/2,8 ou plus grande. Destiné à la mise au point manuelle.

Toutefois, si vous utilisez un objectif dont l'ouverture maximale est inférieure à f/2,8, le viseur semblera plus sombre qu'avec le verre de visée Eh-A.

围

 Le réglage du verre de visée ne sera pas effacé même si vous sélectionnez [8**5 : Réinitialiser toutes C.Fn**].

 Pour changer le verre de visée, reportez-vous au mode d'emploi du verre de visée. Si le verre de visée ne se détache pas avec le support, inclinez l'appareil photo vers l'avant.

## <span id="page-440-0"></span>**Alertes** z **dans le viseur**

Lorsque l'une des fonctions suivantes est réglée, l'icône  $\leq \bigcirc$  > peut être affichée dans le viseur et sur le panneau LCD (p. [26-](#page-25-0)[27](#page-26-0)). Sélectionnez la fonction pour laquelle vous souhaitez que l'icône d'avertissement apparaisse et appuyez sur  $\leq$   $($   $\epsilon$  $\geq$   $)$  pour ajouter une ≺√ >. Sélectionnez ensuite [OK] pour enregistrer le réglage.

#### **Avec monochrome <b>FIM** réglé

Si le style d'image est réglé sur [**Monochrome**] (p. [162](#page-161-0)), l'icône d'avertissement apparaît.

#### **Avec Bal corrigée**

Si la correction de la balance des blancs (p. [172\)](#page-171-0) est réglée. l'icône d'avertissement apparaît.

#### **Avec Qualité img à pression réglée**

Si vous modifiez la qualité d'enregistrement des images avec la fonction Qualité img à pression (p. [456](#page-455-0)), l'icône d'avertissement apparaît.

## **Lorsque** M **est sélectionnée**

Si [ $\Omega$ 3 : Réduct. bruit en ISO élevéel est réglé sur [Réduct. **bruit multivues**] (p. [176](#page-175-0)), l'icône d'avertissement apparaît.

#### **Avec mesure spot réglée**

Si le mode de mesure est réglé sur [**Mesure spot**] (p. [225](#page-224-0)), l'icône d'avertissement apparaît.

Lorsque vous réglez l'une des fonctions  $[\checkmark]$  cochées, < $\bigcirc$  apparaît également pour le réglage correspondant (sauf si la réduction du bruit multivues est réglée) sur l'écran des réglages de prise de vue (p. [60](#page-59-0), [469\)](#page-468-0).

## **Affichage prise de vue VÉ**

Lorsque le ratio d'aspect pour la prise de vue avec Visée par l'écran (p. [295](#page-294-0)) est réglé sur [**4:3**], [**16:9**] ou [**1:1**], vous pouvez définir la méthode d'affichage pour la zone de prise de vue.

 **: Masqué**

 **: Entouré**

## <span id="page-441-0"></span>**Sens rotation molette Tv/Av**

## $\overrightarrow{c}$  : Normal

## **: Sens inversé**

Le sens de rotation de la molette lors du réglage de la vitesse d'obturation et de l'ouverture peut être inversé.

Dans le mode de prise de vue  $\leq M$  >, le sens de rotation des molettes < $\frac{1}{2}$ > et <1> sera inversé. Dans les autres modes de prise de vue, le sens de rotation de la molette < $\frac{1}{2}$ > uniquement est inversé. Le sens de rotation de la molette  $\leq \mathbb{S}$  > dans le mode  $\leq M$  et le sens de rotation pour régler la correction d'exposition dans les modes < $P$ >, < $Tv$ > et < $Av$ > sont identiques.

## **Verrouillage multifonction**

Lorsque le bouton <LOCK > est positionné à droite, il peut empêcher que < $\mathcal{L}$  >, <()>, < $\mathcal{L}$  > et < $\hat{\sigma}$ > ne changent accidentellement un réglage.

Sélectionnez la commande de l'appareil photo que vous souhaitez verrouiller, puis appuyez sur < $(F)$  pour annexer une coche  $[\sqrt{]}$ . Sélectionnez [**OK**] pour enregistrer le réglage.

- *<b>S* Molette principale
- 5 **Molette de contrôle rapide**
- 9 **Multicontrôleur**
- p **Levier de sélection zone AF**
	- Si le bouton <LOCK > est activé et si vous essayez d'utiliser une des commandes de l'appareil photo verrouillées, <**L**> s'affiche dans le viseur et sur le panneau LCD. Par ailleurs, [**LOCK**] s'affichera dans l'affichage des réglages de prise de vue (p. [60\)](#page-59-0).
		- Si vous verrouillez, la molette < sera verrouillée par défaut.
		- Même si la molette <  $\textcircled{\texttt{}}$  > est cochée  $\textsf{[}\bigvee\textsf{]}$ , vous pouvez toujours utiliser la touche sensitive  $\leq \mathbf{0}$  >.

#### **Commandes personnalisées**

Vous pouvez attribuer des fonctions fréquemment utilisées aux touches ou molettes de l'appareil photo selon vos préférences. Voir page [445](#page-444-0) pour plus de détails.

围

## **C.Fn4 : Others (Autres)**

## <span id="page-442-0"></span>**Ajout des informations de recadrage**

Si vous réglez les informations de recadrage, des lignes verticales pour le ratio d'aspect que vous avez défini apparaissent sur l'image de Visée par l'écran. Vous pouvez ensuite cadrer la vue comme si vous photographiez avec un appareil photo de grand ou moyen format (6x6 cm, 4x5 pouces, etc.).

Lorsque vous prenez une photo, les informations du ratio d'aspect pour recadrer l'image avec le logiciel EOS sont annexées à l'image. (L'image est enregistrée sur la carte sans être recadrée.) Une fois l'image transférée sur un ordinateur, vous pouvez utiliser le programme Digital Photo Professional (logiciel EOS, p. [537\)](#page-536-0) pour recadrer facilement l'image selon le ratio d'aspect défini.

- 
- 
- **3:4 : Ratio d'aspect 3:4 5:7 : Ratio d'aspect 5:7**
- **4:5 : Ratio d'aspect 4:5**
- **OFF : Désactivé 6:7 : Ratio d'aspect 6:7**
- **6:6 : Ratio d'aspect 6:6 5:6 : Ratio d'aspect 10:12**
	-

- **O** . Si [ $\Omega$ **5 : Ratio d'aspect**] est réglé sur une autre option que [3:2], les informations de recadrage ne seront pas ajoutées à l'image.
	- Les informations de recadrage sont également annexées pour la prise de vue par le viseur. Toutefois, les informations de recadrage ne s'afficheront pas.
	- Si des informations de recadrage ont été ajoutées à une image RAW, l'image ne peut pas être recadrée avec le traitement des images RAW de l'appareil photo.

## <span id="page-443-0"></span>**Option Effacer par défaut**

Pendant la lecture et la vérification des images après leur capture, lorsque vous appuyez sur la touche  $\leq \frac{1}{10}$  >, le menu Effacer apparaît (p. [392\)](#page-391-0). Vous pouvez définir quelle option, [**Annuler**] ou [**Effacer**], sera présélectionnée sur cet écran.

Si [**Effacer**] est réglé, vous n'avez qu'à appuyer sur < $(F)$  > pour effacer rapidement l'image.

- **: [Annuler] sélectionné**
- L **: [Effacer] sélectionné**

Si [**Effacer**] est réglé, faites attention de ne pas effacer par inadvertance une image.

# <span id="page-444-0"></span>**9.3 : Commandes personnalisées** \*

Vous pouvez attribuer des fonctions fréquemment utilisées aux touches ou molettes de l'appareil photo selon vos préférences.

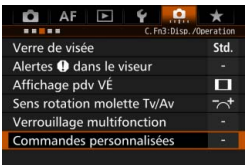

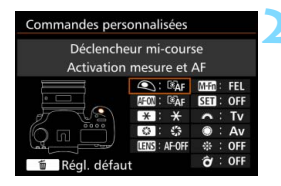

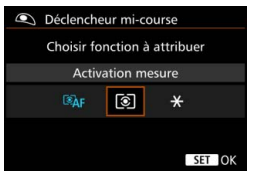

## **1 Sélectionnez [**8**3 : Commandes personnalisées].**

- Dans l'onglet [8**3**], sélectionnez [**Commandes personnalisées**], puis appuyez sur  $\leq$   $\sqrt{\sin}$  >.
- **L'écran Commandes personnalisées** permettant de sélectionner les touches de commande et les molettes apparaît.

## **2 Sélectionnez une touche ou une molette de l'appareil photo.**

- Sélectionnez une touche ou molette de l'appareil photo, puis appuyez sur  $\leq$   $\sqrt{5}$  >.
- Le nom de la commande de l'appareil photo et les fonctions attribuables s'affichent.

## **3 Attribuez une fonction.**

- Sélectionnez une fonction, puis appuyez sur  $\leq$   $\sqrt{(3ET)}$  >.
- $\bullet$  Si l'icône  $\overline{R}$   $\overline{R}$  apparaît dans l'angle inférieur gauche, vous pouvez appuyer sur la touche  $\leq$  INFO  $\geq$  et régler les autres options afférentes.

## **4 Quittez le réglage.**

- Lorsque vous appuyez sur  $\leq$   $\leq$   $\leq$   $\geq$   $\geq$ pour quitter le réglage, l'écran de l'étape 2 réapparaît.
- Appuyez sur la touche <MENU> pour sortir.

Avec l'écran de l'étape 2 affiché, vous pouvez appuyer sur la touche < $\overline{\mathbb{D}}$  > pour ramener les réglages de Commandes personnalisées à leur valeur par défaut. Veuillez noter que les réglages [8**3 : Commandes personnalisées**] ne seront pas annulés, même si vous sélectionnez [8**5 : Réinitialiser toutes C.Fn**].

## **Fonctions attribuables aux commandes de l'appareil photo**

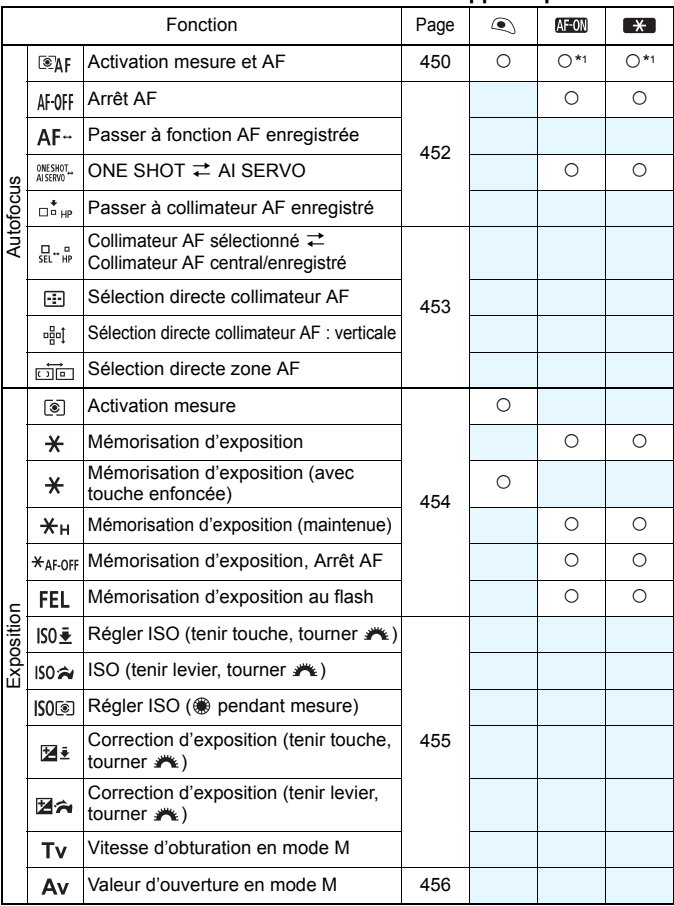

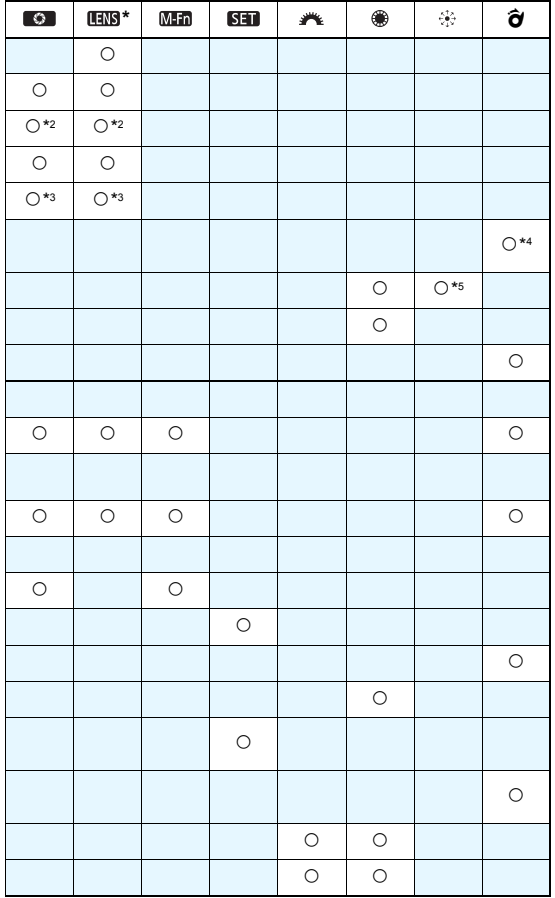

\* Seuls les super-téléobjectifs IS possèdent une touche d'arrêt d'autofocus ( ).

#### 83 : Commandes personnaliséesN

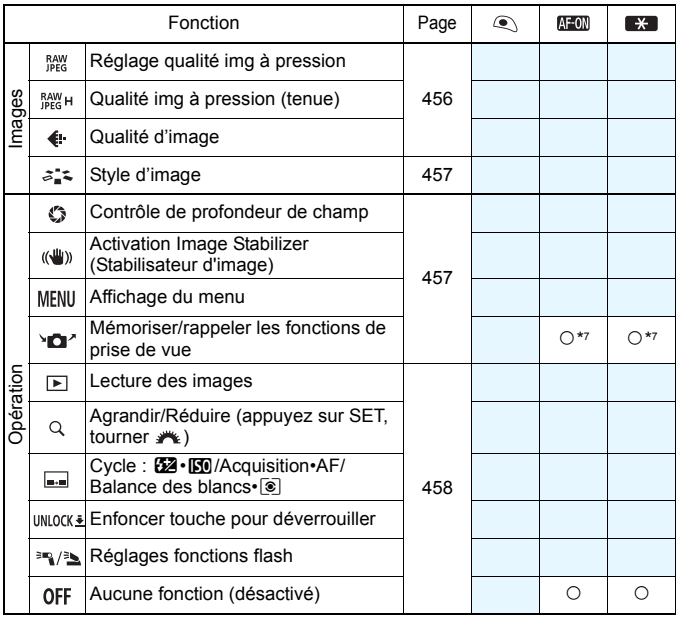

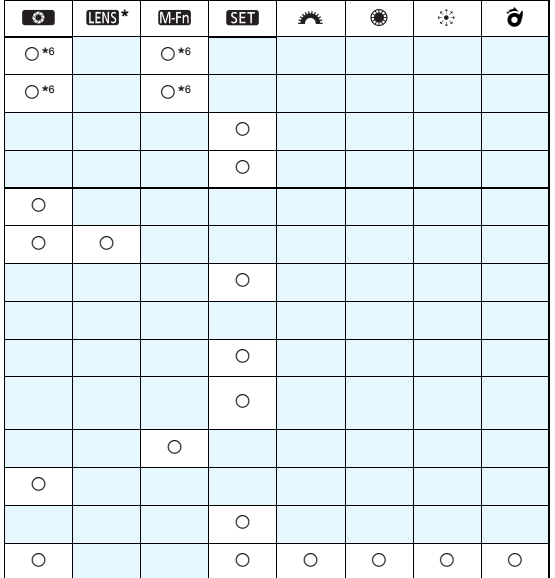

\* Seuls les super-téléobjectifs IS possèdent une touche d'arrêt d'autofocus ( $\blacksquare$ ).

#### <span id="page-449-0"></span> **: Activation mesure et AF**

Lorsque vous appuyez sur la touche attribuée à cette fonction, la mesure et l'autofocus sont effectués.

\*1 : Lorsqu'une fonction est attribuée à la touche  $\leq$  AF-ON  $>$  ou  $\leq$   $\frac{1}{2}$   $\geq$  si vous appuyez sur la touche <INFO > alors que l'écran de réglage est affiché. vous pourrez configurer les réglages AF détaillés. Lors de la prise de vue, si vous appuyez sur la touche <AF-ON> ou < $\bigstar$ >. l'autofocus s'exécutera comme il a été réglé.

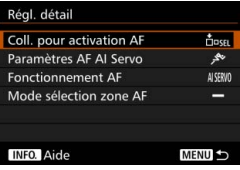

## <span id="page-449-1"></span>**Coll. pour activation AF**

Lorsque [**Collimateur AF enregistré**] est réglé, vous pouvez appuyer sur la touche <  $AF\text{-}ON$  > ou <  $\bigstar$  > pour basculer sur le collimateur AF enregistré.

#### **Enregistrement du collimateur AF**

- 1. Réglez le mode de sélection de la zone AF sur l'un des modes suivants : Autofocus spot avec un seul collimateur (sélection manuelle), mise au point auto sur un seul collimateur (sélection manuelle), extension du collimateur AF (sélection manuelle  $\frac{1}{2}$ ). extension du collimateur AF (sélection manuelle, collimateurs environnants) ou autofocus par sélection automatique de 65 collimateurs. La zone AF (sélection manuelle de zone) et la zone large AF (sélection manuelle de zone) ne peuvent pas être sélectionnées.
- 2. Sélectionnez manuellement un collimateur AF.
- 3. Maintenez la touche < **F** > enfoncée et appuyez sur la touche <  $8$  >. Un bip est émis et le collimateur AF est enregistré. Si le mode de sélection de la zone AF est réglé sur tout réglage autre qu'autofocus par sélection automatique de 65 collimateurs, le collimateur AF enregistré clignote.
- 围 Lorsque le collimateur AF est enregistré, les éléments suivants s'affichent :
	- Autofocus par sélection automatique de 65 collimateurs : [11] HP (HP : Position initiale)
	- AF spot, 1 coll. AF, Élargir zone AF : **SEL** (Centré), **SEL HP** (Décentré)
	- S'il est enregistré avec **SELI 1** ou **SEL HP**, le collimateur AF enregistré clignote.
	- **Pour annuler le collimateur AF enregistré, maintenez enfoncée la touche** <EP> puis appuyez sur la touche < $\mathbb{Z}$ ·ISO>. Le collimateur AF enregistré est également annulé si vous sélectionnez [5**4 : Réinitialiser tous réglages**].
- **Paramètres AF AI Servo** (p. [108\)](#page-107-0) Appuyez sur la touche <AF-ON> ou < $\angle\neq$ > pour procéder à l'autofocus avec le cas choisi entre [**Case 1**] et [**Case 6**].
- **Fonctionnement de l'autofocus** (p. [86\)](#page-85-0) Appuyez sur la touche <  $AF\text{-}ON$ > ou < $\angle$  > pour procéder à l'autofocus avec le fonctionnement de l'autofocus réglé.
- **Mode sélection zone AF** (p. [90](#page-89-0)) Appuyez sur la touche <  $AF\text{-}ON$ > ou <  $\bigstar$  > pour procéder à l'autofocus avec le mode de sélection de la zone AF réglé.

Pour continuer à utiliser le collimateur AF actuellement sélectionné lorsque vous appuyez sur la touche <AF-ON> ou < $\angle$  <>>>>, réglez [Coll. **pour activation AF**] sur [**Coll. AF sélectionné manuel.**]. Pour conserver les caractéristiques de l'autofocus AI Servo, le fonctionnement de l'autofocus et le mode de sélection de la zone AF actuellement réglés, sélectionnez [**Conserver les réglages actuels**].

- R. Si [2**4 : Collim. AF lié orientation**] est réglé sur [**Coll. AF dist.:zone+coll.**] ou [**Coll. AF dist.:coll. seul**], vous pouvez enregistrer les collimateurs AF pour les utiliser séparément pour la prise de vue verticale (poignée de l'appareil photo en haut ou en bas) et horizontale.
	- Si [**Coll. pour activation AF : Collimateur AF enregistré**] et [**Mode sélection zone AF**] sont tous deux réglés, [**Collimateur AF enregistré**] entrera en vigueur.

#### <span id="page-451-0"></span>**AF OFF : Arrêt AF**

L'autofocus s'arrête lorsque vous maintenez enfoncée la touche attribuée à cette fonction. Pratique pour arrêter l'autofocus pendant l'autofocus AI Servo.

#### **: Passer à fonction AF enregistrée**

Après avoir réglé et attribué cette fonction à une touche, vous pouvez appliquer les réglages suivants en maintenant enfoncée la touche attribuée pour l'autofocus : Mode de sélection de la zone AF (p. [90](#page-89-0)), sensibilité du suivi (p. [113](#page-112-0)), suivi d'accélération/ralentissement (p. [114](#page-113-0)), changement automatique de collimateur AF (p. [115\)](#page-114-0), priorité 1re image Servo (p. [117\)](#page-116-0) et priorité 2e image Servo (p. [118\)](#page-117-0). Cette fonction se révèle pratique pour modifier les caractéristiques AF en mode autofocus AI Servo.

\*2 : Sur l'écran de réglage, appuyez sur la touche <INFO. > pour afficher l'écran des réglages détaillés. Tournez la molette < et > ou < $\frac{1}{2}$ > pour sélectionner le paramètre qui sera enregistré, puis appuyez sur < $(F)$  pour ajouter une coche  $[\sqrt{]}$ . Lorsque vous sélectionnez un paramètre et appuyez sur  $\leq$   $(n)$ , vous pouvez ajuster le paramètre.

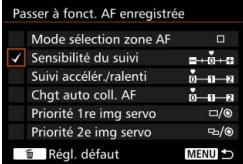

En appuyant sur la touche  $\leq \frac{2}{10}$ , vous pouvez restaurer les paramètres par défaut.

#### *INESHOT.* **: ONE SHOT**  $\rightleftarrows$  **AI SERVO**

Vous pouvez changer de fonctionnement de l'autofocus. En mode autofocus One-Shot, lorsque vous maintenez enfoncée la touche à laquelle cette fonction est attribuée, l'appareil photo passe au mode autofocus AI Servo. En mode autofocus AI Servo, l'appareil passe au mode autofocus One-Shot seulement lorsque vous maintenez la touche enfoncée. Cette fonction est pratique si vous voulez basculer entre l'autofocus One-Shot et l'autofocus AI Servo pour un sujet qui bouge et s'immobilise sans cesse.

#### **: Passer à collimateur AF enregistré**

Pendant la mesure, lorsque vous appuyez sur la touche attribuée à cette fonction, l'appareil photo bascule sur le collimateur AF enregistré.

\*3 : Sur l'écran de réglage, lorsque vous appuyez sur la touche <INFO, >, vous pouvez sélectionner [**Activer si touche enfoncée**] ou [**Activer avec pression touche**]. Voir page [450](#page-449-1) pour enregistrer le collimateur AF.

#### <span id="page-452-0"></span> **: Collimateur AF sélectionné**z**Collimateur AF central/enregistré**

Pendant la mesure, si vous inclinez  $\leq \hat{\sigma}$  vers la droite, le collimateur AF actuel changera pour le collimateur AF central ou le collimateur AF enregistré.

\*4 : Sur l'écran de réglage, lorsque vous appuyez sur la touche <INFO, >, vous pouvez sélectionner [**Passer à coll. AF central**] ou [**Passer à coll. AF enregistré**]. Voir page [450](#page-449-1) pour enregistrer le collimateur AF.

#### **: Sélection directe collimateur AF**

Pendant la mesure, vous pouvez sélectionner directement un collimateur AF avec la molette < $\leftrightarrow$  > ou <  $\circ$  > sans appuyer sur la touche  $\leq$ :  $\geq$   $\geq$   $\ge$ collimateur AF gauche ou droit. (Changement en boucle pour la zone AF et la zone large AF.)

\*5 : Sur l'écran de réglage du multicontrôleur, lorsque vous appuyez sur la touche <INFO, >, vous pouvez appuyer au centre de < $\frac{2}{3}$  > pour sélectionner [Passer à coll. **AF central**] ou [**Passer à coll. AF enregistré**]. Voir page [450](#page-449-1) pour enregistrer le collimateur AF.

#### **: Sélection directe collimateur AF : Verticale**

Pendant la mesure, vous pouvez tourner la molette < sequence > sélectionner directement un collimateur AF supérieur ou inférieur sans avoir à appuyer sur la touche <-: >. (Changement en boucle pour la zone AF et la zone large AF.)

#### **: Sélection directe zone AF**

Pendant la mesure, vous pouvez utiliser  $\leq \hat{\sigma}$  pour sélectionner directement un mode de sélection de la zone AF sans avoir à appuyer sur la touche  $\leq$ FF $\geq$ .

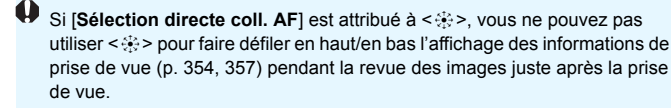

#### <span id="page-453-0"></span> **: Activation mesure**

Si vous enfoncez le déclencheur à mi-course, seule la mesure de l'exposition sera exécutée.

#### **: Mémorisation d'exposition**

Lorsque vous appuyez sur la touche attribuée à cette fonction, vous pouvez verrouiller l'exposition (mémorisation d'exposition) pendant la mesure. Cette fonction se révèle pratique lorsque vous souhaitez faire la mise au point et mesurer la prise en différents endroits ou lorsque vous souhaitez prendre plusieurs prises avec le même réglage d'exposition.

#### **: Mémorisation d'exposition (avec touche enfoncée)**

L'exposition sera verrouillée (mémorisation d'exposition) pendant que vous appuyez sur le déclencheur.

#### **: Mémorisation d'exposition (maintenue)**

Lorsque vous appuyez sur la touche attribuée à cette fonction, vous pouvez verrouiller l'exposition (mémorisation d'exposition). La mémorisation d'exposition est conservée jusqu'à ce que vous appuyiez à nouveau sur la touche. Cette fonction se révèle pratique lorsque vous souhaitez faire la mise au point et mesurer la prise en différents endroits ou lorsque vous souhaitez prendre plusieurs prises avec le même réglage d'exposition.

#### **: Mémorisation d'exposition, Arrêt AF**

Lorsque vous appuyez sur la touche attribuée à cette fonction, vous pouvez verrouiller l'exposition (mémorisation d'exposition) et l'autofocus cessera. Pratique pendant l'autofocus AI Servo si vous voulez mémoriser l'exposition au même moment que l'autofocus cesse.

#### **: Mémorisation d'exposition au flash**

Pendant la photographie avec flash, si vous appuyez sur la touche attribuée à cette fonction, un préflash est émis et la puissance de flash nécessaire est enregistrée (mémorisation d'exposition au flash).

Si vous attribuez [**Mémo expo(avec touche enfoncée)**] au déclencheur, toute touche assignée à [**Mémorisation d'exposition**] ou [**Mémo expo (maintenue)**] fonctionnera également comme [**Mémo expo(avec touche enfoncée)**].

#### <span id="page-454-0"></span> **: Régler ISO (tenir touche, tourner )**

Vous pouvez régler la sensibilité ISO en maintenant enfoncé <(ET) > et en tournant la molette < $\mathcal{E}^{\text{max}}$ >.

Si cette commande est utilisée alors que ISO auto est sélectionné, le réglage de sensibilité ISO manuelle entre en vigueur. ISO auto ne peut pas être sélectionné. Si vous utilisez cette fonction dans le mode  $\leq M$ . vous pouvez ajuster l'exposition avec la sensibilité ISO tout en conservant la vitesse d'obturation et l'ouverture actuelles.

#### **150 Å : ISO (tenir levier, tourner**  $\mathcal{F}_k$ **)**

Vous pouvez régler la sensibilité ISO en inclinant  $\langle \hat{\mathbf{\sigma}} \rangle$  vers la droite et en tournant la molette < $\mathbb{S}^n \to \mathbb{R}$  La plage réglable est la même qu'avec  $IS0 - \frac{1}{2}$ .

#### **ISO** : Régler ISO (@ pendant mesure)

Pendant la mesure, vous pouvez régler la sensibilité ISO en tournant la molette < $\text{S}$  >. La plage réglable est la même qu'avec  $150\pm$ .

#### **: Correction d'exposition (tenir touche, tourner )**

Vous pouvez régler la correction d'exposition en maintenant enfoncé <om> et en tournant la molette < $\frac{1}{2}$ >. Pratique si vous souhaitez régler la correction d'exposition alors que l'exposition manuelle  $\leq M$  et ISO auto sont réglés.

#### **ZA** : Correction d'exposition (tenir levier, tourner  $\mathcal{F}_k$ )

Vous pouvez régler la correction d'exposition en inclinant  $\leq \hat{\sigma}$  vers la droite et en tournant la molette < $\frac{1}{2}$ >. Pratique si vous souhaitez régler la correction d'exposition alors que l'exposition manuelle  $\leq M$  et ISO auto sont réglés.

#### **: Vitesse d'obturation en mode M**

Avec l'exposition manuelle  $\leq M$  >, vous pouvez régler la vitesse d'obturation avec la molette < $\mathcal{E}$  > ou < s

#### <span id="page-455-1"></span> **: Valeur d'ouverture en mode M**

Avec l'exposition manuelle  $\leq M$ , vous pouvez régler l'ouverture avec la molette < set > ou < $\ell$  >  $\geq$ 

#### <span id="page-455-0"></span> **: Réglage qualité img à pression**

Si vous appuyez sur la touche attribuée à cette fonction, vous basculerez sur la qualité d'enregistrement des images définie ici. Pendant que ce changement entre en vigueur, la qualité d'enregistrement des images (JPEG/RAW) clignotera dans le viseur (avec [**Qualité image**] de [**Montrer/Masquer dans viseur**] coché). Une fois la prise de vue terminée, le réglage de qualité d'image à une pression est annulé et la qualité d'enregistrement des images revient à la qualité précédente.

\*6 : Sur l'écran de réglage, en appuyant sur la touche <INFO, >, vous pouvez sélectionner la qualité d'enregistrement des images pour cette fonction.

#### **: Qualité img à pression (tenue)**

Si vous appuyez sur la touche attribuée à cette fonction, vous basculerez sur la qualité d'enregistrement des images définie ici. Pendant que ce changement entre en vigueur, la qualité d'enregistrement des images (JPEG/RAW) clignotera dans le viseur (avec [**Qualité image**] de [**Montrer/Masquer dans viseur**] coché). Même après la prise de vue, Réglage qualité img à pression ne sera pas annulé. Pour revenir au réglage de qualité d'enregistrement des images précédent, appuyez à nouveau sur la touche attribuée à cette fonction.

\*6 : Sur l'écran de réglage, en appuyant sur la touche <INFO, >, vous pouvez sélectionner la qualité d'enregistrement des images pour cette fonction.

#### **: Qualité d'image**

Appuyez sur <(E) > pour afficher l'écran de réglage de la qualité d'enregistrement des images (p. [149\)](#page-148-0) sur l'écran LCD.

Si RAW ou RAW+JPEG est réglé pour la qualité d'enregistrement des images à changer avec [**Réglage qualité img à pression**] et [**Qualité img à pression (tenue)**], [**Réduct. bruit multivues**] (p. [176](#page-175-0)) ne fonctionnera pas après le changement. Pour [z**3: Réduct. bruit en ISO élevée**], [Standard] sera appliqué pour la prise de vue.

 $\boxed{1}$  Lorsque vous basculez sur Réglage qualité img à pression, vous pouvez afficher  $\leq \mathbf{Q}$  > dans le viseur et sur le panneau LCD (p. [441](#page-440-0)).

#### <span id="page-456-0"></span> **: Style d'image**

Appuyez sur  $\leq$   $\epsilon$ <sub>i</sub>  $>$  pour afficher l'écran de réglage de sélection du style d'image sur l'écran LCD (p. [160\)](#page-159-0).

#### <span id="page-456-1"></span> **: Contrôle de profondeur de champ**

Lorsque vous appuyez sur la touche de contrôle de profondeur de champ, l'ouverture est diminuée et vous pouvez vérifier la profondeur de champ (p. [221\)](#page-220-0).

#### **: Activation Image Stabilizer (Stabilisateur d'image)**

Si le commutateur IS de l'objectif est positionné sur  $\leq$ ON $>$ . l'Image Stabilizer (Stabilisateur d'image) de l'objectif fonctionne lorsque vous appuyez sur la touche attribuée à cette fonction (p. [53](#page-52-0)).

#### **: Affichage du menu**

Si vous appuyez sur  $\leq$   $\sqrt{3}$ , le menu apparaît sur l'écran LCD.

#### **: Mémoriser/rappeler les fonctions de prise de vue**

Vous pouvez régler manuellement les principales fonctions de prise de vue, comme la vitesse d'obturation, l'ouverture, la sensibilité ISO, le mode de mesure et le mode de sélection de la zone AF, puis les enregistrer sur l'appareil photo. Vous pouvez rappeler et utiliser les réglages de la fonction de prise de vue enregistrée et photographier uniquement en maintenant enfoncée la touche attribuée à cette fonction.

\*7 : Sur l'écran de réglage, appuyez sur la touche <INFO. > pour afficher les réglages détaillés. Tournez la molette < et > ou < $\epsilon$  > pour sélectionner la fonction qui sera enregistrée, puis appuyez sur < $(F)$  pour cochez-la  $[\sqrt{}]$ . Lorsque vous sélectionnez un paramètre et appuyez sur <0>, vous pouvez ajuster le paramètre. En appuyant sur la touche  $\leq \frac{1}{10}$ , vous pouvez restaurer les paramètres par défaut. En sélectionnant [**Mémoriser réglages actuels**], les réglages actuels de l'appareil photo seront enregistrés. Voir page [450](#page-449-1) pour enregistrer le collimateur AF.

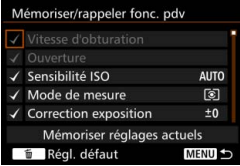

#### <span id="page-457-0"></span> **: Lecture des images**

Si vous appuyez sur  $\leq$   $\frac{1}{2}$ , les images sont lues.

#### **Q** : Agrandir/Réduire (appuyez sur SET, tourner  $\mathcal{F}_k$ )

Appuyez sur  $\leq$   $\left( \sin \right)$  pour agrandir ou réduire les images enregistrées sur la carte. Voir page [364](#page-363-0) pour la marche à suivre. Pendant la prise de vue avec Visée par l'écran ou l'enregistrement vidéo (sauf  $U+S$ uivi), vous pouvez également agrandir l'image (p. [305,](#page-304-0) [308](#page-307-0)).

#### **E.** : Cycle : **22 • [9]** /Acquisition•AF/Balance des blancs• **[9]**

Si vous appuyez sur la touche  $\leq M$ -Fn $>$ , la fonction réglable change dans cet ordre :  $\mathbb{Z}^2 \cdot \mathbb{F}^3 \rightarrow$  Acquisition• $\mathsf{AF} \rightarrow$  Balance des blancs• $\lceil \mathcal{F} \rceil$ .

#### **UNLOCK · : Enfoncer touche pour déverrouiller**

Même lorsque le bouton  $\leq$  0 CK $\blacktriangleright$  est positionné à droite, uniquement pendant que vous maintenez enfoncée la touche de contrôle de profondeur de champ, vous pouvez utiliser les touches et les molettes de commande de l'appareil photo restreintes par [8**3 : Verrouillage multifonction**].

#### **EXA:** Réglages fonctions flash

Si vous appuyez sur  $\langle \xi \rangle$ , l'écran de réglage des fonctions pour le flash intégré ou le flash Speedlite externe s'affichera.

#### **: Aucune fonction (désactivé)**

Utilisez ce réglage si vous ne souhaitez pas attribuer de fonction à la touche.

# **MENU** Enregistrement de Mon menu<sup>\*</sup>

Dans l'onglet Mon menu, vous pouvez enregistrer les éléments de menu et les fonctions personnalisées dont vous modifiez fréquemment les réglages. Vous pouvez également nommer les onglets de menu enregistrés et appuyez sur la touche <MENU > pour afficher d'abord l'onglet Mon menu.

#### **Ajout de l'onglet Mon menu 1 Sélectionnez [Ajouter onglet Mon**  Ŀ **menu].** Ajouter onglet Mon menu ● Dans l'onglet [★1, sélectionnez [**Ajouter onglet Mon menu**], puis appuyez sur  $\leq$   $\left(\frac{1}{2}$ . **2 Sélectionnez [OK].** Aiouter onglet Mon menu L'onglet [**MY MENU1**] est créé. **Vous pouvez créer jusqu'à cinq** Ajouter onglet MY MENU1 onglets de menu en répétant les étapes 1 et 2. OK Annuler

## **Enregistrement des éléments de menu dans le ou les onglets Mon menu**

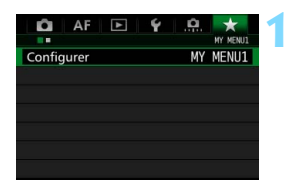

## **1 Sélectionnez [Configurer : MY MENU\*].**

● Tournez la molette < < ≥ et sélectionnez [**Configurer : MY MENU\***] (onglet pour enregistrer les éléments de menu), puis appuyez sur  $<$   $(SET)$   $>$ .

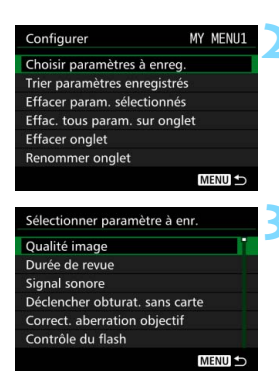

## **2 Sélectionnez [Choisir paramètres à enreg.].**

## **3 Enregistrez les éléments souhaités.**

- Sélectionnez l'élément désiré, puis appuyez sur  $<$   $(sE)$  >.
- Sélectionnez [**OK**] dans la boîte de dialogue de confirmation.
- **•** Vous pouvez enregistrer jusqu'à 6 éléments.
- Appuyez sur la touche <MENU> pour revenir à l'écran de l'étape 2.

## **Réglages de l'onglet Mon menu**

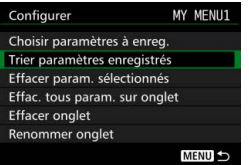

Vous pouvez trier et supprimer les éléments dans l'onglet de menu, et renommer ou supprimer l'onglet de menu.

#### **Trier paramètres enregistrés**

Vous pouvez modifier l'ordre des éléments enregistrés dans Mon menu. Sélectionnez [**Trier paramètres enregistrés**], puis l'élément dont vous souhaitez modifier l'ordre. Appuyez ensuite sur < $\left(\infty\right)$  >. Avec  $\left[\frac{2}{2}\right]$ affiché, tournez la molette < se > pour modifier l'ordre, puis appuyez sur  $<$  (SET)  $>$ .

## **Effacer paramètres sélectionnés / Effacer tous paramètres sur onglet**

Vous pouvez effacer n'importe quel élément enregistré. [**Effacer param. sélectionnés**] efface un élément à la fois tandis que [**Effac. tous param. sur onglet**] efface tous les éléments enregistrés.

## **Effacer onglet**

Vous pouvez supprimer l'onglet Mon menu actuellement affiché. Sélectionnez [**Effacer onglet**] pour supprimer l'onglet [**MY MENU\***].

#### **Renommer onglet**

Vous pouvez renommer l'onglet Mon menu à partir de [**MY MENU\***].

#### Renommer onglet  $8/16$ MY MENU1 回宿 前倚  $@-$ /:;!?()[]<>0123456789 abcdefghijklmnopqrstuvwxyz ABCDEFGHIJKLMNOPQRSTUVWXYZ  $*#$ ,  $* = $88'$  " { } **INFO.** Annuler **MENU OK**

## **2 Saisissez le texte.**

- Appuyez sur la touche  $\leq$  m $>$  pour effacer les caractères inutiles.
- Appuyez sur la touche  $\leq |\Omega|$  >. La palette de texte est entourée avec un cadre de couleur et vous pouvez saisir le texte.

**1 Sélectionnez [Renommer onglet].**

- Utilisez la molette < $\textcircled{\scriptsize\textsf{F}}>$  ou < $\textcircled{\scriptsize\textsf{F}}>$ pour déplacer  $\Box$  et sélectionnez le caractère de votre choix. Appuyez ensuite sur  $\leq$   $(F)$  pour le saisir.
- **•** Vous pouvez saisir 16 caractères maximum.

## **3 Quittez le réglage.**

- **Après avoir saisi le texte, appuyez** sur la touche <MENU>, puis sélectionnez [**OK**].
- Le nom est sauvegardé.

## **Effacement de tous les onglets Mon menu / Effacement de tous les éléments**

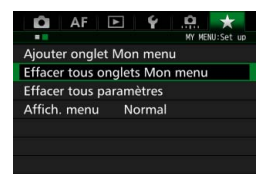

Vous pouvez supprimer tous les onglets Mon menu et supprimer tous les éléments Mon menu.

#### **Effacer tous onglets Mon menu**

Vous pouvez supprimer tous les onglets Mon menu. Lorsque vous sélectionnez [**Effacer tous onglets Mon menu**], tous les onglets **[MY MENU1] à [MY MENU5]** sont supprimés et l'onglet [ $\star$ ] est ramené à son réglage par défaut.

#### **Effacer tous paramètres**

Vous pouvez supprimer tous les éléments enregistrés dans les onglets [**MY MENU1**] à [**MY MENU5**] et conserver les onglets. Le ou les onglets de menu resteront. Lorsque [**Effacer tous paramètres**] est sélectionné, tous les éléments enregistrés dans tous les onglets créés sont supprimés.

Si vous exécutez [**Effacer onglet**] ou [**Effacer tous onglets Mon menu**], les noms d'onglet renommés avec [**Renommer onglet**] seront également supprimés.

## **Réglages d'affichage du menu**

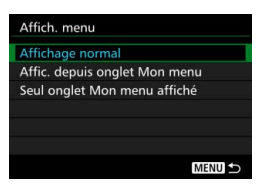

Vous pouvez sélectionner [**Affich. menu**] pour régler l'écran de menu qui apparaîtra en premier lorsque vous appuyez sur la touche <MENU>.

 **Affichage normal** Affiche l'écran de menu affiché en dernier.

- **Afficher depuis onglet Mon menu** Affiche avec l'onglet [★] sélectionné.
- **Seul onglet Mon menu affiché** Seul l'onglet  $[\star]$  s'affiche. (Les onglets  $\Box$ , AF,  $\Box$ ,  $\vdash$  et  $\Box$  ne s'afficheront pas.)

# <span id="page-463-0"></span>**W** : Enregistrement des modes de prise de vue personnalisée<sup>R</sup>

Vous pouvez enregistrer les réglages actuels de l'appareil photo (le mode de prise de vue, les fonctions de menu et les réglages des fonctions personnalisées) comme modes de prise de vue personnalisée sur les positions  $\leq$   $\leq$   $\geq$   $\leq$   $\geq$   $\geq$   $\leq$   $\leq$   $\geq$   $\geq$  de la molette de sélection des modes.

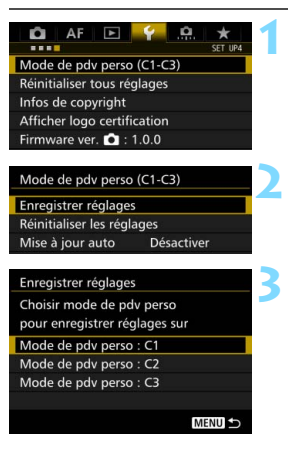

## **1 Sélectionnez [Mode de pdv perso (C1-C3)].**

- Dans l'onglet [5**4**], sélectionnez [**Mode de pdv perso (C1-C3)**], puis appuyez sur  $\leq$   $\sqrt{\sin 2}$ .
- **2 Sélectionnez [Enregistrer réglages].**

## **3 Enregistrez le mode de prise de vue personnalisée.**

- Sélectionnez le mode de prise de vue personnalisée à enregistrer, puis appuyez sur  $\leq$   $\sqrt{\sin}$   $>$ .
- Sélectionnez [**OK**] dans la boîte de dialogue de confirmation.
- Les réglages actuels de l'appareil photo (p. [465](#page-464-0)-[466](#page-465-0)) sont enregistrés sur la position C\* de la molette de sélection des modes.

## **Mise à jour automatique**

Si vous modifiez un réglage pendant la prise de vue en mode  $\leq 4$  >, <x> ou <y>, le mode de prise de vue personnalisée respectif peut être automatiquement mis à jour pour refléter les changements apportés aux réglages. Pour permettre cette mise à jour automatique, à l'étape 2, réglez [**Mise à jour auto**] sur [**Activer**].

## **Annulation des modes de prise de vue personnalisée enregistrés**

À l'étape 2, si vous sélectionnez [**Réinitialiser les réglages**], l'appareil photo sera ramené à ses réglages par défaut sans modes de prise de vue personnalisée enregistrés.

#### <span id="page-464-0"></span>**Réglages enregistrés**

#### **Fonctions de prise de vue**

Mode de prise de vue, vitesse d'obturation, ouverture, sensibilité ISO, fonctionnement de l'autofocus, mode de sélection de la zone AF, collimateur AF, mode d'acquisition, mode de mesure, valeur de correction d'exposition, valeur de correction d'exposition au flash

#### **Fonctions du menu**

- [ $\bigcirc$ 1] Qualité d'image, Durée de revue des images, Signal sonore, Déclencher obturateur sans carte, Correction des aberrations de l'objectif, Émission de l'éclair, Système de mesure E-TTL II du flash, Vitesse de synchronisation du flash en mode Av
- [ $\bigcirc$ 2] Correction d'exposition/bracketing d'exposition auto (AEB), Réglages de la sensibilité ISO, Auto Lighting Optimizer (Correction auto de luminosité), Balance des blancs, Balance des blancs personnalisée, Écart/bracketing balance des blancs, Espace couleur
- [z**3**] Style d'image, Réduct. bruit expo. longue, Réduction du bruit en ISO élévee, Priorité hautes lumières, Exposition multiple (réglages), Mode HDR (réglages)
- [ $\Omega$ 4] Atténuation des yeux rouges, Minuteur interval, Minuteur Bulb, Prise de vue anti-scintillement, Verrouillage du miroir
- [z**5 (Prise de vue avec Visée par l'écran)**] Prise de vue avec Visée par l'écran, Méthode AF, AF continu, Aff. quadrillage, Ratio d'aspect, Simulation d'exposition
- [z**6**] Prise de vue VÉ silencieuse, Délai mesure

#### [z**4 (Vidéo)**]

AF Servo vidéo, Méthode AF, Aff. quadrillage, Qualité de l'enregistrement vidéo, Enregistrement du son, Vitesse AF pendant AF Servo vidéo, Sensibilité du suivi AF Servo vidéo

#### [z**5 (Vidéo)**]

Prise de vue VÉ silencieuse, Délai mesure, Compteur d'enregistrement vidéo, Compteur de lecture vidéo, Commande discrète, Fonction touche  $\bigcirc$ , Sortie HDMI + LCD

- [AF1] Case 1, Case 2, Case 3, Case 4, Case 5, Case 6
- [2**2**] Priorité 1re image AI Servo, Priorité 2e image AI Servo
- $\overline{A}$ F3<sup>1</sup> Mise au point manuelle électronique avec objectif. Faisceau d'assistance AF, Priorité de déclenchement AF One-Shot
- [2**4**] Pilotage d'objectif si AF impossible, Collimateurs AF sélectionnables, Sélectionner mode de sélection de la zone AF, Méthode sélection zone AF, Collimateur AF lié orientation, Collimateur AF initial (C) Autofocus AI Servo, Sélection auto collimateur AF : AF iTR EOS
- [AF5] Schéma de la sélection manuelle du collimateur AF, Affichage du collimateur AF pendant la mise au point, Éclairage affichage viseur, Statut AF dans le viseur, Micro-ajustement AF
- **[E] 2] Diaporama (réglages), Saut image par**  $\mathbb{Z}$
- [x**3**] Alerte de surexposition, Affichage du collimateur AF, Quadrillage de lecture, Affichage de l'histogramme, Compteur de lecture vidéo, Agrandissement (environ)
- [5**1**] Numérotation des fichiers, Rotation auto, Paramètres Eye-Fi
- [5**2**] Arrêt auto, Luminosité LCD, Affichage du viseur, Enregistrer position GPS
- [ $$3]$  Nettoyage auto, Options d'affichage de la touche **[NEO]**, Fonction touche **RATE**, Cadence des images HDMI
- [.**O.** 1] Paliers de réglage d'exposition, Incréments de sensibilité ISO, Annulation bracketing auto, Séquence de bracketing, Nombre de vues bracketées, Décalage de sécurité, Même exposition pour la nouvelle ouverture
- [.**P.** 2] Régler gamme de vitesses, Régler plage d'ouverture, Vitesse de prise de vue en rafale
- [.**O.** 3] Affichage de la zone de prise de vue avec Visée par l'écran, Sens rotation molette Tv/Av, Verrouillage multifonction, Commandes personnalisées
- <span id="page-465-0"></span>[8**4**] Ajout des informations de recadrage, Option Effacer par défaut

Les réglages Mon menu ne seront pas enregistrés sous les modes de prise de vue personnalisée.

- R.  $\bullet$  Même lorsque la molette de sélection des modes est placée sur < $\bullet$ , <x> ou <y>, vous pouvez toujours modifier les réglages des fonctions de prise de vue et les réglages des menus.
	- Une pression sur la touche <INFO .> vous permet de consulter le mode de prise de vue enregistré sous  $\leq 4$  >,  $\leq 2$  > et  $\leq 2$  > (p. [468-](#page-467-0)[469\)](#page-468-0).

# **15**

# **Référence**

Ce chapitre fournit des informations de référence sur les fonctions de l'appareil photo, ses accessoires et autres.

## **Logo de certification**

Sélectionnez [5**4 : Afficher logo certification**] et appuyez sur <0> pour afficher certains des logos des certifications de l'appareil photo. Vous trouverez d'autres logos de certification dans ce mode d'emploi, sur le boîtier de l'appareil photo et sur son emballage.

# **Fonctions de la touche INFO.**

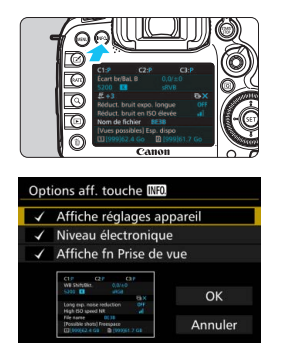

Si vous appuyez sur la touche  $\leq$  INFO. $\geq$ lorsque l'appareil photo est prêt à photographier, les écrans pour [**Affiche réglages appareil**], [**Niveau électronique**] (p. [75](#page-74-0)) et [**Affiche fn Prise de vue**] (p. [469\)](#page-468-1) s'afficheront dans l'ordre. Sous l'onglet [5**3**], [**Options aff. touche INEO**I vous permet de sélectionner les options affichées lorsque la touche  $\leq$  INFO  $\geq$  est enfoncée.

- Sélectionnez l'option d'affichage désirée et appuyez sur < $(F)$  pour la cocher  $\lceil \sqrt{\cdot} \rceil$ .
- **Une fois votre choix fait, sélectionnez** [**OK**].
- Veuillez noter que vous ne pouvez pas décocher [√] l'ensemble des trois options d'affichage.
- L'écran [**Affiche réglages appareil**] affiché en exemple apparaît en anglais pour toutes les langues.
- Même si vous décochez l'option [**Niveau électronique**] pour qu'elle n'apparaisse pas, elle apparaîtra toujours pour la prise de vue avec Visée par l'écran et l'enregistrement vidéo lorsque vous appuyez sur la  $t$ ouche < $I$ NFO >

## <span id="page-467-0"></span>**Réglages de l'appareil photo**

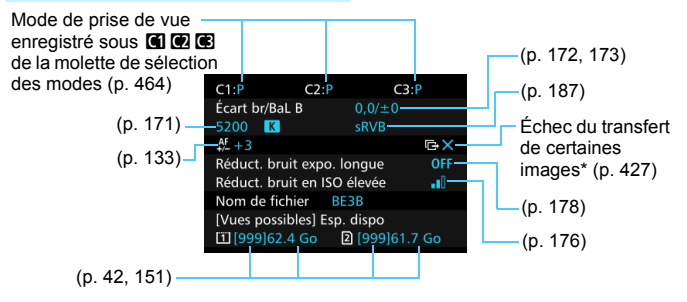

\* Cette icône apparaît lorsque le transfert de certaines images a échoué.

围
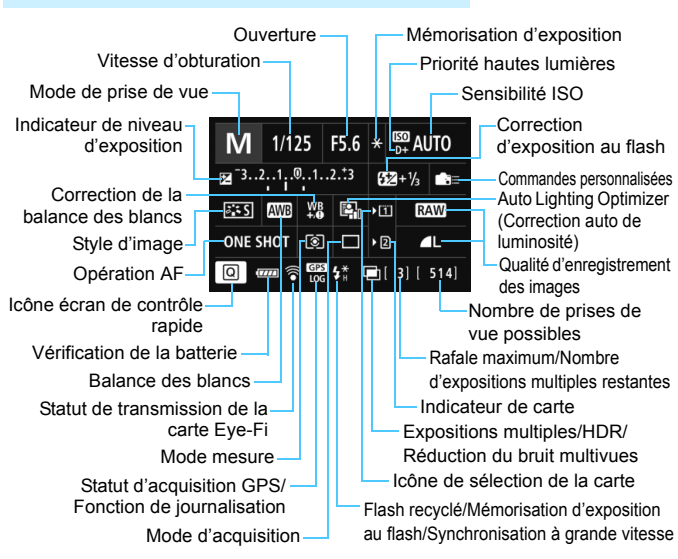

# **Réglages des fonctions de prise de vue**

- Appuyez sur la touche  $\leq$   $\Omega$  > pour activer le contrôle rapide des réglages de prise de vue (p. [61\)](#page-60-0).
- Lorsque vous appuyez sur la touche  $\leq$  WB $\cdot$   $\leq$   $\geq$ ,  $\leq$  DRIVE $\cdot$ AF $\geq$ , <<a>
served a construction ou <<a>
served apparaît et vous pouvez utiliser < $\mathcal{L}^{\infty}$ >, <10 > <10 - Fn> ou < $\mathcal{L}$ > pour le régler.

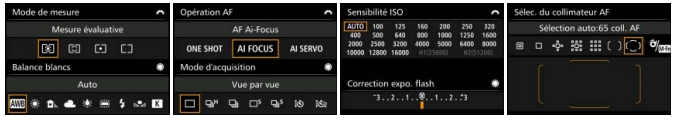

Si vous éteignez l'appareil photo alors que l'écran des « Réglages des fonctions de prise de vue » ou « Niveau électronique » est affiché, le même écran réapparaîtra lorsque vous rallumerez l'appareil. Pour annuler ce réglage, appuyez sur la touche < INFO. > pour quitter l'écran « Réglages des fonctions de prise de vue », puis éteignez l'appareil photo.

# <span id="page-469-0"></span>**MENU** Vérification des informations de la batterie

Vous pouvez vérifier l'état de la batterie sur l'écran LCD. Chaque batterie LP-E6N/LP-E6 comporte un numéro de série unique et vous pouvez enregistrer plusieurs batteries sur l'appareil photo. Cette fonction vous permet de vérifier la capacité restante de la batterie enregistrée et son historique de fonctionnement.

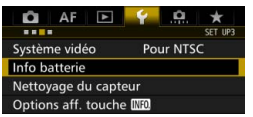

#### Position de la batterie

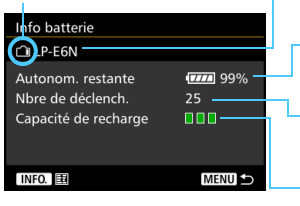

# **Sélectionnez [Info batterie].**

- Dans l'onglet [5**3**], sélectionnez [**Info batterie**], puis appuyez sur < $(s_{ET})$  >.
- L'écran Info batterie apparaît.

Modèle de batterie ou source d'alimentation secteur utilisée.

L'icône du niveau de charge de la batterie (p. [46\)](#page-45-0) s'affiche avec le niveau de batterie restante indiqué par incréments de 1 %.

Nombre de photos prises avec la batterie actuelle. Le numéro revient à zéro lorsque la batterie est rechargée.

Le niveau de performance de recharge de la batterie s'affiche selon trois niveaux.

- **III** (Vert) : La performance de recharge de la batterie est correcte.
- **III**III (Vert) : La performance de recharge de la batterie est légèrement diminuée.

**■**□□ (Rouge) : L'achat d'une batterie neuve est recommandé.

Œ L'utilisation d'une batterie Canon LP-E6N/LP-E6 d'origine est recommandée. Si vous utilisez des batteries autres que des batteries Canon authentiques, l'appareil photo risque de ne pas fonctionner selon toute sa capacité ou un dysfonctionnement pourrait en résulter.

Si la batterie grip BG-E16 (vendue séparément) et le transmetteur sans fil WFT-E7 (Ver. 2, vendu séparément) sont tous deux fixés à l'appareil photo, seules les informations sur la batterie pour la BG-E16 s'afficheront. Les informations sur la batterie pour le WFT-E7 (Ver. 2) ne s'afficheront pas.

- Le nombre de déclenchements correspond au nombre de photos prises. (Les vidéos ne sont pas prises en compte.)
	- Les informations sur la batterie s'afficheront également pour la batterie LP-E6N/LP-E6 à l'intérieur de la batterie grip BG-E16 (vendue séparément). Si vous utilisez des piles AA/LR6, seul le niveau de batterie s'affiche.

围

 $\vert \overline{\hspace{-.1cm} \cdot \hspace{-.1cm} \cdot} \vert$  Si la communication avec la batterie n'est pas possible ou irrégulière pour une raison ou une autre, [**Utiliser cette batterie ?**] s'affiche. Si vous sélectionnez [**OK**], vous pouvez continuer à prendre des photos. Cependant, selon la batterie, l'écran Info batterie peut ne pas s'afficher ou peut afficher des infos sur la batterie incorrectes.

# <span id="page-470-0"></span>**Enregistrement de la batterie dans l'appareil**

Vous pouvez enregistrer jusqu'à six batteries LP-E6N/LP-E6 dans l'appareil photo. Pour enregistrer plusieurs batteries dans l'appareil, procédez comme indiqué ci-dessous pour chaque batterie.

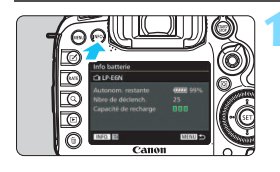

# Info batterie 1 b29fda30 **(1111** 99% 09/17/14 Enregistrer

同

# Appuyez sur la touche <INFO.>.

- Avec l'écran Info batterie affiché. appuyez sur la touche  $\leq$  INFO. $\geq$ .
- L'écran de l'historique de la batterie apparaît.
- Si la batterie n'a pas encore été enregistrée, elle sera estompée en gris.

# **2 Sélectionnez [Enregistrer].**

La boîte de dialoque de confirmation apparaît.

# **3 Sélectionnez [OK].**

- La batterie est enregistrée et l'écran de l'historique de la batterie réapparaît.
- Le numéro de batterie estompé en gris est à présent affiché en blanc.
- Appuyez sur la touche <MENU>. L'écran Info batterie réapparaît.
- La batterie ne peut pas être enregistrée si la batterie grip BG-E16 (vendue séparément) utilisant des piles AA/LR6 est fixée à l'appareil photo ou si l'appareil photo est alimenté par le kit adaptateur secteur ACK-E6 (vendu séparément).
	- Dans le cas où six batteries ont déjà été enregistrées, [**Enregistrer**] ne peut pas être sélectionné. Pour supprimer les informations de batterie inutiles, voir page [473.](#page-472-0)

# **Étiquetage du numéro de série sur les batteries**

Il est recommandé d'étiqueter toutes les batteries LP-E6N/LP-E6 enregistrées avec leur numéro de série avec des étiquettes en vente dans le commerce.

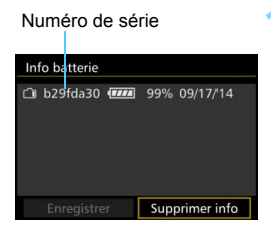

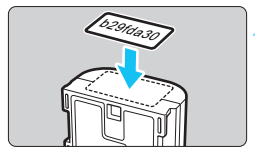

# **1 Inscrivez le numéro de série sur une étiquette.**

 Inscrivez le numéro de série indiqué sur l'écran de l'historique de la batterie sur une étiquette d'environ 25 mm x 15 mm / 1,0 po. x 0,6 po.

# **2 Retirez la batterie et collez l'étiquette.**

- **Positionnez le commutateur** d'alimentation sur  $\leq$ OFF $\geq$ .
- Ouvrez le couvercle du compartiment à batterie et retirez la batterie.
- **Apposez l'étiquette comme illustré** (sur le côté sans contacts électriques).
- **Procédez de la même façon pour** toutes les batteries que vous possédez afin de pouvoir consulter facilement leur numéro de série.
- Ne collez pas l'étiquette sur un autre emplacement que celui illustré à l'étape 2, car une étiquette mal placée peut compliquer l'insertion de la batterie ou empêcher la mise sous tension de l'appareil photo.
	- Si vous utilisez la batterie grip BG-E16 (vendue séparément), il se peut que l'étiquette se décolle si vous insérez et retirez à plusieurs reprises la batterie. Si l'étiquette se décolle, collez-en une neuve.

### **Vérification de la capacité restante de la batterie enregistrée**

Vous pouvez vérifier la capacité restante d'une batterie (même lorsque celle-ci n'est pas dans l'appareil) ainsi que sa dernière utilisation.

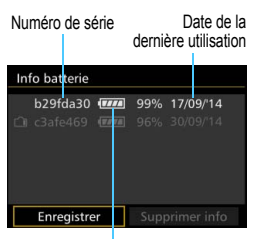

# **Repérez le numéro de série.**

- **Consultez l'étiquette du numéro de** série de la batterie et cherchez ce numéro sur l'écran de l'historique de la batterie.
- Vous pouvez vérifier respectivement la capacité restante de la batterie et la date de sa dernière utilisation.

Capacité restante

# <span id="page-472-0"></span>**Suppression des informations sur la batterie enregistrée**

# **1 Sélectionnez [Supprimer info].**

 Suivez l'étape 2 à la page [471](#page-470-0) pour sélectionner [**Supprimer**   $\text{info}$ ], puis appuyez sur < $(F)$ >.

# **2 Sélectionnez les informations de batterie à supprimer.**

- Sélectionnez les informations de batterie à supprimer, puis appuyez sur  $\leq$   $(SET)$  >.
- $\blacktriangleright$   $\lceil \sqrt{\ } \rceil$  apparaît.
- **Pour supprimer les informations sur une autre batterie, répétez** cette procédure.

# **3** Appuyez sur la touche < $\overline{m}$ >.

L'écran de la boîte de dialogue de confirmation apparaît.

# **4 Sélectionnez [OK].**

Les informations sur la batterie sont supprimées et l'écran de l'étape 1 réapparaît.

# **Utilisation d'une prise secteur**

Avec le kit adaptateur secteur ACK-E6 (vendu séparément), vous pouvez alimenter l'appareil photo sur une prise secteur et vous n'aurez plus à vous préoccuper du niveau de la batterie.

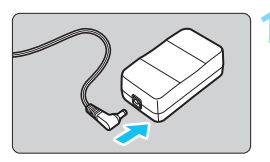

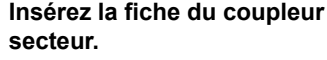

 Insérez la fiche du coupleur secteur dans la prise de l'adaptateur secteur.

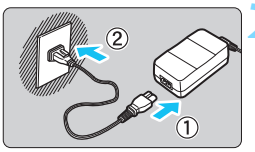

# **2 Branchez le cordon d'alimentation.**

- Branchez le cordon d'alimentation comme illustré.
- **Lorsque vous n'utilisez plus l'appareil** photo, retirez la fiche du cordon d'alimentation de la prise secteur.

# **3 Placez le cordon dans la rainure.**

 Insérez le cordon du coupleur secteur avec précaution sans forcer.

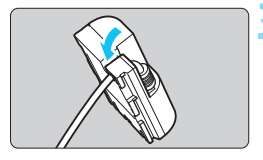

Orifice pour cordon du coupleur secteur

# **4 Insérez le coupleur secteur.**

- Ouvrez le couvercle du compartiment à batterie et ouvrez le couvercle pour orifice pour cordon du coupleur secteur.
- Insérez fermement le coupleur secteur jusqu'à ce qu'il se verrouille en place et faites passer le cordon par l'orifice.
- Fermez le couvercle.

Ne branchez ni ne débranchez le cordon d'alimentation ou le coupleur secteur lorsque le commutateur d'alimentation de l'appareil photo est placé sur <0N>.

# <span id="page-474-0"></span>H **Utilisation des cartes Eye-Fi**

Avec une carte Eye-Fi (en vente dans le commerce) déjà configurée, vous pouvez transférer automatiquement les images capturées sur un ordinateur ou les télécharger vers un service en ligne via un réseau local (LAN) sans fil.

Le transfert d'images fait partie des fonctions de la carte Eye-Fi. Pour savoir comment configurer et utiliser la carte Eye-Fi ou résoudre tout problème de transfert d'images, consultez le mode d'emploi de la carte Eye-Fi ou adressez-vous à son fabricant.

**La compatibilité de cet appareil photo avec les fonctions des cartes Eye-Fi (y compris le transfert sans fil) n'est pas garantie. En cas de problème avec une carte Eye-Fi, veuillez consulter le fabricant de la carte. Notez également que dans de nombreux pays ou régions, l'utilisation de cartes Eye-Fi requiert un agrément. Sans agrément, l'usage de ces cartes n'est pas autorisé. En cas d'incertitude quant à l'agrément des cartes dans votre région, veuillez consulter le fabricant de la carte.**

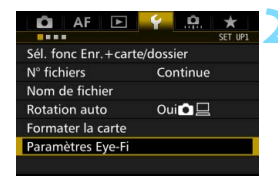

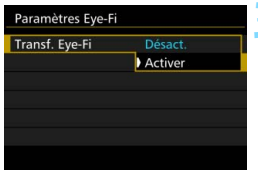

# **1 Insérez une carte Eye-Fi** (p. [41\)](#page-40-0)**.**

# **2 Sélectionnez [Paramètres Eye-Fi].**

- Dans l'onglet [ $$1]$ , sélectionnez [**Paramètres Eye-Fi**], puis appuyez  $sur < (F)$ .
- Ce menu s'affiche uniquement lorsqu'une carte Eye-Fi est insérée dans l'appareil photo.

# **3 Activez la transmission Eye-Fi.**

- Sélectionnez [**Transf. Eye-Fi**], puis appuyez sur  $\leq$   $\left(\frac{1}{2}$ .
- Sélectionnez [**Activer**], puis appuyez  $sur < (F)$ .
- Si vous réglez [**Désact.**], il n'y aura pas de transmission automatique même si la carte Eye-Fi est insérée (icône du statut de transmission  $\widehat{\mathbb{R}}$ ).

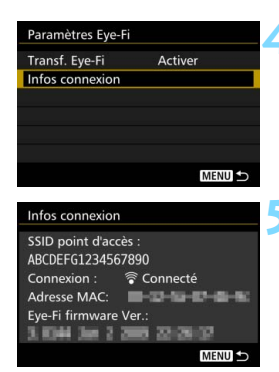

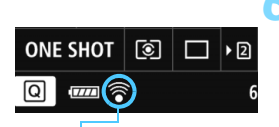

Icône du statut de transmission

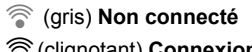

- 
- 

# **4 Affichez les informations de connexion.**

 Sélectionnez [**Infos connexion**], puis appuyez sur  $\leq$   $\sqrt{(3E)}$  >.

# **5 Vérifiez [SSID point d'accès :].**

- Vérifiez qu'un point d'accès est affiché pour [**SSID point d'accès :**].
- Vous pouvez également vérifier l'adresse MAC et la version de firmware de la carte Eye-Fi.
- Appuyez sur la touche <MENU> pour quitter le menu.

# **6 Prenez la photo.**

- L'image est transférée et l'icône <  $\hat{\mathcal{F}}$  > passe du gris (non connecté) à l'une des icônes ci-dessous.
- Pour les images transférées. **a** est affiché dans l'affichage des informations de prise de vue (p. [357\)](#page-356-0).
- $\widehat{\mathcal{P}}$  (gris) **Non connecté** : Aucune connexion au point d'accès.
- H(clignotant) **Connexion...** : Connexion au point d'accès en cours.
- H (éclairé) **Connecté** : Connexion au point d'accès établie.
- H(d) **Transfert...** : Transfert des images au point d'accès en cours.

# **Précautions lors de l'utilisation des cartes Eye-Fi**

- Si « » s'affiche, une erreur s'est produite pendant la récupération des informations sur la carte. Placez le commutateur d'alimentation de l'appareil photo sur OFF, puis sur ON.
- Même avec [**Transf. Eye-Fi**] réglé sur [**Désact.**], un signal peut toujours être transmis. Dans les hôpitaux, les aéroports et autres endroits où les transmissions sans fil sont interdites, retirez la carte Eye-Fi de l'appareil photo.
- Si le transfert d'images ne fonctionne pas, vérifiez la carte Eye-Fi et les réglages de l'ordinateur. Pour en savoir plus, reportez-vous au mode d'emploi de la carte.
- Selon les conditions de connexion du réseau local (LAN) sans fil, le transfert d'images peut prendre plus longtemps ou peut être interrompu.
- La carte Eye-Fi peut devenir chaude pendant la transmission.
- **La capacité de la batterie s'use plus vite.**
- Pendant le transfert d'images, l'arrêt auto n'entre pas en vigueur.
- Si vous insérez une carte LAN sans fil autre qu'une carte Eye-Fi, [**Paramètres Eye-Fi**] n'apparaît pas. Par ailleurs, l'icône du statut de transmission  $\leq \mathcal{F}$  > n'apparaît pas.

# **Configuration du système**

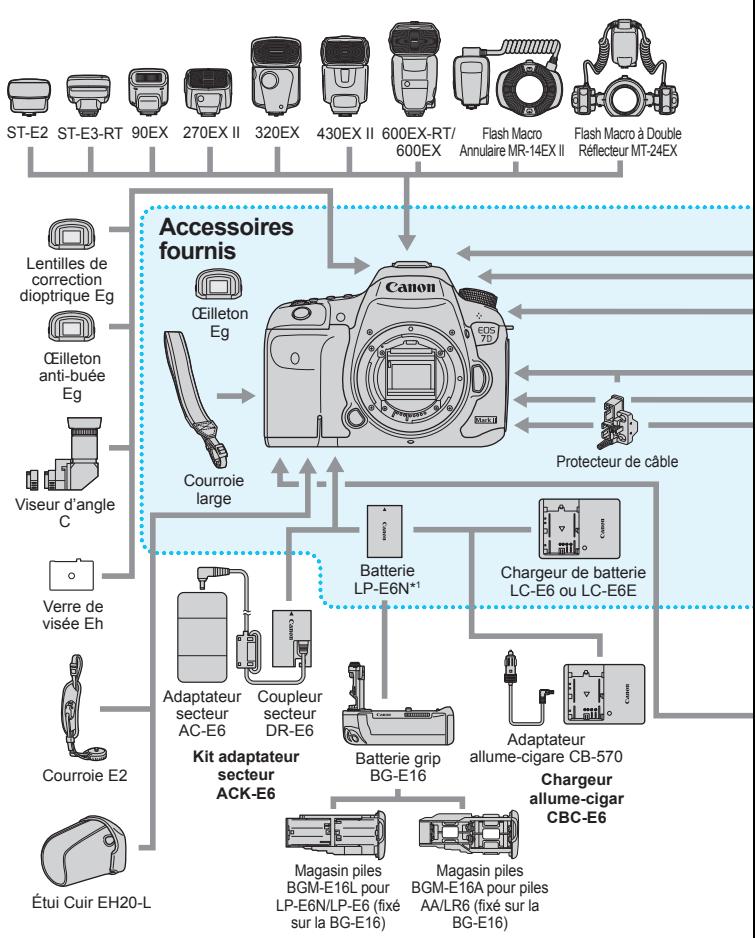

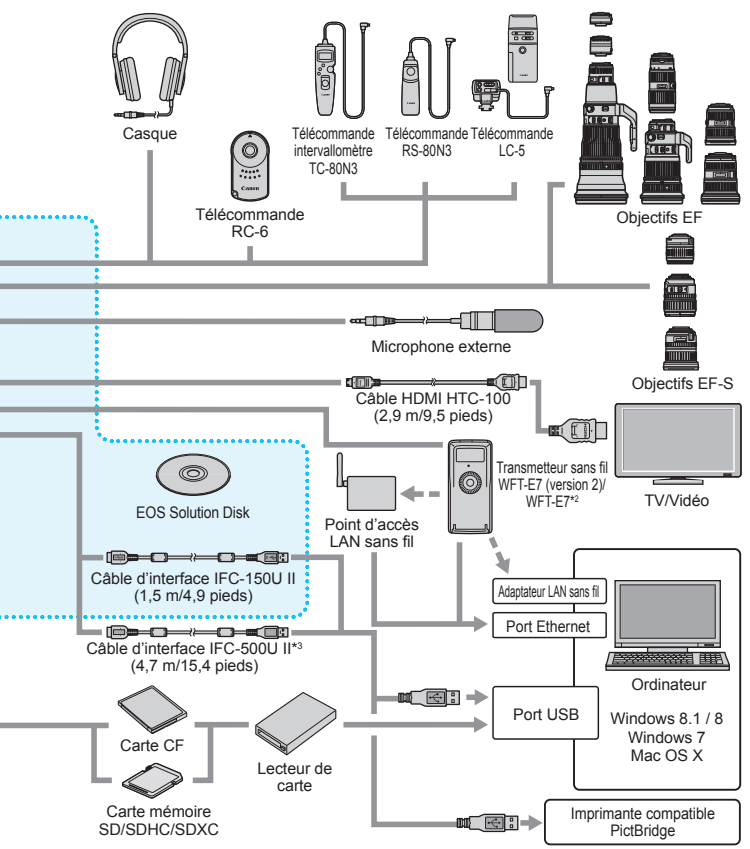

- \*1 : Vous pouvez également utiliser les batteries LP-E6.
- \*2 : Pour utiliser l'ancien modèle WFT-E7 (pas la version 2), le firmware doit être mis à jour et le câble d'interface IFC-40AB II ou IFC-150AB II être utilisé.
- \*3 : Avec IFC-500U II, la vitesse de communication sera équivalente à Hi-Speed USB (USB 2.0).
- \* Toutes les longueurs de câble indiquées sont des valeurs approximatives.

# **Tableau de disponibilité des fonctions selon le mode de prise de vue**

# **Prise de vue de photos**

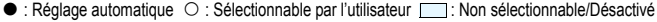

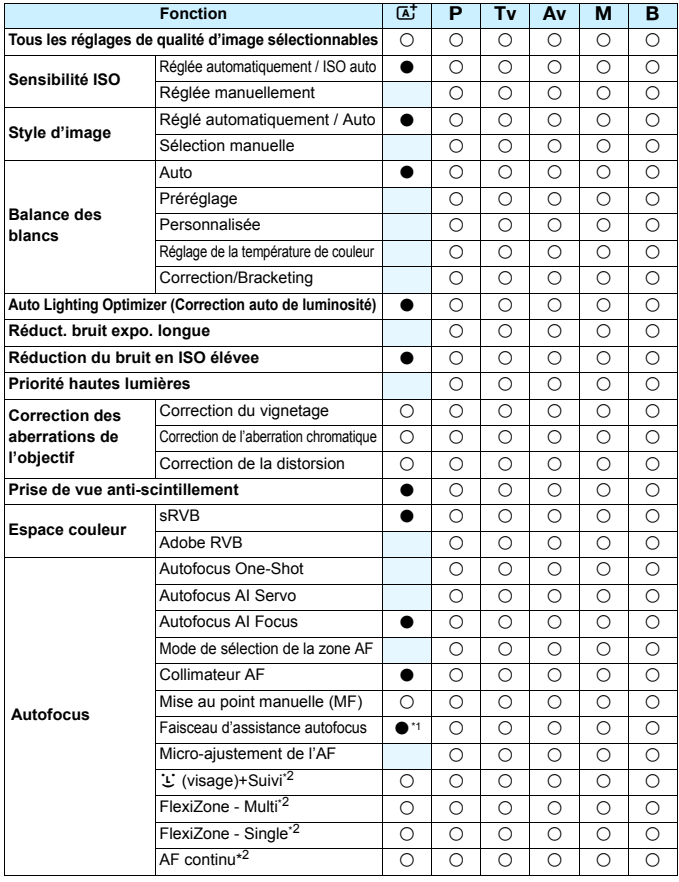

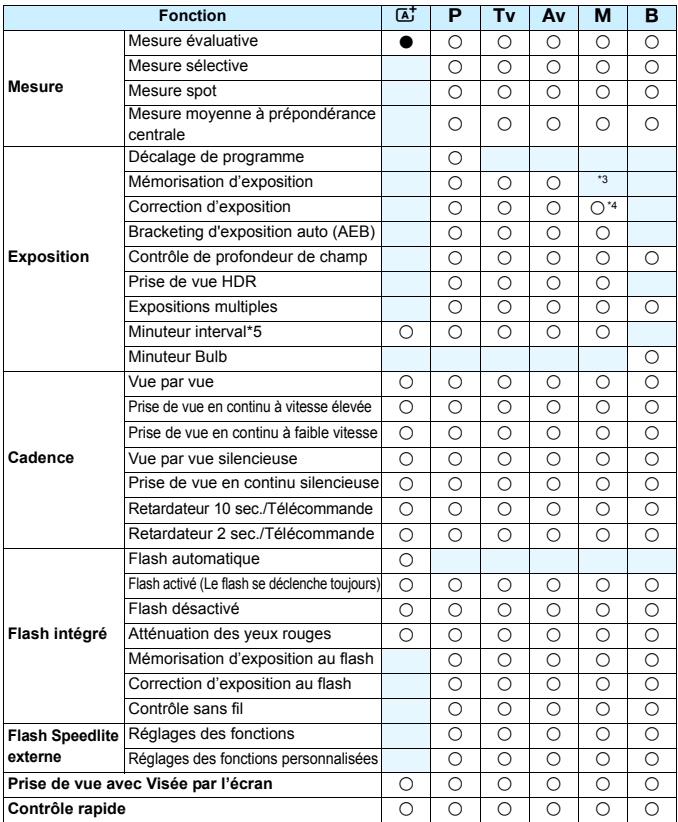

\*1 : Si le flash intégré est réglé sur < $\circledA$ >, le faisceau d'assistance autofocus ne sera pas émis.

\*2 : Réglable uniquement pendant la prise de vue avec Visée par l'écran.

\*3 : Avec ISO auto, vous pouvez régler une sensibilité ISO fixe.

\*4 : Réglable uniquement lorsque ISO auto est réglé.

\*5 : Réglable uniquement pendant la prise de vue par le viseur.

# **Enregistrement vidéo**

 $\bullet$  : Réglage automatique  $\circ$  : Sélectionnable par l'utilisateur  $\Box$  : Non sélectionnable/Désactivé

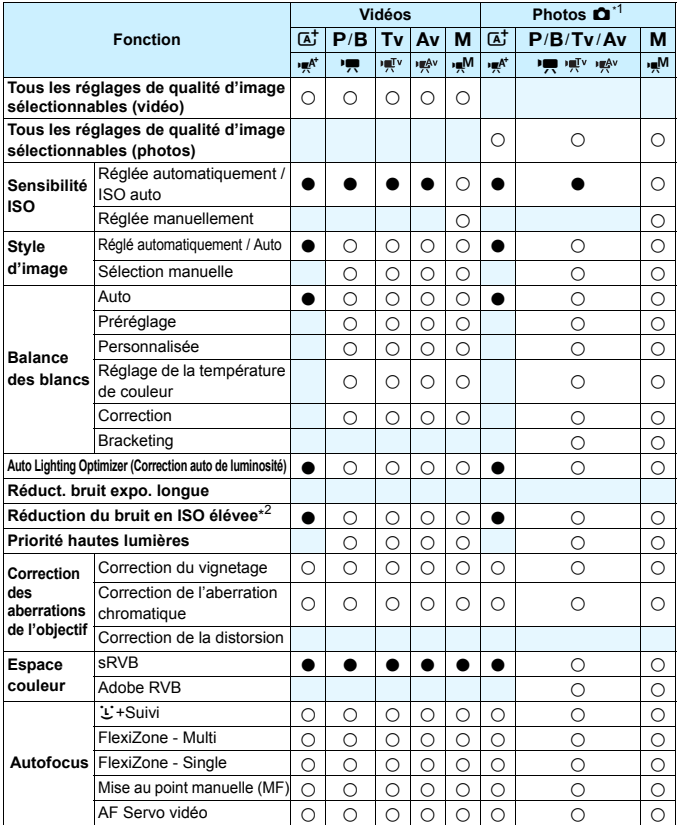

\*1 : L'icône  $\blacksquare$  indique la prise de photos pendant l'enregistrement vidéo.

\*2 : La réduction du bruit multivues ne peut pas être réglée.

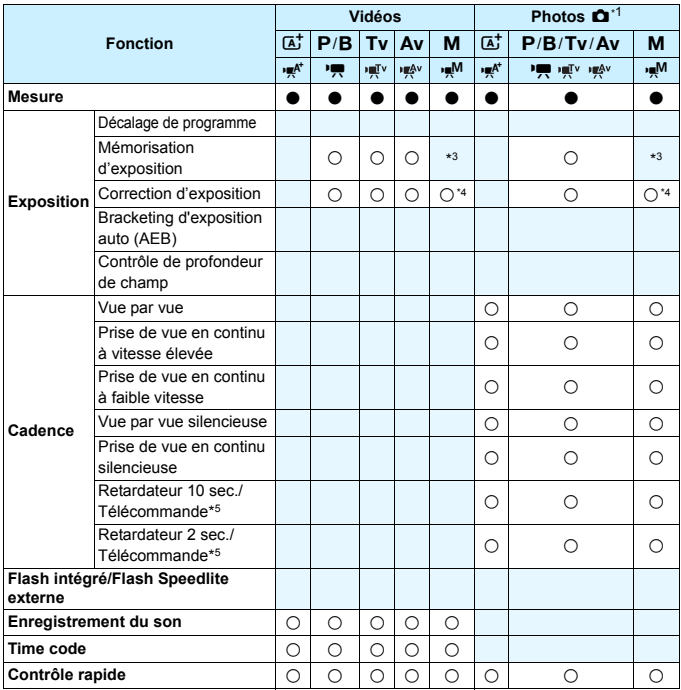

\*3 : Avec ISO auto, vous pouvez régler une sensibilité ISO fixe.

\*4 : Avec ISO auto, vous pouvez régler la correction d'exposition.

\*5 : Ne fonctionne qu'avant le début de l'enregistrement vidéo.

# **Réglages des menus**

### **Prise de vue par le viseur et prise de vue avec Visée par l'écran**

### $\bullet$  : Prise de vue 1 (Rouge) Page

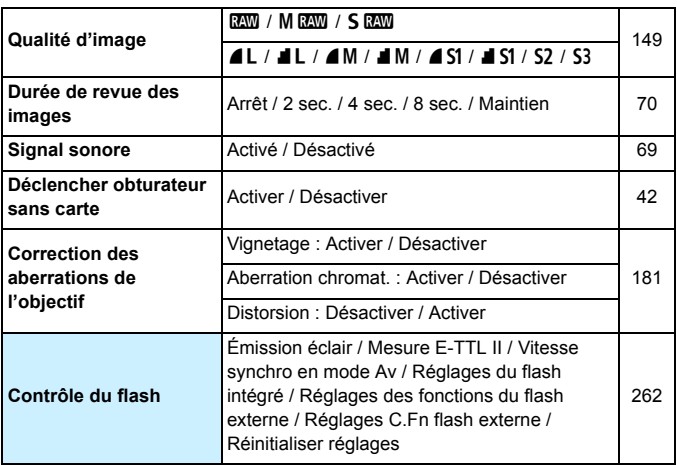

 $\boxed{5}$  . Les options de menu grisées ne s'affichent pas dans le mode < $\boxed{4}$  >.

**·** Les éléments affichés dans [ $\Omega$ 1 : Qualité image] dépendent du réglage [**Fonct. Enr.**] (p. [146](#page-145-0)) de [5**1 : Sél. fonc Enr.+carte/dossier**]. Si [**Enr. séparément**] est réglé, réglez la qualité d'image pour chaque carte.

 Avec l'enregistrement vidéo, certains éléments de menu ne s'affichent pas. Par ailleurs, l'onglet [z**6**] n'apparaît pas.

# $\bullet$  : Prise de vue 2 (Rouge) Page

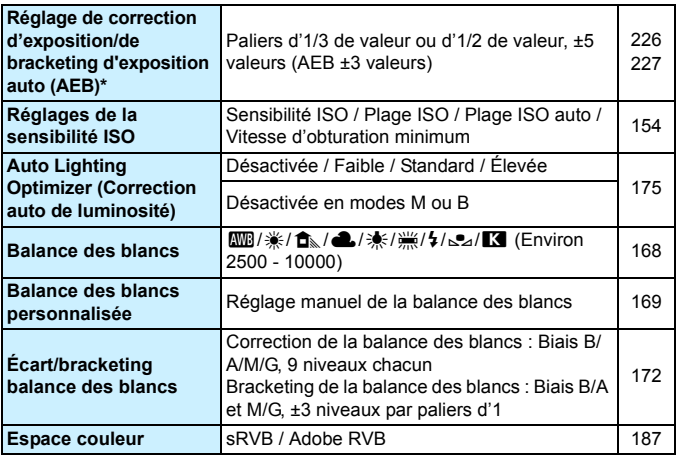

\* Pendant l'enregistrement vidéo, [**Corr. expo/AEB**] devient [**Correction expo.**].

# z **: Prise de vue 3** (Rouge)

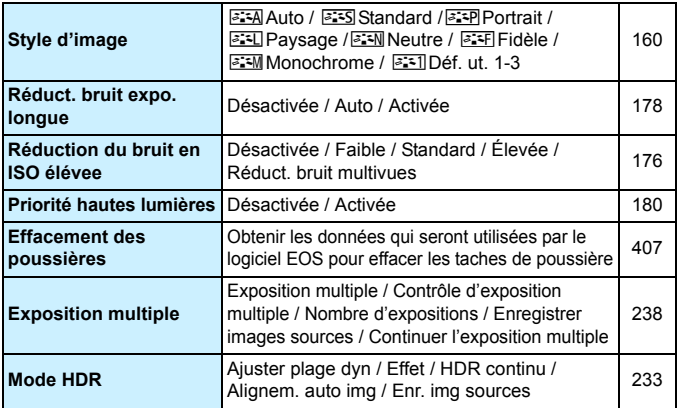

# $\bullet$  : Prise de vue 4\* (Rouge) Page

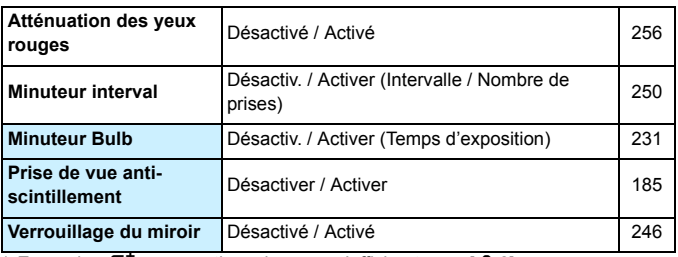

\* En mode <**A**<sup>†</sup> >, ces options de menu s'affichent sous [ $\bullet$ 2].

# z **: Prise de vue 5\*** (Rouge)

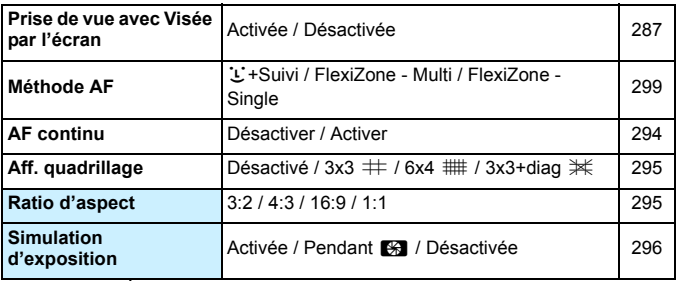

 $*$  En mode < $\overline{A}$ <sup>+</sup> >, ces options de menu s'affichent sous  $[\overline{\bullet}3]$ .

### z **: Prise de vue 6** (Rouge)

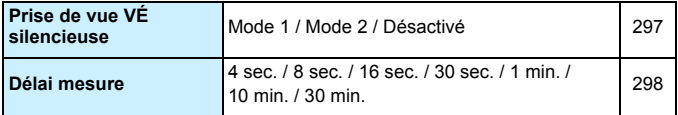

# **AF** : **AF1** (Violet) Page

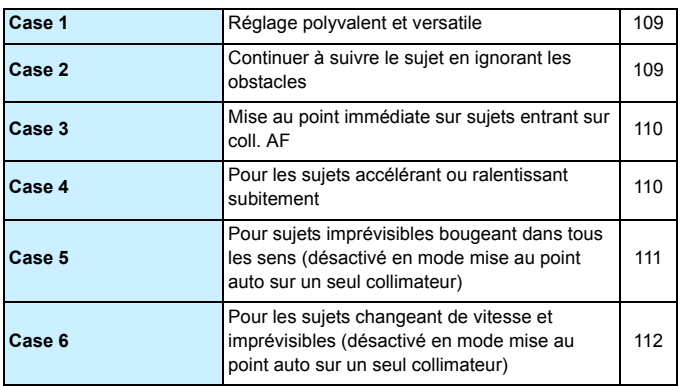

# **AF** : AF2 (Violet)

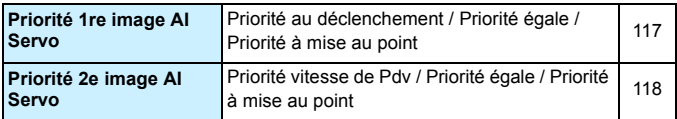

### **AF** : **AF3** (Violet)

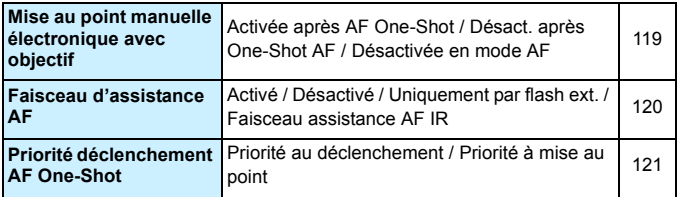

# **AF** : AF4 (Violet) **Page**

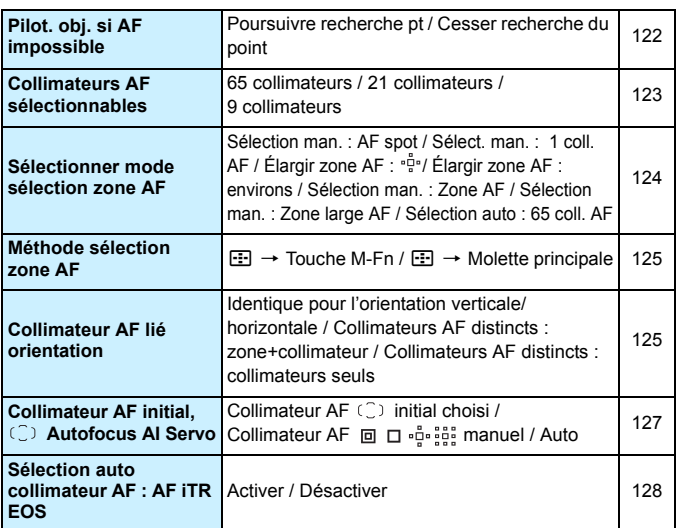

# **AF** : AF5<sup>(Violet)</sup>

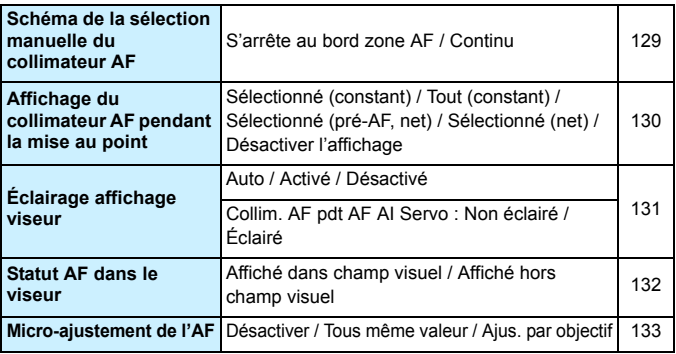

### ■ **E** : Lecture 1 (Bleu) Page

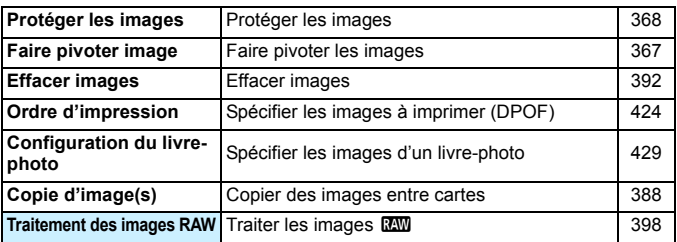

# 3 **: Lecture 2** (Bleu)

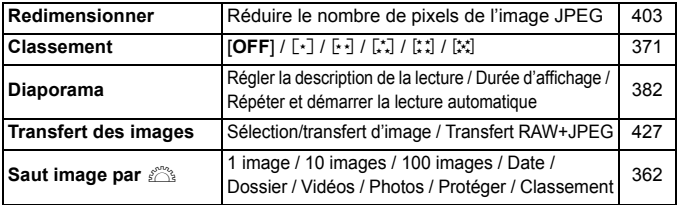

### 3 **: Lecture 3** (Bleu)

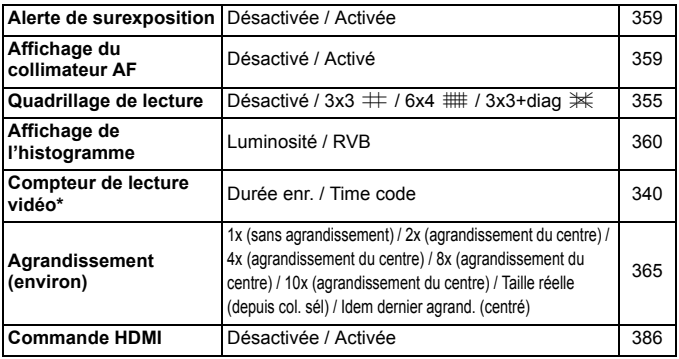

\* Le réglage est lié à [**Cont. Lect. Vidéo**] de [**Time code**] sous l'onglet [z**5 (Vidéo)**].

# **4** : Configuration 1 (Jaune) Page

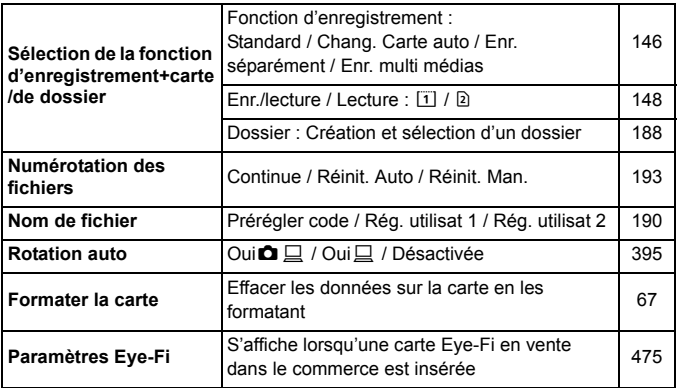

# 5 **: Configuration 2** (Jaune)

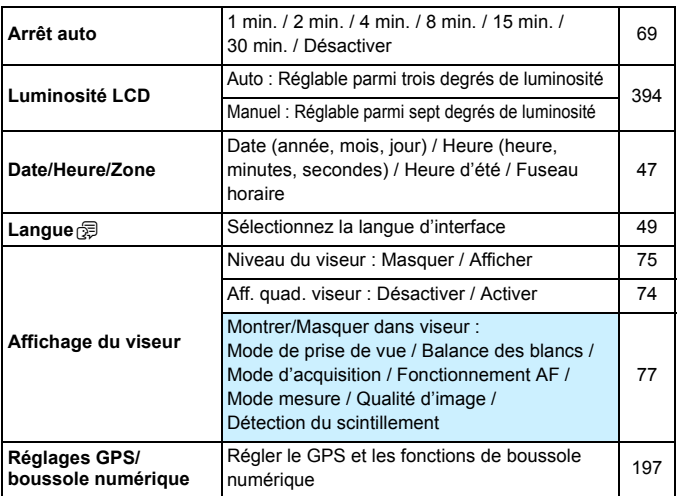

# **4** : **Configuration 3** (Jaune) Page

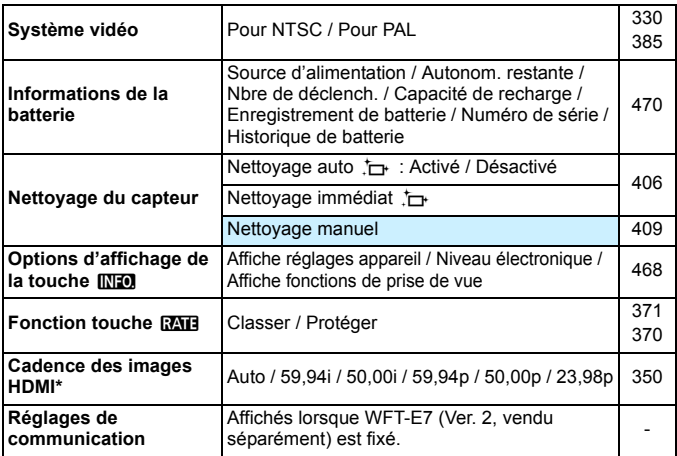

\* Les options affichées à l'écran varient selon le réglage du [**Système vidéo**].

### 5 **: Configuration 4** (Jaune)

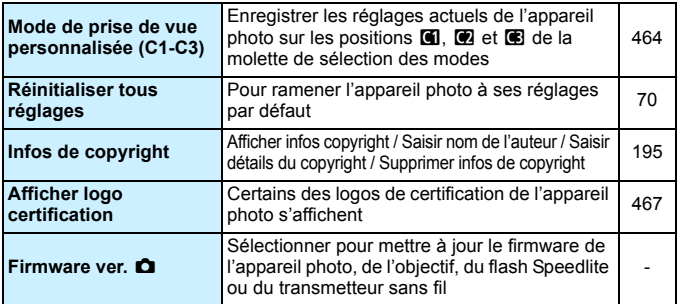

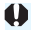

Si vous utilisez la fonction GPS ou un transmetteur sans fil, pensez à vérifier les pays et zones d'utilisation, et utilisez le dispositif conformément aux lois et réglementations en vigueur dans le pays ou la région.

# **9** : Fonctions personnalisées (Orange) Page

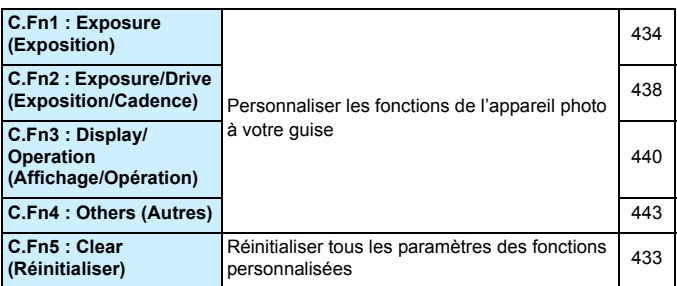

# 9 **: Mon menu** (Vert)

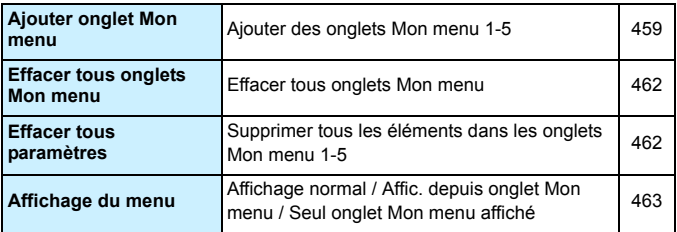

# **Enregistrement vidéo**

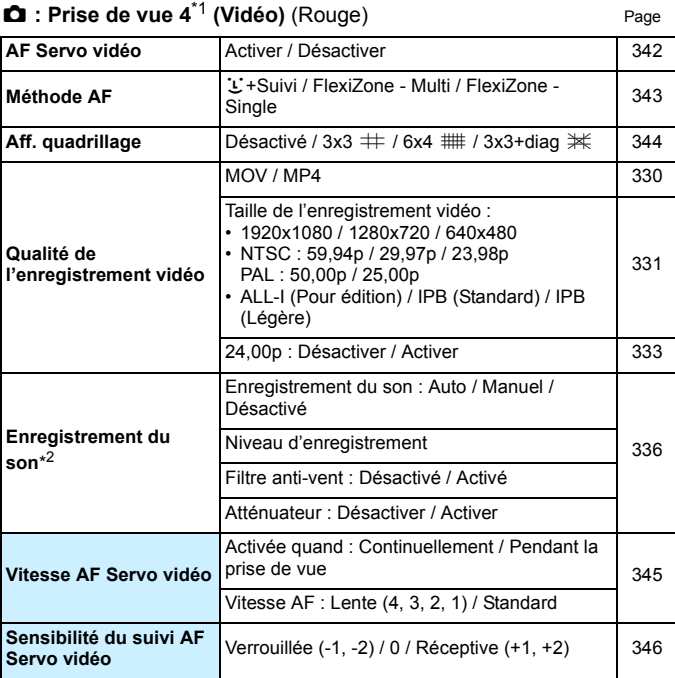

\* En mode < $\overline{A}$ <sup>+</sup> >, ces options de menu s'affichent sous [ $\Omega$ 2].

\* Dans le mode de prise de vue <A>, les réglages [**Enr. son**] sont [**Activé**] [**Désactivé**].

# $\bullet$  : Prise de vue 5<sup>\*1</sup> (Vidéo) (Rouge) Page

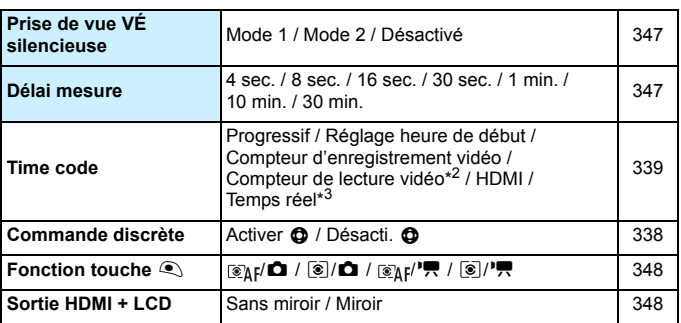

\*1 : En mode < $\overline{A}$ <sup>t</sup>>, ces options de menu s'affichent sous [ $\Omega$ 3].

\*2 : Le réglage est lié à [**Cont. Lect. Vidéo**] sous l'onglet [x**3**].

 $*3$ : Affiché lorsque  $59.94$  im/s) ou  $29.97$  im/s) est réglé.

# **Guide de dépannage**

Si vous rencontrez un problème avec l'appareil photo, veuillez vous reporter d'abord au présent Guide de dépannage. Si le Guide de dépannage ne permet pas de résoudre le problème, contactez votre revendeur ou le Service Après-Vente Canon le plus proche.

# **Problèmes d'alimentation**

### **La batterie ne se recharge pas.**

- Si la capacité restante de la batterie est égale ou supérieure à 94 %, cette dernière ne sera pas rechargée (p. [470](#page-469-0)).
- N'utilisez pas de batteries autres que des batteries d'origine LP-E6N/ LP-E6.

### **Le voyant du chargeur de batterie clignote rapidement.**

 Si (1) le chargeur de batterie ou la batterie présente une problème ou (2) si la communication avec la batterie échoue (avec une batterie de marque autre que Canon), le circuit de protection arrête la recharge et le voyant du chargeur de batterie clignote rapidement en orange. Dans le cas (1), débranchez la fiche du chargeur de batterie de la prise secteur. Retirez, puis remettez en place la batterie sur le chargeur de batterie. Patientez quelques minutes, puis rebranchez la fiche du chargeur de batterie sur la prise secteur. Si le problème persiste, contactez votre revendeur ou le Service Après-Vente Canon le plus proche.

### **Le voyant du chargeur de batterie ne clignote pas.**

 Si la température interne de la batterie placée sur le chargeur de batterie est élevée, par mesure de sécurité, le chargeur de batterie ne rechargera pas la batterie (voyant éteint). Pendant la recharge, si la température de la batterie s'élève pour quelque raison que ce soit, la recharge s'arrête automatiquement (le voyant clignote). Lorsque la température baisse, la recharge reprend automatiquement.

### **L'appareil photo ne fonctionne pas même lorsque le commutateur**  d'alimentation est positionné sur < ON >.

- Vérifiez que le couvercle du compartiment à batterie est fermé (p. [40\)](#page-39-0).
- Assurez-vous que la batterie est correctement insérée dans l'appareil photo (p. [40](#page-39-0)).
- Rechargez la batterie (p. [38\)](#page-37-0).
- Vérifiez que le couvercle du logement de la carte est fermé (p. [41](#page-40-0)).

### **Le voyant d'accès s'allume ou clignote même lorsque le commutateur d'alimentation est positionné sur < OFF >.**

 Si l'appareil photo est éteint au cours de l'enregistrement d'une image sur la carte, le voyant d'accès restera allumé ou continuera de clignoter pendant quelques secondes. Une fois l'enregistrement des images terminé, l'appareil s'éteint automatiquement.

### **[Communication avec la batterie impossible] s'affiche.**

- N'utilisez pas de batteries autres que des batteries d'origine LP-E6N/ LP-E6.
- Retirez puis remettez en place la batterie (p. [40](#page-39-0)).
- Si les contacts de la batterie sont sales, utilisez un chiffon doux pour les nettoyer.

### **La batterie s'épuise rapidement.**

- **Utilisez une batterie complètement chargée (p. [38\)](#page-37-0).**
- Les performances de la batterie peuvent s'être détériorées. Reportezvous à [5**3 : Info batterie**] pour vérifier le niveau de performance de recharge de la batterie (p. [470](#page-469-0)). Si les performances de la batterie sont médiocres, remplacez-la par une neuve.
- Le nombre de prises de vue possibles diminuera si vous effectuez les opérations suivantes :
	- Enfoncer le déclencheur à mi-course pendant une période prolongée.
	- Activer fréquemment l'autofocus sans prendre de photo.
	- Utiliser l'Image Stabilizer (Stabilisateur d'image) de l'objectif.
	- Utiliser fréquemment l'écran LCD.
	- Continuer la prise de vue avec Visée par l'écran ou l'enregistrement vidéo pendant une période prolongée.
	- Utiliser le GPS.
	- [**GPS**] est réglé sur [**Activer**] même après l'extinction de l'appareil photo.
	- La fonction de communication de la carte Eye-Fi est opérationnelle.

### **L'appareil s'éteint tout seul.**

- La fonction d'arrêt auto est activée. Si vous ne souhaitez pas activer l'arrêt auto, placez [5**2 : Arrêt auto**] sur [**Désactiver**] (p. [69\)](#page-68-1).
- Même si [5**2 : Arrêt auto**] est réglé sur [**Désactiver**], l'écran LCD s'éteindra toujours au bout de 30 minutes d'inactivité. (L'appareil photo n'est pas mis hors tension.)

### **L'arrêt auto ne fonctionne pas.**

 Pendant le déclenchement de prises à intervalle, l'arrêt auto n'entre pas en vigueur (p. [250\)](#page-249-0).

### **Problèmes de prise de vue**

#### **Impossible de monter l'objectif sur l'appareil.**

L'appareil photo ne peut pas être utilisé avec les objectifs EF-M (p. [50](#page-49-0)).

#### **Le viseur est sombre.**

Insérez une batterie rechargée dans l'appareil photo (p. [38\)](#page-37-0).

### **Aucune image ne peut être prise ou enregistrée.**

- Assurez-vous que la carte est correctement insérée (p. [41\)](#page-40-0).
- Si vous utilisez une carte SD, faites glisser le taquet de protection contre l'écriture de la carte sur le réglage Écriture/Effacement (p. [41\)](#page-40-0).
- Si la carte est pleine, remplacez-la ou effacez les images inutiles pour faire de la place (p. [41,](#page-40-0) [392](#page-391-0)).
- Si vous tentez de faire la mise au point en mode autofocus One-Shot et que le témoin de mise au point < $\bullet$  > clignote dans le viseur, vous ne pourrez pas prendre de photo. Enfoncez à nouveau le déclencheur à mi-course pour refaire automatiquement la mise au point ou faites-la manuellement (p. [55](#page-54-0), [140](#page-139-0)).

#### **Impossible d'utiliser la carte.**

Si un message d'erreur de carte s'affiche, voir page [44](#page-43-0) ou [510.](#page-509-0)

#### **Je ne parviens pas à verrouiller la mise au point et à recadrer la vue.**

 Réglez le fonctionnement de l'autofocus sur autofocus One-Shot (p. [87\)](#page-86-0). Le verrouillage de la mise au point n'est pas possible dans le mode autofocus AI Servo ou lorsque le servo entre en vigueur dans le mode autofocus AI Focus (p. [83](#page-82-0)).

**Je dois enfoncer deux fois à fond le déclencheur pour prendre une photo.**

 Si [z**4 : Verrouillage du miroir**] est réglé sur [**Activé**], réglez-le sur [**Désactivé**].

### **L'image est floue.**

- Positionnez le sélecteur de mode de mise au point de l'objectif sur <**AF**> (p. [50\)](#page-49-0).
- Appuyez délicatement sur le déclencheur pour empêcher le flou de bougé (p. [54](#page-53-0)[-55\)](#page-54-0).
- Si l'objectif est doté d'un Image Stabilizer (Stabilisateur d'image), placez le commutateur IS sur  $\leq$  ON  $\geq$ .
- Sous un faible éclairage, la vitesse d'obturation peut devenir lente. Utilisez une vitesse d'obturation plus rapide (p. [218](#page-217-0)), réglez une sensibilité ISO plus élevée (p. [154](#page-153-0)), utilisez le flash (p. [254,](#page-253-0) [259\)](#page-258-0) ou encore un trépied.

### **Il y a moins de collimateurs AF.**

 Selon l'objectif fixé à l'appareil photo, le nombre de collimateurs AF utilisables et leur configuration diffèrent. Les objectifs sont classés en sept groupes de A à G. Vérifiez à quel groupe votre objectif appartient. Si vous utilisez un objectif des groupes E à G, un nombre inférieur de collimateurs AF est utilisable (p. [102](#page-101-0)-[103](#page-102-0)).

### **Le collimateur AF clignote ou deux collimateurs AF s'affichent.**

- Le collimateur AF sur la zone enregistrée clignote (p. [94,](#page-93-0) [450](#page-449-0)).
- Le collimateur AF sélectionné manuellement (ou la zone) et le collimateur AF enregistré s'affichent (p. [93,](#page-92-0) [450\)](#page-449-0).

### **Les collimateurs AF ne s'allument pas en rouge.**

- Les collimateurs AF s'allument en rouge lorsque la mise au point est effectuée dans de faibles conditions d'éclairage.
- **En modes <** $P$ **>, <** $Tv$ **>, <** $Av$ **>, <** $M$ **> et <** $B$ **>, vous pouvez définir si** les collimateurs AF s'allument ou non en rouge lorsque la mise au point est effectuée (p. [131](#page-130-0)).

### **La vitesse de l'autofocus change selon les objectifs utilisés.**

 Pendant la prise de vue avec Visée par l'écran et l'enregistrement vidéo, la méthode de contrôle de l'autofocus (détection phasedifférence avec le capteur d'image ou détection du contraste) change automatiquement selon le type d'objectif et la fonction utilisés, comme la vue agrandie. La vitesse de l'autofocus peut donc changer considérablement et la mise au point prendre plus de temps.

### **La mise au point prend du temps.**

- Si FlexiZone Multi est réglé, la mise au point sur le sujet peut prendre plus de temps selon les conditions de prise de vue. Utilisez FlexiZone - Single ou faites la mise au point manuelle.
- Si la taille de l'enregistrement vidéo est réglée sur FHD EREM (59,94 im/s) ou 7(50,00 im/s), la détection du contraste sera utilisée pour le contrôle de l'autofocus.

### **La vitesse de la prise de vue en continu est lente.**

- La vitesse de la prise de vue en continu peut diminuer selon la vitesse d'obturation, l'ouverture, les conditions du sujet, la luminosité, etc. (p. [142\)](#page-141-0).
- Lorsque AF iTR EOS fonctionne (p. [128\)](#page-127-1), la vitesse maximum de la prise de vue en continu avec  $\leq \Box_H$  > sera d'environ 9.5 photos par seconde. En outre, dans de faibles conditions d'éclairage, la vitesse de la prise de vue en continu peut diminuer.
- Si [**PdV anti-scintill**] est réglé sur [**Activer**] et si vous photographiez sous un éclairage scintillant, la vitesse de la prise de vue en continu peut devenir légèrement plus lente ou l'intervalle de prise de vue en continu peut devenir irrégulier. Par ailleurs, l'inertie jusqu'au déclenchement de l'obturateur peut être légèrement plus longue que d'habitude (p. [185](#page-184-0)).

### **La rafale maximum lors d'une prise de vue en continu est inférieure.**

 Si vous photographiez quelque chose avec des détails fins, une pelouse, par exemple, la taille de fichier sera supérieure et la rafale maximum réelle pourra être inférieure à celle indiquée à la page [151.](#page-150-0)

### **La sensibilité 100 ISO ne peut pas être sélectionnée. L'expansion de la sensibilité ISO ne peut pas être sélectionnée.**

 Si [z**3 : Priorité hautes lumières**] est réglé sur [**Activée**], la plage de sensibilité ISO réglable est comprise entre 200 ISO - 16000 ISO. Même si vous élargissez la plage de sensibilité ISO réglable avec [**Plage ISO**], vous ne pouvez pas sélectionner H1 (équivalent à 25600 ISO) ou H2 (équivalent à ISO 51200). Avec [z**3 : Priorité hautes lumières**] réglé sur [**Désactivée**], les sensibilités 100/125/160 ISO, H1 ou H2 sont réglables (p. [180\)](#page-179-0).

### **Même si je règle une correction de sous-exposition, l'image produite est claire.**

 Réglez [z**2 : Auto Lighting Optimizer/**z**2 : Correction auto de luminosité**] sur [**Désactivée**]. Avec [**Faible**], [**Standard**] ou [**Élevée**] réglé, même si vous réglez une correction de sous-exposition ou une correction d'exposition au flash, l'image produite peut être claire (p. [175](#page-174-0)).

### **Je ne parviens pas à régler la correction d'exposition quand l'exposition manuelle et ISO auto sont toutes deux réglées.**

- Voir page [223](#page-222-0) pour régler la correction d'exposition.
- Même si une correction d'exposition est exécutée, elle ne sera pas appliquée pour la photographie avec flash.

### **La réduction du bruit multivues ne peut pas être réglée.**

 Si la qualité d'enregistrement des images est réglée sur RAW ou sur RAW+JPEG, [**Réduct. bruit multivues**] ne peut pas être réglé.

**L'image de Visée par l'écran ou l'image de l'enregistrement vidéo ne s'affiche pas pendant la prise de vue à exposition multiple.**

 Si [**ON:PdVcont**] est réglé, l'affichage de la Visée par l'écran, la revue des images après la capture des images ou la lecture des images n'est pas possible pendant la prise de vue (p. [238\)](#page-237-0).

### L'image à exposition multiple est prise dans la qualité **12.**

Lorsque la qualité d'enregistrement des images est réglée sur MEXIV ou S<sub>0</sub>0, l'image à exposition multiple est enregistrée dans la qualité  $1200$  (p. [245\)](#page-244-0).

# Lorsque j'utilise le mode < Av > avec flash, la vitesse **d'obturation est lente.**

 Si vous photographiez de nuit avec un arrière-plan sombre, la vitesse d'obturation devient automatiquement plus lente (prise de vue avec synchronisation lente) pour permettre une exposition correcte du sujet et de l'arrière-plan. Pour empêcher une vitesse d'obturation lente, sous [z**1 : Contrôle du flash**], réglez [**Vitesse synchro en mode Av**] sur [**1/250-1/60sec. auto**] ou [**1/250sec. (fixe)**] (p. [263\)](#page-262-0).

### **Le flash intégré se soulève de lui-même.**

En mode < $A^+$ >, le flash intégré se soulève automatiquement au besoin.

### **Le flash intégré émet des flashes continus et fait un bruit.**

 Sous un faible éclairage, le flash intégré émet des flashes continus en tant que faisceau d'assistance autofocus (p. [89\)](#page-88-0) afin de faciliter la mise au point. Il émet également un bruit lorsqu'il déclenche le flash. Ceci est normal et n'est pas le signe d'un dysfonctionnement.

### **Le flash intégré ne se déclenche pas.**

 Si vous utilisez le flash intégré trop souvent dans un court laps de temps, il peut cesser de se déclencher pendant un moment pour protéger le flash.

#### **Le flash externe ne se déclenche pas.**

 Si vous utilisez un flash autre que Canon pour la prise de vue avec Visée par l'écran, réglez [z**6 : Pdv VÉ silen.**] sur [**Désactivé**] (p. [297](#page-296-1)).

### **Le flash externe est toujours émis à pleine puissance.**

- Si vous utilisez un flash autre qu'un flash Speedlite de la série EX, le flash est toujours déclenché à pleine puissance (p. [260](#page-259-0)).
- Lorsque le réglage de la fonction personnalisée du flash Speedlite externe pour [**Mode mesure flash**] est réglé sur [**Mesure flash TTL**] (flash automatique), le flash est toujours déclenché à pleine puissance (p. [271\)](#page-270-0).

### **Impossible de régler la correction d'exposition au flash pour le flash Speedlite externe.**

 Si vous avez déjà réglé la correction d'exposition au flash avec le flash Speedlite externe, il est impossible de régler la correction d'exposition au flash sur l'appareil photo. Si la correction d'exposition au flash du flash Speedlite externe est désactivée (réglée sur 0), il est possible de régler la correction d'exposition au flash sur l'appareil photo.

### **La synchronisation à grande vitesse ne peut pas être réglée**  en mode  $\leq$  **Av** $>$ .

Sous [ $\Omega$ 1 : Contrôle du flash], réglez [Vitesse synchro en mode **Av**] sur [**Auto**] (p. [263](#page-262-0)).

### **L'appareil photo émet un faible bruit lorsque vous l'agitez.**

**.** Lorsque les composants internes de l'appareil photo bougent légèrement, un faible bruit peut être entendu.

# **Deux bruits de déclenchement sont émis pendant la prise de vue avec Visée par l'écran.**

 Si vous utilisez le flash, deux bruits de déclenchement sont émis à chaque prise de vue (p. [287\)](#page-286-0).

# **Pendant la prise de vue avec Visée par l'écran ou l'enregistrement vidéo, une icône blanche ou une icône rouge** E **s'affiche.**

 Cela indique que la température interne de l'appareil photo est élevée. Si l'icône blanche <  $\blacksquare$  > s'affiche, la qualité d'image de la photo peut se détériorer. Si l'icône rouge <E> s'affiche, cela indique que la prise de vue avec Visée par l'écran ou l'enregistrement vidéo sera bientôt automatiquement arrêté (p. [310,](#page-309-0) [351](#page-350-0)).

### **L'enregistrement vidéo s'arrête de lui-même.**

- Si la vitesse d'écriture de la carte est lente, l'enregistrement vidéo peut s'arrêter automatiquement. Pour connaître les cartes pouvant enregistrer des vidéos, voir page [5](#page-4-0). Pour connaître la vitesse d'écriture de la carte, voir le site Web du fabricant de la carte.
- Si la durée de l'enregistrement vidéo atteint 29 minutes 59 secondes, l'enregistrement vidéo s'arrête automatiquement.

### **AF Servo vidéo ne peut pas être utilisé.**

La taille de l'enregistrement vidéo est réglée sur FHD 2009 (59,94 im/s)  $ou$   $50.00$  im/s).

# **La sensibilité ISO ne peut pas être réglée pour l'enregistrement vidéo.**

 La sensibilité ISO est réglée automatiquement si le mode de prise de vue est réglé sur  $\langle A^+ \rangle, \langle P \rangle, \langle T_V \rangle, \langle A_V \rangle$  et  $\langle B \rangle$ . Vous pouvez régler librement la sensibilité ISO dans le mode  $\leq M$  > (p. [321\)](#page-320-0).

# **La sensibilité ISO réglée manuellement change lors du basculement sur l'enregistrement vidéo.**

 Si vous enregistrez une vidéo avec l'exposition manuelle réglée sur H2 (équivalent à 51200 ISO), le réglage de la sensibilité ISO basculera sur H1 (équivalent à 25600 ISO). Même si vous repassez sur la prise de photos, la sensibilité ISO ne revient pas à H2.

### **L'exposition change pendant l'enregistrement vidéo.**

 Si vous modifiez la vitesse d'obturation ou l'ouverture pendant l'enregistrement vidéo, les variations de l'exposition pourront être enregistrées.

 Zoomer l'objectif pendant l'enregistrement vidéo peut provoquer des variations de l'exposition, que l'ouverture maximale de l'objectif change ou pas. Il s'ensuit que les variations de l'exposition peuvent être enregistrées.

# **L'image scintille ou des bandes horizontales apparaissent pendant l'enregistrement vidéo.**

 Un scintillement, des bandes horizontales (bruit) ou une exposition irrégulière peuvent être dus à un éclairage fluorescent, éclairage LED ou d'autres sources lumineuses pendant l'enregistrement vidéo. Par ailleurs, les changements dans l'exposition (luminosité) ou la teinte couleur peuvent être enregistrés. En mode  $\leq M$  >, une vitesse d'obturation lente peut réduire le problème.

### **Le sujet paraît déformé pendant l'enregistrement vidéo.**

 Si vous déplacez l'appareil photo vers la gauche ou la droite rapidement (panoramique grande vitesse) ou enregistrez un sujet en mouvement, il se peut que l'image paraisse déformée.

### **La prise de photos n'est pas possible pendant l'enregistrement vidéo.**

La taille de l'enregistrement vidéo est réglée sur FHD 2009 (59,94 im/s) ou 50,000 (50,00 im/s).

### **Lorsque je prends des photos pendant l'enregistrement vidéo, l'enregistrement s'arrête.**

- Il est recommandé d'utiliser une carte CF capable du transfert UDMA ou une carte SD UHS-I pour prendre des photos pendant l'enregistrement vidéo.
- **Pour résoudre ce problème, vous pouvez essayer de régler une qualité** d'image inférieure pour les photos ou prendre moins de photos en continu.

#### **Le timecode est désactivé.**

 Si vous prenez des photos pendant l'enregistrement vidéo, il y aura un écart entre la durée réelle et le timecode. Pour éditer une vidéo au moyen du timecode, il est recommandé de ne pas prendre de photos pendant l'enregistrement vidéo.
## **Problèmes de fonctionnement**

## **Je ne parviens pas à modifier le réglage avec la molette <**6**>, <**5**>, <**9**> ou <**p**>.**

- $\bullet$  Positionnez le bouton <LOCK $\blacktriangleright$  > à gauche (verrouillage débloqué, p. [59](#page-58-0)).
- Vérifiez le réglage [8**3 : Verrouillage multifonction**] (p. [442\)](#page-441-0).

## **Une touche ou une molette de l'appareil photo ne fonctionne pas comme prévu.**

Vérifiez le réglage [8**3 : Commandes personnalisées**] (p. [445](#page-444-0)).

## **Problèmes d'affichage**

#### **L'écran de menu affiche moins d'onglets et d'options.**

- En mode < $A^+$ >, seuls certains onglets et options de menu sont affichés. Placez le mode de prise de vue sur  $\langle P \rangle \langle T_V \rangle \langle Av \rangle \langle M \rangle$  $\leq$ **B** $>$  (p. [64](#page-63-0)).
- Dans l'onglet [★], [Affich. menu] est réglé sur [Seul onglet Mon **menu affiché**] (p. [463\)](#page-462-0).

## **Le premier caractère du nom de fichier est un caractère de soulignement (« \_ »).**

 Réglez l'espace couleur sur sRVB. Si vous avez réglé Adobe RVB, le premier caractère est un caractère de soulignement (p. [187](#page-186-0)).

#### **Le quatrième caractère du nom du fichier change.**

 Avec [5**1 : Nom de fichier**], sélectionnez le nom de fichier propre à l'appareil photo ou le nom de fichier enregistré sous le réglage utilisateur 1 (p. [190\)](#page-189-0).

#### **La numérotation des fichiers ne démarre pas de 0001.**

 Si la carte contient déjà des images enregistrées, la numérotation des images peut ne pas commencer à partir de 0001 (p. [193\)](#page-192-0).

#### **L'affichage de la date et de l'heure de prise de vue est incorrect.**

- Vérifiez que la date et l'heure correctes sont réglées (p. [47\)](#page-46-0).
- Vérifiez le fuseau horaire et l'heure d'été (p. [47](#page-46-0)-[48\)](#page-47-0).

#### **La date et l'heure ne sont pas sur la photo.**

 La date et l'heure de prise de vue n'apparaissent pas sur la photo. La date et l'heure sont enregistrées dans les données d'image en tant qu'informations de prise de vue. Lors de l'impression, vous pouvez imprimer la date et l'heure sur la photo en utilisant la date et l'heure enregistrées dans les informations de prise de vue (p. [417,](#page-416-0) [421](#page-420-0)).

#### **[###] apparaît.**

 Si le nombre d'images enregistrées sur la carte dépasse le nombre que l'appareil photo peut afficher, [**###**] s'affichera (p. [373](#page-372-0)).

#### **La vitesse d'affichage du collimateur AF dans le viseur est lente.**

 À de faibles températures, la vitesse d'affichage des collimateurs AF devient plus lente en raison des caractéristiques (cristaux liquides) du dispositif d'affichage des collimateurs AF. Elle redevient normale à température ambiante.

#### **L'image affichée sur l'écran LCD n'est pas claire.**

- Si l'écran LCD est sale, utilisez un chiffon doux pour le nettoyer.
- L'affichage de l'écran LCD peut sembler lent ou sombre à basse ou haute température. Il redevient normal à température ambiante.

#### **[Paramètres Eye-Fi] n'apparaît pas.**

 [**Paramètres Eye-Fi**] apparaît uniquement lorsqu'une carte Eye-Fi est insérée dans l'appareil photo. Si le taquet de protection contre l'écriture de la carte Eye-Fi est réglé sur la position **LOCK** (verrouillé), vous ne serez pas en mesure de vérifier le statut de connexion de la carte ou de désactiver la transmission Eye-Fi (p. [475\)](#page-474-0).

## **Problèmes de lecture**

#### **Une portion de l'image clignote en noir.**

[3**3 : Alerte surex.**] est réglé sur [**Activée**] (p. [359](#page-358-0)).

#### **Une case rouge apparaît sur l'image.**

[3**3 : Aff. Collim AF**] est réglé sur [**Activé**] (p. [359](#page-358-0)).

#### **Impossible d'effacer l'image.**

Si l'image est protégée, elle ne peut pas être effacée (p. [368](#page-367-0)).

#### **La vidéo ne peut pas être lue.**

 Les vidéos éditées sur un ordinateur au moyen du logiciel ImageBrowser EX (logiciel EOS, p. [538\)](#page-537-0) ou d'autres logiciels ne peuvent pas être lues sur l'appareil photo.

## **Le bruit de fonctionnement de l'appareil photo peut être entendu à la lecture de la vidéo.**

 Si vous utilisez les molettes ou l'objectif de l'appareil photo pendant l'enregistrement vidéo, leur bruit de fonctionnement est également enregistré. Il est recommandé d'utiliser un microphone externe (en vente dans le commerce) (p. [337\)](#page-336-0).

#### **La vidéo comporte des passages figés.**

 Pendant l'enregistrement vidéo avec exposition automatique, en cas de changement radical du niveau de l'exposition, l'enregistrement s'arrête momentanément jusqu'à ce que la luminosité se stabilise. Le cas échéant, enregistrez en mode  $\leq M$   $>$  (p. [320](#page-319-0)).

#### **Aucune image sur le téléviseur.**

- Réglez correctement [5**3 : Système vidéo**] sur [**Pour NTSC**] ou [**Pour PAL**].
- Vérifiez que la fiche du câble HDMI est insérée à fond (p. [385\)](#page-384-0).
- **Si [Q5 : Sortie HDMI + LCD**] est réglé sur [Miroir], la vidéo n'apparaîtra pas sur le téléviseur via la sortie HDMI même pendant la lecture.

#### **Il y a plusieurs fichiers vidéo pour une seule prise vidéo.**

 Si la taille du fichier vidéo atteint 4 Go, un autre fichier vidéo est automatiquement créé (p. [335\)](#page-334-0).

#### **Mon lecteur de carte ne reconnaît pas la carte.**

 Selon le lecteur de carte et le système d'exploitation de l'ordinateur utilisé, il se peut que les cartes CF ou les cartes SDXC de grande capacité ne soient pas correctement reconnues. Le cas échéant, raccordez l'appareil photo à l'ordinateur avec le câble d'interface, puis transférez les images sur l'ordinateur à l'aide d'EOS Utility (logiciel EOS, p. [537\)](#page-536-0).

#### **Je ne parviens pas à traiter l'image RAW.**

 $\bullet$  Les images  $M$   $\mathbb{Z}$  $M$  et  $S$   $\mathbb{Z}$  $M$  ne peuvent pas être traitées avec l'appareil photo. Utilisez le logiciel EOS, Digital Photo Professional pour traiter l'image (p. [537](#page-536-1)).

#### **Je ne parviens pas à redimensionner l'image.**

Les images JPEG S3 et **RAW/M RAW/S RAW** ne peuvent pas être redimensionnées avec l'appareil photo (p. [403\)](#page-402-0).

## **Problèmes de nettoyage du capteur**

#### **L'obturateur émet un bruit pendant le nettoyage du capteur.**

Si vous avez sélectionné [**Nettoyage immédiat** [+], l'obturateur émettra un bruit, mais aucune image ne sera prise (p. [406\)](#page-405-0).

#### **Le nettoyage automatique du capteur ne fonctionne pas.**

 Si vous placez le commutateur d'alimentation à plusieurs reprises et à court intervalle sur < $ON$ > / < $OFF$ >, l'icône < $\pm$  > peut ne pas s'afficher (p. [45](#page-44-0)).

## **Problèmes d'impression**

## **Les effets d'impression sont moins nombreux que ceux répertoriés dans le mode d'emploi.**

 Le contenu affiché à l'écran peut varier d'une imprimante à l'autre. Le mode d'emploi énumère tous les effets d'impression disponibles (p. [416](#page-415-0)).

## **Problèmes de connexion à l'ordinateur**

## **La communication entre l'appareil photo connecté et l'ordinateur ne fonctionne pas.**

Lorsque vous utilisez EOS Utility (logiciel EOS), réglez [ $\triangle 4$  : **Minuteur interval**] sur [**Désactiv.**] (p. [250](#page-249-0)).

#### **Je ne parviens pas à transférer les images sur un ordinateur.**

- Installez le logiciel EOS (CD-ROM EOS Solution Disk) sur l'ordinateur (p. [537\)](#page-536-2).
- Vérifiez que la fenêtre principale d'EOS Utility s'affiche.

# **Codes d'erreur**

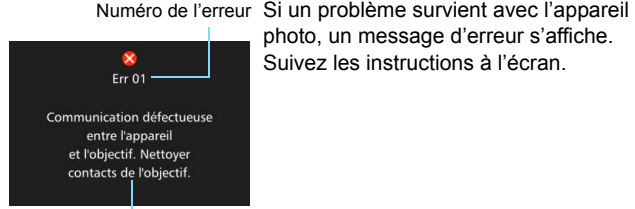

Causes et solutions

**Numéro Messages d'erreur et solutions** 01 **Communication défectueuse entre l'appareil et l'objectif. Nettoyer contacts de l'objectif.** Nettoyez les contacts électriques sur l'appareil photo et l'objectif, utilisez un objectif Canon ou retirez puis remettez en place la batterie (p. [21](#page-20-0), [22,](#page-21-0) [40](#page-39-0)). 02 **Accès carte \* impossible. Réinsérer/remplacer carte \* ou formater carte \* avec appareil.** Retirez la carte, puis remettez-la en place, remplacez-la ou formatez-la (p. [41,](#page-40-0) [67](#page-66-0)). 04 **Enregistrement impossible car la carte \* est pleine. Changer de carte \*.**  $\rightarrow$  Remplacez la carte, effacez les images inutiles ou formatez la carte (p. [41,](#page-40-0) [67,](#page-66-0) [392](#page-391-0)). <sup>05</sup> **Le flash intégré est resté bloqué. Éteindre puis rallumer l'appareil.** Actionnez le commutateur d'alimentation (p. [45\)](#page-44-1). 06 **Nettoyage du capteur impossible. Éteindre puis rallumer l'appareil.** Actionnez le commutateur d'alimentation (p. [45\)](#page-44-1). 10, 20 30, 40 50, 60 70, 80 **Prise de vue impossible en raison d'une erreur. Éteindre puis rallumer l'appareil ou réinstaller la batterie.** Actionnez le commutateur d'alimentation, retirez puis remettez en

photo, un message d'erreur s'affiche. Suivez les instructions à l'écran.

99 place la batterie ou encore utilisez un objectif Canon (p. [40,](#page-39-0) [45\)](#page-44-1).

\* Si l'erreur persiste, notez par écrit le numéro d'erreur et contactez le Service Après-Vente Canon le plus proche.

# **Caractéristiques techniques**

#### **• Type** Type : Appareil photo numérique reflex à objectif interchangeable AF/AE avec flash intégré Support d'enregistrement : Cartes CF (Type I, UDMA 7 pris en charge) Cartes mémoire SD/SDHC\*/SDXC\* \* Cartes UHS-I compatibles. Taille du capteur d'image :<br>Objectifs compatibles : Environ 22,4 x 15,0 mm Objectifs Canon EF (y compris les objectifs EF-S) \* Sans les objectifs EF-M (La distance focale de l'objectif au standard 35 mm est d'approximativement 1,6 fois la distance focale indiquée sur l'objectif)<br>Monture Canon EF Monture d'objectif :

#### **• Capteur d'image**

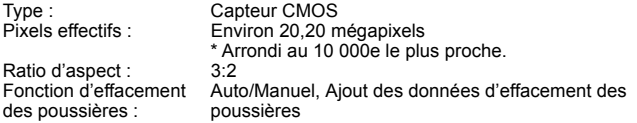

#### **• Système d'enregistrement**

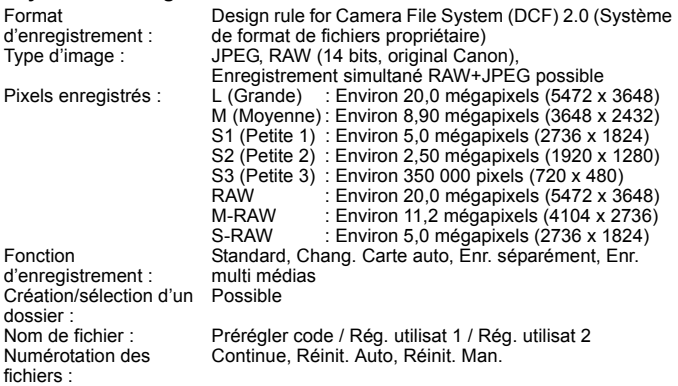

#### **• Traitement de l'image pendant la prise de vue**

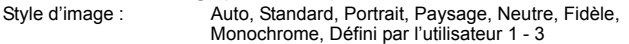

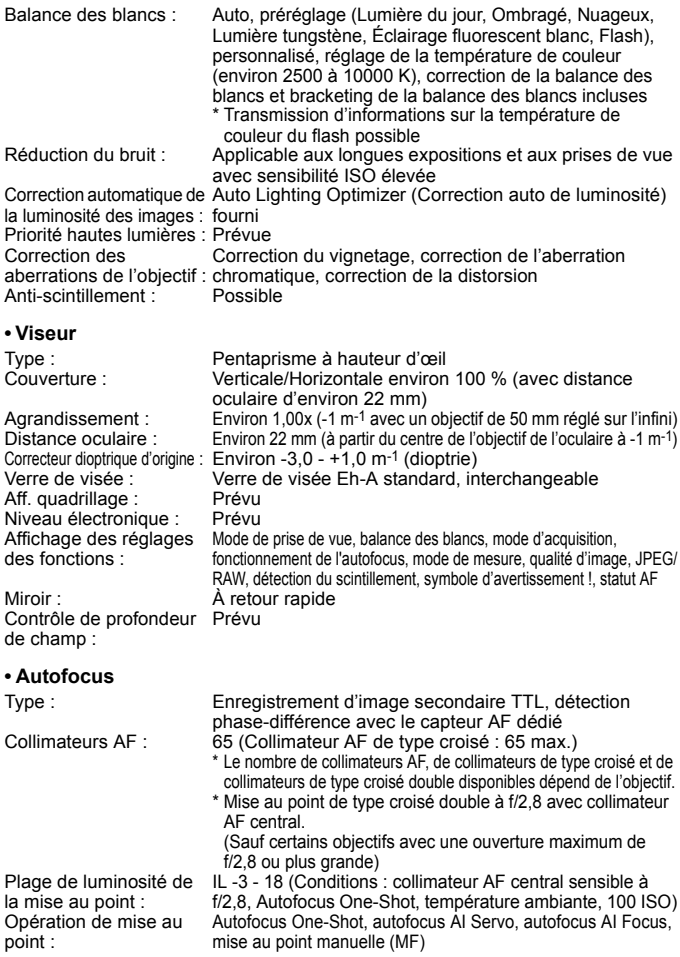

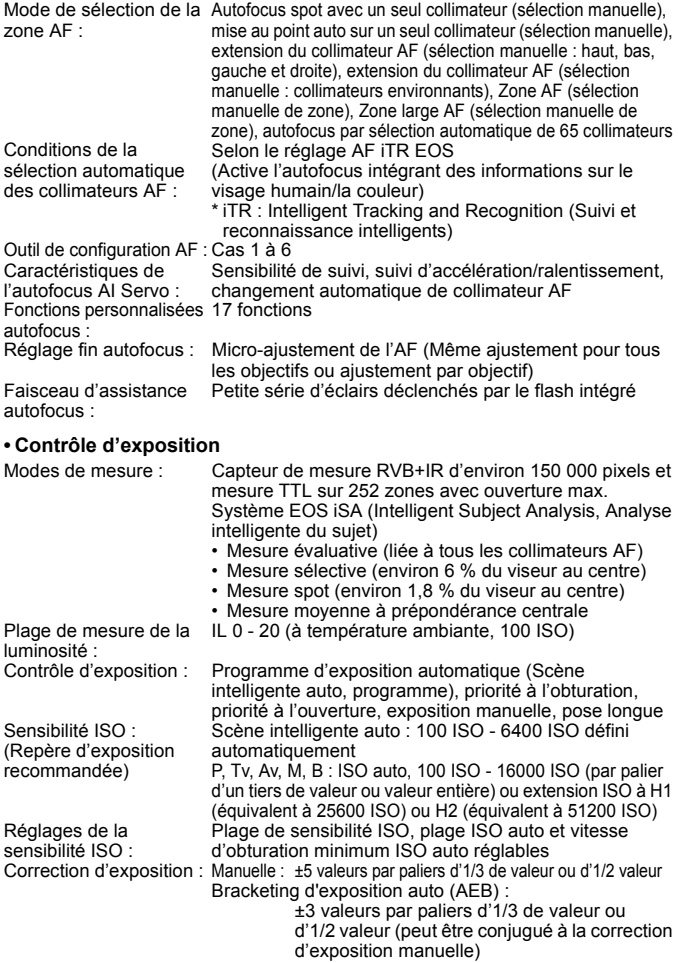

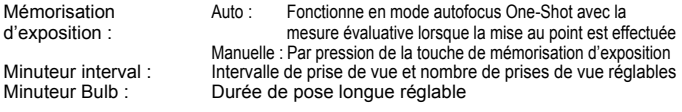

#### **• Prise de vue HDR**

Réglage de la gamme dynamique :<br>Effets : Auto, ±1, ±2, ±3 Naturel, Art standard, Art éclatant, Art huile, Art relief Alignement automatique Prévu de l'image :

#### **• Expositions multiples**

Méthode de prise de vue : Priorité aux fonctions et aux commandes, priorité à la prise de vue en continu Nombre d'expositions multiples : 2 à 9 expositions Contrôle de l'exposition Sans gain, Avec gain, Lumineux, Sombre multiple :

#### **• Obturateur**

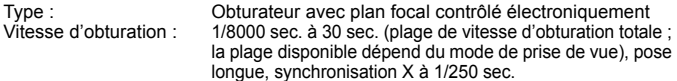

#### **• Système d'acquisition**

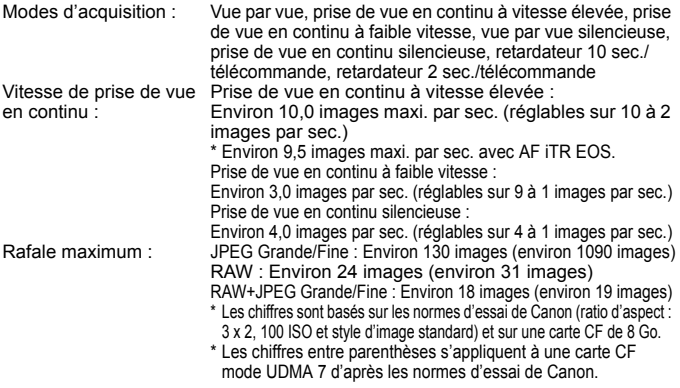

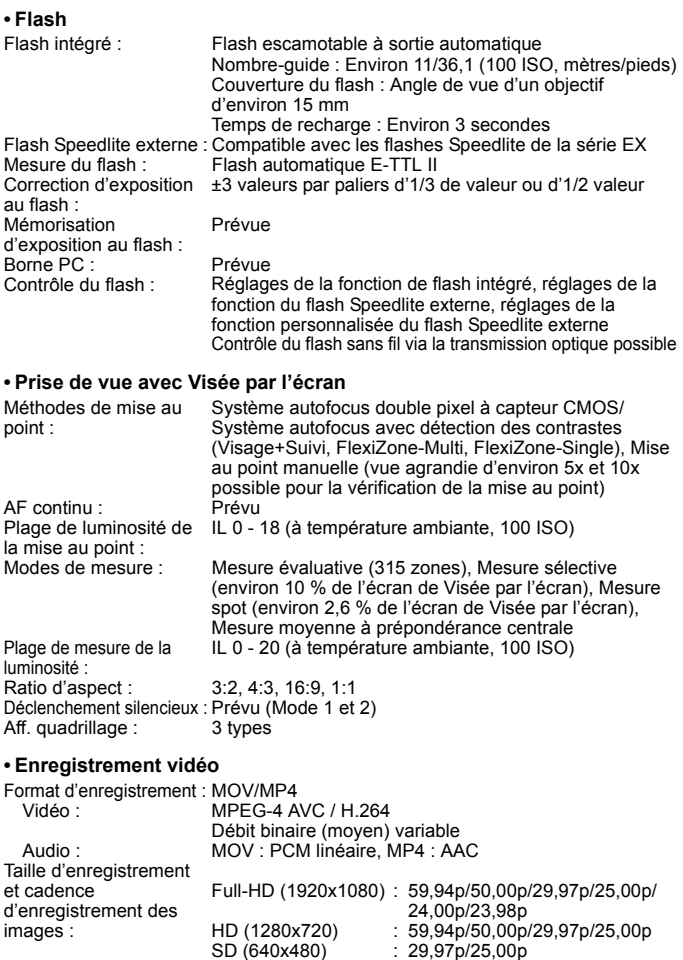

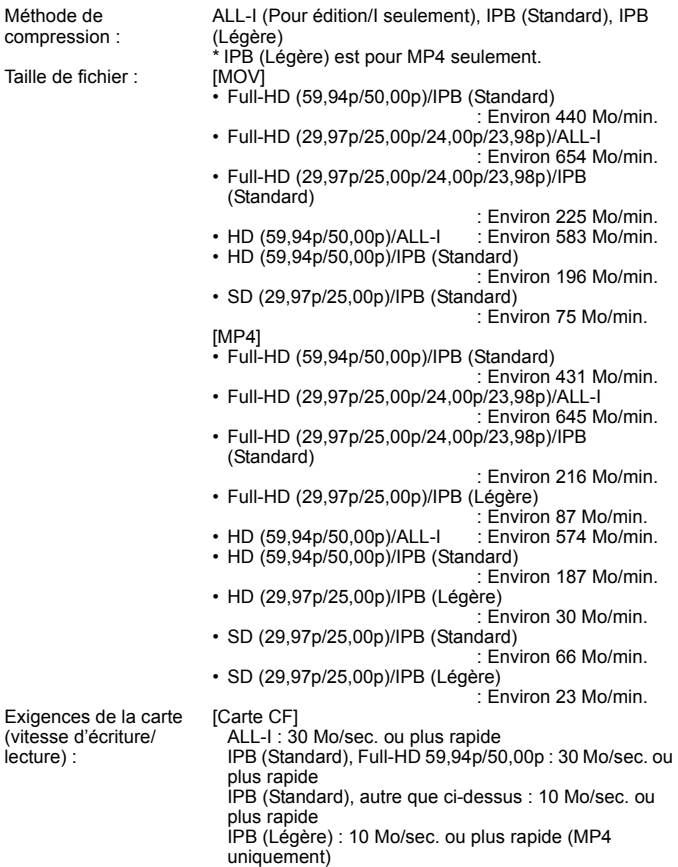

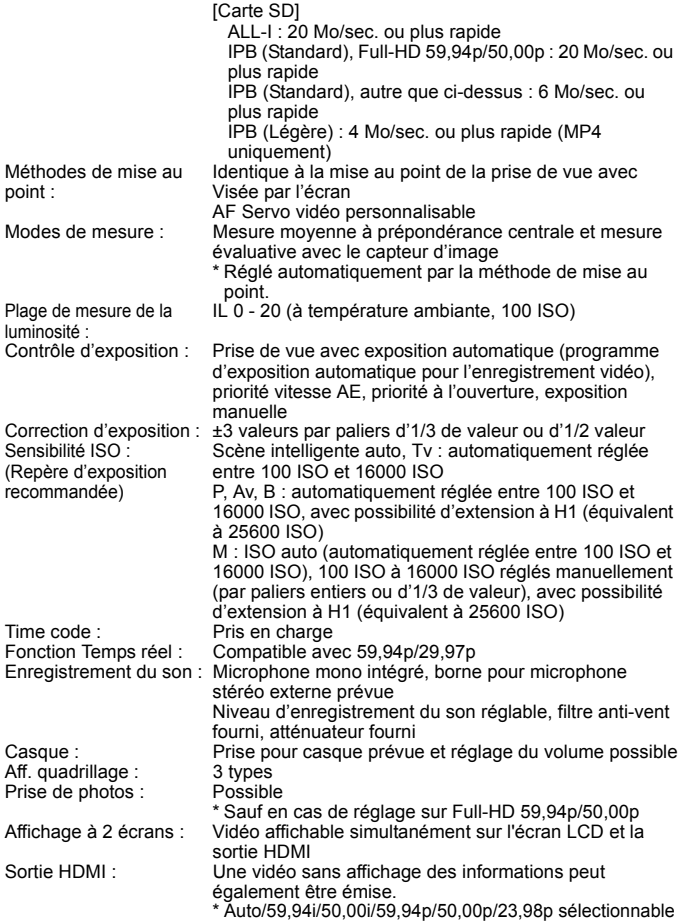

#### **• Écran LCD** Type : Moniteur à cristaux liquides TFT couleur Taille du moniteur et points : Large, 7,7 cm (3,0 po.) (3:2) avec environ 1,04 million de points Réglage de la luminosité : Auto (Sombre, Standard, Clair), Manuel (7 niveaux) Niveau électronique : Prévu Langues de l'interface : 25<br>Affichage de l'Aide : Possible Affichage de l'Aide :

#### **• Lecture**

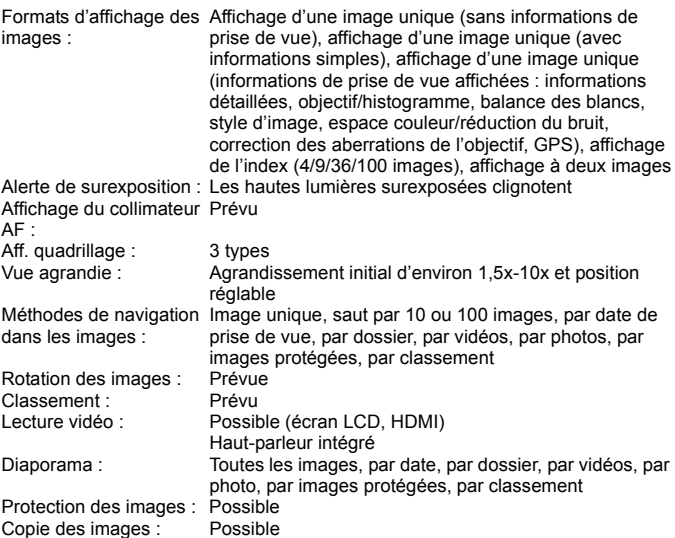

#### **• Traitement logiciel des images**

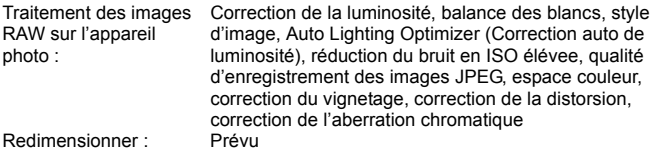

#### **• Impression directe**

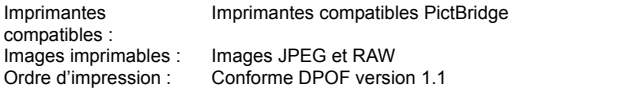

#### **• Transfert des images**

Fichiers transférables : Photos (images JPEG, RAW, RAW+JPEG), vidéos

#### **• Fonction GPS**

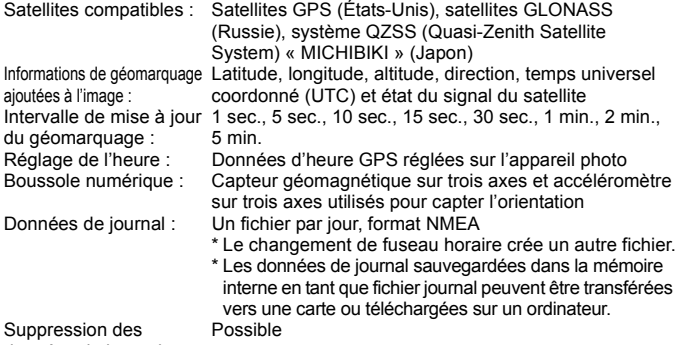

données de journal :

#### **• Fonctions personnalisées**

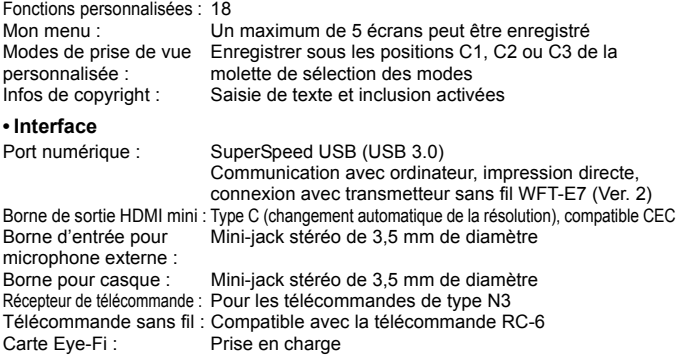

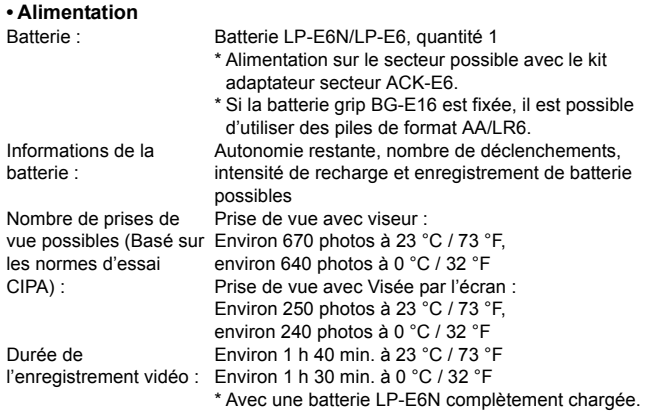

#### **• Dimensions et poids**

Dimensions (L x H x P) : Environ 148,6 x 112,4 x 78,2 mm / 5,85 x 4,43 x 3,08 po. Poids : Environ 910 g / 32,10 onces (d'après les directives CIPA) Environ 820 g / 28,92 onces (boîtier seul)

#### **• Environnement d'utilisation**

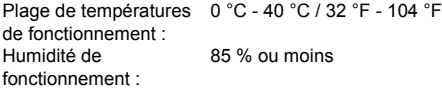

#### **• Batterie LP-E6N**

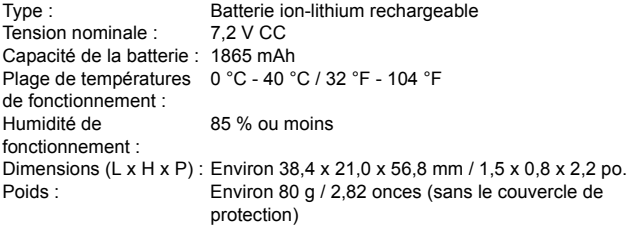

#### **• Chargeur de batterie LC-E6**

Batterie compatible : Batterie LP-E6N/LP-E6<br>Temps de recharge : Environ 2 h 30 min. Temps de recharge : Tension d'entrée nominale : 100 - 240 V CA (50/60 Hz) Tension de sortie nominale : 8,4 V CC / 1,2 A Plage de températures 5 °C - 40 °C / 41 °F - 104 °F de fonctionnement : Humidité de fonctionnement : 85 % ou moins Dimensions (L x H x P) : Environ 69,0 x 33,0 x 93,0 mm / 2,7 x 1,3 x 3,7 po. Poids : Environ 130 g / 4,6 onces

#### **• Chargeur de batterie LC-E6E**

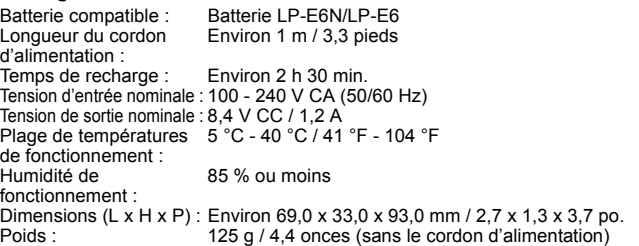

#### **• EF-S18-135mm f/3.5-5.6 IS STM**

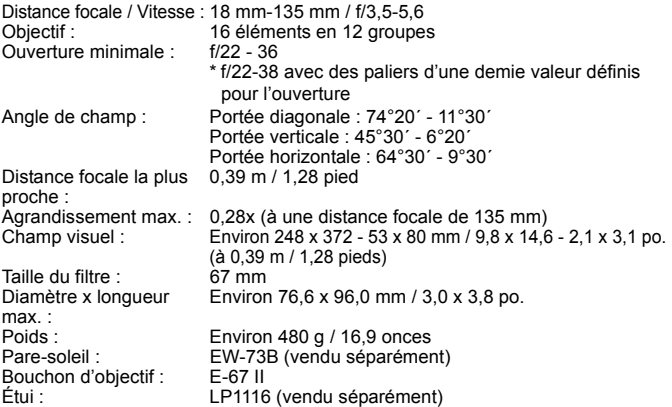

#### **• EF-S15-85mm f/3.5-5.6 IS USM**

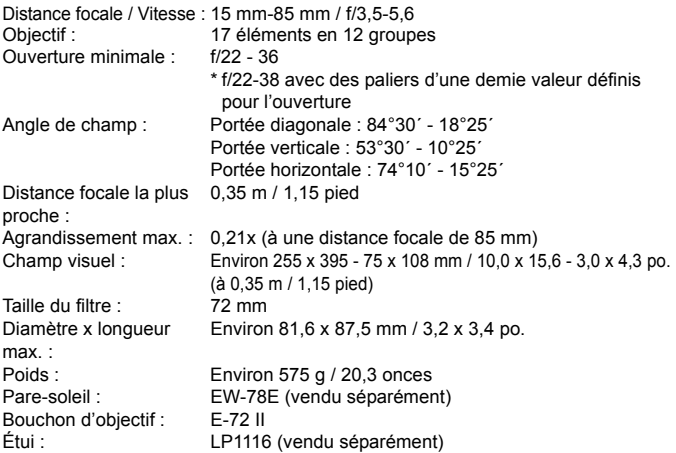

- Toutes les données ci-dessus sont basées sur les normes d'essai de Canon ainsi que sur les normes d'essai et directives de la CIPA (Camera & Imaging Products Association).
- Les dimensions, le diamètre maximal, la longueur et le poids indiqués ci-dessus sont basés sur les directives CIPA (à l'exception du poids pour le boîtier uniquement).
- Les caractéristiques techniques et l'aspect physique sont sujets à modifications sans préavis.
- Si un problème survient avec un objectif d'une marque autre que Canon fixé sur l'appareil photo, contactez le fabricant de l'objectif correspondant.

# **Précautions d'utilisation : EF-S18-135mm f/3.5-5.6 IS STM**

Le kit d'objectif EF-S18-135mm f/3.5-5.6 IS STM utilise un moteur pas-àpas qui actionne l'objectif de mise au point (pour effectuer la mise au point). Le moteur contrôle l'objectif de mise au point même pendant le zoom.

## **1. Quand l'appareil photo est sur OFF**

Le moteur ne fonctionne pas alors que l'appareil photo est en position OFF ou lorsqu'il est en position OFF suite à la fonction d'arrêt auto. Par conséquent, les utilisateurs doivent être conscients des points suivants.

- La mise au point manuelle n'est pas possible.
- **Pendant le zoom, une mise au point incorrecte peut se produire.**

#### **2. Lorsque l'objectif est en mode veille**

Si l'objectif n'est pas utilisé pendant une période prolongée, il entre en mode de veille afin d'économiser l'énergie, indépendamment de l'arrêt auto de l'appareil photo. Pour quitter le mode de veille, enfoncez le déclencheur à mi-course.

En mode de veille, le moteur ne fonctionne pas même si l'appareil photo est en position ON. Par conséquent, les utilisateurs doivent être conscients des points suivants.

- **La mise au point manuelle n'est pas possible.**
- **Pendant le zoom, une mise au point incorrecte peut se produire.**

#### **3. Pendant la réinitialisation initiale**

Lorsque l'appareil photo est mis en position ON ou lorsqu'il est mis en position ON en enfonçant le déclencheur à mi-course alors que l'appareil photo était en position OFF suite à la fonction d'arrêt auto<sup>\*1</sup>, l'objectif exécute une réinitialisation initiale de l'objectif de mise au point.

- Bien que l'image dans le viseur apparaisse hors foyer pendant la réinitialisation initiale, ceci n'est pas le signe d'un dysfonctionnement.
- $\bullet$  Patientez environ 1 seconde<sup>\*2</sup> jusqu'à la fin de la réinitialisation initiale avant de prendre des photos.

\*1 : Applicable aux objectifs EF-S suivants compatibles avec les appareils photo numériques reflex à objectif interchangeable : EOS 7D Mark II, EOS 7D, EOS 70D, EOS 60D, EOS 60Da, EOS 50D, EOS 40D, EOS 30D, EOS 20D, EOS 20Da, EOS 600D, EOS 550D, EOS 500D, EOS 450D, EOS 1100D, EOS 1000D, EOS 400D, EOS 350D, EOS 300D

\*2 :La durée de la réinitialisation initiale varie selon l'appareil photo utilisé.

## **Marques commerciales**

- Adobe est une marque commerciale d'Adobe Systems Incorporated.
- Microsoft et Windows sont des marques déposées ou des marques enregistrées de Microsoft Corporation aux États-Unis d'Amérique et/ou dans d'autres pays.
- Macintosh et Mac OS sont des marques déposées d'Apple Inc., enregistrées aux États-Unis d'Amérique et dans d'autres pays.
- CompactFlash est une marque commerciale de SanDisk Corporation.
- Le logo SDXC est une marque commerciale de SD-3C, LLC.
- **HDMI, le logo HDMI et High-Definition Multimedia Interface sont des marques** commerciales ou des marques déposées de HDMI Licensing LLC.
- Google™, Google Maps™ et Google Earth™ sont des marques commerciales de Google Inc.
- Map Utility utilise Google Maps™ pour afficher les images et les itinéraires parcourus sur une carte.
- Toutes les autres marques déposées sont la propriété de leurs détenteurs respectifs.

## **À propos de la licence MPEG-4**

« La licence de ce produit est concédée en vertu des brevets AT&T relatifs à la norme MPEG-4. Ce produit peut être utilisé pour l'encodage de vidéos conformes à la norme MPEG-4 et/ou le décodage de vidéos conformes à la norme MPEG-4 encodées uniquement (1) pour un usage strictement personnel et en dehors de toute activité commerciale ou (2) par un fournisseur de vidéo détenteur d'une licence concédée en vertu des brevets AT&T qui l'autorise à fournir des vidéos conformes à la norme MPEG-4. Aucune licence expresse ou tacite n'est accordée pour un autre usage. »

## **About MPEG-4 Licensing**

"This product is licensed under AT&T patents for the MPEG-4 standard and may be used for encoding MPEG-4 compliant video and/or decoding MPEG-4 compliant video that was encoded only (1) for a personal and non-commercial purpose or (2) by a video provider licensed under the AT&T patents to provide MPEG-4 compliant video. No license is granted or implied for any other use for MPEG-4 standard."

\* Notice displayed in English as required.

#### **Il est recommandé d'utiliser des accessoires Canon d'origine**

Ce produit est conçu pour atteindre une excellente performance lorsqu'il est utilisé avec des accessoires Canon d'origine.

Canon ne peut être tenu responsable de tout dégât causé à ce produit et/ou de tout accident, tel qu'un incendie, provoqués par le mauvais fonctionnement d'accessoires qui ne sont pas des accessoires d'origine Canon (par exemple une fuite et/ou l'explosion d'une batterie). Notez que cette garantie ne s'applique pas aux réparations consécutives à des défaillances d'accessoires qui ne sont pas des accessoires d'origine Canon, même si vous pouvez demander ce type de réparation à vos frais.

 $\bigoplus$  La batterie LP-E6N/LP-E6 est destinée aux produits Canon uniquement. Son utilisation avec un chargeur de batterie ou un produit incompatible peut entraîner un dysfonctionnement ou des accidents pour lesquels Canon ne saurait être tenu pour responsable.

## **Consignes de sécurité**

Respectez ces consignes de sécurité et utilisez l'appareil correctement pour éviter tout risque de blessures graves ou mortelles et de dégâts matériels.

#### **Pour éviter tout risque de blessure grave ou mortelle**

- Pour éviter tout risque d'incendie, de chaleur excessive, de fuite de produit chimique et d'explosion, respectez les consignes de sécurité ci-dessous :
	- Veillez à n'utiliser aucun autre type de batterie, de source d'alimentation et d'accessoire que ceux mentionnés dans ce manuel. N'utilisez aucune batterie fabriquée ou modifiée par vos soins.
	- Évitez de court-circuiter, de désassembler ou de modifier la batterie ou la pile de sauvegarde. Ne chauffez ou ne soudez pas la batterie ou la pile de sauvegarde. Ne mettez pas la batterie ou la pile de sauvegarde en contact avec le feu ou l'eau. Évitez de heurter physiquement la batterie ou la pile de sauvegarde.
	- N'installez pas la batterie ou la pile de sauvegarde en inversant la polarité (+ –). Ne mélangez pas des batteries neuves et usagées, ou encore des batteries de types différents.
	- Ne rechargez pas la batterie en dehors de la plage de températures ambiantes autorisée de 0 °C à 40 °C (32 °F à 104 °F). Veillez également à ne pas dépasser le temps de recharge.
	- N'insérez aucun corps étranger métallique dans les contacts électriques de l'appareil photo, des accessoires, des câbles de connexion, etc.
- Conservez la pile de sauvegarde et les autres accessoires hors de portée des enfants et des nourrissons. Si un enfant ou un nourrisson avale la pile ou un accessoire, consultez immédiatement un médecin. (Les produits chimiques qu'elle contient peuvent endommager l'estomac et les intestins.)
- Lorsque vous vous débarrassez d'une batterie ou d'une pile de sauvegarde, isolez les contacts électriques à l'aide de ruban adhésif afin d'éviter tout contact avec d'autres objets métalliques ou d'autres batteries. Cela permet d'éviter tout risque d'incendie ou d'explosion.
- Si une chaleur excessive, de la fumée ou des exhalaisons sont émises pendant la recharge de la batterie, débranchez immédiatement le chargeur de batterie de la prise secteur pour arrêter la recharge et éviter tout risque d'incendie.
- Si la batterie ou la pile de sauvegarde fuit, change de couleur, se déforme ou émet des fumées ou encore des exhalaisons, retirez-la immédiatement. Veillez à ne pas vous brûler pendant cette opération.
- Évitez que tout produit s'échappant de la batterie puisse entrer en contact avec vos yeux, votre peau et vos vêtements. Cela peut entraîner des problèmes de peau ou la cécité. En cas de contact des produits qui s'échappent de la batterie avec vos yeux, votre peau ou vos vêtements, rincez la zone affectée avec une grande quantité d'eau sans frotter. Consultez immédiatement un médecin.
- Pendant la recharge, conservez l'appareil hors de portée des enfants. En effet, ils risqueraient de s'étrangler accidentellement ou de s'électrocuter avec le câble.
- Ne laissez aucun câble à proximité d'une source de chaleur. Cela risquerait de déformer les câbles ou de faire fondre leur isolation et de provoquer un incendie ou une électrocution.
- Ne tenez pas l'appareil photo dans la même position pendant une période prolongée. Même si l'appareil photo ne semble pas trop chaud, un contact prolongé avec la même partie du boîtier peut provoquer une rougeur de la peau, des ampoules ou des brûlures superficielles. Il est recommandé aux personnes ayant des problèmes de circulation ou une peau très sensible d'utiliser un trépied. Cette consigne s'applique également lors de l'utilisation de l'appareil photo dans un endroit très chaud.
- Ne déclenchez pas le flash en direction d'une personne au volant d'une voiture. Cela pourrait entraîner un accident.
- Ne déclenchez pas le flash à proximité des yeux d'une personne. Cela pourrait altérer sa vue. Lorsque vous utilisez un flash pour photographier un nourrisson, tenez-vous à une distance d'au moins 1 mètre/3,3 pieds.
- Avant de stocker l'appareil photo ou les accessoires lorsque vous ne les utilisez pas, retirez la batterie et débranchez le cordon d'alimentation. Cela permet d'éviter tout risque d'électrocution, de génération de chaleur et d'incendie.
- N'utilisez pas l'appareil en présence de gaz inflammable. Cela permet d'éviter tout risque d'explosion ou d'incendie.
- Si vous laissez tomber l'appareil et que le boîtier se casse en exposant les pièces internes, ne les touchez pas, car vous risqueriez de vous électrocuter.
- Abstenez-vous de désassembler ou de modifier l'appareil. Les pièces internes à haute tension peuvent entraîner une électrocution.
- Ne regardez pas le soleil ou une source lumineuse extrêmement brillante à travers l'appareil photo ou son objectif. Cela risquerait d'endommager votre vue.
- Conservez l'équipement hors de portée des enfants et des nourrissons, même lorsque vous l'utilisez. Les courroies ou cordons peuvent provoquer un étouffement, une électrocution ou des blessures accidentels. Si un enfant ou un nourrisson avale une pièce ou un accessoire de l'appareil photo, il risque également de s'étouffer ou de se blesser. Si un enfant ou un nourrisson avale une pièce ou un accessoire, consultez immédiatement un médecin.
- Ne rangez pas l'appareil photo dans un endroit poussiéreux ou humide. Cela permet d'éviter tout risque d'incendie et d'électrocution.
- Avant d'utiliser l'appareil photo dans un avion ou un hôpital, vérifiez que cela est autorisé. Les ondes électromagnétiques émises par l'appareil peuvent interférer avec les instruments de l'avion ou les équipements médicaux de l'hôpital.
- Pour éviter tout risque d'incendie et d'électrocution, respectez les consignes de sécurité ci-dessous :
	- Insérez toujours le cordon d'alimentation à fond dans la prise.
	- Ne manipulez pas le cordon d'alimentation avec des mains mouillées.
	- Lorsque vous débranchez un cordon d'alimentation, saisissez et tirez la fiche, et non le cordon.
	- Ne griffez pas, ne coupez pas ou ne pliez pas excessivement le cordon, et ne placez aucun objet lourd sur celui-ci. Ne tordez ou ne nouez pas les cordons.
	- Ne branchez pas un trop grand nombre de cordons d'alimentation sur la même prise secteur.
	- N'utilisez pas de cordon dont l'isolation est endommagée.
- Débranchez régulièrement le cordon d'alimentation et utilisez un chiffon sec pour éliminer la poussière autour de la prise secteur. Si l'appareil se trouve dans un environnement poussiéreux, humide ou huileux, la poussière présente sur la prise secteur peut devenir humide et provoquer un court-circuit susceptible de déclencher un incendie.

#### **Pour éviter toute blessure ou tout dégât matériel**

- Ne laissez pas l'appareil dans une voiture sous un soleil brûlant ou à proximité d'une source de chaleur. L'appareil peut devenir brûlant et provoquer des brûlures.
- Ne déplacez pas l'appareil photo lorsqu'il est installé sur un trépied. Vous risqueriez de vous blesser. Vérifiez également que le trépied est suffisamment robuste pour supporter le poids de l'appareil photo et de l'objectif.
- Ne laissez pas l'objectif ou l'appareil photo muni d'un objectif au soleil sans le bouchon d'objectif. Sinon, l'objectif risque de concentrer les rayons du soleil et de provoquer un incendie.
- Ne recouvrez pas ou n'emballez pas l'appareil de recharge de la batterie dans un tissu. En effet, la chaleur risque d'être capturée à l'intérieur et de déformer le boîtier ou de provoquer un incendie.
- Si vous laissez tomber l'appareil photo dans l'eau et si de l'eau ou des fragments métalliques pénètrent à l'intérieur, retirez rapidement la batterie et la pile de sauvegarde. Cela permet d'éviter tout risque d'incendie et d'électrocution.
- N'utilisez ou ne laissez pas la batterie ou la pile de sauvegarde dans un environnement très chaud. En effet, cela peut entraîner une fuite de la batterie ou raccourcir son autonomie. La batterie ou la pile de sauvegarde peuvent également devenir brûlantes et entraîner des risques de brûlures.
- N'utilisez ni diluant, ni benzène, ni tout autre solvant organique pour nettoyer l'appareil. Cela risquerait d'entraîner un risque d'incendie ou de porter atteinte à votre santé.

#### **Si le produit ne fonctionne pas correctement ou doit être réparé, contactez votre revendeur ou le Service Après-Vente Canon le plus proche.**

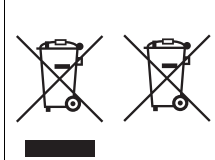

#### **Union Européenne, Norvège, Islande et Liechtenstein uniquement.**

Ces symboles indiquent que ce produit ne doit pas être mis au rebut avec les ordures ménagères, comme le spécifient la Directive européenne DEEE (2012/19/UE), la Directive européenne relative à l'élimination des piles et des accumulateurs usagés (2006/66/CE) et les lois en vigueur dans votre pays appliquant ces directives.

Si un symbole de toxicité chimique est imprimé sous le symbole illustré ci-dessus conformément à la Directive relative aux piles et aux accumulateurs, il indique la présence d'un métal lourd (Hg = mercure, Cd = cadmium, Pb = plomb) dans la pile ou l'accumulateur à une concentration supérieure au seuil applicable spécifié par la Directive.

Ce produit doit être confié au distributeur à chaque fois que vous achetez un produit neuf similaire, ou à un point de collecte mis en place par les collectivités locales pour le recyclage des Déchets des Équipements Électriques et Électroniques (DEEE). Le traitement inapproprié de ce type de déchet risque d'avoir des répercussions sur l'environnement et la santé humaine, du fait de la présence de substances potentiellement dangereuses généralement associées aux équipements électriques et électroniques. Votre entière coopération dans le cadre de la mise au rebut correcte de ce produit favorisera une meilleure utilisation des ressources naturelles. Pour plus d'informations sur le recyclage de ce produit, contactez vos services municipaux, votre éco-organisme ou les autorités locales compétentes, ou consultez le site www.canon-europe.com/weee, ou www.canon-europe.com/battery.

## **ATTENTION**

RISQUE D'EXPLOSION EN CAS D'UTILISATION DE PILES/BATTERIES NON **CONFORMES** REPORTEZ-VOUS AUX RÉGLEMENTATIONS LOCALES POUR LA COLLECTE DES PILES/BATTERIES USAGÉES.

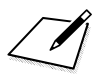

# **16 Consultation des modes d'emploi sur le DVD-ROM / Téléchargements des images sur votre ordinateur**

Ce chapitre explique comment consulter les modes d'emploi de l'appareil photo et des logiciels (sur le DVD-ROM fourni) sur votre ordinateur, télécharger les images de l'appareil photo sur votre ordinateur et présente les différents logiciels que contient le CD-ROM EOS Solution Disk, ainsi que leur procédure d'installation.

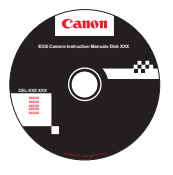

**EOS Camera Instruction Manuals Disk**

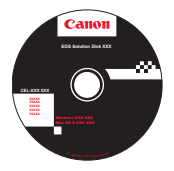

**EOS Solution Disk**  (Logiciel)

# <span id="page-531-0"></span>**Consultation du DVD-ROM EOS Camera Instruction Manuals Disk**

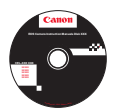

Le DVD-ROM EOS Camera Instruction Manuals Disk contient les manuels suivants au format PDF :

#### **Mode d'emploi**

Explique toutes les fonctions et procédures de l'appareil photo, y compris les principes de base.

#### **Modes d'emploi des logiciels**

Fichiers PDF des modes d'emploi des logiciels fournis sur le CD-ROM EOS Solution Disk (voir p. [537](#page-536-3)).

#### **Consultation du DVD-ROM EOS Camera Instruction Manuals Disk**

#### [**WINDOWS**]

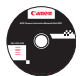

h

#### **EOS Camera Instruction Manuals Disk**

Copiez les modes d'emploi au format PDF contenus sur le DVD sur votre ordinateur.

- **1** Insérez le DVD EOS Camera Instruction Manuals Disk dans le lecteur de DVD-ROM de votre ordinateur.
- **2** Double-cliquez sur l'icône [**Poste de travail**] se trouvant sur le bureau, puis double-cliquez sur le lecteur de DVD-ROM dans lequel vous avez inséré le DVD.
- **3** Cliquez sur le nom du mode d'emploi que vous souhaitez consulter.
	- Sélectionnez votre langue et votre système d'exploitation.
	- L'index des modes d'emploi s'affiche.

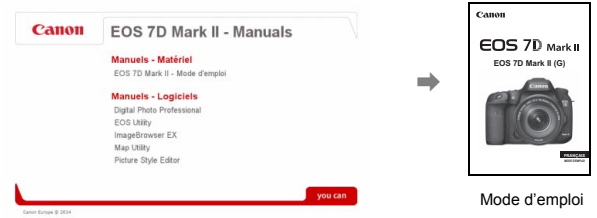

凮 Adobe Reader (version la plus récente recommandée) doit être installé pour visualiser les fichiers des Modes d'emploi (au format PDF). Installez Adobe Reader si ce logiciel n'est pas déjà installé sur votre ordinateur.

Pour enregistrer le mode d'emploi au format PDF sur votre ordinateur, utilisez la fonction « Enregistrer » d'Adobe Reader. Pour en savoir plus sur l'utilisation d'Adobe Reader, reportez-vous au menu Aide d'Adobe Reader.

 Le PDF du mode d'emploi intègre des liens qui vous permettent d'accéder rapidement à la page souhaitée. Dans la section Table des matières ou Index, il vous suffit de cliquer sur le numéro de page pour y accéder directement.

#### **Consultation du DVD-ROM EOS Camera Instruction Manuals Disk**

#### [**MACINTOSH**]

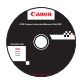

## **EOS Camera Instruction Manuals Disk**

Copiez les modes d'emploi au format PDF contenus sur le DVD sur votre ordinateur.

- **1** Insérez le DVD EOS Camera Instruction Manuals Disk dans le lecteur de DVD-ROM de votre ordinateur Macintosh.
- **2** Double-cliquez sur l'icône du DVD.
- **3** Double-cliquez sur le fichier START.html.
- **4** Cliquez sur le nom du mode d'emploi que vous voulez consulter.
	- Sélectionnez votre langue et votre système d'exploitation.
	- L'index des modes d'emploi s'affiche.

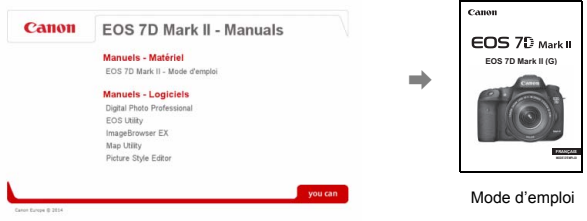

RI.

Adobe Reader (version la plus récente recommandée) doit être installé pour visualiser les fichiers des Modes d'emploi (au format PDF). Installez Adobe Reader si ce logiciel n'est pas déjà installé sur votre ordinateur Macintosh.

Pour enregistrer le mode d'emploi au format PDF sur votre ordinateur, utilisez la fonction « Enregistrer » d'Adobe Reader. Pour en savoir plus sur l'utilisation d'Adobe Reader, reportez-vous au menu Aide d'Adobe Reader.

 Le PDF du mode d'emploi intègre des liens qui vous permettent d'accéder rapidement à la page souhaitée. Dans la section Table des matières ou Index, il vous suffit de cliquer sur le numéro de page pour y accéder directement.

同

# **Téléchargement d'images sur un ordinateur**

Vous pouvez utiliser le logiciel EOS pour télécharger les images dans l'appareil photo sur votre ordinateur. Vous disposez de deux moyens pour ce faire.

## **Téléchargement en raccordant l'appareil photo à l'ordinateur**

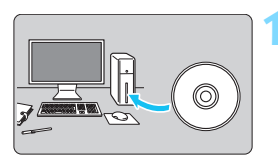

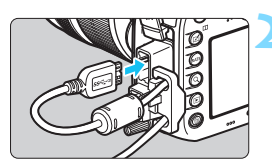

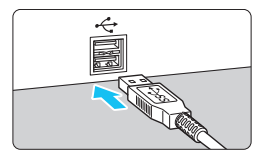

**1 Installez le logiciel** (p. [539](#page-538-0)**).**

## **2 Utilisez le câble d'interface fourni pour raccorder l'appareil photo à votre ordinateur.**

- Utilisez le câble d'interface fourni avec l'appareil photo.
- **Lorsque vous connectez le câble à** l'appareil photo, utilisez le protecteur de câble (p. [34](#page-33-0)). Connectez le câble au port numérique avec l'icône <ss - w > de la fiche faisant face à l'arrière de l'appareil photo.
- Branchez la fiche du cordon dans la borne USB de l'ordinateur.

## **3 Utilisez EOS Utility pour transférer les images.**

• Pour en savoir plus, reportez-vous au mode d'emploi du logiciel au format PDF sur le DVD-ROM (p. [532](#page-531-0)).

Utilisez le câble d'interface fourni ou un câble Canon (p. [478\)](#page-477-0). Lorsque vous connectez le câble d'interface, utilisez le protecteur de câble fourni (p. [34\)](#page-33-0).

## **Téléchargement des images avec un lecteur de carte**

Vous pouvez utiliser un lecteur de carte pour télécharger des images sur votre ordinateur.

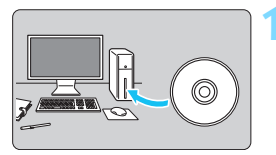

**1 Installez le logiciel** (p. [539](#page-538-0))**.**

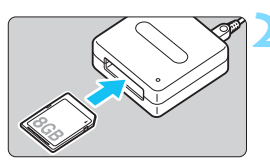

**2 Insérez la carte dans le lecteur de cartes.**

- **3 Utilisez un logiciel Canon pour télécharger les images.**
	- **Utilisez Digital Photo Professional.**
	- **Utilisez ImageBrowser EX.**
	- **•** Pour en savoir plus, reportez-vous au mode d'emploi du logiciel au format PDF sur le DVD-ROM (p. [532\)](#page-531-0).

Lorsque vous téléchargez les images depuis l'appareil photo sur votre ordinateur avec un lecteur de cartes sans utiliser le logiciel EOS, copiez le dossier DCIM sur la carte vers votre ordinateur.

# <span id="page-536-3"></span><span id="page-536-2"></span>**Vue d'ensemble des logiciels**

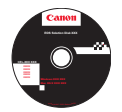

## **EOS Solution Disk**

Ce disque contient divers logiciels pour les appareils photo EOS.

Il est possible que les logiciels fournis avec les modèles d'appareils photo précédents ne prennent pas en charge les photos et les fichiers vidéo pris avec cet appareil photo. Veuillez utiliser les logiciels fournis avec cet appareil photo.

## <span id="page-536-0"></span>a **EOS Utility**

Logiciel de communication pour l'appareil photo et l'ordinateur

- Vous permet de télécharger les images (photos/vidéos) prises avec l'appareil photo sur votre ordinateur.
- Vous permet de régler différents paramètres de l'appareil photo depuis l'ordinateur.
- Vous permet de prendre des photos à distance en raccordant l'appareil photo à l'ordinateur.

## <span id="page-536-1"></span> $\Theta$  Digital Photo Professional

Logiciel de visualisation et d'édition des images

- Vous permet de visualiser, éditer et imprimer des photographies sur l'ordinateur à haute vitesse.
- Vous permet d'éditer des images tout en conservant les images originales.
- Utilisable par tous, de l'amateur au professionnel. Son emploi est particulièrement conseillé aux utilisateurs qui effectuent principalement des prises de vue d'images RAW.

## **<sup><b>**</sup> Picture Style Editor

Logiciel de création de fichiers de style d'image

- Ce logiciel est destiné aux utilisateurs confirmés, expérimentés dans le traitement des images.
- Vous permet d'éditer les styles d'image selon les caractéristiques de vos photographies et de créer/sauvegarder des fichiers de style d'image originaux.

## **Une connexion Internet est requise pour installer le logiciel**

**ci-dessous.** Insérez le CD intitulé EOS Solution Disk dans votre ordinateur connecté à Internet. Cliquez sur [**Installation rapide**], ou [**Installer**] sur un Macintosh, pour installer automatiquement le logiciel.

## <span id="page-537-0"></span>d **ImageBrowser EX**

Logiciel de visualisation et d'édition des images

- Connectez-vous à Internet pour télécharger et installer le logiciel.\*
- Vous permet de visualiser, parcourir et imprimer des images au format JPEG sur l'ordinateur.
- Vous permet de lire des vidéos (fichiers MOV) et des albums d'instantanés vidéo, ainsi que d'extraire des photos de la vidéo.
- Conseillé aux amateurs ainsi qu'aux débutants qui utilisent un appareil photo numérique pour la première fois.
- \* EOS Solution Disk est requis pour le téléchargement et l'installation d'ImageBrowser EX.

# $\Theta$  Map Utility

Logiciel GPS

- Connectez-vous à Internet pour télécharger et installer le logiciel.
- L'emplacement des prises de vue peut être affiché sur une carte sur un écran d'ordinateur en utilisant les informations de géolocalisation enregistrées avec la fonction GPS.

Les programmes ZoomBrowser EX / ImageBrowser fournis avec les modèles d'appareils photo précédents ne prennent pas en charge les photos et les fichiers MOV et MP4 pris avec l'EOS 7D Mark II. Utilisez ImageBrowser EX.

# <span id="page-538-0"></span>**Installation des logiciels**

## **Installation des logiciels sous Windows**

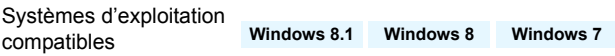

- **1** Vérifiez que l'appareil photo n'est pas raccordé à l'ordinateur.
	- $\bigoplus$  . Ne iamais raccorder l'appareil photo à l'ordinateur avant d'installer un logiciel. Le cas échéant, le logiciel ne va pas s'installer correctement.
- **2** Insérez le CD intitulé EOS Solution Disk.
- **3** Sélectionnez votre zone géographique, votre pays et votre langue.
- **4** Cliquez sur [**Installation rapide**] pour lancer l'installation.

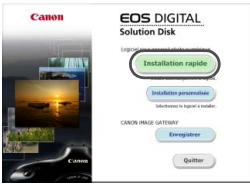

Suivez les instructions qui s'affichent à l'écran pour terminer la procédure d'installation.

**5** Cliquez sur [**Fin**] une fois l'installation terminée.

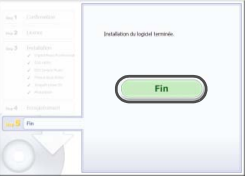

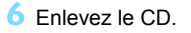

## **Installation des logiciels sous Macintosh**

Systèmes d'exploitation compatibles **MAC OS X 10.8 - 10.9**

- **1** Vérifiez que l'appareil photo n'est pas raccordé à l'ordinateur.
- **2** Insérez le CD intitulé EOS Solution Disk.
	- Sur le bureau de vote ordinateur, double-cliquez sur l'icône du CD-ROM pour accéder au disque, puis double-cliquez sur [Canon EOS Digital Installer].
- **3** Sélectionnez votre zone géographique, votre pays et votre langue.
- **4** Cliquez sur [**Installation rapide**] pour lancer l'installation.

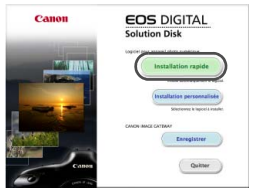

Suivez les instructions qui s'affichent à l'écran pour terminer la procédure d'installation.

**5** Cliquez sur [**Redémarrer**] une fois l'installation terminée.

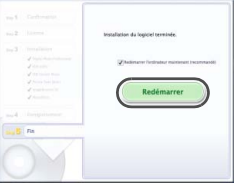

**6** Quand l'ordinateur a redémarré, enlevez le CD.
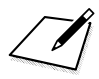

# **Index**

### **Nombres**

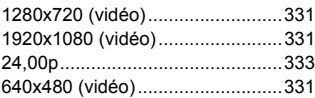

# **A**

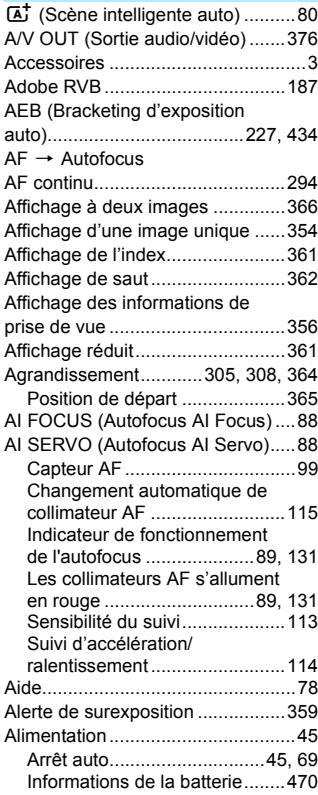

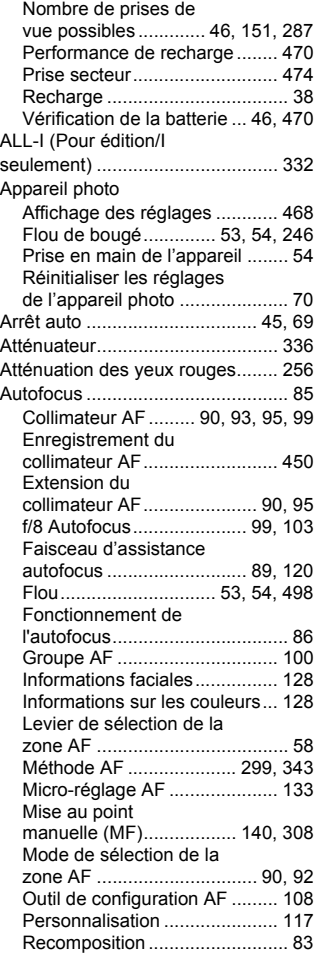

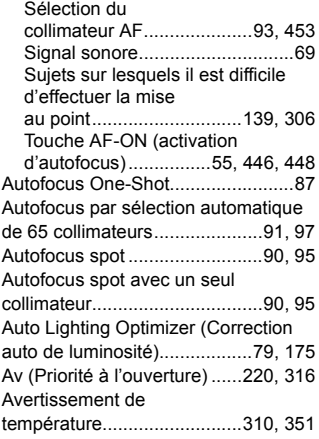

# **B**

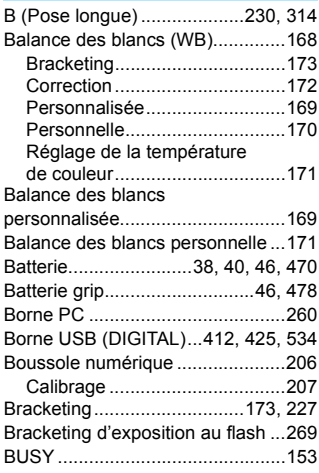

# **C**

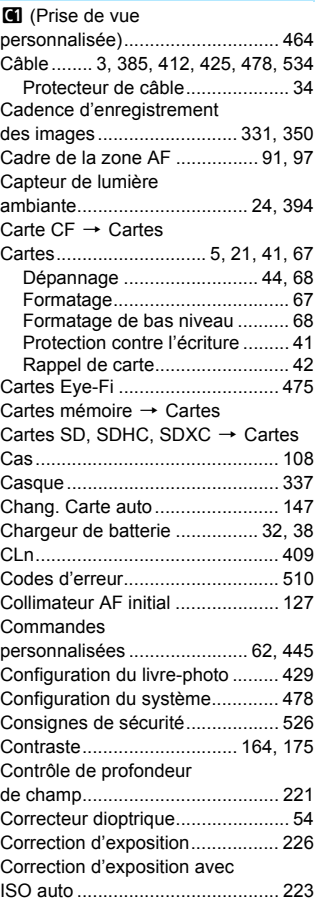

Correction de l'aberration

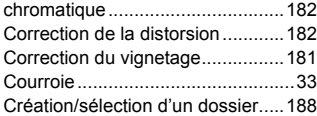

#### **D**

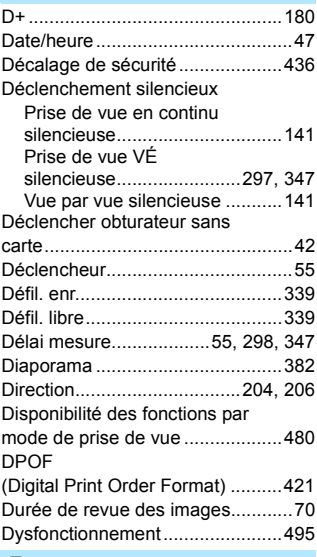

### **E**

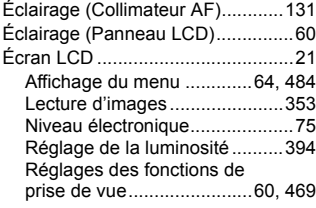

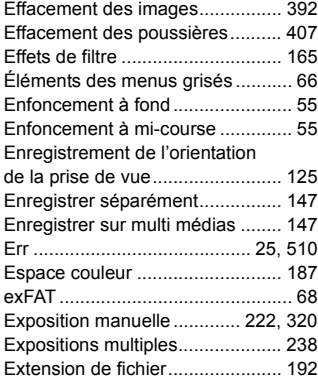

#### **F**

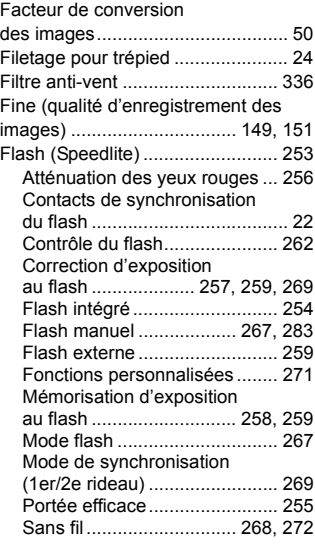

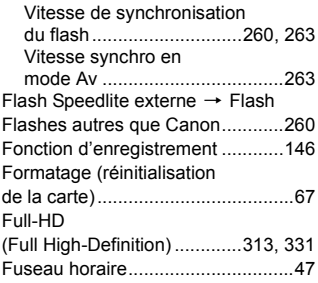

# **G**

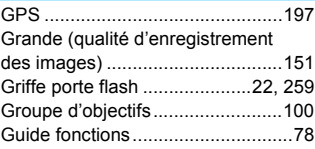

# **H**

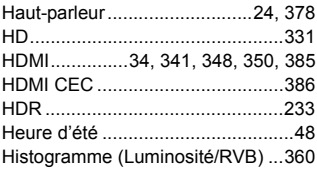

# **I**

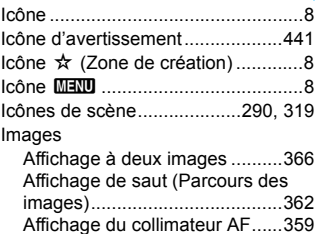

[Agrandissement........................364](#page-363-0)

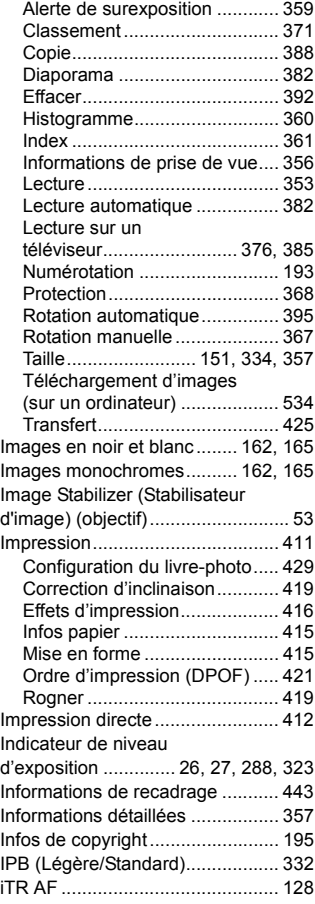

#### Index

### **J**

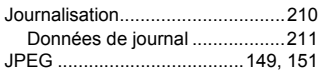

# **K**

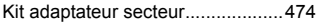

### **L**

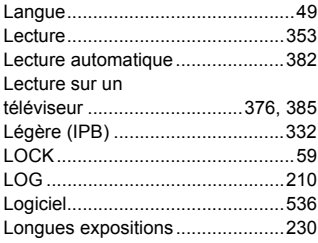

# **M**

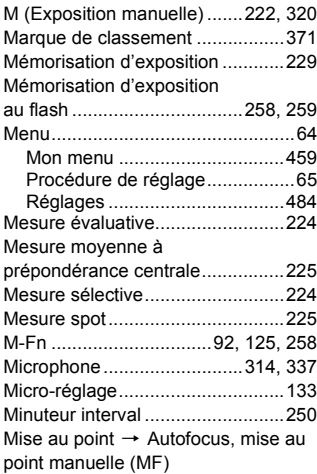

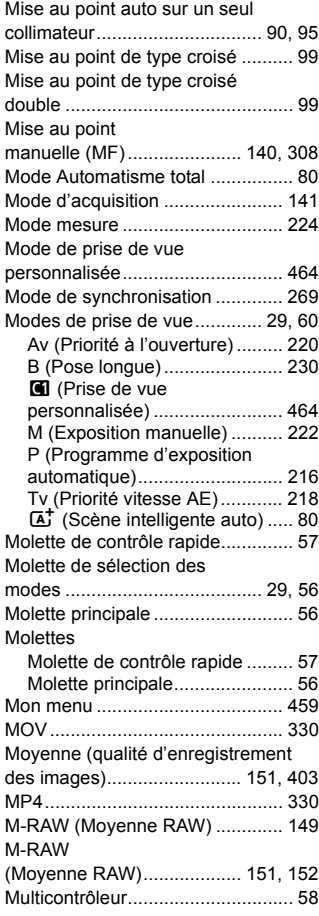

### **N**

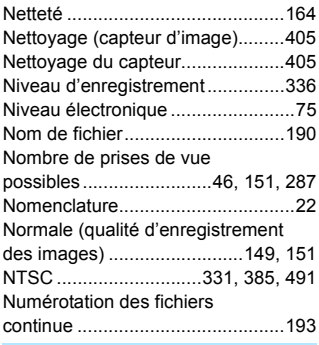

# **O**

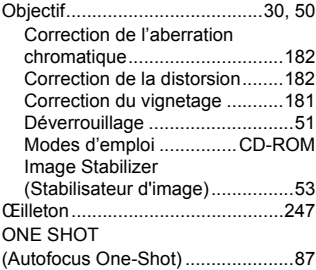

### **P**

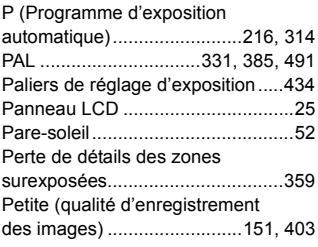

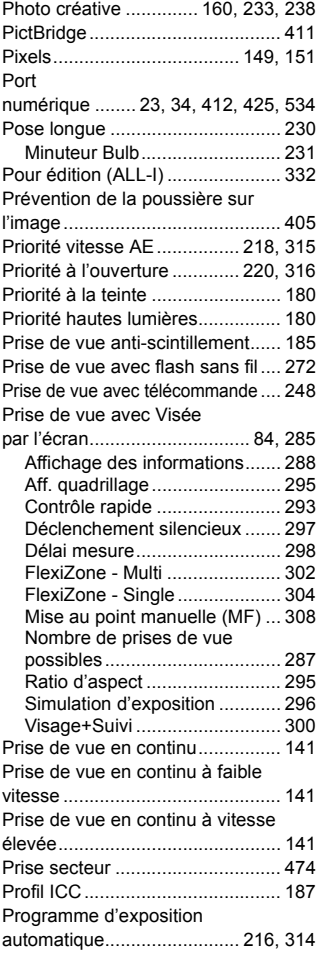

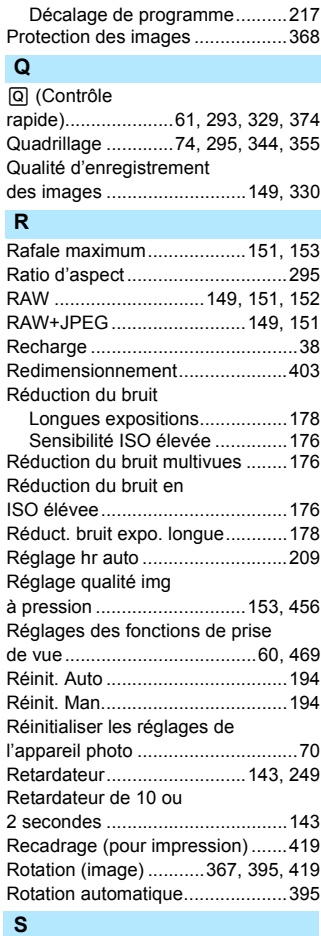

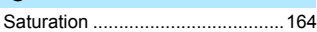

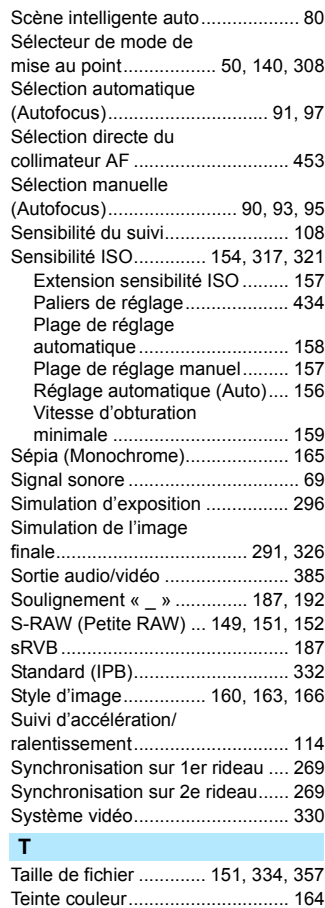

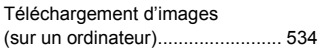

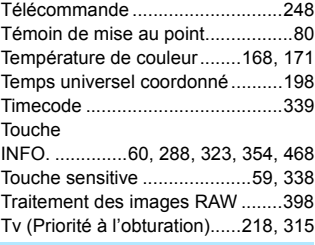

# **U**

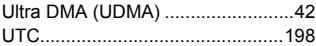

#### **V**

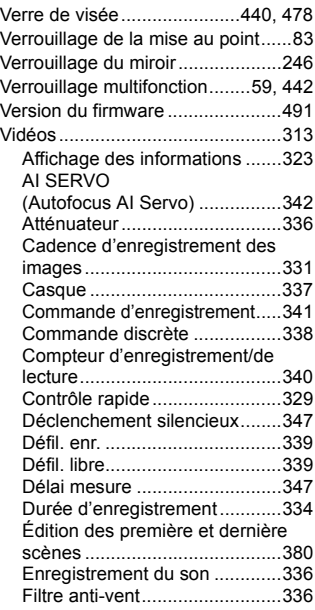

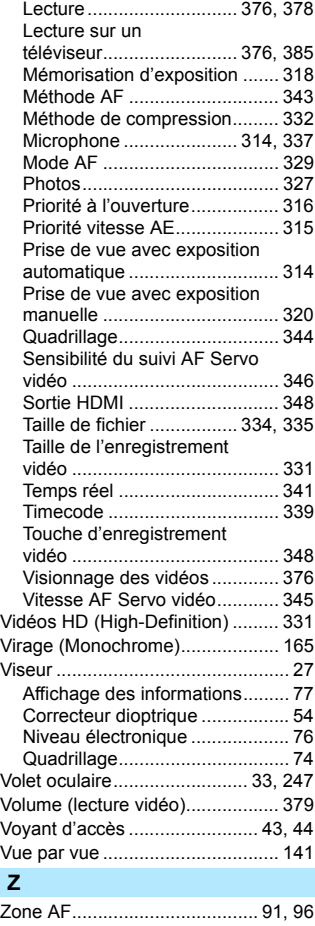

[Zone large AF........................... 91,](#page-90-4) [97](#page-96-2)

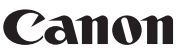

**CANON INC.** 30-2 Shimomaruko 3-chome, Ohta-ku, Tokyo 146-8501, Japon

*Europe, Afrique et Moyen-Orient*

#### **CANON EUROPA N.V.**

PO Box 2262, 1180 EG Amstelveen, Pays-Bas

Pour connaître les coordonnées de votre représentant Canon local, reportez-vous à votre carte de garantie ou consultez le site à l'adresse www.canon-europe.com/Support.

Dans les pays européens, le produit et sa garantie sont fournis par Canon Europa N.V.

Les objectifs et les accessoires mentionnés dans ce mode d'emploi sont datés d'août 2014. Pour de plus amples renseignements sur la compatibilité de l'appareil photo avec tout objectif et accessoire commercialisé après cette date, prenez contact avec un Service Après-Vente Canon.